# Oracle Public Sector Licensing and Permitting

**Using Community Development Permits**

**21D**

21D

Copyright © 2021, Oracle and/or its affiliates.

This software and related documentation are provided under a license agreement containing restrictions on use and disclosure and are protected by intellectual property laws. Except as expressly permitted in your license agreement or allowed by law, you may not use, copy, reproduce, translate, broadcast, modify, license, transmit, distribute, exhibit, perform, publish, or display any part, in any form, or by any means. Reverse engineering, disassembly, or decompilation of this software, unless required by law for interoperability, is prohibited.

The information contained herein is subject to change without notice and is not warranted to be error-free. If you find any errors, please report them to us in writing.

If this is software or related documentation that is delivered to the U.S. Government or anyone licensing it on behalf of the U.S. Government, then the following notice is applicable:

U.S. GOVERNMENT END USERS: Oracle programs (including any operating system, integrated software, any programs embedded, installed or activated on delivered hardware, and modifications of such programs) and Oracle computer documentation or other Oracle data delivered to or accessed by U.S. Government end users are "commercial computer software" or "commercial computer software documentation" pursuant to the applicable Federal Acquisition Regulation and agency-specific supplemental regulations. As such, the use, reproduction, duplication, release, display, disclosure, modification, preparation of derivative works, and/or adaptation of i) Oracle programs (including any operating system, integrated software, any programs embedded, installed or activated on delivered hardware, and modifications of such programs), ii) Oracle computer documentation and/or iii) other Oracle data, is subject to the rights and limitations specified in the license contained in the applicable contract. The terms governing the U.S. Government's use of Oracle cloud services are defined by the applicable contract for such services. No other rights are granted to the U.S. Government.

This software or hardware is developed for general use in a variety of information management applications. It is not developed or intended for use in any inherently dangerous applications, including applications that may create a risk of personal injury. If you use this software or hardware in dangerous applications, then you shall be responsible to take all appropriate fail-safe, backup, redundancy, and other measures to ensure its safe use. Oracle Corporation and its affiliates disclaim any liability for any damages caused by use of this software or hardware in dangerous applications.

Oracle and Java are registered trademarks of Oracle and/or its affiliates. Other names may be trademarks of their respective owners.

Intel and Intel Inside are trademarks or registered trademarks of Intel Corporation. All SPARC trademarks are used under license and are trademarks or registered trademarks of SPARC International, Inc. AMD, Epyc, and the AMD logo are trademarks or registered trademarks of Advanced Micro Devices. UNIX is a registered trademark of The Open Group.

This software or hardware and documentation may provide access to or information about content, products, and services from third parties. Oracle Corporation and its affiliates are not responsible for and expressly disclaim all warranties of any kind with respect to third-party content, products, and services unless otherwise set forth in an applicable agreement between you and Oracle. Oracle Corporation and its affiliates will not be responsible for any loss, costs, or damages incurred due to your access to or use of third-party content, products, or services, except as set forth in an applicable agreement between you and Oracle.

# **Contents**

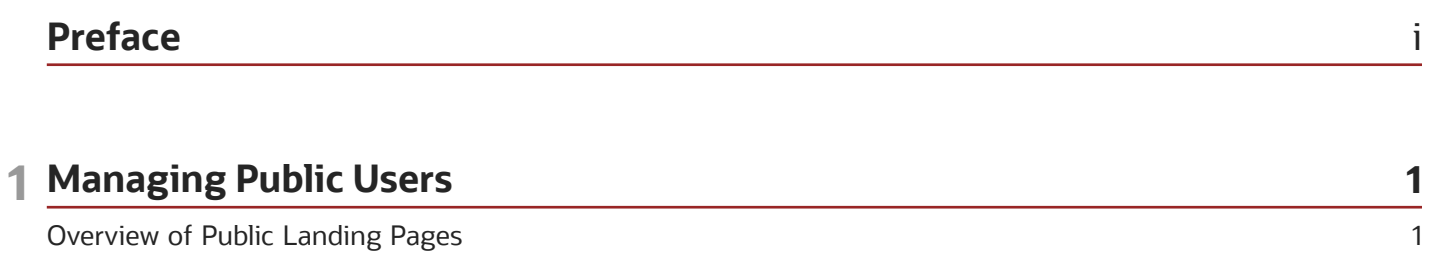

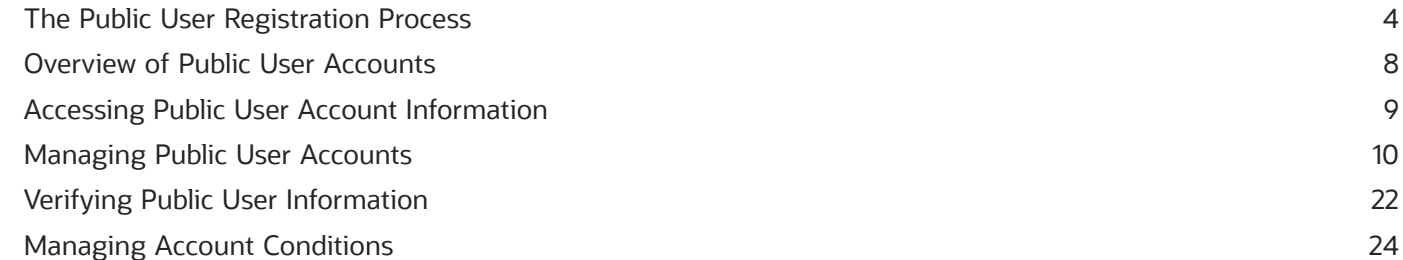

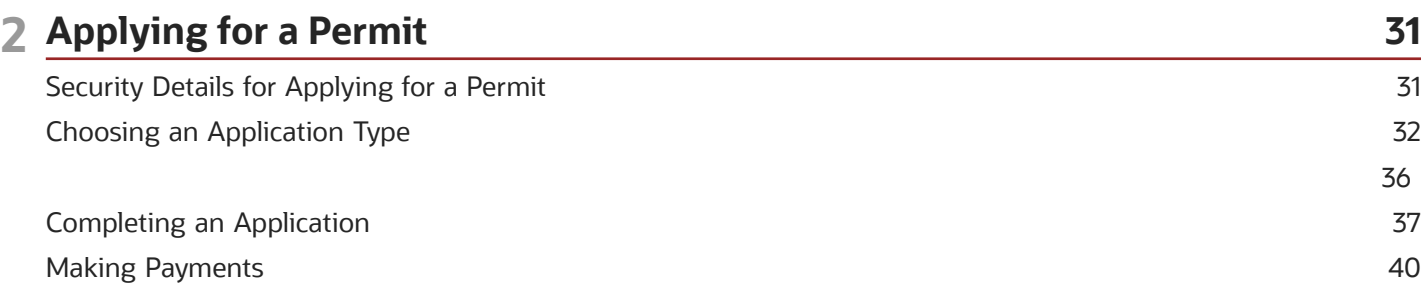

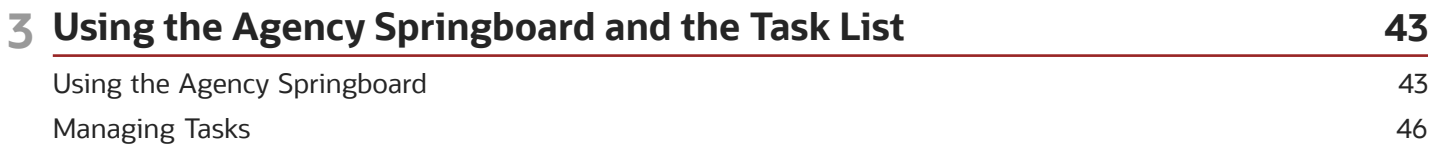

### 4 Managing Permits

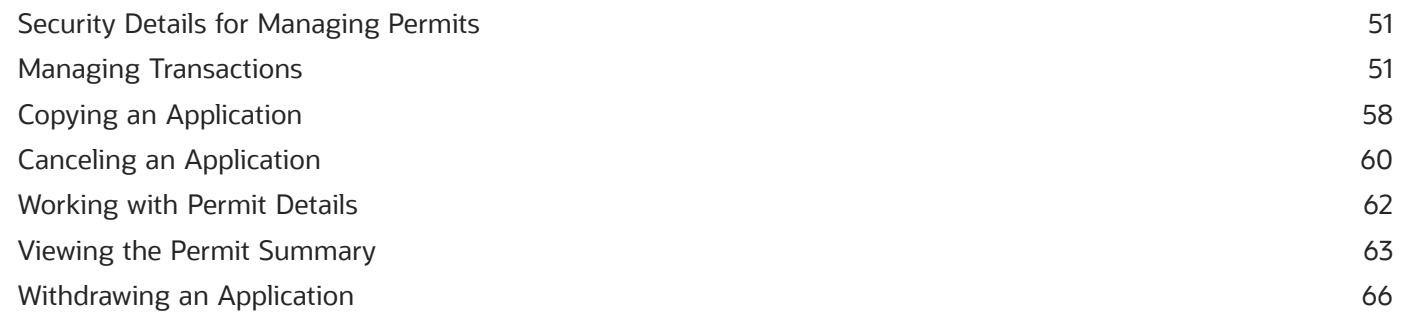

51

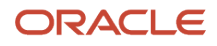

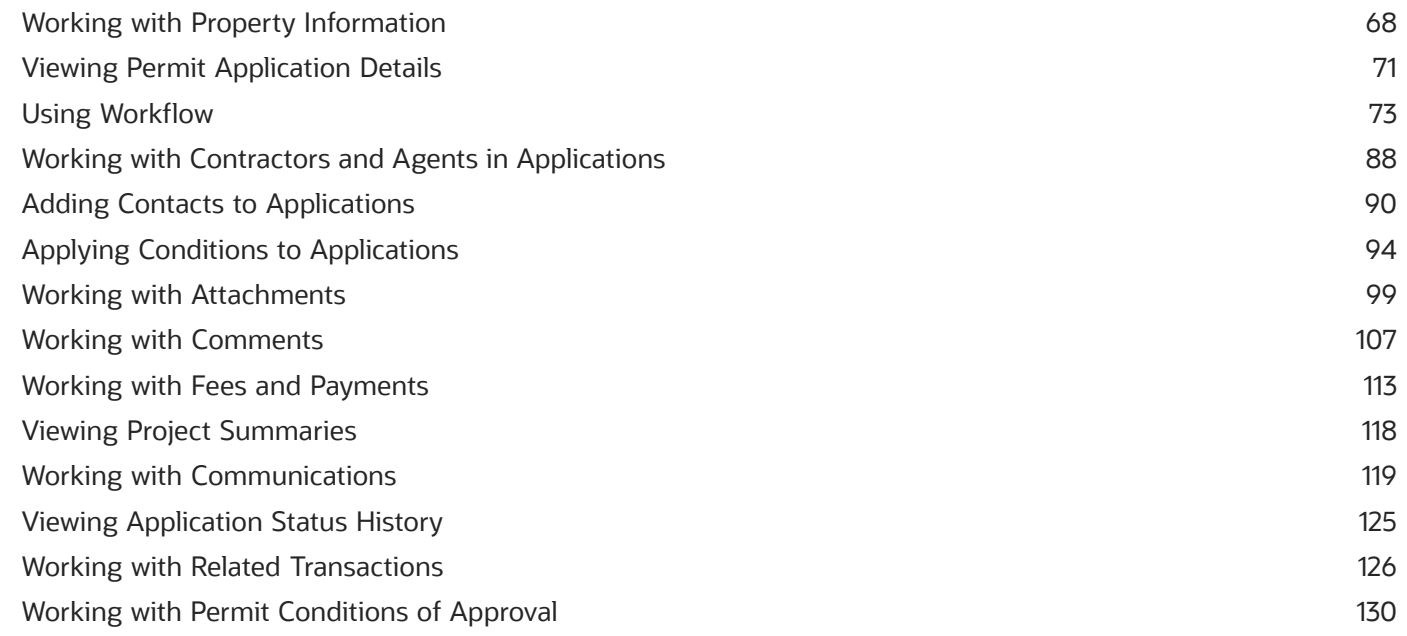

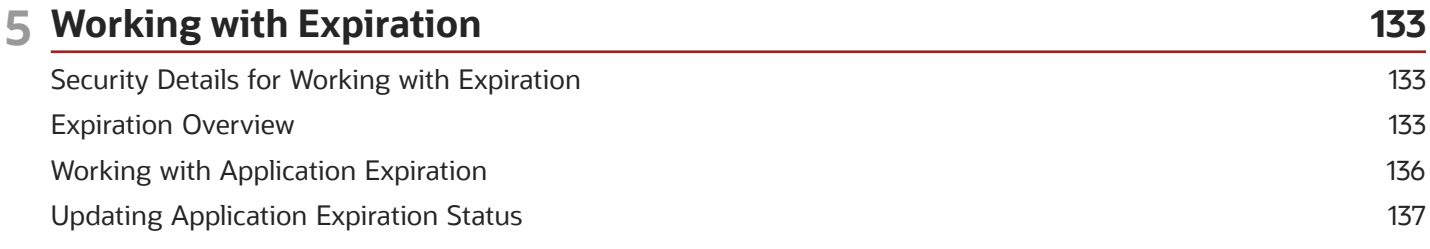

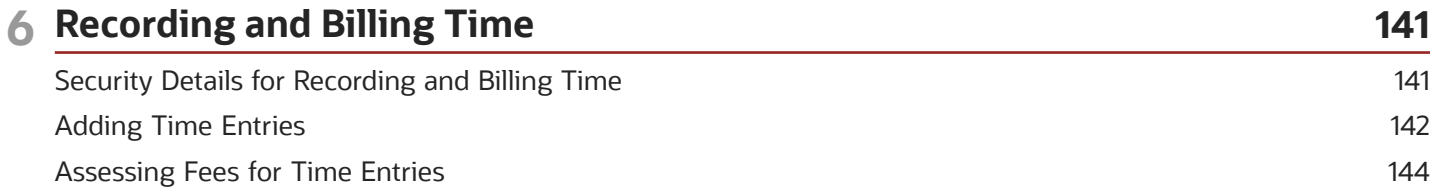

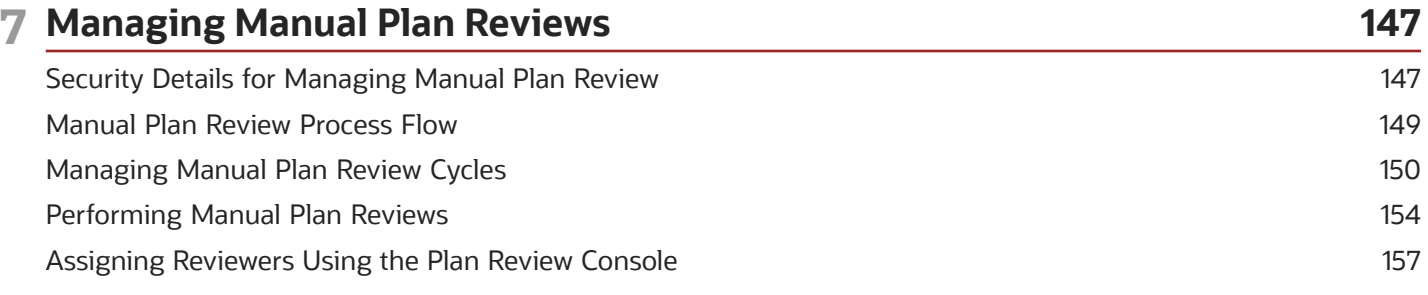

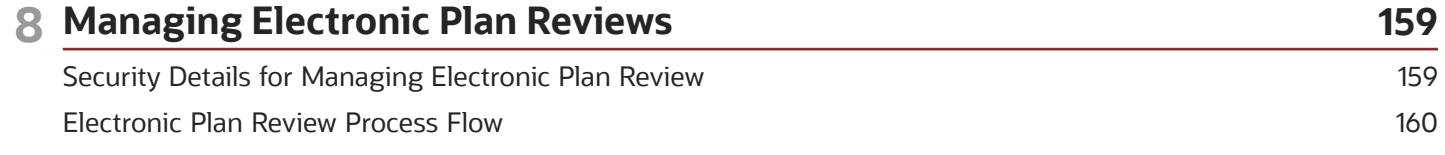

#### ORACLE

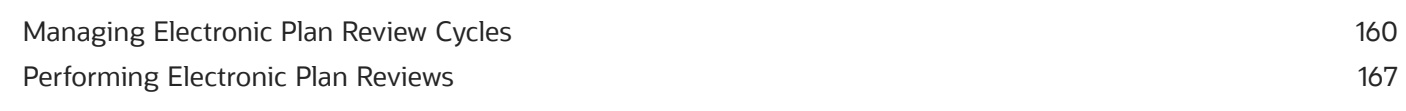

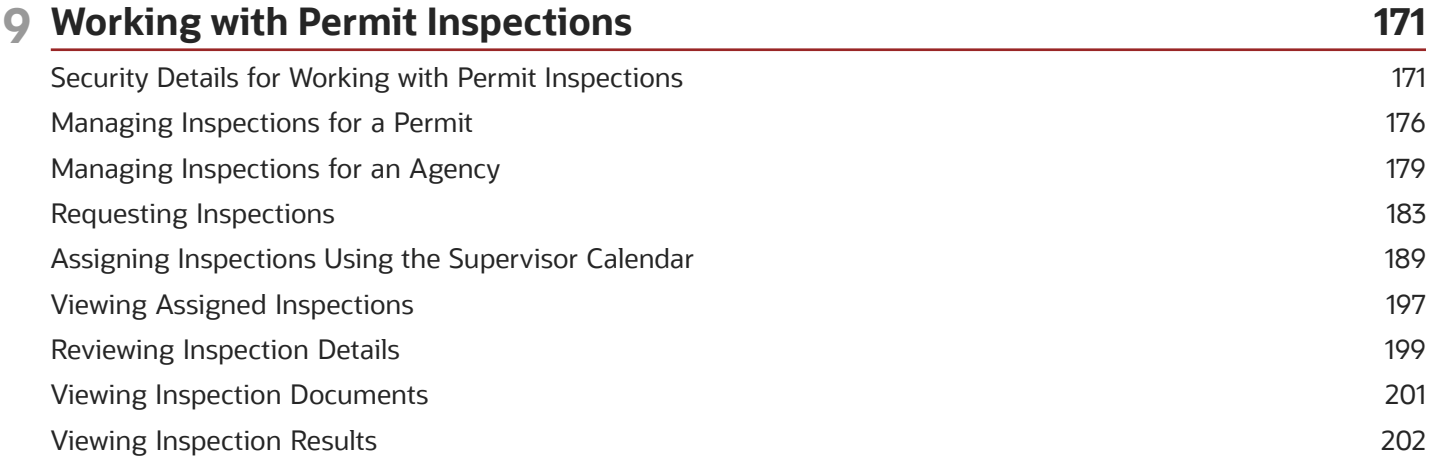

#### 10 Using Oracle Inspector 205 205 Security Details for Using Oracle Inspector Overview of Mobile Oracle Inspector for Permits 205 Installing and Configuring Oracle Inspector 205 Viewing Inspection Tasks 207 Managing Scheduled Inspections 210 Working with Inspection Details 212 Viewing the Mobile Permit Summary 215 Working with Conditions 216 Reporting Inspection Time 218 219 Using Inspection Checklists 224 Submitting Inspection Results Performing Offline Mobile Inspections 226

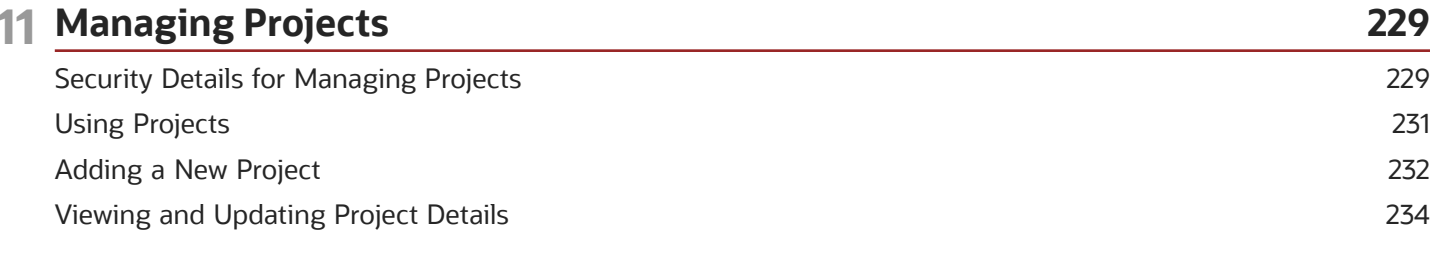

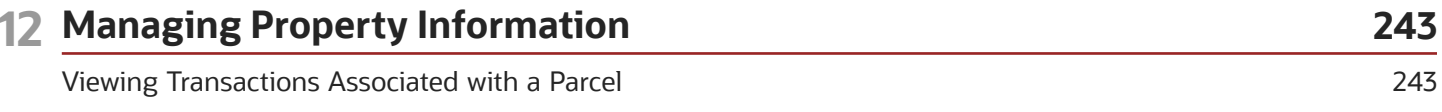

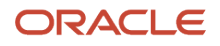

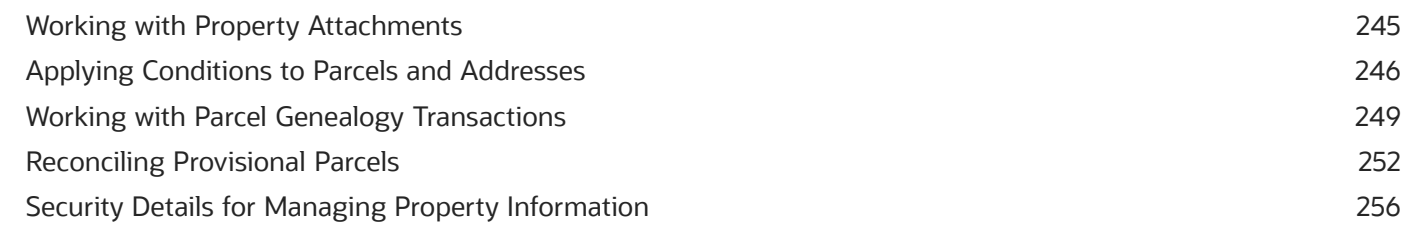

257

### 13 Managing Contractor Information

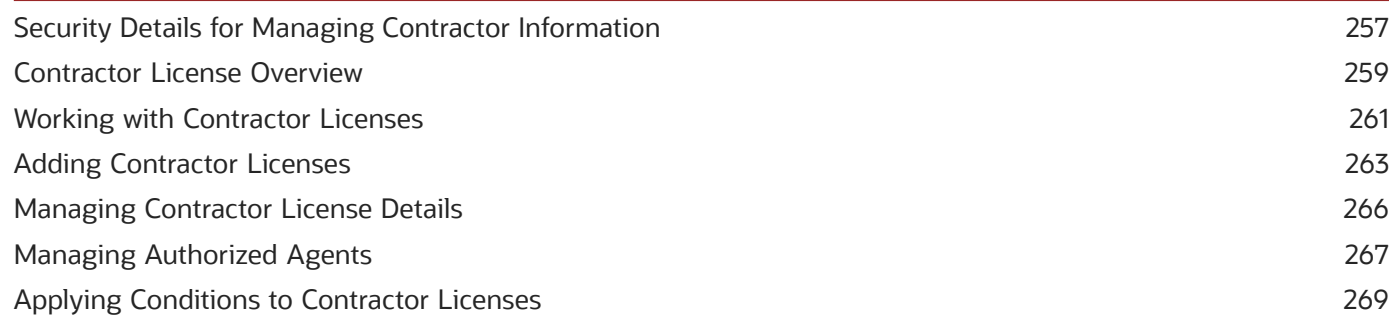

#### 14 Managing Communications 271 Using the Communication Center 271 Working with Ad Hoc Communications 272

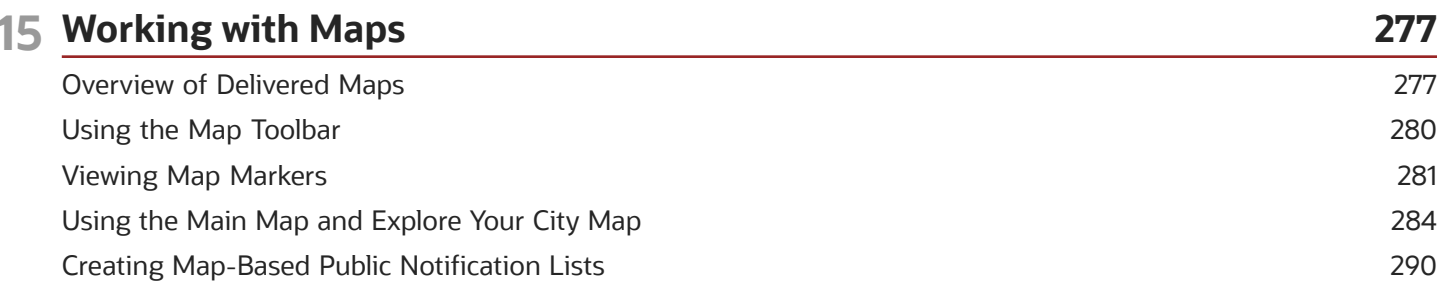

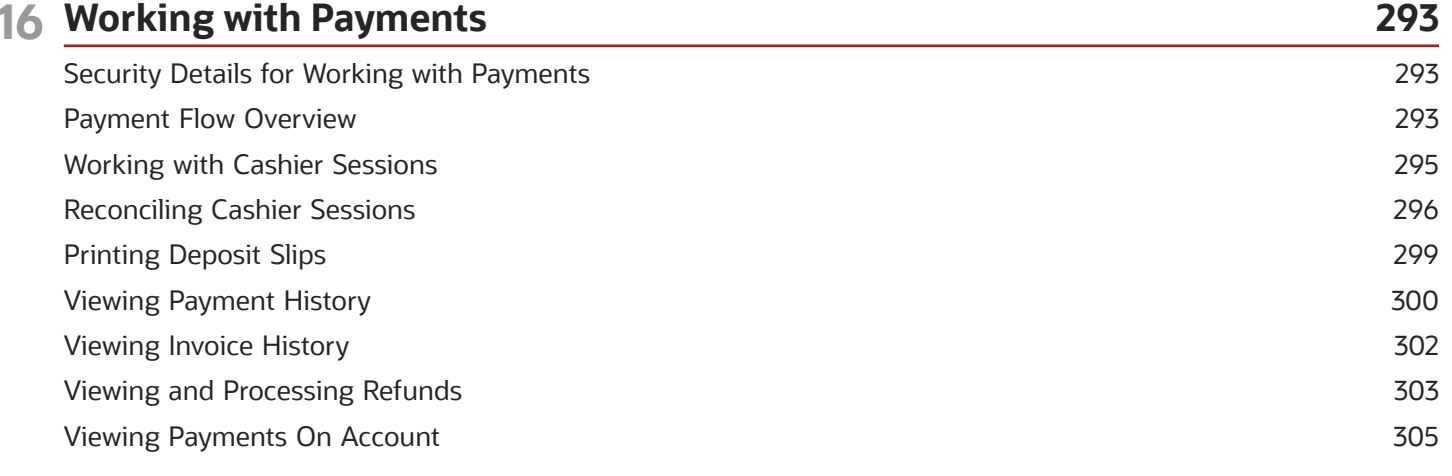

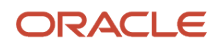

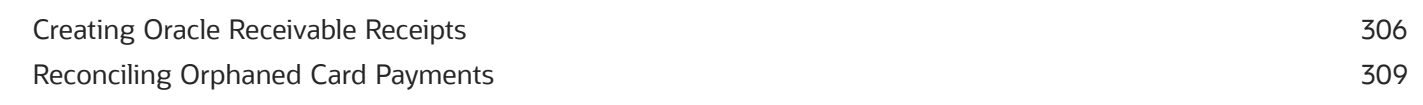

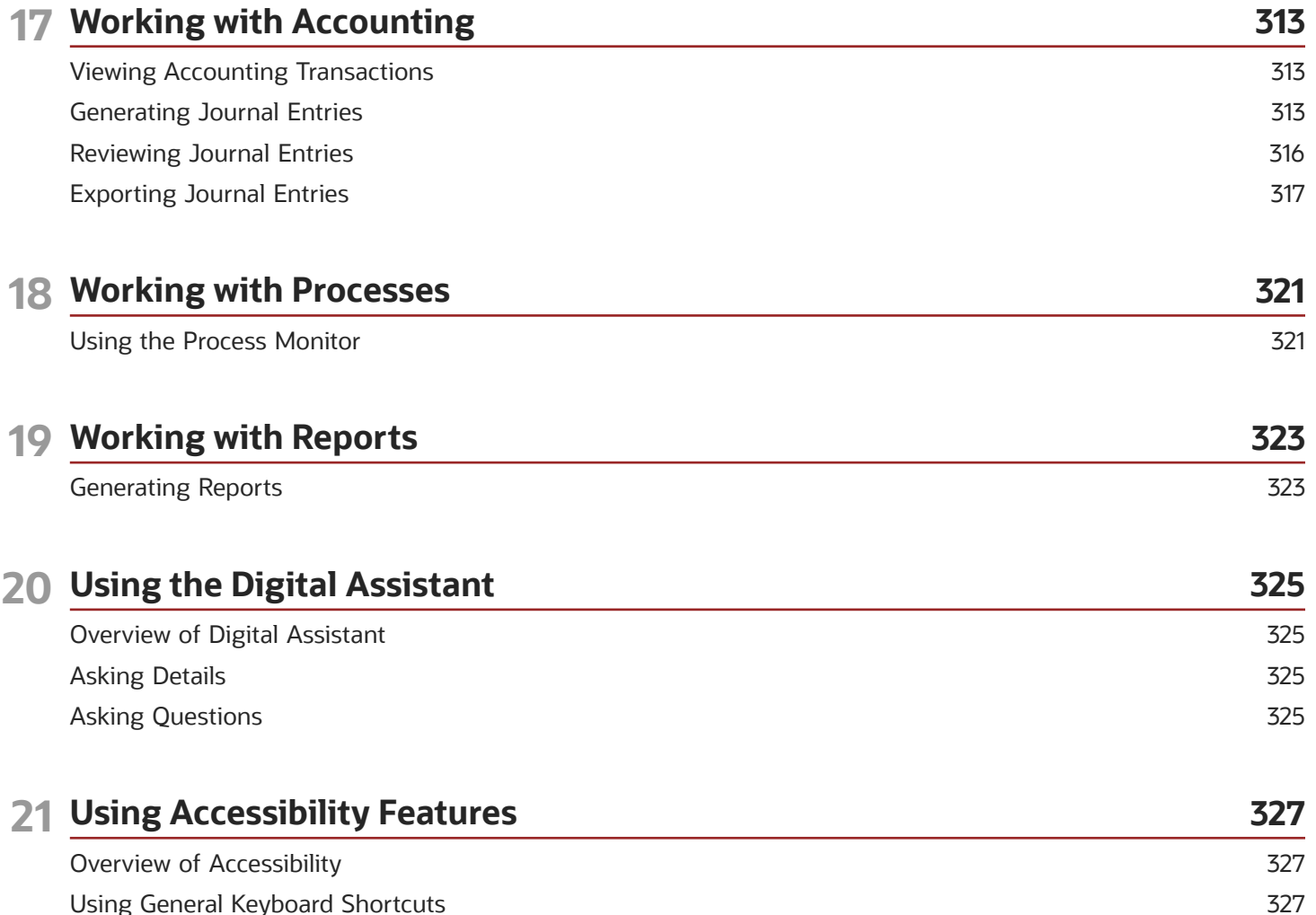

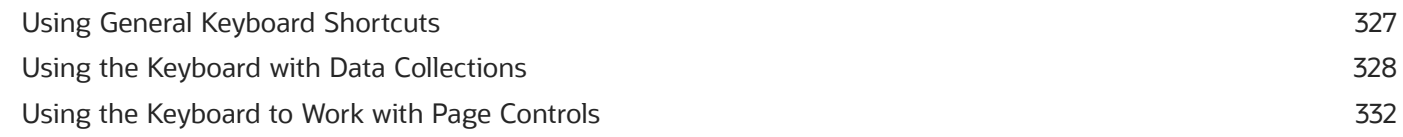

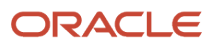

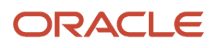

# <span id="page-8-0"></span>Preface

This preface introduces information sources that can help you use the application and this guide.

### Oracle Cloud Applications Guides

To find guides for Oracle Applications, go to the Oracle Help Center at *<http://docs.oracle.com/>*

### Documentation Accessibility

For information about Oracle's commitment to accessibility, visit the Oracle Accessibility Program website at *[http://](http://www.oracle.com/pls/topic/lookup?ctx=acc&id=docacc) [www.oracle.com/pls/topic/lookup?ctx=acc&id=docacc](http://www.oracle.com/pls/topic/lookup?ctx=acc&id=docacc)*

Oracle customers that have purchased support have access to electronic support through My Oracle Support. For information, visit *<http://www.oracle.com/pls/topic/lookup?ctx=acc&id=info>* or visit *[http://www.oracle.com/pls/topic/](http://www.oracle.com/pls/topic/lookup?ctx=acc&id=trs) [lookup?ctx=acc&id=trs](http://www.oracle.com/pls/topic/lookup?ctx=acc&id=trs)* if you are hearing impaired.

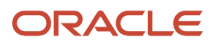

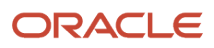

# **1 Managing Public Users**

# <span id="page-10-0"></span>Overview of Public Landing Pages

The public landing pages give members of the public access to agency services. There are two separate public landing pages, one for anonymous users (guests), and one for registered users who have signed in.

Public user landing pages have many of the same elements as the agency springboard (a global header, tiles, and so forth), but the content of the page is tailored to a different audience. For information about the agency springboard, see *[Using the Agency Springboard](http://www.oracle.com/pls/topic/lookup?ctx=pscr21d&id=UsingTheAgencySpringboard)*.

This example illustrates the landing page as it appears to a user who is signed in. This is known as the registered user landing page.

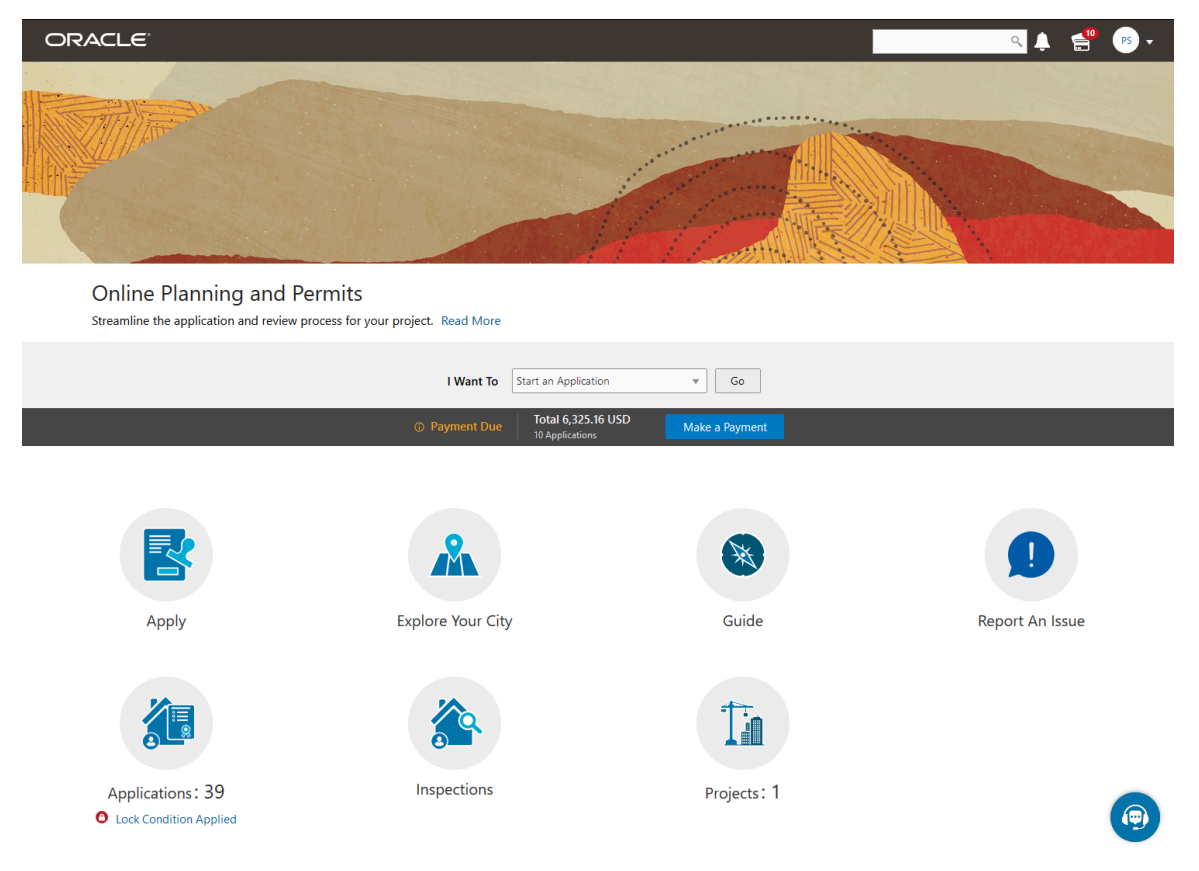

### Landing Page Configuration

The elements on landing pages vary depending on how you configure the pages.

For information on configuring landing pages, see *[Setting Up the Landing Page for Anonymous Users](http://www.oracle.com/pls/topic/lookup?ctx=pscr21d&id=SettingUpTheLandingPageForAnonymousUsers)* and *[Setting Up](http://www.oracle.com/pls/topic/lookup?ctx=pscr21d&id=SettingUpTheLandingPageForRegisteredUsers) [the Landing Page for Registered Users](http://www.oracle.com/pls/topic/lookup?ctx=pscr21d&id=SettingUpTheLandingPageForRegisteredUsers)*.

For information on setting up alerts to appear on the landing pages, see *[Defining Alerts](http://www.oracle.com/pls/topic/lookup?ctx=pscr21d&id=DefiningAlerts)* and *[Working with Ad Hoc](http://www.oracle.com/pls/topic/lookup?ctx=pscr21d&id=WorkingWithAdHocCommunications) [Communications](http://www.oracle.com/pls/topic/lookup?ctx=pscr21d&id=WorkingWithAdHocCommunications)*.

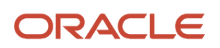

For information on setting up the digital assistant button, see *[Initializing the Digital Assistant](http://www.oracle.com/pls/topic/lookup?ctx=pscr21d&id=InitializingTheDigitalAssistant)*.

### Tiles on the Anonymous User Landing Page

Also known as guests, anonymous public users are residents, business owners, contractors, and so on, who have not signed in or are not registered. From the anonymous user landing page, they can perform common tasks such as starting an application, accessing an interactive guide that provides recommendations for application types, accessing an interactive map of the city, or starting a chat session using the digital assistant.

As delivered, the anonymous user landing page includes these tiles:

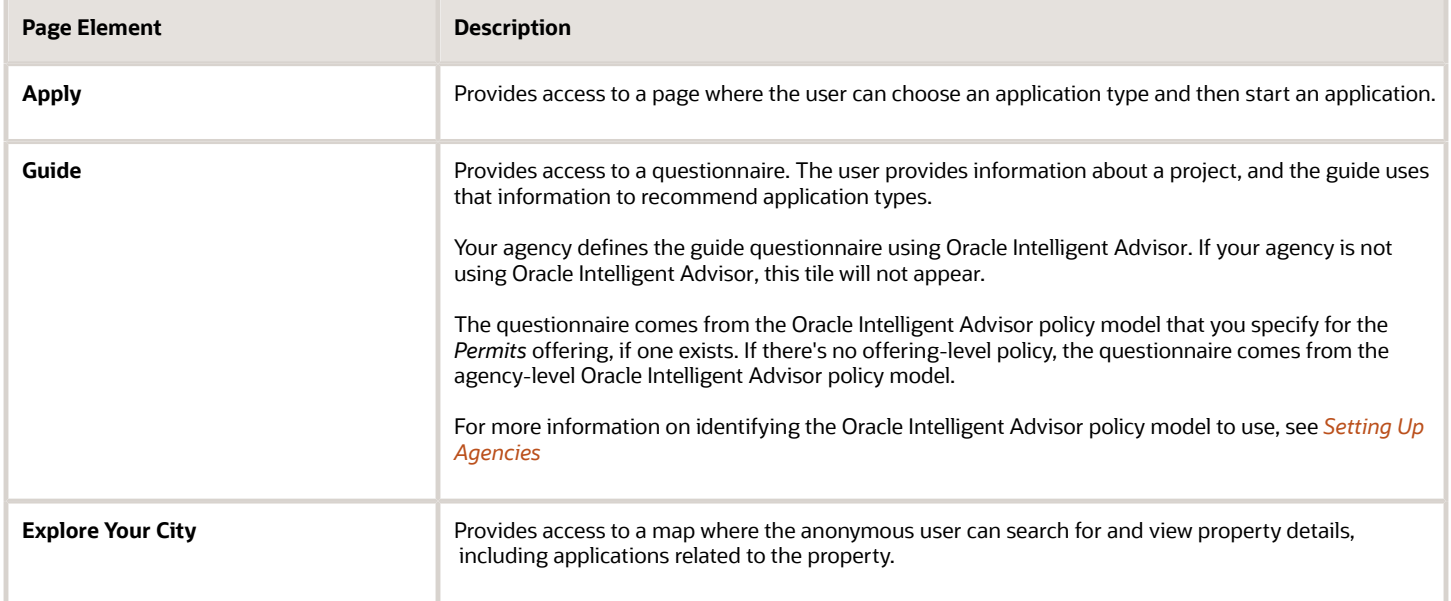

### Tiles on the Registered User Landing Page

Registered users are residents, business owners, contractors, and so on, who are registered in the system. When a registered user is signed on, the landing page can include additional options related to the registered user's interactions with your agency.

As delivered, the registered user landing page includes all of the tiles that are available to anonymous users and these additional tiles:

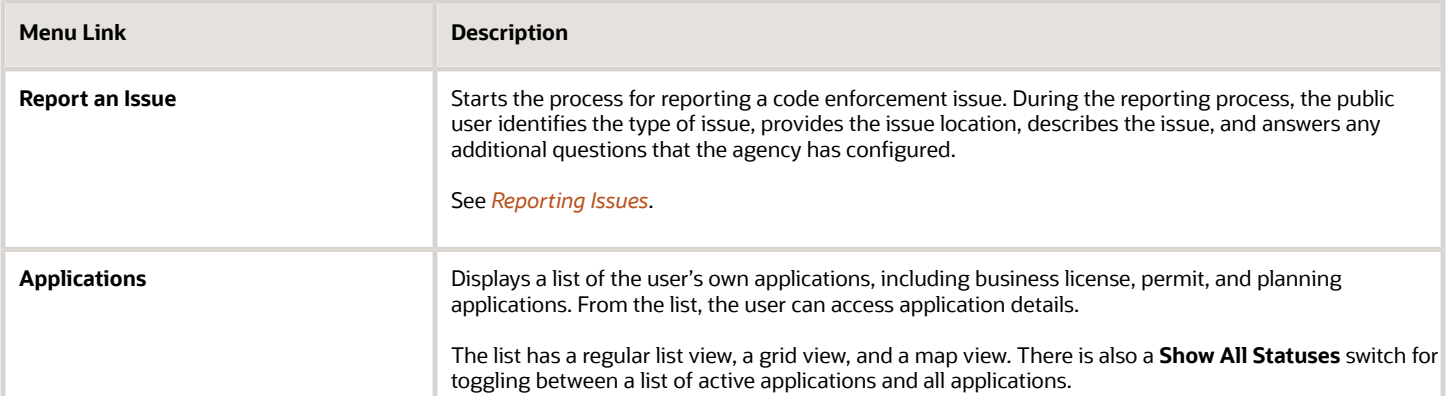

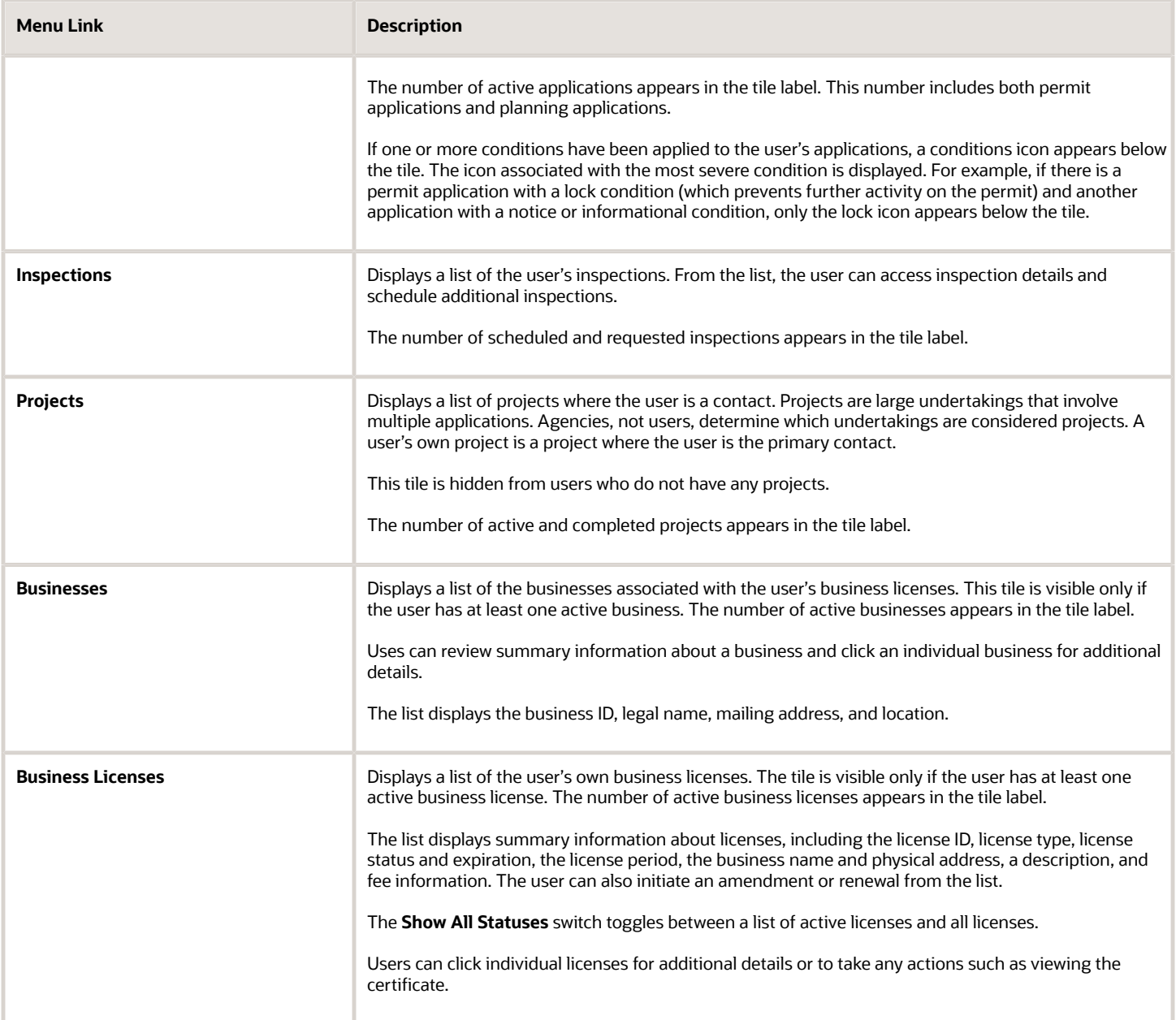

### The Make a Payment Banner

The Make a Payment banner provides fees information at a glance and a button to go directly to the payment page.

This example illustrates the Make a Payment banner.

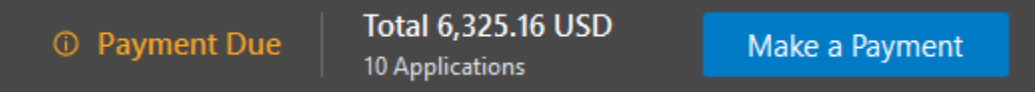

Applicants see the total amount due, number of applications with fees due, and a button to navigate to the Make a Payment page, where they can review and select application fees for payment. For more information, see *[Making](http://www.oracle.com/pls/topic/lookup?ctx=pscr21d&id=MakingPayments) [Payments](http://www.oracle.com/pls/topic/lookup?ctx=pscr21d&id=MakingPayments)*.

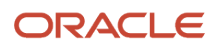

Only a registered user's own applications are reflected in the banner. Their Applications list page shows all of their applications, including the ones for which they are contacts. Agencies must enable full application access for contacts to see these applications in the list.

### The Digital Assistant Button

If you implement the digital assistant, a button for invoking the assistant hovers over the public user landing pages.

This image shows the digital assistant button.

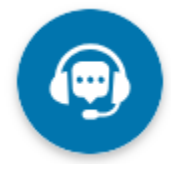

Clicking this button opens a chat window where the anonymous user can get help and search for transaction-related information.

For information on setting the digital assistant button, see *[Initializing the Digital Assistant](http://www.oracle.com/pls/topic/lookup?ctx=pscr21d&id=InitializingTheDigitalAssistant)*.

# <span id="page-13-0"></span>The Public User Registration Process

Although anonymous users can access information that is available to the general public, users must register before starting applications or performing most application-related activities.

When a public user is not signed in, the account menu on the anonymous user landing page includes options for registering and signing in.

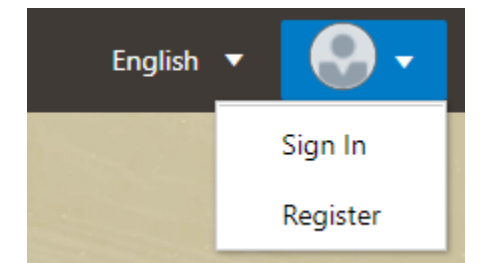

Here is a summary of the registration process:

- **1.** On the landing page for anonymous users, the public user clicks the account icon and then clicks the **Register** menu item.
- **2.** The user enters information on the Register page.
- **3.** The user accepts the registration terms of use, if required.
- **4.** The user submits registration information.
- **5.** A confirmation page directs the user to complete the registration process by following instructions in an email that the system sends.
- **6.** The user clicks the link in the email to set up the account password.
- **7.** The user submits the password to complete the registration process.
- **8.** The system takes the user to the registered public user landing page.

To sign in again in the future, the public user clicks the account icon in the landing page header and then clicks the **Sign In** menu item.

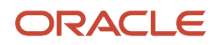

**Note:** Agency staff members who complete an application on behalf of a public user can submit registration information for them. A confirmation email is sent to the account email address, and the public user must still complete the registration process by clicking the provided link and setting an account password. Staff members don't accept terms of use on behalf of users that they register. Instead, users are prompted to accept the terms when they first sign in.

This example illustrates the Register page and is described in the following table.

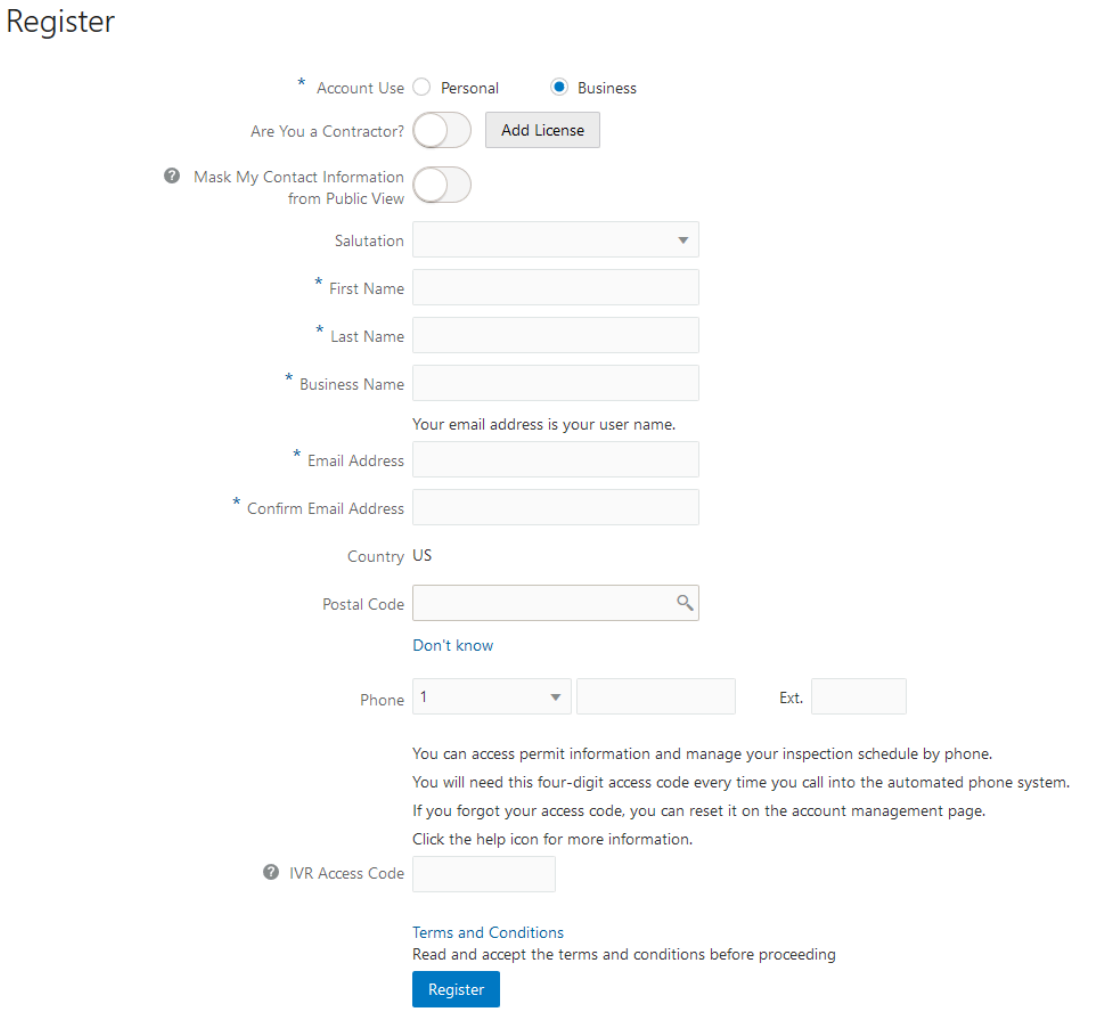

### Entering Registration Information

Users enter the following registration information.

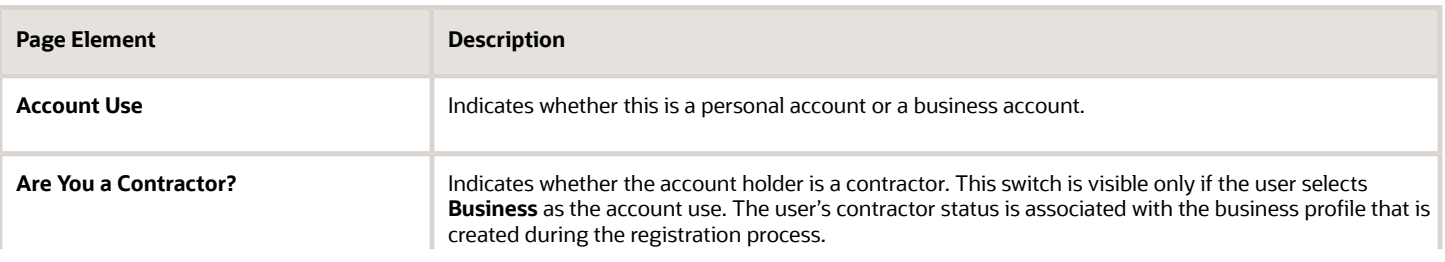

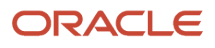

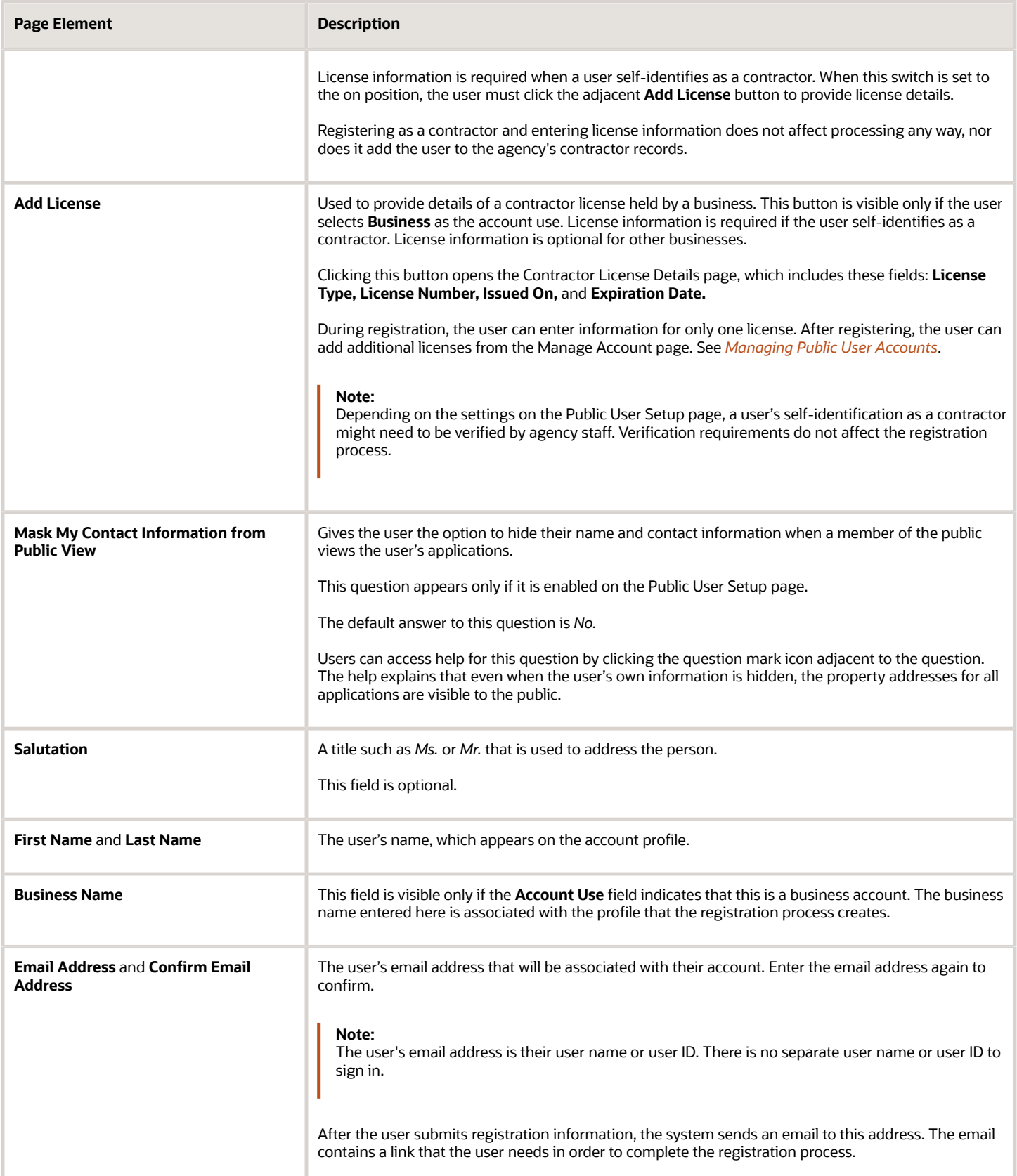

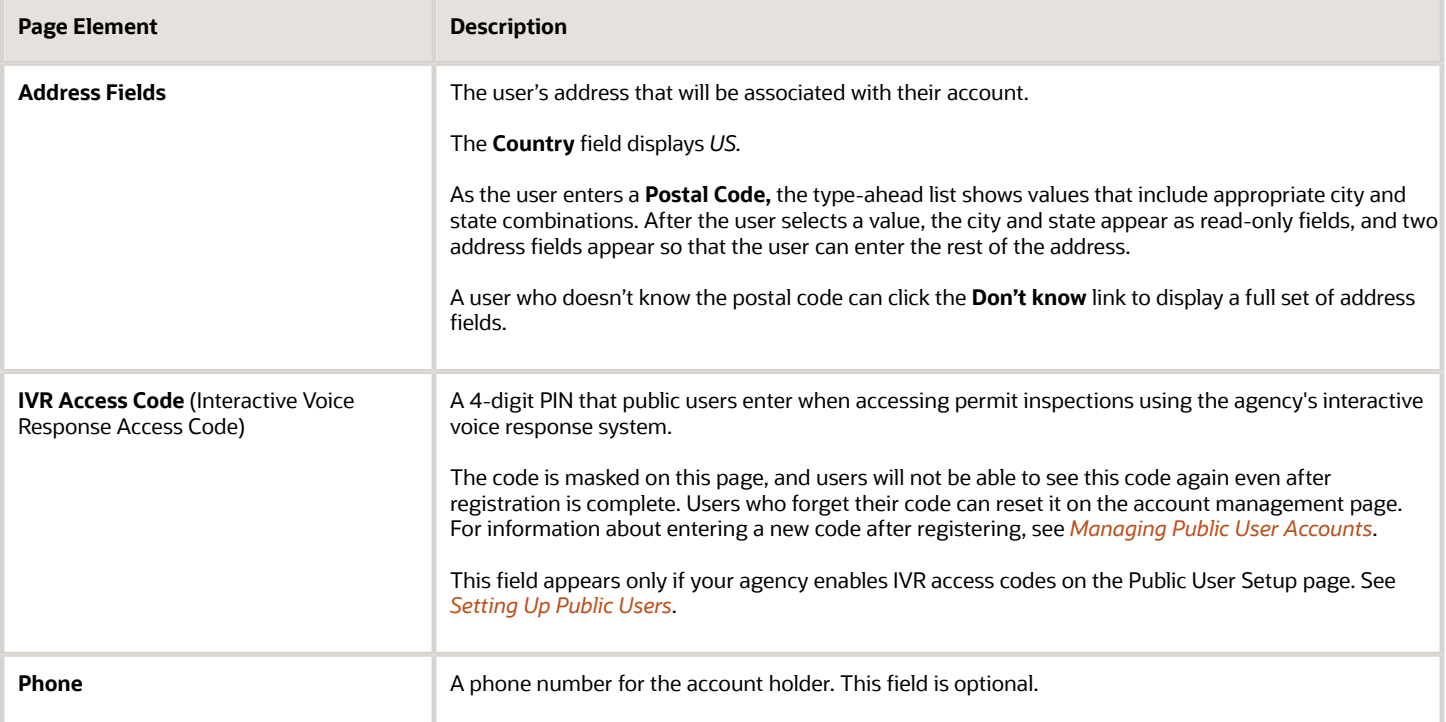

### Agreeing to Terms and Conditions

The Public User Setup page specifies whether public users must agree to terms and conditions. If users must agree, the setup page also specifies the Terms of Use definition to use during registration, and public users must accept the terms and conditions during the registration process.

If users must agree to the terms of use, the description from the Terms of Use definition appears as a link on the Register page. Instructional text directs the user to read and accept the terms before proceeding.

To view and accept the terms, the user clicks the link to open a new window. The window displays the complete text of the terms followed by a check box labeled **I have read and accepted the terms and conditions.** The user must select the check box to continue. A user who does not want to accept the terms can cancel.

After the user accepts the terms and continues, the main Register page displays a selected agreement check box instead of instructions. The check box is not editable. The link to the detail window is till available, and the user can return to the window to re-read the terms or rescind agreement.

**Note:** If the terms of use change, users who have already registered are required to accept the new terms. When a user attempts to sign in after terms have changed, a window with the new terms opens, and the user must select the agreement check box in order to continue. This occurs if a new effective-dated Terms of Use definition goes into effect, either because you change the terms of use definition on the Public User Setup page, or because the definition in use has a new effective date that is after the date when the user most recently signed in.

### Completing Registration by Resetting the Password

When the public user clicks the Register button, a confirmation page provides instructions for completing the registration process. The instructions direct the user to an email with the necessary information.

The confirmation page also provides a registration ID number for reference in case the user needs to contact the agency for help. The registration number is the user's party ID.

These are the system actions and user steps that finalize the registration:

- **1.** The system creates user account information in the Oracle Public Sector Licensing and Permitting system and in the Fusion Applications system.
- **2.** The system emails the user a link for completing the registration process.
- **3.** The link takes the user to the Reset Password page in the Oracle Applications Cloud.

Although the page name suggests that the user is resetting a password, the user is actually creating a password for the first time.

- **4.** The user enters a password and confirms it, then clicks the Submit button.
- **5.** The system creates the password, completing the registration process.
- **6.** The system transfers the user to the Public Sector Licensing and Permitting landing page for registered public users.

<span id="page-17-0"></span>The emailed link that the user clicked to access the Reset Password page includes the parameter that redirects the user to the appropriate page.

# Overview of Public User Accounts

The public user registration process in Public Sector Licensing and Permitting creates an account that contains general information about the account and profile information related to the user.

Agency staff with appropriate permissions such as system administrators can view and manage account- and profilerelated information on the Manage Accounts page and registered public users can manage their own information.

### Account and Profile Data

Account information includes the following:

- Name: the name of the person who owns the account.
- Access: the email address that is entered during the registration process. This email address is used to log into the service. The user's interactive voice response (IVR) PIN for accessing inspection schedules is available if the agency requires an access code.
- Additional Information: whether the user's contact information is hidden from public view.

Your agency configures whether to give users these options:

• Attachments: documents that have been uploaded to the account.

Attachments can be added to either the account or the applicant's profile. The list of attachments for the account displays both account attachments and profile attachments.

- Terms of Use: the terms of use to which the user agreed.
- Conditions: restrictions that prevent certain actions or issue warnings when the actions are attempted.

Conditions can be applied to either the account or the applicant's profile. The list of conditions for the account displays only the account-level conditions.

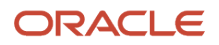

The account profile contains additional information related to the applicant, including the following:

- Profile Basics: the profile name, type, active/inactive status, and its designation as the default profile for the account.
- Profile Information: the business name and business type if the profile includes business information.
- Contact Information: addresses, email addresses, and phone numbers.
- Contacts: people who might be added as contacts for applications that are associated with this person or business.

When adding contacts to an application, users can quickly pick contacts who are already associated with this person or business rather than having to manually add a new contact.

- Licenses: a list of licenses such as contractor licenses, the contractor status, and any related verification statuses.
- Trust Accounts: a list of payment accounts and any related verification statuses.
- Attachments: documents that have been uploaded to the account.

Attachments can be added to either the account or the account profile. The list of attachments for the account displays both account attachments and profile attachments.

• Conditions: restrictions that prevent certain actions or issue warnings when the actions are attempted.

<span id="page-18-0"></span>Conditions can be applied to either the account or the account profile. The list of conditions for the account displays only the account-level conditions.

### Accessing Public User Account Information

Registered public users have self-service access to manage their accounts. Agency staff with appropriate permissions such as system administrators can also update account and profile information for public users.

### Account Management Navigation for Agency Staff

Agency staff accesses the Manage Account page using these steps:

#### **1.** Select **Public User** > **Public User Access.**

The Public User Access page displays summary information about public user accounts. The list includes information such as the person's name, email address, and the number of pending verification requests.

An icon before the user's name indicates that the account or profile is subject to one or more conditions. Conditions relate to permits and to planning applications. They prevent certain actions or issue warnings when the actions are attempted. To see condition details, access the detail page for the user account. For more information, see *[Managing Account Conditions](http://www.oracle.com/pls/topic/lookup?ctx=pscr21d&id=ManagingAccountConditions)*.

- **2.** Search for the desired user account.
- **3.** Click the **>** icon for the row with the desired user account.

### Account Management Navigation for Registered Public Users

To access self-service account management functionality, a public user who has signed in follows these steps:

- **1.** Sign in to access the registered public user landing page.
- **2.** Click the account menu that appears with the user's initials in the page header. A drop-down menu appears.

This example illustrates the account menu under the user's initials.

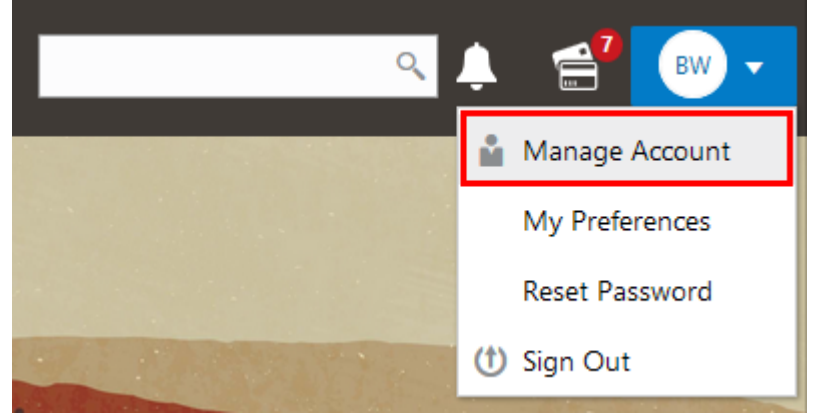

<span id="page-19-0"></span>**3.** Select **Manage Account.**

# Managing Public User Accounts

This topic describes the account and profile information that can be updated using account management functionality. The Manage Account page is available to both public users, who can manage their own accounts, and agency staff, who can manage information for any public user.

Registered public users access the Manage Account page from the account menu in the page header. Agency staff accesses the Manage Account page from the Public User Access page. For detailed navigation instructions, see *[Accessing Public User Account Information](http://www.oracle.com/pls/topic/lookup?ctx=pscr21d&id=AccessingPublicUserAccountInformation)*.

### Security Details for Managing Public User Accounts

This section describes important security roles, requirements, or considerations specific to managing public user accounts.

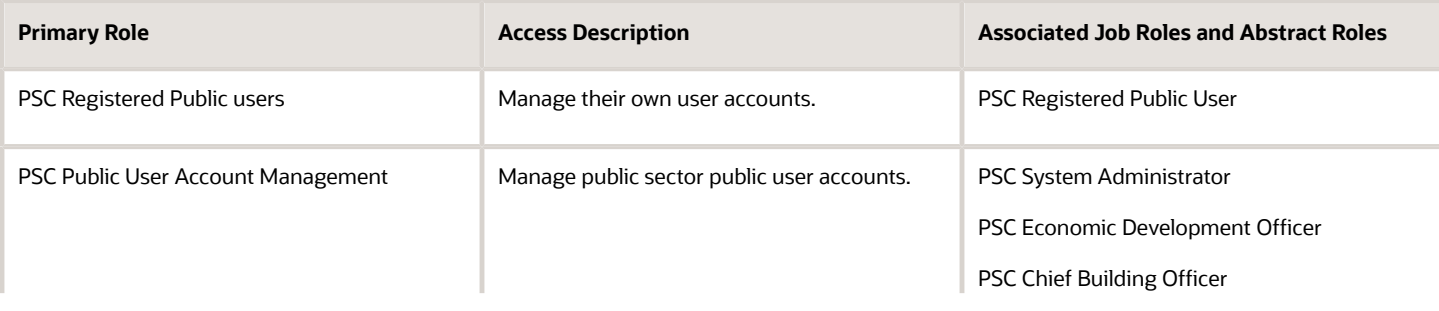

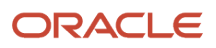

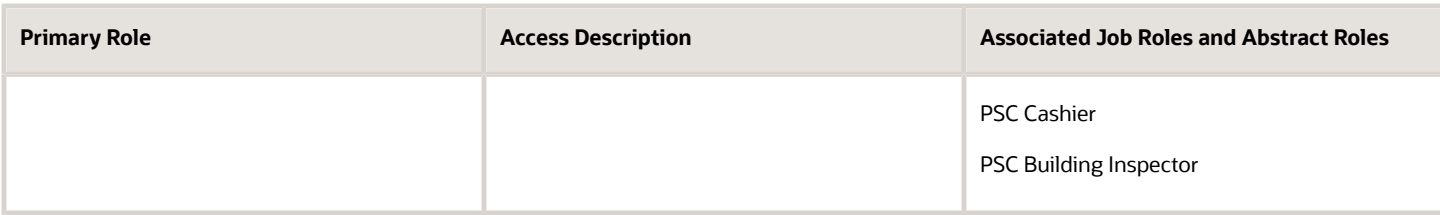

For more information on creating roles for Public Sector Licensing and Permits, see *[Creating Custom Roles for Public](http://www.oracle.com/pls/topic/lookup?ctx=pscr21d&id=CreatingCustomRolesForPublicSectorComplianceAndRegulation) [Sector Licensing and Permitting](http://www.oracle.com/pls/topic/lookup?ctx=pscr21d&id=CreatingCustomRolesForPublicSectorComplianceAndRegulation)*.

For more information on all the predefined security data such as abstract roles, job roles, privileges and so on, see the *Security Reference for Oracle Public Sector Licensing and Permitting.*

### Public User Access Versus Agency Staff Access

For the most part, public users and agency staff have access to the same account management options. These are the exceptions:

- Public users can see the verification status for any data that requires agency verification, but only agency staff can update the verification status.
- If account attachments are enabled, public users can't delete attachments unless you configure the Public User Setup page to allow this action. Agency staff can always delete attachments.
- Only agency staff can apply and manage account and profile conditions. Conditions are account restrictions. Both public users and agency staff can see active conditions that have been applied to the account or profile.

For more information about conditions, see *[Managing Account Conditions](http://www.oracle.com/pls/topic/lookup?ctx=pscr21d&id=ManagingAccountConditions)*.

**Note:** Agency staff do not have access to user passwords, which are not part of account management.

### Managing General Account Information

General account information is initially provided during the user registration process.

To manage account information:

**1.** Access the Manage Account page.

This page has two frames. Use the left frame to select either the overall account or the profile. Use the right frame to view and update details for the selected item.

If the account has active conditions, the left frame displays a warning icon next to the Account link. Similarly, if the profile has active conditions, an icon appears next to the profile link. Conditions relate to permits and planning applications. Active conditions can prevent certain actions or issue warnings when the actions are attempted. For detailed information about managing conditions, see *[Managing Account Conditions](http://www.oracle.com/pls/topic/lookup?ctx=pscr21d&id=ManagingAccountConditions)*.

**2.** Select **Account Information** in the left frame.

This is selected by default when you first access the Manage Account page. When it is selected, the right frame list the different types of account information. The row for each type of information includes the section name and instructional text. The **Name** row additionally displays the user's full name.

- **3.** To view or update name information:
	- **a.** Click the **Name** row in the right frame.

The Name page appears.

- **b.** Review or update information in the following fields: **First Name, Middle Name, Last Name, Salutation, Display Name** (a read-only value that concatenates the user's first, middle, and last names), **Initials, Suffix,** and **Title.**
- **c.** Click **Save** to save changes and close the page.
- **4.** To view account access information:
	- **a.** Click the **Access** item in the right frame.

The Access page appears.

**b.** Review the following information:

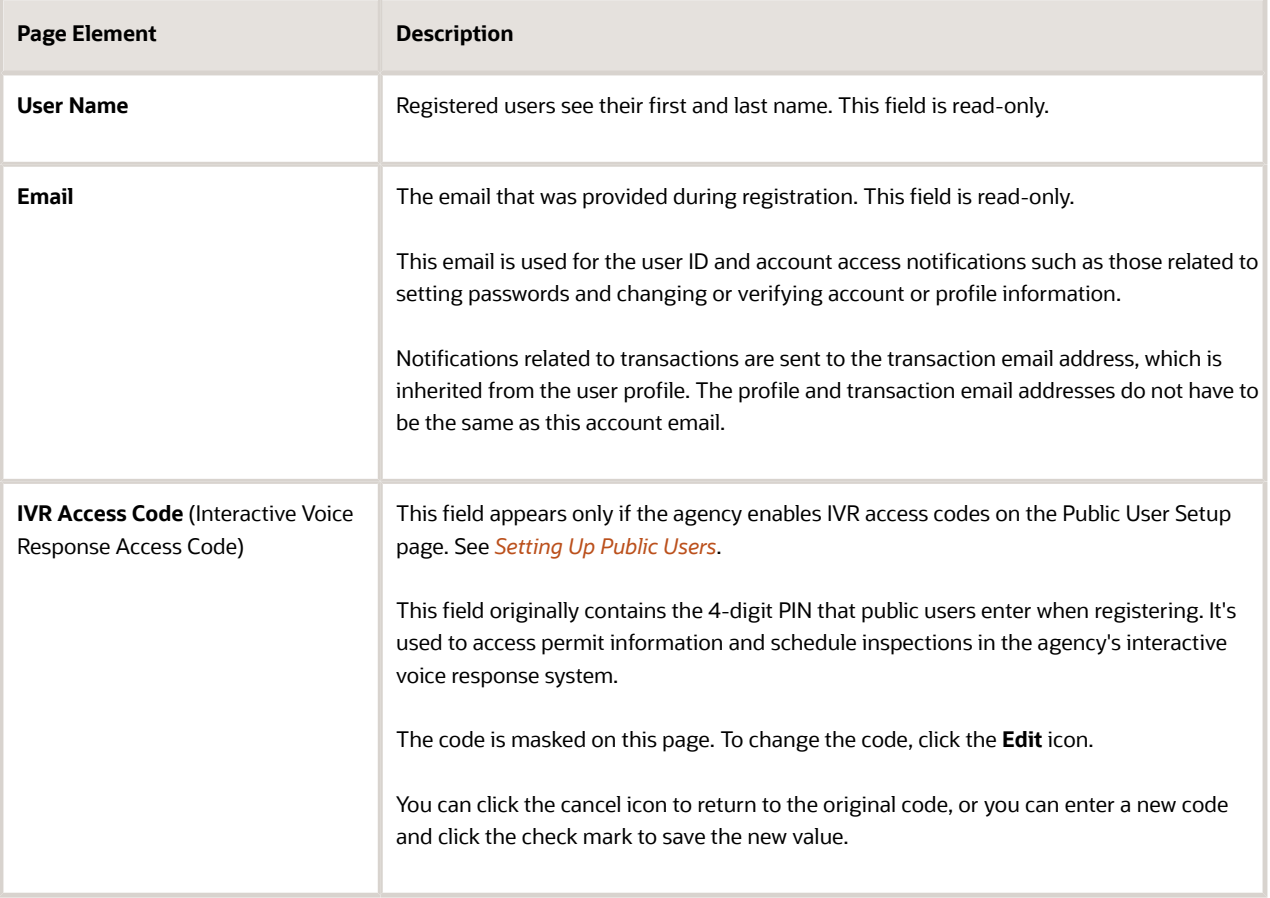

- **c.** Click **Cancel** to close the page.
- **5.** To view or update additional information:
	- **a.** Click the **Additional Information** item in the right frame.

The Additional Information page appears.

- **b.** Review or update the setting to **Mask My Contact Information from Public View**.
- **c.** Click **Save** to save any changes and close the page.
- **6.** To review the most recently accepted terms of use:
	- **a.** Click the **Terms of Use** item in the right frame.

A window with the full text of the terms of use appears.

When a public user views this information, the terms are always current as of the time the user signed into the current session. This is because users must agree to any changes in the terms of use when signing in.

When agency staff views this information, they see the terms that the user last accepted, even if the agency has changed the terms since then.

- **b.** Click the **Close** icon in the top right corner of the window to close it.
- **7.** To view conditions that have been applied to the account:
	- **a.** Click the **Conditions** item in the right frame.

A window that lists account-level conditions appears. Active conditions are first, followed by resolved conditions.

**b.** Review the conditions, and optionally access condition details or resolve conditions.

For detailed information about adding and managing conditions, see *[Managing Account Conditions](http://www.oracle.com/pls/topic/lookup?ctx=pscr21d&id=ManagingAccountConditions)*.

**c.** Click the **Close** icon in the top right corner of the window to close it.

#### Managing Account Attachments

Your agency controls whether attachments can be added to accounts. Set this option on the Public User Setup page. Attachments can be associated with either the account or the profile.

This procedure describes how to manage attachments that are associated with the overall account.

To manage account attachments:

**1.** Access the Manage Account page.

This page has two frames. Use the left frame to select either the overall account or the profile. Use the right frame to view and update details for the selected item.

**2.** Select **Account Information** in the left frame.

This is selected by default when you first access the Manage Account page. When it is selected, the right frame list the different types of account information, including attachments. The row for attachments includes information stating how many attachments (if any) have been added. Both account attachments and profilespecific attachments are included in the count.

**3.** Click the **Attachments** item in the right frame.

The Attachments window opens. It lists all attachments for the account, including both account attachments and profile attachments. The following information appears:

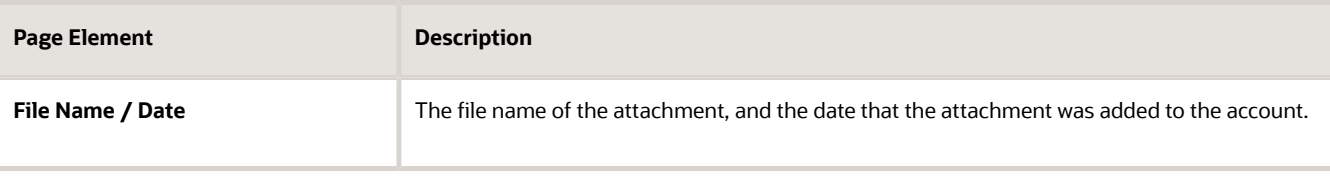

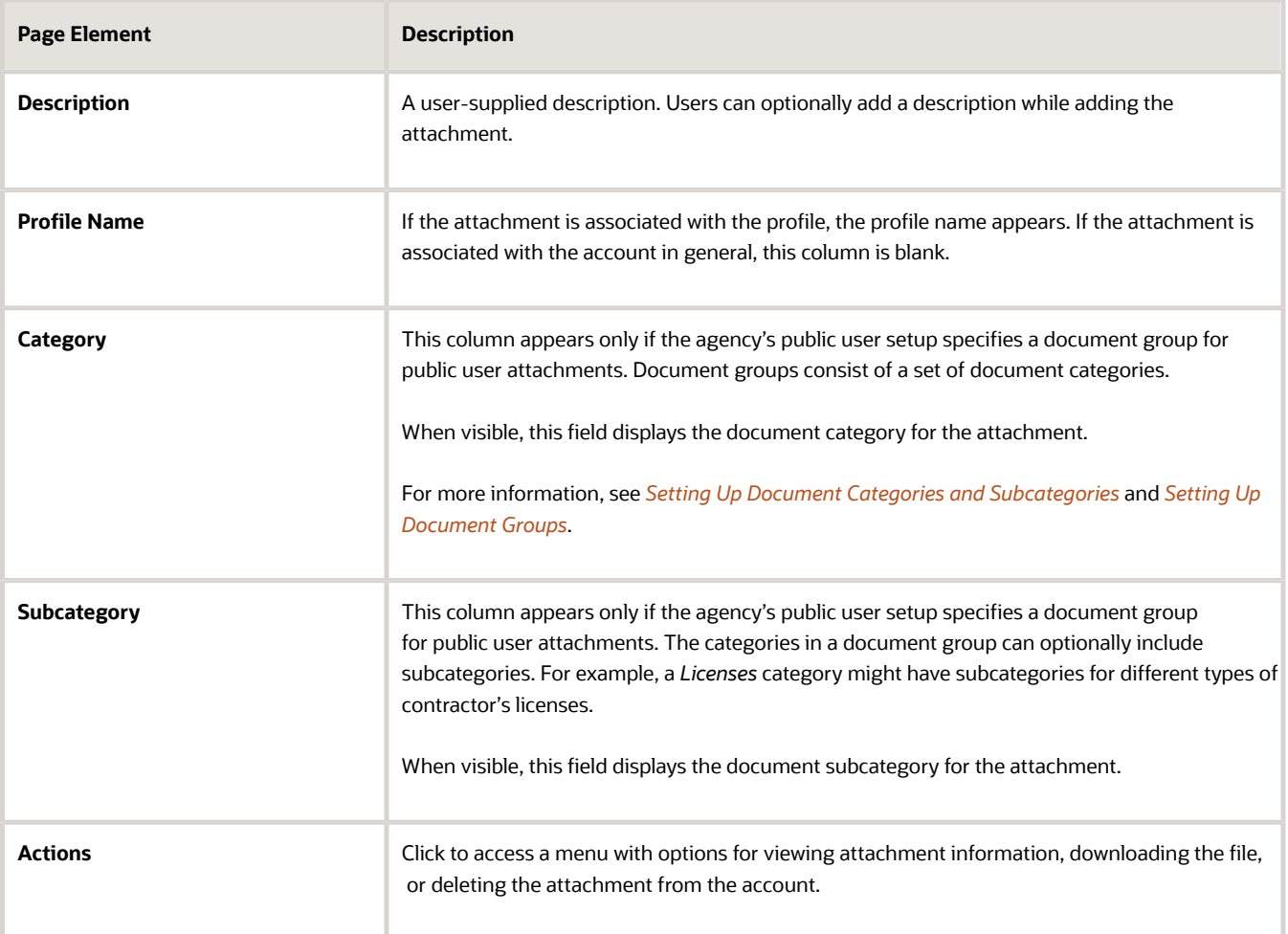

#### **4.** To add a new attachment:

- **a.** Click **Add.**
- **b.** Select a file using your browser's file selection window.
- **c.** On the Add Attachments page, verify the **File Name** and optionally enter a **Description.**
- **d.** If document groups are enabled for public users, optionally select the appropriate **Category** and **Subcategory** values.

#### **e.** Click **Upload.**

When the upload is complete, the new attachment appears in the list on the Attachments page.

- **5.** To view or modify attachment information:
	- **a.** Click the **Actions** icon and select **View Details.**
	- **b.** On the Attachment page, review the **File Name,** the **File Size,** and the **Last Updated By** and **Uploaded By** user names.
	- **c.** Optionally update the **Description.**
	- **d.** If document groups are enabled for public users, optionally update the **Category** and **Subcategory.**
	- **e.** To change which profile, if any, is associated with the attachment, use the **Profile Name** field.

If this field does not have a value, the attachment is associated with the overall account rather than a specific profile.

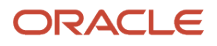

- **f.** Click **Save** or **Cancel** to return to the Attachments page.
- **6.** To download a file, click the **Actions** icon and select **Download.**
- **7.** To delete a file, click the **Actions** icon and select **Delete.**

You are prompted to confirm the deletion.

**Note:** Agency staff can always delete attachments. Public users can't delete attachments unless the Public User Setup page is configured to allow this action.

**8.** To close the Attachments window, click **Cancel.**

### Viewing the Account Profile

On the Manage Account page, the left frame displays the profile associated with the account.

Selecting the profile name in the left frame causes the right frame to display summary information about the profile. This information is broken into sections. Clicking a section opens a detail page with complete information.

To view the summary information for the profile:

- **1.** Access the Manage Account page.
- **2.** Select the profile name in the left frame.
- **3.** Review the following summary information:

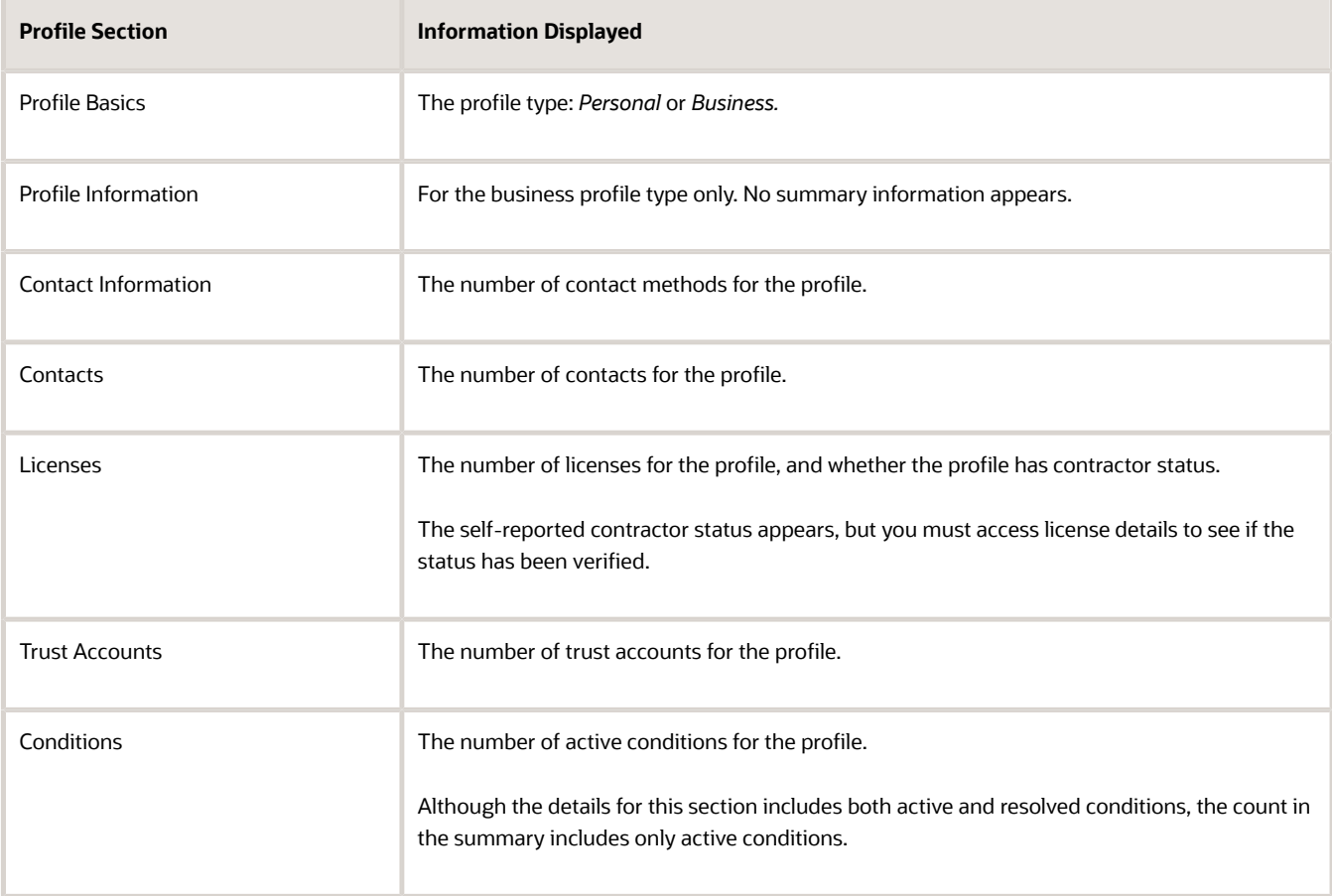

### Updating Profile Basics

To update profile basics:

- **1.** Access the Manage Account page.
- **2.** Select the profile name in the left frame.
- **3.** Click the **Profile Basics** section to open the Profile Basics page.
- **4.** Review and update the following fields:

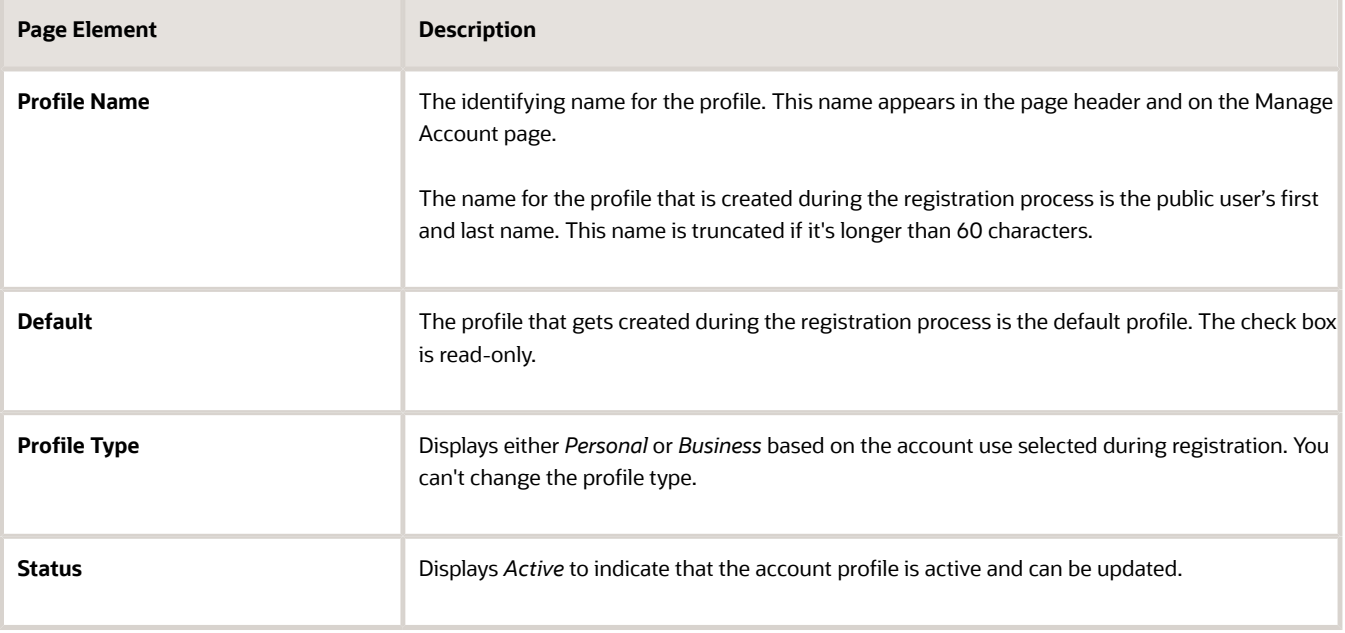

**5.** Click **Save** or **Cancel** to return to the Manage Account page.

### Managing Contact Information

Contact information consists of the user's addresses, phone numbers, and emails. Only US addresses are supported.

The primary contact information in the profile is used as the default contact information in the user's applications.

To update contact information:

- **1.** Access the Manage Account page.
- **2.** Select the profile name in the left frame.
- **3.** Click the **Contact Information** section to open the Contact Information page.
- **4.** To add or modify a contact method:
	- **a.** If you are adding a contact method, click **Add** in the appropriate section (Address, Phone, or Email) to open the Details page.
	- **b.** If you are updating a contact method, click the **View More Details** button at the end of an existing row to open the Details page.
	- **c.** Select the **Type.**

The Details page displays different fields depending on the type of contact method, but all contact methods include the **Type** field. Address types are *Home* and *Work.* Email and Phone types are *Home* and *Business.*

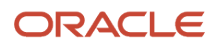

**d.** If you're adding a new address, either enter the **Postal Code** or click the **Don't know** link.

As you enter a **Postal Code,** the type-ahead list shows values that include appropriate city and state combinations. After you select a value, the city and state appear as read-only fields, and two address fields appear so that you can enter the rest of the address. If you don't know the postal code, clicking the **Don't know** link displays a full set of address fields.

If you accessed an existing address, the additional address fields are already visible.

- **e.** Enter the complete contact information: either an address, a **Phone** and **Ext** (extension), or an **Email.**
- **f.** If this will be the primary address, phone number, or email, select the **Primary** check box.

Only one contact method of each type can be primary, so if you select the check box, the previous primary address, phone number, or email (if any) is updated to no longer be primary. When there is only one contact method of each type, it is automatically primary.

- **g.** Click **Save** or **Cancel** to close the Details page and return to the Contact Information page.
- **5.** To delete a contact method, click **Delete** for the appropriate row.
- **6.** Click **Cancel** to return to the Manage Account page.

### Managing Contacts

Contacts are people who can interact with the agency regarding business related to the associated account.

To manage contacts:

- **1.** Access the Manage Account page.
- **2.** Select the profile name in the left frame.
- **3.** Click the **Contacts** section to open the Contacts page.
- **4.** If you are adding a contact, click **Add** to open the Contact Details page.
- **5.** If you are updating a contact, click the **View More Details** button at the end of the row to open the Contact Details page.
- **6.** On the Contact Details page, enter the contact's **First Name, Middle Name, Last Name,** and **Business.**
- **7.** To enter an address, enter the **Postal Code** or click the **Don't know** link to reveal additional address fields, then enter information in those address fields.
- **8.** Enter a **Phone** and **Ext** (extension).
- **9.** Enter an **Email.**
- **10.** Click **Save** or **Cancel** to close the Contact Details page.

Any information you save immediately appears on the Contacts page.

**11.** Click **Cancel** on the Contact page to return to the Manage Account page.

**Note:** When applicants enter contact information in an application, they can create new contacts or choose existing profile contacts. When creating a new application contact, the user can indicate whether the new contact should also be added to the account profile. When choosing an existing profile contact, the applicant can modify contact details and indicate whether the original profile contact record should be updated as well.

### Updating Licenses

The licenses section of the Manage Account page includes both a list of professional licenses and a statement of whether the profile is for a contractor.

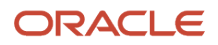

If your agency requires staff to verify contractor status and professional licenses, staff members who access the information can update the verification statuses for both types of information. Public users can see but not update the verification statuses.

To update license information:

- **1.** Access the Manage Account page.
- **2.** Select the profile name in the left frame.
- **3.** Click the **Licenses** section to open the Licenses page.
- **4.** Review or update these fields related to the user's contractor status:

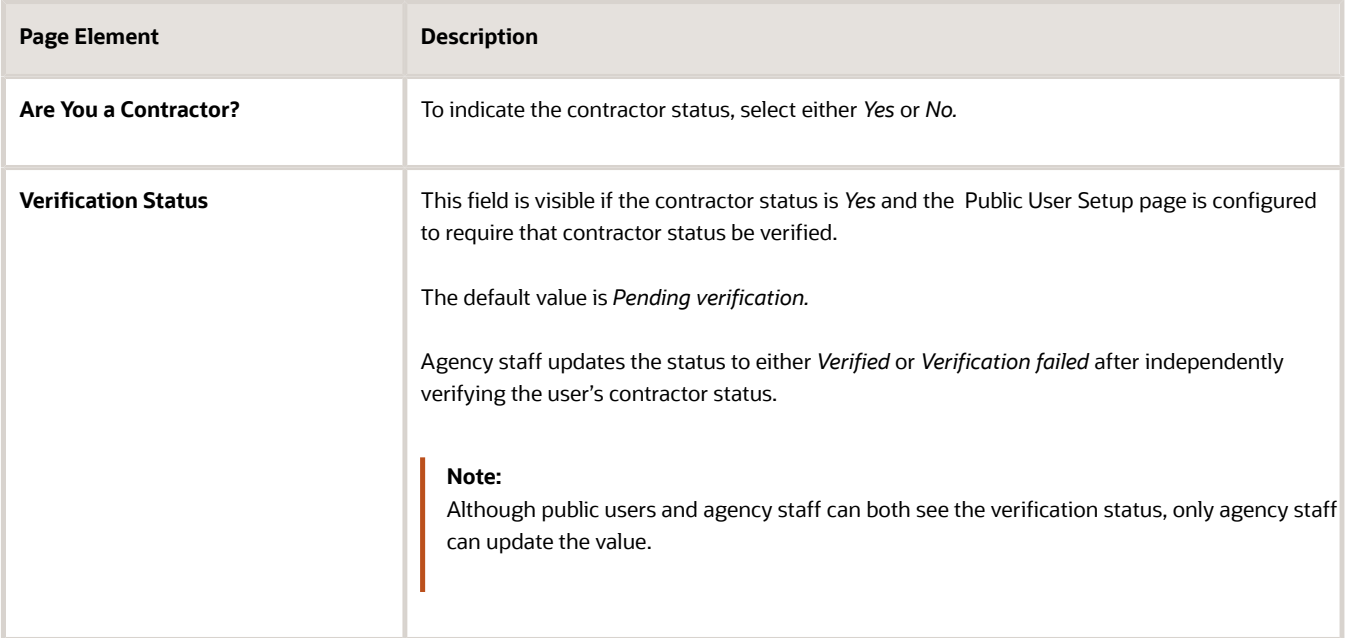

**5.** To add a new license, click **Add,** or to view an existing license, click the row for the license you want to view.

The License Details page opens.

**6.** Review and update the following fields on the Licenses page:

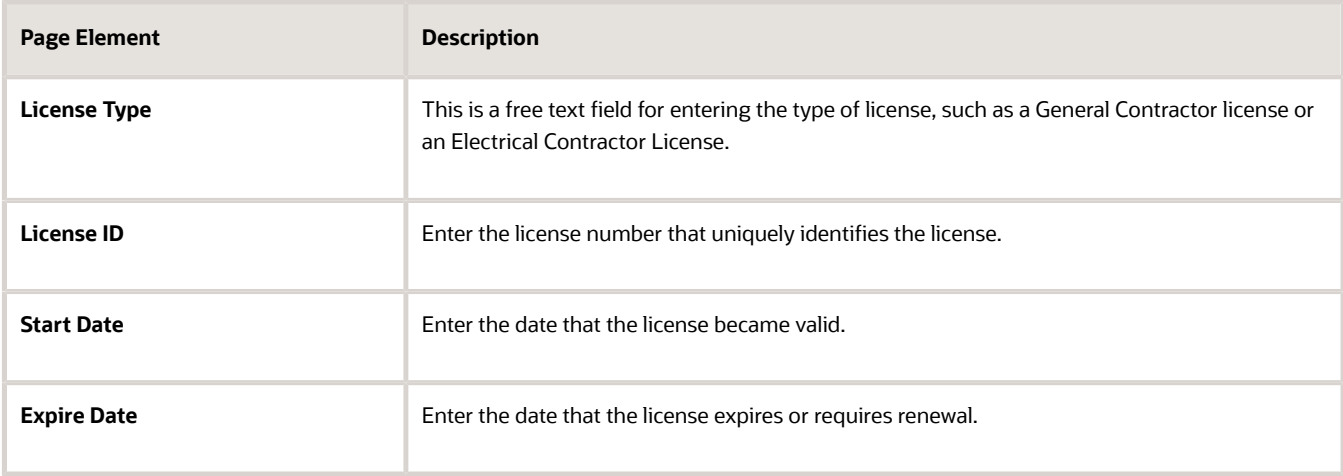

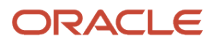

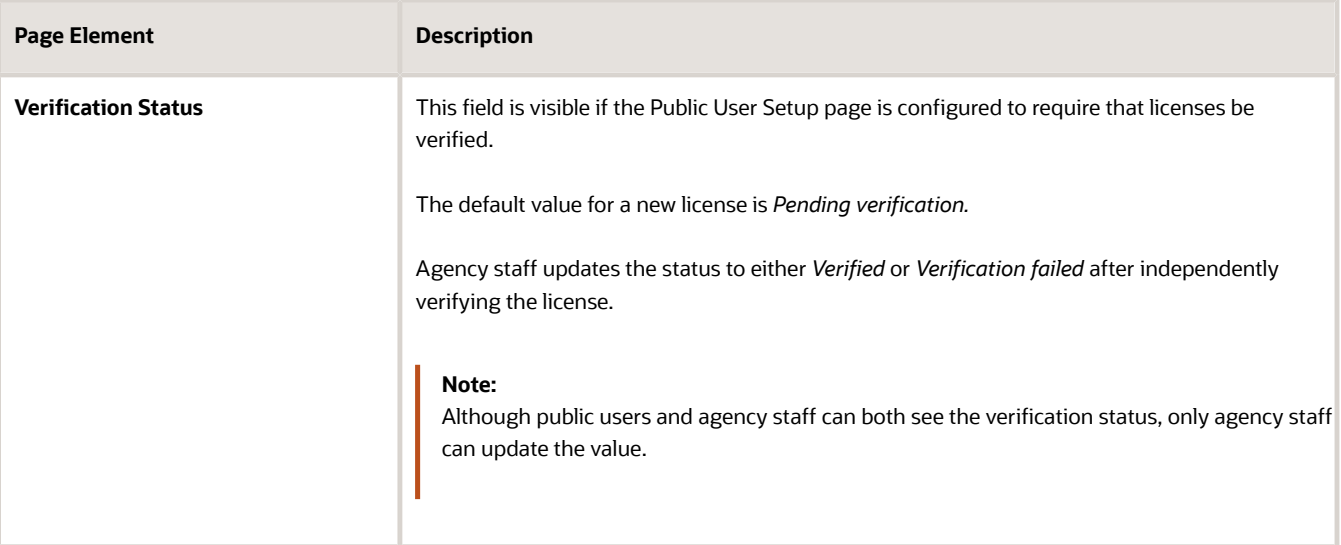

- **7.** Click **Save** or **Cancel** to return to the Licenses page.
- **8.** Click **Save** or **Cancel** to return to the Manage Account page.

Saving on the Licenses page saves changes to the **Are You a Contractor?** and **Verification Status** fields. Changes to licenses are saved from the License Details page.

### Updating Trust Accounts

The Trust Accounts section of the profile lists trust accounts that are used for payments to the agency.

If your agency requires staff to verify trust accounts, staff members who access the information can update the Verification Status field. Public users can see the verification status, but they can't update it.

- **1.** Access the Manage Account page.
- **2.** Select the profile name in the left frame.
- **3.** Click the **Trust Accounts** section to open the Trust Accounts page.
- **4.** To add a new trust account, click **Add,** or to view an existing trust account, click the row for the account you want to view.

The Trust Account Details page opens.

**5.** Review and update the following fields on the Trust Account Details page:

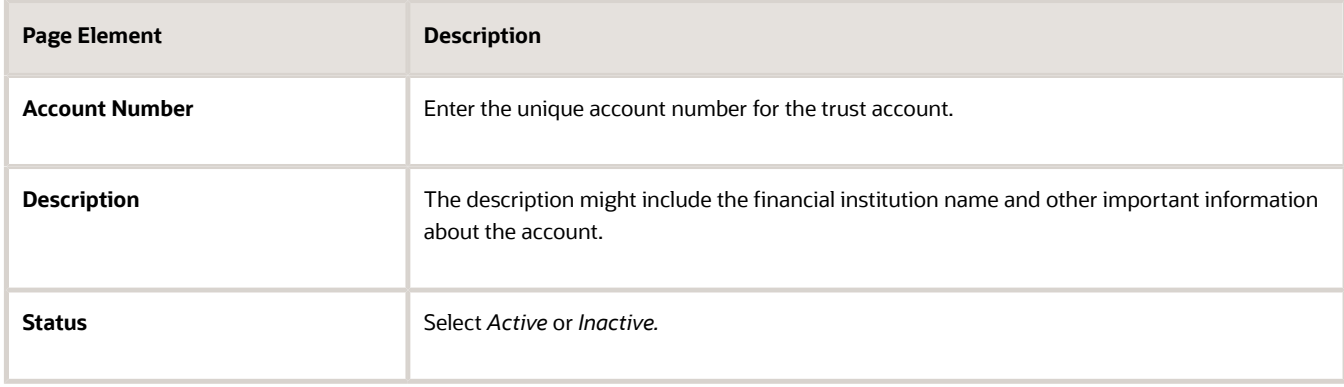

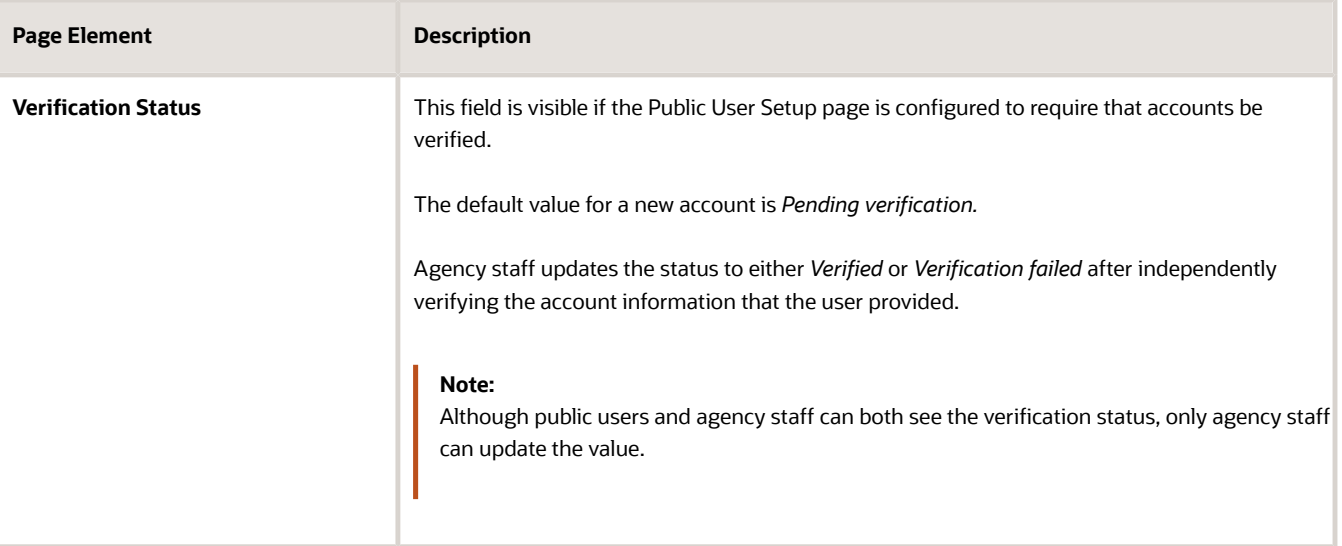

- **6.** Click **Save** or **Cancel** to return to the Trust Accounts page.
- **7.** Click **Cancel** to return to the Manage Account page.

### Managing Account Profile Attachments

Your agency controls whether attachments can be added to user accounts. Set this option on the Public User Setup page.

Attachments can be associated with either the account or with the account profile. The account-level list includes all attachments.

To manage account profile attachments:

**1.** Access the Manage Account page.

This page has two frames. Use the left frame to select either the general account or the account profile. Use the right frame to view and update details for the selected item.

**2.** In the left frame of the page, select the profile name.

When the profile is selected, the right frame displays information for the profile. The row for attachments includes information stating how many attachments (if any) are associated with the profile.

**3.** Click the **Attachments** item in the right frame.

The Attachments window opens. It lists the attachments that are associated with the profile.

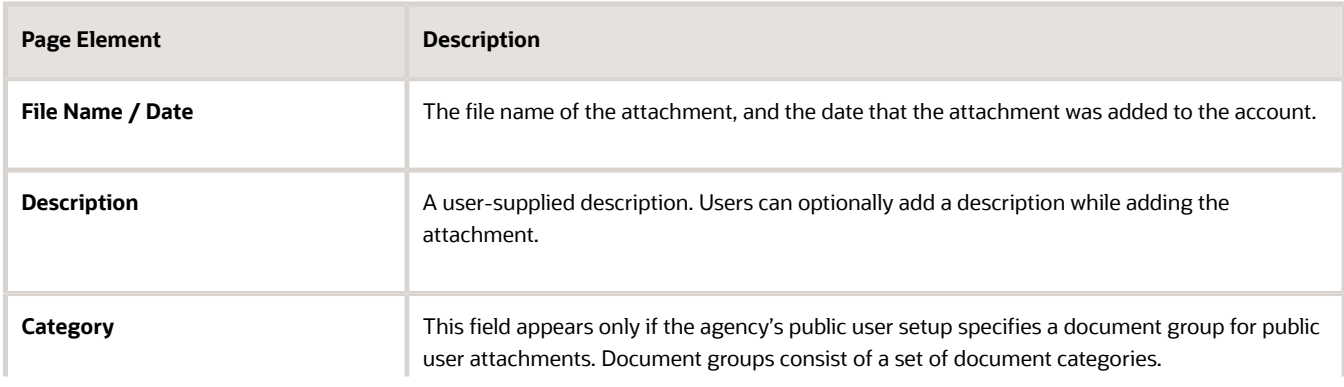

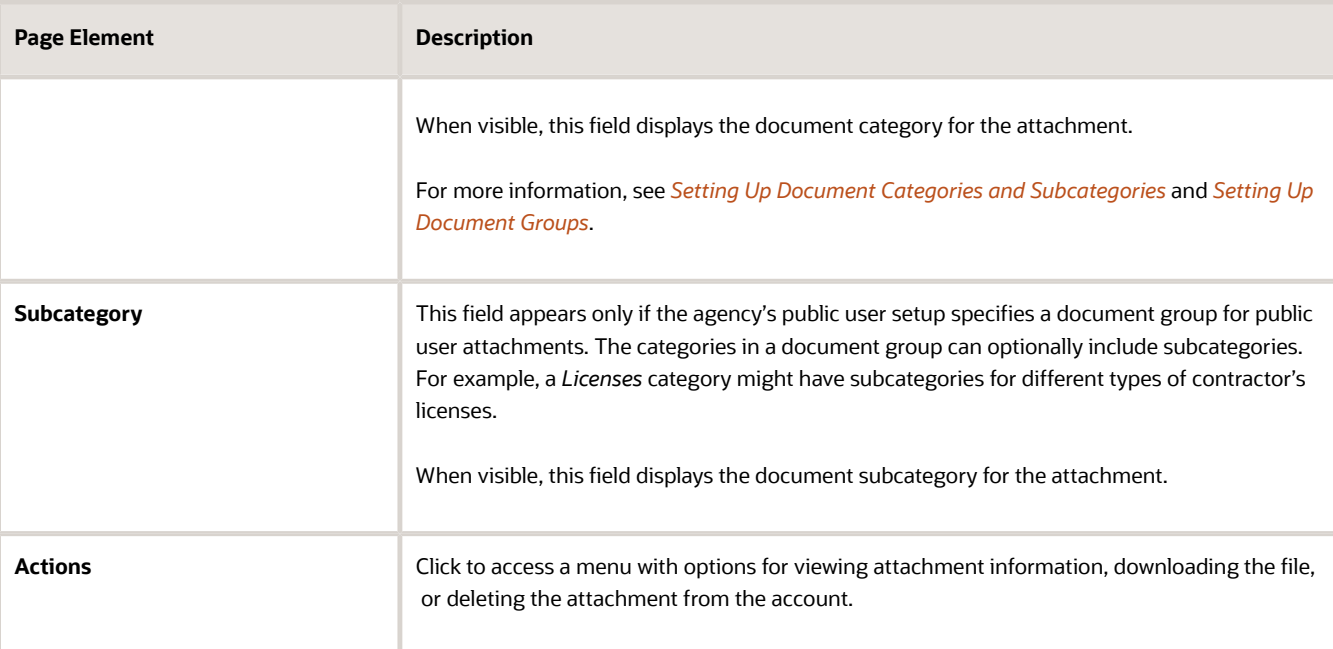

- **4.** To add a new attachment:
	- **a.** Click **Add.**
	- **b.** Select a file using your browser's file selection window.
	- **c.** On the Add Attachments page, verify the **File Name** and optionally enter a **Description.**
	- **d.** If document groups are enabled for public users, optionally select the appropriate **Category** and **Subcategory** values.
	- **e.** Click **Upload.**

When the upload is complete, the new attachment appears in the list on the Attachments page. **5.** To view or modify attachment information:

- **a.** Click the **Actions** icon and select **View Details.**
- **b.** On the Attachment Details page, review the **File Name,** the **File Size,** and the **Last Updated By** and **Uploaded By** user names.
- **c.** Optionally update the **Description.**
- **d.** If document groups are enabled for public users, optionally update the **Category** and **Subcategory.**
- **e.** Click **Save** or **Cancel** to return to the Attachments page.
- **6.** To download a file, click the **Actions** icon and select **Download.**
- **7.** To delete a file, click the **Actions** icon and select **Delete.**

You are prompted to confirm the deletion.

**Note:** Agency staff can always delete attachments. Public users can't delete attachments unless the Public User Setup page is configured to allow this action.

**8.** To close the Attachments window, click **Cancel.**

### Managing Account Profile Conditions

You can access conditions applied to the account profile from the profile summary page. For detailed information about adding and managing conditions, see *[Managing Account Conditions](http://www.oracle.com/pls/topic/lookup?ctx=pscr21d&id=ManagingAccountConditions)*.

To manage account profile conditions:

**1.** Access the Manage Account page.

This page has two frames. Use the left frame to select either the general account or the account profile. Use the right frame to view and update details for the selected item.

**2.** In the left frame of the page, select the profile name.

If the account profile has conditions, an icon representing the condition severity appears next to the profile name.

**3.** Click the **Conditions** item in the right frame.

<span id="page-31-0"></span>A window that lists the conditions for the selected profile appears. Active conditions are first, followed by resolved conditions.

- **4.** Review the conditions, and optionally access condition details or resolve conditions.
- **5.** Click the **Close** icon in the top right corner of the window.

# Verifying Public User Information

You can configure the system to require verification of various types of public user account and profile data. The actual verification occurs outside of the system, but after the information is verified, agency staff updates verification statuses to indicate whether the information passed or failed the verification process.

Use the Public User Setup page to configure which types of information require verification. There can be up to three types of information that need to be verified:

- Whether the user is a contractor.
- The user's licenses.
- The user's trust accounts.

One option for verifying information is to use the Manage Account page. With this option, agency staff can navigate to the various pages that display each type of information, and they can update the verification status on those pages. For more information, see *[Managing Public User Accounts](http://www.oracle.com/pls/topic/lookup?ctx=pscr21d&id=ManagingPublicUserAccounts)*.

Alternatively, the Public User Access page provides a convenient way to see and manage pending verification requests. This page displays the number of pending verification requests for each user, and it provides a link to the Pending Verification Requests page where you can update the verification status for individual requests.

This example illustrates the Public User Access page.

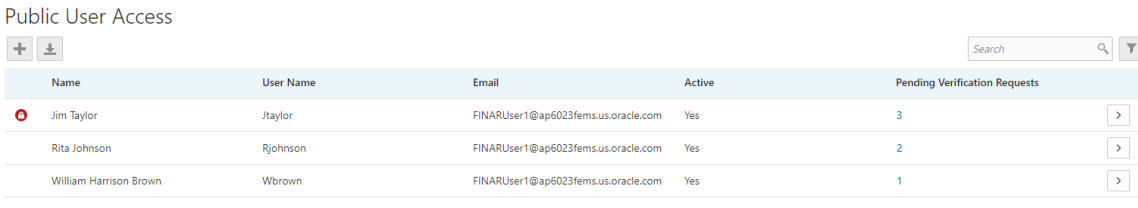

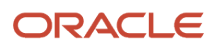

#### This example illustrates the Pending Verification Requests page.

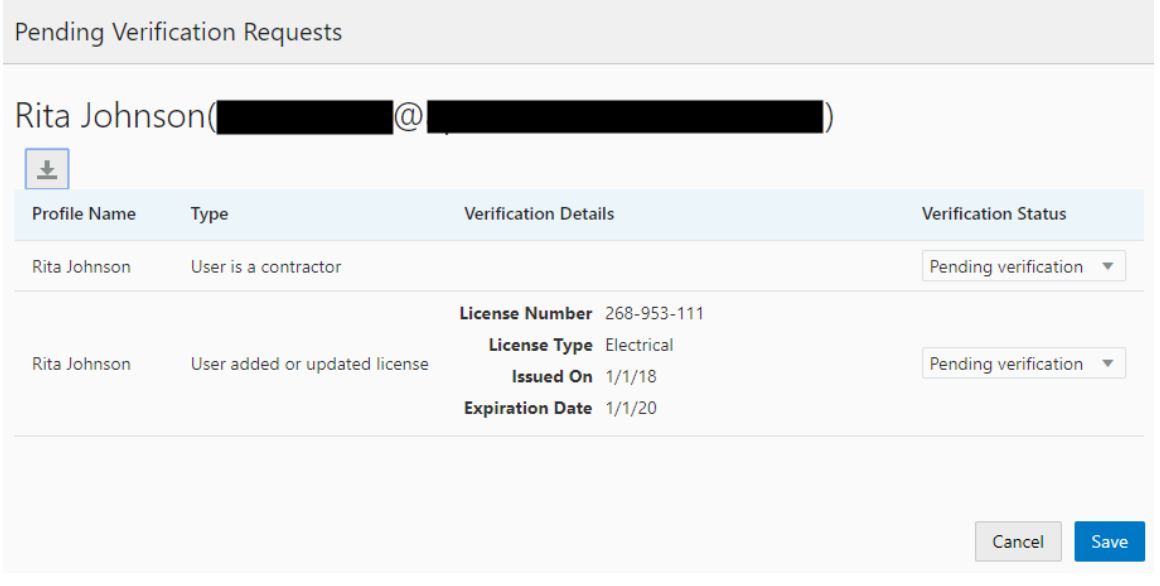

### Managing Verification Requests

To find and manage pending verification requests:

- **1.** Select **Public User** > **Public User Access.**
- **2.** Locate accounts with a value in the **Pending Verification Requests** column.

This column displays the number of pending requests for the user. It's blank for users with no pending requests.

The surest way to locate accounts with pending verifications is to sort accounts based on the number of pending requests. To sort by a specific column, click the triangle icon in the column header. Click again to reverse the sort order.

**3.** Click a value in the **Pending Verification Requests** column to access the Pending Verification Requests page.

The page lists the pending verification requests for the selected user. Requests that have already been verified (or failed verification) do not appear.

**4.** Review the following information for the requests to be verified:

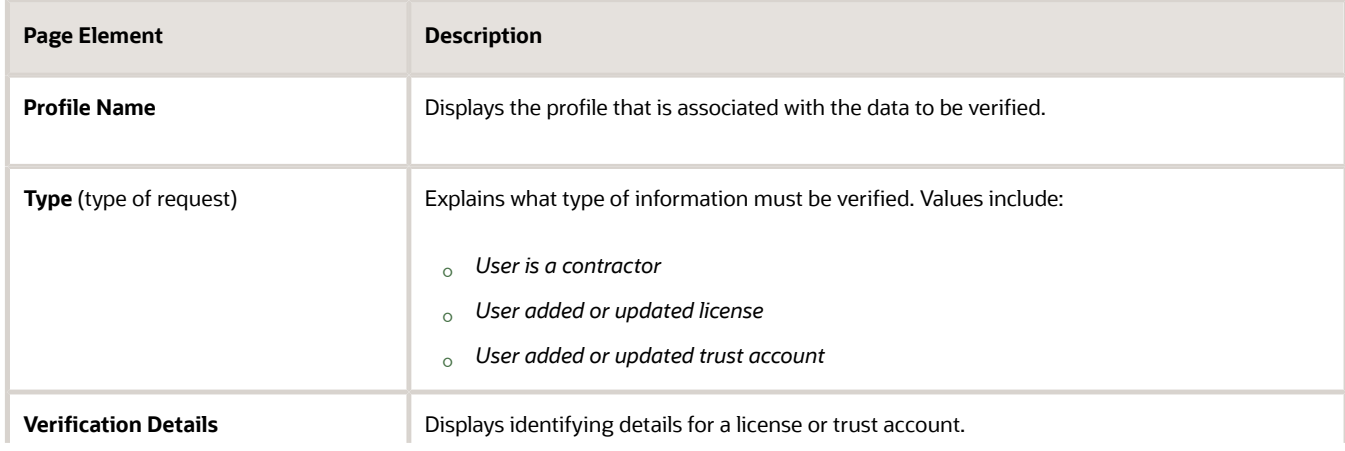

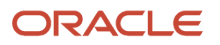

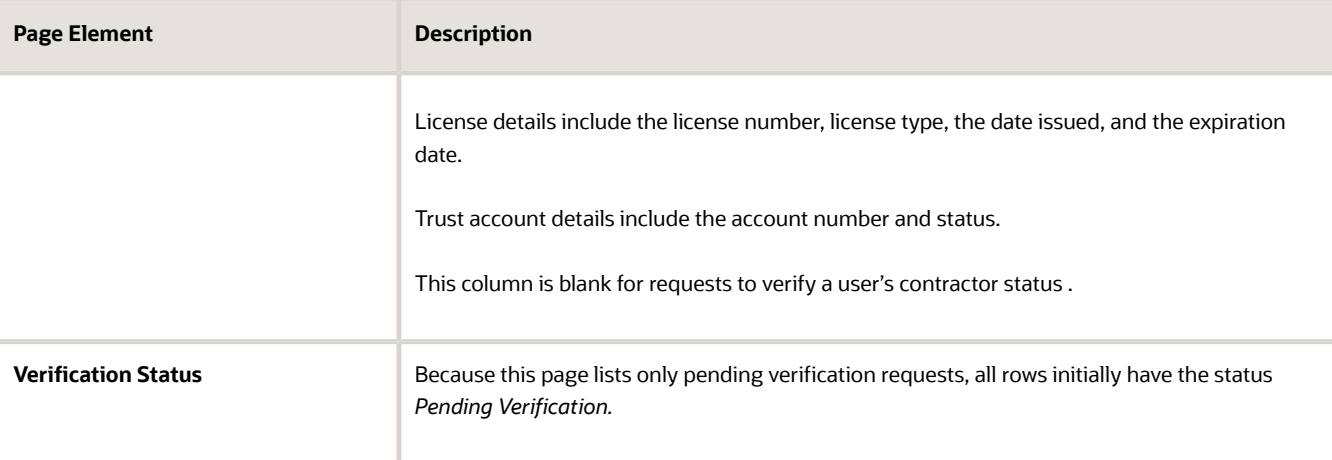

**5.** Update the **Verification Status** for any requests where the verification process is complete.

<span id="page-33-0"></span>Select either *Verified* or *Verification failed,* depending on whether you were able to verify the information.

**6.** Click the **Save** button.

# Managing Account Conditions

Conditions can be applied to a public user's account or account profile to limit the user's ability to submit applications or perform other activities. When the condition is marked as resolved, the restrictions are removed.

Agencies define the conditions that their staff can apply to accounts or account profiles. A condition's rules control which activities are limited by the condition. These rules relate to objects such as addresses, parcels, transactions, and contractor licenses in addition to accounts. For information about these rules, see *[Setting Up Conditions](http://www.oracle.com/pls/topic/lookup?ctx=pscr21d&id=SettingUpConditions)*.

A condition's severity determines how the condition affects activities. This table describes each severity level.

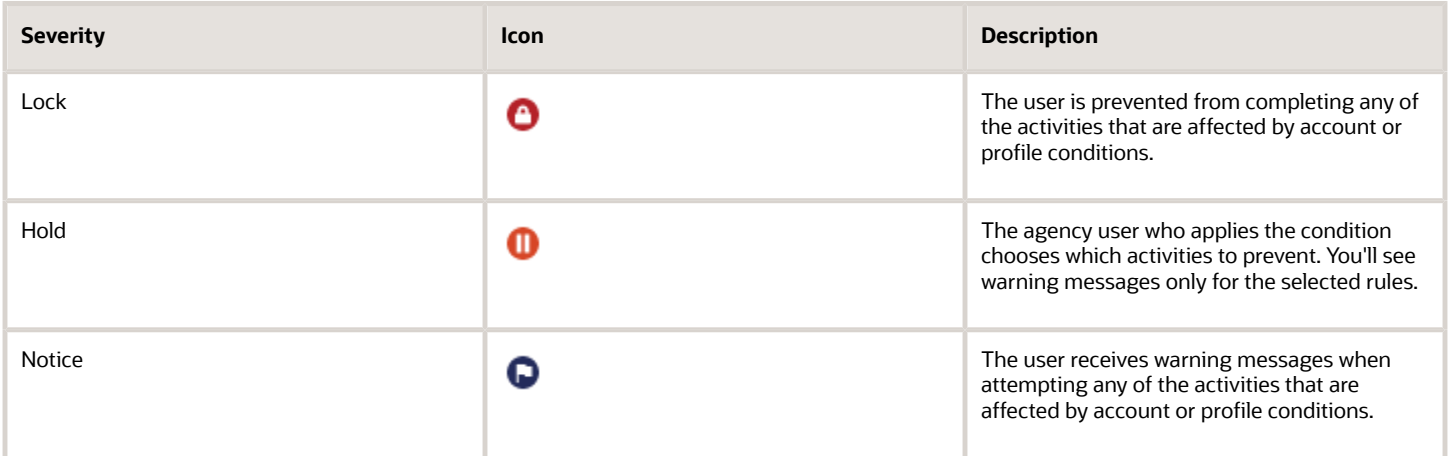

### Viewing Conditions and Condition Indicators

This example shows condition indicators on the Manage Account page.

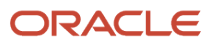

#### Manage Account

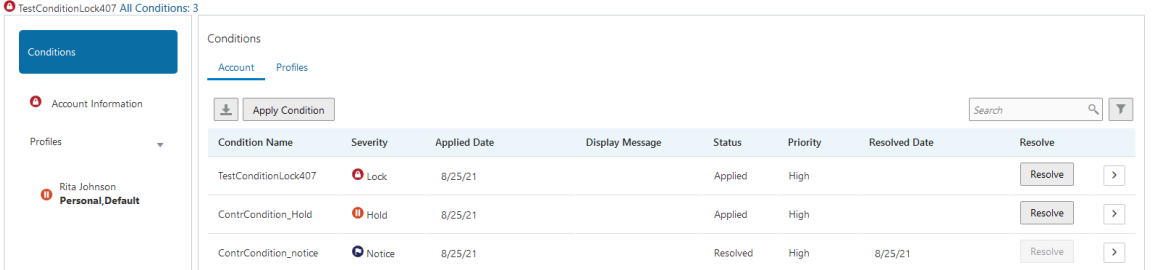

To view active conditions for a public user account:

#### **1.** Select **Public User** > **Public User Access.**

The Public User Access page displays lists summary information about public user accounts. If an account or the account profile has active conditions, the icon for the most severe condition appears before the user's name.

- **2.** Search for the desired user account and click the **View More Details** icon to view account details.
- **3.** At the top of the page (just below the page title), review the severity icon and the name for the account's most severe active condition, and see the total number of active conditions.
- **4.** Click the *All Conditions* link to open a window with additional details.

In addition to the condition name, severity, and applied date, the window includes the following information:

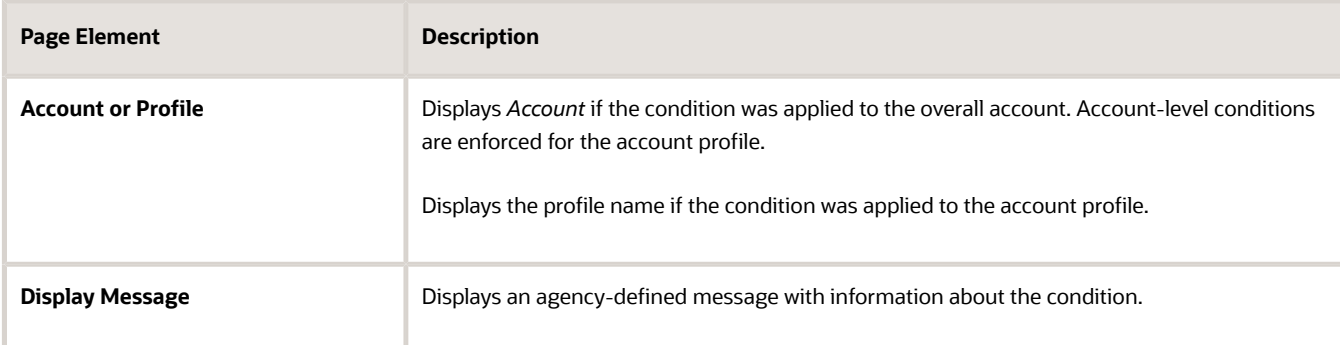

**5.** Review any icons next to the account or profile name in the left frame.

The icons indicate the highest level of severity of the active conditions for the account or profile.

**6.** (Agency staff only) Click the Conditions tab in the left frame.

This tab is not visible to public users.

**7.** In the right frame, click the **Account** and **Profiles** links to toggle between a list of account-level conditions and profile-level conditions.

These lists include resolved conditions as well as active conditions.

The following procedures provide instructions for adding conditions, resolving conditions, and reviewing.

### Adding Conditions

To add account and profile conditions:

**1.** Access the Manage Account page.

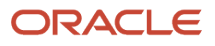

- **2.** Click **Conditions** in the left frame.
- **3.** In the right frame, click either **Account** or **Profiles** depending on whether you want to add the condition to the overall account or to the profile.
- **4.** Click **Apply Condition.**
- **5.** If this condition applies to the profile or person:
	- **a.** Expand the **Select One or More Profiles** section.
	- **b.** Select the **Apply Condition** check box for the profile that will be subject to the condition.
- **6.** Enter the following condition information:

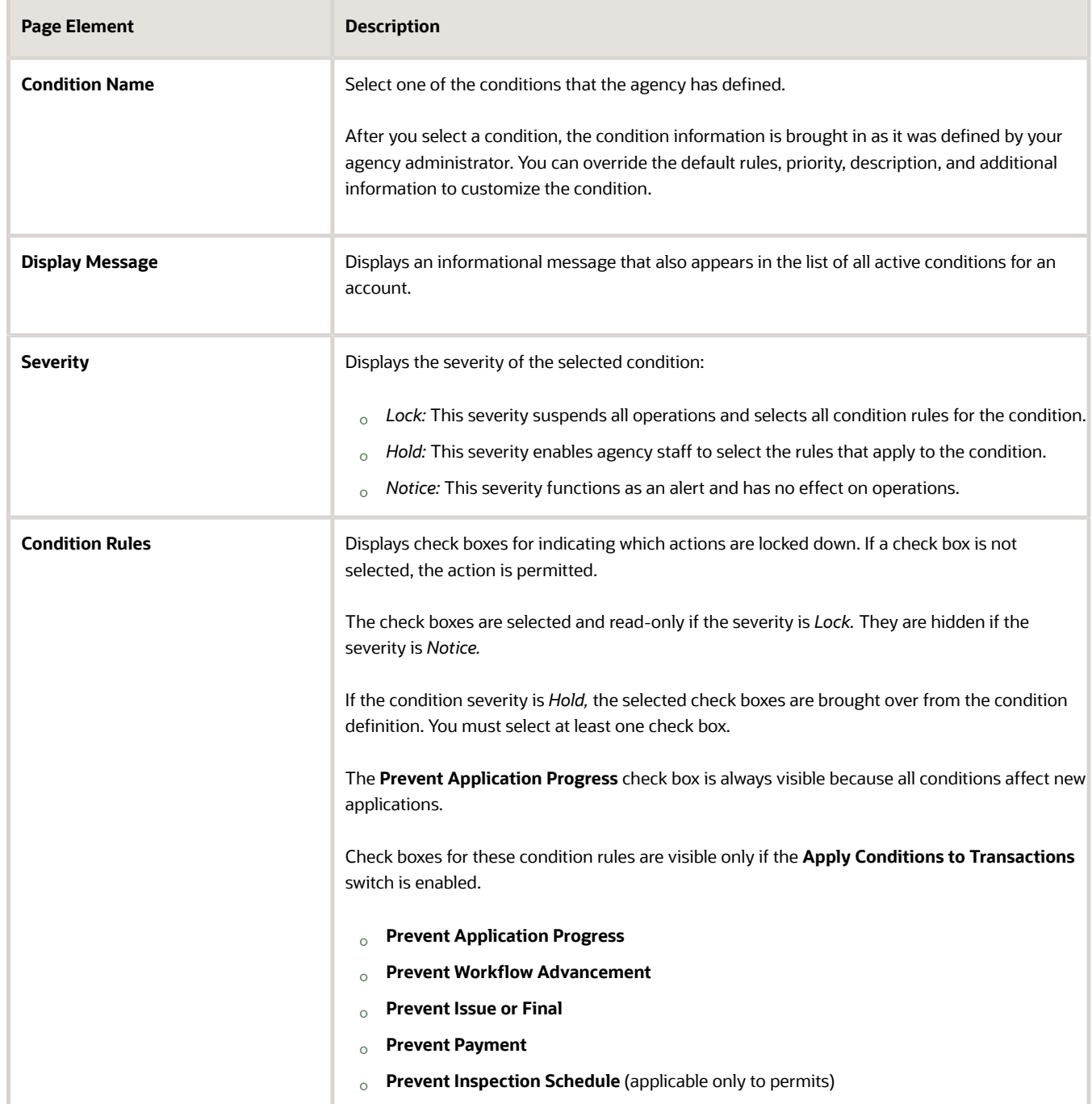
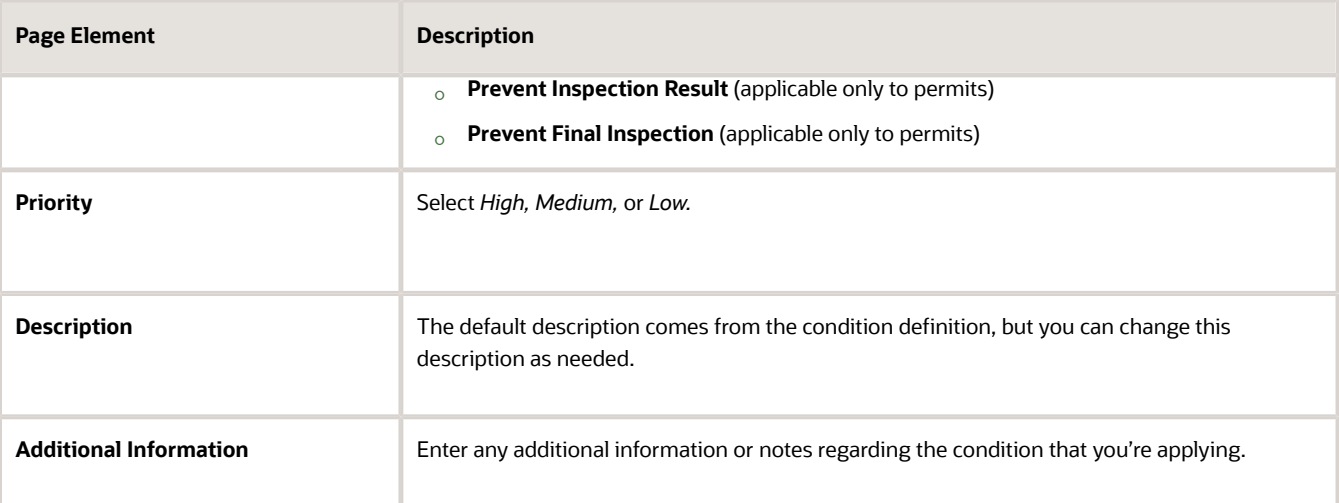

**7.** Use these fields to control the impact of the condition on transactions:

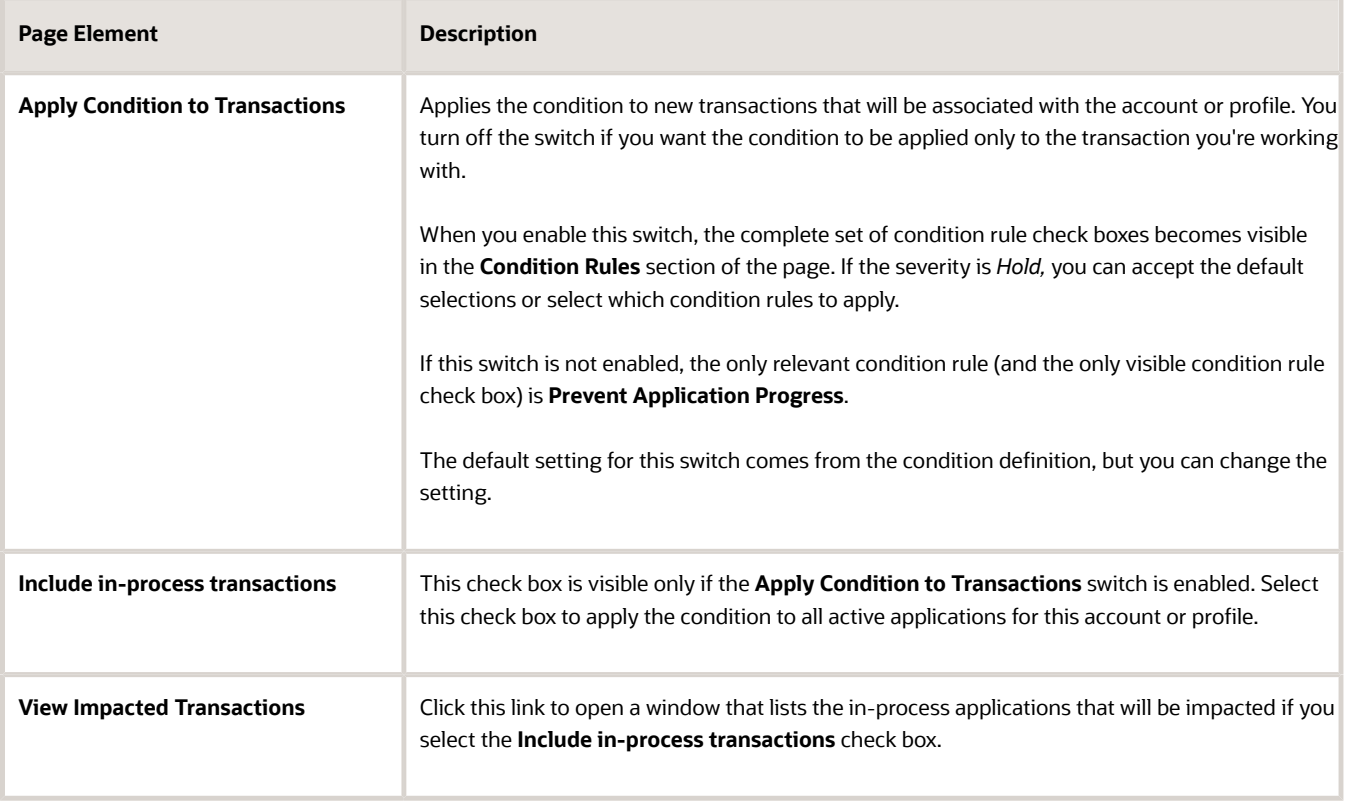

**8.** Click **Save.**

#### Resolving Conditions

To resolve a condition:

- **1.** Access the Manage Account page.
- **2.** Click **Conditions** in the left frame, then use the **Account** and **Profiles** links in the right frame to see lists of conditions.

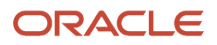

You need to expand the profile section to see the conditions. The title of the profile section includes the number of active conditions as well as the profile name.

**Note:** You can also access condition lists by using the left frame to access the account or profile that has the condition, then clicking **Conditions** in the right frame.

**3.** Locate the condition to be resolved.

The condition lists include both active and resolved conditions. Active conditions appear at the beginning of the list and have a status of *Applied.*

- **4.** Click the **Resolve** button.
- **5.** On the Resolve Condition page, enter a description of how the condition was resolved in the **Resolution Action** field. The **Resolve conditions applied to transactions** switch is turned on by default, which resolves the condition that was initially applied automatically to the transactions when this condition was created.

You turn off the switch if you want to resolve this condition alone, without affecting the transactions associated with the parcel or address.

- **6.** Use the **View Impacted Transactions** link to access a page that lists all impacted transactions within the selected parcel or associated with the selected address.
- **7.** Click **Save** to apply the resolution and close the window. The resolved condition moves to the end of the condition list.

#### Viewing or Updating Condition Details

- **1.** Access the Manage Account page.
- **2.** Click **Conditions** in the left frame, then use the **Account** and **Profiles** links in the right frame to see lists of conditions.

You need to expand the profile section to see the conditions. The title of the profile section includes the number of active conditions as well as the profile name.

**Note:** You can also access condition lists by using the left frame to access the account or profile that has the condition, then clicking **Conditions** in the right frame.

**3.** Review summary information for conditions.

Active conditions are listed before resolved conditions.

In addition to the condition name, the severity, and the display message, the following information appears:

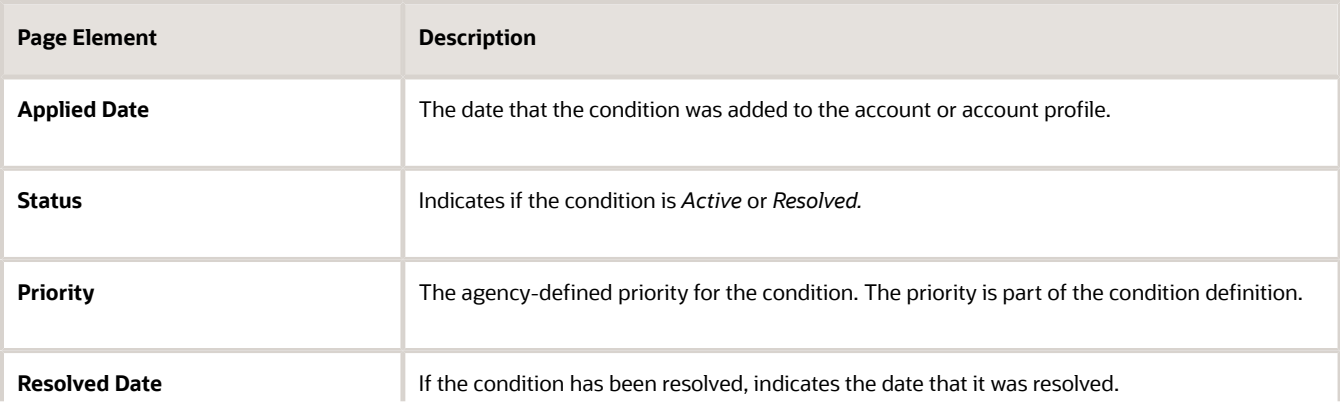

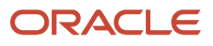

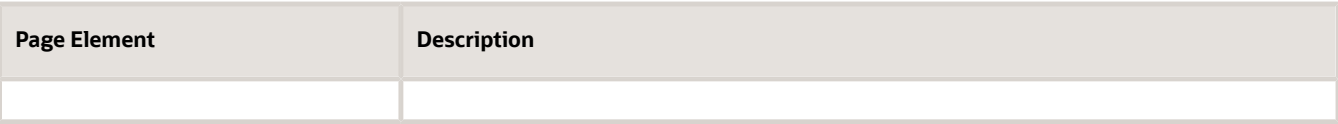

**4.** Click the **View More Details** icon to open the Condition Details page.

In addition to the fields that have already been described, this page also shows an **Applied By** field.

If the condition has been resolved, the page also displays the these additional fields: **Resolution Action, Resolved By,** and **Resolved Date.**

All fields are read-only except that if an active condition has a severity of *Hold,* the condition rule check boxes are editable.

**5.** Click **Cancel** to return to the Conditions page.

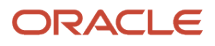

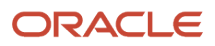

# **2 Applying for a Permit**

### Security Details for Applying for a Permit

This topic describes important security roles, requirements, or considerations specific to applying for a permit.

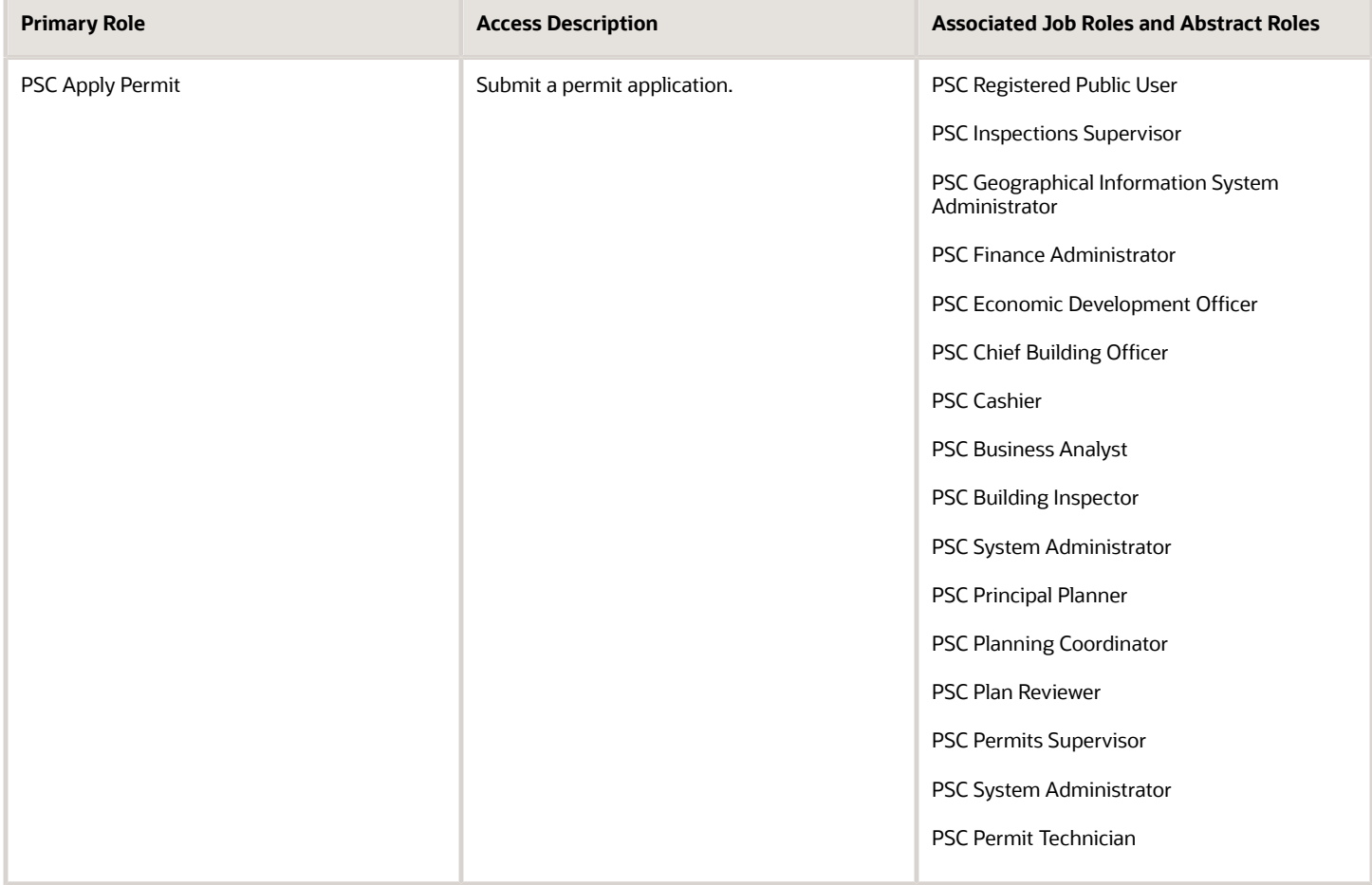

For more information on creating roles for Public Sector Permits and Licensing, see *[Creating Custom Roles for Public](http://www.oracle.com/pls/topic/lookup?ctx=pscr21d&id=CreatingCustomRolesForPublicSectorComplianceAndRegulation) [Sector Licensing and Permitting](http://www.oracle.com/pls/topic/lookup?ctx=pscr21d&id=CreatingCustomRolesForPublicSectorComplianceAndRegulation)*.

For more information on all the predefined security data such as abstract roles, job roles, privileges and so on, see the *Security Reference for Oracle Public Sector Licensing and Permitting.*

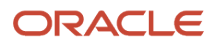

## Choosing an Application Type

Your agency sets up application types for permit applications, planning applications, and business license applications. Before starting an application, users must choose what type of application they need. The Apply page provides multiple tools to help users choose the appropriate application type.

#### Working With the Apply Page

The Apply page offers these options for finding application types:

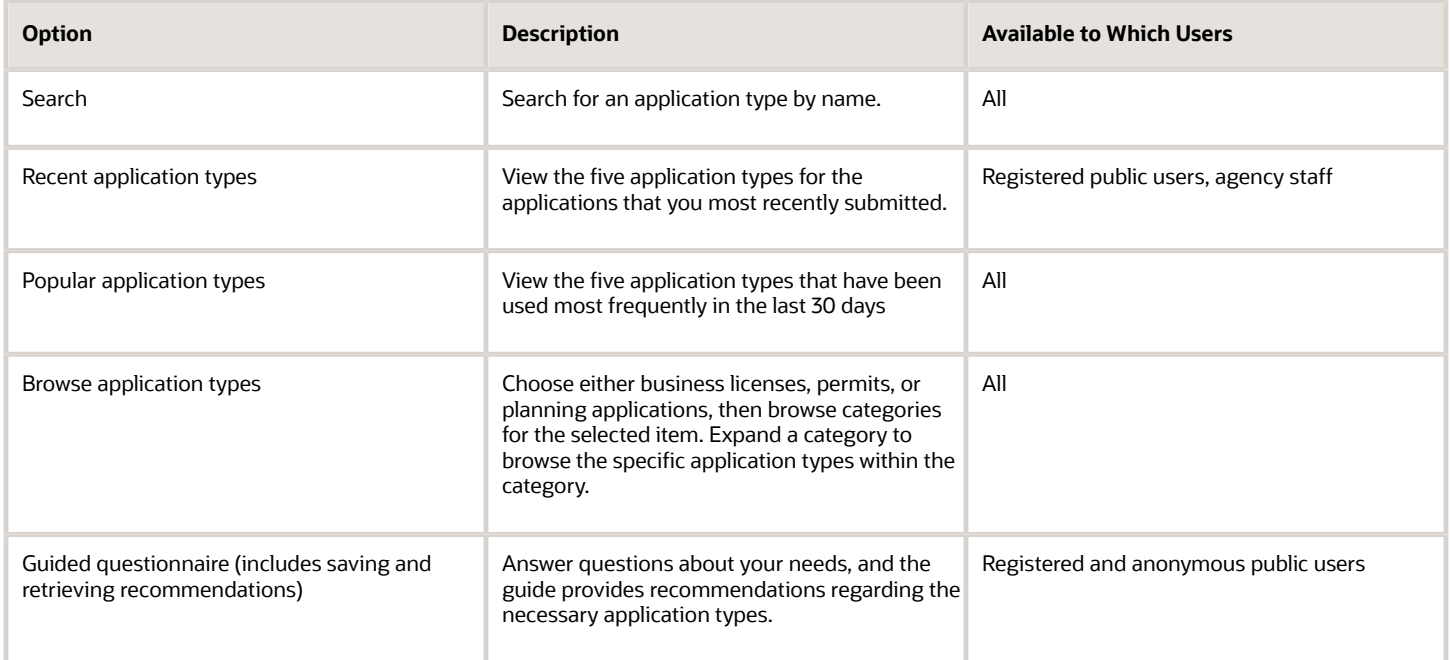

This example illustrates the Apply page for registered public users. The left side of the page has multiple options for finding application types. In this example, the user has not started looking for an application type, so the right side of the page does not have any information.

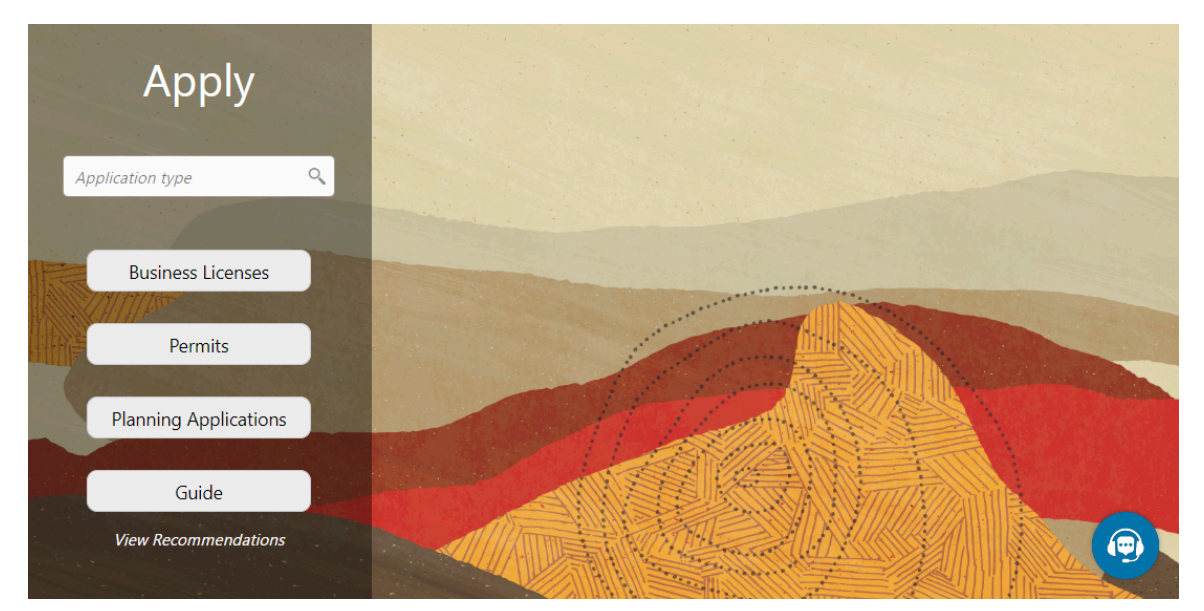

In this example, the user has started browsing for application types. As the user works with the tools on the left side of the Apply page, the related information appears on an overlay on the right side of the page. In this illustration, the user is browsing for business license types, so the overlay shows expandable categories for those applications.

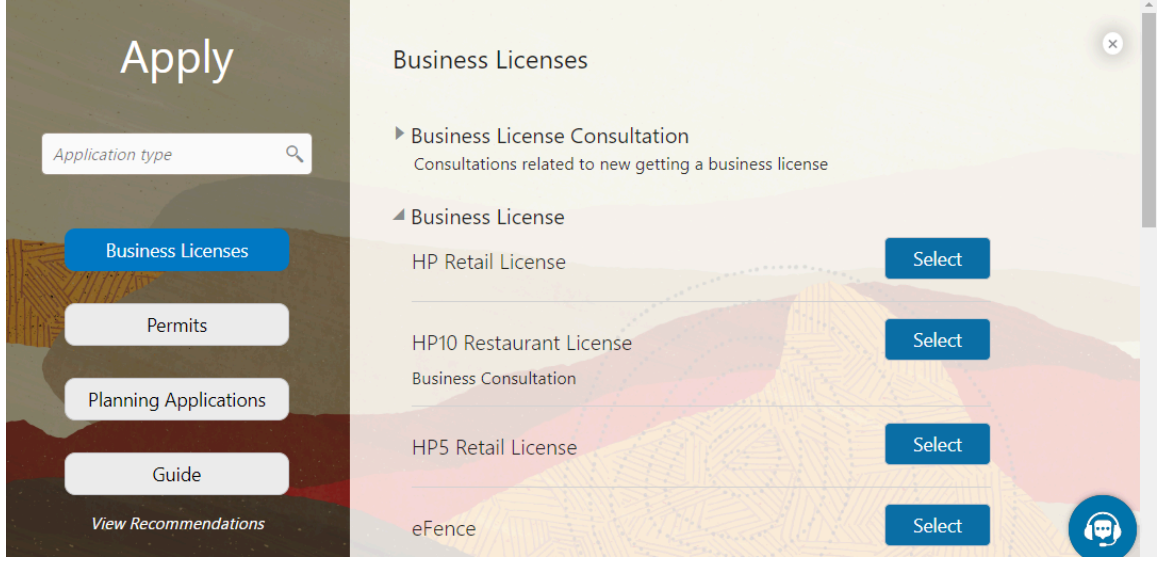

The descriptions of the categories and the application types come from the corresponding setup pages. Initially the overlay displays up to two lines of the description. If the description is longer, an icon at the end of the truncated description enables the user to expand it and see the full description.

If an application type has been configured with a URL for additional information, a **Learn More** link appears at the end of the description. The user clicks this link to open the specified URL.

For information about setting up the application type categories, see *[Setting Up Business License Display Groups](http://www.oracle.com/pls/topic/lookup?ctx=pscr21d&id=SettingUpBusinessLicenseDisplayGroups)*, *[Setting Up Permit Display Groups](http://www.oracle.com/pls/topic/lookup?ctx=pscr21d&id=SettingUpPermitDisplayGroups)*, or *[Setting Up Planning Application Display Groups](http://www.oracle.com/pls/topic/lookup?ctx=pscr21d&id=SettingUpPlanningApplicationDisplayGroups)*.

### Accessing the Apply Page

Anonymous and registered public users can access the Apply page from the landing page by clicking the **Apply** tile. Anonymous users can explore application types, but they are prompted to sign in or register before actually starting an application.

Registered users and agency staff have these additional options

- On the landing page or agency springboard, select the *Start an Application* quick action in the **I Want To** field, then click the **Go** button.
- On the Applications page (registered users) or the Transactions page (agency staff), click the **Apply** button.
- On the Explore Your City map (registered users) or the Main Map (agency staff), click the **Apply** button after selecting a parcel.

#### Searching for Application Types By Name

To search for an application type by name:

**1.** Click in the search field.

A drop-down list shows any matches.

**2.** If you don't see the desired application type in the initial drop-down list, begin typing the name of the application type.

As you type, the drop-down list changes to show only application types that match your search criteria.

**3.** To start an application, click the desired application type in the drop-down list.

#### Searching for Popular and Recent Application Types

To search for popular and recent application types:

- **1.** Click in the search field.
- **2.** Review these lists of popular and recently used application types.

The lists appear in the overlay on the right panel of the Apply page. They can include a mix of business license, permit, and planning application types.

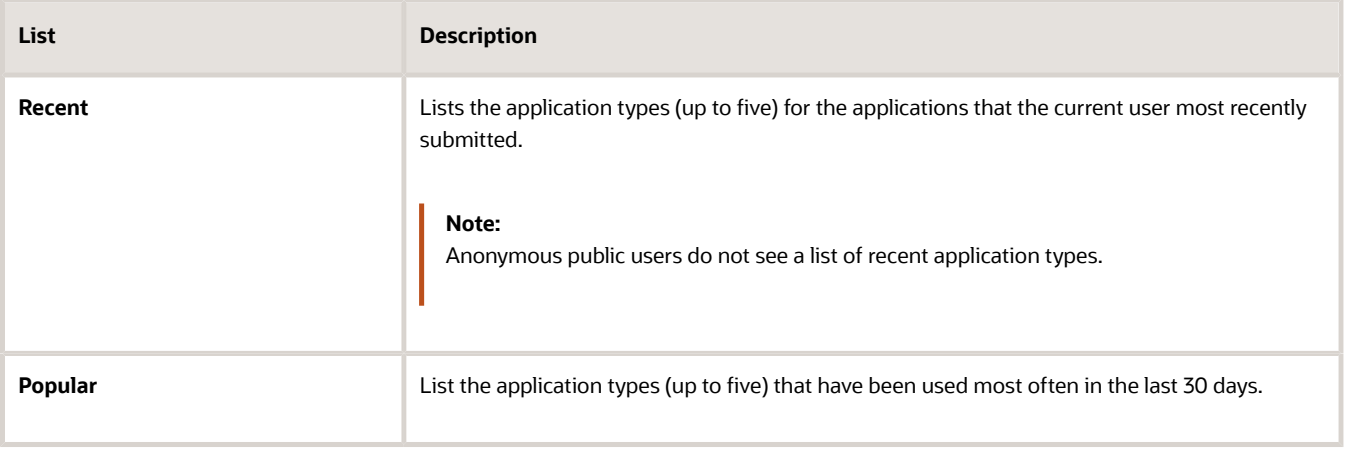

**3.** To start an application, click **Select** for the desired application type.

### Browsing for Application Types

To browse for application types:

- **1.** Click the button for **Business Licenses, Permits,** or **Planning Applications** on the left side of the Apply page. After you click a button, the overlay on the right side of the page lists categories for the specified type of transaction.
- **2.** Expand categories to browse the application types.
- **3.** To start an application, click **Select** for the desired application type.

#### Using a Guided Questionnaire to get Application Type Recommendations

If your agency sets up a questionnaire using Oracle Intelligent Advisor, the questionnaire can guide users and make application type recommendations. The guide users the Oracle Intelligent Advisor policy model that you specify for the *Permits* offering, if one exists. If there's no offering-level policy, the questionnaire comes from the agency-level Oracle Intelligent Advisor policy model. For more information on identifying the Oracle Intelligent Advisor policy model to use, see *[Setting Up Agencies](http://www.oracle.com/pls/topic/lookup?ctx=pscr21d&id=SettingUpAgencies)*.

To find application types using a guided questionnaire:

- **1.** Click the **Guide** button to open the guided questionnaire. This button appears only if the agency has configured an Oracle Intelligent Advisor policy for recommending application types.
- **2.** Step through the questionnaire. At the end of the questionnaire, the guide will recommend application types and provide an option to save the recommendations.
- **3.** Optionally save the recommendations.

A registered user follows these steps to save the recommendations:

- **a.** Enter a nickname for the recommendations in the **Nickname** field.
- **b.** Click **Save.**

The recommendations are associated with the user account and can be retrieved from the Apply page.

An anonymous user follows these steps to save the recommendations:

- **a.** Enter an email address in the **Email ID** field.
- **b.** Enter a nickname for the recommendations in the **Nickname** field.
- **c.** Click **Save.**

The system sends the user an email with an acknowledgement number that can be used to retrieve the recommendations from the Apply page.

#### Viewing Saved Recommendations from the Guided Questionnaire

Public users can view guided questionnaire recommendations that they save.

To view the recommendation that are already associated with a registered public user's account, the user follows these steps:

**1.** Sign in.

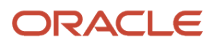

- **2.** Click the **Apply** button on the registered public user landing page.
- **3.** Click **View Recommendations.**

The recommendations appear in the right panel overlay under the heading **Recommended Permits.**

Both registered and anonymous public users can retrieve recommendations that were saved during an anonymous session. To retrieve these recommendations, the user follows these steps:

- **1.** Access the Apply page.
- **2.** Locate the **Search Saved Recommendations** link:
	- Anonymous users can find this link in the right frame of the Apply page.
	- Registered users who are signed in must click the **View Recommendations** link in the left panel. The resulting overlay on the right panel includes the **Search Saved Recommendations** link.
- **3.** Click **Search Saved Recommendations** to open a new window.
- **4.** Enter the **Acknowledgement Number** that was emailed to the user when the recommendations were saved.
- **5.** Enter the **Email**that the user provided when saving the recommendations.
- **6.** Click **Search.**

### Getting an Online Fee Estimate

Agency staff and registered public users can get fee estimates online outside of the application process.

#### Estimating Fees Using A Simplified Intake Form

The online calculator estimates application fees based on the fee structure of the application type.

After signing in, you can select the Estimate Fees action on the Agency Springboard. Public users select this action on the registered user landing page. From the Apply page you can initiate an application for a permit, but for a fee estimate you'll launch the fee calculator from the fee estimate icon. Based on the fee structure for the application you choose, you'll enter information that is relevant to the fees, without filling out an application. The estimated fees are calculated and displayed for your review with fee line descriptions and amounts. You'll also see whether a fee is due when you submit the application or payable later when required. You might want to simulate new scenarios simply by entering new values, or by selecting a different type of application. Once you have a fee estimate and decide to move forward, you can begin the application process, if desired.

**Note:** The calculated fees are only an estimate and may change without notice. The final fees are determined when you submit the application and during application processing.

Here's how to get an online estimate:

- **1.** Go to the Agency Springboard if you are gathering information for a public user. Registered public users can go to their landing page.
- **2.** In the **I Want To** quick actions drop-down list, select *Estimate Fees*.
- **3.** Once you're on the Apply page, find the application type you want and click the **Estimate Fees** icon. For example, if you want to get an estimate for a building permit, click the icon next to the button to start a building permit application.
- **4.** Fill out the form to the best of your knowledge with the information required to calculate the fees. For example, enter the square footage of the building.
- **5.** Click **Calculate**.

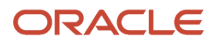

**6.** For different scenarios, enter new values and click **Calculate** to see the updated estimate.

The estimated fees are displayed for your review with the fee description, amount, and whether the fee is due when you submit the application or payable when required.

### Completing an Application

Agencies configure the specific sections and fields for each type of application. Regardless of these specifics, the general interface for completing an application is consistent.

Applications for business license renewals and amendments also follow this process. For more information, see *[Applying for a Business License Renewal](http://www.oracle.com/pls/topic/lookup?ctx=pscr21d&id=ApplyingForABusinessLicenseRenewal)* and *[Applying for a Business License Amendment](http://www.oracle.com/pls/topic/lookup?ctx=pscr21d&id=ApplyingForABusinessLicenseAmendment)*.

#### This example illustrates an application.

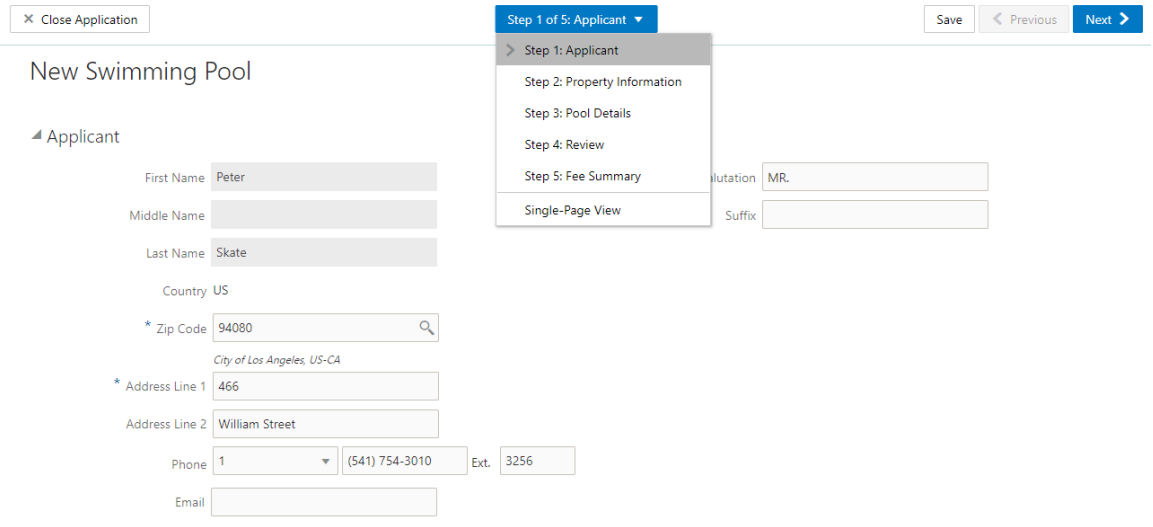

#### Single Page View and Multi-Page View

A drop-down field at the top of the application page lists the steps, including data entry pages, the Review page, and the confirmation page. Selecting a step takes the user directly to that step.

The final item on the step list is an option to toggle between the *Single-Page View* and *Multi-Page View.*

In single-page view, all of the data entry steps are combined into a single step labeled *Step 1: Single-Page View.* The review and confirmation steps remain separate.

#### General Navigation Controls

The banner above the application form includes these buttons for general navigation:

• **Previous** and **Next** buttons enable users to move through the steps.

• On the final step, a **Submit** button replaces the **Next** button.

Submitting an application initiates the workflow for the application. Registered public users can't make changes to submitted applications.

**Note:** After submitting a business license application, you can't make changes to the business information. Once the license is approved, you follow the amendment process for any changes. See *[Applying for a](http://www.oracle.com/pls/topic/lookup?ctx=pscr21d&id=ApplyingForABusinessLicenseAmendment) [Business License Amendment](http://www.oracle.com/pls/topic/lookup?ctx=pscr21d&id=ApplyingForABusinessLicenseAmendment)*.

• The **Save** button lets users save their progress without submitting the application.

You'll see warnings when you save an incomplete application, but you can still save the application and complete it later.

• The **Close Application** button closes the application and discards unsaved changes.

A warning message gives users a chance to return to the application instead of closing it.

#### Data Entry Pages

An anonymous public user who starts an application must sign in before the application pages appear. Users who have not previously registered must register first.

The application begins with data entry steps that the agency configures. There can be one or many data entry steps. Agencies configure the sections and fields for each data entry step. For more information, see *[Intake Form Designer](http://www.oracle.com/pls/topic/lookup?ctx=pscr21d&id=IntakeFormDesignerTopics) [Topics](http://www.oracle.com/pls/topic/lookup?ctx=pscr21d&id=IntakeFormDesignerTopics)*. See *[Using Predefined Field Groups](http://www.oracle.com/pls/topic/lookup?ctx=pscr21d&id=UsingPredefinedFieldGroups)* for more information about the sections that might be used in an application form.

Data entry sections are generally self-explanatory, but the following information includes notes about certain common sections.

**Note:** Conditions applied by agency staff to an address, parcel, contractor, or person added to the application may prevent you from submitting any new permit or planning application that contains the object. Agency staff must resolve conditions before you can proceed.

#### Applicant

All applications include this section, which is used to identify the applicant.

When a registered public user starts an application, this section is prepopulated, and certain identifying fields are readonly. Updates made to the address, phone, or email when applying can be saved to the user's account profile.

Agency staff members who complete an application on behalf of a member of the public must identify the applicant by selecting an active profile for an existing registered user or by registering a new user.

When registering a new user, the staff member can continue with the application after entering and submitting the required registration information. A confirmation email is sent to the account email address so the user can complete the registration process by clicking the provided link and setting an account password. The registration is valid even if the agent abandons the application.

Registered users and agency staff with appropriate permissions can update the applicant's address, phone, or email in subsequent applications and optionally save the changes to the user's account profile. System administrators can also update account information.

See *[The Public User Registration Process](http://www.oracle.com/pls/topic/lookup?ctx=pscr21d&id=ThePublicUserRegistrationProcess)*.

#### Application

The Application section includes the record ID and a field where applicants can enter a description. Agency staff also provide the date the application was received while entering data into the system. The received date field isn't available for applicants applying online.

#### Terms and Conditions

If a data entry step includes the Terms and Conditions section, public users must agree to the terms before continuing past that step.

Agency staff can't accept terms on behalf of a public user, so this section is hidden from agency staff. Instead, users are prompted to accept the terms when they first sign in.

#### Contacts

All applications:

- The Contacts section lists people who are contacts for this specific application. These people can be, but aren't required to be, the applicant's profile contacts. The contacts may include the contractor's contact person, if available.
- Select an existing contact from a list, or enter information for a new contact on the Contact Details page.
- All application contacts must have a contact type that describes the role of the person relative to the specific application.

Permits and planning applications:

- On the Contact Details page for new contacts, use the **Add to Profile** switch to replicate the new contact to the applicant's list of profile contacts.
- On the Contact Details page for already-added contacts, use the **Update Profile** switch to replicate any changes (such as an updated email or phone number) to the profile contact. This switch appears only if the contact is already a profile contact.
- Contact information for the contractor entered in the Contractor section in the application appears in both the Contractor and Contacts sections.

Permit and planning application access:

- If the contact type is configured to allow permit or planning application access, and the contact email matches the account email for a registered user, then that registered user can access the permit or planning application.
- When prompting for a contact type, the user can see which types allow permit or planning application access.
- The list of contacts for the application includes columns that display the contact type and whether permit or planning application access is enabled for that type.
- The page where you enter or edit contact details includes explanatory text to ensure that users are aware when the selected contact type confers permit or planning application access.
- For more details about a contact's access to a permit or planning application, see *[Setting Up Contact Types](http://www.oracle.com/pls/topic/lookup?ctx=pscr21d&id=SettingUpContactTypes)*.

#### Contractor

Applicants who self-identify or are identified by agency staff as contractors (or their authorized agents) are required to select a contractor license. Applicants can search by license number, business, or owner to retrieve information about the license from the agency's main contractor records, if the information already exists there. If you integrate with an external licensing body, the information can be retrieved from the licensing body's records.

When applicants add the contractor license from the agency's contractor records, they select a contact person from a list of verified contractors associated with the license. Once the applicant selects **Done** for the license information, the selected contact person also appears in the **Contacts** section of the application.

Applicants who are not contractors or authorized agents, such as homeowners, can optionally add contractors to their applications. The same is true for agency staff who are applying on behalf of this type of applicant. Only system administrators can modify contractor information in an application.

For more information, see *[Contractor License Overview](http://www.oracle.com/pls/topic/lookup?ctx=pscr21d&id=ContractorLicenseOverview)*.

#### Review

A *Review* step appears after the last data entry step for an application. The page for the Review step shows all of the data entry sections on a single long read-only page.

#### Confirmation

If the application includes a confirmation page, it appears after the review page. This page can have any name.

A common scenario is to show a fee summary on the confirmation page. Displaying a read-only fee summary at the very end of the application, after all data entry is complete, ensures that the fee calculations are final.

## Making Payments

Applicants can pay fees online using a central payment page and checkout process. The Make a Payment page is used to list applications with fees where the applicant can review and select them before making a payment.

Applicants access the Make a Payment page from the registered user landing page and their Applications page. Applicants can also make payments from an application's Fees and Payments page. Contacts with application access can make payments only for individual applications from the Applications page and the application's Fees and Payments page.

Agency staff can process payments for individual applications only, from the Fees and Payments page for a specific application and the agency's Transactions list page. When agency staff submits applications on behalf of registered users, they can see the applications on their Applications page and Make a Payment page.

For information about fees payment from the registered public user's Applications page or from the agency staff's Transactions page, see *[Managing Transactions](http://www.oracle.com/pls/topic/lookup?ctx=pscr21d&id=ManagingTransactions)*.

For information about fees payment from the application's Fees and Payments page, see *[Working with Fees and](http://www.oracle.com/pls/topic/lookup?ctx=pscr21d&id=WorkingWithFeesAndPayments) [Payments](http://www.oracle.com/pls/topic/lookup?ctx=pscr21d&id=WorkingWithFeesAndPayments)*.

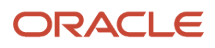

#### Viewing Fees from the Registered User Landing Page

The Make a Payment icon appears in the global header when a registered user logs in. The number of applications with fees for payment, if any, appears on the icon:

This example illustrates the Make a Payment icon showing 10 applications with fees for payment.

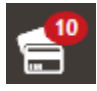

The number of applications as well as the amount due for the applications appears on the Make a Payment banner:

This example illustrates the Make a Payment banner.

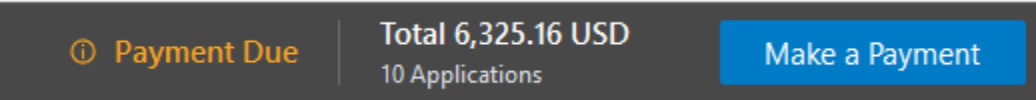

Clicking the icon or the **Make a Payment** button opens the Make a Payment page, which lists the applications with fees that are awaiting payment or payment is in process.

#### Paying Fees on the Make a Payment Page

The system initially applies fees to the user's account when an application is submitted. Later fees may be adjusted or added. When fees for an application are due, the applicant can review and select the applications for payment on the Make a Payment page. Fees not selected for payment remain on the page.

Fee adjustments are automatically reflected on the page before checkout processing.

This example illustrates the Make a Payment page.

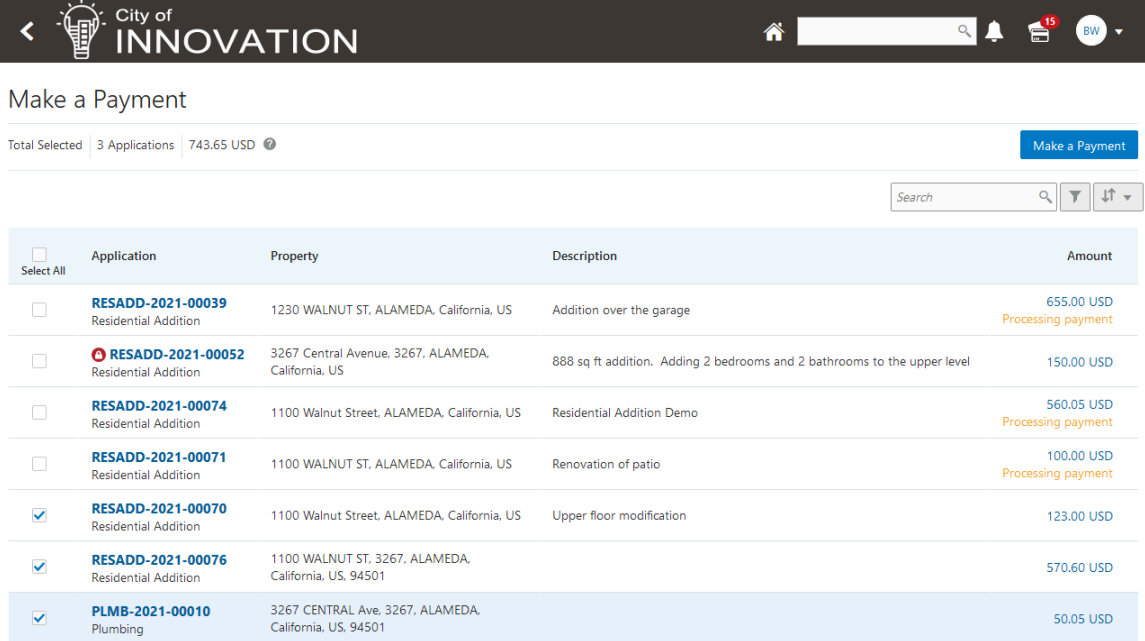

Here's how to use the Make a Payment page:

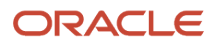

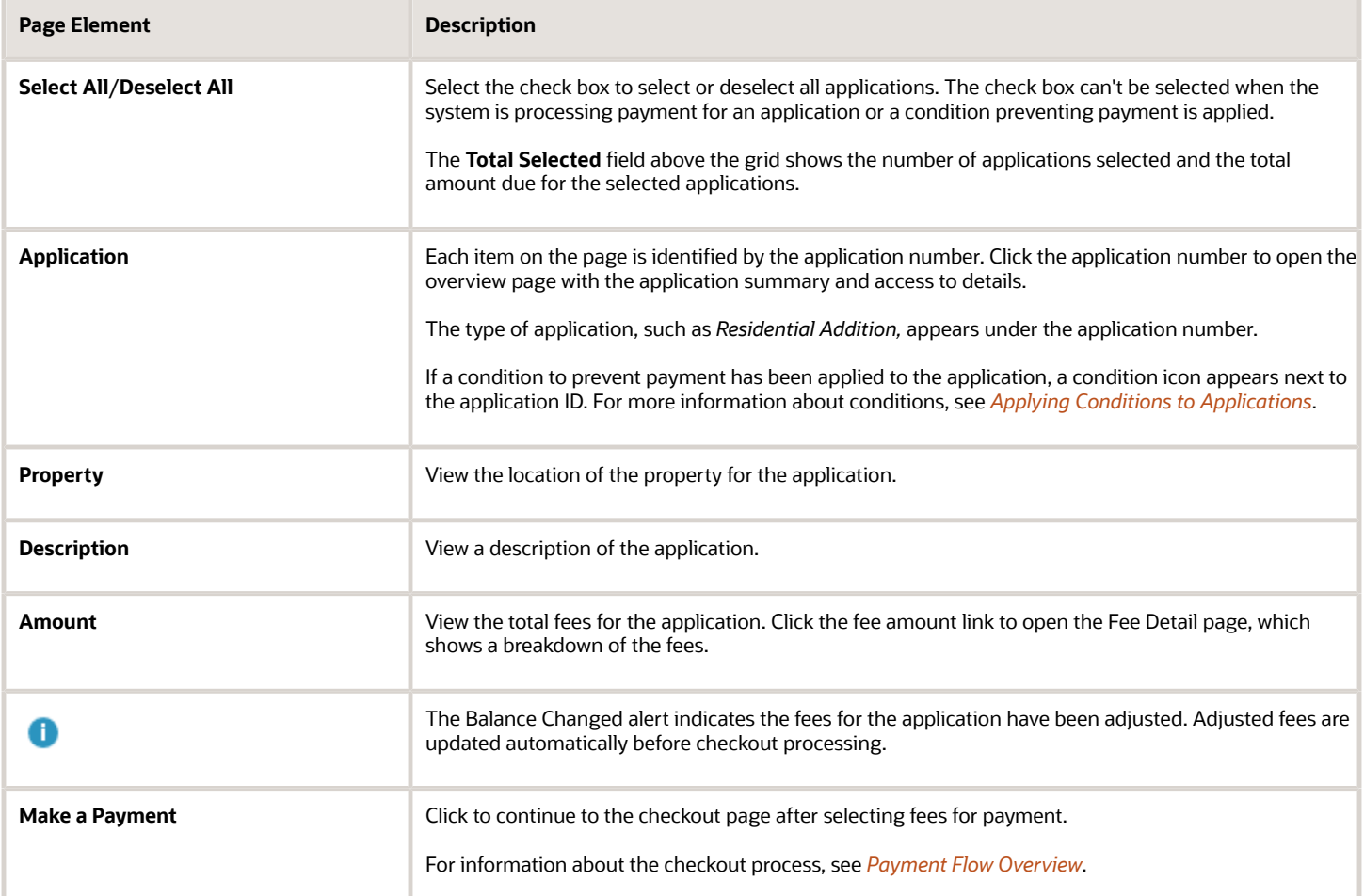

Users can't make any changes to the application and associated fees submitted for payment during processing. After the payment processing is complete, the applications are removed from the list, and the system directs the user back to the page where the payment was initiated. If the there are no more fees left after a successful payment, the user is directed to their Applications page. If the payment fails, the applications remain on the Make a Payment page and can be updated or resubmitted for payment.

For information about incomplete payments, see *[Working with Fees and Payments](http://www.oracle.com/pls/topic/lookup?ctx=pscr21d&id=WorkingWithFeesAndPayments)*.

# **3 Using the Agency Springboard and the Task List**

### Using the Agency Springboard

The Agency Springboard provides a landing page for agency staff to manage their work.

The Agency Springboard provides agency staff with a central launching page for access to tasks and pages that are relevant to the staff member's role.

Some of the elements on the agency springboard are similar elements on the landing pages for public users, while others are specifically for agency staff.

This example illustrates the Agency Springboard. The springboard is configured to show the quick actions section ("I Want To" actions), the task list element (links to workflow tasks and to my plan reviews and my inspections), and a selection of springboard tiles. The alerts banner is not shown in the example.

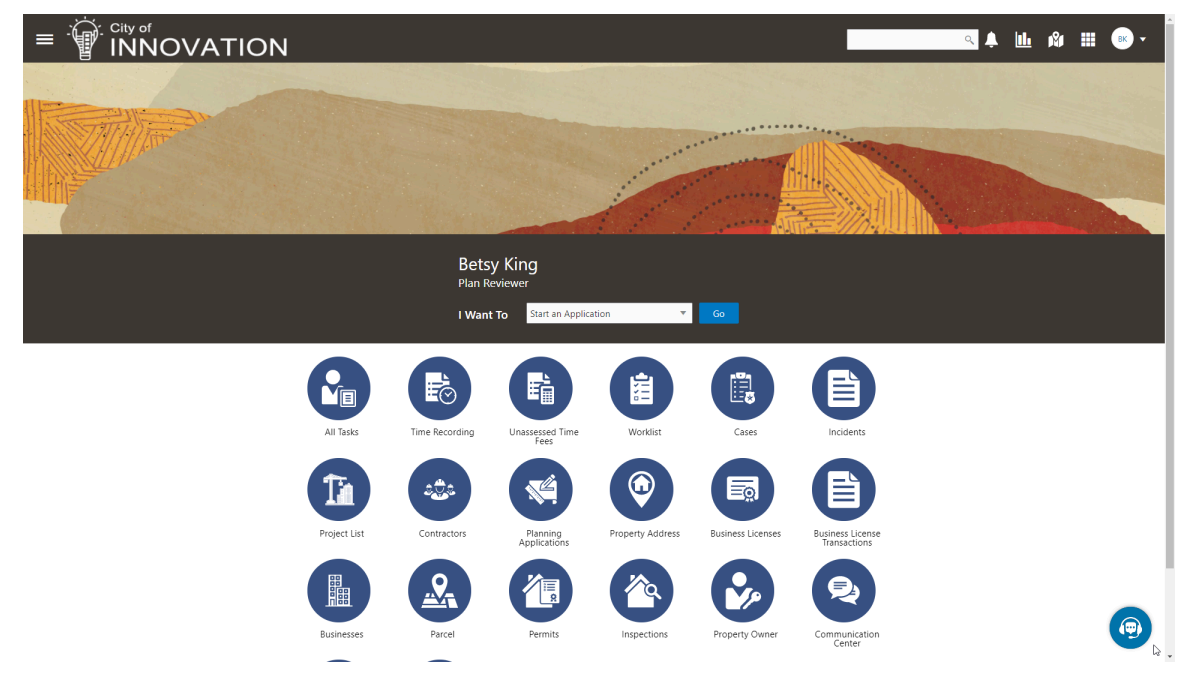

For information about setting up the elements on the Agency Springboard, see *[Setting Up the Agency Springboard](http://www.oracle.com/pls/topic/lookup?ctx=pscr21d&id=SettingUpTheAgencySpringboard)*.

#### Global Header

The global header appears:

- At the top of pages throughout the system.
- Differently for public users and agency users.

For public users, it does not include all of the elements that are available to agency staff. The header for agency staff includes these elements:

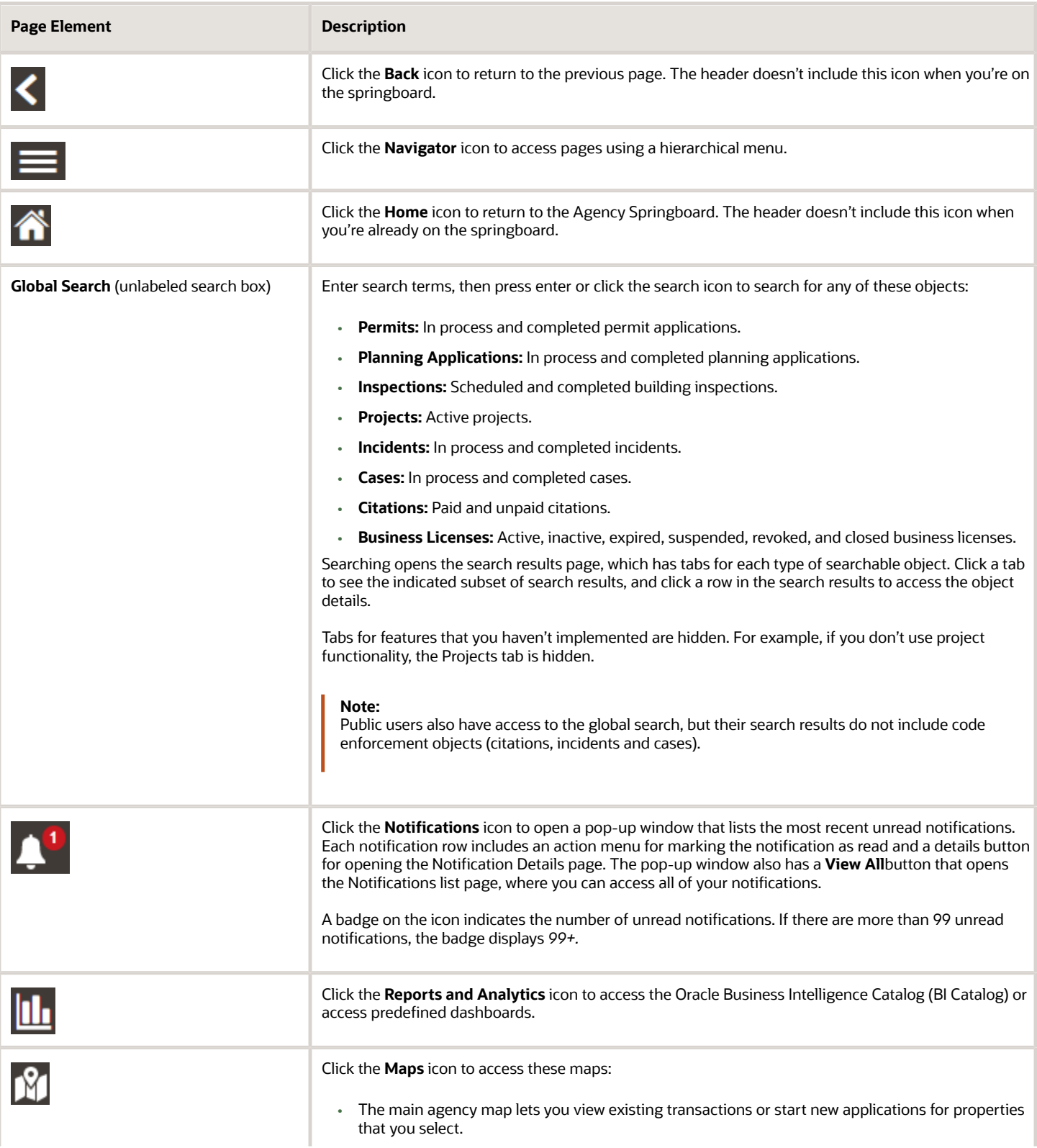

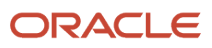

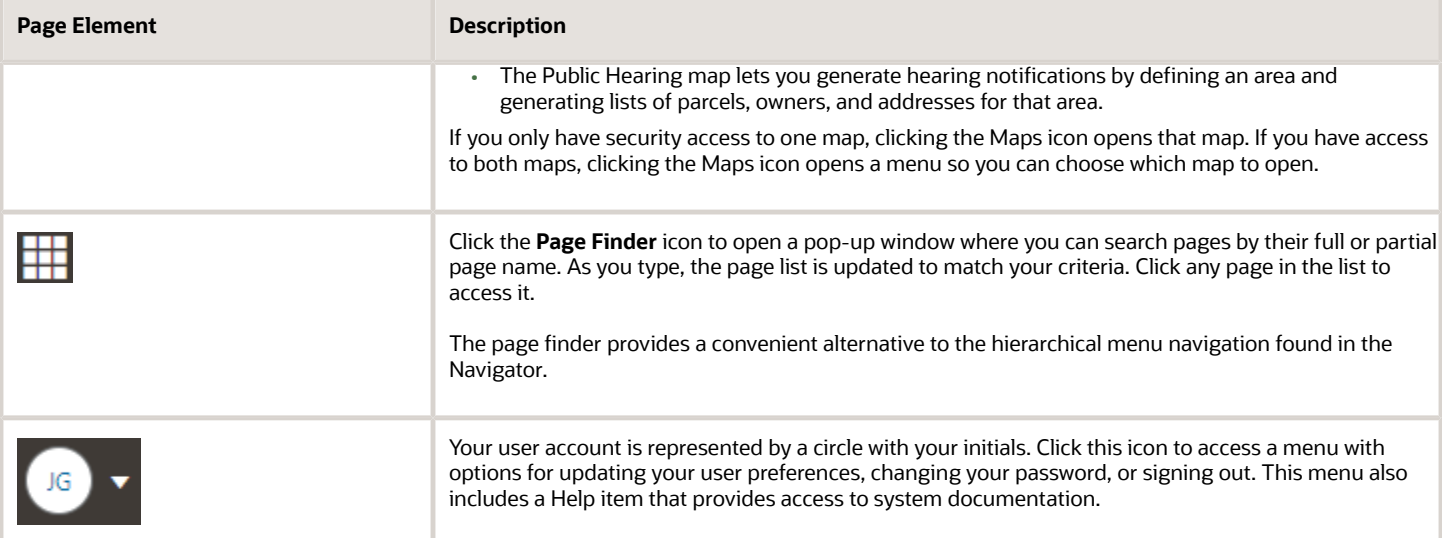

#### Alerts

Alerts are displayed as a banner that broadcasts messages with important information. These alerts are configured by the agency administrators.

#### Quick Actions (I Want To)

You can perform quick actions section using the **I Want To**drop-down list. Choose an action, such as starting an application or scheduling an inspection, then click **Go** to access the related page.

This table lists the actions in the **I Want To** list. You see only the actions to which you have security access.

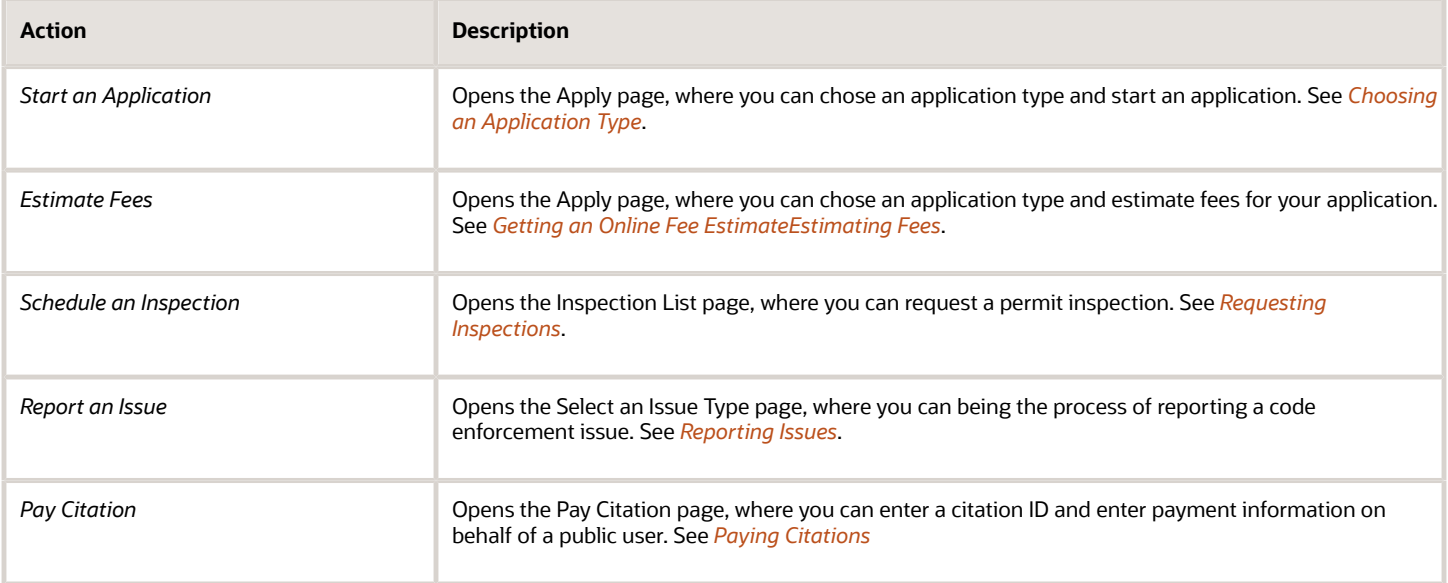

#### **Tiles**

The lower area of the springboard displays tiles that you click to access specific transactions.

## Managing Tasks

The Task Management page enables you to review both workflow and non-workflow tasks and to reassign tasks (including claiming a task for yourself).

Application-related tasks include workflow tasks related to the transactions your agency is processing. For example, tasks can be associated with:

- permit lifecycle
- inspections
- plan reviews
- planning application lifecycle

#### Security Details for Managing Tasks

This section describes important security roles, requirements, or considerations specific to managing tasks.

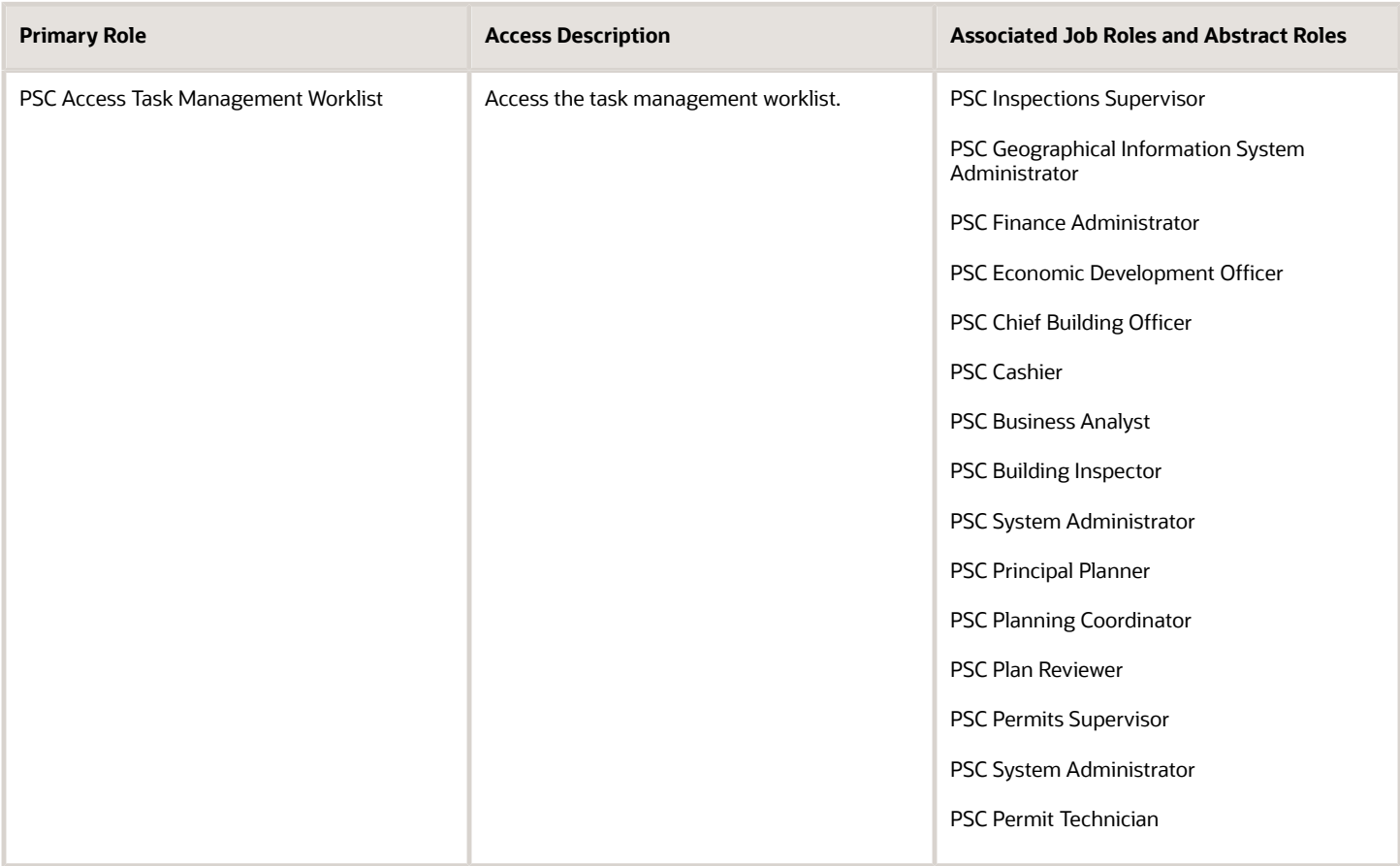

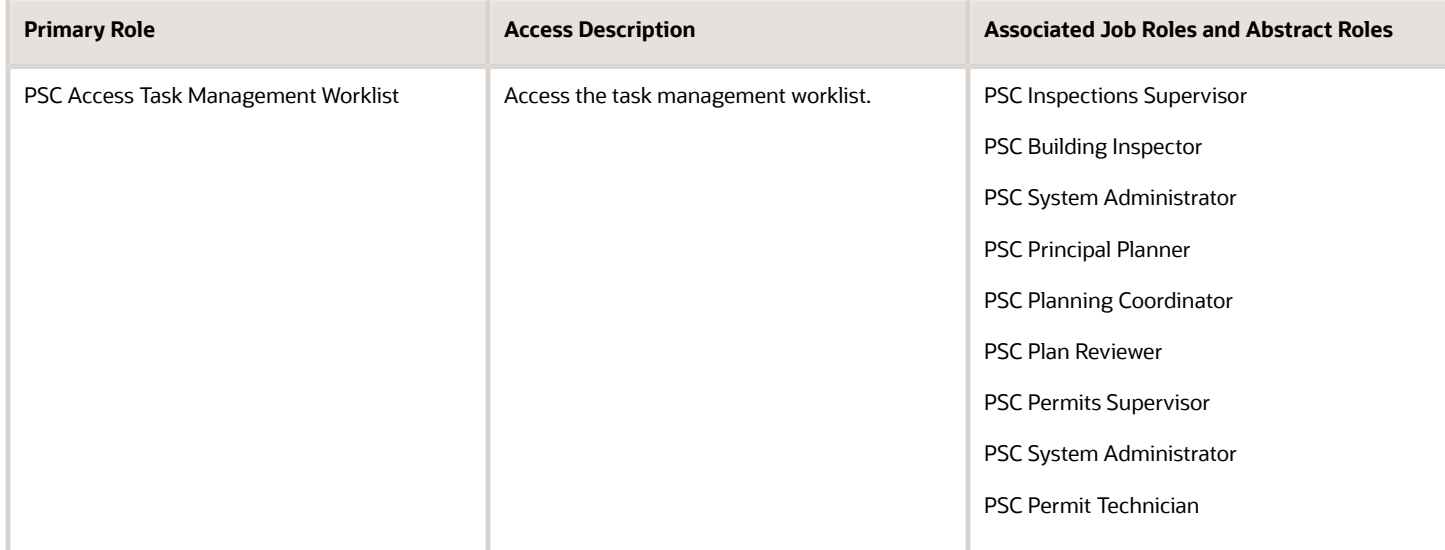

For more information on creating roles for Public Sector Licensing and Permits, see *[Creating Custom Roles for Public](http://www.oracle.com/pls/topic/lookup?ctx=pscr21d&id=CreatingCustomRolesForPublicSectorComplianceAndRegulation) [Sector Licensing and Permitting](http://www.oracle.com/pls/topic/lookup?ctx=pscr21d&id=CreatingCustomRolesForPublicSectorComplianceAndRegulation)*.

For more information on all the predefined security data such as abstract roles, job roles, privileges and so on, see the *Security Reference for Oracle Public Sector Licensing and Permitting.*

#### Reviewing and Managing Tasks

The Task Management page enables agency users to view a list of all task types assigned to them.

- **1.** On the agency springboard, select the **All Tasks** tile.
- **2.** Use the search, filter, and sort options to refine the list of tasks as needed.
- **3.** Use these fields to review task information:

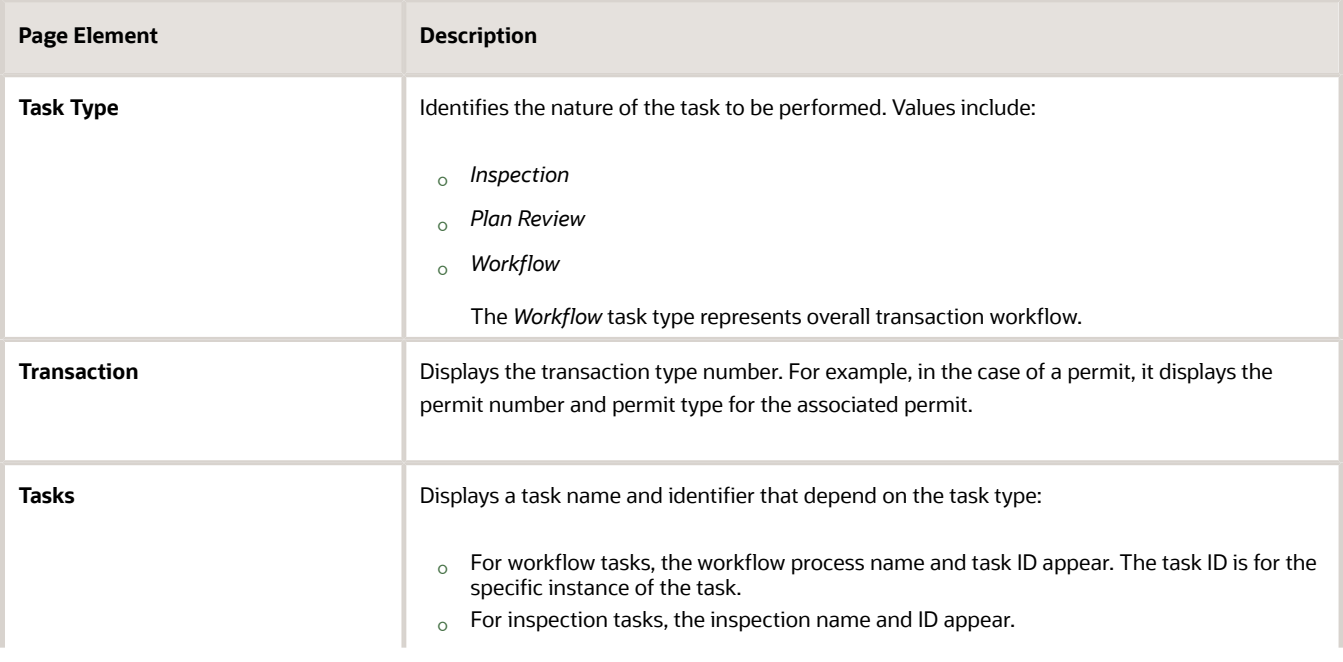

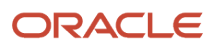

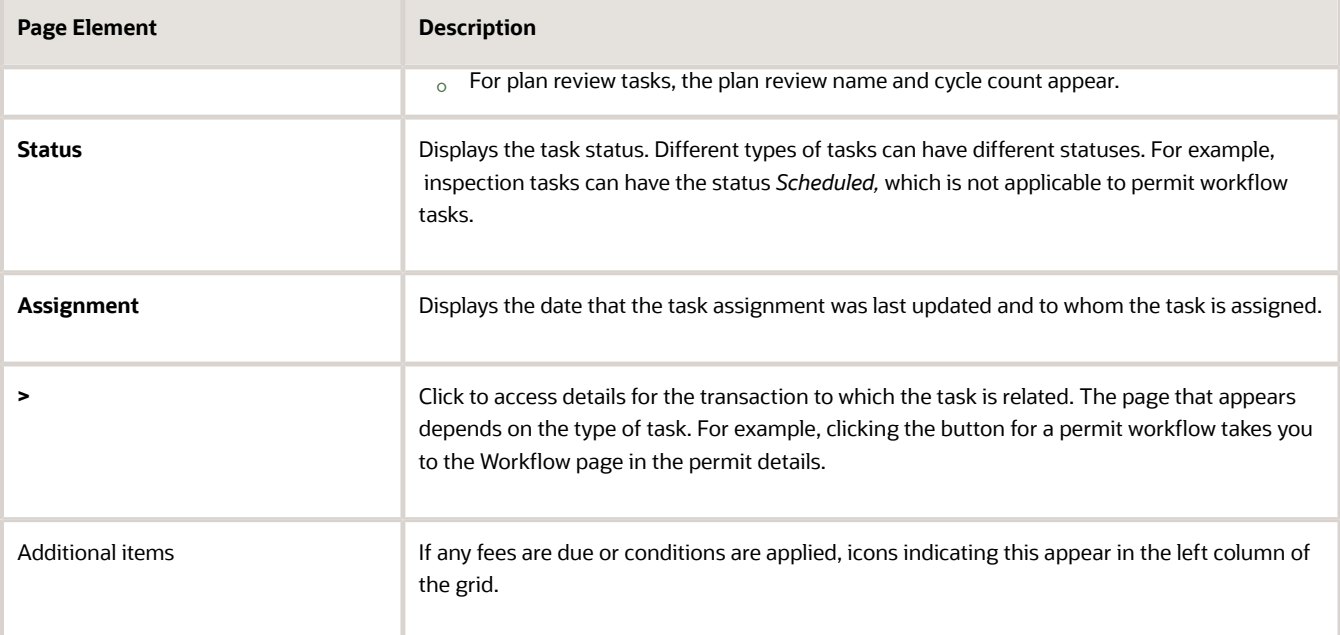

- **4.** To update the task assignment, select one of these options from the task's **Actions** menu:
	- **Claim** assigns the task to yourself. This action is available only for tasks that are currently assigned to a group. Once a task is claimed, it appears under the tab you find your tasks, such as My Workflow.
	- **Release** removes the assignment without assigning a new owner. The task will now appear on the Group Task list until it is claimed or reassigned.
	- **Reassign** opens the Reassign Task page, where you can select a new assignee.

#### Reviewing Workflow Tasks

The Worklist enables agency users to view a list of just the workflow tasks assigned to them.

**1.** On the agency springboard select the **Worklist** tile.

Depending on the agency user's role and the offering, the tile may display as **Worklist,** Code **Technician Worklist,** and so on.

**2.** On the Worklist, select the tab that lists the tasks that you want to review.

The tabs displayed also depend on the agency user's role. For example, a plan reviewer will see a Plan Reviews tab, and inspector will see an Inspections tab, and so on. General tabs include Incoming Tasks and My Tasks.

For more information on working with workflow, see *[Using Workflow](http://www.oracle.com/pls/topic/lookup?ctx=pscr21d&id=UsingWorkflow)*.

#### Viewing Additional Task Information

Both the Task Management page and the Worklist display icons in the left column to indicate additional information an agency user might need to view immediately regarding a transaction. For example, the icons can indicate whether a condition has been applied, if additional fees are required, and so on. Click the icon to view details.

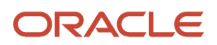

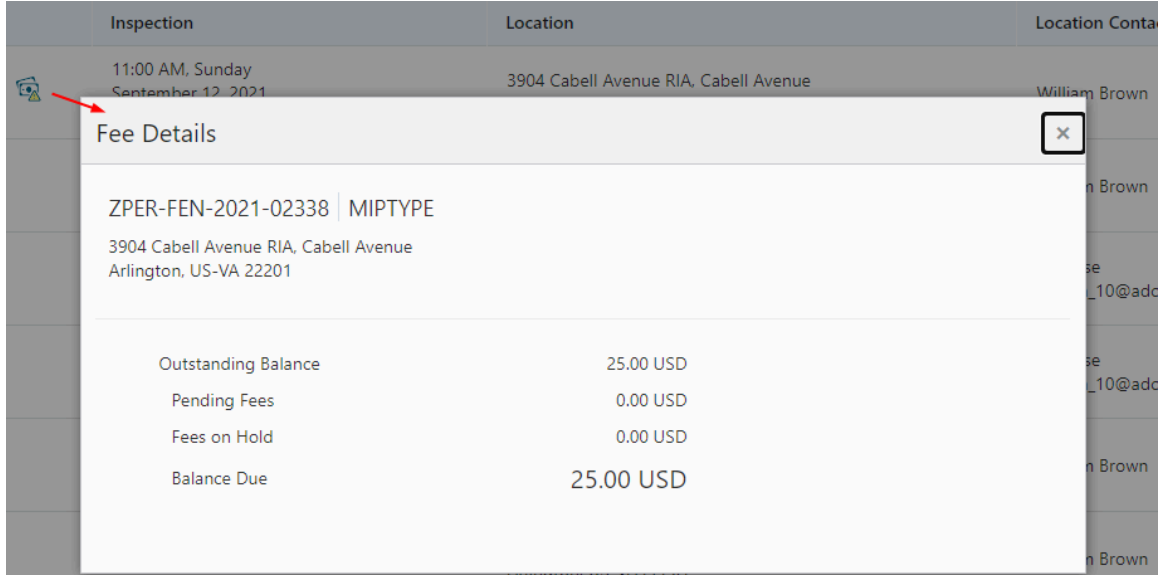

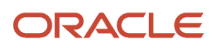

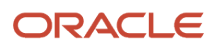

# **4 Managing Permits**

### Security Details for Managing Permits

This topic describes important security roles, requirements, or considerations specific to managing permits.

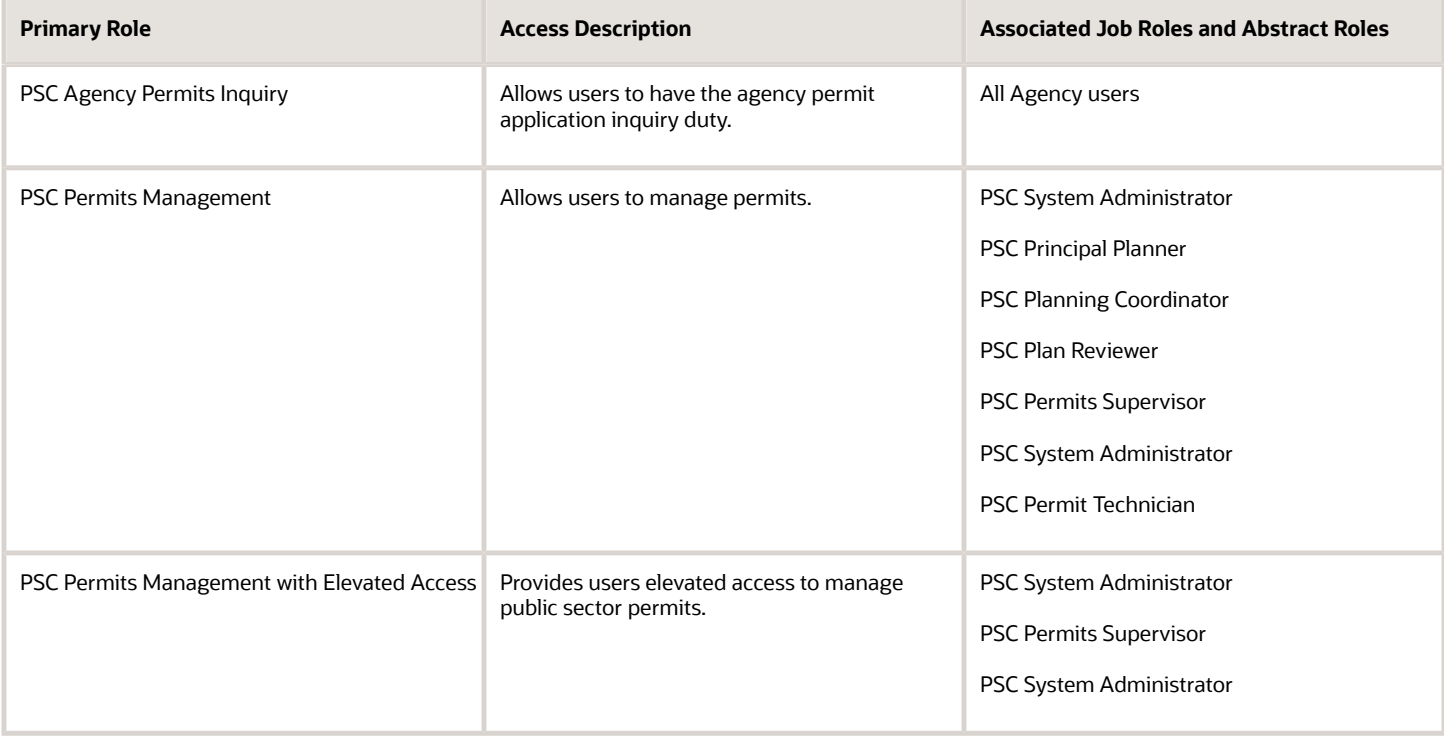

For more information on creating roles for Public Sector Licensing and Permits, see *[Creating Custom Roles for Public](http://www.oracle.com/pls/topic/lookup?ctx=pscr21d&id=CreatingCustomRolesForPublicSectorComplianceAndRegulation) [Sector Licensing and Permitting](http://www.oracle.com/pls/topic/lookup?ctx=pscr21d&id=CreatingCustomRolesForPublicSectorComplianceAndRegulation)*.

For more information on all the predefined security data such as abstract roles, job roles, privileges and so on, see the *Security Reference for Oracle Public Sector Licensing and Permitting.*

### Managing Transactions

View application data and statuses for permits and planning applications using the transactions list page. You can perform actions, such as paying fees and accessing detailed application information from here.

As agency staff, such as a permit technician or planning and zoning administrator, you can use the Transactions page to view a complete list of permit and planning applications submitted to your agency. Registered public users with application access view their list on the Applications page.

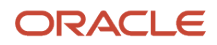

**Note:** This topic focuses on permits, cases, incidents and planning applications. The Transactions page can also display business license transactions. For information about viewing business license transactions, see *[Managing](http://www.oracle.com/pls/topic/lookup?ctx=pscr21d&id=ManagingBusinessLicenseTransactions) [Business License Transactions](http://www.oracle.com/pls/topic/lookup?ctx=pscr21d&id=ManagingBusinessLicenseTransactions)*.

The Transactions page provides a summary of permits and planning applications to agency staff only. Here are some of the things agency staff can do on the Transactions page:

- Manage application activity.
- Create or resubmit permit and planning applications on behalf of applicants.
- Cancel pending and payment pending applications on behalf of applicants.
- Manually enter fee payments on behalf of applicants.
- Copy an existing permit, planning application, or a pre-application into a new application.
- Access details about permit and planning application activity.

Agency staff can access the Transactions page by clicking the **Permits** or **Planning Applications** tile on the agency springboard. You can access the list page on a phone as well as on a laptop or desktop computer. The layout changes based on the device you are using.

#### Registered User View

The Applications page contains basic application and fees information for the logged in registered public user.

Registered users who have applied for a permit or submitted a planning application for themselves or as a representative for someone else, see only the applications that they are associated with on the Applications page. Contacts with application access see the applications for which they are contacts as well as those they applied for.

From the registered user's landing page, registered users can access the applications list by selecting *Go to Applications* from the quick actions drop-down list or by clicking the **Applications** tile on the landing page for registered users.

#### **Using the Applications Page**

Applicants can apply for a new permit or planning application and also view the details of their submitted applications on their Applications list page. Contacts with application access who were added to an application by the applicant or by the agency staff can view the application detail and pay the fees. Contacts also see the applications they applied for themselves.

For information about adding and removing contact users, see *[Adding Contacts to Applications](http://www.oracle.com/pls/topic/lookup?ctx=pscr21d&id=AddingContactsToApplications)*

**Note:** If the applicant or the agency staff removes a contact from an application, then the application is no longer listed on the contact user's Applications page.

The payments banner at the top of the page displays information if there is a payment due for the submitted permit or planning applications. Applicants can use the **Make a Payment** button to pay for all or selected applications. For more information, see *[Making Payments](http://www.oracle.com/pls/topic/lookup?ctx=pscr21d&id=MakingPayments)*.

Applicants and contacts with application access can make a payment for individual applications by using the **Pay** button, which is displayed on the application record row when there is a payment due. The **Pay** button is also available in the application details on the Fees and Payments page. For more information, see *[Working with Fees and Payments](http://www.oracle.com/pls/topic/lookup?ctx=pscr21d&id=WorkingWithFeesAndPayments)*.

Elements on the Applications page are part of the several options available on the Transactions page, which is detailed in the next section.

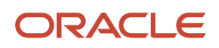

#### Using the Transactions Page

- **1.** Select the **Permits**, **Parcel** or **Planning Applications** tile on the agency springboard.
- **2.** Click the link for the specific type of application you want to view:
	- **Business Licenses**: View a list of business license transactions.
	- **Permits**: View a list of permit applications.
	- **Planning Applications**: View a list of planning applications.
	- **All**: View a list showing all transaction types.
- **3.** You can use these actions to display permits or planning applications:

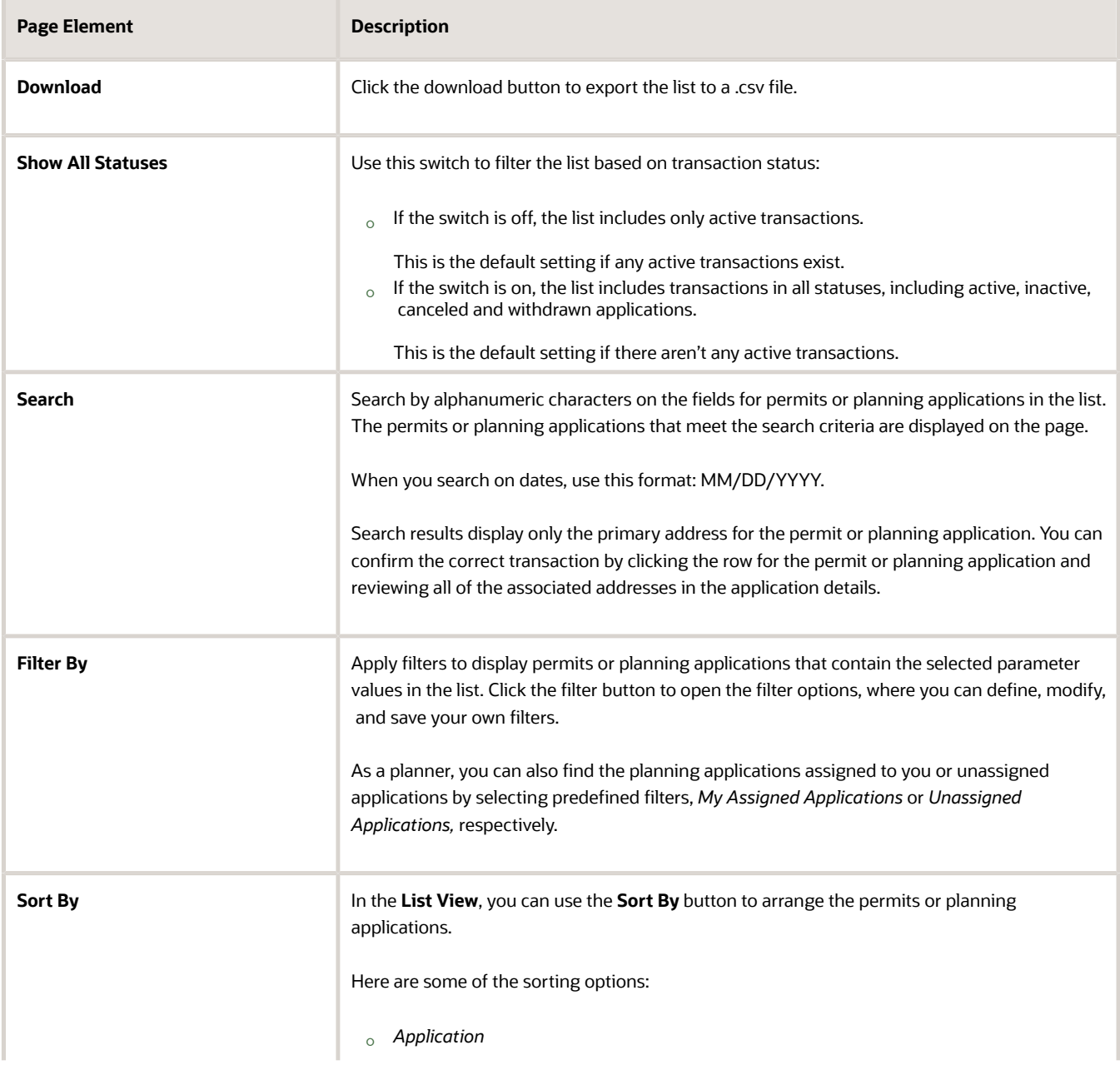

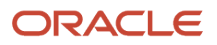

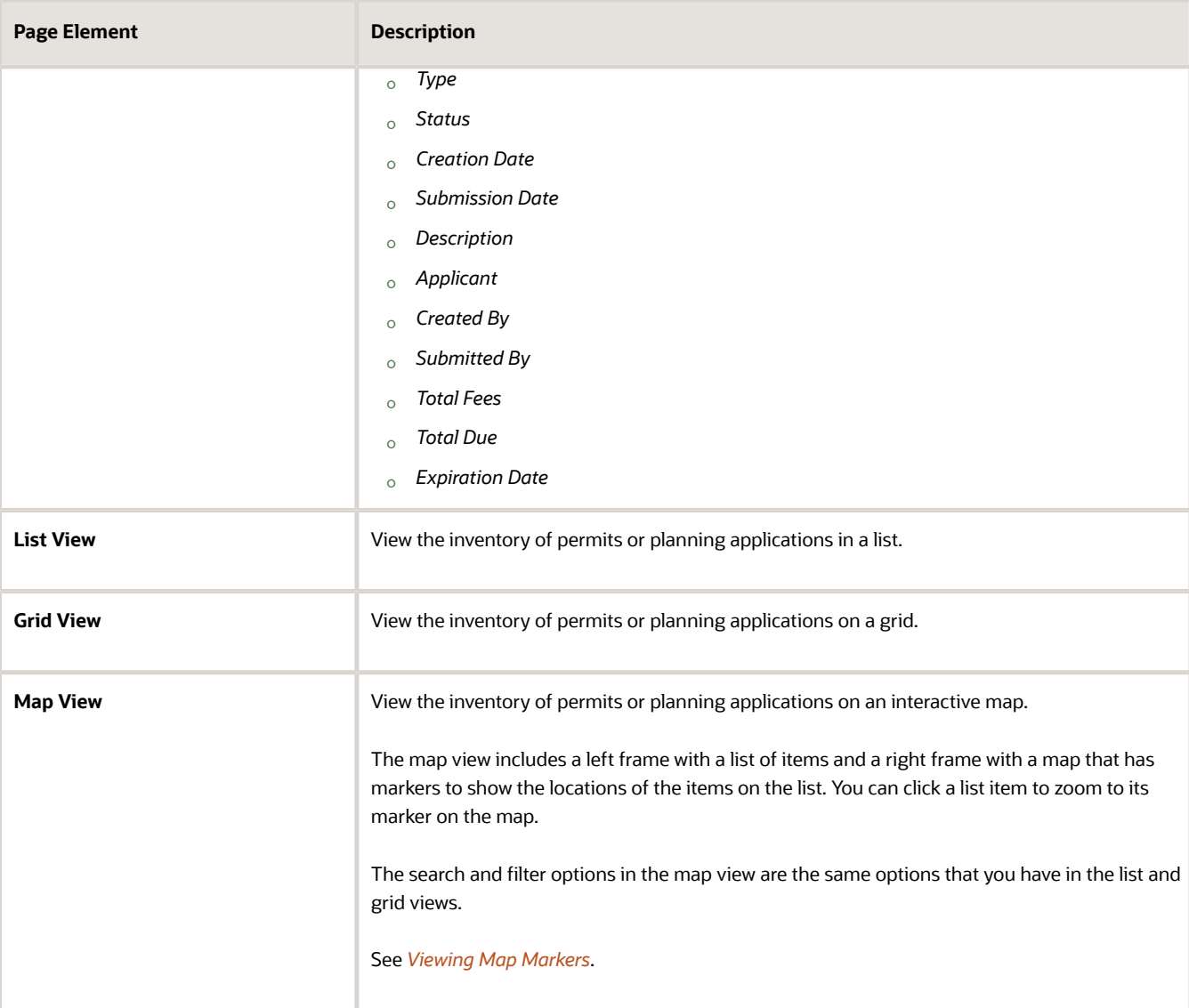

#### Managing Application Activity

- **1.** Select the **Permits** or **Planning Applications** tile on the agency springboard.
- **2.** You can go to a specific type of application on the Transactions page:
	- **Business Licenses**: View a list of business license transactions.
	- **Permits**: View a list of permit applications.
	- **Planning Applications**: View a list of planning applications.
	- **All**: View a list showing all transaction types.

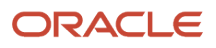

#### **3.** Use the information on the Transactions page to manage applications created by public users.

Here are some of the information you can look at:

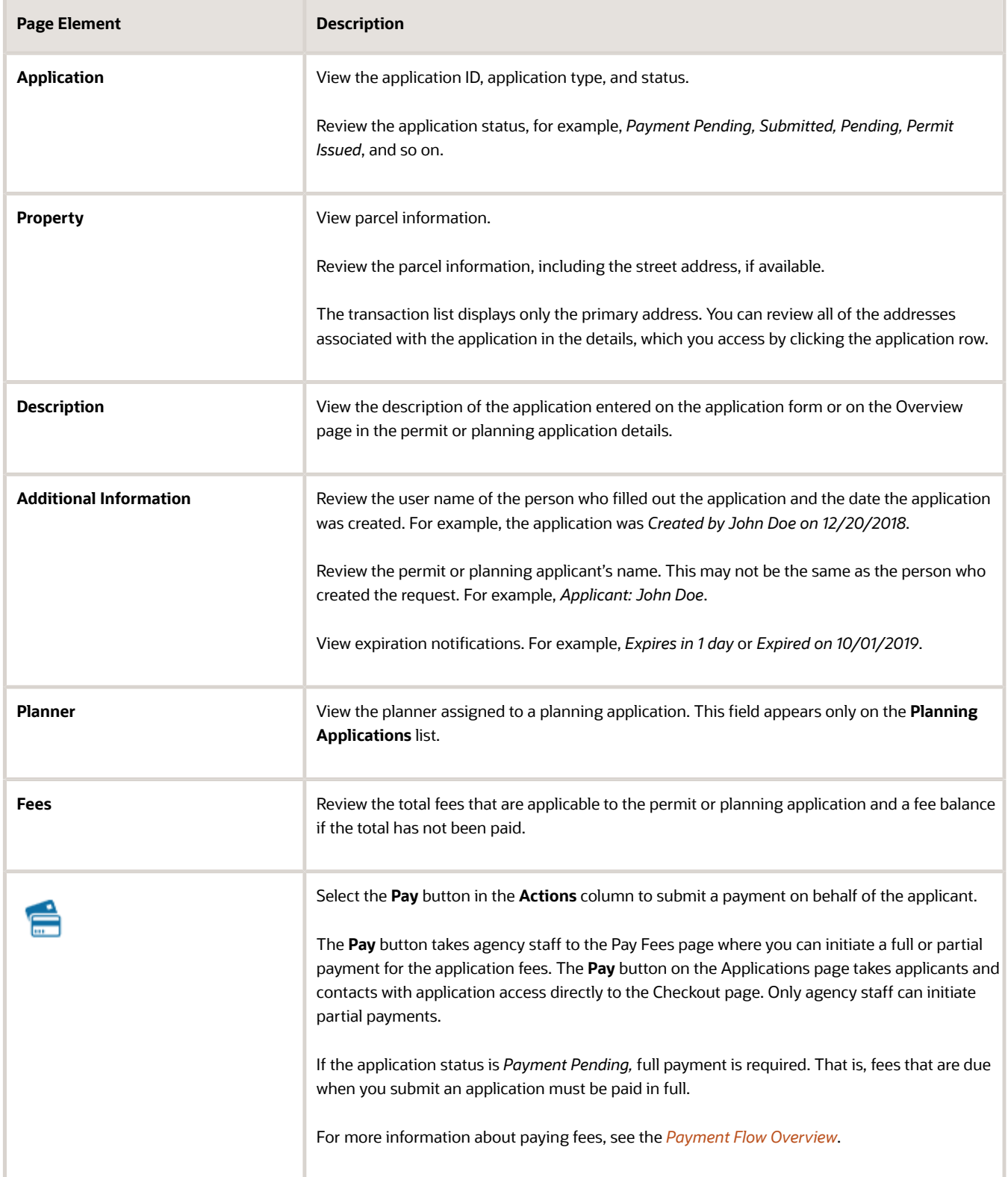

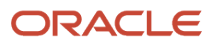

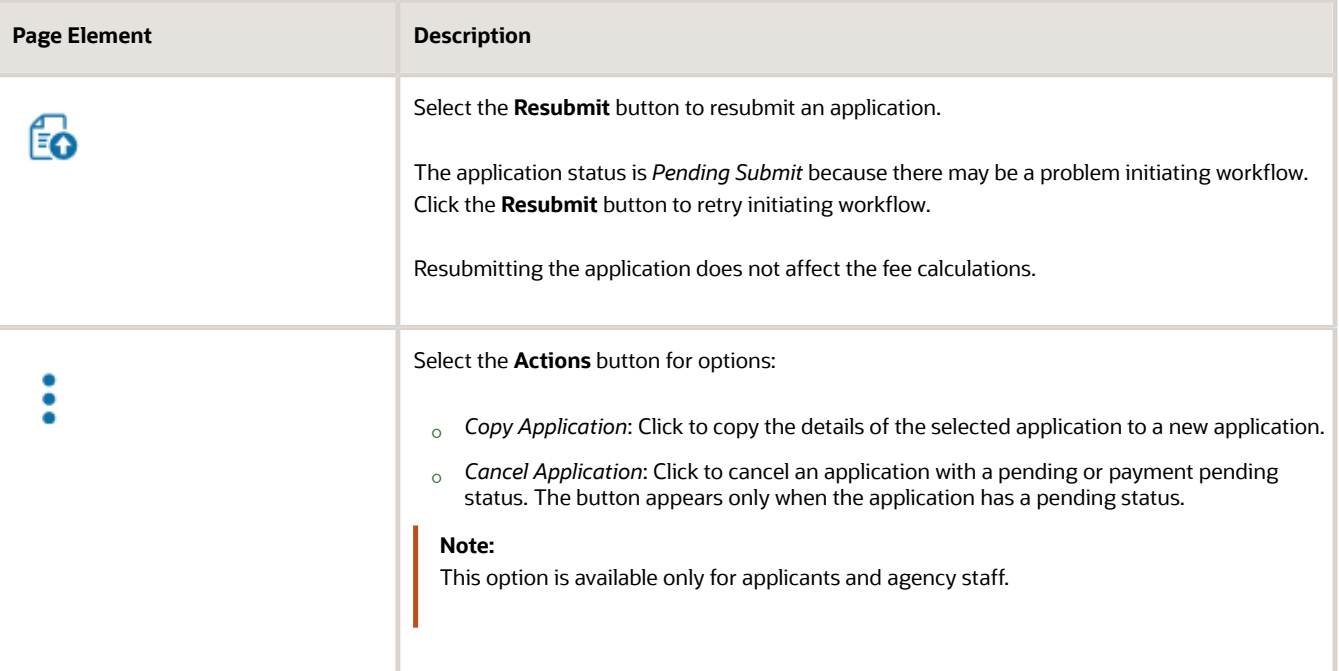

### Identifying Transactions Page Icons

The icons on the Transactions page help you identify application activity. Let's look at the icons:

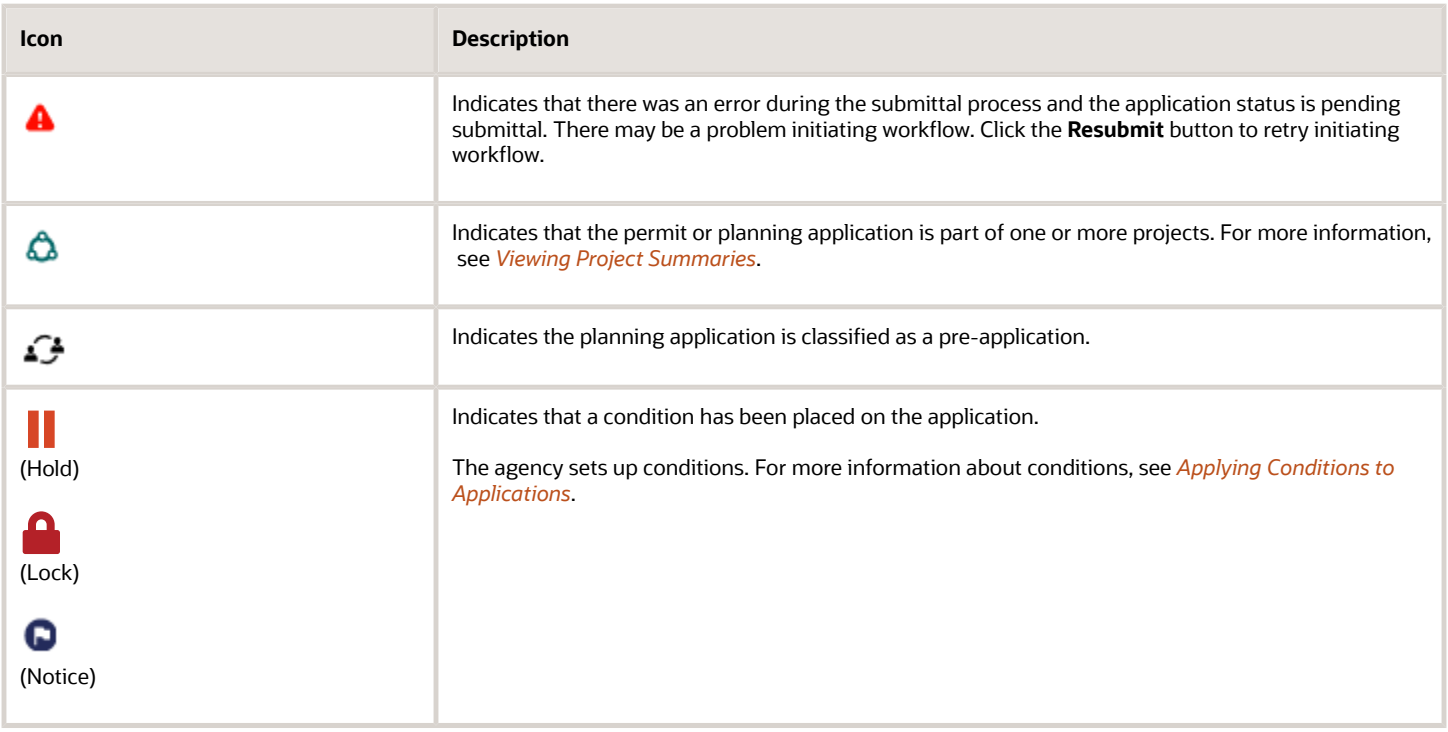

#### Starting an Application

Here are two ways that you can start new applications for applicants from the Agency Springboard. Both options take you to the Apply page, where you can choose an application type to begin the application.

- In the **I Want To** quick actions section, select *Start an Application*.
- Select the **Permits** or **Planning Applications** tile. Click **Apply** on the Transactions page.

For more information, see *[Choosing an Application Type](http://www.oracle.com/pls/topic/lookup?ctx=pscr21d&id=ChoosingAnApplicationType)*.

For more information about filling out an application, see *[Completing an Application](http://www.oracle.com/pls/topic/lookup?ctx=pscr21d&id=CompletingAnApplication)*.

### Updating an Application

As agency staff, you can update existing applications. Only agency staff can update applications that have already been submitted.

If an application has a pending status, the applicant can make updates to the application. When the applicant selects a pending permit or planning application on their Applications list page, the service directs them back to the application form.

Here's how you update an existing application from the Agency Springboard:

- **1.** Select the **Permits** or **Planning Applications** tile.
- **2.** Click the row for the selected application to open the details.
- **3.** Go to the page for the information of the existing application that you would like to update, using the links in the left navigation panel. The actions vary by your role and the specific page.

For more information, see *[Working with Permit Details](http://www.oracle.com/pls/topic/lookup?ctx=pscr21d&id=WorkingWithPermitDetails)*.

#### Canceling a Pending Application

Agency staff and registered public users can cancel an application with a *Pending* or *Payment Pending* status on the Transactions page using the **Cancel Application** action button.

For more information about canceling a pending application, see *[Canceling an Application](http://www.oracle.com/pls/topic/lookup?ctx=pscr21d&id=CancelingAnApplication)*.

#### Entering Application Fee Payments

Applicants can pay their fees online by clicking the **Make a Payment** button on the registered user landing page or on their Applications page, which takes them to the Make a Payment page. They then select applications to pay and proceed to checkout. Applicants can also pay for an individual application from the Applications page or the application's Fees and Payments page.

**Note:** Contacts can initiate payments only for individual applications, using the **Pay** button for the application on the Applications page or on the application's Fees and Payments page.

Instead of going through the Make a Payment page, agency staff initiate a payment on behalf of the applicant using the **Pay** button for the application on the Transactions page as shown here:

- **1.** Select the **Permits** or **Planning Applications** tile on the Agency Springboard.
- **2.** Click the **Pay** button for the selected application with an outstanding fee balance.

**3.** The **Pay** button takes you to the Pay Fees page where you can initiate a full or partial payment and proceed to checkout in payment services.

For information about paying fees for an individual application from the application's Fees and Payments page, see *[Working with Fees and Payments](http://www.oracle.com/pls/topic/lookup?ctx=pscr21d&id=WorkingWithFeesAndPayments)*.

#### Copying an Application

Applicants and agency staff can copy an existing application into a new application using the **Copy Application** action button on the Transactions page.

For more information, see *[Copying an Application](http://www.oracle.com/pls/topic/lookup?ctx=pscr21d&id=CopyingAnApplication)*.

#### Accessing Application Details

You can access application details from the Transactions page.

- **1.** Select the **Permits** or **Planning Applications** tile on the Agency Springboard.
- **2.** Click the row for the selected application on the Transactions page.
	- The Overview page for the application appears in the content pane of the details page.

For more information about the overview of permit details, see *[Viewing the Permit Summary](http://www.oracle.com/pls/topic/lookup?ctx=pscr21d&id=ViewingThePermitSummary)*.

For more information about the overview of planning application details, see *[Viewing the Planning Application Detail](http://www.oracle.com/pls/topic/lookup?ctx=pscr21d&id=ViewingThePlanningApplicationDetailOverview) [Overview](http://www.oracle.com/pls/topic/lookup?ctx=pscr21d&id=ViewingThePlanningApplicationDetailOverview)*.

## Copying an Application

Agency staff and applicants can copy existing permit, planning applications or business licenses into new ones using the Copy Application option. You select which attributes to copy from the source application.

Applicants can copy their own applications from the Applications page. Agency staff with the appropriate access can copy applications from the Transactions page.

To copy an application:

- **1.** Select the **Permits**, **Planning Applications** or **Business Licenses** tile on the Agency Springboard.
- **2.** On the Transactions page, find the permit, planning application, pre-application or business license that you want to copy.
- **3.** Click the **Actions** icon in the row of the application you want to copy.
- **4.** Click the **Copy Application** action.
- **5.** On the Copy Application page, use these sections to confirm the source application information and choose the application type for the new application:

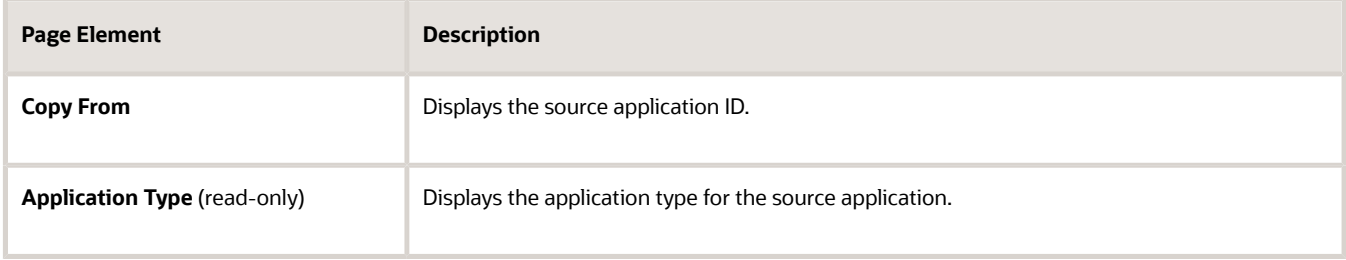

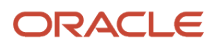

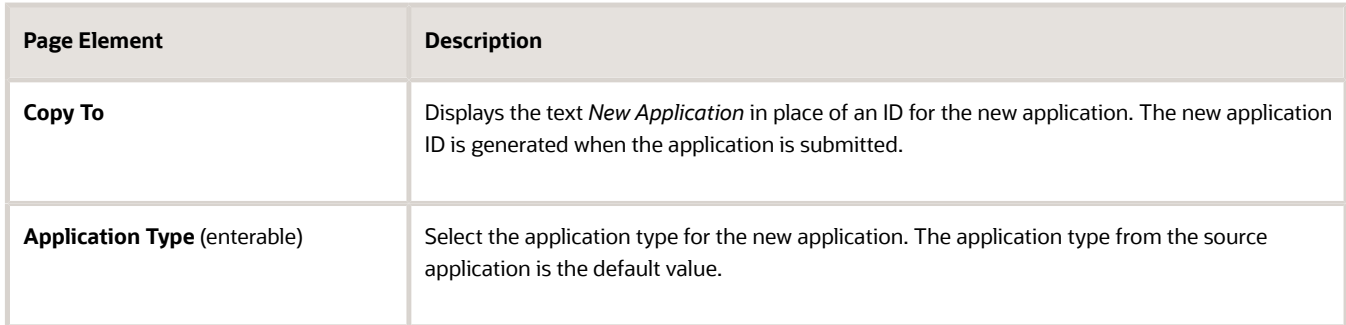

**6.** Use the **Application information to copy** section to control which information gets copied to the new application.

Use the **Copying** section to control which information gets copied to the new application.

**Note:** Custom fields in the intake form are not controlled by these options. If the new application type is the same as the source application type, then data from custom fields is always copied. Custom data is not copied when the application types are different.

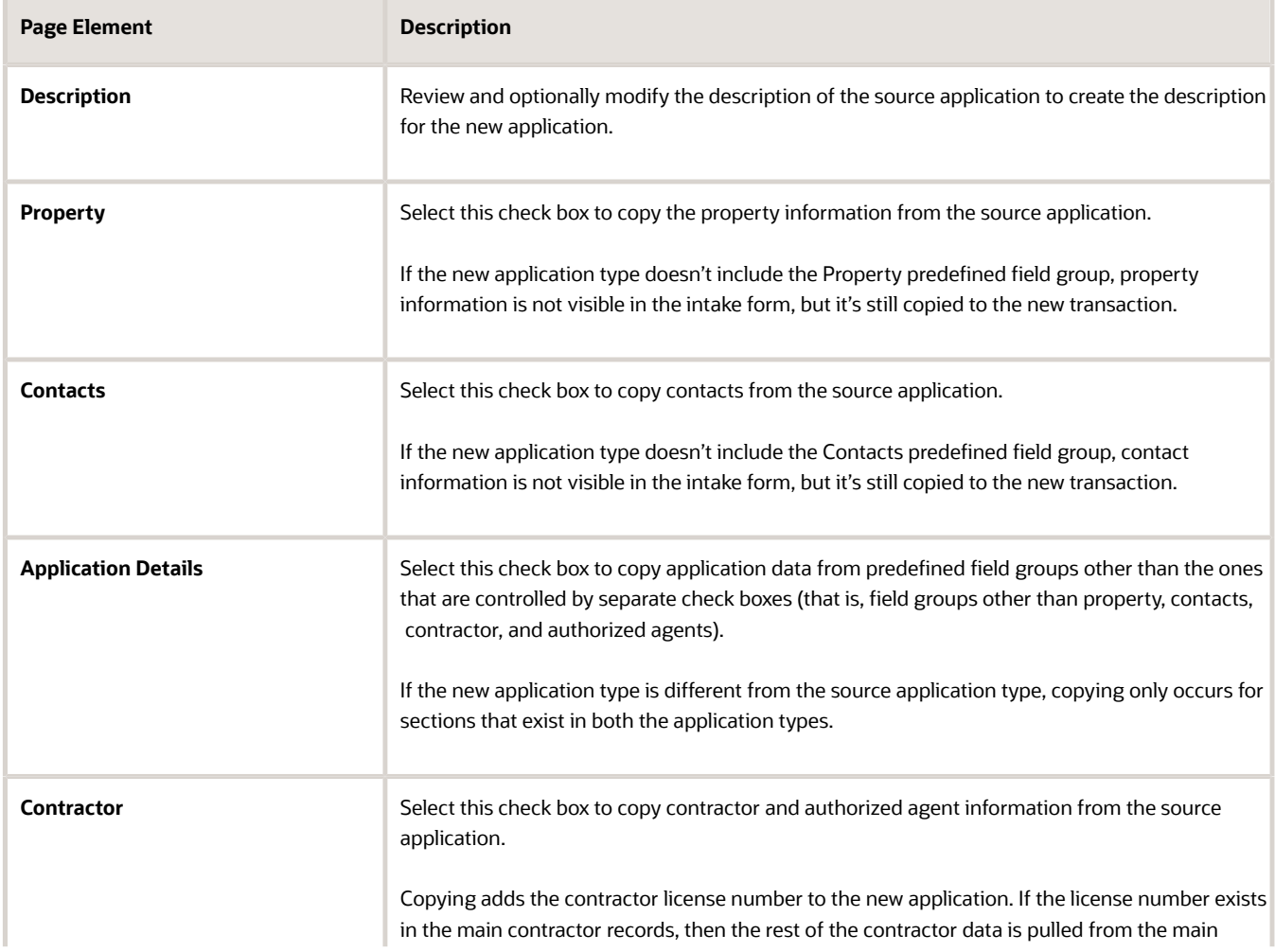

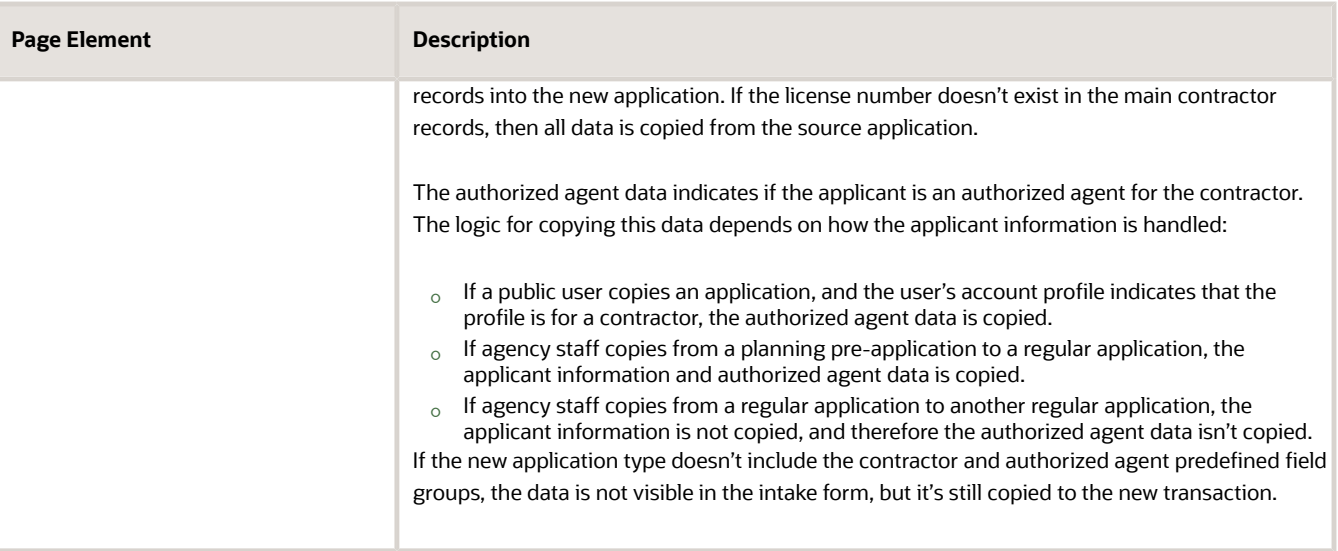

**7.** Click **Copy Application.** The new application page opens and you can make changes to the fields before submitting.

### Canceling an Application

Agency staff and applicants can cancel applications in a pending or payment pending status that have not yet been submitted.

**CAUTION:** When you cancel a pending application, the action is permanent. There isn't any way to restore a canceled application.

The system status for the application changes from *Pending* or *Payment pending* to *Voided*.

For information about withdrawing an application that was submitted and is already in progress, see *[Withdrawing an](http://www.oracle.com/pls/topic/lookup?ctx=pscr21d&id=WithdrawingAnApplication) [Application](http://www.oracle.com/pls/topic/lookup?ctx=pscr21d&id=WithdrawingAnApplication)*.

This example illustrates the Transactions page, where agency staff can delete an application. The steps are described in the following text. The **Cancel Application** link is called out with a red box.

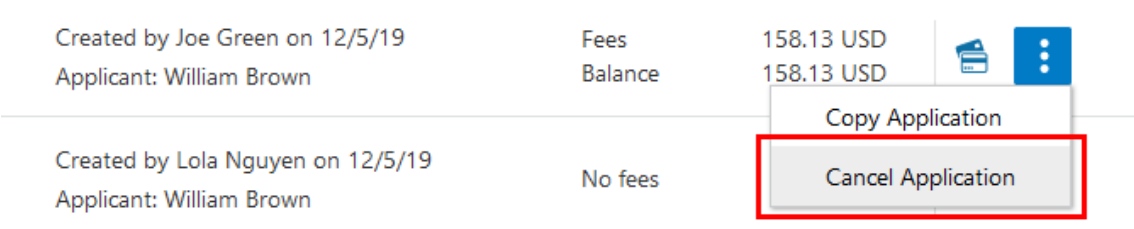

#### Security Details for Canceling an Application

This section describes important security roles, requirements, or considerations specific to canceling an application.

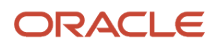

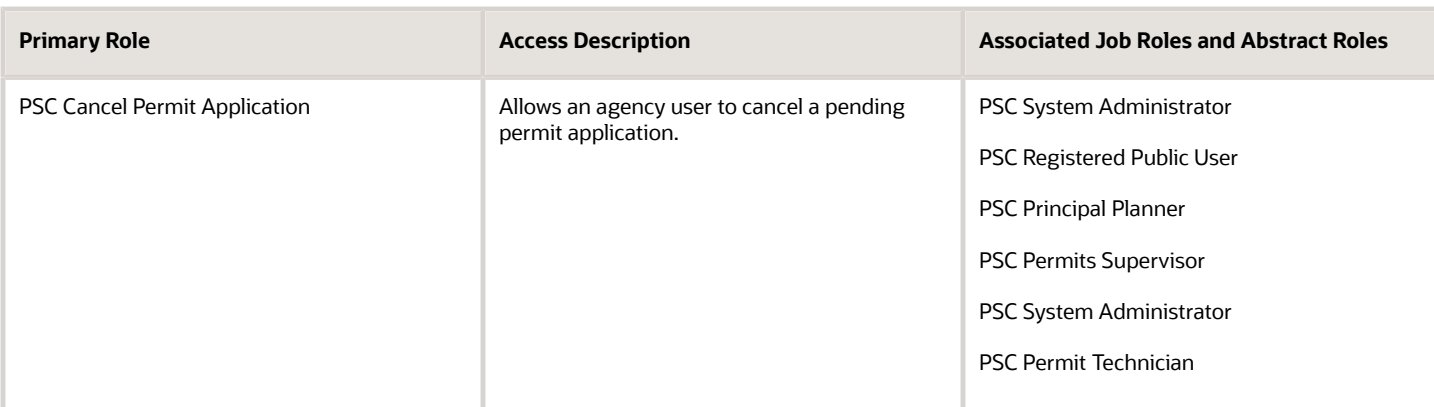

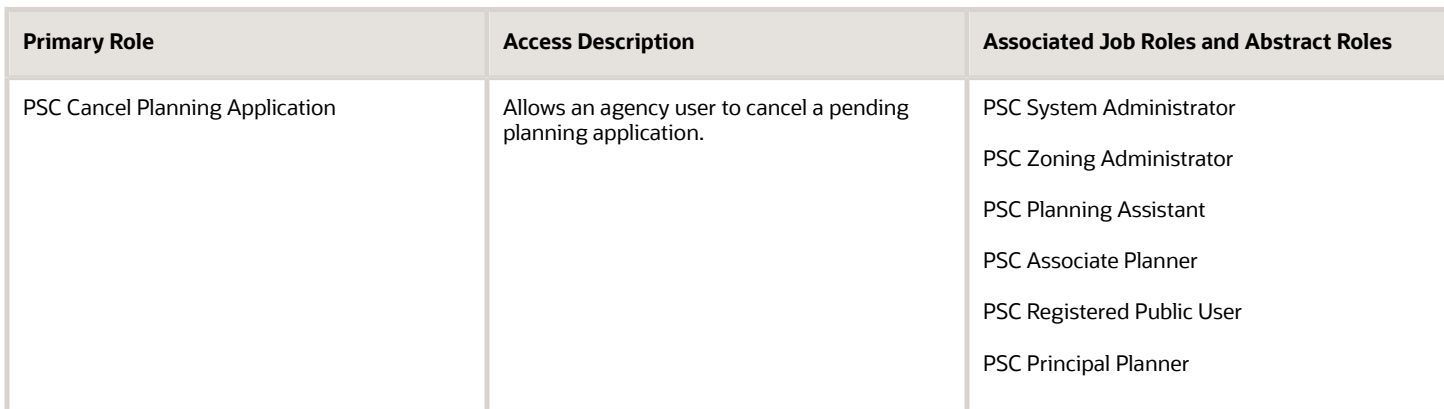

For more information on creating roles for Public Sector Licensing and Permits, see *[Creating Custom Roles for Public](http://www.oracle.com/pls/topic/lookup?ctx=pscr21d&id=CreatingCustomRolesForPublicSectorComplianceAndRegulation) [Sector Licensing and Permitting](http://www.oracle.com/pls/topic/lookup?ctx=pscr21d&id=CreatingCustomRolesForPublicSectorComplianceAndRegulation)*.

For more information on all the predefined security data such as abstract roles, job roles, privileges and so on, see the *Security Reference for Oracle Public Sector Licensing and Permitting.*

#### Canceling Pending Applications

The agency or applicants can cancel or void a pending or payment pending permit on the Transactions page for agencies or on the Applications page for registered public users. Registered public users can only cancel one of their own applications, Agency staff must have the correct access to cancel applications.

Let's go through the steps to cancel an application:

- **1.** Select **Permits** or **Planning Applications** tile on the Agency Springboard.
- **2.** On the Transactions page, find the permit or planning application with a pending or payment pending status that you want to cancel.
- **3.** Click the **Actions** icon in the row of the application you want to cancel.
- **4.** Click **Cancel Application**.
- **5.** On the Cancel Application page, enter your reason for permanently canceling the application.
- **6.** Click **OK**.

**Note:** When you cancel an application, the system also cancels any plan reviews that are associated with the application.

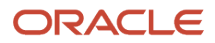

### Working with Permit Details

You find permit detail pages in a collection that consolidates all aspects of a permit application, such as contacts, communications, parcel information, fees and payments, plan reviews, inspections, workflow, contractors, and more.

The permit detail pages include the functionality you need to manage a permit throughout its lifecycle.

Here's how you access the permit detail pages:

- **1.** Select the **Permits** tile on the Agency Springboard.
- **2.** On the Transactions page, click the row for a permit.
- **3.** Navigate to permit information using the links in the left panel.

The permit detail pages help you find information about a specific permit:

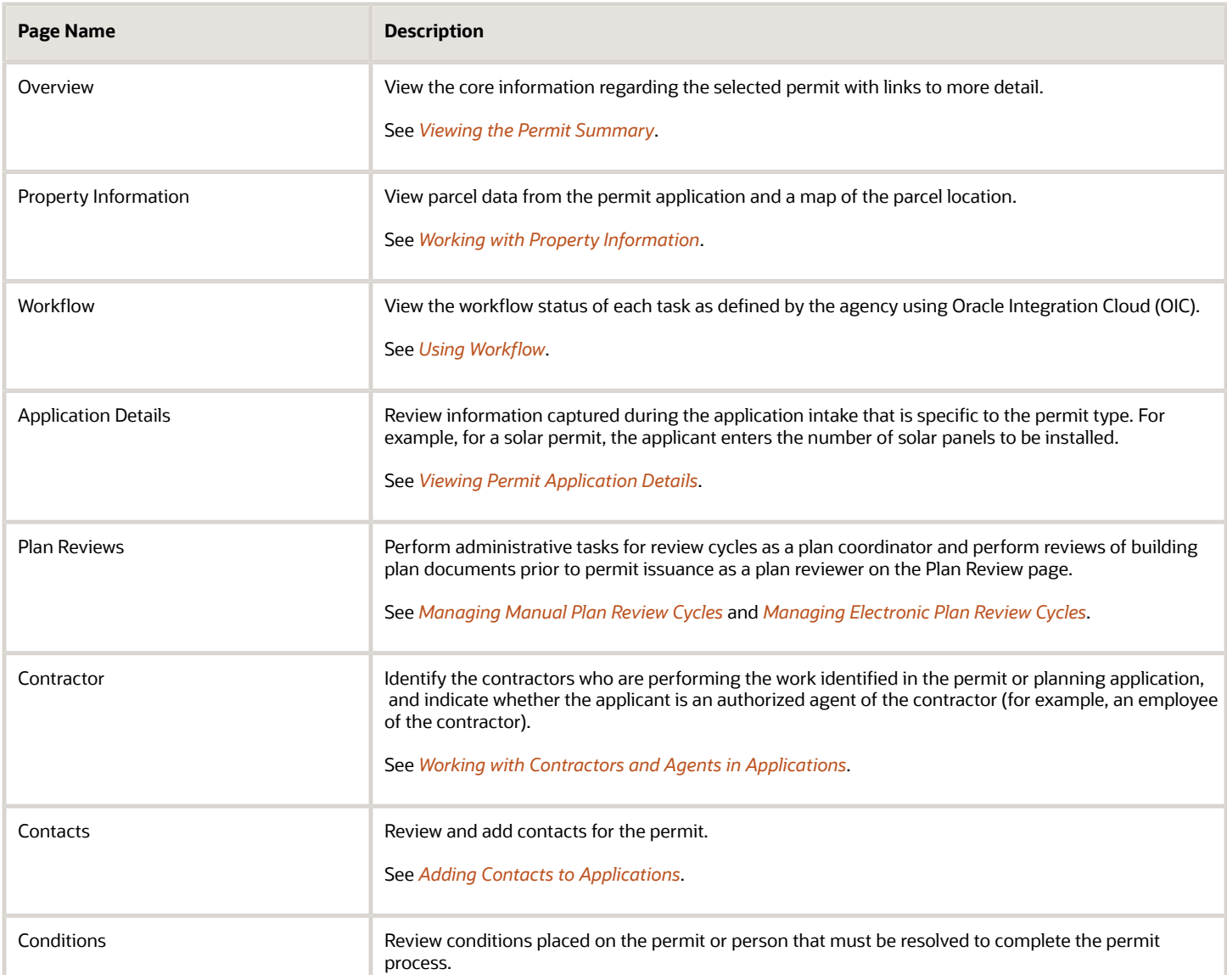

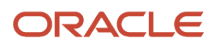
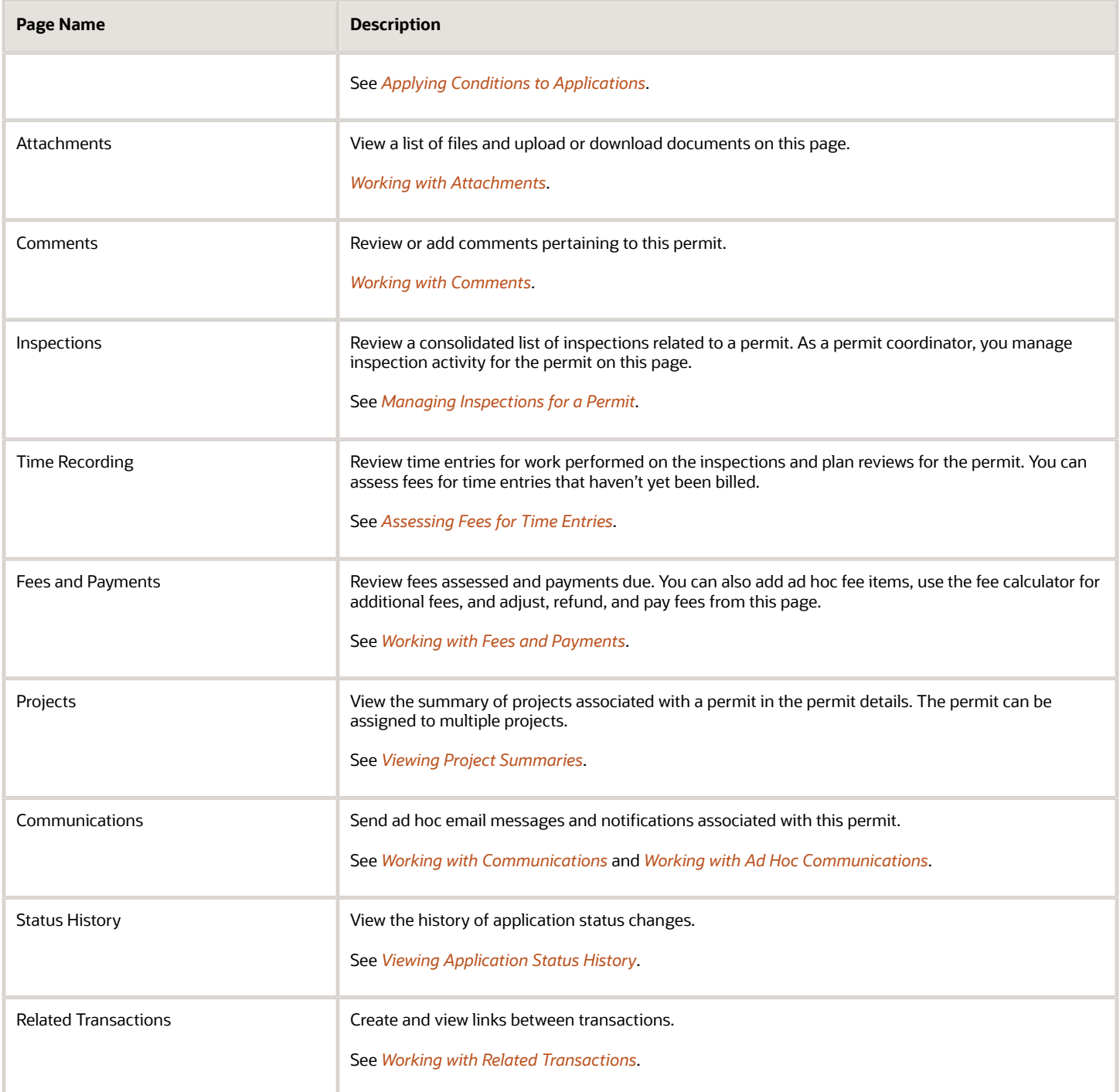

# Viewing the Permit Summary

You view a permit summary on the Overview page, where you get a snapshot of information regarding a permit with links to more detail.

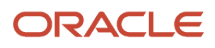

When you access the details for a permit, you see a summary of the permit activity.

The header of the summary page displays the address of the primary parcel and its physical location on a map. This information is updated to show the latest activity. For example, when the primary parcel address detail is modified on the Property Information page, the same is automatically updated in the header and in the permit Overview page.

Only agency staff can update the date the application was received or withdraw an in-progress application on the Overview page. Both agency staff and the applicant can add a description of the application.

**Tip:** As agency staff, you can access this page on a phone as well as on a laptop or desktop computer. The layout and some functionality change based on the device you are using. For more information about using the overview page on a phone in the Oracle Inspector mobile application, see *[Viewing the Mobile Permit Summary](#page-224-0)*.

#### Using the Overview Page

- **1.** Navigate to **Permits** > **Permits** or click the **Permits** tile on the Agency Springboard.
- **2.** On the Transactions page, click the row for a selected permit to open the Overview page.
- **3.** On the Overview page, review details or enter information in the **Overview** section:

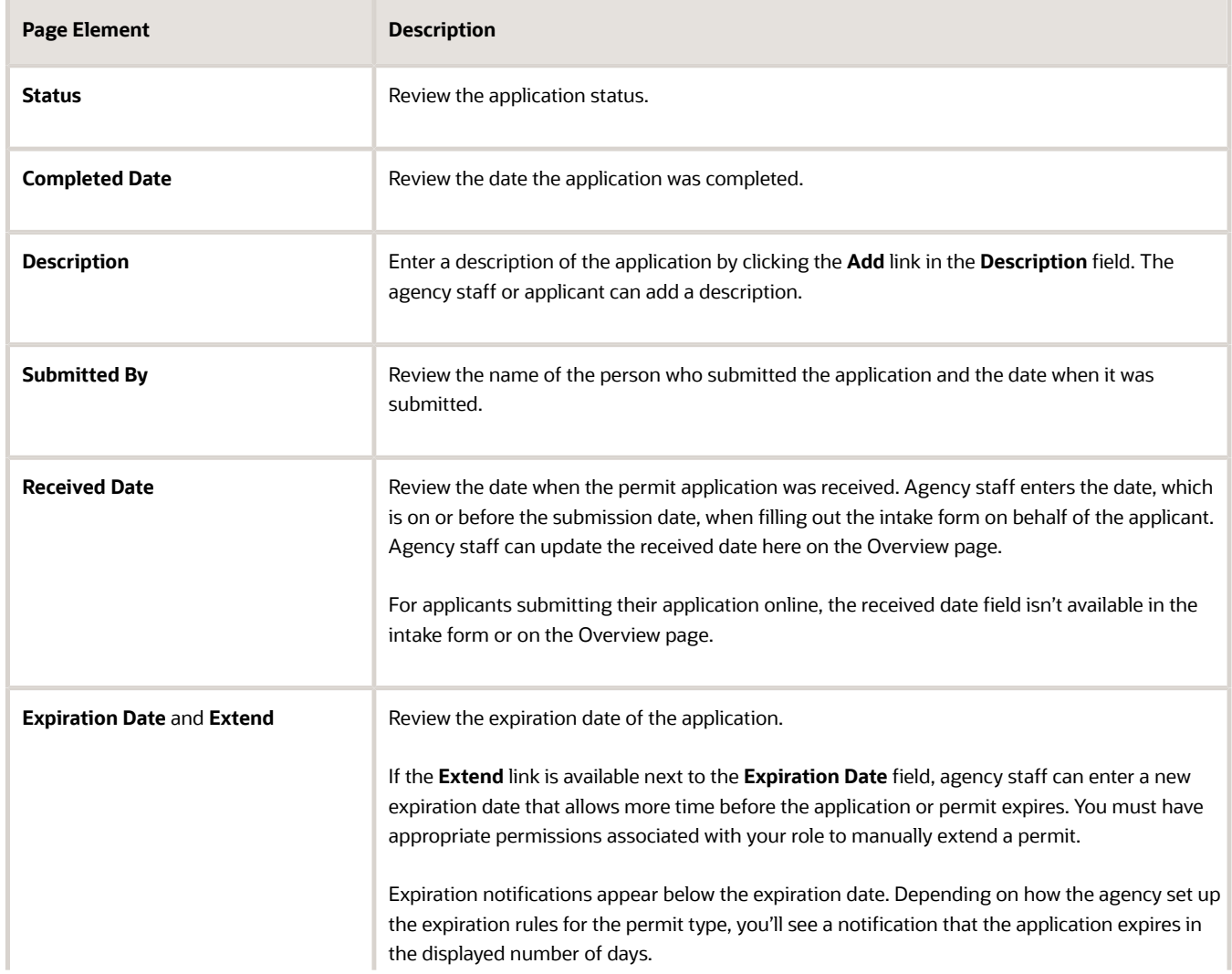

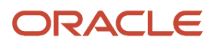

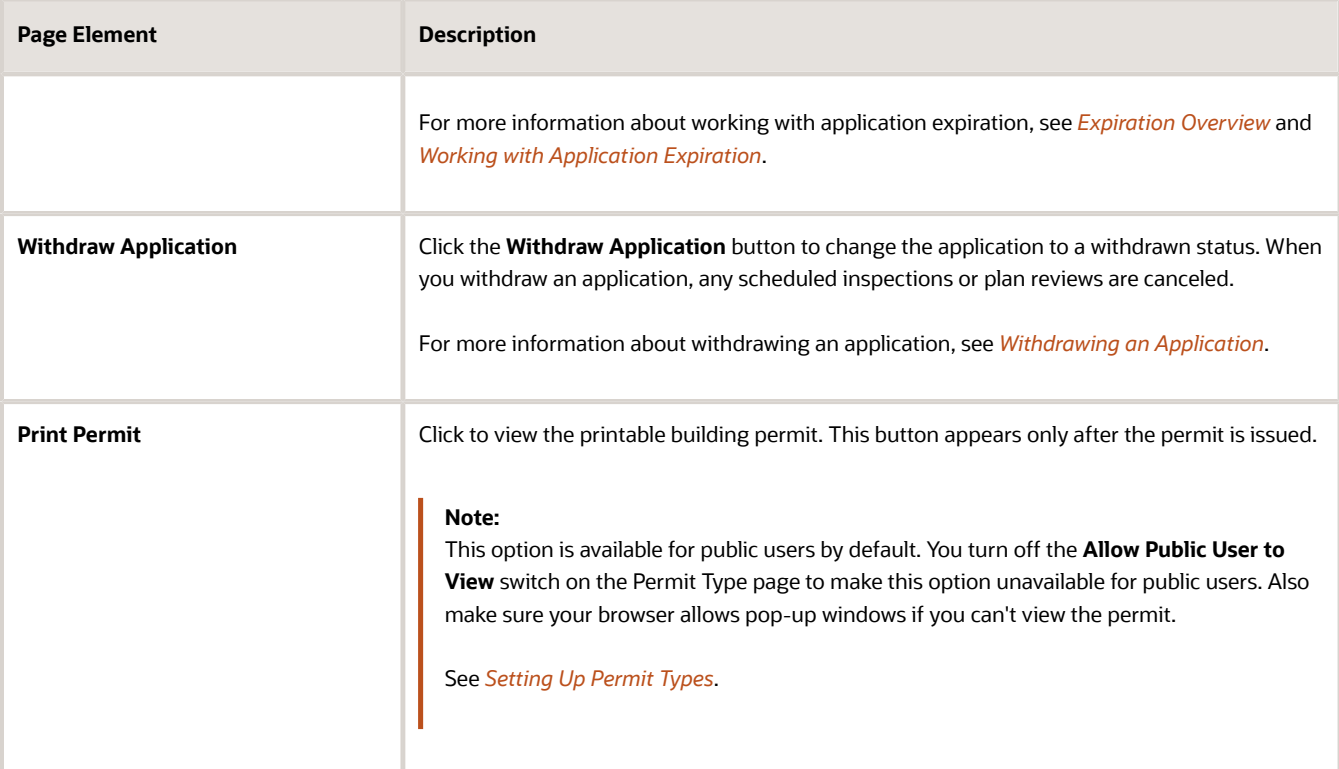

**4.** Review information about the selected permit in the sections and navigate to more details:

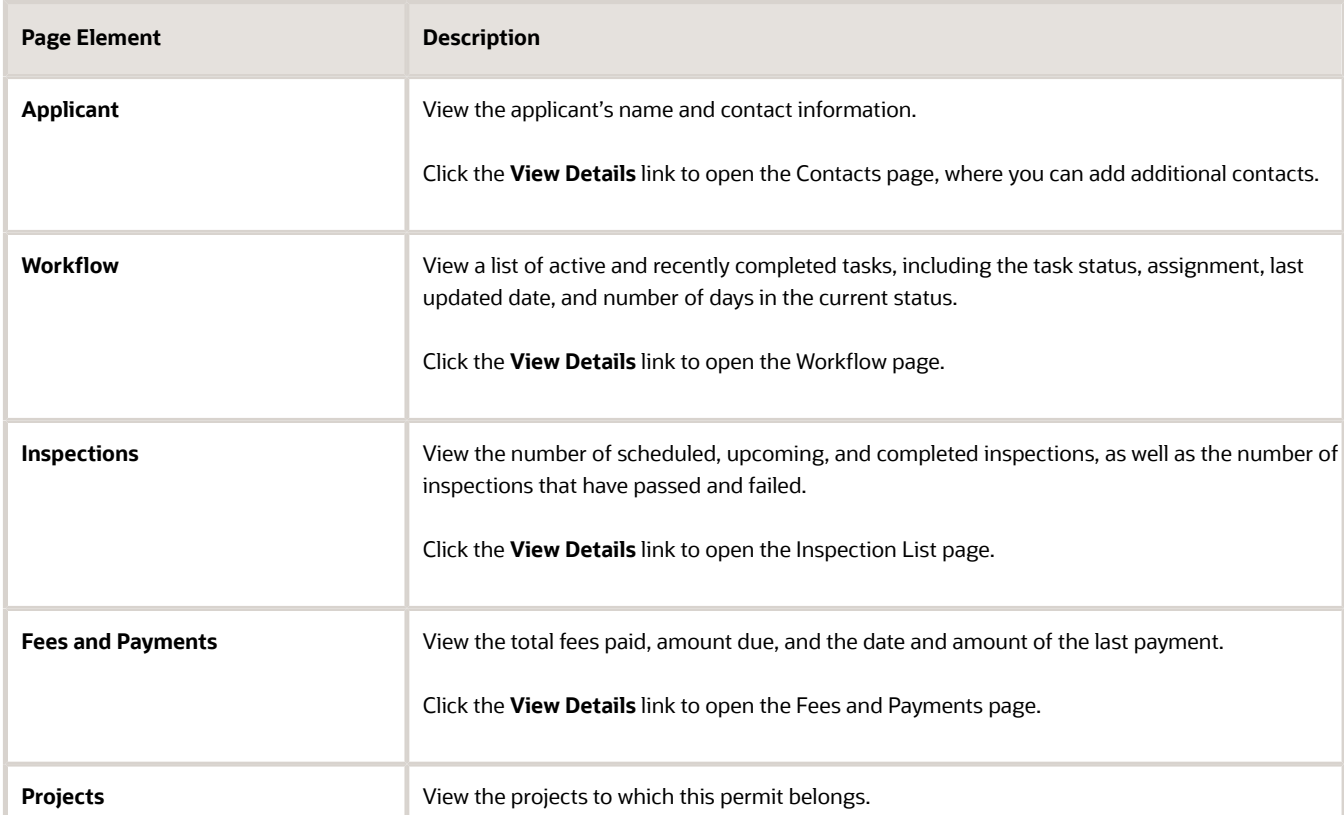

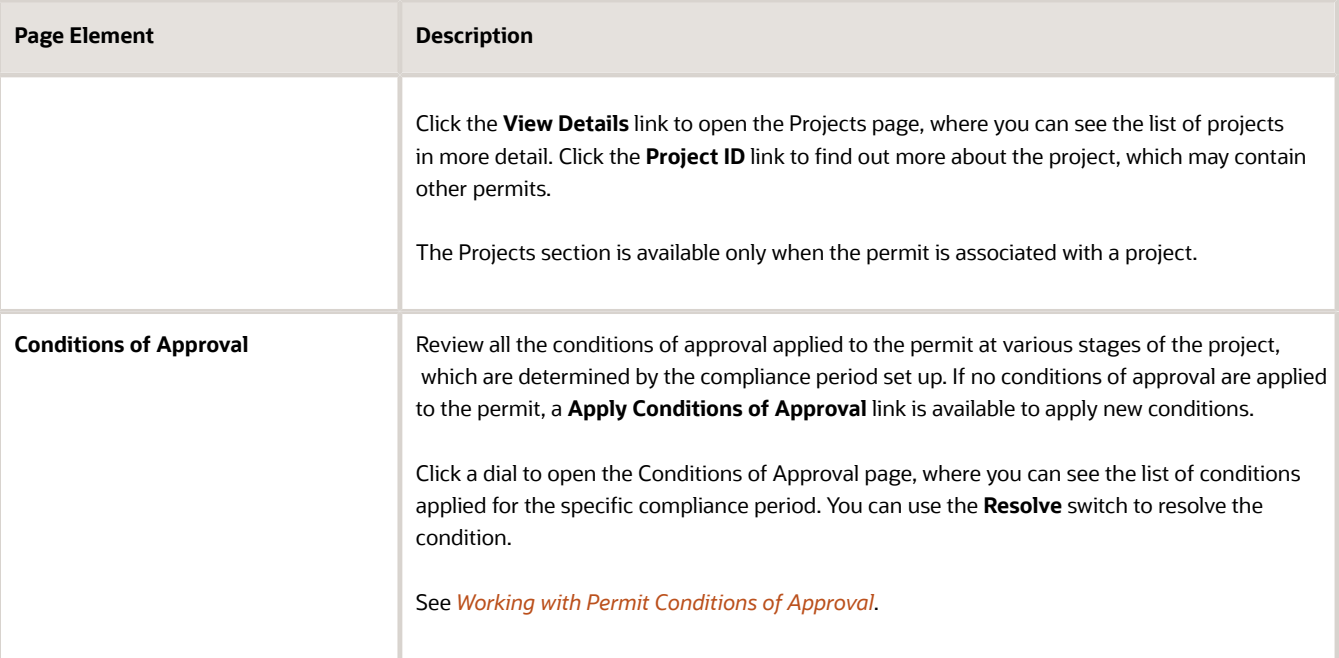

**Note:** If you're using a phone, you can review a summary and access details for fees and payments, and projects, from the Overview page. For complete details, access permit applications using a laptop or desktop computer.

# Withdrawing an Application

Only agency staff can withdraw applications that have been submitted for processing and are in progress.

Agency staff can withdraw applications with a system status of *Submitted* or in-progress statuses on behalf of an applicant. An applicant can't initiate an application withdrawal in the system.

You can withdraw permit applications with one of these statuses:

- *Submitted*
- *In Progress*
- *Plan Review*
- *Permit Issued*
- *Inspection*

And you can withdraw planning applications with one of these statuses:

- *Submitted*
- *In Progress*
- *Hearing*

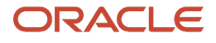

When you withdraw an application that is in progress, the system also cancels or withdraws any of the following that are associated with the application:

- Open permit inspections
- Open plan review cycles and reviewers
- Scheduled pre-application meetings
- Scheduled public hearings
- Tracked planning application activities

The system status of the application changes to *Withdrawn*.

For information about canceling an application that hasn't been submitted yet and is still in a pending status, see *[Canceling an Application](http://www.oracle.com/pls/topic/lookup?ctx=pscr21d&id=CancelingAnApplication)*.

# Security Details for Withdrawing an Application

This section describes important security roles, requirements, or considerations specific to withdrawing an application.

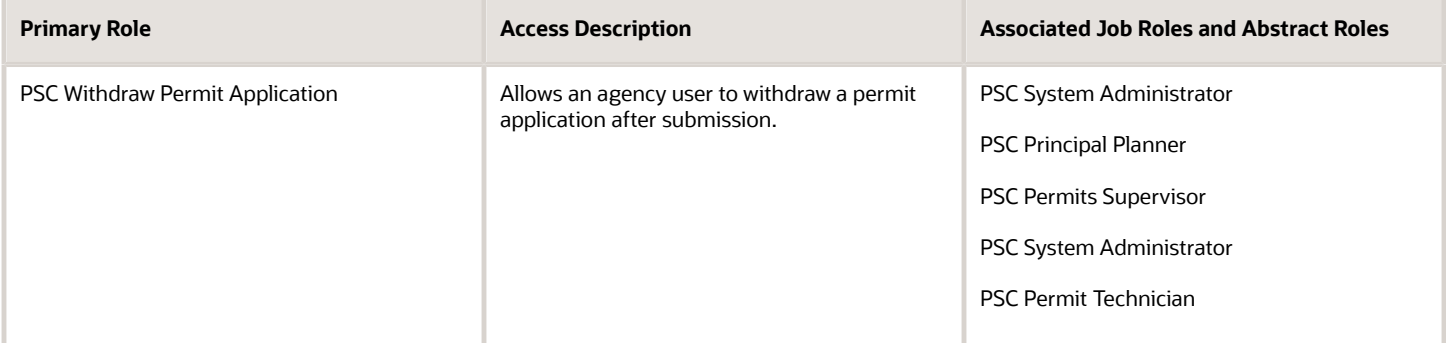

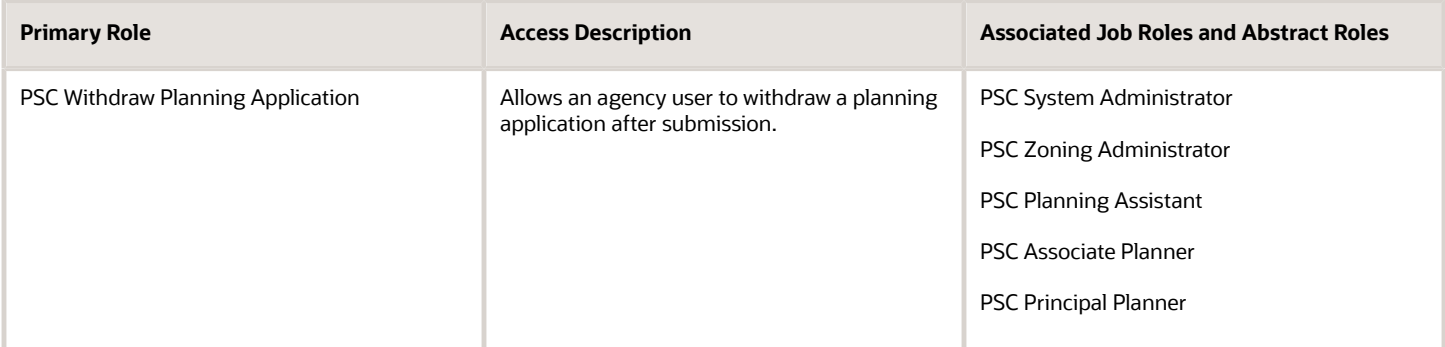

For more information on creating roles for Public Sector Licensing and Permits, see *[Creating Custom Roles for Public](http://www.oracle.com/pls/topic/lookup?ctx=pscr21d&id=CreatingCustomRolesForPublicSectorComplianceAndRegulation) [Sector Licensing and Permitting](http://www.oracle.com/pls/topic/lookup?ctx=pscr21d&id=CreatingCustomRolesForPublicSectorComplianceAndRegulation)*.

For more information on all the predefined security data such as abstract roles, job roles, privileges and so on, see the *Security Reference for Oracle Public Sector Licensing and Permitting.*

# Withdrawing In-Progress Applications

You withdraw an application on the Overview page in the application details. Agency staff must have the correct permissions to withdraw an application.

To withdraw an application:

- **1.** Select **Permits** or **Planning Applications** tile on the Agency Springboard.
- **2.** On the Transactions page, click the row for the permit or planning application that you want to withdraw.
- **3.** On the Overview page, click the **Withdraw Application** button.
- **4.** On the Withdraw Application page, enter the reason for withdrawing the application.
- **5.** Click **OK**.

# Working with Property Information

Property information displays the properties and other GIS objects associated with a transaction. Use this page to add or remove associated GIS objects.

Property information is configured on the application forms by the agency during the design process. When filling out an application, the public user enters information, which is then displayed in the detail pages of the transaction.

Only agency staff can update information on the Property Information page after an application has been submitted.

This example shows the Property Information page.

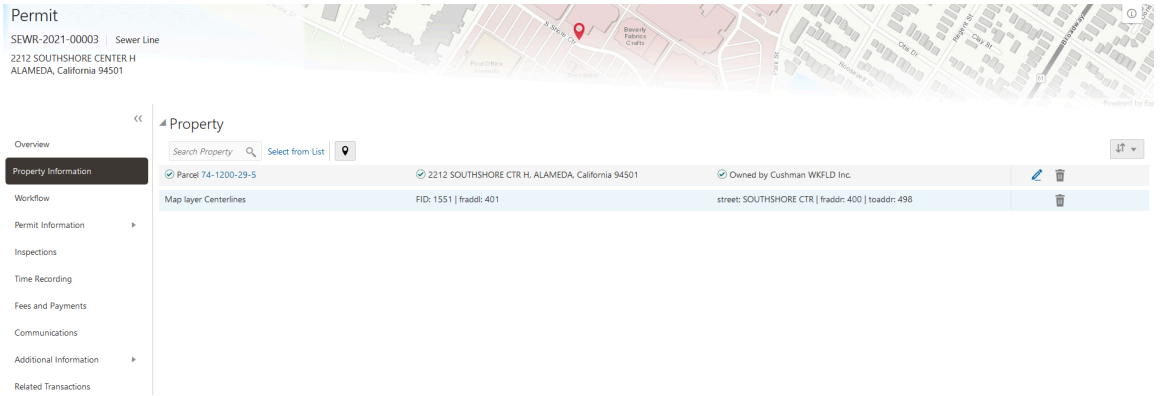

# Security Details for Working with Property Information

This section describes important security roles, requirements, or considerations specific to working with property information.

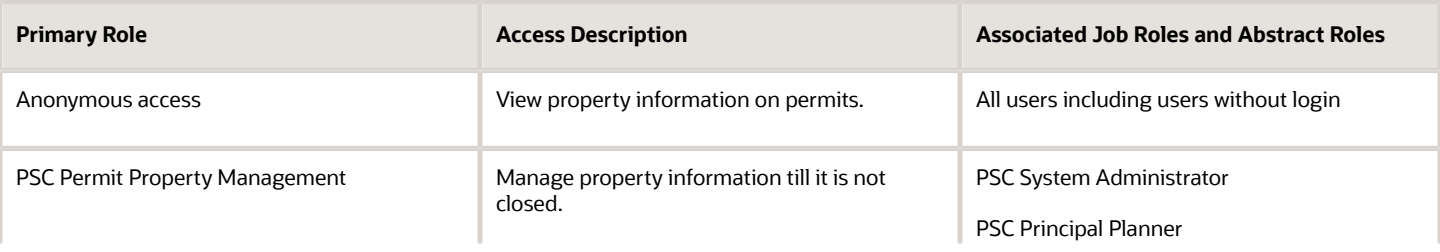

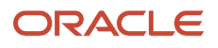

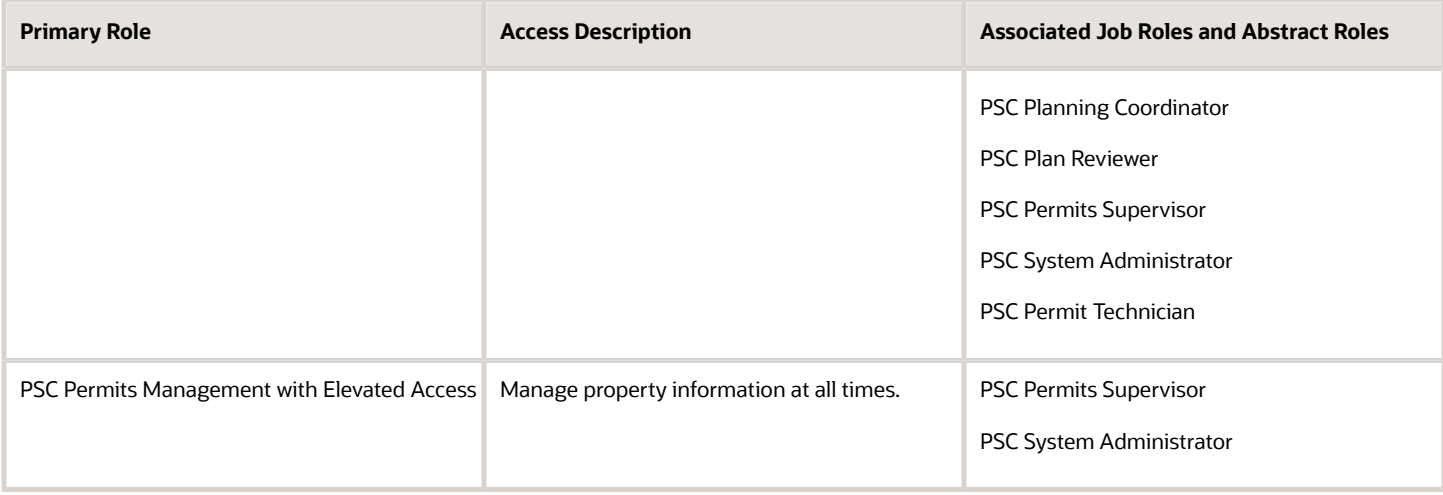

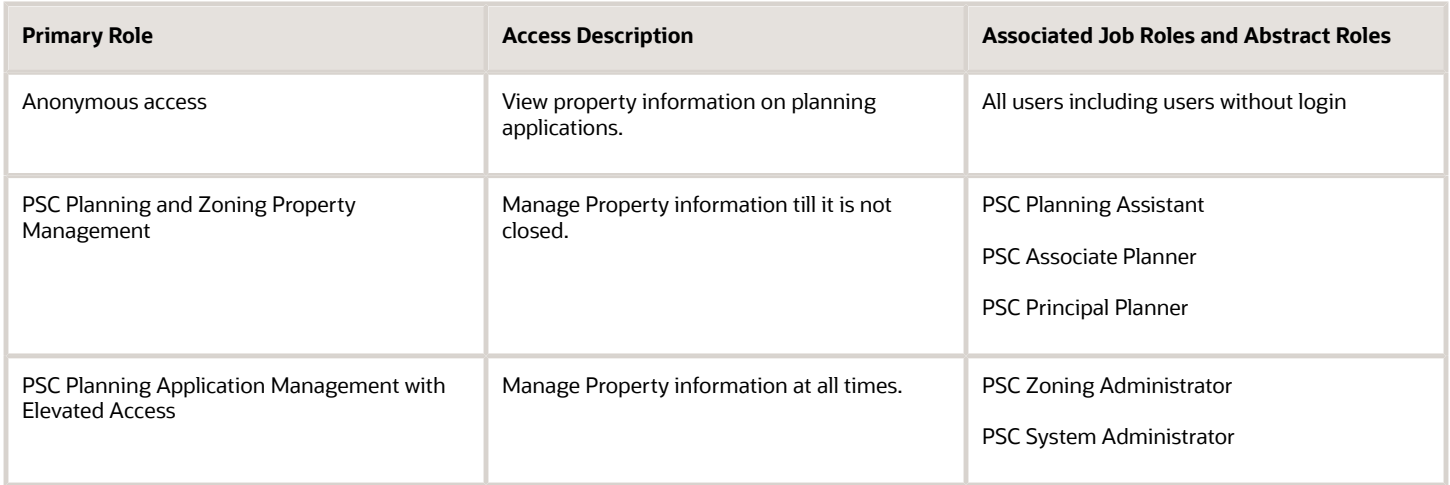

For more information on creating roles for Public Sector Licensing and Permits, see *[Creating Custom Roles for Public](http://www.oracle.com/pls/topic/lookup?ctx=pscr21d&id=CreatingCustomRolesForPublicSectorComplianceAndRegulation) [Sector Licensing and Permitting](http://www.oracle.com/pls/topic/lookup?ctx=pscr21d&id=CreatingCustomRolesForPublicSectorComplianceAndRegulation)*.

For more information on all the predefined security data such as abstract roles, job roles, privileges and so on, see the *Security Reference for Oracle Public Sector Licensing and Permitting.*

### Viewing Property Information

- **1.** Select the **Permits** or **Planning Applications** tile on the Agency Springboard.
- **2.** On the Transactions page, click the row for the permit or planning application you are working with.
- **3.** Click Property Information in the left panel.

The Property Information page displays a list of properties associated with the application.

**4.** Click a row to view detailed parcel, address, and owner information for the property on the Property Information modal page.

#### Adding New Properties

- **1.** Select the **Permits** or **Planning Applications** tile on the Agency Springboard.
- **2.** On the Transactions page, click the row for the permit or planning application you are working with.
- **3.** Click Property Information in the left panel.
- **4.** Click **Select from List** next to the **Search** field.
- **5.** On the Search Property page, click **Create New**.
- **6.** Enter parcel, address, and owner information on the Property Information modal page.

**Note:** You can enter only address information and leave the parcel and owner information blank. Likewise, you can enter only parcel information, or only parcel and owner information, and leave the address information blank. You cannot enter owner information without first selecting a parcel.

**Note:** By default, the first property that you add is designated as the primary parcel, address, and owner for the application.

### Adding Existing Properties

- **1.** Select the **Permits** or **Planning Applications** tile on the Agency Springboard.
- **2.** On the Transactions page, click the row for the permit or planning application you are working with.
- **3.** Click Property Information in the left panel.
- **4.** To add a single property:
	- **a.** Use the **Search Property** field to find the property that you want to add.

You can search by parcel address. Properties with a parcel status of *Retired* do not appear in the search results.

- **b.** Click the property to add it to transaction. The selection appears in the grid on the Property Information page.
- **5.** To add multiple properties:
	- **a.** Click **Select from List** to access the Search Property modal page.
	- **b.** Search for the properties that you want to add and select the check box next to them.

You can search by parcel address. Properties with a parcel status of *Retired* do not appear in the search results.

You can view all of the selected properties in the Selections tab.

**c.** Click **Done**. All of the properties that you selected appear in the grid on the Property Information page.

**Note:** By default, the first property that you add is designated as the primary parcel, address, and owner for the application.

#### Adding Properties and other GIS objects from the Map View

- **1.** Select the **Permits** or **Planning Applications** tile on the Agency Springboard.
- **2.** On the Transactions page, click the row for the permit or planning application you are working with.
- **3.** Click Property Information in the left panel.
- **4.** Click the **Map View** icon.
- **5.** Use map tools such as searching or zooming to locate the GIS object on the map.
- **6.** Click the object.

The object is highlighted on the map and added to the list of objects associated with the transaction.

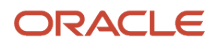

**Note:** By default, the first property that you add is designated as the primary parcel, address, and owner for the application.

# Modifying Property Details

- **1.** Select the **Permits** or **Planning Applications** tile on the Agency Springboard.
- **2.** On the Transactions page, click the row for the permit or planning application you are working with.
- **3.** Click Property Information in the left panel.
- **4.** Click the **Edit** icon next to the property that you want to modify.

**Note:** This icon is not available for GIS objects that are not related to a property, so you can't edit them.

**5.** Update parcel, address, and owner information on the Property Information modal page.

**Note:** If the selected property has its parcel or address assigned as primary for the transaction, then you can't disable the **Primary** switch. You must first assign another parcel or address as primary, which automatically changes the selected property to non- primary.

**6.** Click **Save**. If you have modified the primary parcel address, the header of the summary page now shows the updated address.

#### Deleting a Property

- **1.** Select the **Permits** or **Planning Applications** tile on the Agency Springboard.
- **2.** On the Transactions page, click the row for the permit or planning application you are working with.
- **3.** Click Property Information in the left panel.
- **4.** On the Property Information page, click the **Delete** icon next to the property that you want to remove from the application.

**Note:** You can't delete a property that has its parcel or address assigned as primary for the transaction. You must first assign another parcel or address as primary and then delete the non-primary property.

**5.** Click **OK** to confirm the deletion.

**Note:** Deleting a property automatically deletes any associated property conditions that are applied to the permit or planning application that you are working with. You can't delete a property If that's the only property added to the application.

*Related Topics*

• [Setting Up Agencies](http://www.oracle.com/pls/topic/lookup?ctx=pscr21d&id=SettingUpAgencies)

# Viewing Permit Application Details

You review information captured during the application intake that is specific to the permit type in the application details. Some agency staff can update the permit details captured from the application.

When an agency designs the application form for a specific type of permit, they use elements that capture the information necessary for evaluating adherence to permit requirements. For example, for a solar permit, an applicant would enter data about the job (type of work, job cost, and so on) and solar details (type of roof, roof area, number of solar panels, and so on). These application details are reflected on the application details page for the permit.

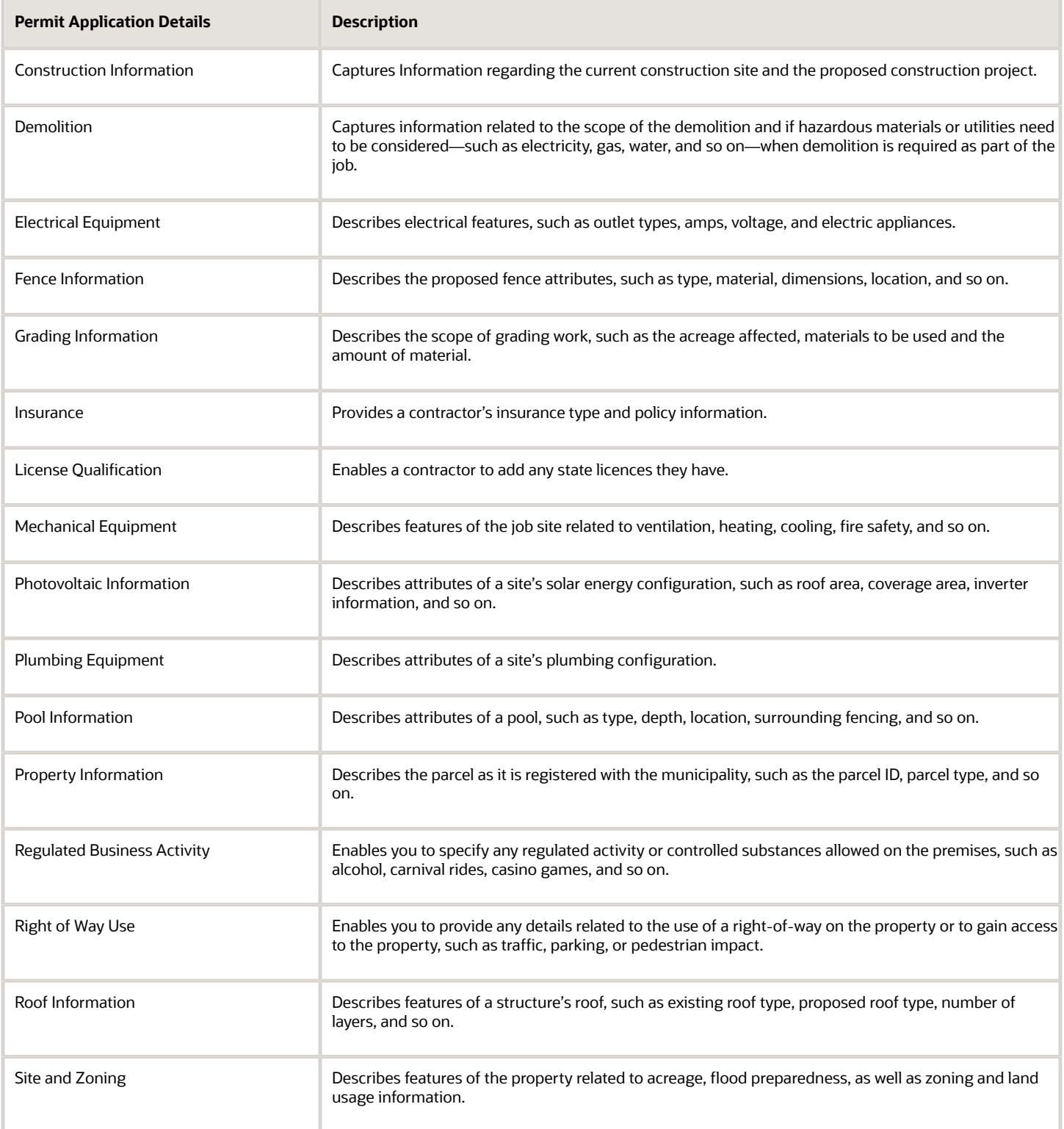

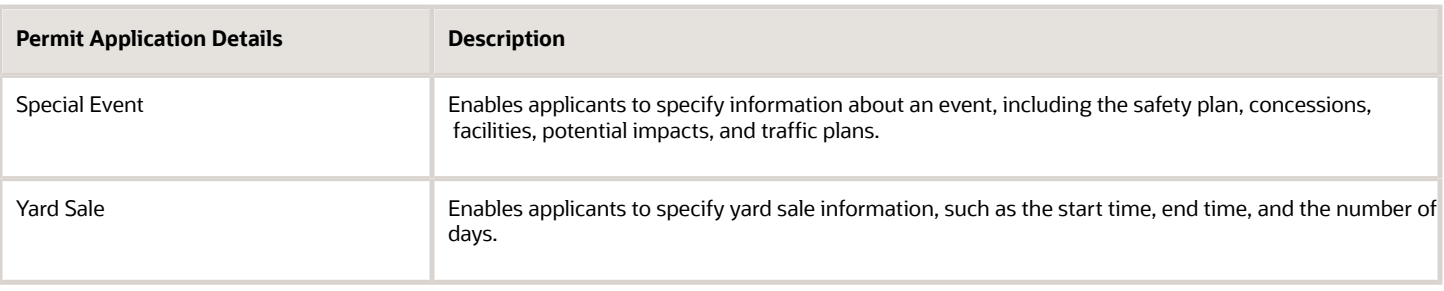

### Updating Permit Application Details

The fields available to update depend on the permit details on the application form.

- **1.** Select the **Permits** tile on the Agency Springboard.
- **2.** On the Transactions page, click the row for the permit.
- **3.** Click **Permit Information** to expand the section in the left navigation panel.
- **4.** Click **Application Details**.
- **5.** On the Application Details page, click the **Edit** button.
- **6.** Update available fields on the page.
- **7.** Click the **Done** button to save.

# Using Workflow

Workflow provides a defined structure for the business licenses, permits, planning applications, and code enforcement life cycles. For example, humans perform manual steps such as approving a permit application, while the workflow engine performs automated steps such as updating permit and inspection statuses.

Managing workflow tasks consists of updating the assignment, status, and priority for a task that a human performs. You can also add comments to a task and edit workflow comments.

You don't use workflow functionality to perform the actual task. If workflow includes a task to review plans, you need to review the plans manually and record your plan review decision in the plan review pages and update the status of the workflow task to indicate the result, such as setting the status to *Complete.* As an inspector, when you approve the final inspection, the workflow engine automatically changes the inspection task in the workflow to complete.

# Security Details for Using Workflow

This section describes important security roles, requirements, or considerations specific to using workflow.

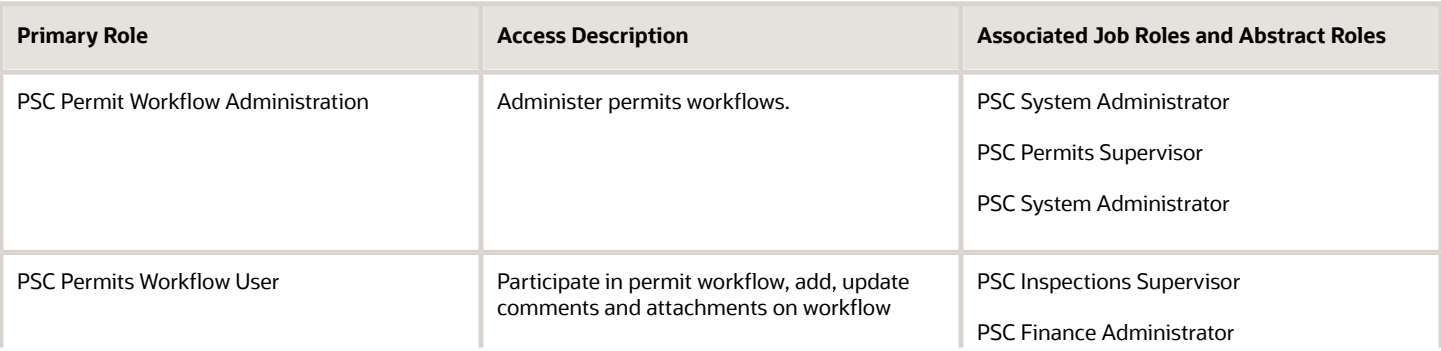

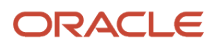

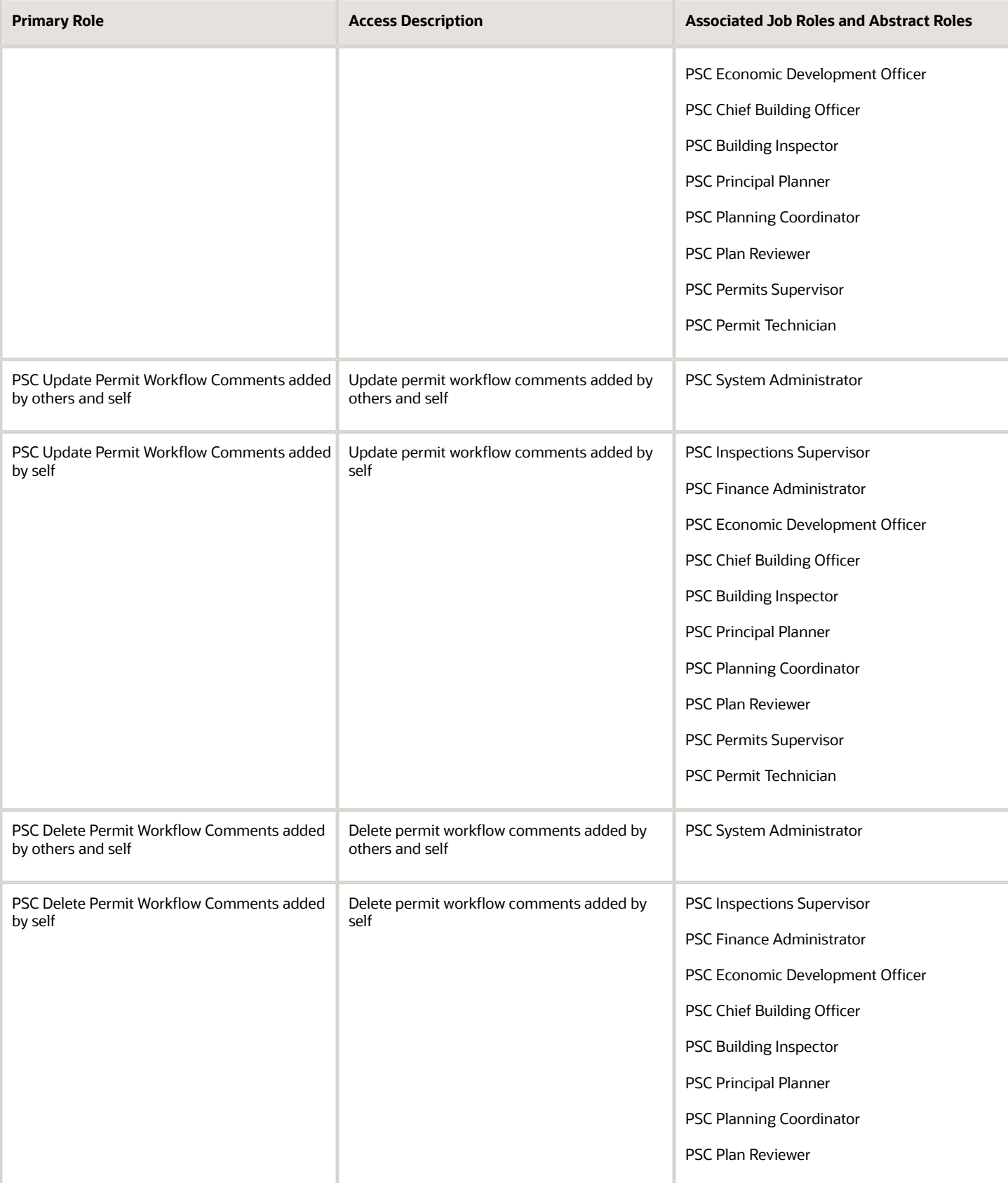

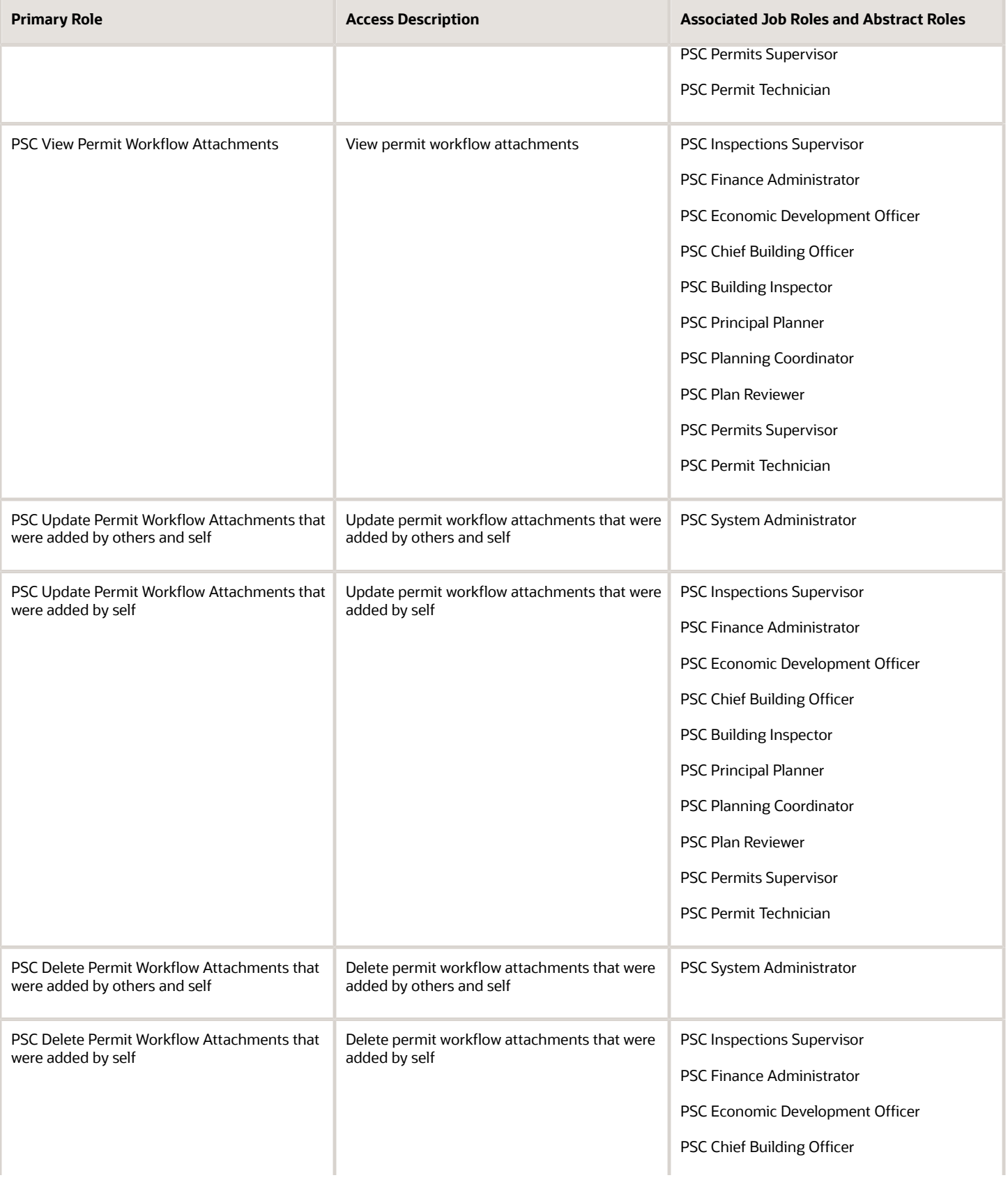

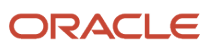

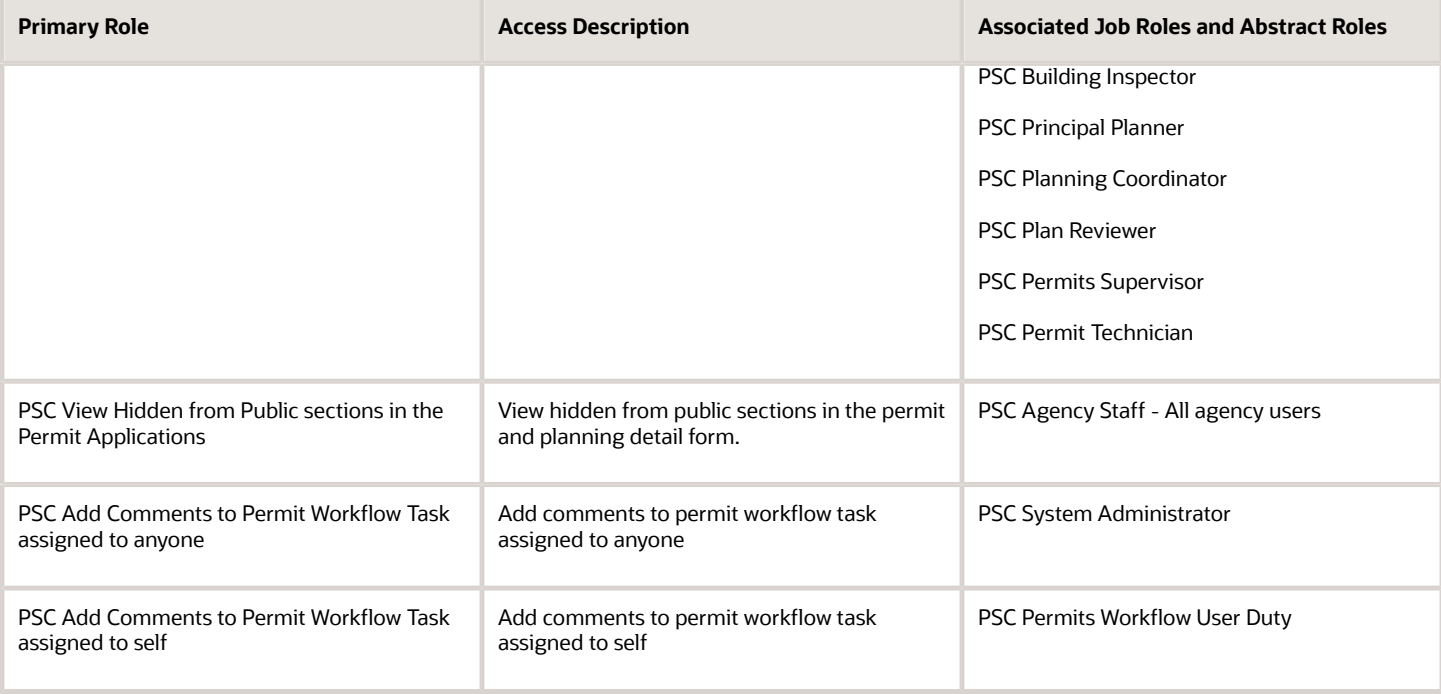

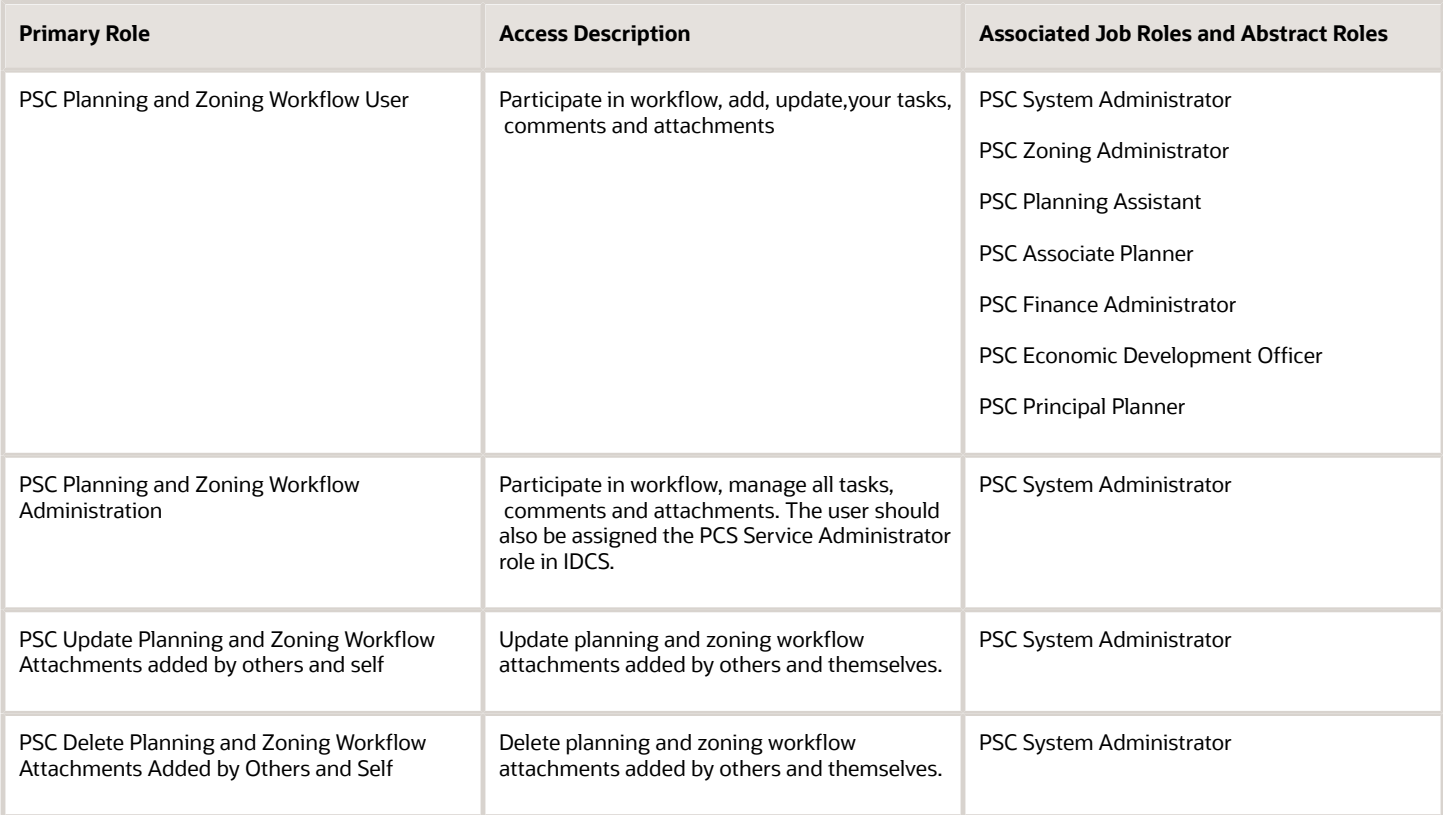

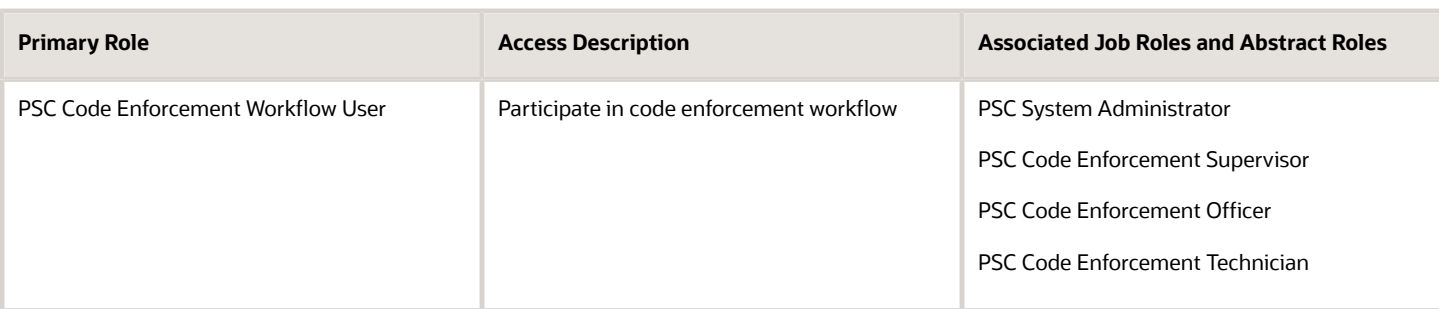

For more information on creating roles for Public Sector Permits and Licensing, see *[Creating Custom Roles for Public](http://www.oracle.com/pls/topic/lookup?ctx=pscr21d&id=CreatingCustomRolesForPublicSectorComplianceAndRegulation) [Sector Licensing and Permitting](http://www.oracle.com/pls/topic/lookup?ctx=pscr21d&id=CreatingCustomRolesForPublicSectorComplianceAndRegulation)*.

For more information on all the predefined security data such as abstract roles, job roles, privileges and so on, see the *Security Reference for Oracle Public Sector Licensing and Permitting.*

# Workflow and Non-Workflow Tasks

Workflow tasks are defined in workflow process definitions within Oracle Integration Cloud (OIC). Agency staff manages these tasks using the Workflow page in the details of a business license, permit, planning application, and code enforcement – incident or case page.

Oracle provides an additional page that agency staff can use to review both workflow and non-workflow tasks. For information about this functionality, see *[Managing Tasks](http://www.oracle.com/pls/topic/lookup?ctx=pscr21d&id=ManagingTasks)*.

**Note:** You can view the workflow information for applications currently being processed as well as completed applications, if needed.

# Managing Workflow Tasks

Use the Workflow page to see past and current workflow tasks and to manage task assignments, status, priority, and comments.

For Code Enforcement – Incident and Case, the Workflow pages give a two-panel view which can further be toggled between a stage view and a milestone view.

For other applications like Business Licenses, Permits and Planning Applications, the Workflow page offers a two-panel view and a list view.

The list view is display-only and visible to both agency staff and registered public users. The two-panel view is for agency staff only.

# Using the Stage View or Milestone View in Workflow for Code Enforcement

The Code Enforcement – Incident and Case Workflow pages display in a two-panel view, with a Task panel and Task Details panel. The two-panel view can further be toggled between a stage view and milestone view. In the stage view, the agency staff gets a quick indication of the number of stages in the workflow as buttons at the top of the page. You can click a stage to view details in the task panels below.

In the milestone view, the agency staff can see a time line of tasks and dates on which they were completed for the selected incident or case at the top of the page. Details are displayed in the task panels below. By default, the Code Enforcement – Incident and Case Workflow pages display a stage view.

To access Incident or Case Workflow page in the two-panel, stage view:

- **1.** Select the **Incidents** or **Cases** tile on the Agency Springboard.
- **2.** Click the row for the incident you want to view. Or click the **View Details** button for the case you want to view.
- **3.** Use the navigation links in the left frame to select **Workflow**.

By default, the Workflow page for Code Enforcement displays stage view, showing the two-panel view below.

This example illustrates the Code Enforcement – Case Workflow page in a two-panel, stage view.

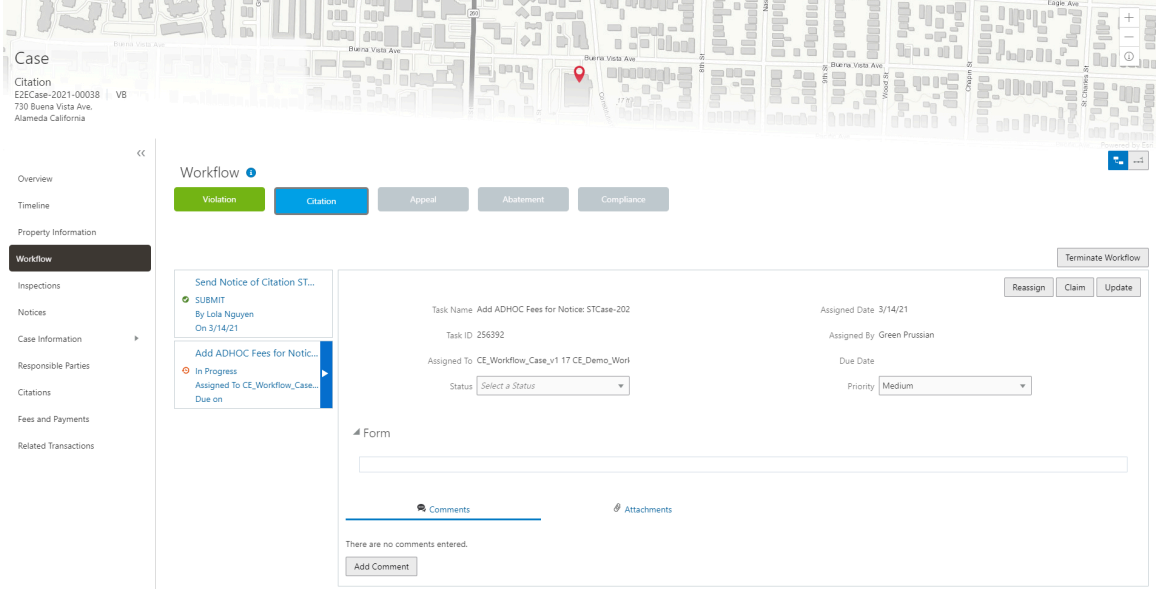

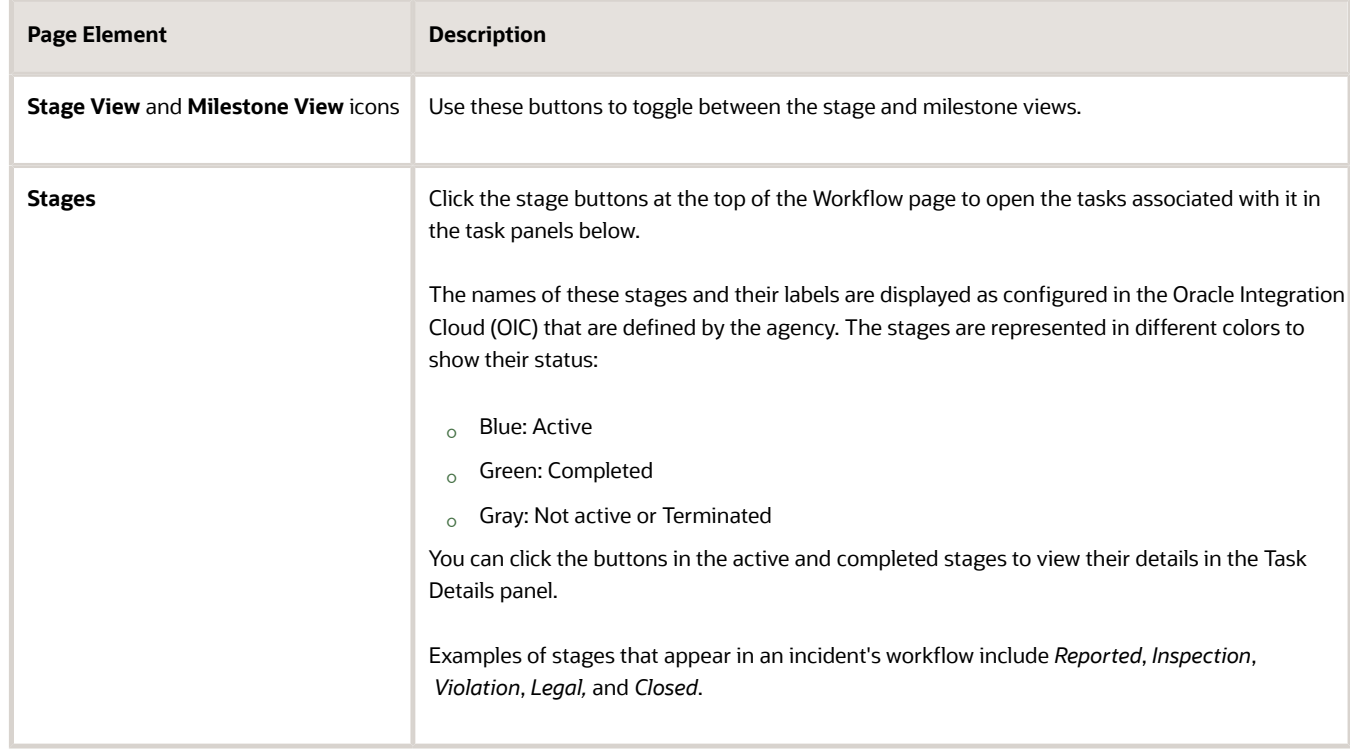

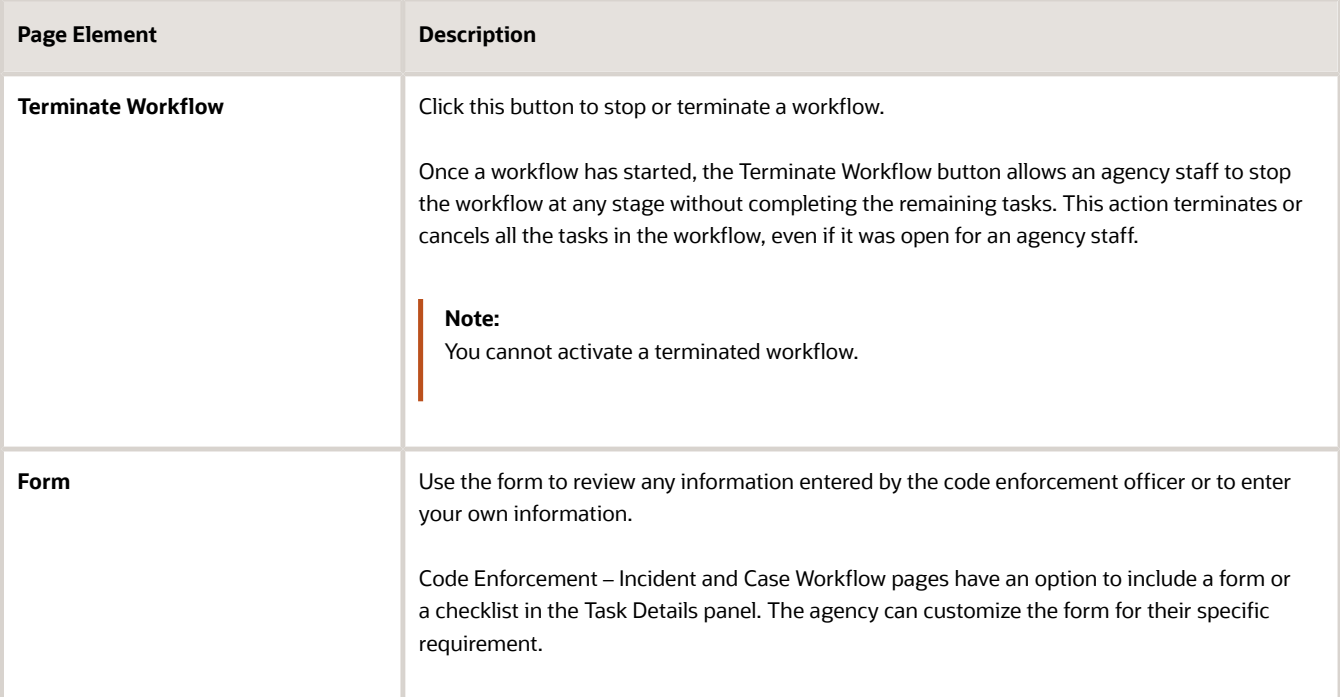

To access the Incident or Case Workflow page in the two-panel, milestone view:

- **1.** Select the **Incidents** or **Cases** tile on the Agency Springboard.
- **2.** Click the row for the incident or case you want to view.
- **3.** Use the navigation links in the left frame to select **Workflow**.
	- The Workflow page appears on the right side of the page.
- **4.** By default, the stage view is displayed. Click the **Milestone View** icon to toggle the view.

This example illustrates the Code Enforcement – Case details workflow page in a two-panel, milestone view.

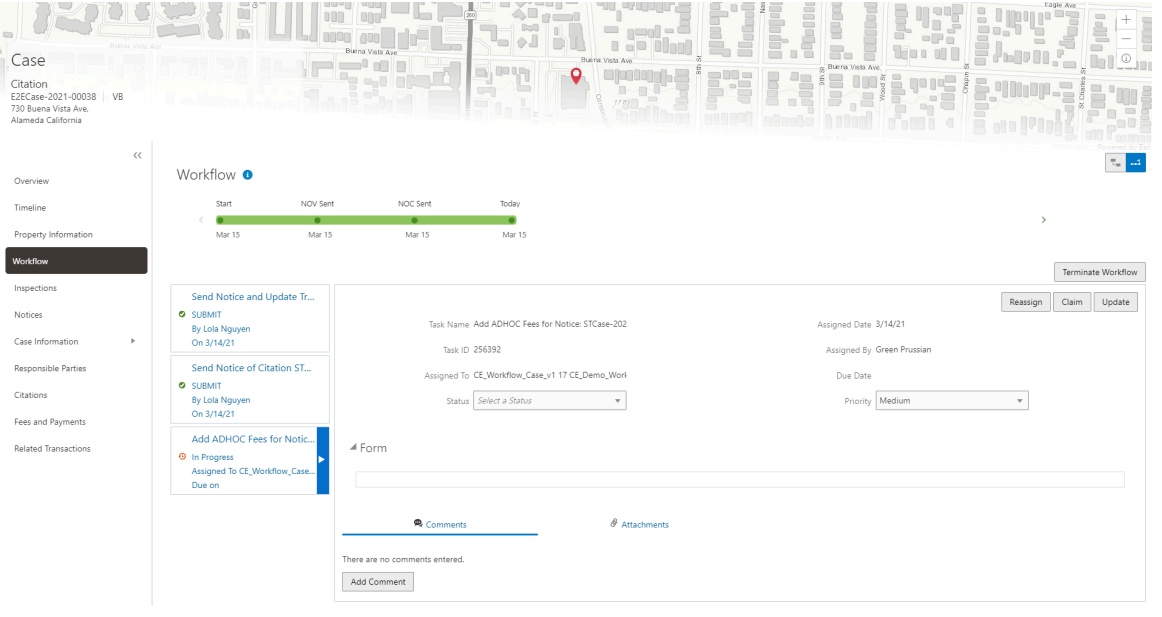

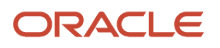

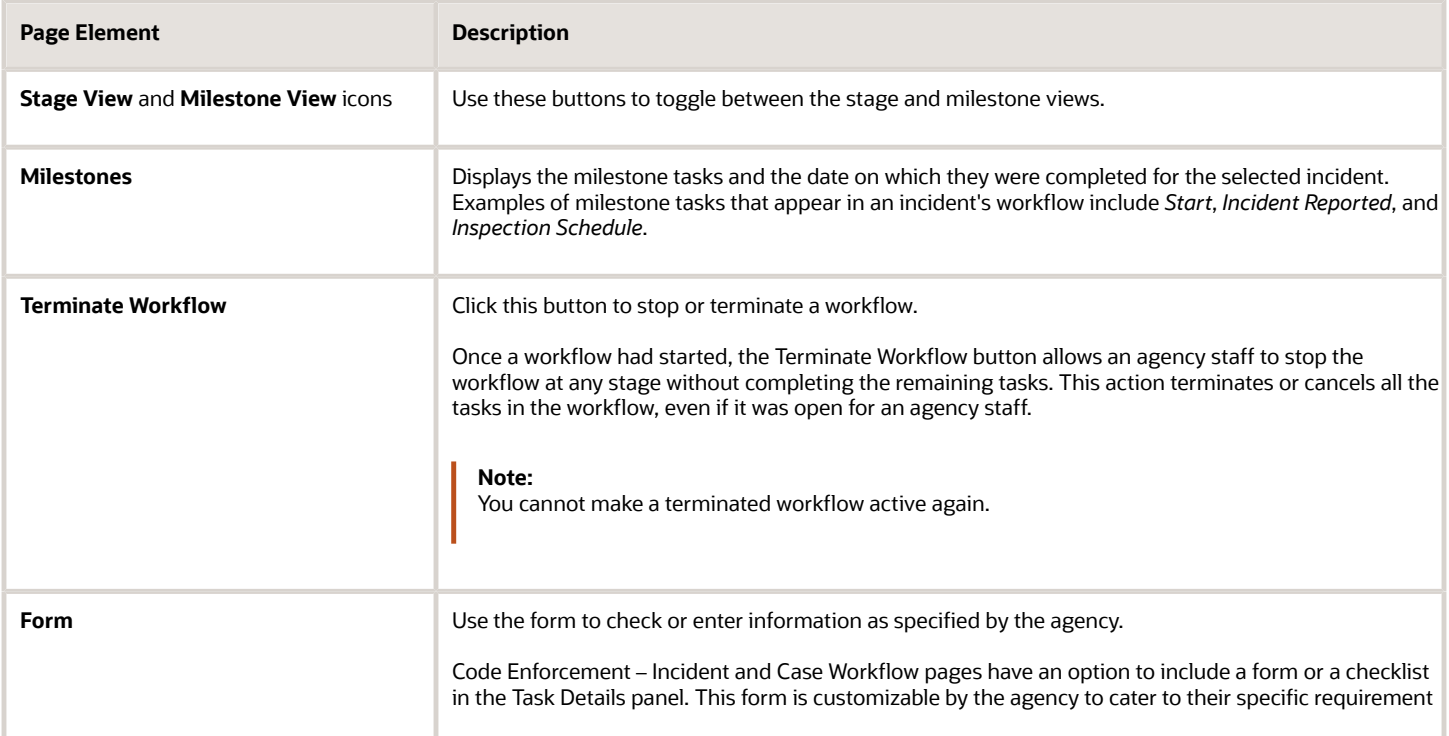

# Using the Two-Panel View in Workflow for an Application

To manage workflow tasks in a two-panel view:

- **1.** Select the **Business Licenses**, **Permits**, **Planning Applications**, **Incidents**, or **Cases** tile on the Agency Springboard.
- **2.** Click the row for the business license, permit, planning application, incident or case you want to view.
- **3.** Use the navigation links on the left side of the screen to select **Workflow**.

**Note:** By default, the Workflow page displays the two-panel view for agency users for Permits, Planning and Zoning, and Business Licenses.

#### **4.** Click the **Show Two-Panel View** button to display the two-panel view.

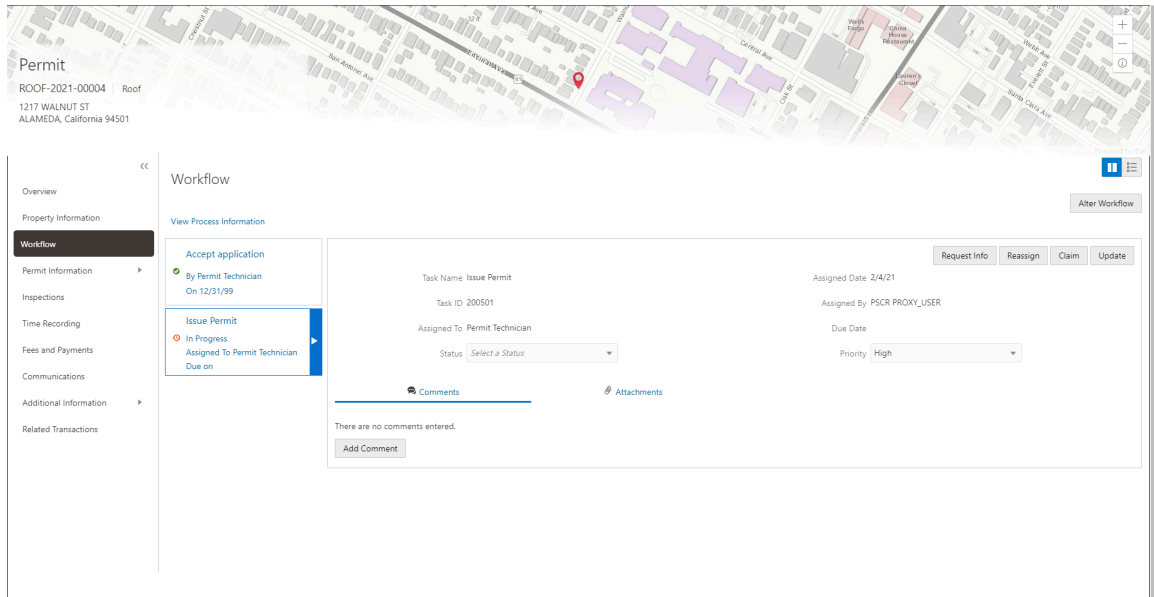

This example illustrates the Permits Workflow page in a two-panel view.

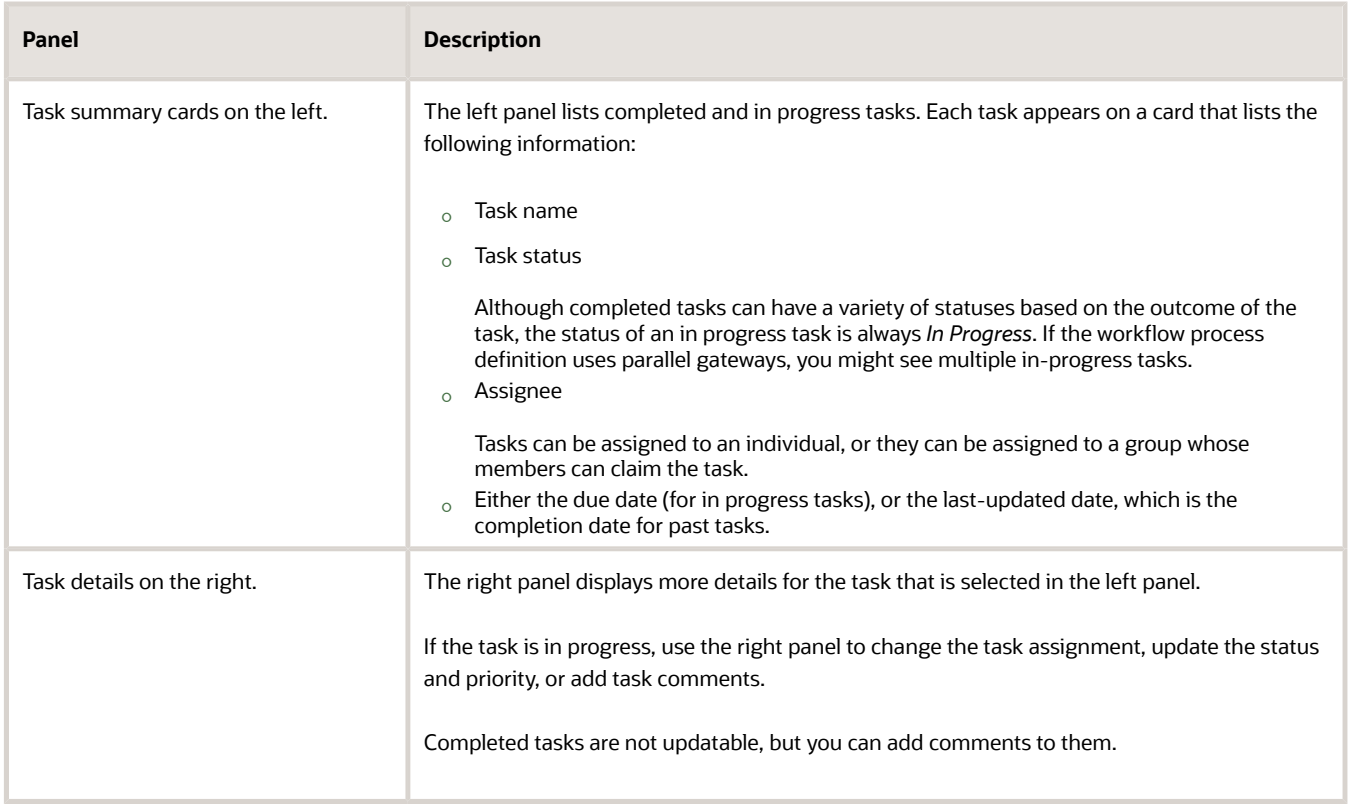

**Note:** You can update or assign a task only if it is in progress. You can add comments to tasks that are complete, but you cannot make other changes. You cannot make any changes to a task that is not started.

- **5.** Select a workflow task from the left frame to see details in the right frame.
- **6.** Review read-only task information.

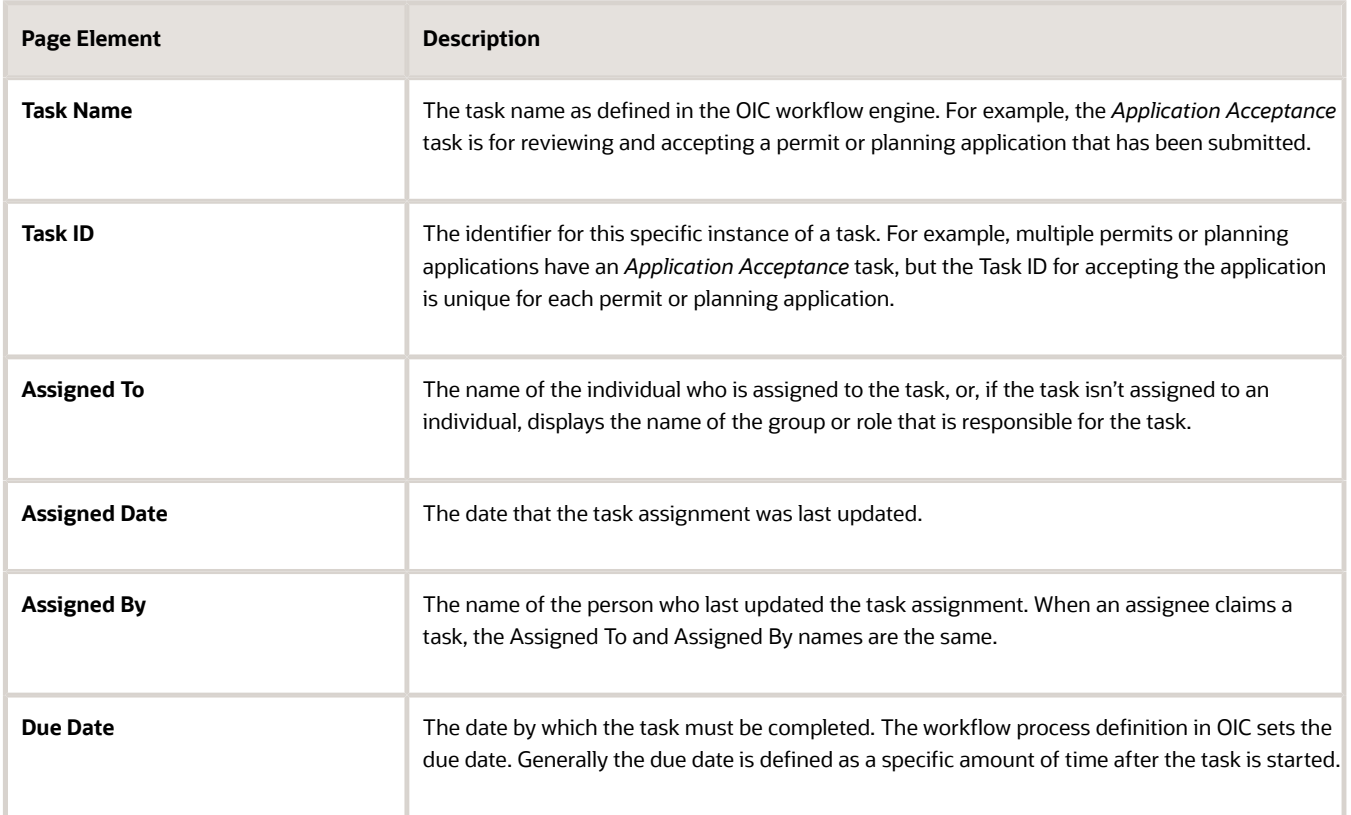

These fields can't be updated regardless of the task status:

**7.** If the task is in progress, you can reassign it using these buttons:

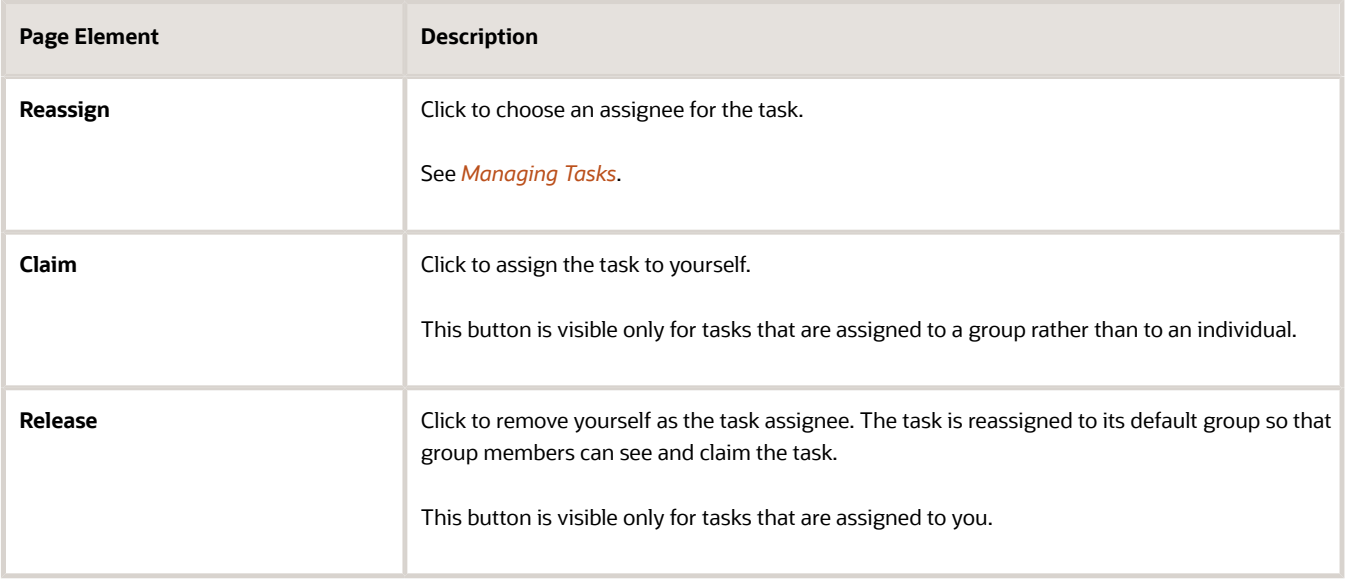

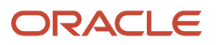

#### **8.** To update the status or priority of an in progress task, use these fields:

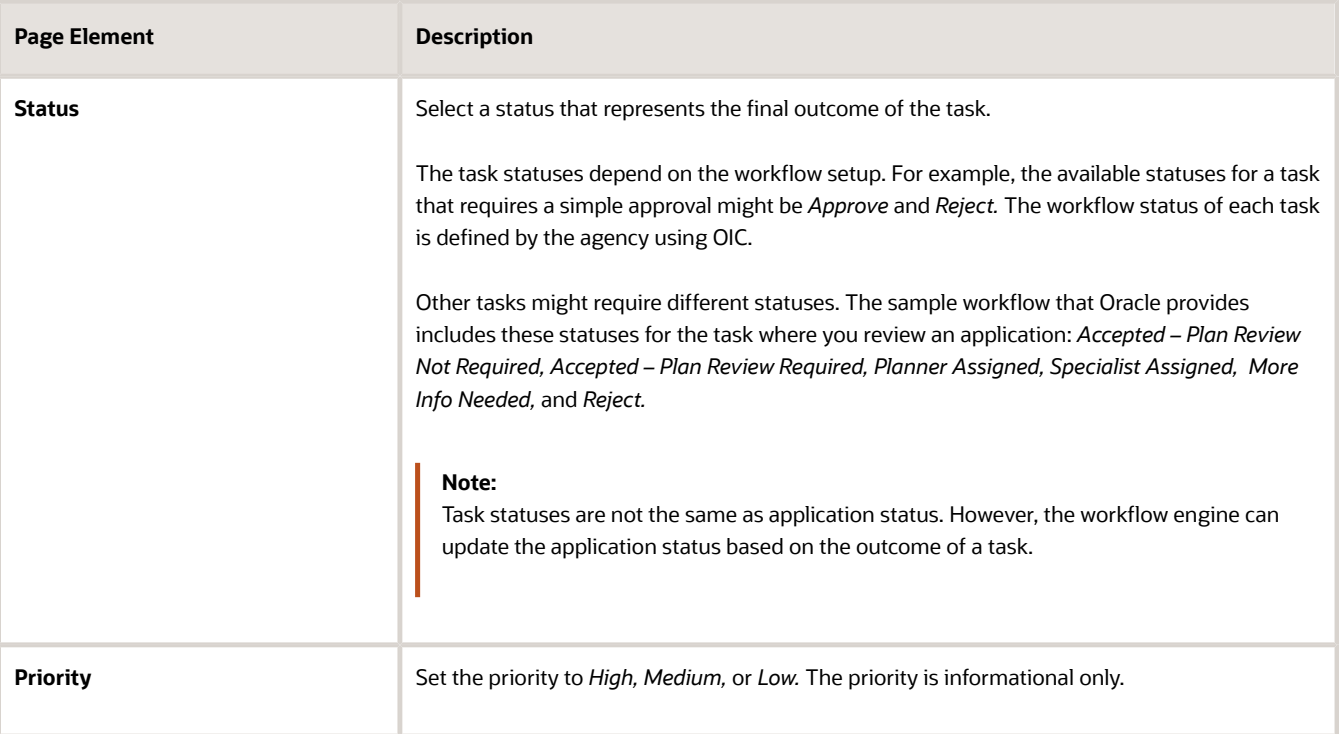

**9.** Click **Update** to save your changes.

When you save your changes, the system does the following:

- Sends an update to the workflow engine in OIC, triggering any subsequent tasks in the workflow. For example, in a delivered sample workflow, approving a permit application triggers an update to the permit status, which triggers an email to the applicant. The workflow then reaches a decision point that checks whether a plan review is required. The next human step in the process is either completing a plan review or, if no review is required, issuing the permit.
- Refreshes the Workflow page, which becomes read-only if the task is complete. Processing time can vary.

### Using a Form in Code Enforcement – Incident and Case Workflow Pages

Code Enforcement – Incident and Case Workflow pages have an option to include a form or a checklist in the Task Details panel. The agency can customize the form for their specific requirement.

An example of an incident task having a form can have the following checkpoints for the agency staff:

- Check if Repeat Offender
- Send Courtesy Notice

An example of an abatement task having a form can have the following checkpoints for the agency staff:

- Schedule Inspection Post Abatement
- Add Fee
- Send Notice

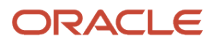

# Adding Comments to a Workflow Task

Comments are a useful mechanism for adding information to a workflow task. You can control whether the comment is visible to public users who view their application workflow. The default setting is for comments to be visible, so you must manually hide comments that you do not want the public user to see.

For more information about comments, see *[Working with Comments](http://www.oracle.com/pls/topic/lookup?ctx=pscr21d&id=WorkingWithComments)*.

To add a comment to a task:

- **1.** Access the workflow task.
- **2.** Click **Add Comment.**
- **3.** To write a new comment from scratch, enter and format your comment in the rich text field on the page.
- **4.** To create a new comment based on one or more existing comments:
	- **a.** Click **Select Comments.**
	- **b.** On the Select Comments page, click **Favorite, Standard,** or **Recent** to see the corresponding list of comments.

Favorite, standard, and recent comments are described in the topic *[Working with Comments](http://www.oracle.com/pls/topic/lookup?ctx=pscr21d&id=WorkingWithComments)*.

- **c.** Locate and select the comments you want to copy, using the search and filter options as needed.
- **d.** Click **Insert** to copy the text of the selected comments into the field for the new comment.
- **e.** If necessary, modify the copied text.
- **5.** If you want to hide the comment from public users, click the **Hide from Public** icon to toggle the visibility setting.

When the icon displays an open lock, the comment is visible to the public. This is the default setting for new comments.

When the icon displays a closed padlock, the comment is hidden from the public.

**6.** Click **Save** to save the comment and return to the Workflow page.

# Modifying a Comment in a Workflow Task

To modify a comment:

- **1.** Access the workflow task.
- **2.** Click an existing comment to view it on the Comment page.
- **3.** Modify the text of the comment as needed.

if you use the **Select Comment** option to add text from an exiting comment, the new text is added after any existing text.

- **4.** To modify the comment visibility, click the **Hide From Public** icon. Clicking the icon toggles the setting. When the icon displays an open lock, the comment is visible to the public. When the icon displays a closed padlock, the comment is hidden from the public.
- **5.** Click **Save** to save changes and return to the Workflow page.

#### Deleting a Comment from a Workflow Task

To delete a comment:

- **1.** Access the workflow task.
- **2.** Click an existing comment to view it on the Comment page.

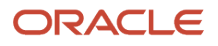

#### **3.** Click the **Delete** icon.

The comment is deleted, the window closes, and you return to the Workflow page.

### Managing Attachments for a Workflow Task

You can upload files to attach them to specific workflow tasks. File that you associate with a workflow task are visible only on the detail page for that task. That is, workflow attachments are not visible on the general Attachments page for an application.

To manage attachments for a workflow task:

- **1.** Access the workflow task.
- **2.** Click the **Attachments** link to display attachments information.

The **Attachments** link and **Comments** link toggle the display between task comments and task attachments. In Attachments view, a grid displays the **File Name,** a **Description,** and the **File Size** for each attachments.

- **3.** To add a new attachment:
	- **a.** Click **Add.**
	- **b.** Select a file using your browser's file selection window.
	- **c.** On the Add Attachments page, verify the **File Name** and optionally enter a **Description.**
	- **d.** Click **Upload.**

When the upload is complete, the new attachment appears in the workflow task details.

- **4.** To view or modify attachment information:
	- **a.** Click the **Actions** icon for the existing attachment.
	- **b.** Select **View Details.**
	- **c.** On the Attachment page, review the **File Name, File Size,** and the **Last Updated By** and **Uploaded By** user names.
	- **d.** Optionally update the **Description.**
	- **e.** Click **Save** or **Cancel** to return to the Attachments page.
- **5.** To download a file, click the **Actions** icon and select **Download.**
- **6.** To delete a file, click the **Actions** icon and select **Delete.**

You are prompted to confirm the deletion.

**7.** To close the Attachments window, click **Cancel.**

### Requesting Additional Information

If additional information is required or questions need to be answered prior to advancing a transaction along in the workflow, you can click the **Request Info** button. This disables the **Status** and the **Priority** fields to keep the transaction in the current state while the requested information is reviewed. After clicking the **Request Info** button, the name of the button toggles to **Accept Info**, which you click after you have reviewed the additional information submitted to enable the **Status** and the **Priority** fields again.

After clicking **Request Info**, the status of the current workflow task reads *Information requested* until you click the **Accept Info** button. The status appears on the Workflow tab in the transaction details, the Worklist, and the Task Management page.

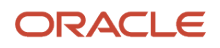

**Note:** The **Request Info** and **Accept Info** buttons are optional to display, and also note that **Request Info** and **Accept Info** are the default labels for the buttons. You can add your own labels if needed, depending on the task. You can hide and provide custom labels using custom properties in the workflow process definition for any human task. For more information on workflow process definition custom properties, see *[Using Custom Properties](http://www.oracle.com/pls/topic/lookup?ctx=pscr21d&id=UsingCustomProperties)*.

# Viewing the Overall Workflow (List View) for an Application

Use the list view on the Workflow page to view all of the workflow tasks that a human must perform for a specific permit or planning application. This list does not include system tasks such as updating the application status and sending automated notifications.

The list includes completed, in progress, and not started steps. Showing all of these steps together provides a bigpicture view of the process. However, some steps that are not yet started might not be applicable depending on the workflow path.

**Note:** Unlike the two-panel view, the list view is visible to registered public users who access information for their application. The list view is read-only, so public users are never able to update tasks.

To use the list view:

- **1.** Select the **Permits** or **Planning Applications** tile on the Agency Springboard.
- **2.** Click the row for the permit or planning application you want to view.
- **3.** Use the navigation links in the left frame to select **Workflow.**
- **4.** Click the **Show List View** icon.
- **5.** Review the task list.

The task list displays:

- The **Task Name** and **Status.**
- The **Last Updated Date.**
- The **Days Taken,** which represents the number of days elapsed while the task is in progress. The value is the number of days so far for an in progress task, or the total days from start to finish for a completed task. This field is blank for tasks that have not started.
- **Comments,** which displays the two most recent comments. For each comment, this column displays the creation date and time, the creator, and the comment text. Lengthy comment text is truncated.
- **6.** To review task history, click a specific task to open the Task Details page. This page lists the dates that the task was updated along with the task status on that date, the number of days taken as of that date, and all comments that were added on that date.
- **7.** Close the Task Details page to return to the workflow list view.

# Altering Workflow

If needed, supervisors or administrators can change the workflow for a transaction type manually. This enables you to change the workflow step in case of system outage, user error, and so on.

To alter workflow:

**1.** Select the **Permits** or **Planning Applications** tile on the Agency Springboard.

- **2.** Click the row for the permit or planning application you want to view.
- **3.** Use the navigation links in the left frame to select **Workflow.**
- **4.** Click the **Alter Workflow** button.
- **5.** On the Alter Workflow make these changes:
	- **New Workflow Activity Name:** Select the desired workflow step.
	- **Update Transaction Status:** Select the proper status for the workflow step. You can't alter a workflow step back to a pending status.
	- **Comments:** It is recommended to note who made the change and describe the circumstances requiring the manual intervention.

**Note:** Click **View Workflow,** if you need to review the steps and swimlanes in the underlying workflow process diagram as defined in OIC. This displays an image of the entire workflow process diagram you can view.

**6.** Click **Save.**

**Note:** If the alter request is not successful, supervisors have the option to redo the alter request and try again.

A workflow process definition may contain one or more parallel tasks. Parallel tasks:

- Do not depend on each other to be completed.
- Can be completed simultaneously.

In the case of parallel tasks, the Alter Workflow tab displays each applicable parallel task for you to alter the workflow status accordingly for each.

For example, if a workflow process for a given transaction, requires a Plan Approval and a Structural Approval to occur in parallel, then the Alter Workflow tab displays those two tasks together.

This example illustrates a workflow process definition with parallel tasks.

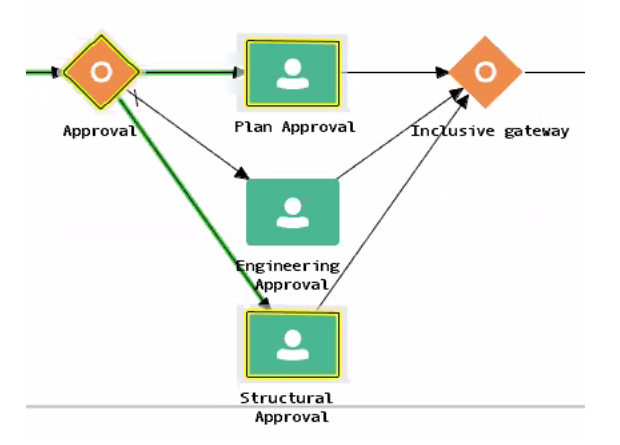

This example illustrates the Alter Workflow tab displaying parallel tasks.

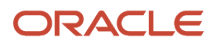

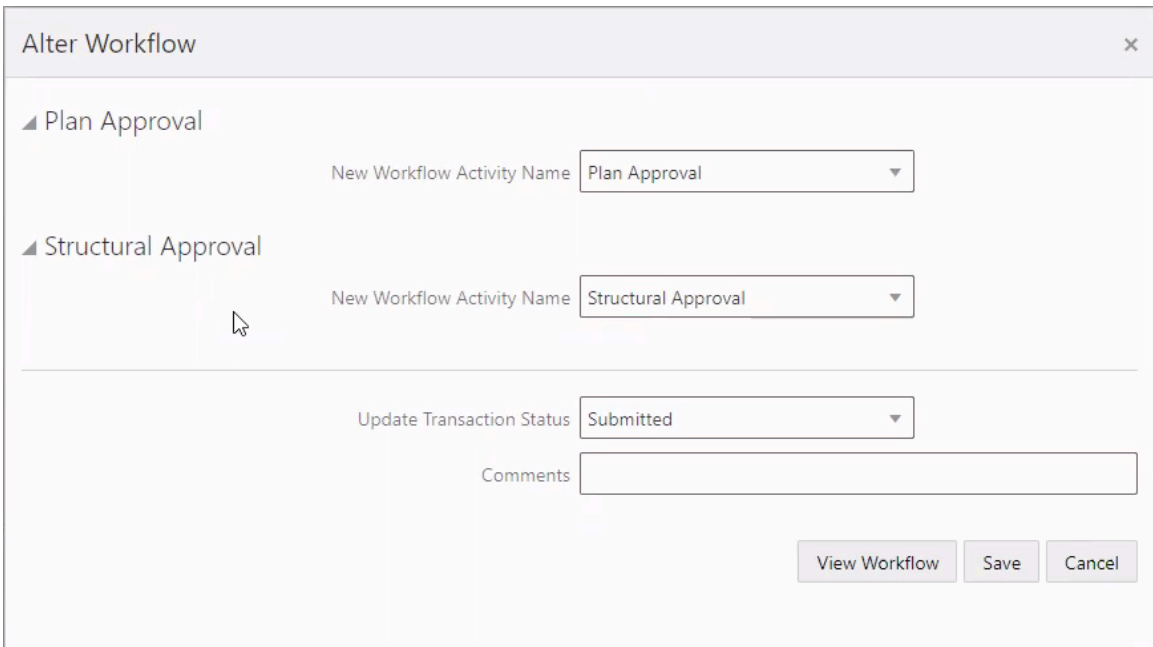

#### *Related Topics*

• [Code Enforcement Workflow Basics](http://www.oracle.com/pls/topic/lookup?ctx=pscr21d&id=CodeEnforcementWorkflowBasics)

# Working with Contractors and Agents in Applications

Use the Contractor page to view or update license information for contractors who are performing work for a permit or planning application. This page also lets you indicate whether the applicant is an authorized agent for a contractor and whether this relationship is verified. If the intake form for the application collects contractor or authorized agent information, the Contractor page initially displays the data provided during the intake process.

Agency staff and contractors or contacts with permit or planning application access working on their own applications can make updates until the transaction is closed or canceled. They can designate a contact person for a contractor license and give the contact access to the permit or planning application. They can indicate whether a contractor is currently performing work and also refresh contractor data from the agency's contractor records or integration with an external source. Other contractor information is read-only except for system administrators.

### Adding Contractors to a Transaction

The fields on the Add Contractor page for a license associated with a transaction correspond to the same-named fields on the main contractor pages. For descriptions of these fields, see *[Working with Contractor Licenses](http://www.oracle.com/pls/topic/lookup?ctx=pscr21d&id=WorkingWithContractorLicenses)*.

To add contractors and their license information to a transaction:

- **1.** Access the detail page for the permit or planning application you are working with.
- **2.** Click the **Contractor** link in the left panel to view the Contractor page.
- **3.** Click **Edit**.
- **4.** Click **Add Contractor**.
- **5.** On the Add Contractor search page, enter values for a contractor. You can search by **Business Name**, **Owner Name**, or **License Number**.

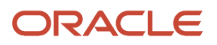

When you want to retrieve the contractor information by the exact license number, enter the number and select **I know the exact license number.** This option is only available when your agency integrates with a licensing body. The search looks for matches in the agency-maintained contractor list then in the licensing body's database.

- **6.** Click **Find Contractors**.
- **7.** On the Add Contractor results page, click **Select** to add a contractor. Only contractors with an *Active* status appear in the results.

You'll receive an error message when you make a selection if a Hold or Lock condition has been applied. You can click the **View More Details** button for the condition to open the Condition Details page. Click **Cancel** on the Add Contractor page to exit if you want to find a different contractor.

- **8.** Review the contractor details, such as business information, classifications, bonds, insurance, and so on. You can make these changes:
	- Indicate whether the selected contractor is performing work by selecting the **In Use** check box. Contacts for contractors that are in use appear on the Contacts page in the application details.
	- Add or change the contact person for the contractor. When multiple contacts exist, you must select one. The available contacts are people associated with the contractor license on the Associations page in the contractor record details. The contact will have permit or planning application access depending on the **Contact Type** that you select.

On the Contractor page in the license grid, you'll see the information for the license you just added, including the contractor's or authorized agent's business name and contact information, and the dates when the license is valid. Look in the column **Authorized Agent** to see if the agency's contractor records or licensing body indicate whether this person is an authorized agent for the license.

#### Updating Contractor Information for a Transaction

- **1.** Access the detail page for the transaction you are working with.
- **2.** Click the **Contractor** link in the left panel to view the Contractor page.
- **3.** Click **Edit.**
- **4.** If you're agency staff, turn the switch on for yes or off for no to answer **Is the applicant either a contractor or a contractor's authorized agent?**. Public users, who are usually homeowners, are not contractors or authorized agents.
- **5.** Click **Refresh** in the **Actions** menu to retrieve any updated contact information from the agency's contractor records,
- **6.** Select the row for the contractor's license that you want to edit.
- **7.** On the contractor information page, you can make these changes:
	- Indicate whether the selected contractor is currently performing work by selecting the **In Use** check box. Contacts for contractors that are in use appear on the Contacts page in the application details.
	- Add or change the contact person for the contractor. When multiple contacts exist, you select one. The available contacts are people associated with the contractor license on the Associations page in the contractor record details. The contact will have permit or planning application access depending on the **Contact Type** that you select.
- **8.** Click **Done.**

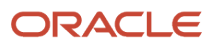

# Removing Contractors from a Transaction

Only system administrators and agency management with appropriate permissions can delete contractors after application submission.

- **1.** Access the detail page for the transaction you are working with.
- **2.** Click the **Contractor** link in the left panel to view the Contractor page.
- **3.** Click the **Actions** icon and select **Delete.**

### Updating the Applicant's Status as an Authorized Agent

- **1.** Access the detail page for the transaction you are working with.
- **2.** Click the **Contractor** link in the left panel to view the Contractor page.
- **3.** Click **Edit.**
- **4.** Make any necessary updates to the **Authorized Agent** section of the page:
	- **a.** Use the **Is the applicant an authorized agent?** switch to indicate whether the applicant is acting on behalf of the contractor.

If the application doesn't include contractor information, leave this switch turned off. You can still save if you turn it on, but it is meaningless without information regarding who the applicant represents.

**b.** Set the **Verification Status.**

The default value is *Pending Verification.* After manually verifying the applicant's authorized agent information, set the status to *Verified* or *Verification Failed.*

**5.** Click **Save.**

If you identified a contractor and marked the applicant as an authorized agent, saving adds the authorized agent information to the contractor record.

# Adding Contacts to Applications

The Contacts page displays the applicant's contact information and lists additional people who were added as contacts during the intake process or after the application was submitted. Agency staff can use the Contacts page to view, update, and add contacts for submitted applications.

Applicants and contacts with application access can view and add contacts to their own permits and planning applications as well as update and make the contacts inactive. See the section "Security Details for Adding Contacts to Applications" for information about setting up security for agency staff, applicants, and application contacts to manage contacts.

There are two options for adding more contacts:

- Select a contact from the applicant's account profile, and make that person a contact for the current transaction. This option is only available for applicants and system administrators.
- Create a brand new contact by entering all the contact details, and include that contact in the current transaction.

When a contractor license is added to a permit or planning application in the intake form or after the application was submitted, the contractor's contact person is added to the list of application contacts. Application contacts have permit or planning application access depending on the selected contact type, which is set up by your agency.

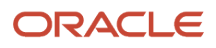

# Security Details for Adding Contacts to Applications

This section describes important security roles, requirements, or considerations specific to adding contacts to applications.

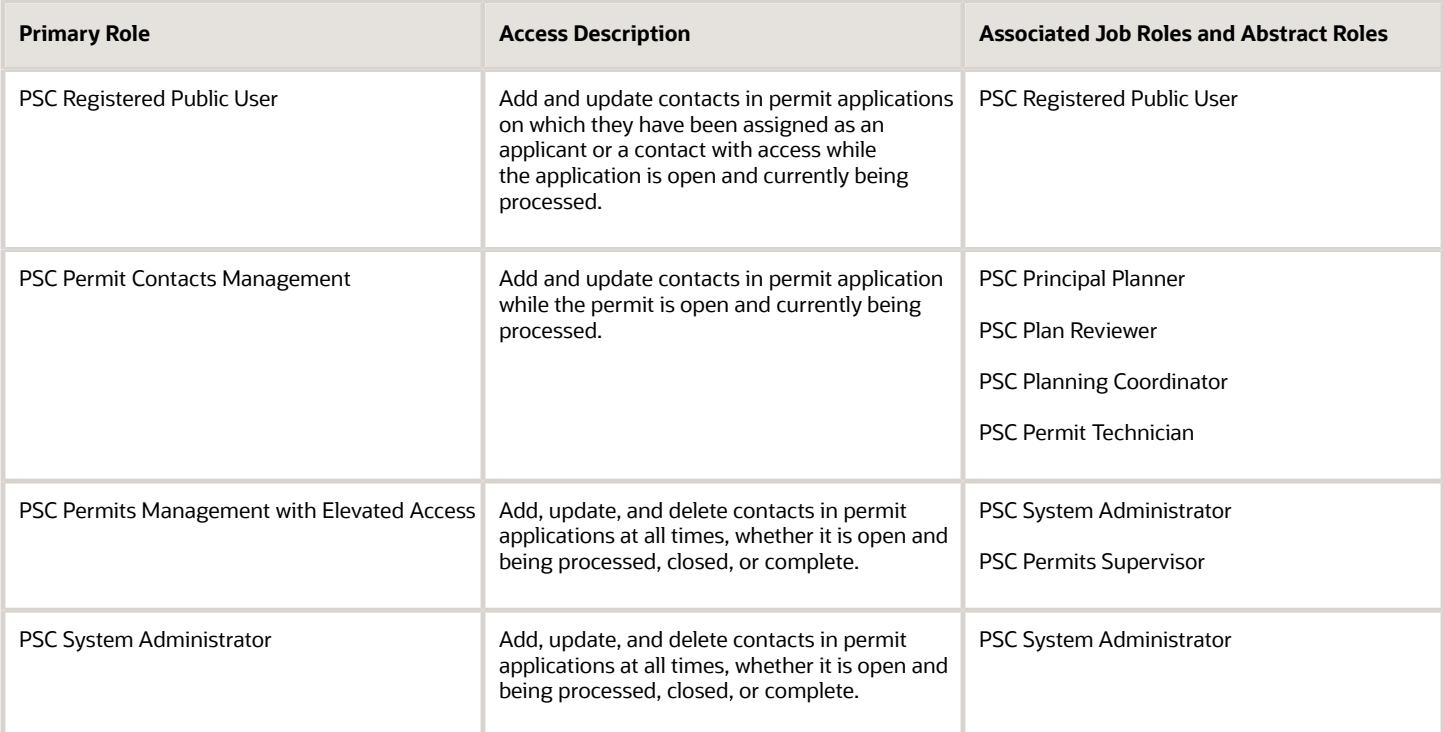

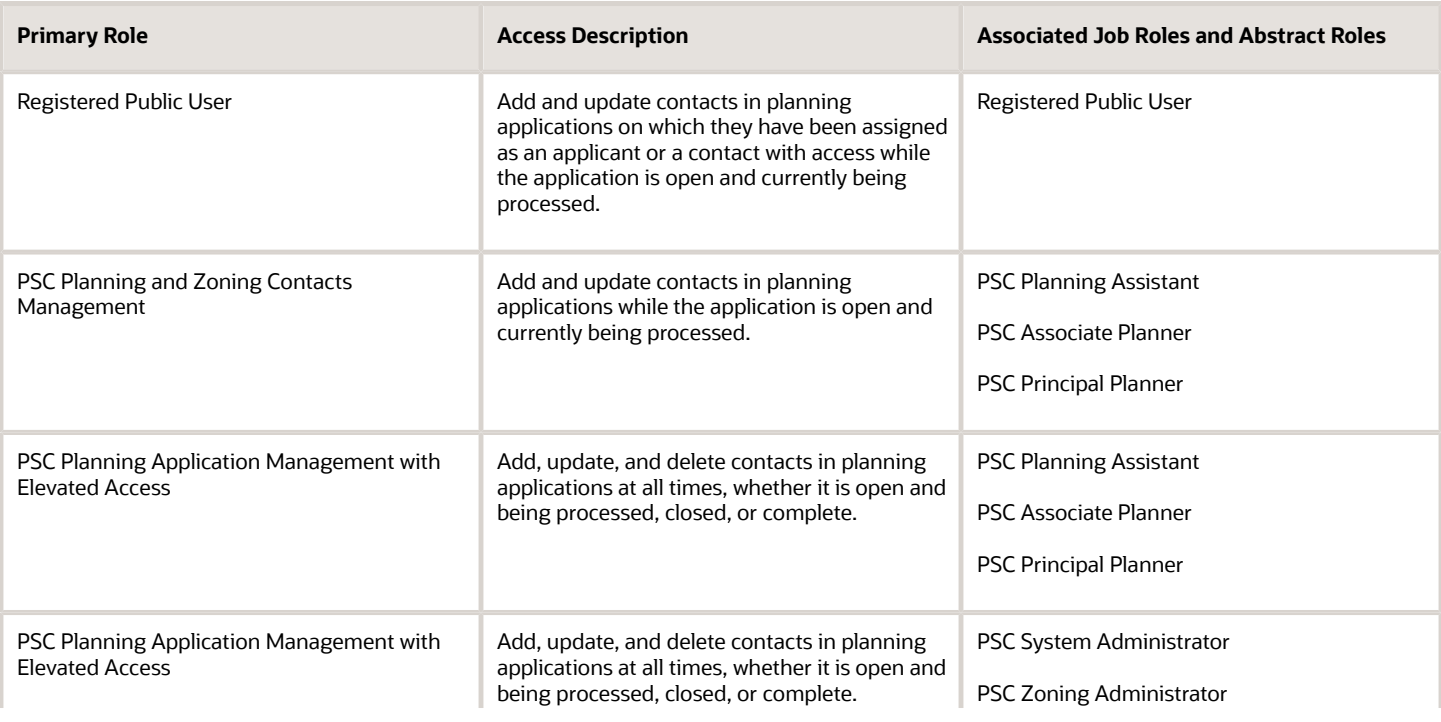

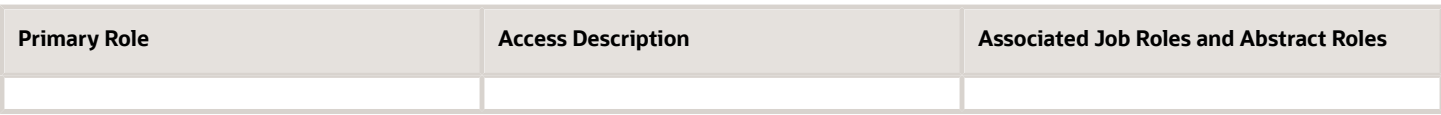

**Note:** Before contacts can manage other contacts, your agency must add the PSC Contact User duty role (ORA\_PSC\_CONTACT\_USER\_DUTY) to the PSC Custom Registered Public User role (CUSTOM\_PSC\_REGISTERED\_PUBLIC\_USER) and enable application access for the contact type.

For more information on creating roles for Public Sector Licensing and Permitting, see *[Creating Custom Roles for Public](http://www.oracle.com/pls/topic/lookup?ctx=pscr21d&id=CreatingCustomRolesForPublicSectorComplianceAndRegulation) [Sector Licensing and Permitting](http://www.oracle.com/pls/topic/lookup?ctx=pscr21d&id=CreatingCustomRolesForPublicSectorComplianceAndRegulation)*.

For more information on all the predefined security data such as abstract roles, job roles, privileges and so on, see the *Security Reference for Oracle Public Sector Licensing and Permitting.*

# Managing Application Contacts

To manage application contacts:

- **1.** From the agency springboard, select the tile for the type of transaction where you want to manage contacts: **Permits, Planning Applications,** or **Business License Transactions.**
- **2.** On the Transactions page, click the specific submitted application where you want to add new contacts.
- **3.** In the left frame of the page, expand the application information section: **Permit Information, Planning Application,** or **License Information.**
- **4.** Select **Contacts** in the expanded section.

The Contacts page displays the applicant information in the top section. Additional contacts are listed below the applicant information.

- **5.** Optionally update the applicant's address, phone number, and email at the top of the page.
- **6.** In the **Additional Contacts** section, click **Add New Contact** to open the Contact Details page.

The Contact Details page has two sections:

- The **Add from registered contacts** section lists existing contacts from the user's account profile that can be added to the application.
- The **Add brand new contact manually** section provides a **Create** button for creating new contacts from scratch.
- **7.** To add existing contacts to the application:
	- **a.** Click the **Add** button.
	- **b.** On the Contact Details page, click the row of the contact you want to select from the user's account profile in the **Add from registered contacts** grid.
	- **c.** In the Select Contact Type modal window, enter the following information:

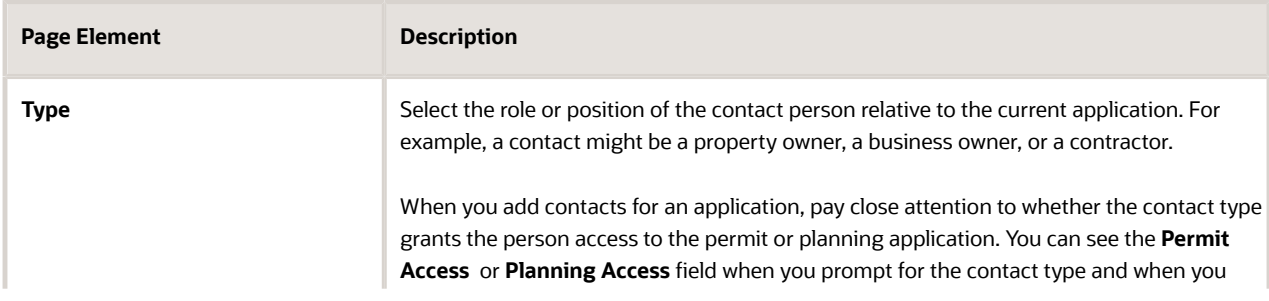

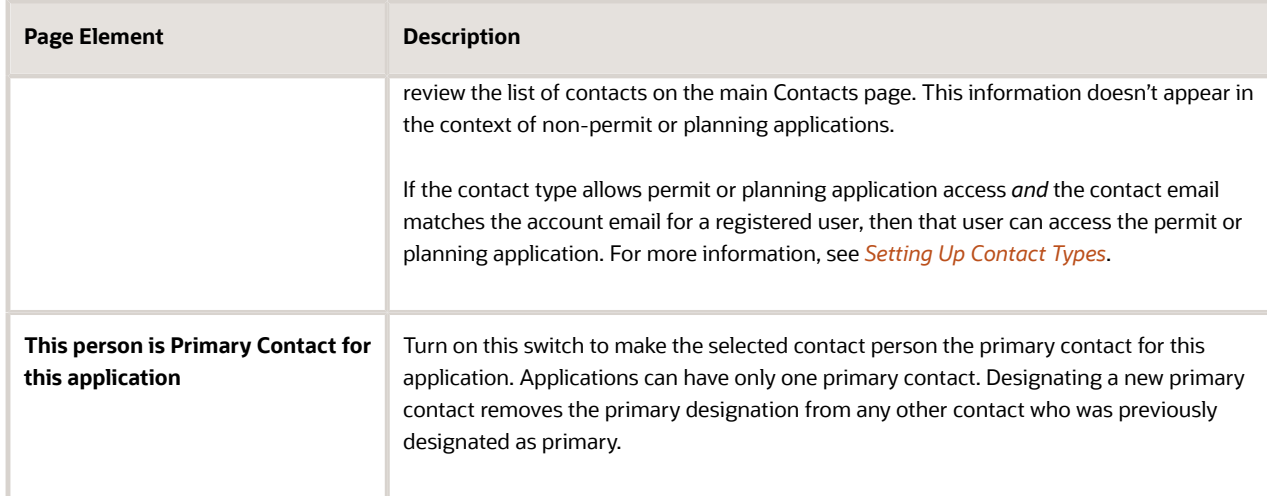

- **d.** Click **OK** to save the record and return to the Contacts page, which now lists the selected contact as a contact for this application.
- **8.** To create a brand new contact:
	- **a.** Click the **Add** button.
	- **b.** On the Contact Details list page, click the **Create** button in the **Add brand new contact manually** section.

The Contact Details page changes to create mode, which displays fields for entering the new contact's information.

**c.** Enter the new contact's name, address, phone, and email information.

**Note:** If the contact is a registered user who will get access to the permit or planning application based on the contact type that you choose, then the email that you enter here must be the same email that the contact used when registering. If the emails do not match, the contact will not have access to the permit or planning application.

**d.** Enter the following additional information:

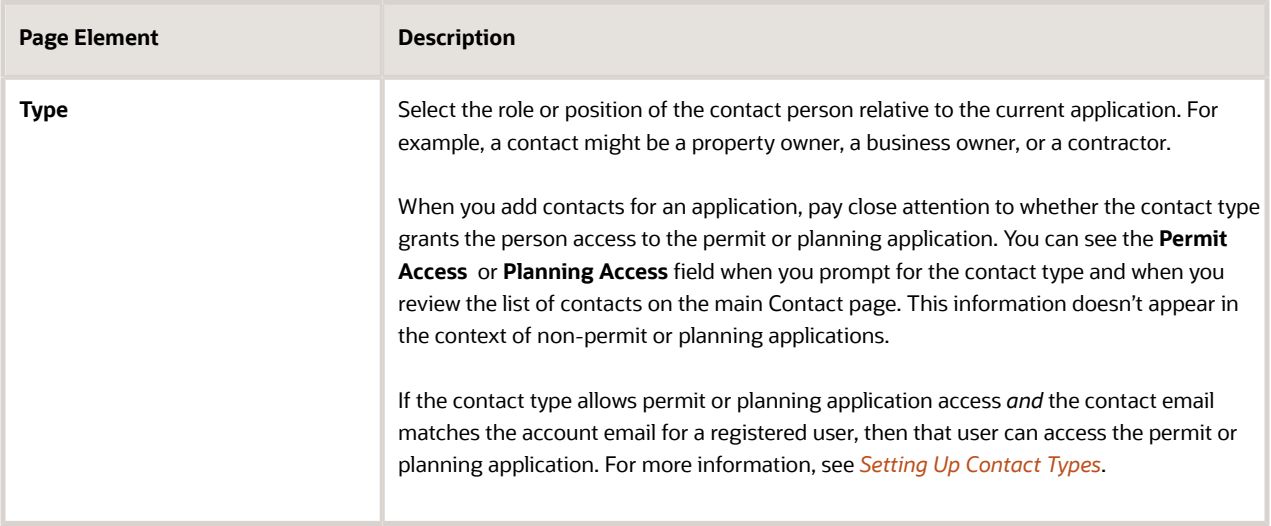

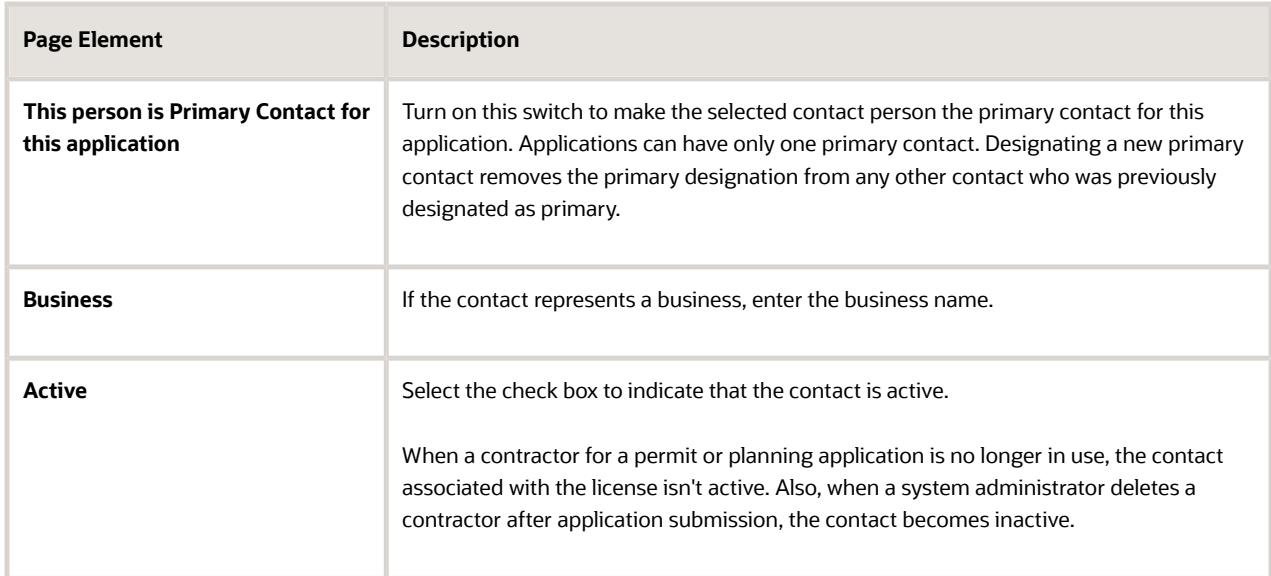

**e.** Click **Save** to save the new contact and return to the Contacts page.

The Contacts page now includes the new contact in the **Additional Contacts** list.

- **9.** To modify information about an application contact:
	- **a.** Click the row for the contact.
	- **b.** On the Contact Details page, update the contact type and detail information.

If the contact is a profile contact, you can't modify the contact's name. If the contact exists only in this application, all fields are available for edit.

- **c.** Use the **Active** check box to indicate a contact is active or inactive.
- **d.** Select the **Add to Profile** check box to make this contact a profile contact in addition to a contact for the current application. Only applicants can add a contact to their own profile.
- **e.** Click **Save**.
- **10.** To remove a contact from an application:

**Note:** Only system administrators and supervisors have permissions to delete contacts.

- **a.** Click the row for the contact.
- **b.** On the Contact Details page, click **Delete.**

Contacts who are profile contacts are not deleted from the system, they are only removed from the current application. Contacts that exist only in the current application are deleted entirely.

# Applying Conditions to Applications

This topic describes how your Public Sector Licensing and Permitting service allows you to view, update, apply, and resolve conditions on an application such as a permit or a planning application.

Agency staff apply, modify, and resolve conditions on the Conditions page. The Conditions page lists all of the conditions applied to the selected application, with applied conditions followed by resolved conditions.

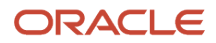

The condition indicator in the header of the details pages displays the most severe condition having a high priority. Click the **All Conditions** link next to the icon to open a modal window that displays all active conditions applied along with their severity, source, applied date, and display message.

**Note:** The condition indicator is displayed on all pages across transactions. If more than one active condition is applied, the icon indicates the most severe condition. A condition is active until it is changed to *Resolved*.

# Security Details for Applying Conditions to Applications

This section describes important security roles, requirements, or considerations specific to applying conditions to applications.

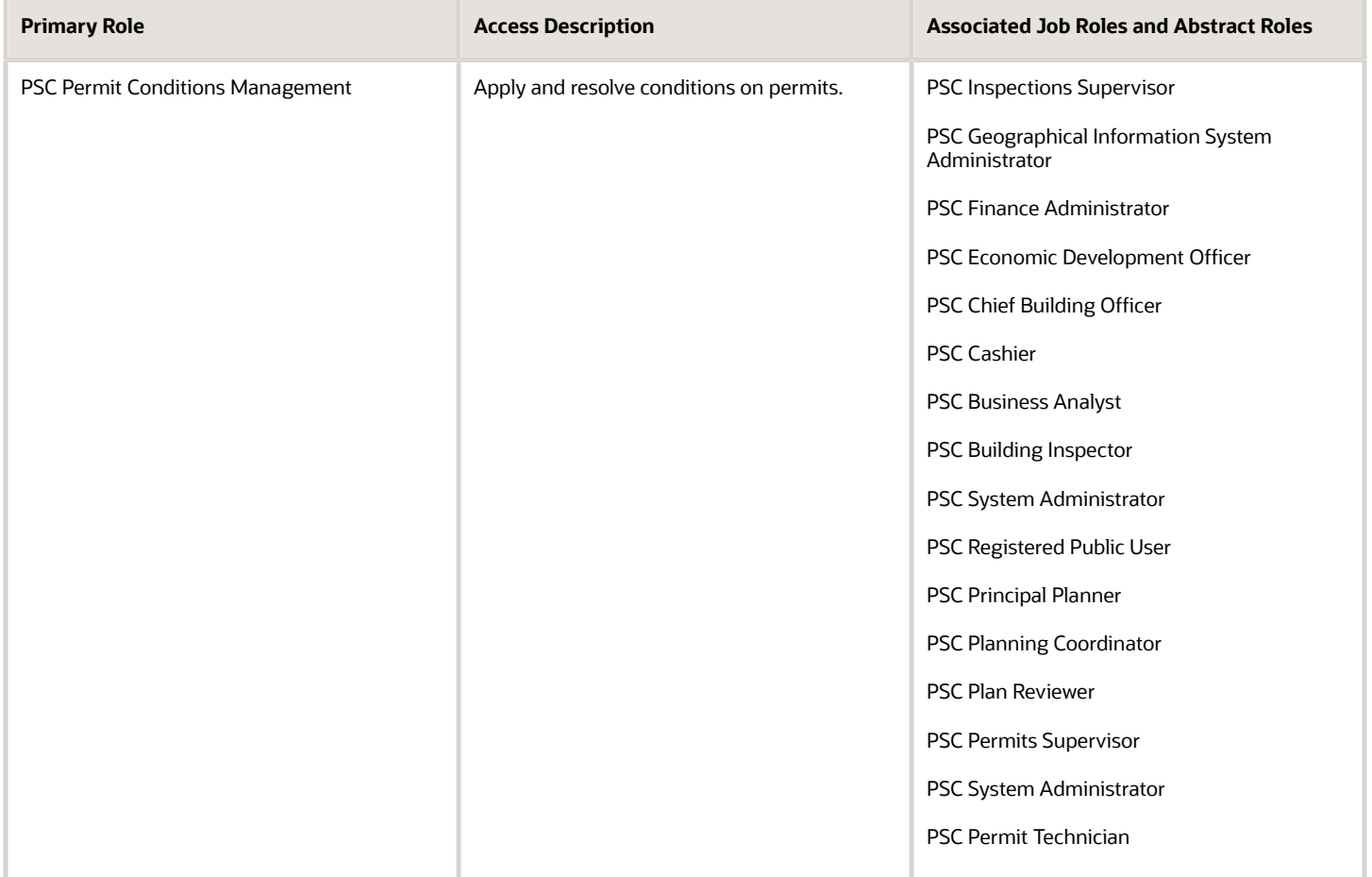

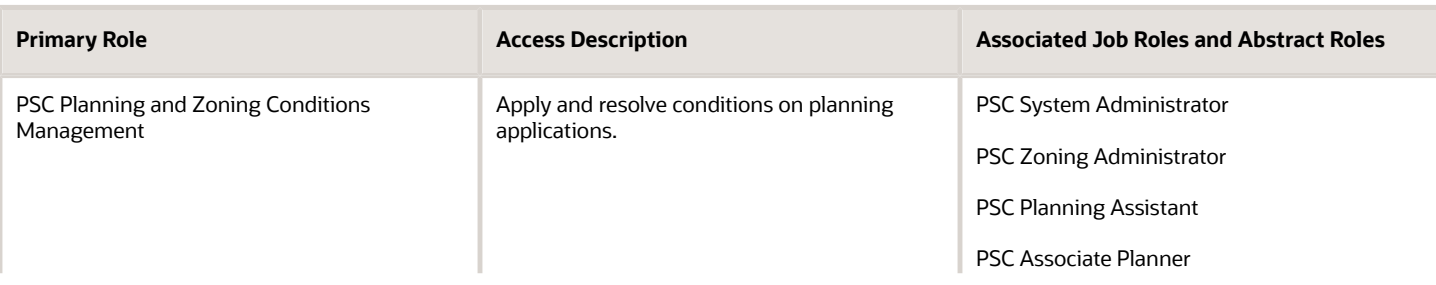

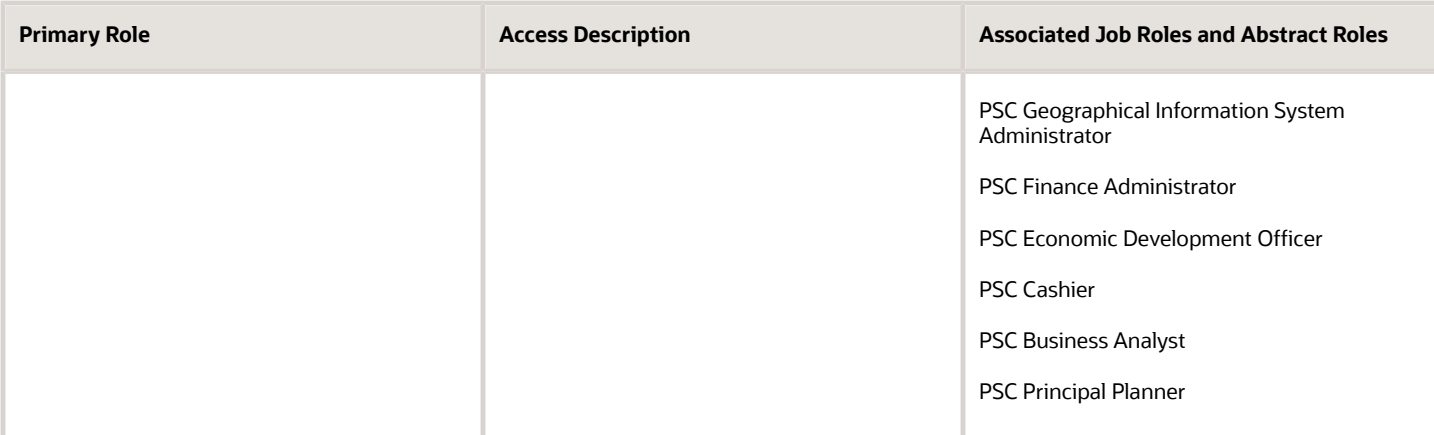

For more information on creating roles for Public Sector Licensing and Permits, see *[Creating Custom Roles for Public](http://www.oracle.com/pls/topic/lookup?ctx=pscr21d&id=CreatingCustomRolesForPublicSectorComplianceAndRegulation) [Sector Licensing and Permitting](http://www.oracle.com/pls/topic/lookup?ctx=pscr21d&id=CreatingCustomRolesForPublicSectorComplianceAndRegulation)*.

For more information on all the predefined security data such as abstract roles, job roles, privileges and so on, see the *Security Reference for Oracle Public Sector Licensing and Permitting.*

# Automatically Applying Conditions

Conditions can also be applied to transactions automatically using the Business Rules Framework. Your agency administrator must configure the following to apply conditions to submitted applications:

- **1. Workflow**: Triggers the Business Rules Framework to apply the condition.
- **2. Business Rules Framework**: Applies the condition to the transaction that meets the criteria defined in the rules of the Business Rules Framework.

Once the condition is applied to the transaction, you can view the condition record on the Conditions page of the transaction.

For information on setting up actions related to workflow, see *[Setting Up Update Workflow Actions](http://www.oracle.com/pls/topic/lookup?ctx=pscr21d&id=SettingUpUpdateWorkflowActions)* and for setting up and applying conditions using the Business Rules Framework, see *[Setting Up Apply Condition Actions](http://www.oracle.com/pls/topic/lookup?ctx=pscr21d&id=SettingUpApplyConditionActions)*.

#### Applying a Condition to a Transaction

You manually apply conditions to transactions on the Apply Condition page.

- **1.** Select the **Permits** or **Planning Applications** tile on the agency springboard.
- **2.** Select a transaction row.
- **3.** On the Overview page, select the **Conditions** tab, which may be listed under the Permit Information or Planning Application heading in the navigation bar.
- **4.** On the Conditions page, view the list of applied and resolved conditions. Click **Apply Condition**.
- **5.** Enter values for the fields on the Condition Details page:

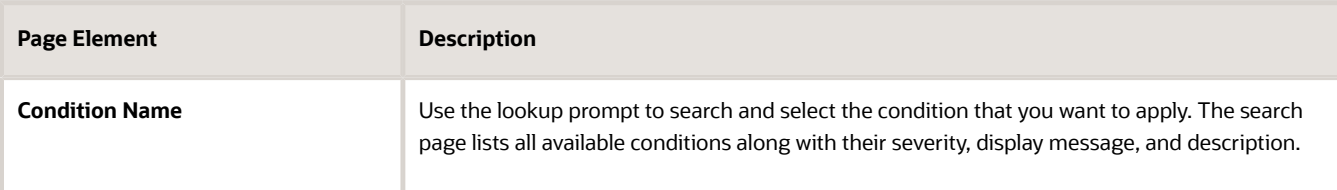

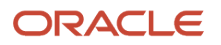

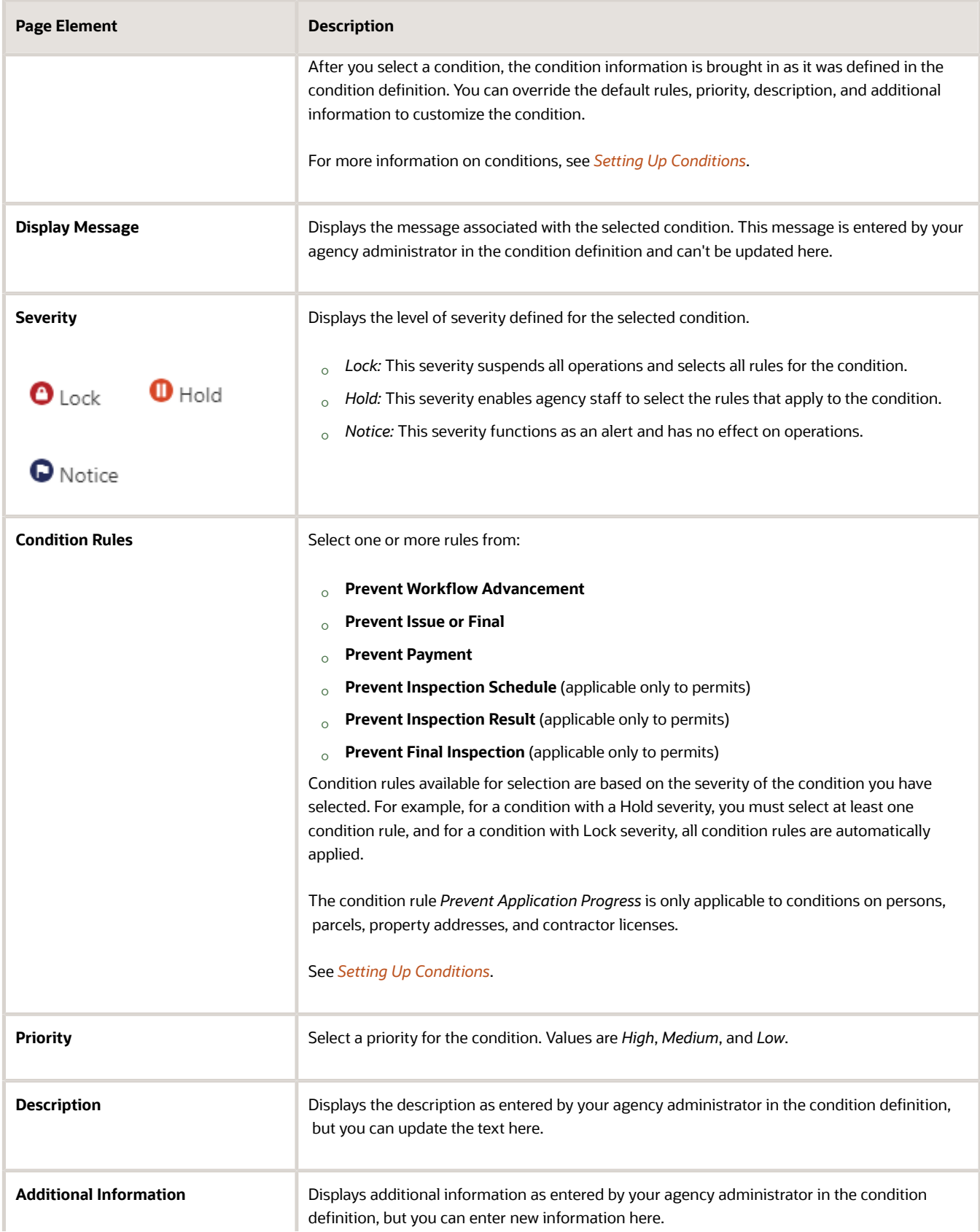

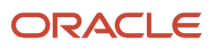

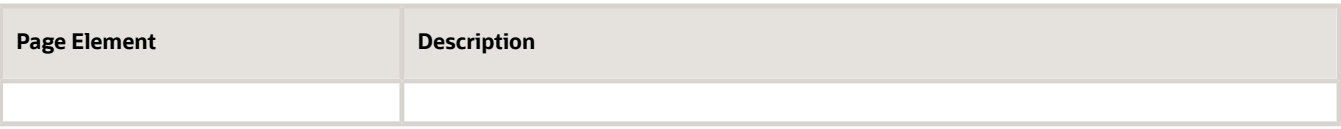

When you're viewing the condition details after the condition was applied, you'll see the name of the user who applied the condition and the date. *System* is displayed if the condition is applied to the parcel, address, or person associated with this transaction.

**6.** Click **Save** to save the condition and return to the Conditions page.

#### Resolving a Condition

You can resolve a condition that you applied to a transaction.

- **1.** Select the **Permits** or **Planning Applications** tile on the agency springboard.
- **2.** Select a transaction row.
- **3.** Click **Conditions** in the left panel.
- **4.** Click **Resolve** for the condition you want to resolve.
- **5.** On the Resolve Condition page, enter a description of how the condition was resolved in the **Resolution Action** field.
- **6.** Click **Save**.

The resolution is applied and the resolved condition is listed at the bottom of the condition list.

### Modifying a Condition

You can modify a condition that you applied to a transaction.

- **1.** Select the **Permits** or **Planning Applications** tile on the agency springboard.
- **2.** Select a transaction row.
- **3.** Click **Conditions** in the navigation bar.
- **4.** Click the **View More Details** button for the condition you want to modify.
- **5.** On the Condition Details page you can update the rules, priority, description, and additional information for a condition with a Hold severity. For conditions with a Lock or Notice severity, you can update the priority, description, and additional information.

**Note:** You can't modify any fields for a resolved condition.

**6.** Click **Save**.

#### Viewing a Resolved Condition

You can view the details of a resolved condition on the Condition Details page.

- **1.** Select the **Permits** or **Planning Applications** tile on the agency springboard.
- **2.** Select a transaction row.
- **3.** Click **Conditions** in the navigation bar.
- **4.** Select a row with a status of **Resolved** and click **View Details**.
- **5.** The Conditions Details page opens to display the details of the condition at the top, followed by an additional information about its resolution:
	- Resolution Action
	- Resolved By

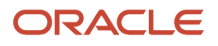
#### ◦ Resolved Date

**Note:** If the **Resolved By** field displays *System*, then the condition was resolved as part of the condition resolution from the parcel, address, or person condition.

**6.** Click **Cancel** to return to the Conditions page.

#### *Related Topics*

• [Working with Conditions](http://www.oracle.com/pls/topic/lookup?ctx=pscr21d&id=WorkingWithConditions)

## Working with Attachments

You view a list of files and upload or download documents associated with a transaction or record, such as a permit, planning application, case, business license, or contractor license on the Attachments page.

Attachments provide supporting documentation needed by agency staff when processing transactions or managing records. See the section "Security Details for Working with Attachments" for information about setting up security for agency staff, applicants, and contacts with application access to manage attachments.

You can manage attachments associated with a transaction on different pages in Oracle Public Sector Licensing and Permitting. Here's a look at some of the areas that include attachment functionality:

- The Attachments page in the transaction or record detail pages, including pages for permits, planning applications, cases, business licenses, and contractor licenses.
- The Workflow page in the transaction detail pages.
- Inspection Detail and Checklist pages in Oracle Inspector.
- New Violation and Inspection pages in Oracle Municipal Code Officer.

Recipients of transaction communications containing web forms can upload files when requested. You can also manage documents as part of the plan review process.

These are all sources of attachments that you'll find associated with a transaction on the Attachments page.

For more information about managing attachments for a workflow task, see *[Using Workflow](http://www.oracle.com/pls/topic/lookup?ctx=pscr21d&id=UsingWorkflow)*.

For more information about Oracle Inspector, see *[Overview of Mobile Oracle Inspector for Permits](http://www.oracle.com/pls/topic/lookup?ctx=pscr21d&id=OverviewOfMobileOracleInspectorForPermits)*.

For more information about Oracle Municipal Code Officer, see *[Overview of Mobile Oracle Municipal Code Officer](http://www.oracle.com/pls/topic/lookup?ctx=pscr21d&id=OverviewOfMobileOracleMunicipalCodeOfficer)*.

For more information about managing attachments associated with a contractor license, see *[Managing Contractor](http://www.oracle.com/pls/topic/lookup?ctx=pscr21d&id=ManagingContractorLicenseDetails) [License Details](http://www.oracle.com/pls/topic/lookup?ctx=pscr21d&id=ManagingContractorLicenseDetails)*.

#### Security Details for Working with Attachments

This section describes important security roles, requirements, or considerations specific to working with attachments.

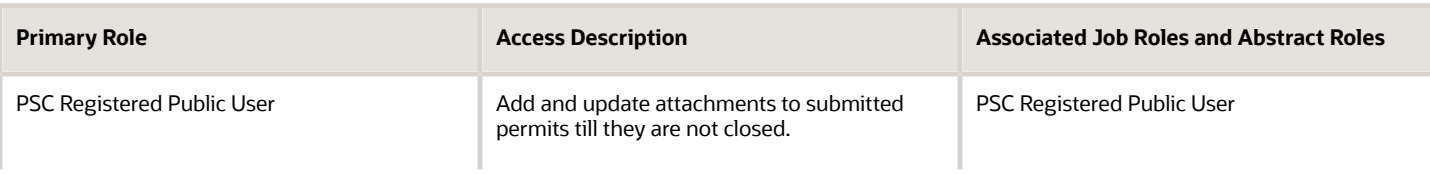

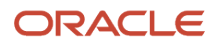

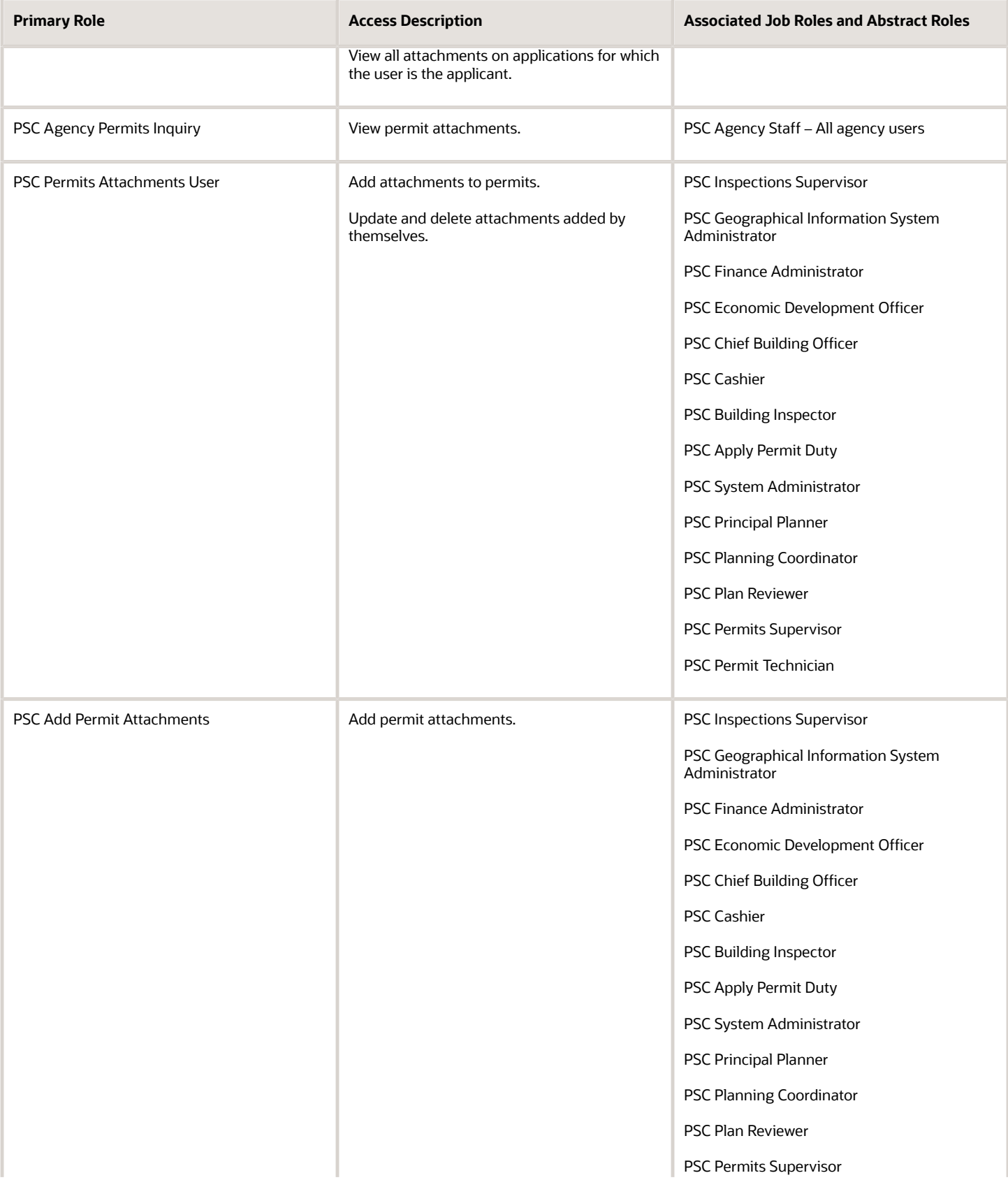

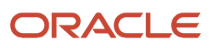

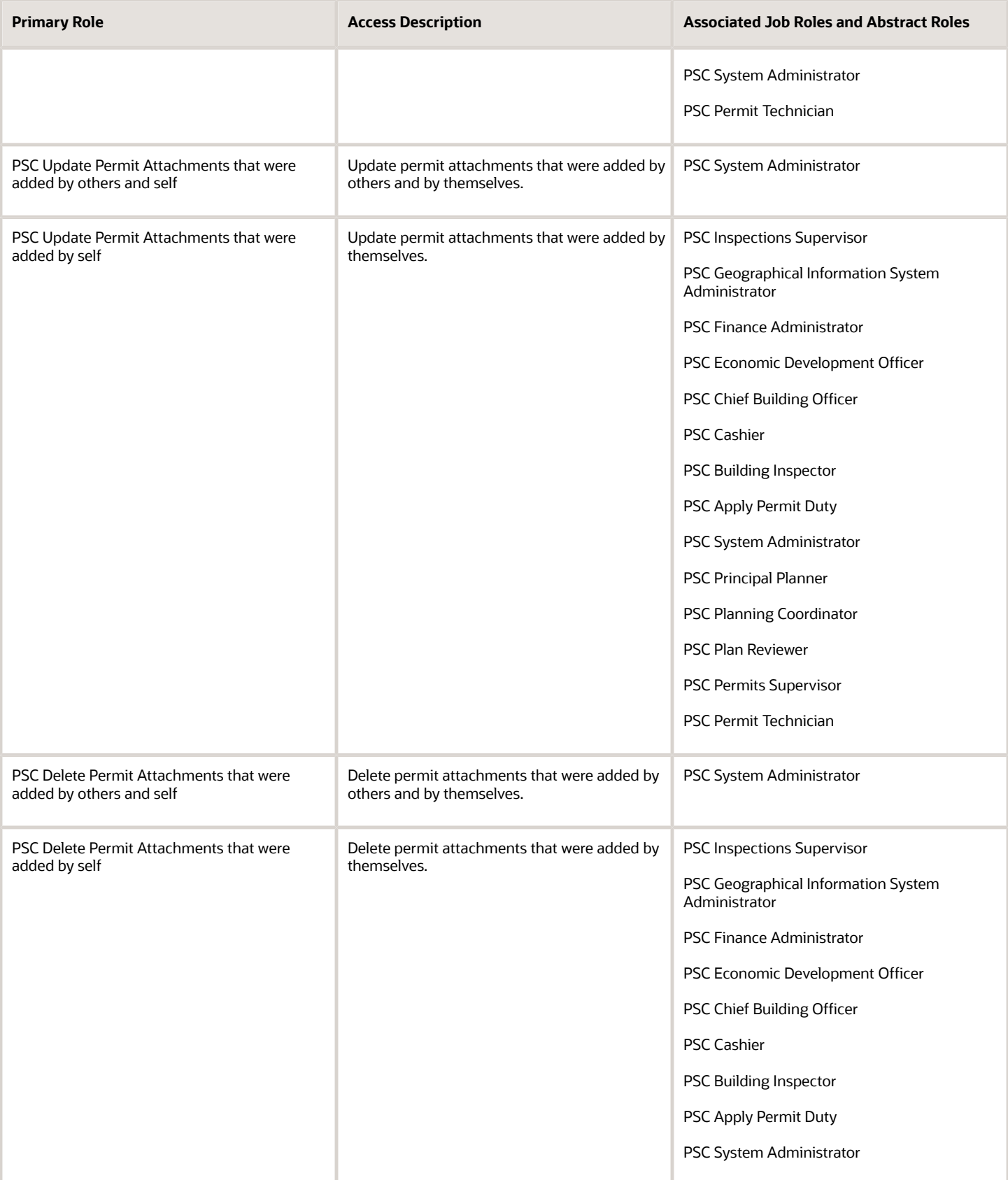

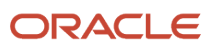

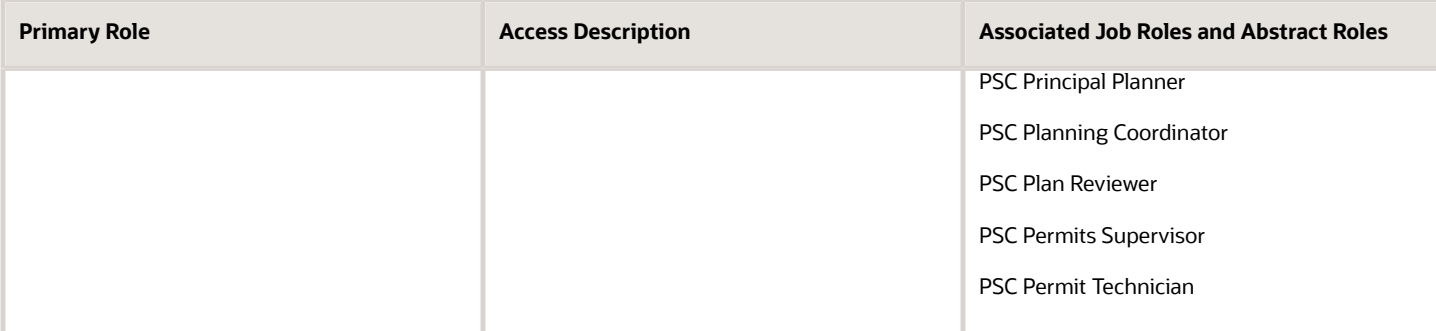

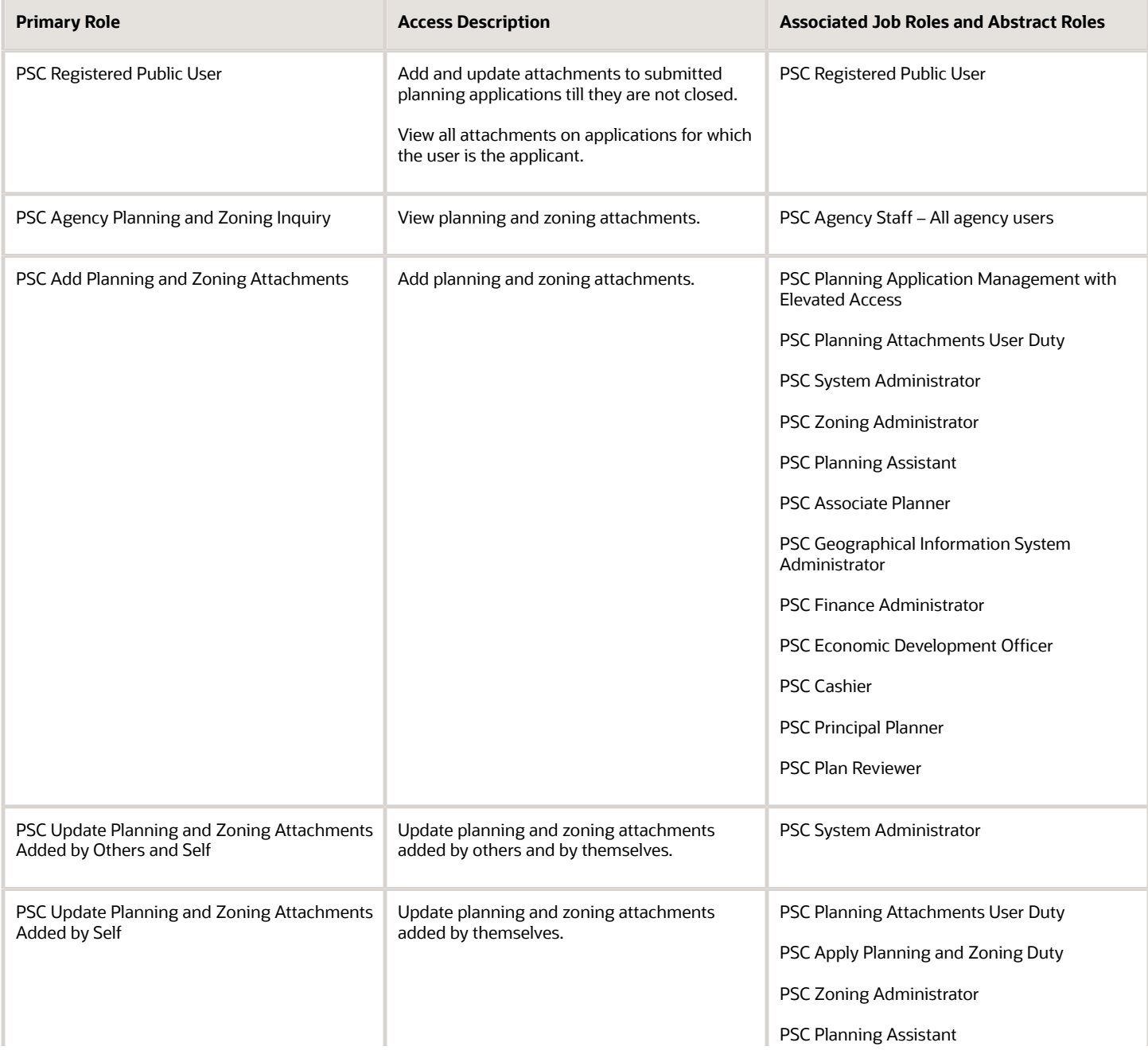

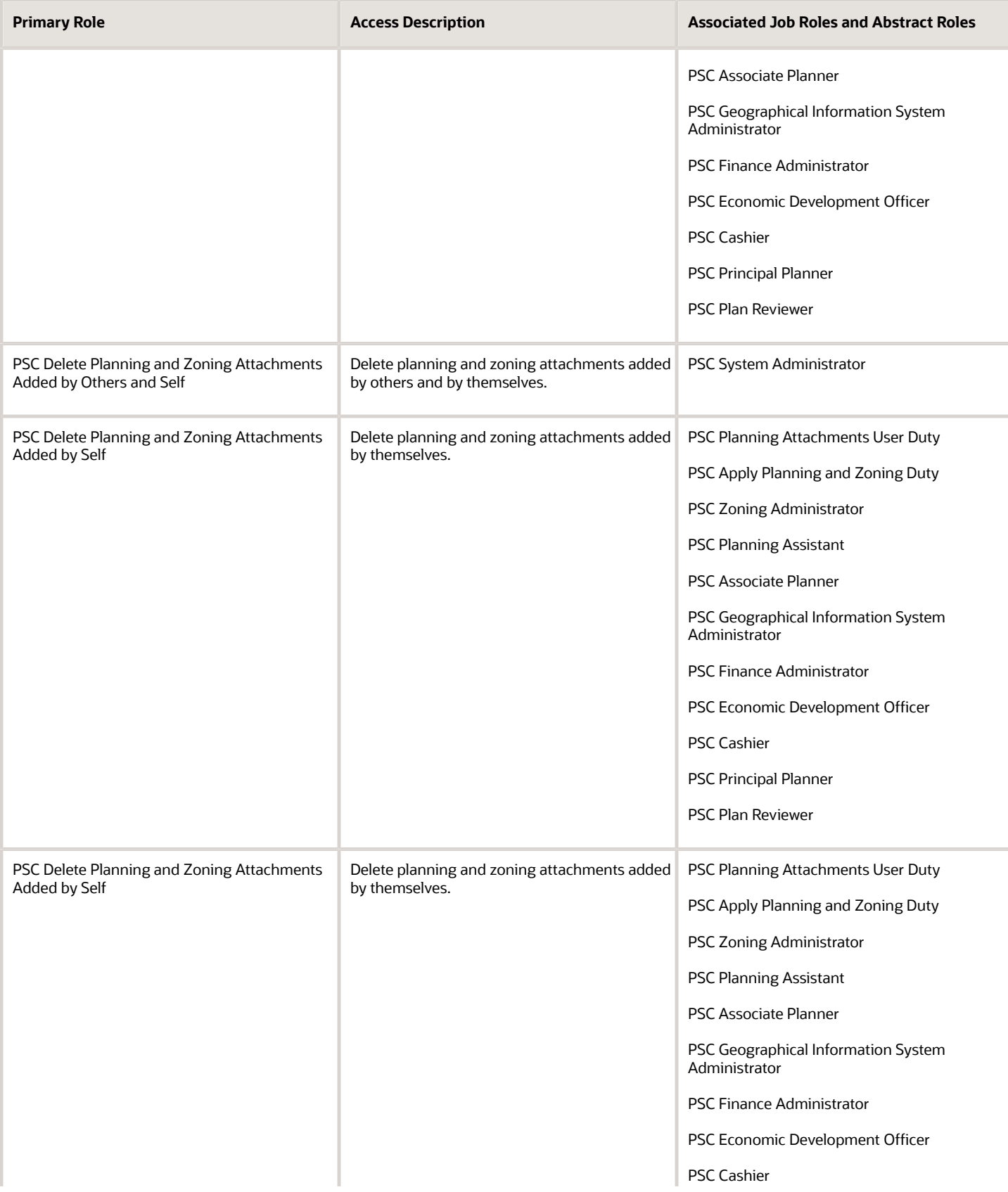

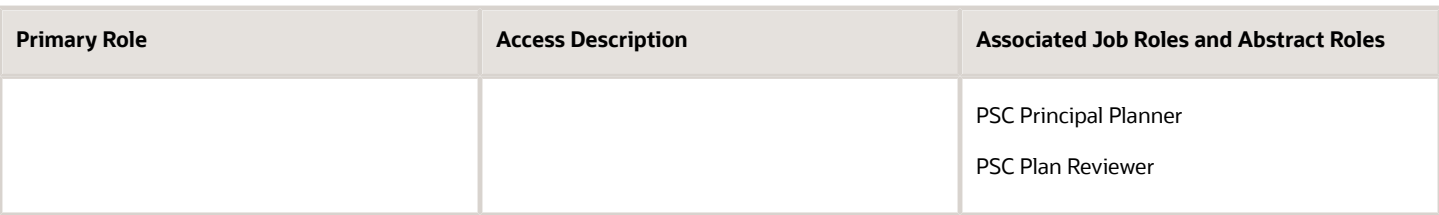

**Note:** Applicants and contacts with application access can view and add attachments to their own applications as well as update and delete the attachments they added themselves. Before contacts can manage attachments, your agency must add the PSC Contact User duty role (ORA\_PSC\_CONTACT\_USER\_DUTY) to the PSC Custom Registered Public User role (CUSTOM\_PSC\_REGISTERED\_PUBLIC\_USER) and enable application access for the contact type.

For more information on creating roles for Public Sector Licensing and Permits, see *[Creating Custom Roles for Public](http://www.oracle.com/pls/topic/lookup?ctx=pscr21d&id=CreatingCustomRolesForPublicSectorComplianceAndRegulation) [Sector Licensing and Permitting](http://www.oracle.com/pls/topic/lookup?ctx=pscr21d&id=CreatingCustomRolesForPublicSectorComplianceAndRegulation)*.

For more information on all the predefined security data such as abstract roles, job roles, privileges and so on, see the *Security Reference for Oracle Public Sector Licensing and Permitting.*

#### Viewing Attachments

To view a list of attachments:

- **1.** Access the detail page for the transaction where you want to view attachments.
- **2.** Click the **Attachments** link in the left panel to view the Attachments page.

You may need to expand the section that includes the Attachments link.

**3.** On the Attachment page, view the list of attachments.

**Note:** The page elements may vary on the Attachments page depending on the type of transaction or record.

For permits, the attachments are displayed on two tabs. The Permits tab displays attachments added through the Attachments page. The All tab displays attachments added from all sources, including the Attachments page, the Workflow page, Oracle Inspector, plan reviews, and web form responses.

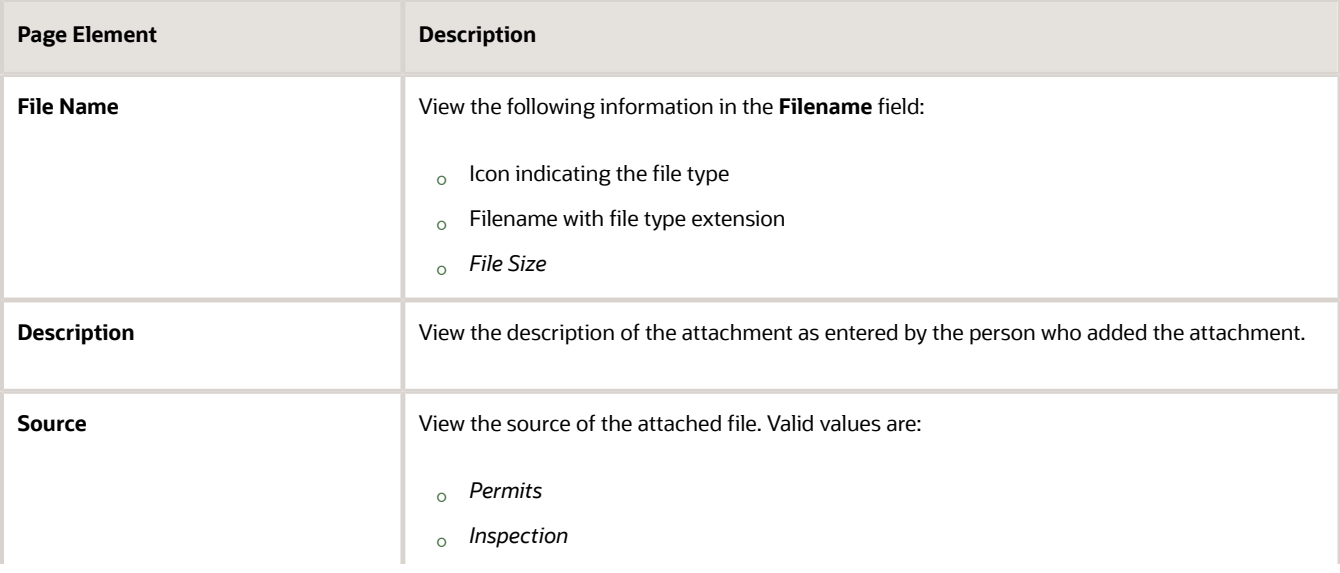

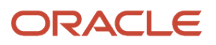

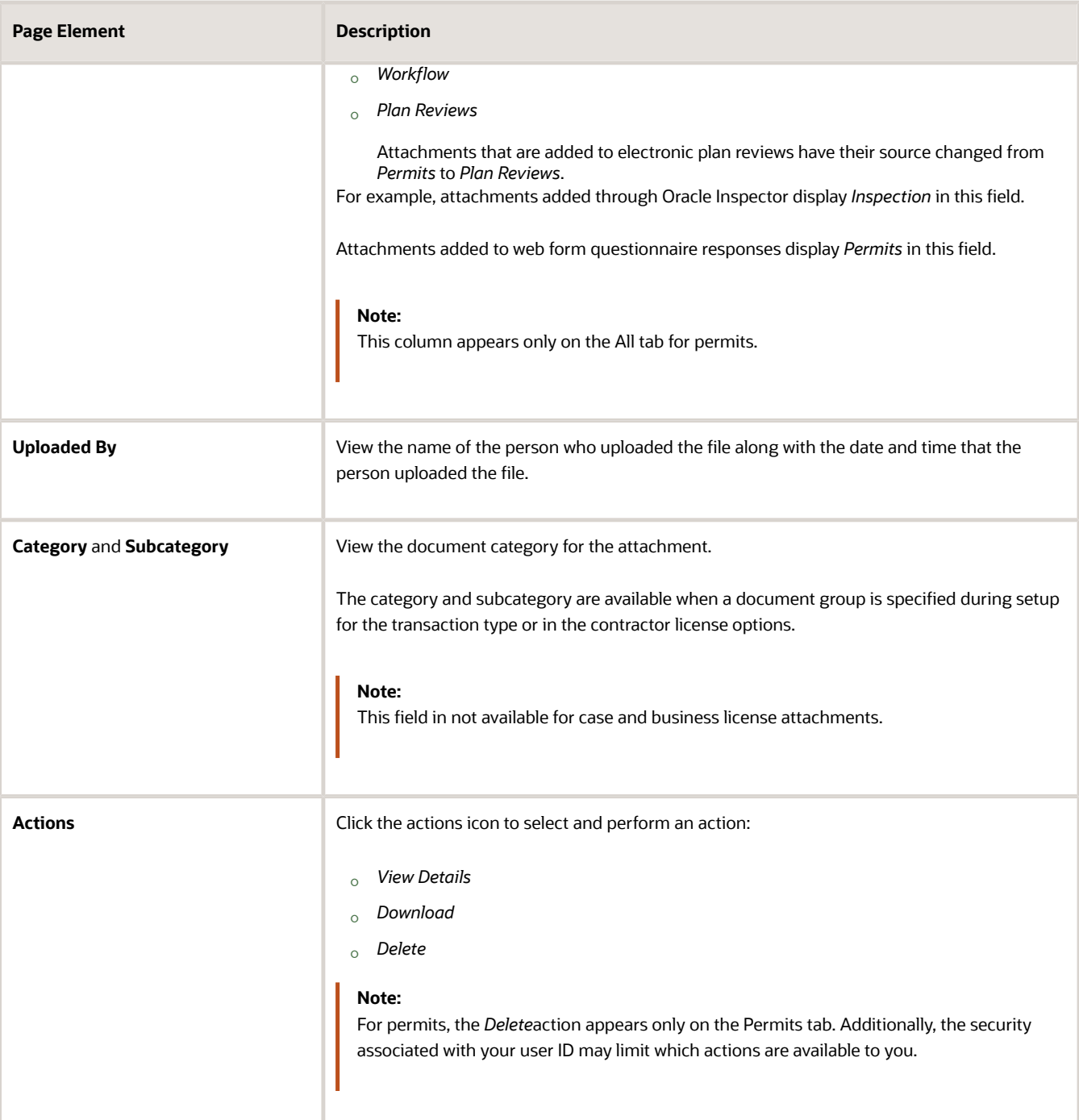

- **4.** Click the **Sort By** to view attachments grouped by these fields: file name, file size, uploaded by, uploaded on, description, category, and subcategory.
- **5.** To find a specific attachment, you can enter values in the search field.

#### Adding Attachments

You upload files to the Attachments page using the Add Attachments page. For permits, you use the Permits tab of the Attachments page.

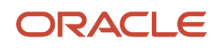

#### To add attachments:

- **1.** Access the detail page for the transaction where you want to add attachments.
- **2.** Click the **Attachments** link in the left panel to view the Attachments page.

You may need to expand the section that includes the Attachments link.

**3.** Click the **Add** icon.

**Note:** For permits, this icon appears only on the Permits tab.

**4.** Select the file to upload in the browser dialog box and click **Open**.

The file name appears on the Add Attachments page.

- **5.** On the Add Attachments page, optionally enter a description of the file.
- **6.** If the **Category** and **Subcategory** fields appear on the Add Attachment page, optionally select a document category and subcategory.

These fields appear if the transaction type is associated with a document group. The document group defines the available values in these fields.

For more information, see the implementation documentation for *[Setting Up Document Categories and](http://www.oracle.com/pls/topic/lookup?ctx=pscr21d&id=SettingUpDocumentCategoriesAndSubcategories) [Subcategories](http://www.oracle.com/pls/topic/lookup?ctx=pscr21d&id=SettingUpDocumentCategoriesAndSubcategories)*.

**Note:** The document group for a transaction is based on the document group that was defined for the transaction type at the time the transaction is saved.

**Note:** Document category and subcategory are not applicable to case attachments.

**7.** Click the **Upload** button.

The Add Attachment window closes, and the newly uploaded attachment appears on the Attachments page.

#### Viewing Attachment Details

To view document details on the Attachments details page:

- **1.** Access the detail page for the transaction where you want to view attachment details.
- **2.** Click the **Attachments** link in the left panel to view the Attachments page.

You may need to expand the section that includes the Attachments link.

- **3.** In the attachments grid, click the **Action** icon for the document that you want to view.
- **4.** Select *View Details* to open the document details page.

The details on this page include the information from the Attachments page and information about the file size and the person who last updated the document information.

Editable fields include the description and, if available, the document category and subcategory. For contractor licenses, you can update the referenced person in the **Assigned To** field.

#### Downloading Attachments

There are multiple ways to download attachments.

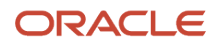

To download selected attachments from the Attachments page:

- **1.** Access the detail page for the transaction where you want to delete attachments.
- **2.** Click the **Attachments** link in the left panel to view the Attachments page.

You may need to expand the section that includes the Attachments link.

- **3.** Click the **Select Multiple** icon above the grid.
- **4.** Select one or more documents to download.
- **5.** Click the **Download** icon.

To download a single attachment from the Attachments page:

- **1.** Access the detail page for the transaction where you want to download attachments.
- **2.** Click the **Attachments** link in the left panel to view the Attachments page.

You may need to expand the section that includes the Attachments link.

- **3.** In the attachments grid, click the **Action** icon for the document you want to download.
- **4.** Select *Download* and save to the location of your choice.

#### Deleting Attachments

There are multiple ways to delete attachments. The security associated with your user ID determines whether you can delete attachments.

**Note:** For permits, you can delete attachments only from the Permits tab of the Attachments page.

To delete selected attachments from the Attachments page:

- **1.** Access the detail page for the transaction where you want to delete attachments.
- **2.** Click the **Attachments** link in the left panel to view the Attachments page.

You may need to expand the section that includes the Attachments link.

- **3.** Click the **Select Multiple** icon above the grid.
- **4.** Select one or more documents to delete.
- **5.** Click the **Delete** icon.

To delete a single attachments from the Attachments page:

- **1.** Access the detail page for the transaction where you want to delete attachments.
- **2.** Click the **Attachments** link in the left panel to view the Attachments page.

You may need to expand the section that includes the Attachments link.

- **3.** In the attachments grid, click the **Action** icon for the document you want to delete.
- **4.** Select *Delete* from the action menu.

## Working with Comments

This topic discusses how to use comments. Agency staff can view, modify, and add comments on the Comments page for a transaction, contractor license, case, or incident.

Applicants and contacts with application access can view and add comments to their own applications as well as update and delete the comments they added themselves. See the section "Security Details for Working with Comments" for information about setting up security for agency staff, applicants, and application contacts to manage comments.

#### Security Details for Working with Comments

This section describes important security roles, requirements, or considerations specific to working with comments.

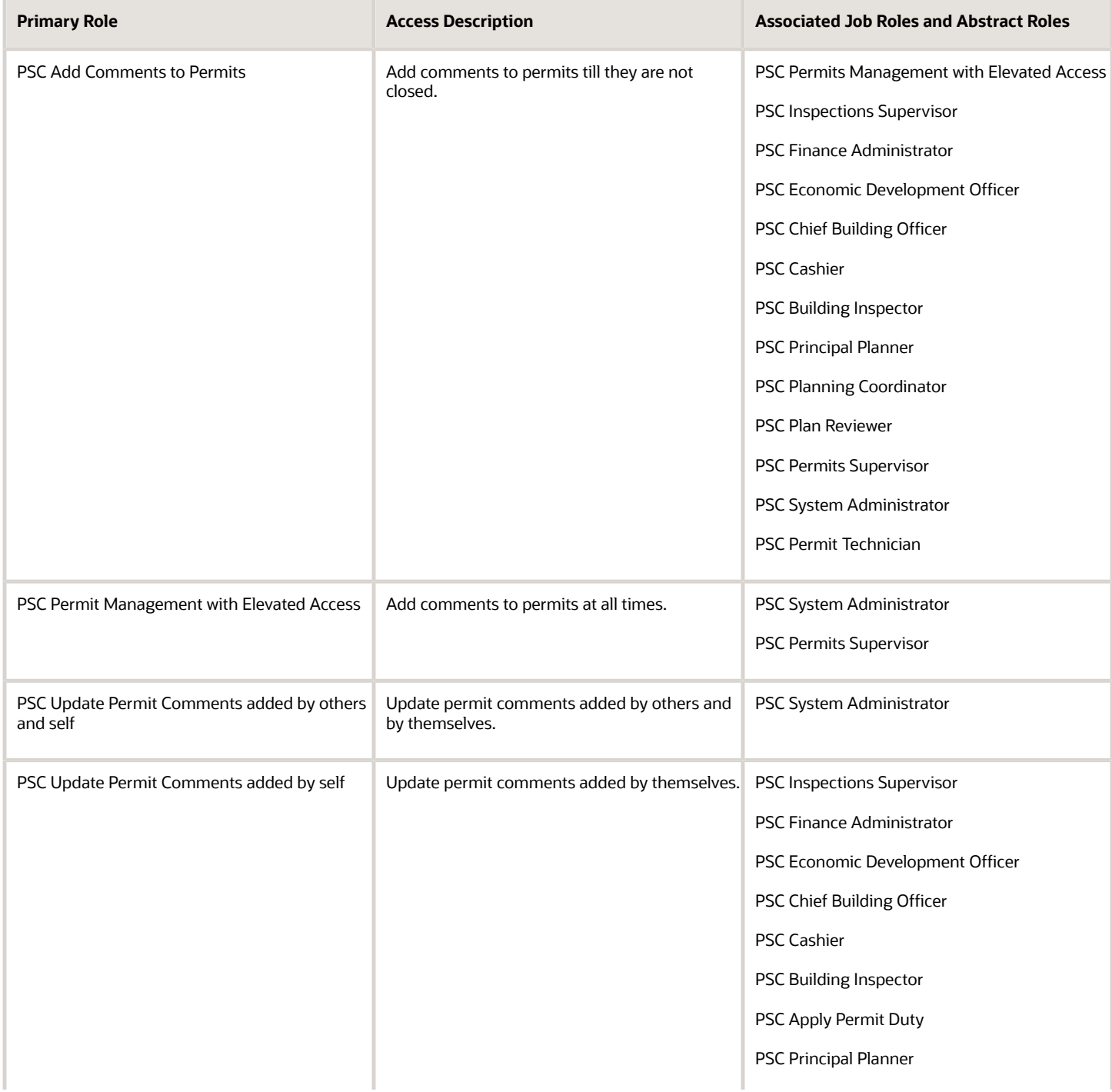

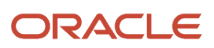

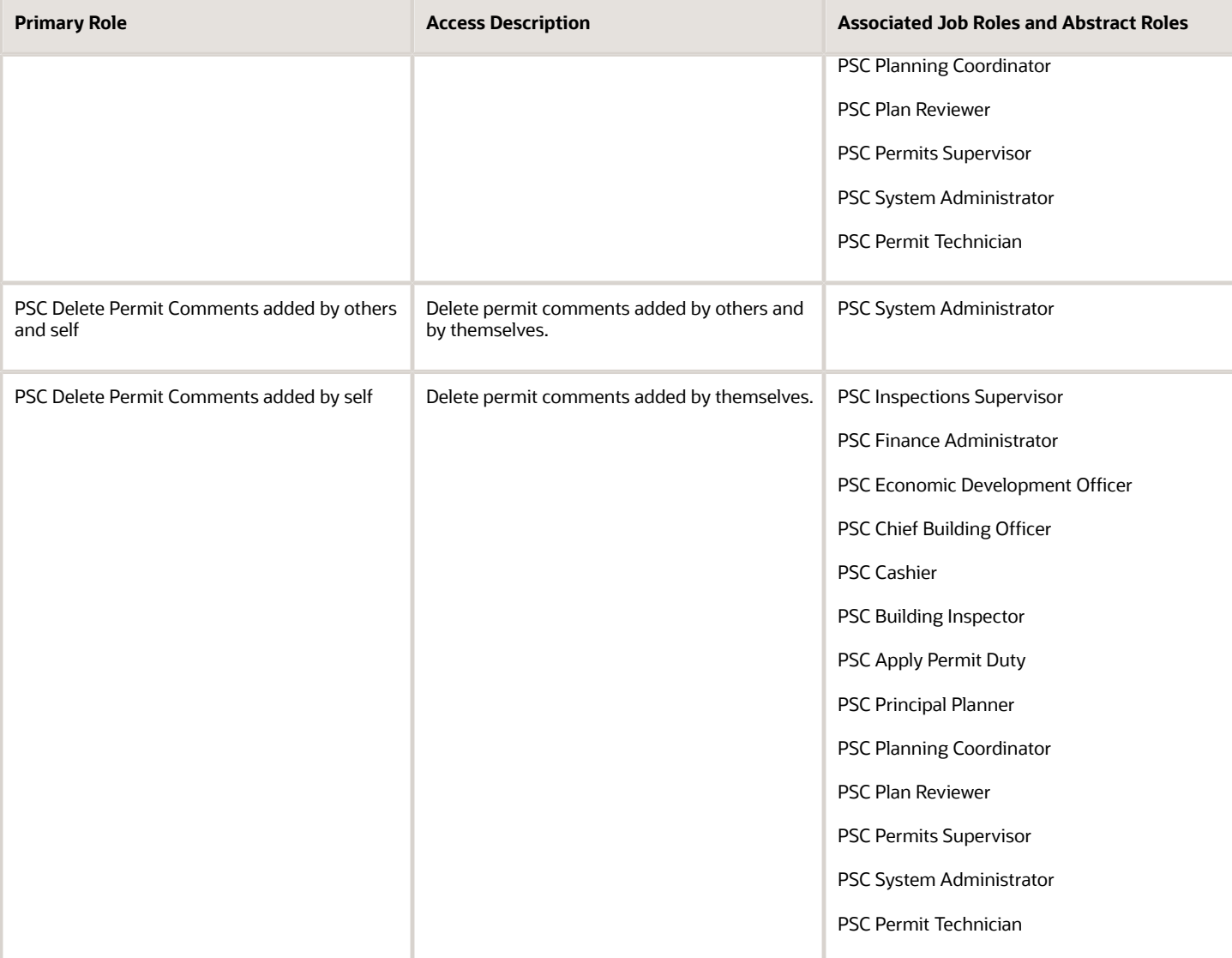

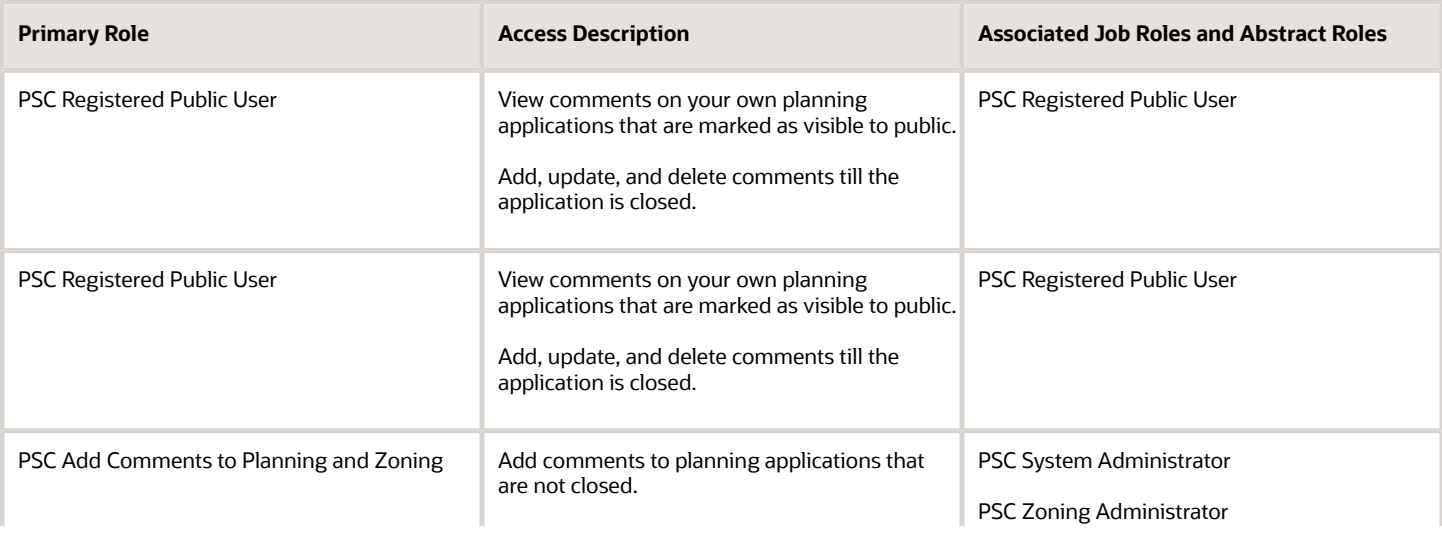

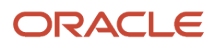

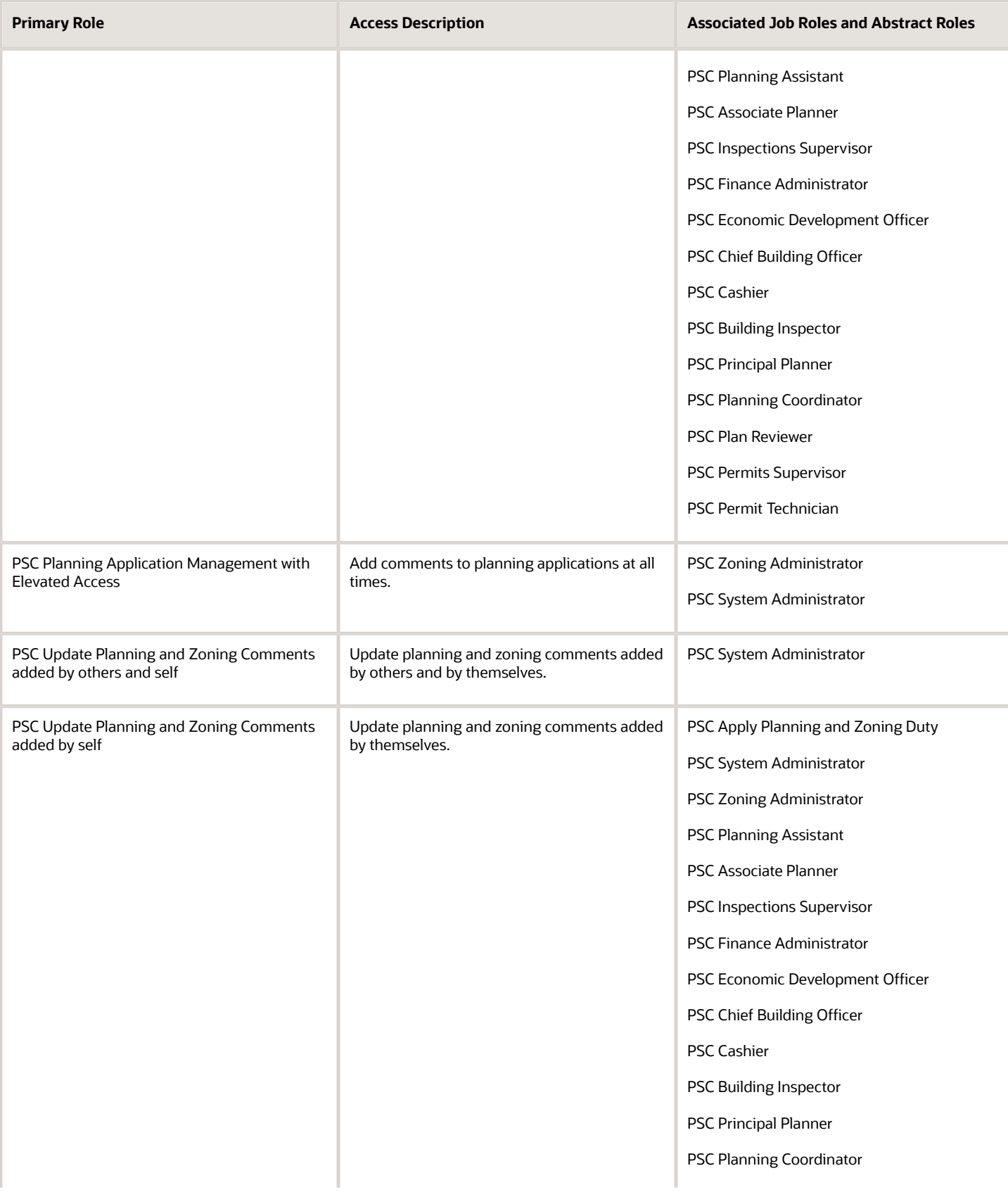

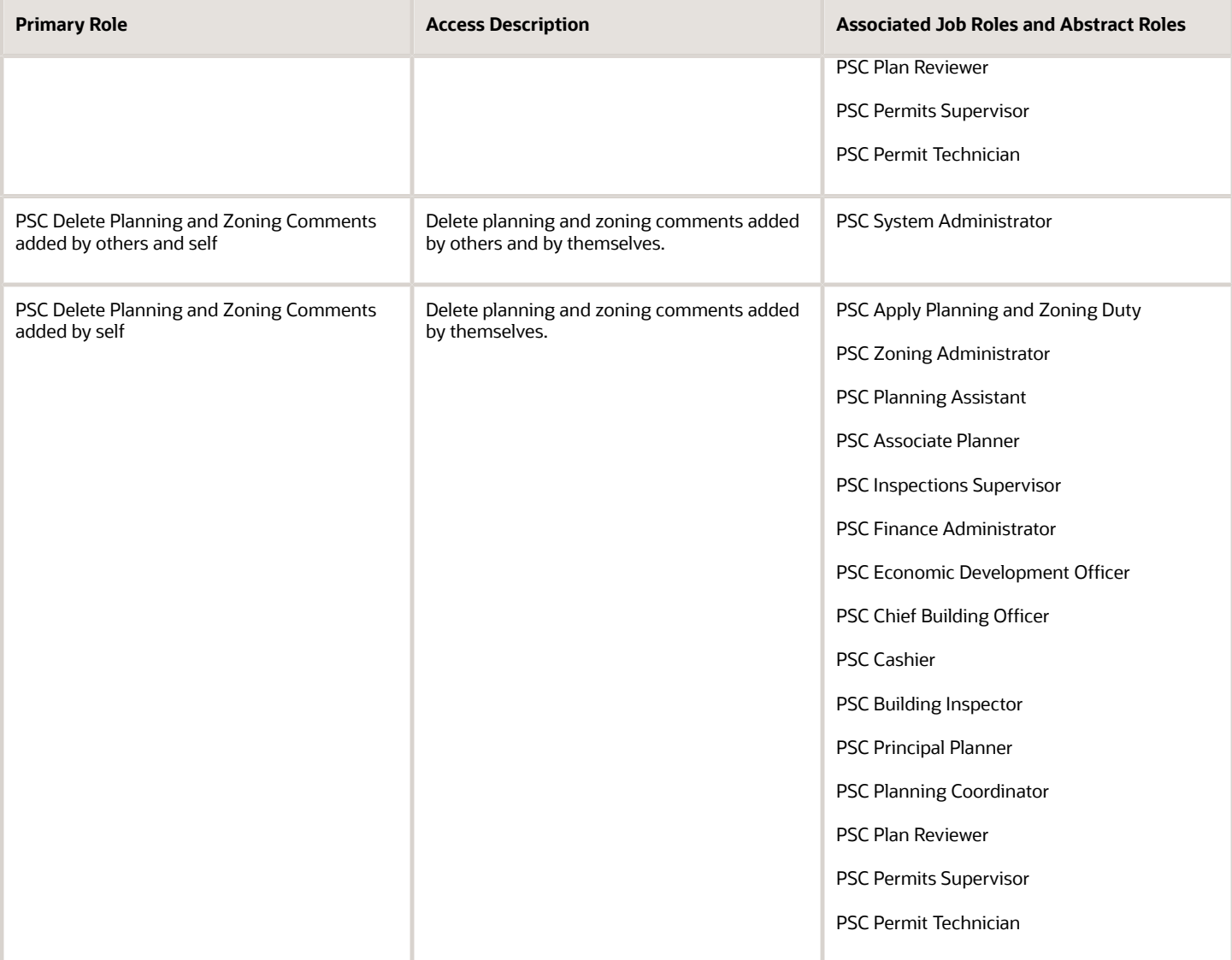

**Note:** Before application contacts can manage comments, your agency must add the PSC Contact User duty role (ORA\_PSC\_CONTACT\_USER\_DUTY) to the PSC Custom Registered Public User role (CUSTOM\_PSC\_REGISTERED\_PUBLIC\_USER) and enable application access for the contact type.

For more information on creating roles for Public Sector Licensing and Permits, see *[Creating Custom Roles for Public](http://www.oracle.com/pls/topic/lookup?ctx=pscr21d&id=CreatingCustomRolesForPublicSectorComplianceAndRegulation) [Sector Licensing and Permitting](http://www.oracle.com/pls/topic/lookup?ctx=pscr21d&id=CreatingCustomRolesForPublicSectorComplianceAndRegulation)*.

For more information on all the predefined security data such as abstract roles, job roles, privileges and so on, see the *Security Reference for Oracle Public Sector Licensing and Permitting.*

#### Adding Comments

You view, modify, and add new comments on the Comments page. Three categories of comments are available for use:

• *Favorite comments*: Mark comments you use regularly as your favorite and access them easily on the Favorite comments tab

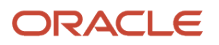

- *Standard comments*: Select and post a comment from a list of pre-defined comments on the Standard comments tab.
- *Recent comments*: Select and post comments from a list of recently posted comments on the Recent comments tab.

### Viewing and Modifying Comments

- **1.** Access the detail page for the transaction, contractor license, case, or incident you are working with.
- **2.** Click the **Comments** link in the left panel to view the Comments page.

You view a list of comments in the right panel.

- **3.** You can modify, delete, or hide a comment from public view only if it was entered by you. Click the specific comment row to open the detail view and make changes.
- **4.** Click **Save**.

#### Adding a New Comment

- **1.** Access the detail page for the transaction, contractor license, case, or incident you are working with.
- **2.** Click the **Comments** link in the left panel to view the Comments page.
- **3.** Click the **Add Comment** button to open the Add Comment page and enter a new comment.

You can use the **Hide from Public** icon, to hide a comment from public view and also toggle between hide and show.

You can use the **Rich Text Editor** option for formatting your comment with tools such as the numbered list. The Link button allows you to embed a URL to display the text you enter. See *[Managing Comments](http://www.oracle.com/pls/topic/lookup?ctx=pscr21d&id=ManagingComments)* to enable the option of **Rich Text Editor** formatting.

**4.** Click **Save** to post the comment and return to the Comments page.

#### Adding Favorite, Standard, and Recent Comments

- **1.** You can post a comment that is already available in the system. On the Add Comment page, click the **Select Comments** button to view the three categories of comments:
	- *Favorite*: Comments that you have marked as favorite.
	- *Standard*: All the predefined comments available.
	- *Recent*: Comments that were recently posted.
- **2.** Select a comment and click the **Insert** button to post the comment.

**Note:** If you want to mark a standard comment as your favorite, click the **\*** (asterisk) button on the comment row. The *Favorite* tab will add the comment to its list. Your agency administrator decides the duration for which a comment can be called *Recent*. The duration can be set up on the Manage Comments page.

See *[Managing Comments](http://www.oracle.com/pls/topic/lookup?ctx=pscr21d&id=ManagingComments)*.

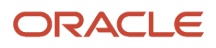

## Working with Fees and Payments

You view fees and payments associated with a submitted business license, permit, or planning application on the Fees and Payments page in the application details. You can also adjust, refund, and pay fees, as well as add fees manually and calculate additional fees.

**Tip:** As agency staff, you can access this page on a phone as well as on a laptop or desktop computer. The layout changes based on the device you're using.

Fees are calculated based on agency fee setup. For more information about setting up automatic fee calculations based on business license, permit, or planning application type, see *[Creating Decision Models for Fees](http://www.oracle.com/pls/topic/lookup?ctx=pscr21d&id=CreatingDecisionModelsForFees)*.

Fees shown on this page are calculated based on the application intake form and fee schedule mapping sources.

When fees are updated, fee notices are automatically sent out as set up by your agency. Your agency may send out notices with a consolidated list of fees on a regular basis. For more information, see *[Setting Up Fee Notices](http://www.oracle.com/pls/topic/lookup?ctx=pscr21d&id=SettingUpFeeNotices)*.

#### Viewing Fees and Payments for an Application

- **1.** Select the **Business License Transactions**, **Permits**, or **Planning Applications** tile on the Agency Springboard.
- **2.** Click the row for the selected application on the Transactions page.
- **3.** Click **Fees and Payments** in the left panel or click the **View Details** link in the **Fees and Payments** section on the Overview page for the application.
- **4.** On the Fees and Payments page, view a list of fees, including this information:

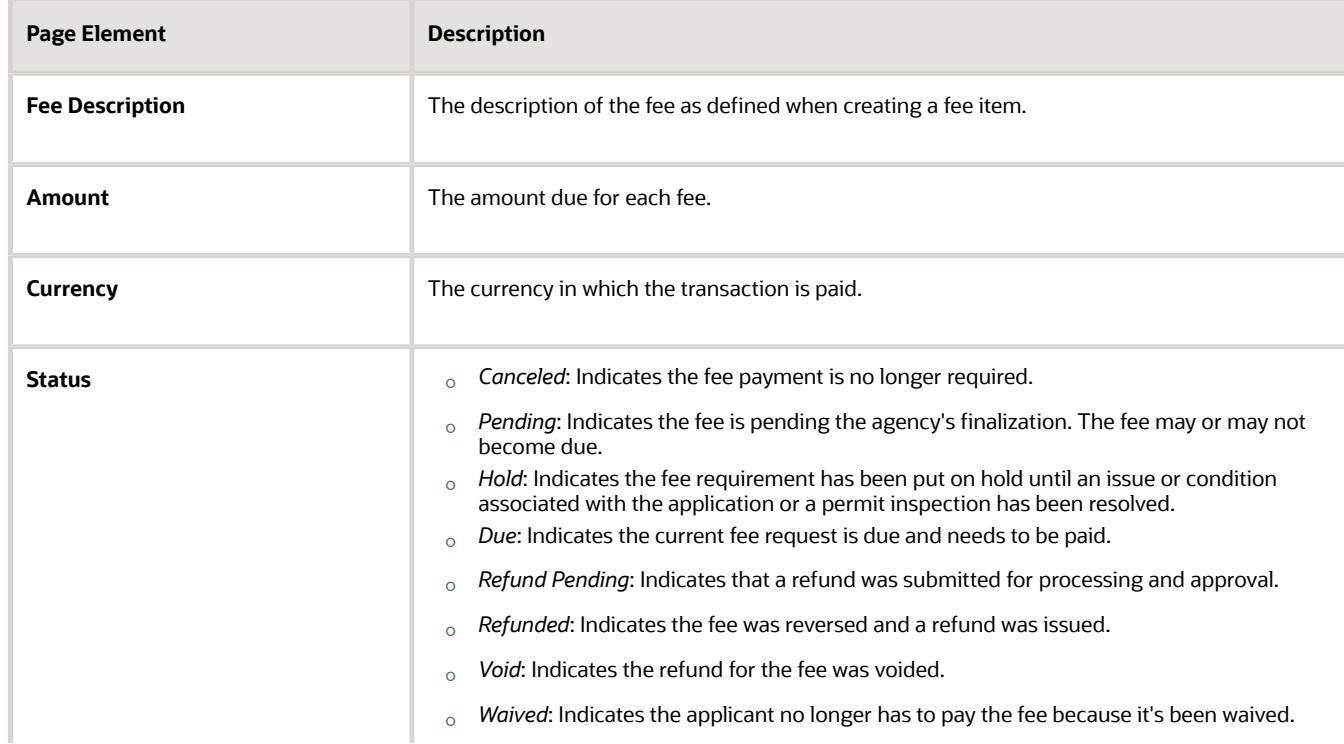

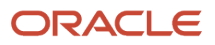

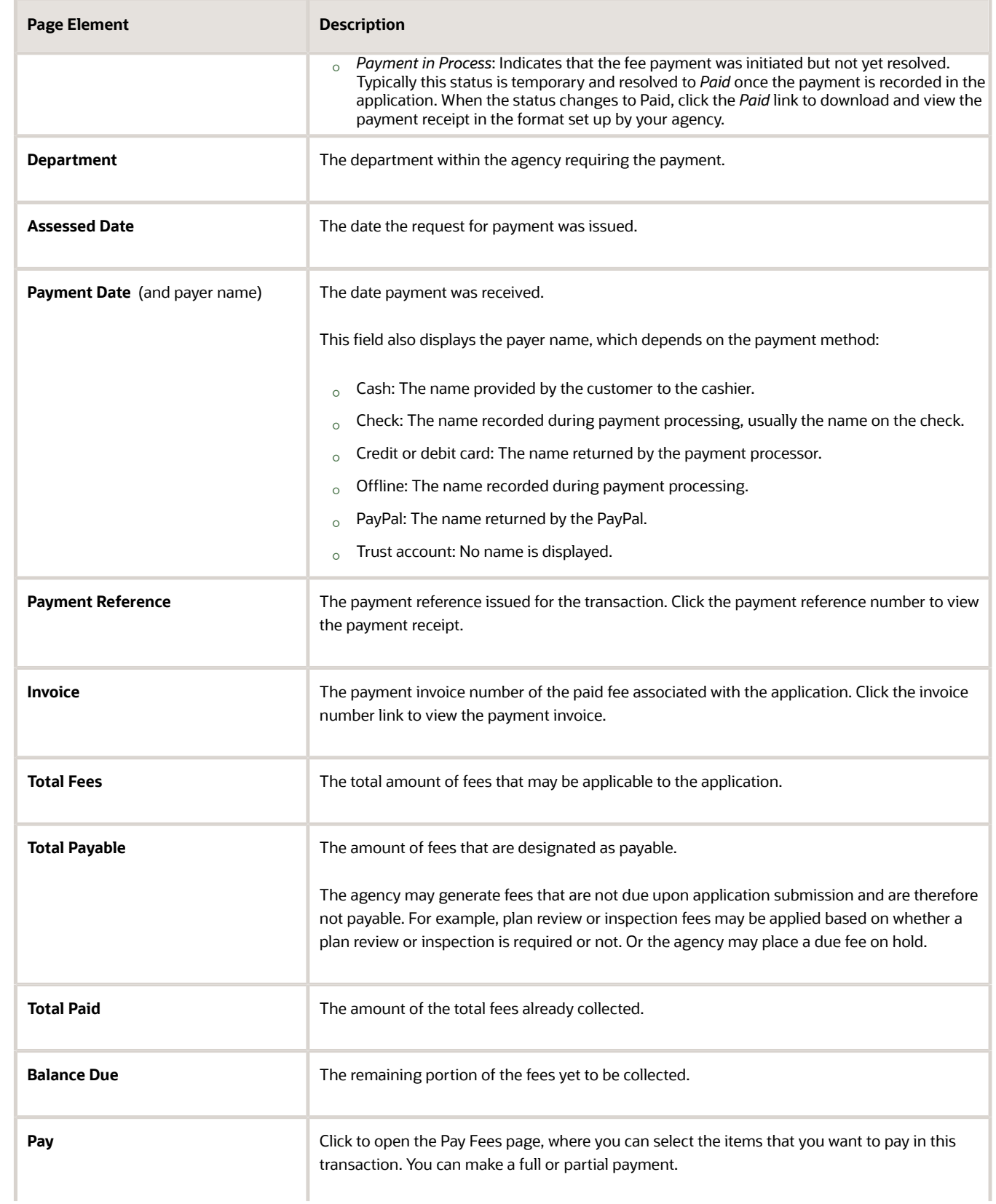

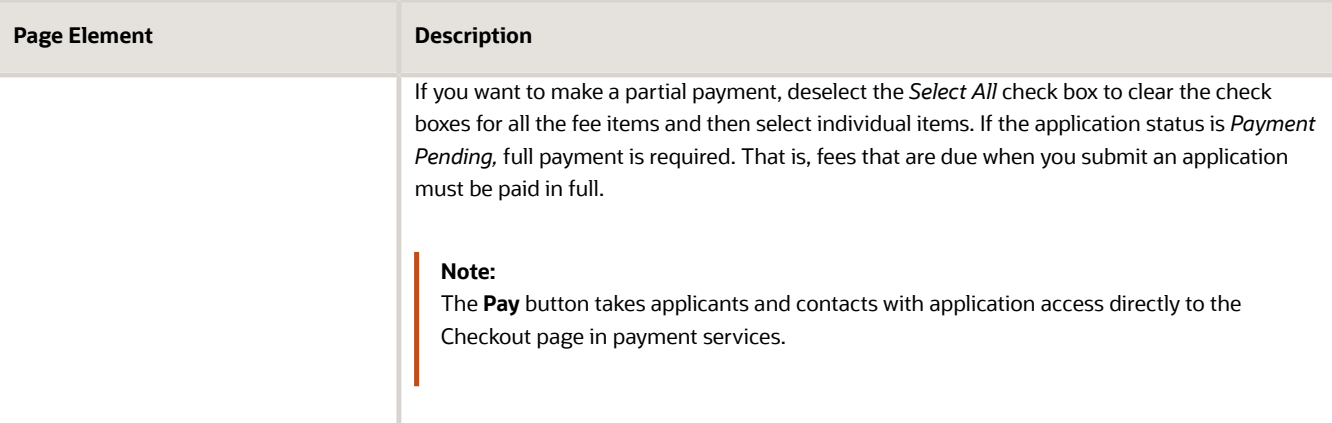

#### Adding Ad Hoc Fees

Using the Fees and Payments page, you can manually add fees to an application if the situation arises, such as a late fee, an unforeseen processing fee, an addition to the project request, and so on. These fees are assessed outside of the automatic fees process. That is, you calculate the amount due and manually enter the fee you want to add.

When the fee status changes to *Due,* the system sends a notification to the applicant that new fees have been assessed and are due.

To manually add a fee:

- **1.** Click **Add Fees** on the Fees and Payments page. This button is only available to agency staff who have appropriate permissions.
- **2.** On the Fee Item Details page, you can choose to manually add an ad hoc fee or use the fee calculator to calculate fees according to a fee schedule. To manually enter a fee, select the Add Fees tab.
- **3.** Select a fee item.
- **4.** Enter the fee required for the item in the **Amount** field.
- **5.** Set the status of the fee in the **Change Status** drop-down list. Select from these values:
	- *Change to Pending*
	- *Change to Hold*
	- *Change to Due*
	- *Change to Canceled*
	- *Change to Waived*

When a fee with a *Due* status is added or a the fee status is changed to *Due*, the system sends notifications or alerts, as configured by your agency.

**6.** Use the **Department** lookup list to select the department to collect the fee.

The department defaults from the fee item, if specified. Otherwise, the system uses the department from the application type setup.

- **7.** Set the appropriate date for the fee using the **Assessed Date** field.
- **8.** Use the **Memo** field to add any additional description to help identify the nature of the newly added fee, which can help answer questions regarding why a fee was added during the application process.
- **9.** Click **Save**.

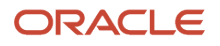

### Calculating Additional Fees

Use the fee calculator when you want to calculate additional fees for an application after submission. The fee calculator enables you to enter information for the calculation based on a fee schedule. After the fees are calculated, you can select the fee items you want to add to the application.

The **Add Fees** button is not available when the application status is *Pending Payment* or *Pending Submittal*. When the fee status changes to *Due,* the system sends a notification to the applicant that new fees have been assessed and are due.

Let's walk though how to use the fee calculator:

- **1.** Click **Add Fees** on the Fees and Payments page. This button is only available to agency staff who have appropriate permissions.
- **2.** On the Fee Item Details page, you can choose to manually add an ad hoc fee or use the fee calculator to calculate fees according to a fee schedule. To use the fee calculator, select the **Calculate Fees** tab.
- **3.** Select a fee schedule. If a fee schedule is already associated with the transaction type, the fee schedule name appears as the default value, but you can select a different fee schedule as well.
- **4.** Based on the fee structure you choose, you'll see fields that are relevant to the fees. Enter the requested values.
- **5.** Click **Calculate Fees**.
- **6.** On the Add Fees page, you'll see the calculated amounts and department for each fee item. If you want to add the calculated fee to the fees due for the application, select the fee and click **Add Selected**.

The fee item appears in the fees list with a *Due* status.

### Adjusting Fees

Agency staff with appropriate permissions can correct or adjust fees as needed after the application is submitted. For example, if the applicant added 6 solar panels instead of 2, the required permit fees might increase. After you update the information that was submitted during intake in the application details, you can recalculate the total fees due based on the fee schedule for the application type. The recalculation corrects the fees by either generating a new fee or changing the amount.

Here's how you can adjust the fees for an application:

- **1.** On the Application Details page for the application, click **Edit**.
- **2.** Make changes as needed and click **Done**.
- **3.** On the Fees and Payments page, click **Recalculate**.

The difference in fees compared to the original fee or the new fee appears as a separate line in the fee list. The fee totals for the application are also updated. If no adjustments are required, the displayed fees remain the same. If a fee item with a negative amount results from recalculating fees, you can process a refund to correct the overpayment.

**Note:** Fees are also recalculated when agency staff or applicants click the **Pay** button on the Transactions page or Applications page, respectively, or on the Fees and Payments page. Applicants will also see the adjusted fees on their Make a Payment page. Contacts with application access can initiate payments and see adjustments only by using the **Pay** button for the application record on the Applications page or on the application's Fee and Payments page.

#### Paying Fees

To add a payment for fees that are due, click the **Pay** button. As agency staff, you have the choice of paying some or all of the fees. After you select the fees that you want to pay, you can select the payment method on the Checkout page. The **Pay** button takes applicants and contacts with application access directly to the Checkout page.

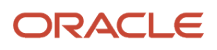

**Note:** Registered public applicants and contacts with application access are not allowed to make partial payments. These users must ask the agency to make a partial payment on their behalf. If the application status is *Payment Pending,* full payment is required. That is, fees that are due when you submit an application must be paid in full.

For more information about paying fees, see the *[Payment Flow Overview](http://www.oracle.com/pls/topic/lookup?ctx=pscr21d&id=PaymentFlowOverview)*.

#### Incomplete Payments

When a fee payment is initiated, Public Sector Licensing and Permitting gives it a status of *Payment in Process* which indicates that it needs to be resolved and no other payment requests can be made for the fee. If there is a network issue, the system tries to resolve the payment while the user is waiting for the payment to be processed. If the user navigates away from the checkout page or closes the browser before the payment is recorded in Public Sector Licensing and Permitting, the fee status remains *Payment in Process*. When a user accesses the fee payment again through the Make a Payment page or Fees and Payments page, the application automatically tries to resolve the status to *Paid* or reset it to *Due*.

**Note:** You can reconcile card payments using the Sync Card Payment Status process. See *[Reconciling Orphaned Card](http://www.oracle.com/pls/topic/lookup?ctx=pscr21d&id=ReconcilingOrphanedCardPayments) [Payments](http://www.oracle.com/pls/topic/lookup?ctx=pscr21d&id=ReconcilingOrphanedCardPayments)*.

#### Refunding Fees

Agency cashiers and application administrators can process full or partial refunds of permit, planning application, and business license fee items online.

Here's how to refund permit fees:

- **1.** Click the **Select Multiple** icon to display the row selector.
- **2.** Select one or more fee items.

You can only select fees that have been paid or fees with system-generated negative amounts that are due.

- **3.** Click **Initiate Refund**.
- **4.** Review the fee amount and refund method. When processing a partial refund, you're overriding the default fee amount.
- **5.** You must enter a refund reason before you submit the refund request.
- **6.** Click **Process Refund** to reverse or partially reverse the fee.

After you submit the refund request, the status changes to *Refund Pending* and the refund moves into a queue to be approved. When you submit the request, you'll see updated fee totals for the application. Once approved, the refunded amount appears as a new line in the list of payment items with a *Refunded* status.

For debit or credit, the system issues the refund using the method used for payment, while distribution for other payment methods is by manual check or other external system.

For more information about the refund approval process, see *[Viewing and Processing Refunds](http://www.oracle.com/pls/topic/lookup?ctx=pscr21d&id=ViewingAndProcessingRefunds)*.

#### *Related Topics*

• [Viewing Payment History](http://www.oracle.com/pls/topic/lookup?ctx=pscr21d&id=ViewingPaymentHistory)

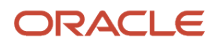

## Viewing Project Summaries

If a permit or planning application is assigned to a project, agency staff and public users can view a summary of the project in the application details. The permit or planning application can be assigned to multiple projects.

Agencies create projects to group various applications. A project provides a summarized, consolidated view across project-related records, for example, a construction project for a residential building or commercial development. Projects can be simple or more complex, including permits and various compliance requirements through to completion.

This example illustrates the Projects summary page in the permit details, which is described in the surrounding text.

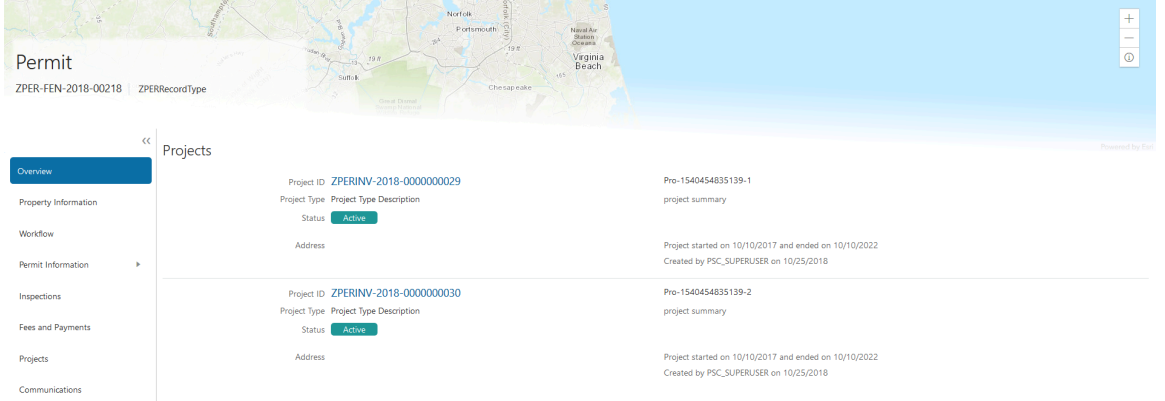

#### Viewing the Project Summary

As an agency employee, you can navigate to the project summary in the application details through the Agency Springboard:

- **1.** Select **Permits** or **Planning Applications** on the Agency Springboard.
- **2.** Click the row for a permit or planning application to access the detail.
- **3.** Click **Projects** in the left navigation panel.

**Note:** The **Projects** tab is available only when the permit is associated with a project.

**4.** On the Projects page, you see a summary of the project that was created by the agency staff on a primary projects page.

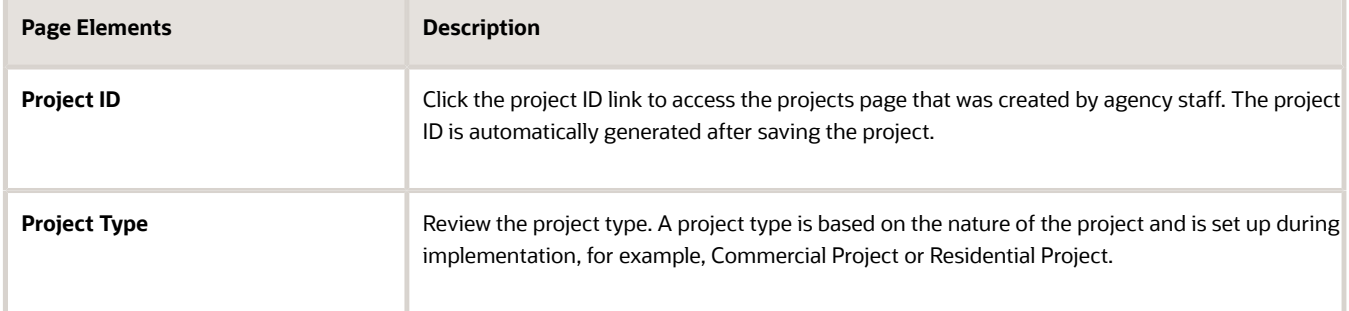

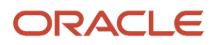

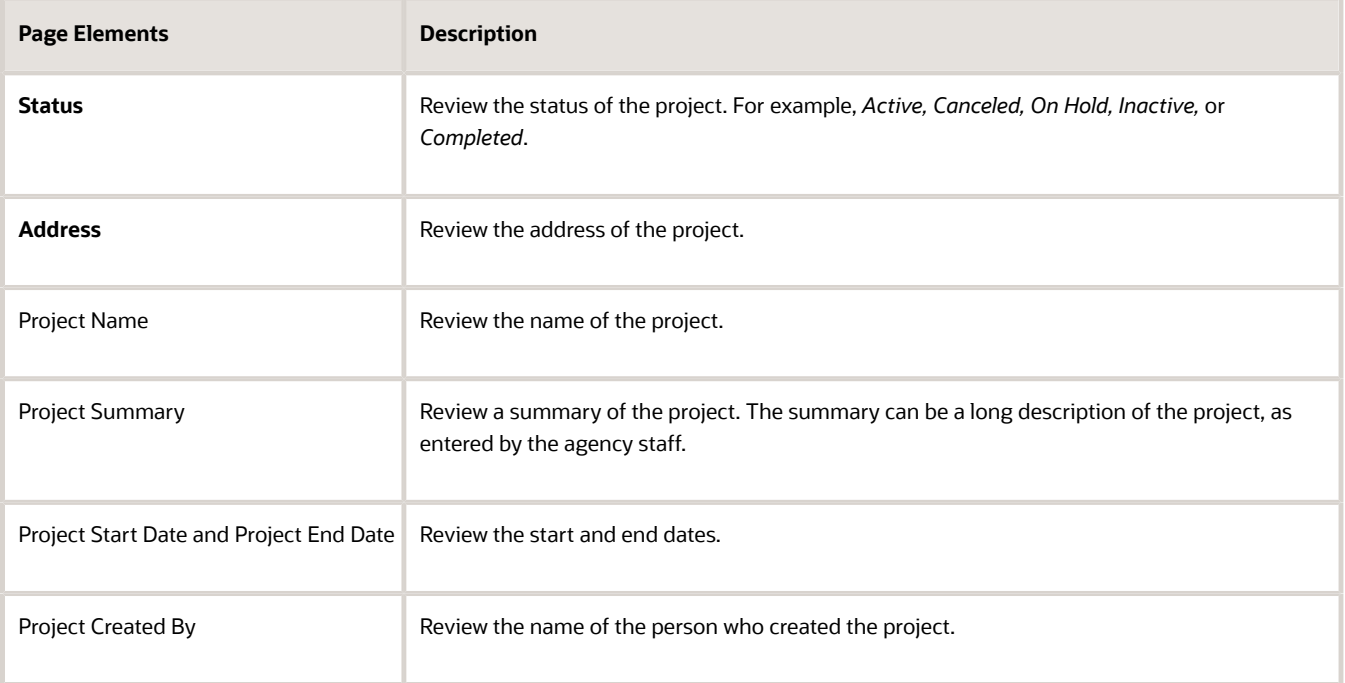

#### *Related Topics*

- [Adding a New Project](http://www.oracle.com/pls/topic/lookup?ctx=pscr21d&id=AddingANewProject)
- [Setting Up Project Types](http://www.oracle.com/pls/topic/lookup?ctx=pscr21d&id=SettingUpProjectTypes)
- [Viewing and Updating Project Details](http://www.oracle.com/pls/topic/lookup?ctx=pscr21d&id=ViewingAndUpdatingProjectDetails)

## Working with Communications

Messages enable agency staff, responsible parties, and applicants to maintain correspondence regarding the progress of applications or cases.

Agency users can send emails, notifications, and texts associated with a specific application or case on the Communication Details page. Agency staff, applicants , and responsible parties can also use the Communication Details page to view a record of the messages associated with an application or case.

#### Security Details for Working with Application Communications

This section describes important security roles, requirements, or considerations specific to working with permit and planning application communications.

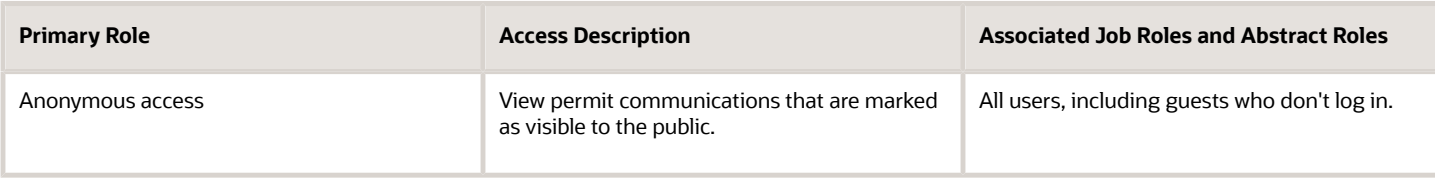

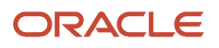

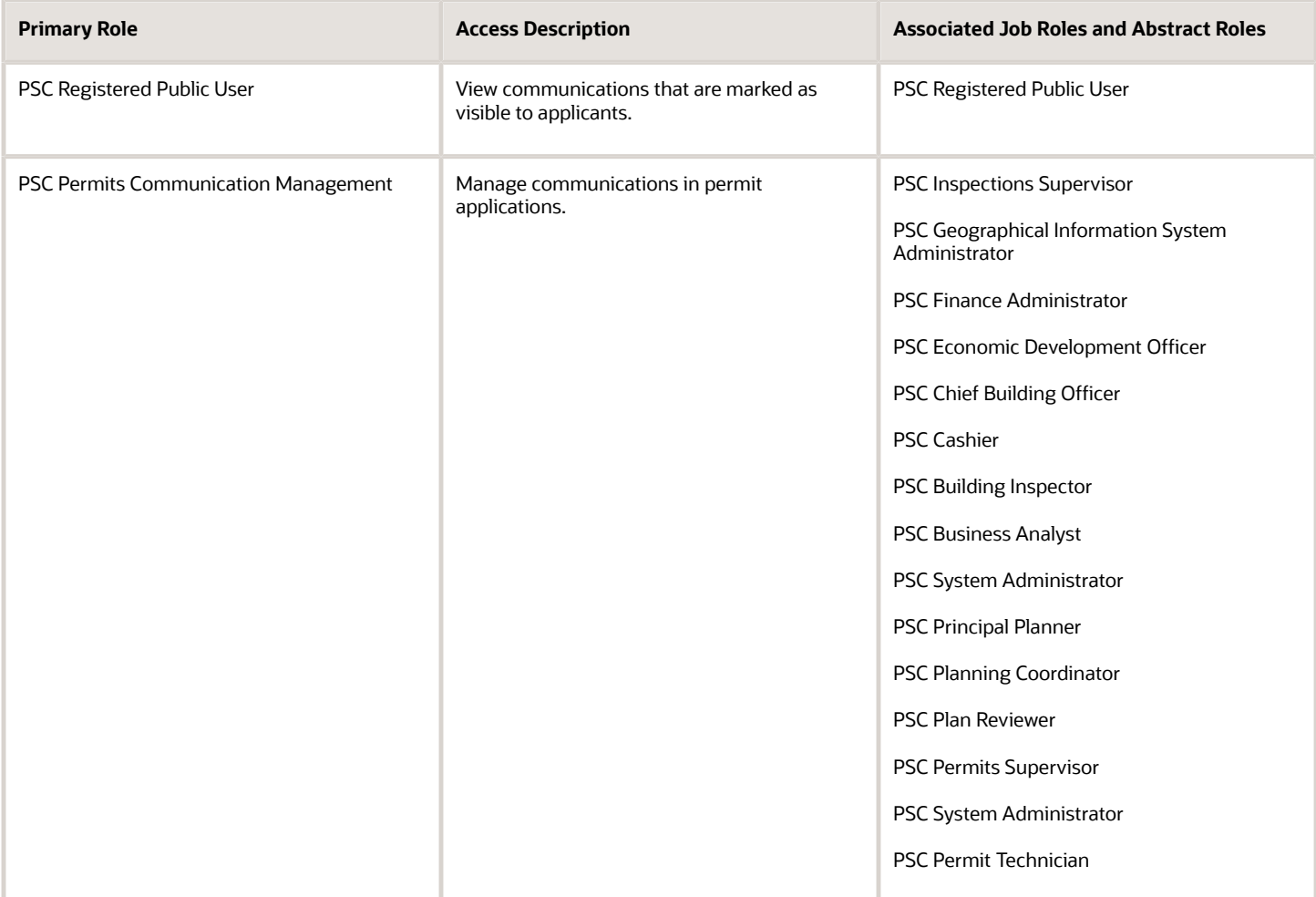

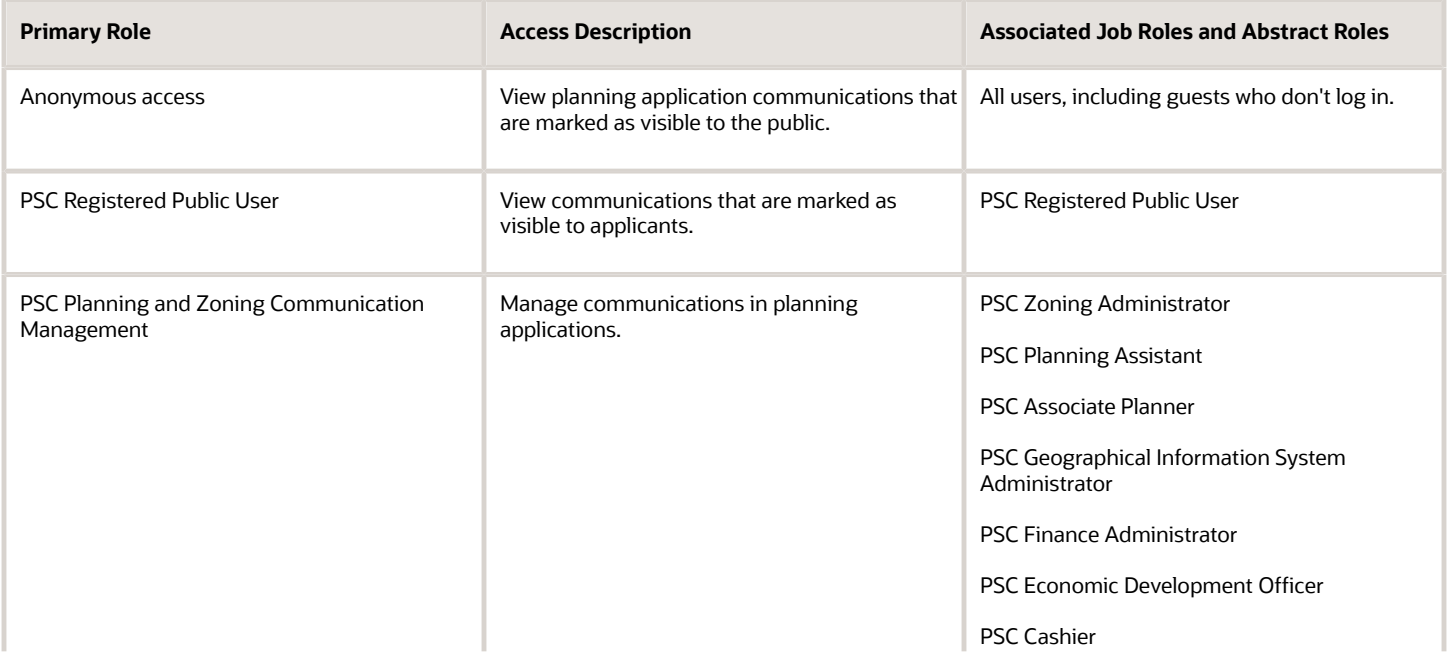

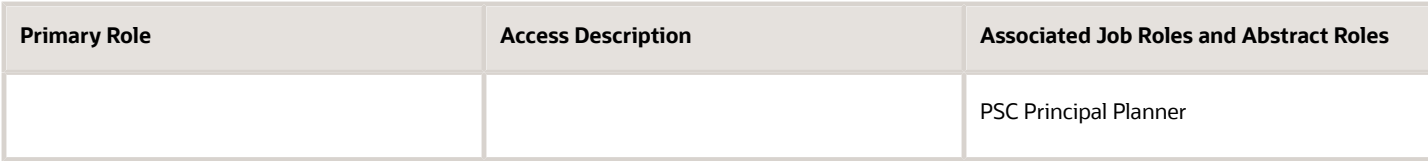

For more information on creating roles for Public Sector Licensing and Permits, see *[Creating Custom Roles for Public](http://www.oracle.com/pls/topic/lookup?ctx=pscr21d&id=CreatingCustomRolesForPublicSectorComplianceAndRegulation) [Sector Licensing and Permitting](http://www.oracle.com/pls/topic/lookup?ctx=pscr21d&id=CreatingCustomRolesForPublicSectorComplianceAndRegulation)*.

For more information on all the predefined security data such as abstract roles, job roles, privileges and so on, see the *Security Reference for Oracle Public Sector Licensing and Permitting.*

#### Sending Communications

**1.** Click **Business License Transactions**, **Permits**, **, Planning Applications** , or **Cases** on the Agency Springboard.

Select an application on the Transactions page. For Code Enforcement, select a Case.

Click **Communications** in the navigation bar.

**2.** On the Communication Details page, click **Add**.

Agency planners can send their application communication from the My Applications tab. Click the **Planner Worklist** tile on the Agency Springboard and then click the My Applications tab. You send an ad hoc message for an application by clicking the **Actions** menu and selecting **Send Message**.

**3.** On the Ad Hoc Message page, enter values for the following fields:

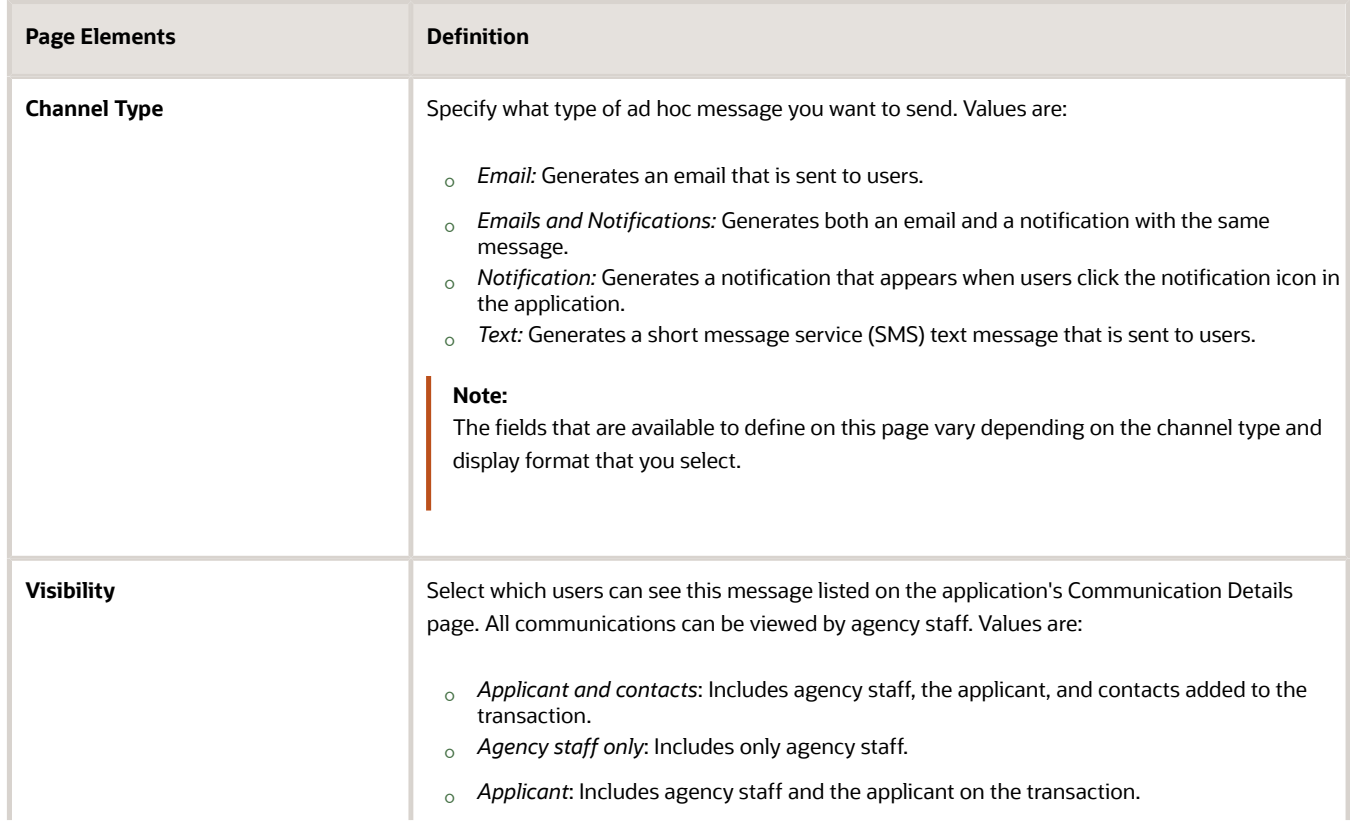

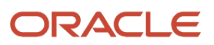

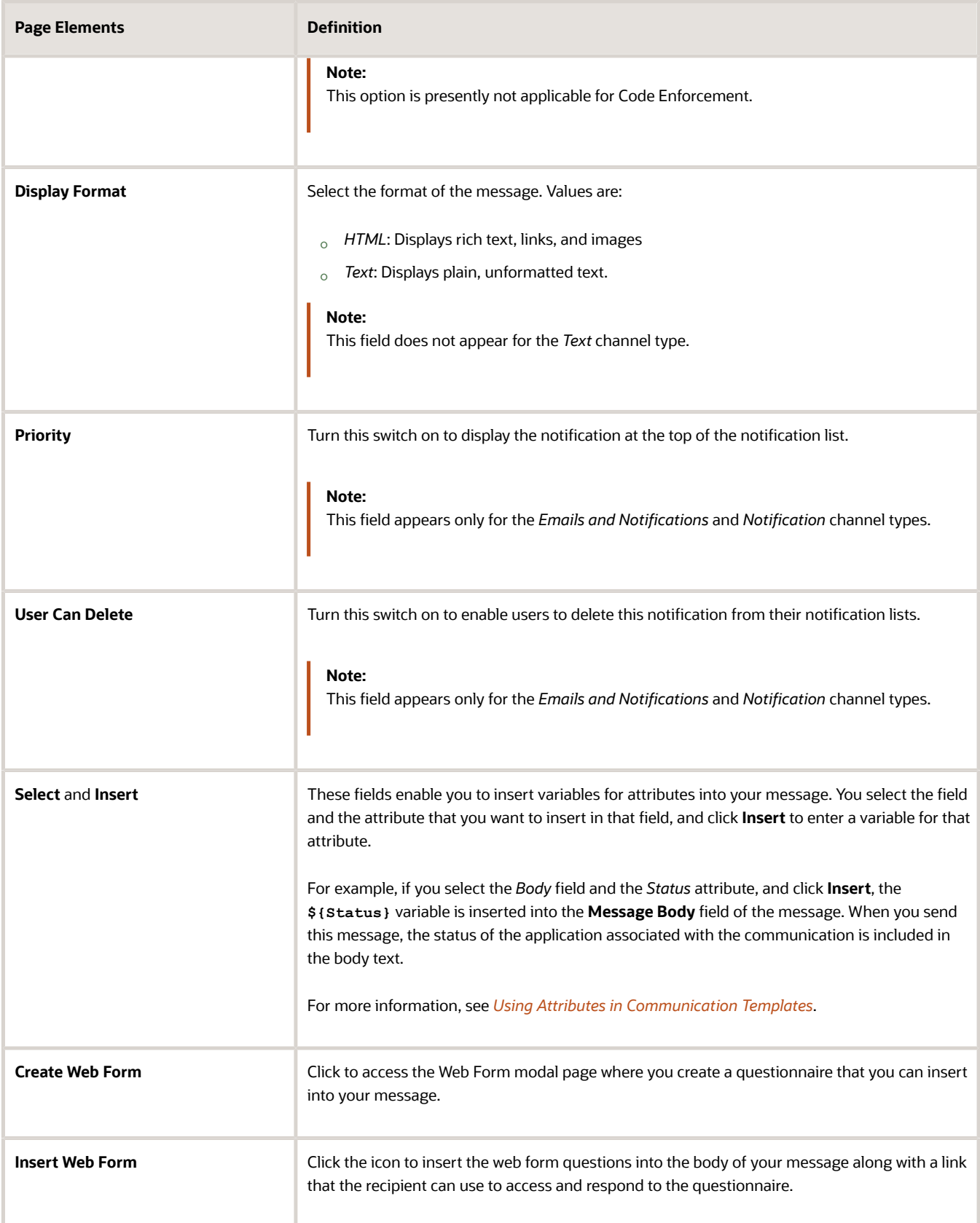

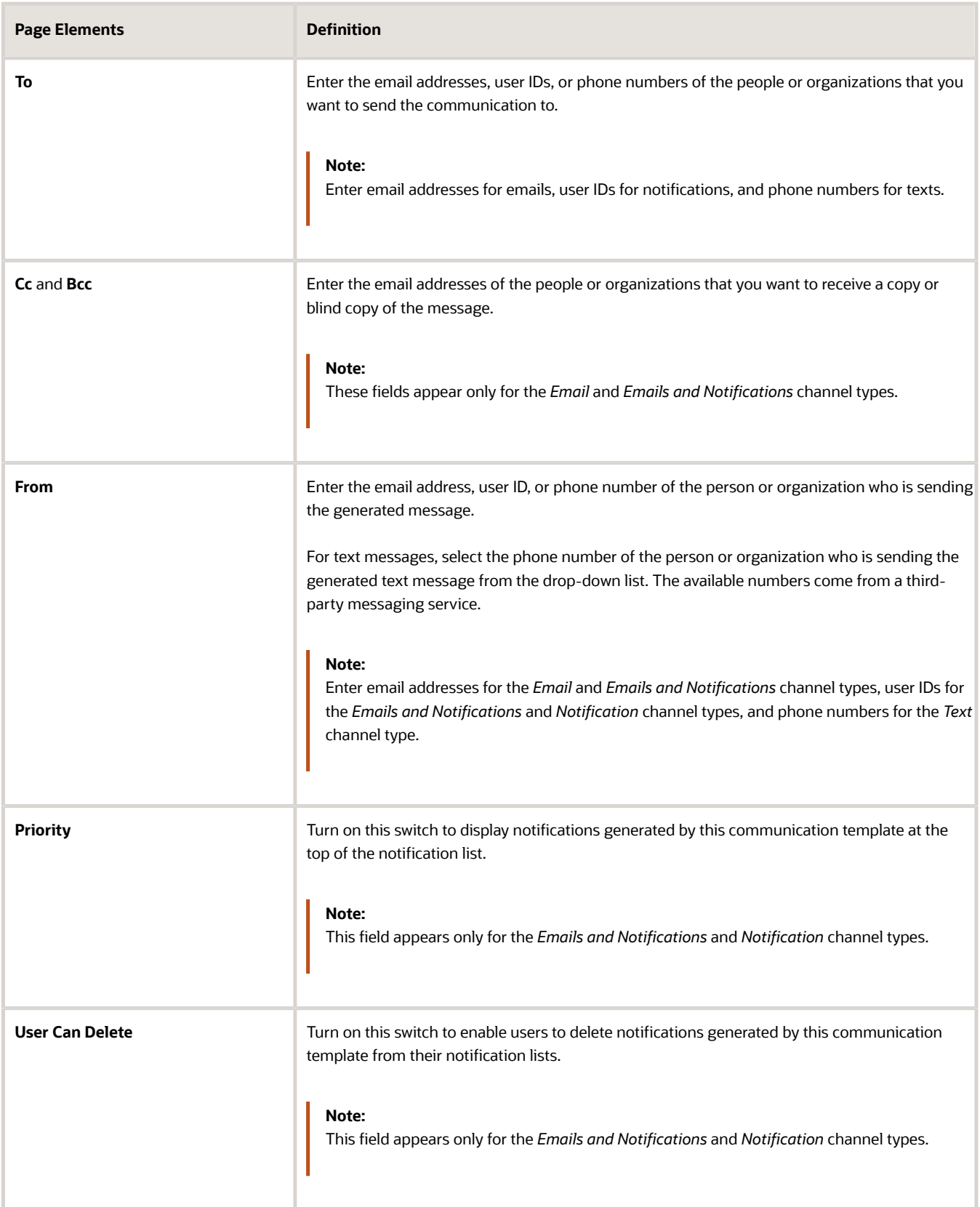

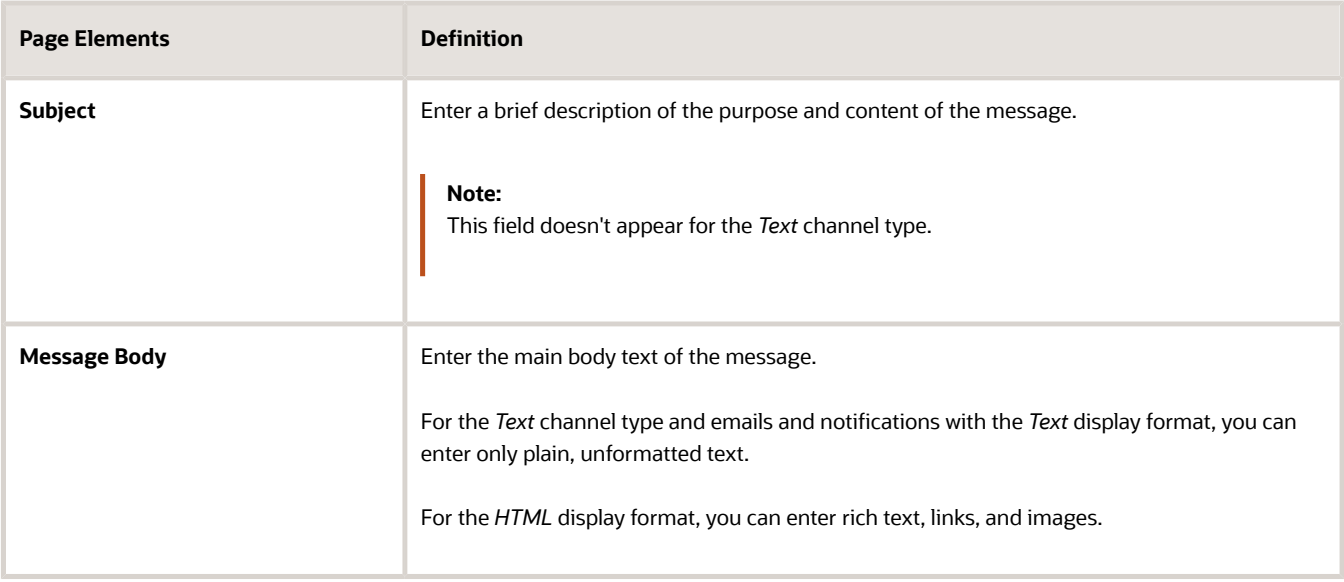

You can also insert variables for contact attributes into fields when composing a communication for contacts with a specific type, the primary contact, or all contacts. Select attributes such as phone, email, user ID, and user name of the contacts and insert the variables into the selected field. For example, if you want to send an email to all of the contacts for an application, you select the email attribute for all contacts and insert the variable into the email **To** field. For information about inserting variables, see *[Using Attributes in](http://www.oracle.com/pls/topic/lookup?ctx=pscr21d&id=UsingAttributesInCommunicationTemplates) [Communication Templates](http://www.oracle.com/pls/topic/lookup?ctx=pscr21d&id=UsingAttributesInCommunicationTemplates)*.

**4.** Click **Send**.

#### Communicating Using a Web Form

You can create and send emails or notifications that contain an online form with questions for the applicant , responsible party, or other agency staff. The correspondence contains a link that the recipient can use to access and respond to the questionnaire. Note that contacts can't access web forms or web form attachments.

Here's how to create a web form:

- **1.** On the Communication Details page, click **Add**.
- **2.** Enter values for the channel type, such as email or notification, visibility to send to the applicant, responsible party, or agency staff, and the **To, From,** and **Subject** fields.
- **3.** Click **Create Web Form**.
- **4.** For each row of the web form, enter the **Question Text** along with the **Answer Type** that you expect from the recipient for that question. You can select from these answer types:

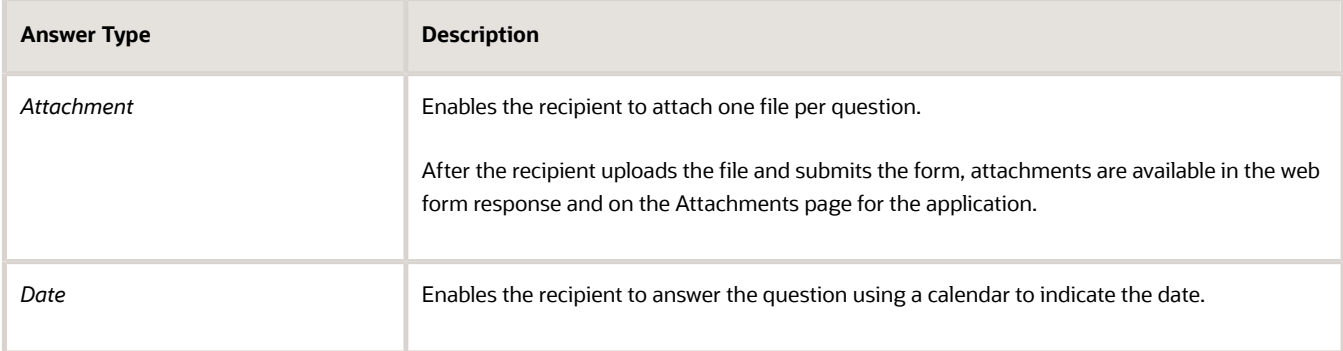

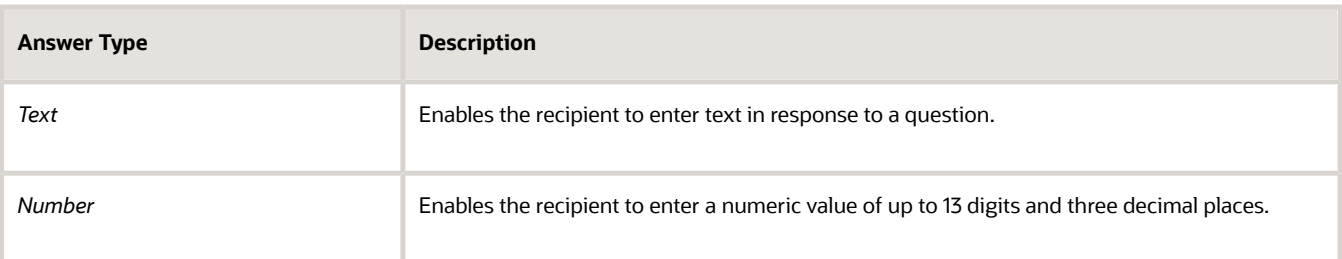

- **5.** Click **OK** to save your web form questionnaire and return to the Ad Hoc Message page. The **Create Web Form** button displays the number of questions included on the web form in parentheses.
- **6.** Click **Insert Web Form** to insert the web form questions into the body of your message.
- **7.** Click **Send**.

After you receive the communication, you click the link in the message to open the online web form and answer the questions or upload a file. After you submit the form, the response appears on the Communication Details page and attachments are also listed on the Attachments page.

### Viewing Application Communications

The Communication Details page displays a list of all messages that are associated with the application or case, including emails, notifications, texts, and web form responses.

**1.** Click **Business License Transactions**, **Permits**, **Planning Applications** , or **Cases** on the Agency Springboard.

Select an application on the Transactions page. For Code Enforcement, select a case.

Click Communications in the navigation bar.

You can view the message reference ID, date and time the message was sent, message subject, channel type, and status, such as *Sent*.

- **2.** For each row on the Communication Details page you can:
	- Click the **Actions** icon to resend or forward the message.

Select the **Resend** action to access the message in the Message Details modal page in display-only mode. Click **Resend** to send the message another time to the same list of recipients.

Select the **Forward** action to access the message in the Message Details modal page. Enter new recipient email addresses, update the message if necessary, and click **Forward** to send the updated message to the new recipients.

◦ Click the **View More Details** button to view detailed information about the message.

### Viewing Application Status History

You can view the history of application status changes on the Status History page in the application details.

Whenever the status changes for a transaction, the change is recorded and viewable in the details for the application. The status history is display-only.

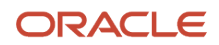

### Reviewing the Status History

- **1.** Select **Business License Transactions**, **Permits**, or **Planning Applications** on the Agency Springboard.
- **2.** Click the row for a permit or planning application to access the detail.
- **3.** Click the **Additional Information** menu item in the left panel.
- **4.** Click the **Status History** link to view the Status History page for the permit or planning application.

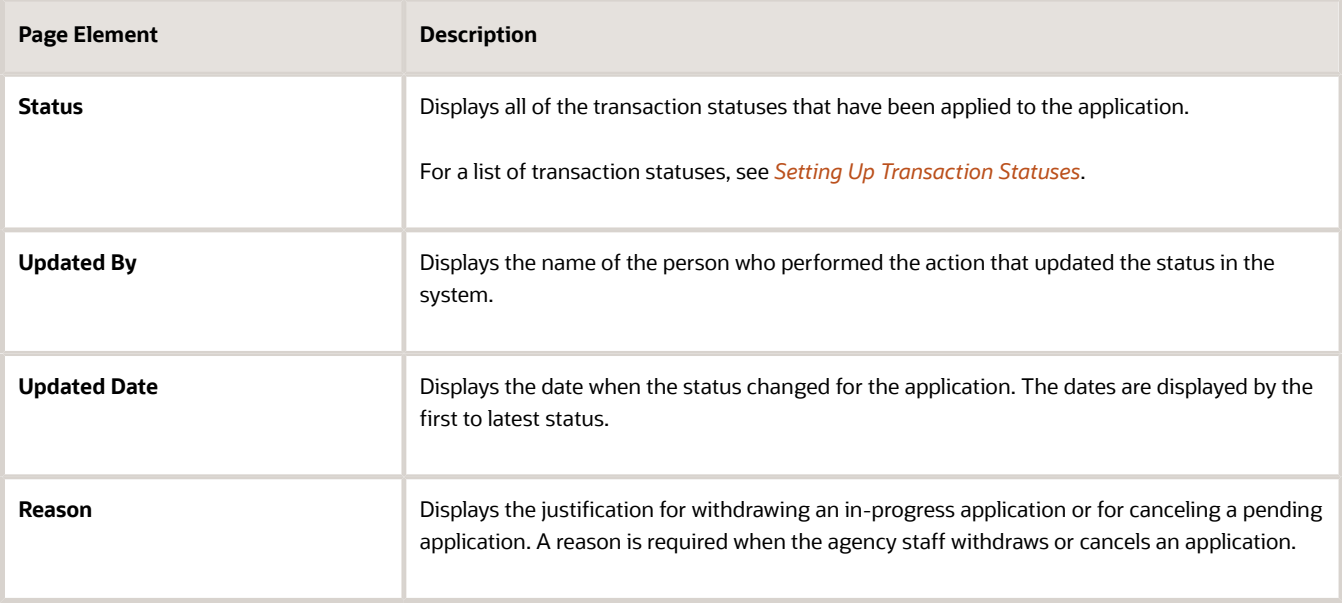

#### *Related Topics*

• [Setting Up Transaction Statuses](http://www.oracle.com/pls/topic/lookup?ctx=pscr21d&id=SettingUpTransactionStatuses)

### Working with Related Transactions

Applicants and agency users can link their consultation, business license, permit, or planning applications to other transactions using the Related Transactions page. Agency staff can establish links between transactions and code enforcement cases. Only agency staff such as a code technician have access to the Case – Related Transactions page and are allowed to drill down to the case detail from other transactions. Public users do not have access to related transactions for cases.

As agency staff you can establish relationships between transactions and then perform actions such as viewing the related transaction applications, marking them as primary or sub-application, and removing the link.

The following diagram shows the related transactions linking for a selected application:

Related transactions linking

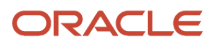

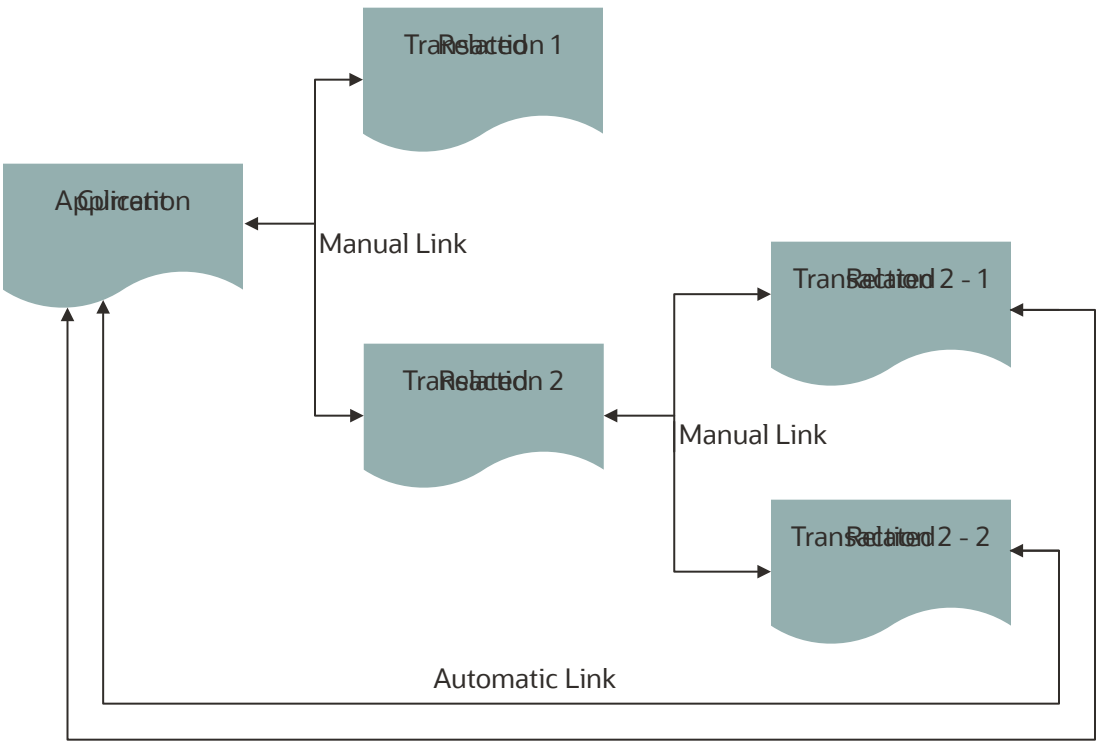

Automatic Link

#### Security Details for Working with Related Transactions

This section describes important security roles, requirements, or considerations specific to working with related transactions.

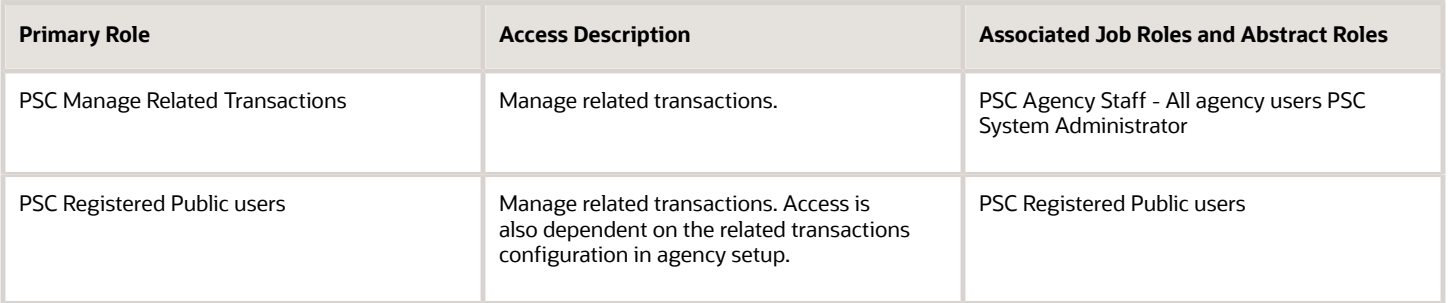

For more information on creating roles for Public Sector Licensing and Permits, see *[Creating Custom Roles for Public](http://www.oracle.com/pls/topic/lookup?ctx=pscr21d&id=CreatingCustomRolesForPublicSectorComplianceAndRegulation) [Sector Licensing and Permitting](http://www.oracle.com/pls/topic/lookup?ctx=pscr21d&id=CreatingCustomRolesForPublicSectorComplianceAndRegulation)*.

For more information on all the predefined security data such as abstract roles, job roles, privileges and so on, see the *Security Reference for Oracle Public Sector Licensing and Permitting.*

### Viewing Related Transactions

The Related Transactions page lists all the transactions linked to the selected application including those transactions that are in turn linked to the transaction you have linked. To view all the related transactions:

- **1.** Access the Transactions page for your consultation, business license, permit, or planning application from the Agency Springboard. For Code Enforcement, access the Cases page.
- **2.** Select the business license, permit, case, or planning application for which you want to link a transaction.
- **3.** Click the **Related Transactions** link in the left panel to open the Related Transactions page and view related transactions added by applicants, contacts, and agency staff.

**Note:** For code enforcement cases, only agency staff can add and manage related transactions.

**4.** View the details of the linked transactions:

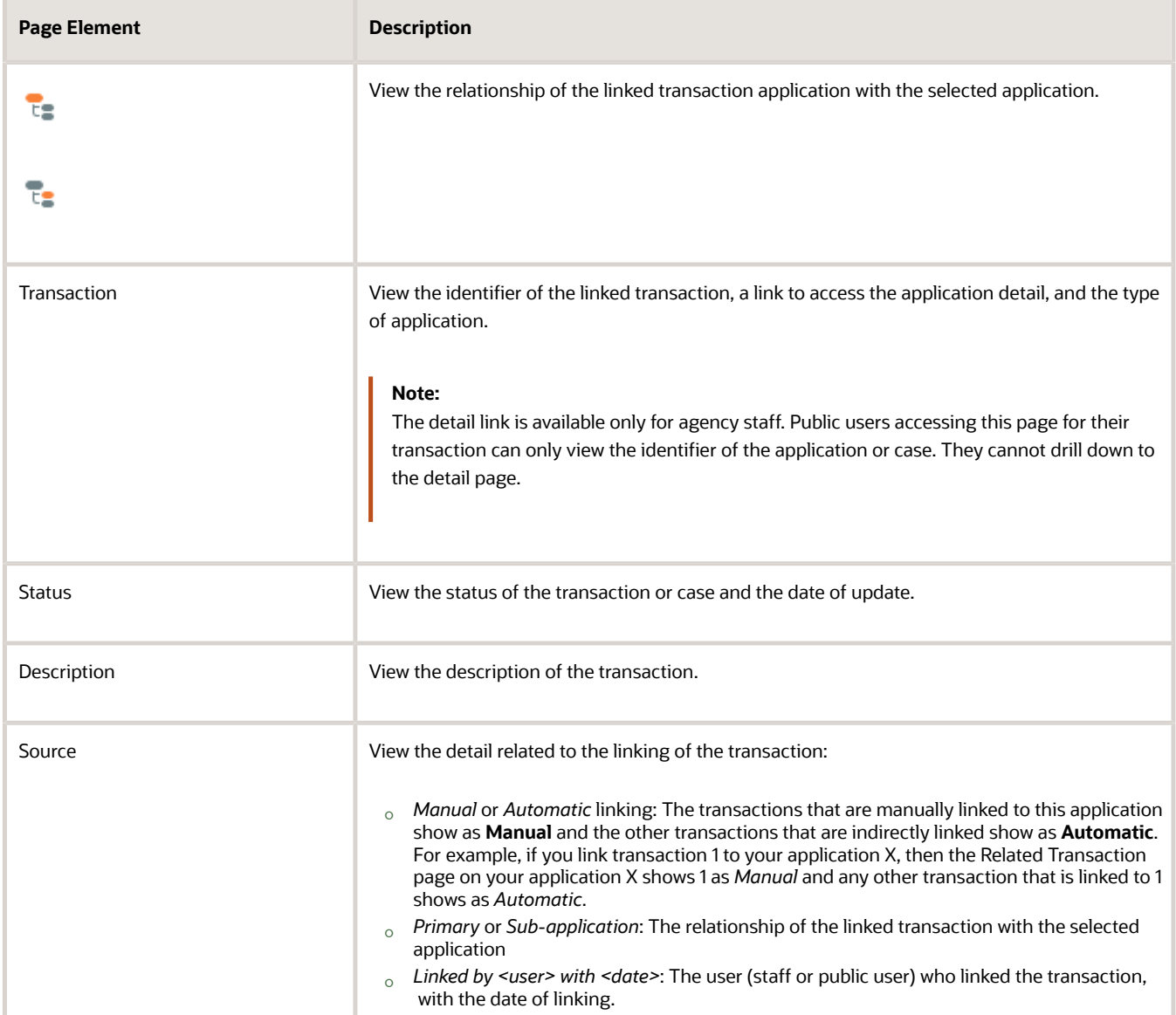

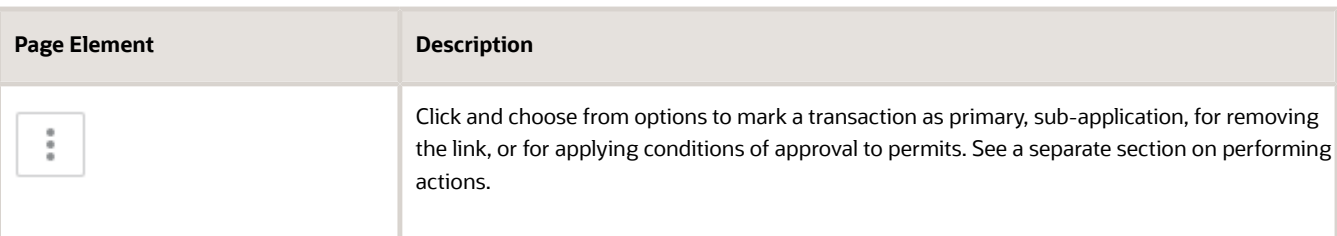

### Adding a Related Transaction

As an applicant, you can establish links only from your business license, permit, or planning application. Agency staff can however add related transactions from any transaction.

Code enforcement case related transactions are created and managed only by agency staff such as a code technician.

**Note:** Linking option for related transactions is set up in Functional Setup Manager (FSM). For details on setting up the related transactions for your agency, see *[Setting Up Agencies](http://www.oracle.com/pls/topic/lookup?ctx=pscr21d&id=SettingUpAgencies)*- Setting Up Related Transaction Linking.

To link a business license, permit, case, or planning application to a transaction:

**1.** Access the Transactions page from the Agency Springboard.

For cases, access the Cases tile from the Agency Springboard.

- **2.** Select the business license, permit, case, or planning application for which you want to link a transaction.
- **3.** Click the **Related Transactions** link in the left panel to open the Related Transactions page.
- **4.** Click the **Link** button to open the Link Transaction page, which lists the applications you can link. Agency staff can access the list of cases in a separate tab. These pages list all the active applications and cases related to the selected property or case. Enable the **Show All** switch to view all the applications or cases in the system.

**Note:** If no property is associated with the application or case, then all applications are listed by default.

**5.** Select all the desired applications or cases using the check boxes and then click the **Add Selected** button to establish a link between the transaction applications. The Link Transaction page closes to show the Related Transactions page, which now lists the new transaction rows.

#### Performing Actions on Related Transactions

Agency staff and public users such as applicants and contact users with appropriate permissions can mark related transactions as primary or sub-application. Only agency staff can manage related transactions for code enforcement cases.

As an applicant or contact user you can remove the link between related transactions from your transactions. This is not applicable to code enforcement cases.

Agency staff have access to all transactions to remove related transaction links.

Click the Actions menu and select from:

- Mark as Primary
- Mark as Sub-application
- Remove Application Link (Not available for an automatically linked transaction)
- Apply Conditions of Approval: Add conditions of approval to the current permit.

**Note:** This option is available only for permits.

See *[Working with Permit Conditions of Approval](http://www.oracle.com/pls/topic/lookup?ctx=pscr21d&id=WorkingWithPermitConditionsOfApproval)*

If a transaction is marked as Primary, its **Actions** menu will show the option to mark it as Sub-application. Likewise, if a transaction is marked as Sub-application, its action will show the option to mark it as Primary.

### Working with Permit Conditions of Approval

Conditions of approval are restrictive requirements and terms that are applied to project applications such as permits and planning applications. Regulatory agencies enforce such conditions at various stages of the development life cycle to ensure project compliance with the regional laws.

Managing conditions of approval consists of applying conditions through transactions, reviewing, and resolving them based on the compliance criteria defined at specific stages of the project development time line.

#### Security Details for Working with Permit Conditions of Approval

This section describes important security roles, requirements, or considerations specific to working with permit conditions of approval.

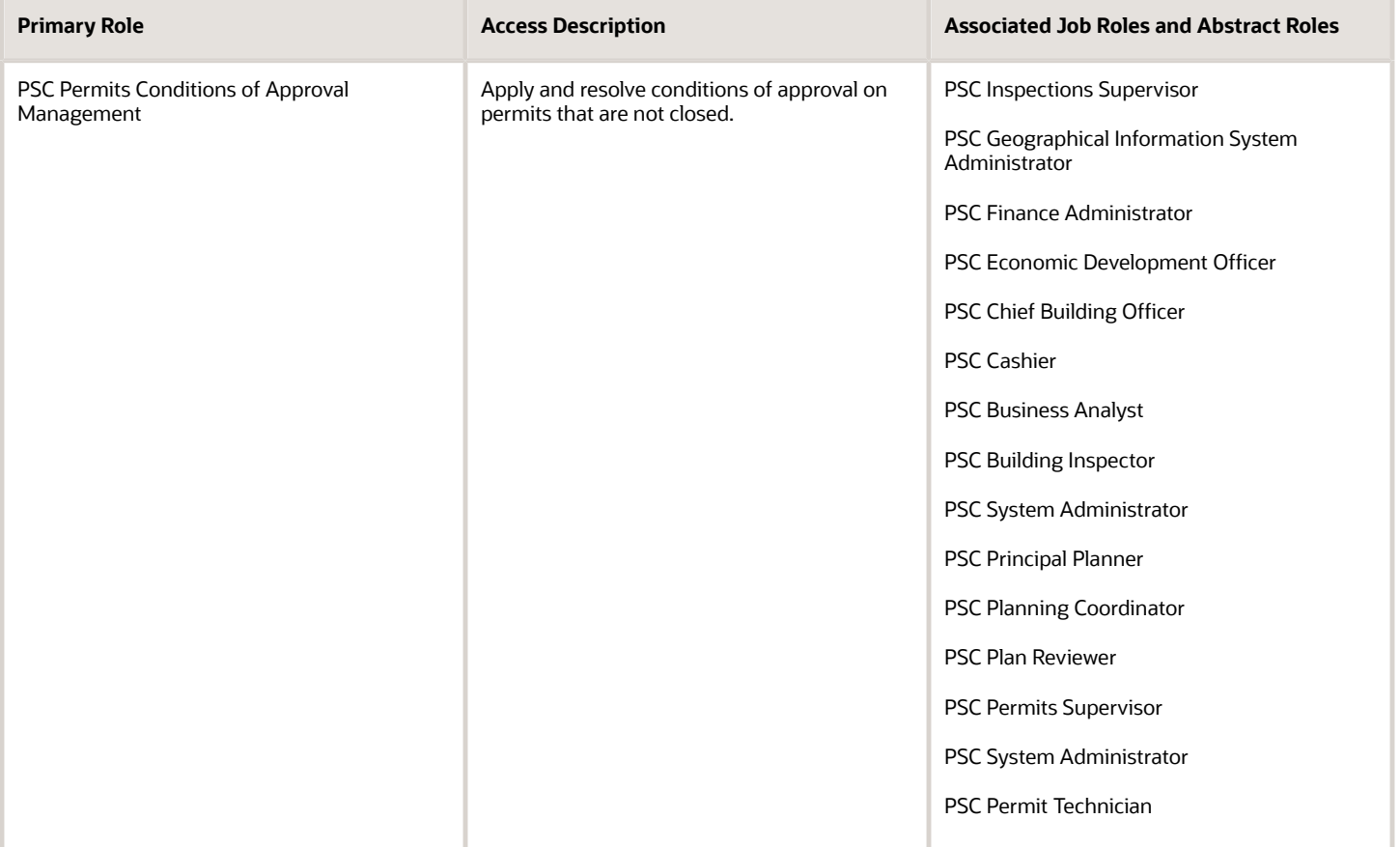

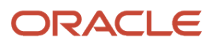

For more information on creating roles for Public Sector Licensing and Permits, see *[Creating Custom Roles for Public](http://www.oracle.com/pls/topic/lookup?ctx=pscr21d&id=CreatingCustomRolesForPublicSectorComplianceAndRegulation) [Sector Licensing and Permitting](http://www.oracle.com/pls/topic/lookup?ctx=pscr21d&id=CreatingCustomRolesForPublicSectorComplianceAndRegulation)*.

For more information on all the predefined security data such as abstract roles, job roles, privileges and so on, see the *Security Reference for Oracle Public Sector Licensing and Permitting.*

### Viewing the Conditions of Approval

The permit activity summary on the Overview page shows a graphical representation of the status of the conditions of approval that were applied at various stages of the project time line. The various stages of the project are determined by the compliance period set up by the agency. You can click each dial to drill down to the details of the conditions applied for the specific compliance period.

- **1.** Navigate to **Permits** > **Permits** or click the **Permits** tile on the Agency Springboard.
- **2.** On the Transactions page, click the row for a selected permit to open the Overview page.
- **3.** On the Overview page, review details of conditions of approval in the **Conditions of Approval** section:

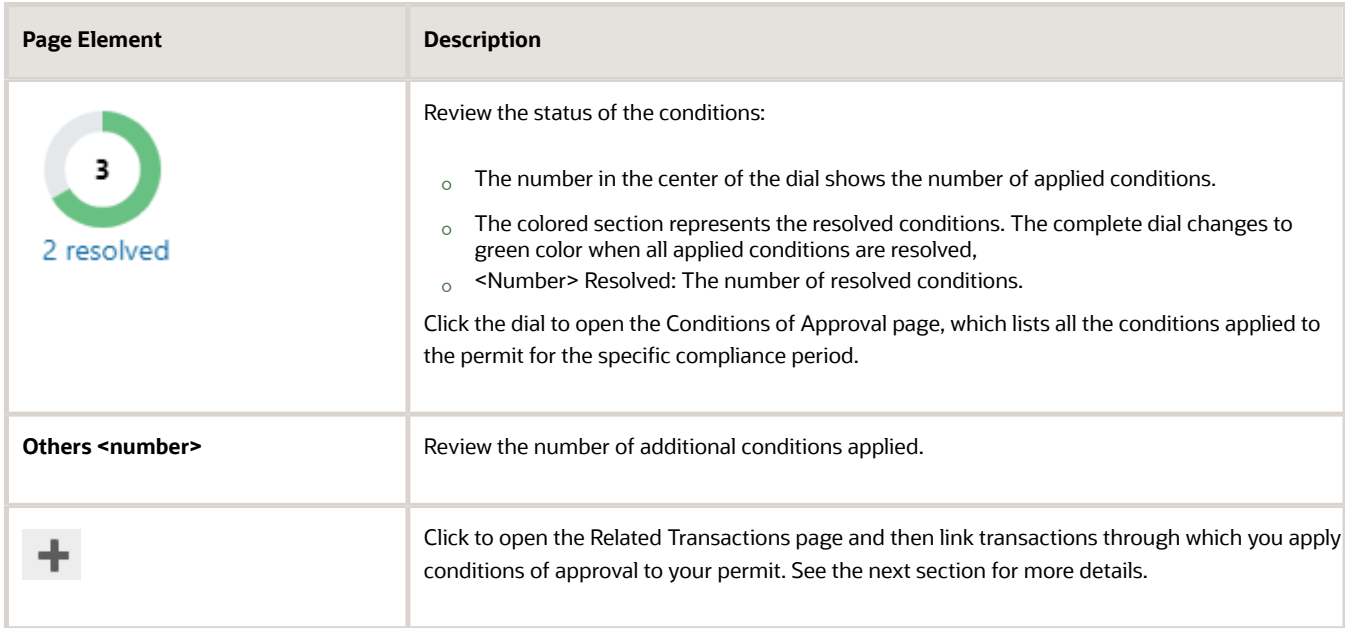

### Applying Conditions of Approval

As an agency staff such as a permit technician, you apply the conditions of approval to your permit through related transactions linking. After linking the planning applications that contain the conditions you require, you access the list of conditions and select the ones that must apply to your permit. Each of the selected conditions applied to the planning application will map itself to your permit and spread across the stages of permit development life cycle – based on the compliance period specified by the agency planner.

To apply conditions of approval:

- **1.** Navigate to **Permits** > **Permits** or click the **Permits** tile on the Agency Springboard.
- **2.** On the Transactions page, click the row for a selected permit to open the Overview page.
- **3.** In the Conditions of Approval section, click **Apply Conditions of Approval** to open the Related Transactions page for the permit.
- **4.** On the Related Transactions page, click the **Link** button to open the Link Transaction page.

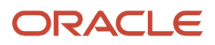

- **5.** The Link Transactions page lists only the applications that are active for the selected property. Use the check boxes to select the planning applications that have the conditions of approval needed for your permit.
- **6.** Click **Add Selected**. The Link Transaction page closes and the Related Transactions page now lists the newly linked transactions. Transactions of the type *Manual* as well as *Automatic* are listed. For information about transactions sourced manually and automatically, see *[Working with Related Transactions](http://www.oracle.com/pls/topic/lookup?ctx=pscr21d&id=WorkingWithRelatedTransactions)*.
- **7.** Click the **Actions** menu for the application record from which you want to apply conditions and select **Apply Conditions of Approval**.
- **8.** On the Conditions of Approval page, review the following details:
	- The planning application to which the conditions are applied.
	- The planner assigned to the application.
	- The list of active conditions of approval, each of their compliance period, and a switch to select for applying to the permit.

Use the switch to individually select the conditions you want to apply to your permit. Select the **Apply All** switch to apply all the conditions listed. Click **Save** to close the page and apply the selected conditions.

**9.** The Related Transactions page shows the updated record with a status of **Conditions applied**. You can click the link to reopen the Apply Conditions page.

The **Conditions of Approval** section in the Overview page now shows the distribution of the applied conditions over the project development time line. Permit technicians can review and resolve them as needed.

#### Resolving Conditions of Approval

Agency staff such as a permit technician review the conditions applied to their assigned permit application and update or resolve them after the project inspection.

To resolve conditions of approval:

- **1.** Navigate to **Permits** > **Permits** or click the **Permits** tile on the Agency Springboard.
- **2.** On the Transactions page, click the row for a selected permit to open the Overview page.
- **3.** In the Conditions of Approval section, click the dial corresponding to the project stage at which the conditions exist. The Conditions of Approval page opens.
- **4.** The page lists all the applied conditions. Each condition provides the source, a switch to resolve the condition, and a field to enter resolution comments. Select the conditions you want to resolve and enter your comments.

To select all the applied conditions, select the **Resolve All** switch.

**5.** Click **Save** to close the page and resolve the selected conditions. The dials are now updated to represent portions of resolved conditions along with the number of resolved conditions.

# **5 Working with Expiration**

## Security Details for Working with Expiration

This topic describes important security roles, requirements, or considerations specific to working with expiration.

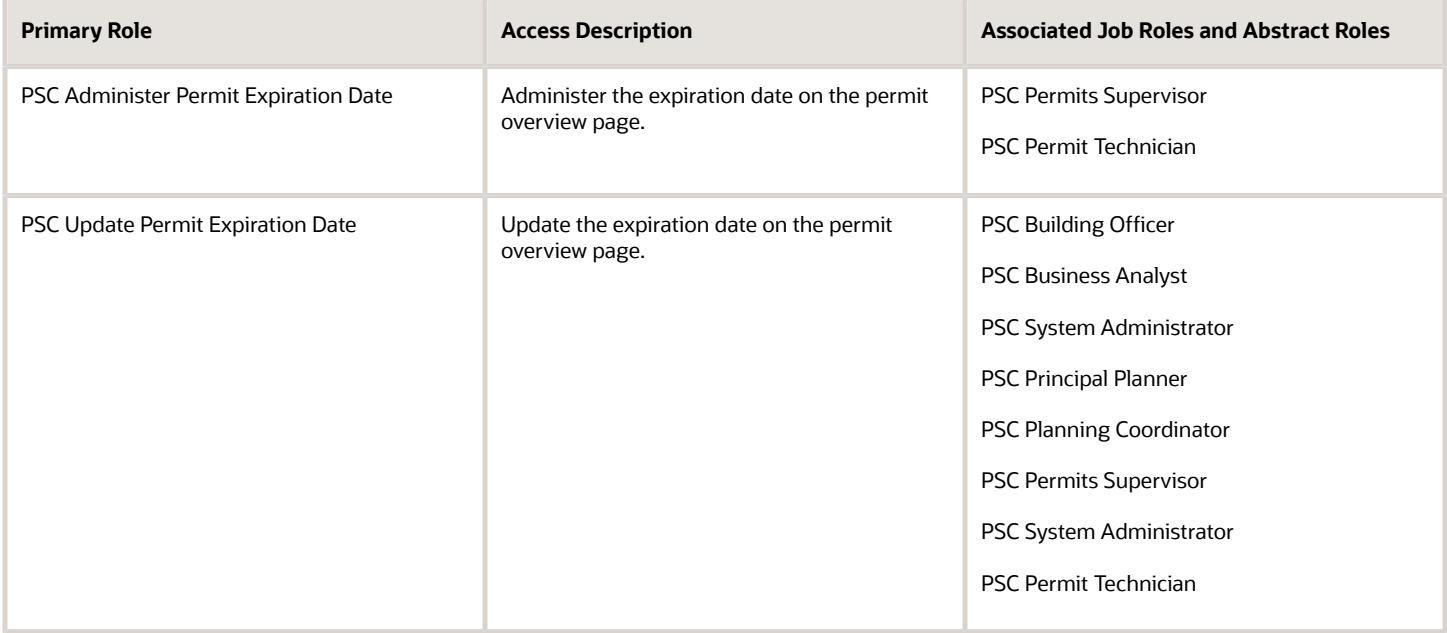

For more information on creating roles for Public Sector Licensing and Permits, see *[Creating Custom Roles for Public](http://www.oracle.com/pls/topic/lookup?ctx=pscr21d&id=CreatingCustomRolesForPublicSectorComplianceAndRegulation) [Sector Licensing and Permitting](http://www.oracle.com/pls/topic/lookup?ctx=pscr21d&id=CreatingCustomRolesForPublicSectorComplianceAndRegulation)*.

For more information on all the predefined security data such as abstract roles, job roles, privileges and so on, see the *Security Reference for Oracle Public Sector Licensing and Permitting.*

## Expiration Overview

This topic describes expiration rules, including the types of rules that can be applied to the different types of transactions and the batch process that updates expiration statuses for transactions.

#### Expiration Rules

Your agency defines expiration rules that determine the expiration dates for permits, planning applications, and business licenses. The expirations apply to different phases of the permit, planning application, or business license lifecycle. The system calculates expiration dates based on transaction statuses, or for business licenses with a fixed date expiration rule, a specified date. The rules can include grace periods, which provide extra time beyond the expiration date for the user to take action. The rules also can include extensions for permits and planning applications,

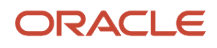

which provide a way for you to add time to the expiration timeframe. Note that pending inactive applications can't be extended.

For information about expiration rules, see *[Setting Up Business License Expiration Rules](http://www.oracle.com/pls/topic/lookup?ctx=pscr21d&id=SettingUpBusinessLicenseExpirationRules)*, *[Setting Up Permit Expiration](http://www.oracle.com/pls/topic/lookup?ctx=pscr21d&id=SettingUpPermitExpirationRules) [Rules](http://www.oracle.com/pls/topic/lookup?ctx=pscr21d&id=SettingUpPermitExpirationRules)*, and *[Setting Up Planning Application Expiration Rules](http://www.oracle.com/pls/topic/lookup?ctx=pscr21d&id=SettingUpPlanningApplicationExpirationRules)*.

### Business License Expiration Dates

You can set up expiration rules for business licenses to define:

• When an inactive pending application expires.

The expiration timeframe begins when the applicant saves a business license application and ends when the application is submitted.

• When the business license expires based on either a fixed date or when the license was issued.

For example, a city requires a business license for a sidewalk café and sets up the rules like this: The business starts an application and has 30 days to submit it to the city. Then the business license is valid for 60 days from when the license was issued. Alternately, the city could set up the expiration dates to occur at regular intervals, such as monthly, quarterly, or yearly, for example.

#### Business License Consultation Expiration Dates

You can set up expiration rules for business license consultations to define:

• When an inactive pending application expires.

The expiration timeframe begins when the applicant saves a consultation application and ends when the application is submitted.

• When the consultation recommendations expire and the business must submit a business license application.

For example, the agency can require businesses to submit their application for a business license consultation within 14 days of starting the application. Once the consultation is complete, the business has another year to roll the recommendations over into a business license application.

#### Permit Expiration Dates

Expiration rules for permit applications define the following:

• When an inactive pending application expires.

The expiration timeframe begins when the user saves an application and ends with application submission.

• When the application expires.

The expiration timeframe begins when the agency accepts an application and ends when the permit is issued.

**CAUTION:** When an application expires, all plan review tasks associated with the application are canceled.

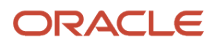
#### • When the permit expires.

The expiration timeframe begins when the agency issues the permit and ends when the Certificate of Occupancy is issued or the permit is completed.

**CAUTION:** When a permit expires, all inspection tasks associated with the application are canceled.

For example, the rules for a permit application may be set up as follows: Require users to submit an application they started within 30 days. Then after the application has been accepted, they have another 45 days to complete requirements and get the issued permit. Once the permit is issued, the applicants must complete the all tasks including the final inspection within 180 days. The rules may provide for a grace period and one or more extensions to allow for more time.

## Planning Application Expiration Dates

Expiration rules for planning applications define the following:

• When an inactive pending application expires.

The expiration timeframe begins when the user starts an application and ends with application submission.

• When the entitlement expires.

The expiration timeframe begins when the agency issues the completed entitlement and ends when the user submits the permit application.

This example applies specifically to planning applications: After the user submits the planning application and the agency issues an entitlement, the user must submit a permit application within 90 days. There is a grace period of 5 days, so the applicant has a total of 95 days to submit the application before the entitlement expires. The rules may provide one or more extensions to allow for more time.

## Pre-Application Expiration Dates

Expiration rules for pre-applications define the following:

• When an inactive pending pre-application expires.

The expiration timeframe begins when the user starts an application and ends with application submission.

• When the pre-application expires.

The expiration timeframe begins when the user completes the pre-application and ends when the user starts the planning application.

An example for pre-application expiration might be like this: The applicant submits the pre-application within 30 days as specified in the expiration rules. Then the applicant completes the tasks such as meetings and required applications. Then the applicant has 120 days from the time the pre-application is complete until they submit the planning application. There may be a grace period and extensions for pre-application expiration dates.

### Processing Expiration Status

You can view the latest expiration statuses in the details of an individual transaction, or in the list of transactions. To change the status to *About to expire* or *Expired*, your agency must run batch update expiration processing. Processing runs against transactions with transaction types for which an expiration rule was defined.

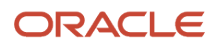

Here's an example of how the processing works: An agency created a rule for solar permits that indicates pending applications expire in 30 days. The rule indicates that the permit is about to expire 5 days before the expiration date. When the pending application is inactive for 25 days, the application is about to expire, and at 30 days, the application expires. When expiration processing runs, the system updates the expiration dates for pending solar permit applications to indicate that the application is about to expire and when it expired and sends out communications based on the updated status and the rule. If the rule includes a grace period, such as 3 days, the system status changes to expired after 33 days of inactivity.

When an application expires, processing changes the system status to *Expired* and cancels all associated open tasks.

You must periodically run batch expiration rule processing to update the about to expire and expired statuses after setting up communication rules. The system updates the statuses and sends out the communications according to the setup.

For information about how to process expiration statuses, see *[Updating Application Expiration Status](http://www.oracle.com/pls/topic/lookup?ctx=pscr21d&id=UpdatingApplicationExpirationStatus)*.

## Working with Application Expiration

You can view and extend expiration dates for different types of permit and planning applications that are determined by rules set up by your agency.

You view the expiration dates on the list of transactions with permit and planning application information as well as on the individual application's Overview page.

## Viewing the Expiration Dates

Here's how you can view expiration dates:

- **1.** Select **Permits** or **Planning Applications** on the Agency Springboard.
- **2.** On the Transactions list page, you see the list of permit or planning applications for the agency. Click **Sort By** and select *Expiration Date* to view the applications sorted by expiration date. You can also use **Filter By** to filter the results based on expiration date.

Here's an example of what you would see on the Transactions page: If the expiration rule is set up to show that the pending application is about to expire in 5 days due to inactivity, the expiration date displays *Expires in 5 days on <date>* before the application expires. When the application expires, you'll see *Expired on <date>*.

**3.** To view the expiration on the Overview page of the application, click the row for the application on the Transactions list page. You'll see the date next to the **Expiration Date** field and the status, such as *About to expire* or *Expired* in the **Status** field.

## Extending Expiration Dates

Depending on the rules created for an application type, you can manually extend the deadlines for an application. When one or more extensions are possible, the **Extend** link is available for you to enter a new expiration date. You must have appropriate permissions associated with your role to manually extend a permit. The link is available during the period when the application is about to expire and also during the grace period.

**Note:** With the exception of inactive pending applications, you can manually extend the expiration dates as defined for the application type in the rules setup.

Depending on expiration rules setup, permits can also be extended automatically based on inspection activity. Both manual and automatic extensions count toward the number of extensions allowed. For information about setting up automatic extensions as well as the number of extensions allowed, see *[Setting Up Permit Expiration Rules](http://www.oracle.com/pls/topic/lookup?ctx=pscr21d&id=SettingUpPermitExpirationRules)*.

*Related Topics*

- [Expiration Overview](http://www.oracle.com/pls/topic/lookup?ctx=pscr21d&id=ExpirationOverview)
- [Updating Application Expiration Status](http://www.oracle.com/pls/topic/lookup?ctx=pscr21d&id=UpdatingApplicationExpirationStatus)

# Updating Application Expiration Status

You update the application expiration status using a process that runs against predefined rules.

You run the process that updates expiration statuses on the Process Expiration Rules page, which you access by selecting **Common** > **Process Expiration Rules** . Oracle recommends that you schedule expiration rules processing to run daily.

**Note:** After setting up expiration rules, you must periodically run batch expiration rule processing to update the *About to Expire* and *Expired* statuses. The system updates the statuses and sends out communications according to the setup.

Here's an example of how the processing works: An agency created a rule for solar permits that indicates application expires in 30 days. The period of time when a notification appears for applications about to expire is 5 days. During processing, the system updates the status to *Expired* when the application expires. That is, when the permit is not issued within 25 days, the application is about to expire, and at 30 days, the application expires. If the rule includes a grace period, such as 3 days, the system status changes to *Expired* after 30 days, but resets if there is activity within the 3-day grace period. Processing triggers alerts and notifications when the application is about to expire and upon expiration.

When an application or permit expires, processing changes the system status to *Expired* and cancels all associated open tasks.

### Entering Parameters to Process Expiration Rules

- **1.** Access the Parameters tab on the Process Expiration Rules page.
- **2.** Select the **Classification** for which you are updating expiration dates: *Planning and Zoning* or *Permits*.

### Scheduling the Process

- **1.** Access the Schedule tab.
- **2.** To immediately add the process to the queue, select the **As soon as possible** option.
- **3.** To create a schedule for the process, select the **Using a schedule** option, and enter values using the following fields:

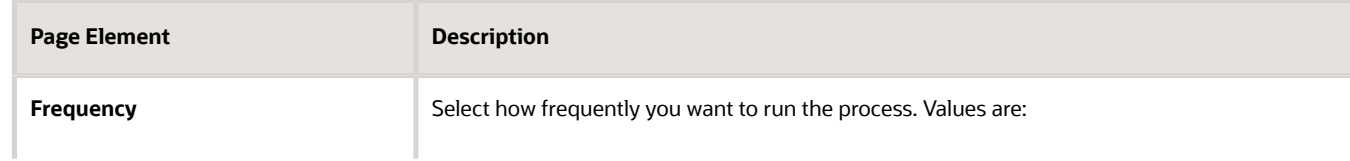

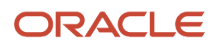

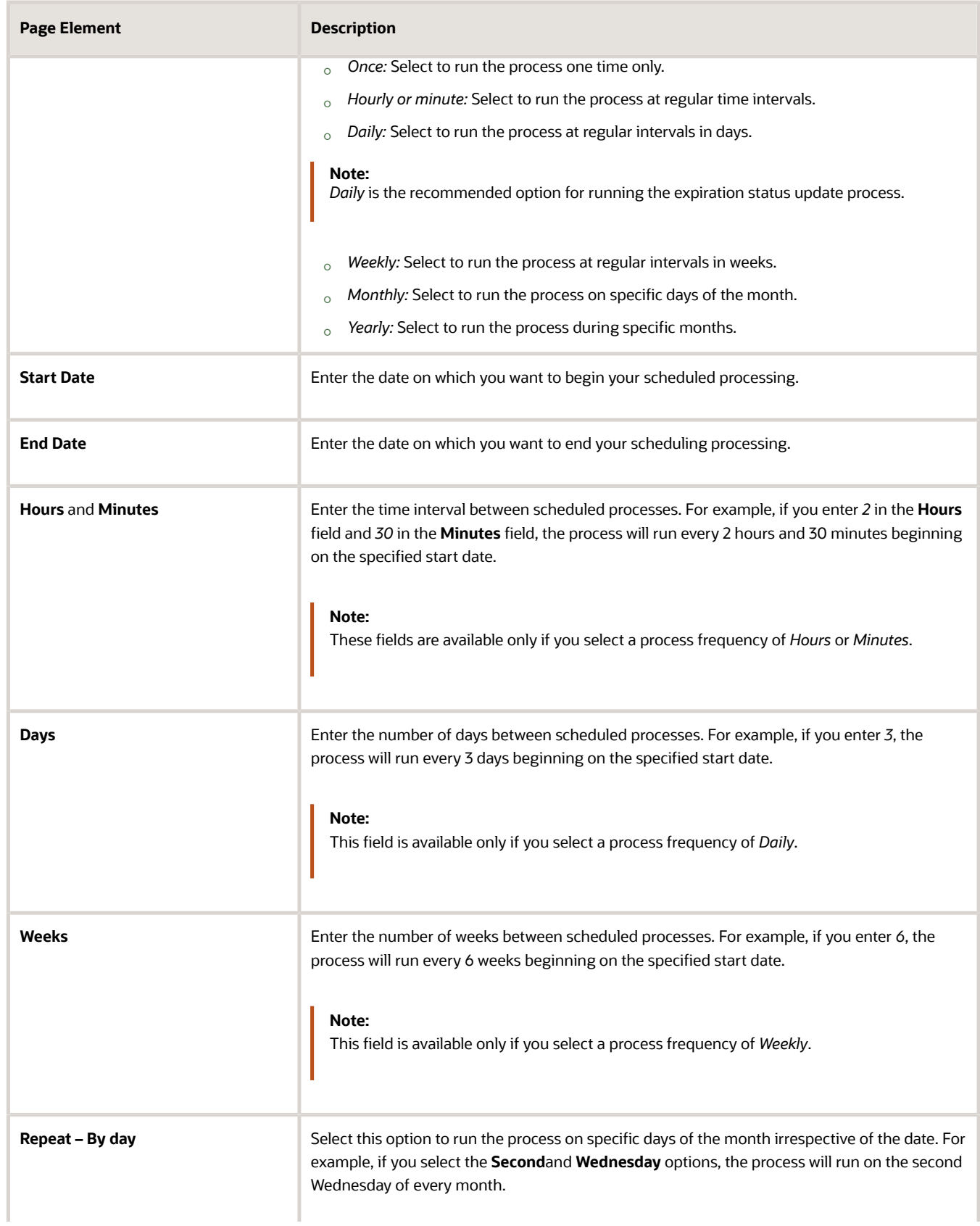

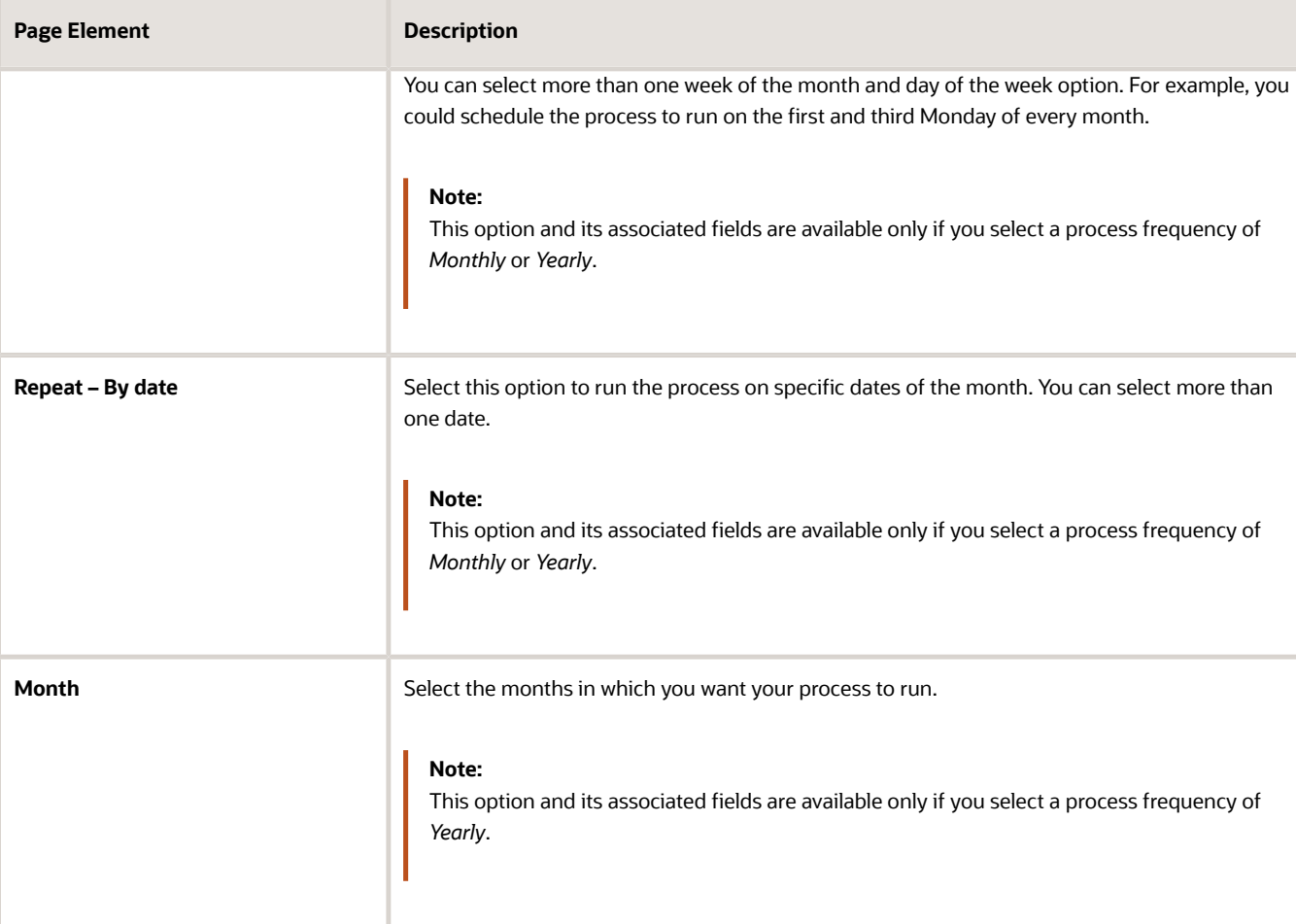

### Setting Up Process Notifications

You can set up the process to send notifications to you and others when it runs.

- **1.** Turn on the **Notify Me When This Process Ends** switch to send yourself a notification when the process finishes.
- **2.** Access Notification tab.
- **3.** Click **Add**.
- **4.** On the Create Notification page, enter the email address of the person you want to receive notifications.

By default, the recipient will receive a notification when the process ends with the following conditions:

- On success
- On error
- On warning

You can remove any of these process notification conditions.

- **5.** Click **OK** to save the notification recipient.
- **6.** (Optional) To delete a notification recipient, select the recipient in the Notification tab and click **Delete**.

## Submitting the Process

Once you've entered your process parameters, scheduling information, and notification recipients, you're ready to submit the process. Enter any additional information in the **Submission Notes** field and click **Submit**. Click **Process Monitor** to check the status of your process.

# **6 Recording and Billing Time**

## Security Details for Recording and Billing Time

This topic describes important security roles, requirements, or considerations specific to recording and billing time.

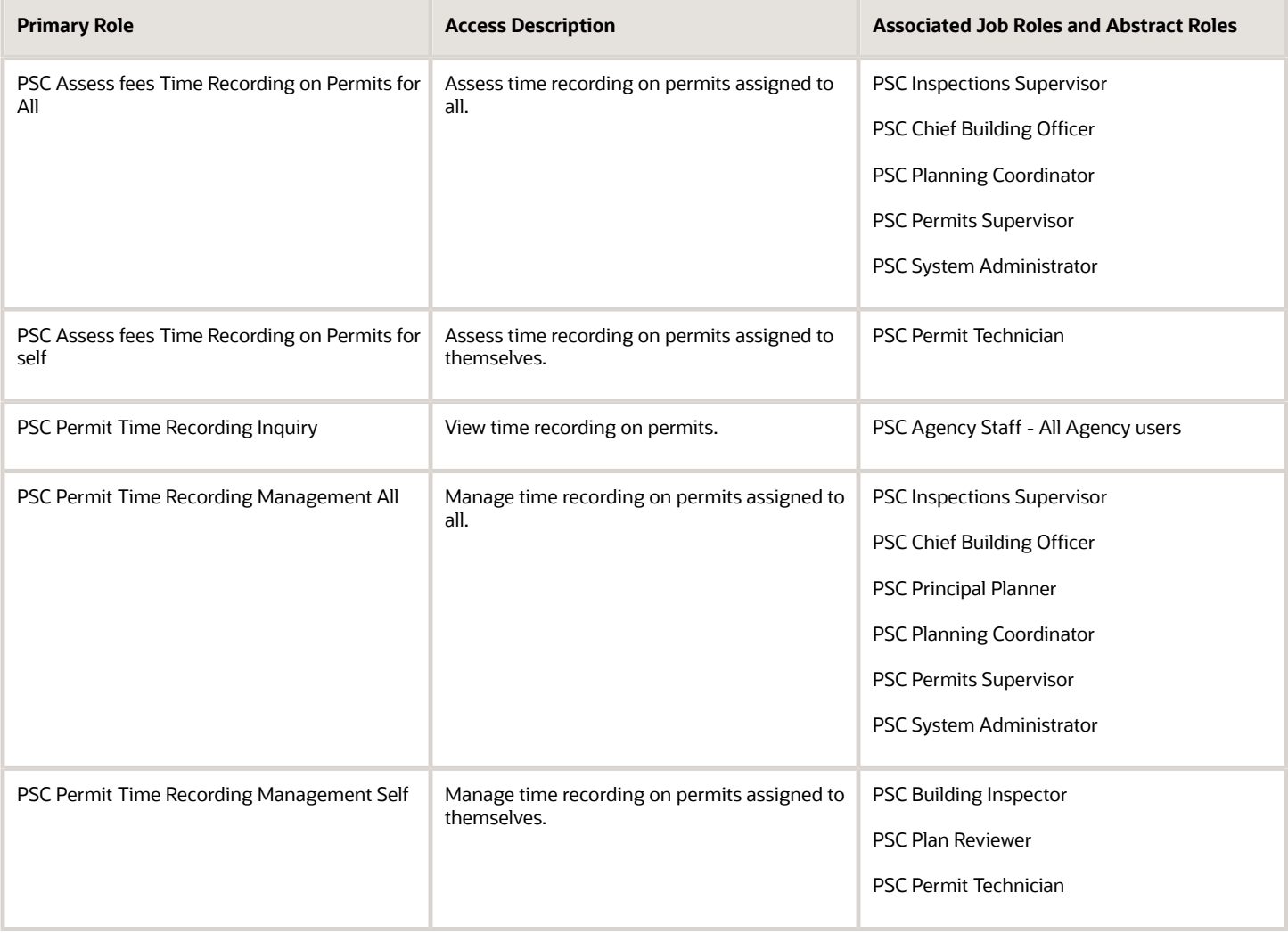

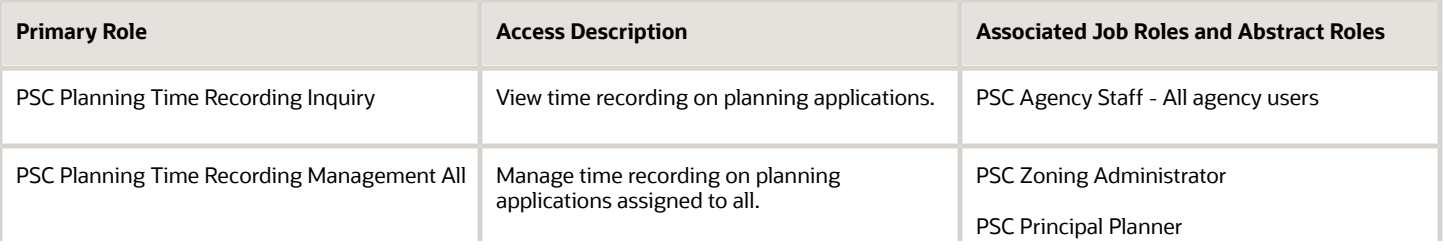

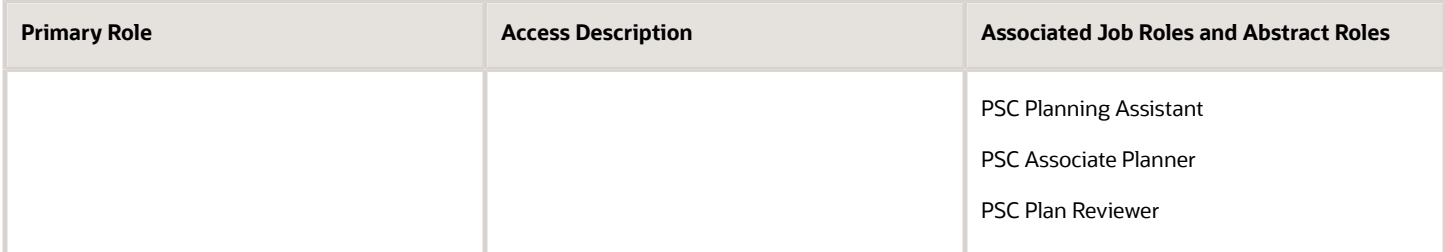

For more information on creating roles for Public Sector Licensing and Permits, see *[Creating Custom Roles for Public](http://www.oracle.com/pls/topic/lookup?ctx=pscr21d&id=CreatingCustomRolesForPublicSectorComplianceAndRegulation) [Sector Licensing and Permitting](http://www.oracle.com/pls/topic/lookup?ctx=pscr21d&id=CreatingCustomRolesForPublicSectorComplianceAndRegulation)*.

For more information on all the predefined security data such as abstract roles, job roles, privileges and so on, see the *Security Reference for Oracle Public Sector Licensing and Permitting.*

# Adding Time Entries

Agency staff can record the time that they spend working on transactions for the purposes of billing and reporting.

**Tip:** You can access time entry on a mobile device as well as on a laptop or desktop computer. The layout and some functionality changes based on the device you are using.

## Accessing Time Entry

You add time entries directly on the respective pages for the transaction you are working on. For example, you can enter the time you spend working on a permit inspection using the Time Recording page of the inspection details.

This is an example of the Time Recording page for an inspection

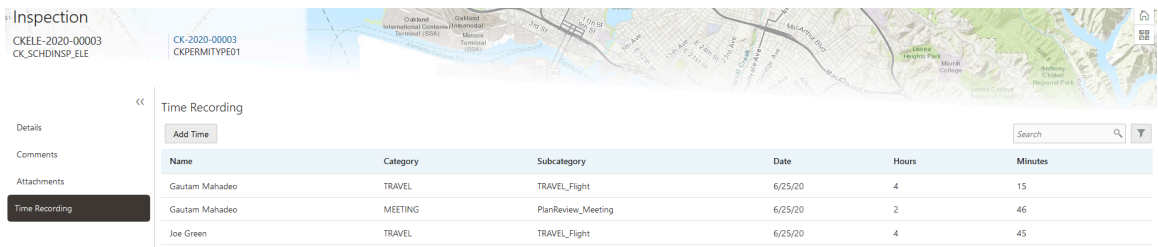

Additionally, you can quickly access transactions using the **Time Recording** tile on the Agency Springboard. This page displays transactions that you are assigned to or that you have already recorded time against.

This is an example of the Time Recording page accessed from the Agency Springboard

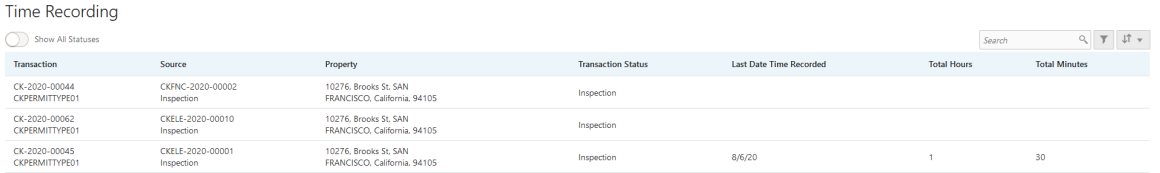

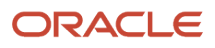

By default, this page displays transactions that aren't in a terminal status (Completed, Denied, Certificate of Occupancy, Void, or Withdrawn). For example, it won't display expired permit inspections or completed plan review cycles. Turn on the **Show All Statuses** switch to show all transactions assigned to you regardless of status.

Click a row to access the transaction page where you can enter your time.

## Adding a Time Entry

- **1.** Access the transaction that you want to add time for.
- **2.** Click **Add Time**.

This is an example of the Time Details page

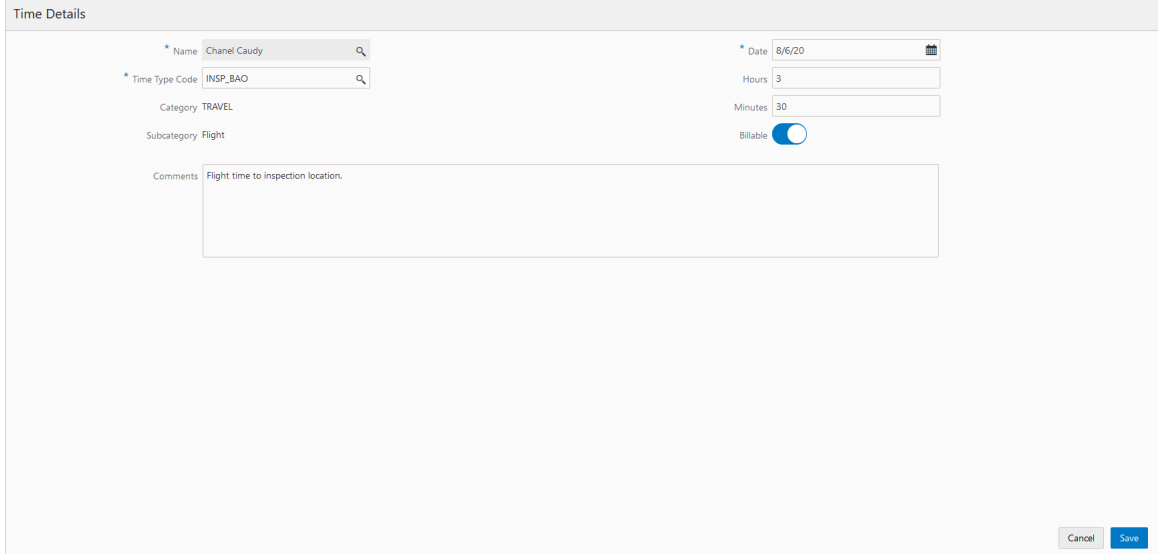

**3.** On the Time Details page, enter values for the following fields:

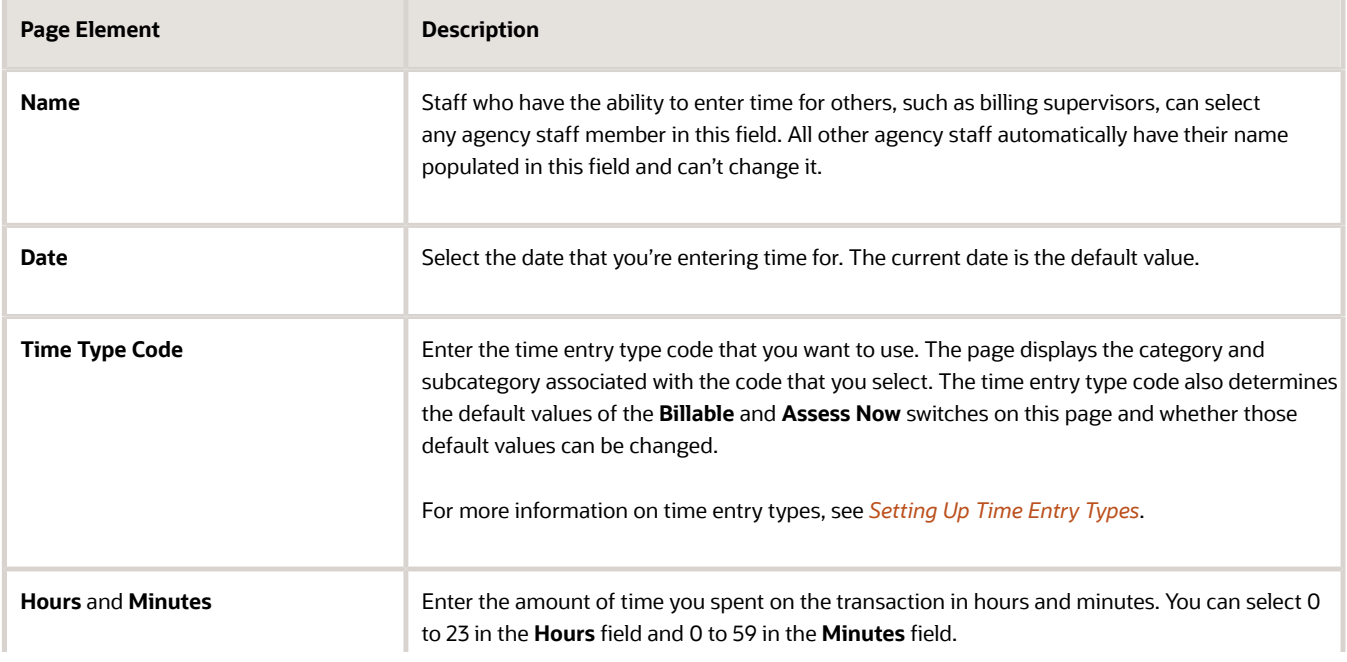

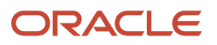

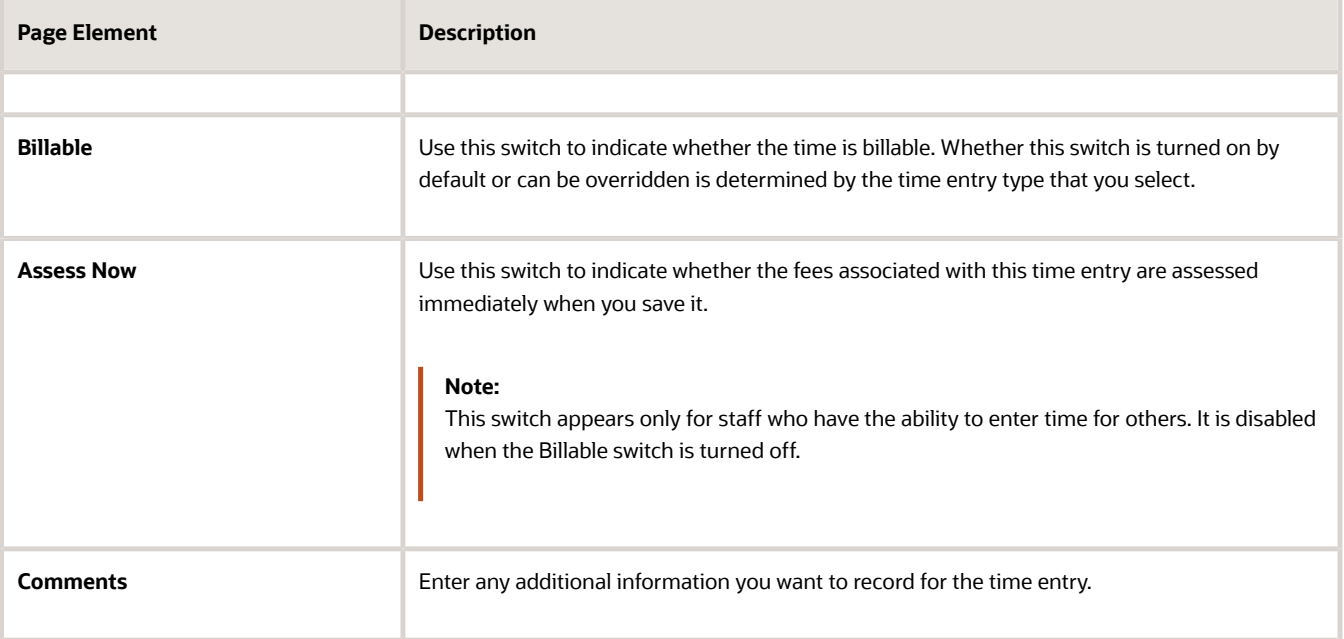

**4.** Click **Save**.

## Modifying a Time Entry

**Note:** Agency staff with permission to assess fees can modify or delete a time entry until the fees associated with it have been paid. They can add or update comments for a time entry until its associated transaction reaches terminal status such as *Completed* or *Denied*. Staff without permission to assess fees can no longer modify or delete a time entry once fees have been assessed for it.

- **1.** Click a time entry row.
- **2.** On the Time Details page you can:
	- Edit the time entry fields.
	- Delete the time entry. You will be prompted to confirm the permanent deletion.
- **3.** Click **Save**.

## Assessing Fees for Time Entries

Agencies can bill for time spent by their staff working on transactions.

Fees are automatically calculated when time is recorded. Time entries with the **Assess Now** switch turned on are immediately assessed when they're saved and appear in the Fees and Payments page for the transaction. If the switch is turned off, an agency staff member must assess the fee explicitly.

You assess fees on the Time Recording page for a transaction.

This is an example of the Time Recording page for a permit

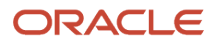

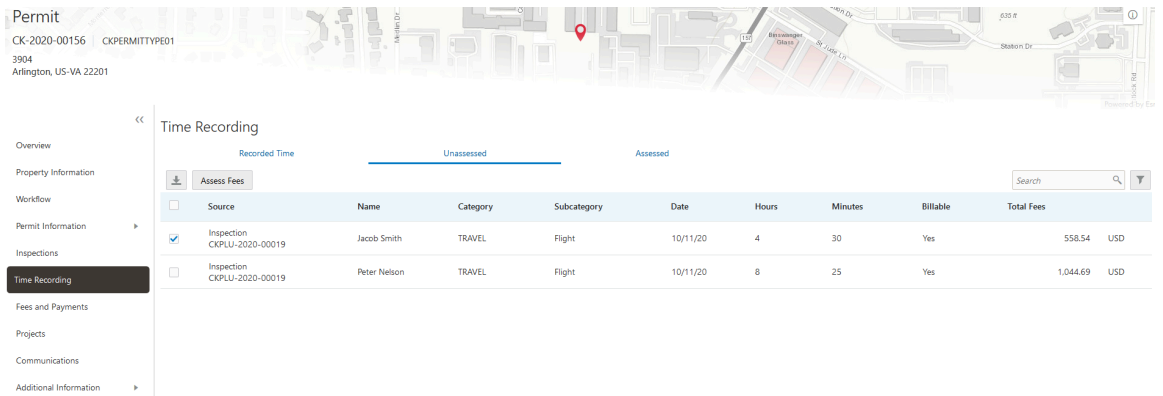

This page has three tabs:

- The Recorded Time tab displays all recorded time entries for the transaction.
	- **Note:** You can add time entries on this tab for planning applications.
- The Unassessed tab displays all time entries for which fees have not yet been assessed.
- The Assessed tab displays time entries for which fees have already been assessed.

## Security Details for Assessing Fees for Time Entries

This section describes important security roles, requirements, or considerations specific to assessing fees for time entries.

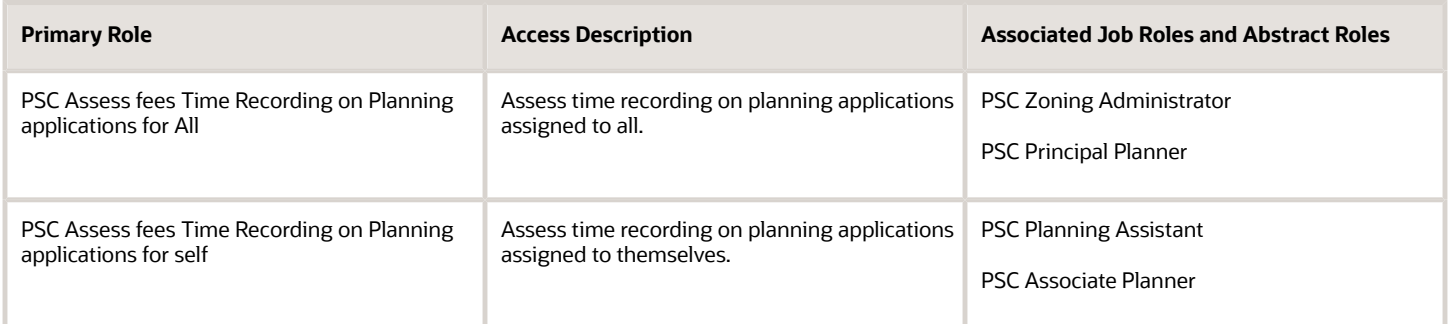

For more information on creating roles for Public Sector Licensing and Permits, see *[Creating Custom Roles for Public](http://www.oracle.com/pls/topic/lookup?ctx=pscr21d&id=CreatingCustomRolesForPublicSectorComplianceAndRegulation) [Sector Licensing and Permitting](http://www.oracle.com/pls/topic/lookup?ctx=pscr21d&id=CreatingCustomRolesForPublicSectorComplianceAndRegulation)*.

For more information on all the predefined security data such as abstract roles, job roles, privileges and so on, see the *Security Reference for Oracle Public Sector Licensing and Permitting.*

### Assessing Fees for Time Entries

- **1.** Access the Unassessed tab of the Time Recording page.
- **2.** Select the check box next to each time entry you want to assess.
- **3.** Click **Assess Fees**.

The application moves the selected time entries from the Unassessed tab to the Assessed tab, and creates a fee for each fee item associated with each assessed time entry on the Fees and Payments page.

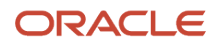

For more information on the Fees and Payments page, see *[Working with Fees and Payments](http://www.oracle.com/pls/topic/lookup?ctx=pscr21d&id=WorkingWithFeesAndPayments)*

**Note:** Even after a fee is assessed for a time entry, agency staff with permission to assess fees can modify it until one or more of the fees associated with the time entry has been paid.

## Accessing Unassessed Time Fees from the Agency Springboard

You can quickly access transactions with unassessed fees using the **Unassessed Time Fees** tile on the Agency Springboard.

#### This example shows the Unassessed Time Fees page

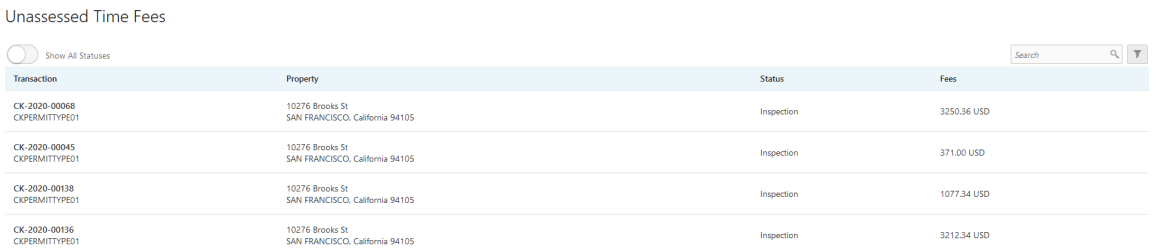

By default, this page displays transactions with unassessed fees that aren't in terminal status (Completed, Denied, Certificate of Occupancy, Void, or Withdrawn). For example, it won't display permits with expired inspections or completed plan review cycles. Turn on the **Show All Statuses** switch to show all transactions with unassessed fees.

**Note:** Time entries with calculated fees of zero do not appear on this page.

Click a row to access the Unassessed tab of the Time Recording page.

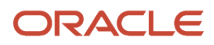

# **7 Managing Manual Plan Reviews**

# Security Details for Managing Manual Plan Review

This topic describes important security roles, requirements, or considerations specific to managing manual plan review in permits and planning applications.

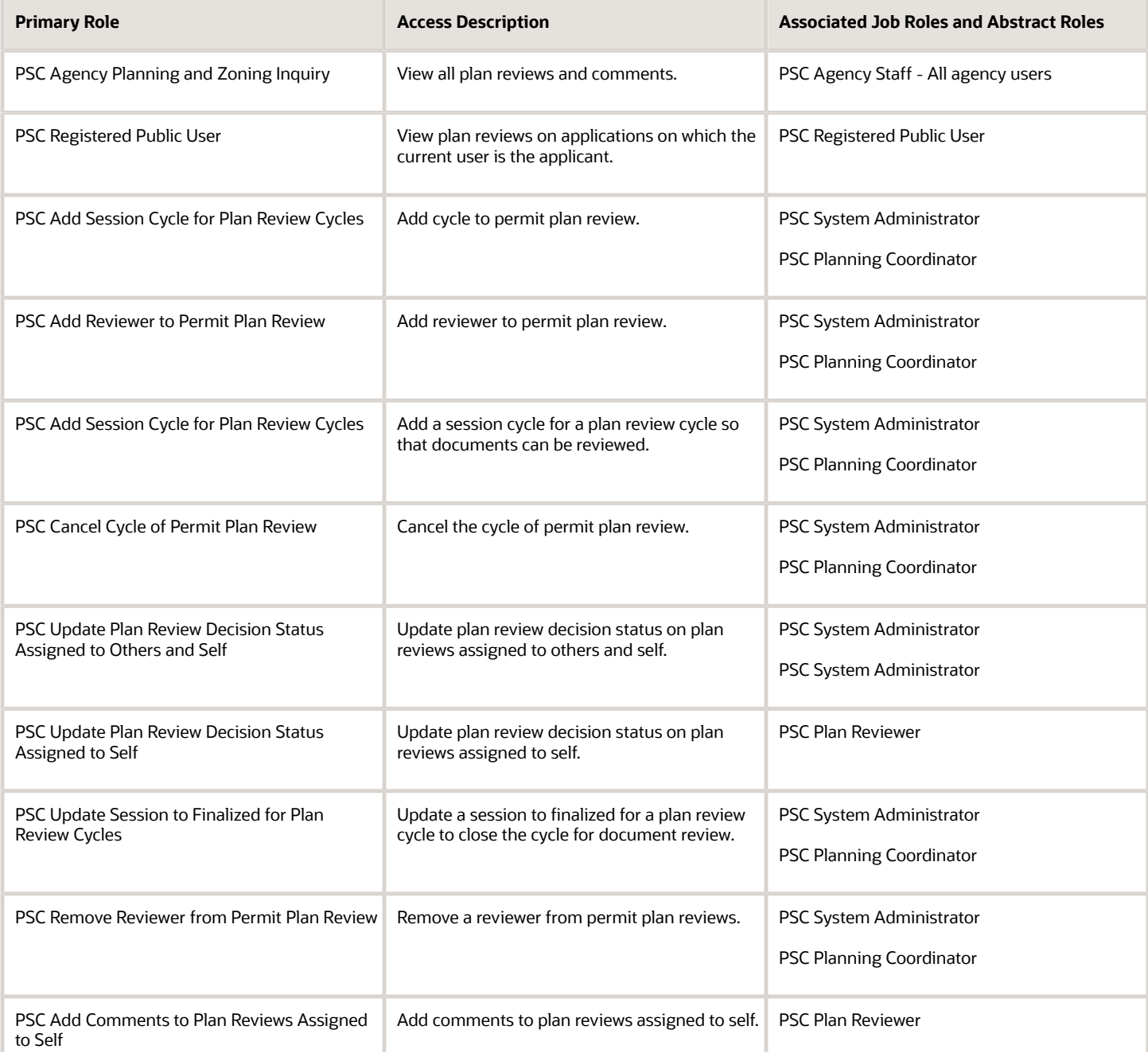

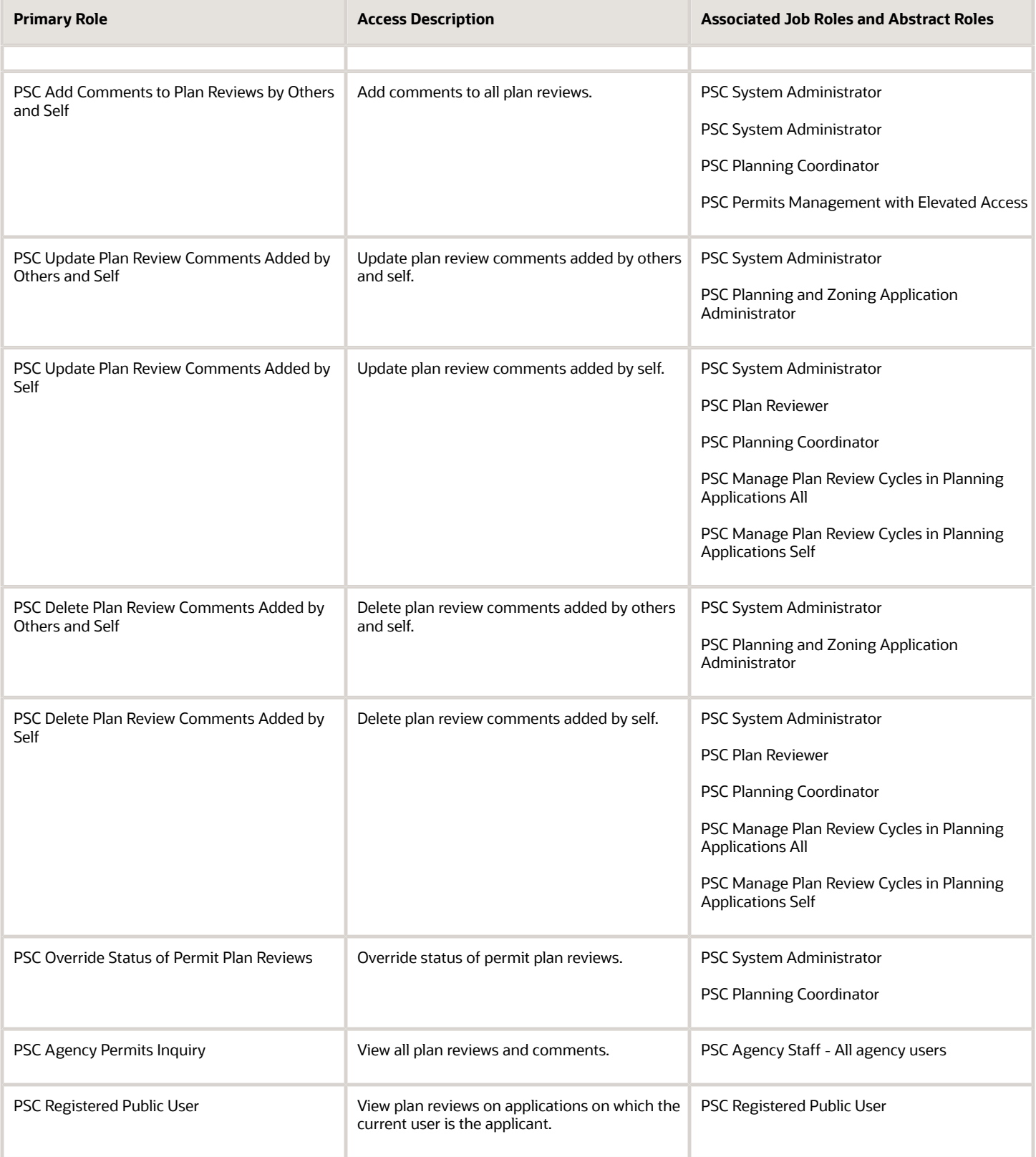

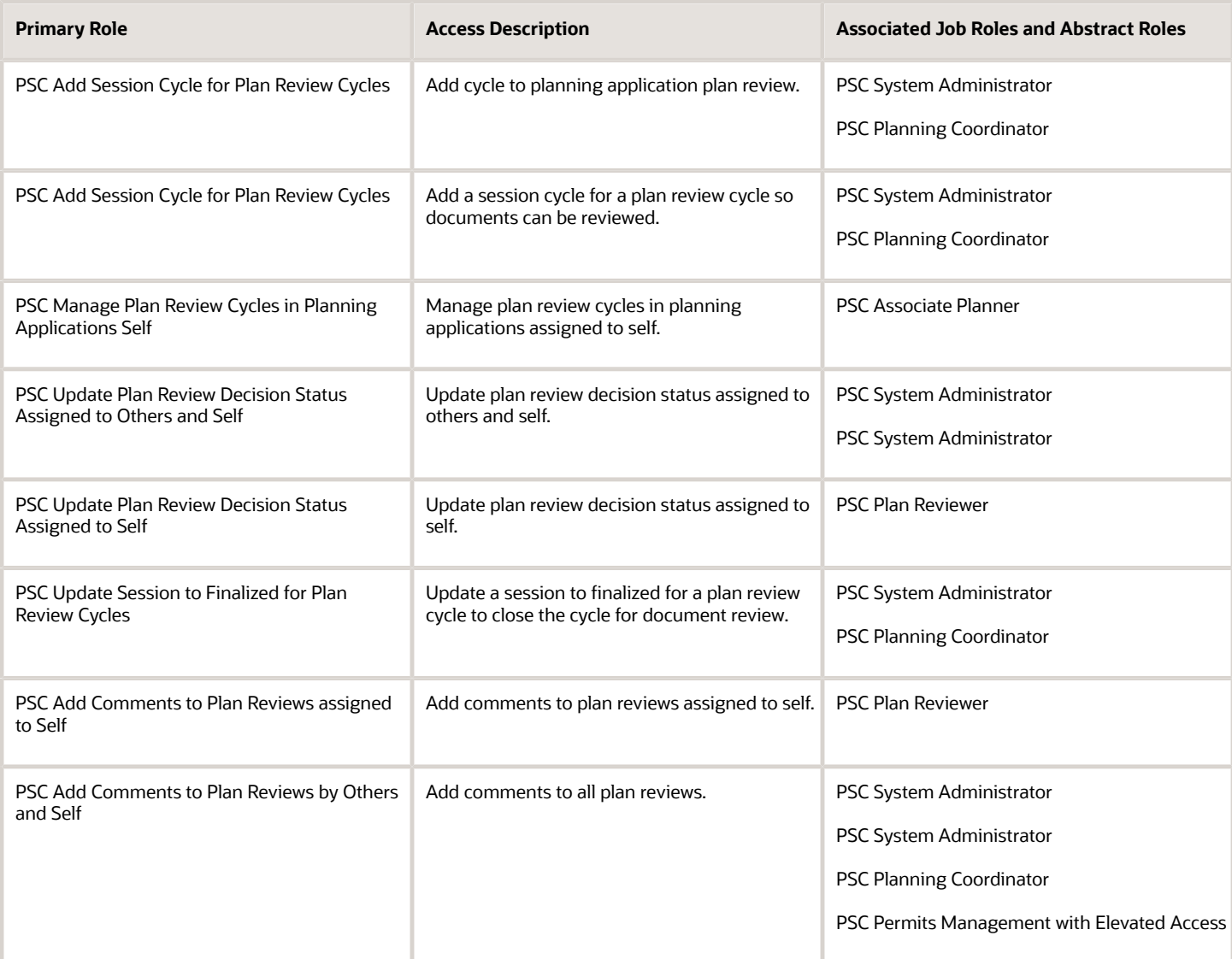

For more information on creating roles for Public Sector Licensing and Permits, see *[Creating Custom Roles for Public](http://www.oracle.com/pls/topic/lookup?ctx=pscr21d&id=CreatingCustomRolesForPublicSectorComplianceAndRegulation) [Sector Licensing and Permitting](http://www.oracle.com/pls/topic/lookup?ctx=pscr21d&id=CreatingCustomRolesForPublicSectorComplianceAndRegulation)*.

For more information on all the predefined security data such as abstract roles, job roles, privileges and so on, see the *Security Reference for Oracle Public Sector Licensing and Permitting.*

## Manual Plan Review Process Flow

Some projects require a plan review to evaluate them.

Manual plan reviews are tracked as part of permitting and planning application workflow, but are performed without the use of integrated electronic document review software. Manual plan reviews are created for transactions when the **Plan Review Type** is set to *Manual* for the associated transaction type. For more information see *[Setting Up Permit Types](http://www.oracle.com/pls/topic/lookup?ctx=pscr21d&id=SettingUpPermitTypes)* and *[Setting Up Planning Application Types](http://www.oracle.com/pls/topic/lookup?ctx=pscr21d&id=SettingUpPlanningApplicationTypes)*.

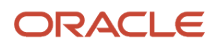

**Note:** Electronic plan reviews are performed through integration with electronic document review software. For more information on electronic plan reviews, see *[Managing Electronic Plan Review Cycles](#page-169-0)*.

The process flow for a manual plan review includes the following steps:

- **1.** A registered public user submits a permit or planning application with attached documents that require review by agency staff.
- **2.** A permit technician or assigned planner assigns a status to the transaction that requires a plan review. This triggers the automatic creation of the first plan review cycle. For more information, see *[Using Workflow](http://www.oracle.com/pls/topic/lookup?ctx=pscr21d&id=UsingWorkflow)*.
- **3.** The plan coordinator assigns reviewers to the plan review cycle. See *[Managing Manual Plan Review Cycles](#page-159-0)*.
- **4.** The assigned plan reviewers complete their review. See *[Performing Manual Plan Reviews](#page-163-0)*.
- <span id="page-159-0"></span>**5.** Add new plan review cycles and repeat the review process as necessary until the review is complete.

## Managing Manual Plan Review Cycles

The plan coordinator manages the plan review cycle, which is a series of plan reviews completed by multiple reviewers.

As a plan coordinator, you perform these review cycle tasks on the Plan Reviews page:

- Add plan review cycles.
- Cancel plan review cycles.
- Add and remove plan reviewers.
- View the different plan review cycles.
- Add comments for a review cycle.
- View all plan review comments.

To access the Plan Reviews page for a transaction:

- **1.** Select **Permits** or **Planning Applications** on the Agency Springboard.
- **2.** Select a transaction record with a status of *Plan Review*.
- **3.** In the navigation panel, select **Permit Information** > **Plan Reviews** or **Planning Application** > **Plan Reviews** .

This example shows the Plan Reviews page for a manual review.

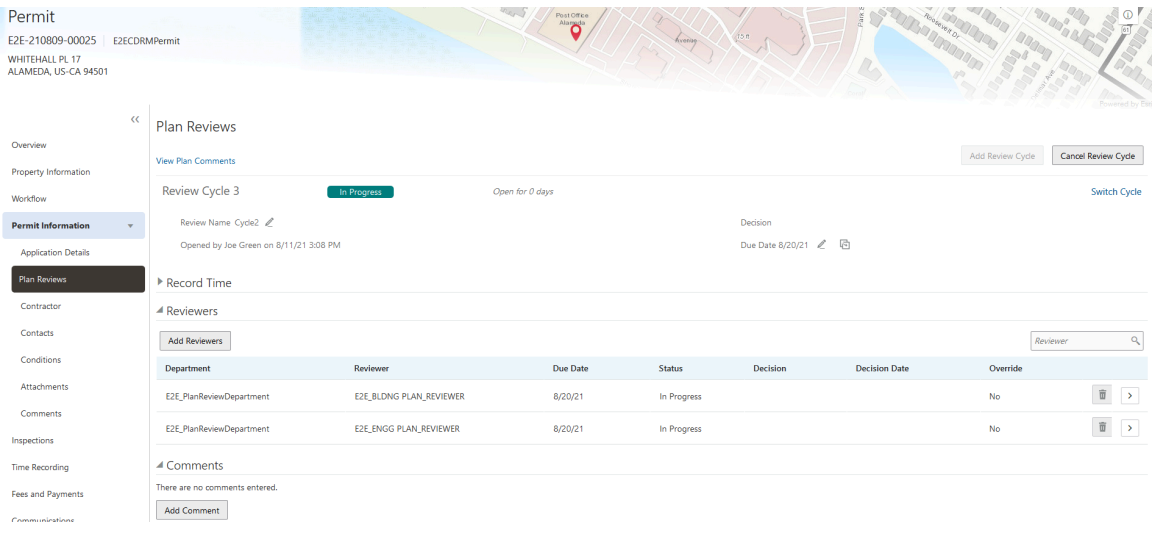

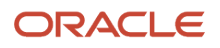

**Tip:** You can access this page on a mobile device as well as on a laptop or desktop computer. On a mobile device, this page enables you to view plan review status and comments. It does not enable you to add or edit plan review information.

## Manual Plan Review Cycle Workflow

The plan review workflow for the plan coordinator appears on the Task Management page. As a plan coordinator, you sort tasks by *Workflow*.

When the last reviewer provides a decision status for a plan review cycle, it is automatically closed. Upon closing, the overall review status changes to *Complete.*

The system also updates the plan review cycle details with the most severe decision status from the individual plan reviewers. The decision statuses are listed here, from most to least severe: *Rejected, Revision Required, Approved with Comments, Approved,* and *Not Required*. If plans have one or more rejections, or revisions are required, the plan coordinator may require the applicant to correct the plans and resubmit them for another review cycle.

You can configure the Business Rules Framework to trigger the generation of a communication to designated users when a review cycle is completed or canceled. For example, the completion of a review cycle can send a notification to the plan coordinator. For more information, see *[Setting Up Send Communication Actions](http://www.oracle.com/pls/topic/lookup?ctx=pscr21d&id=SettingUpSendCommunicationActions)*.

Workflow is automatically moved forward to the next step when the current plan review cycle status is *Complete* and the plan review decision is *Approved*, *Approved with Comments*, or *Not Required*. The workflow process definition needs to identify the plan review task and the action to take when auto-advancing. For more information, see *[Using Custom](http://www.oracle.com/pls/topic/lookup?ctx=pscr21d&id=UsingCustomProperties) [Properties](http://www.oracle.com/pls/topic/lookup?ctx=pscr21d&id=UsingCustomProperties)*.

Once a plan review cycle or transaction is closed or canceled, you can no longer edit comments.

## Adding Manual Plan Review Cycles

The first cycle of a plan review is automatically created when a permit technician or assigned planner puts the transaction into *Plan Review* status. You add subsequent cycles until the plan review is complete.

**1.** On the Plan Reviews page, click the **Add Review Cycle** button to add a new plan review cycle.

This button is available only when all other plan review cycles for the transaction are complete or canceled.

- **2.** If **Enable Default of Plan Review Name** is turned on for the agency, the default review cycle name is the name of the previous cycle. Otherwise, there is no default name. You can edit or enter the cycle name on the Add Plan Review page. You can also edit the cycle name at any time on the Plan Review page.
- **3.** Select the check box on the Add Plan Review page if you want to copy the reviewers from the most recent review cycle.
- **4.** Click the **Add** button.

The cycle must be canceled or complete before you can add another new plan review cycle. That is, you can have only one active plan review cycle at a time. The number of review cycles is shown in the Plan Reviews page header details, and you can switch between multiple cycles to view reviewer and decision details.

If you want to add a due date for the plan review cycle, click **Edit** next to the **Due Date** field and select a due date. If **Enable Cascading Cycle Due Date** is turned on for the agency, the due date you enter here is automatically entered for any reviewer due dates that are blank. Additionally, you can click the **Copy Plan Review Cycle Due Date to Plan Reviewers** button next to the **Due Date** field to overwrite all plan reviewer dates with the due date for the plan review cycle.

You can set up the system to send communications when cycle or reviewer due dates are approaching. For more information, see *[Setting Up Notifications for Plan Review Due Dates](http://www.oracle.com/pls/topic/lookup?ctx=pscr21d&id=SettingUpNotificationsForPlanReviewDueDates)*.

For more information on agency-level plan review options, see *[Setting Up Agency-Level Options for Permits](http://www.oracle.com/pls/topic/lookup?ctx=pscr21d&id=SettingUpAgency-LevelOptionsforPermits)* and *[Setting](http://www.oracle.com/pls/topic/lookup?ctx=pscr21d&id=SettingUpAgencyLevelOptionsForPlanningApplications) [Up Agency-Level Options for Planning Applications](http://www.oracle.com/pls/topic/lookup?ctx=pscr21d&id=SettingUpAgencyLevelOptionsForPlanningApplications)*.

## Canceling Manual Plan Review Cycles

On the Plan Reviews page, click the **Cancel Review Cycle** button to cancel a plan review cycle that is active. This button is available only when the plan review cycle has a status of *In Progress*.

Canceling a cycle sets the review cycle status to *Canceled*. After canceling, the cycle and review details are read-only. All active tasks associated with the plan review are canceled when the plan review cycle is canceled.

**Note:** An active plan review cycle is canceled when the transaction that it is associated with is withdrawn.

## Recording Time for Plan Reviews

Agency staff can use the Record Time section to record the time they spend on their plan reviews. For more information, see *[Adding Time Entries](http://www.oracle.com/pls/topic/lookup?ctx=pscr21d&id=AddingTimeEntries)*.

## Accessing Conditions of Approval for Planning Applications

Click the **Conditions of Approval** link on the Plan Review page to access the Conditions of Approval page for the planning application. This link is available only for planning applications. For more information on conditions of approval see *[Working with Conditions of Approval](http://www.oracle.com/pls/topic/lookup?ctx=pscr21d&id=WorkingWithConditionsOfApproval)*.

### Adding Reviewers to Manual Plan Reviews

After creating a plan review cycle, you add plan reviewers on the Plan Review page.

If the transaction type associated with the transaction includes required plan review departments, those departments are displayed at the top of the Reviewers grid. Once a reviewer from a required department is added to the plan review cycle, that department no longer appears.

If **Enable Auto Assignment** is turned on for the transaction type, a reviewer row is automatically added to the plan review cycle for each required plan reviewer department selected for the transaction type. Additionally, the department lead for each department is automatically assigned as the reviewer. For more information, see *[Setting Up Permit Types](http://www.oracle.com/pls/topic/lookup?ctx=pscr21d&id=SettingUpPermitTypes)* and *[Setting Up Planning Application Types](http://www.oracle.com/pls/topic/lookup?ctx=pscr21d&id=SettingUpPlanningApplicationTypes)*.

#### **1.** On the Plan Review page, click the **Add Reviewers** button.

The Add Reviewers modal page displays a list of available reviewers by plan reviewer department. For more information on plan reviewer departments, see *[Setting Up Plan Reviewer Departments](http://www.oracle.com/pls/topic/lookup?ctx=pscr21d&id=SettingUpPlanReviewerDepartments)*.

Reviewers are available in the list only when they have a transaction type job attribute that matches the transaction type of the transaction.

Additionally, if the parcel or address for the transaction is associated with a plan review district, only the reviewers that have the matching plan review district job attribute are initially available on the page. Turn on the **Show Reviewers for All Districts** switch to view all reviewers regardless of which plan review district is assigned to them. The **District** column displays which districts are assigned to each reviewer. The **Show**

**Reviewers for All Districts** switch and the **District** column appear on the Add Reviewers modal page only if a plan review district is assigned to the transaction.

For more information on plan review districts, see *[Setting Up District Types](http://www.oracle.com/pls/topic/lookup?ctx=pscr21d&id=SettingUpDistrictTypes)*, *[Setting Up Districts](http://www.oracle.com/pls/topic/lookup?ctx=pscr21d&id=SettingUpDistricts)*, *[Assigning](http://www.oracle.com/pls/topic/lookup?ctx=pscr21d&id=AssigningDistrictsToParcels) [Districts to Parcels](http://www.oracle.com/pls/topic/lookup?ctx=pscr21d&id=AssigningDistrictsToParcels)*, and *[Assigning Districts to Addresses](http://www.oracle.com/pls/topic/lookup?ctx=pscr21d&id=AssigningDistrictsToAddresses)*.

For more information on assigning job attributes, see *[Managing Agency Staff Profiles](http://www.oracle.com/pls/topic/lookup?ctx=pscr21d&id=ManagingAgencyStaffProfiles)*.

The **Count** column displays the number of plan reviews currently assigned to each reviewer. This enables a plan coordinator to consider a reviewer's workload when deciding whether to add them to a plan review.

- **2.** Select the check box next to each reviewer that you want to add.
- **3.** Click **Save**.

When the Reviewers grid refreshes, you'll see the added reviewers with an *In Progress* status.

**Note:** If you're resubmitting a plan for review, you can elect to copy the original set of reviewers when you add a new plan review cycle. See *[Managing Manual Plan Review Cycles](#page-159-0)*.

#### Removing Reviewers from Manual Plan Reviews

As a plan coordinator, you can remove or delete plan reviewers from a plan review cycle on the Plan Review page.

In the Reviewers grid, click the **Delete** button for a reviewer. You can remove reviewers when:

- The plan review cycle is active.
- The reviewer's status is *In Progress*.
- You entered an override decision for a reviewer, but the reviewer did not enter comments or a decision before the override.

You cannot delete a reviewer if the reviewer has added comments or entered a decision.

**Note:** Removing the last plan reviewer who hasn't yet submitted a decision permanently closes the plan review cycle. If desired, you can add a new reviewer before removing the last reviewer, or close the cycle and open a new one.

### Viewing the Different Plan Review Cycles

You can switch between plan review cycles to view the **Reviewers** grid for each cycle.

**1.** Click the **Switch Cycle** link in the plan review header details.

This link is available only when there are two or more plan review cycles.

**2.** On the Switch Cycle page, click the **Select** button for the cycle you would like to view.

The refreshed page shows the cycle header details and reviewers for the selected cycle.

#### Adding Comments for a Review Cycle

Plan coordinators can add comments at the review cycle level on the Plan Reviews page.

Click **Add Comment** at the bottom of the Plan Reviews page to enter a comment.

All of the comments entered for the review cycle appear on the Plan Reviews page below the **Add Comment** button. You can't edit comments once the plan review cycle or permit is closed or canceled.

### Viewing All Plan Review Comments

Plan coordinators, plan reviewers, and applicants can view all comments entered for all cycles of a plan review on the Plan Reviews page.

#### Click the **Consolidated Plan Comments** link.

This example shows the View Plan Comments page.

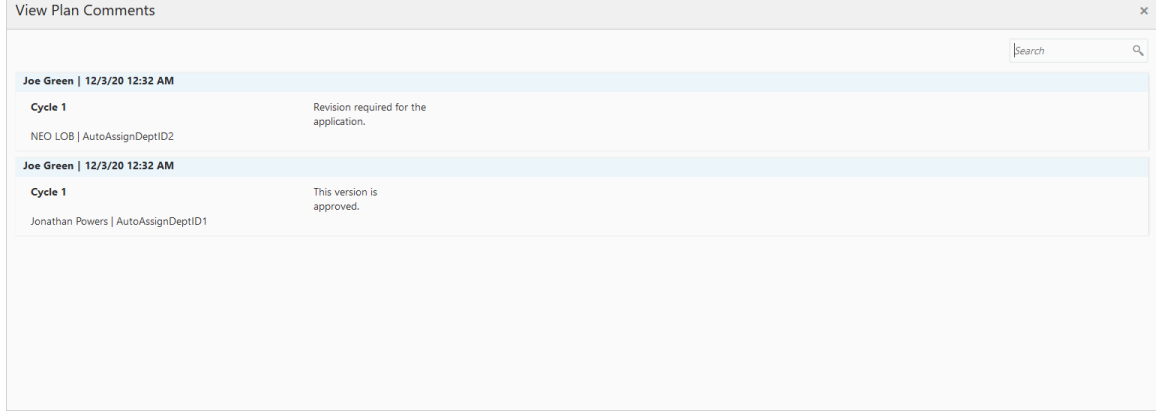

The View Plan Comments page displays all of the comments entered for a plan review by all participants during every review cycle. The comments listed on this page are searchable and filterable.

## <span id="page-163-0"></span>Performing Manual Plan Reviews

Plan reviewers perform reviews of documents.

As a plan reviewer, you view a list of plans assigned to you on the Task Management page and provide your plan review decision on the Plan Reviewer Decision Details page.

This example shows the Plan Reviewer Decision Details page.

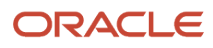

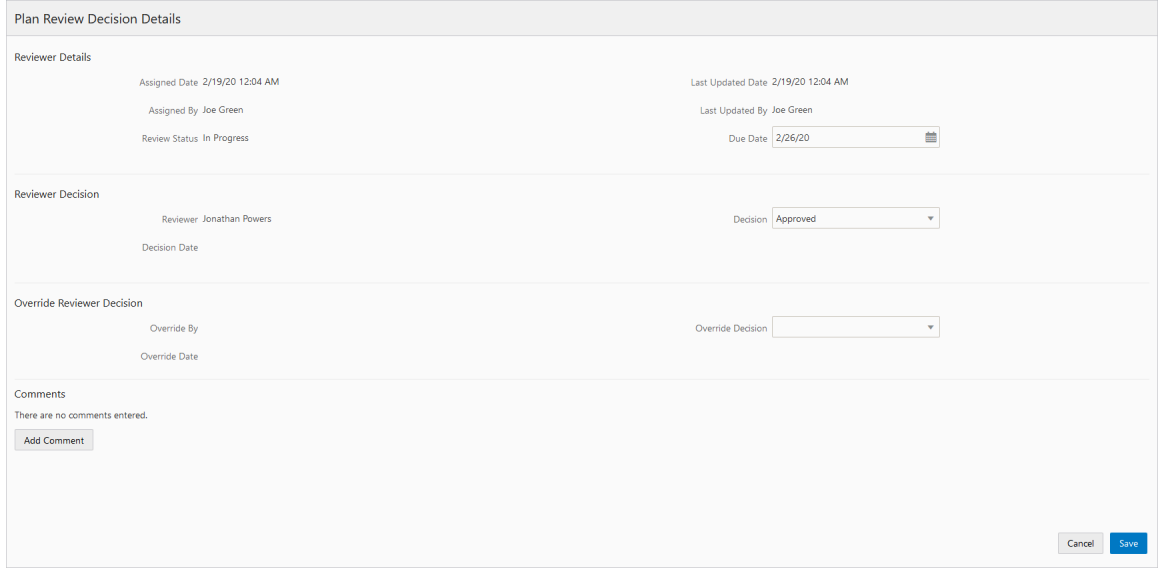

An agency's plan coordinator can also use this page to override a plan reviewer's decision.

The plan review functionality derives the overall plan review status from the individual plan reviewer decisions, inclusive of plan coordinator overrides, and updates the overall plan review with the most severe decision status.

### Viewing Plan Reviews Assigned to You

As a plan reviewer, you can find the plan reviews assigned to you on the Task Management page.

- **1.** Select **My Plan Reviews** on the Agency Springboard.
- **2.** The My Plan Reviews tab of the Task Management page opens displaying tasks with the *Plan Review* type.

Plan reviews are displayed in ascending order by due date. Plan coordinators enter reviewer-specific due dates on the Plan Reviewer Decision Details page, or by clicking the **Copy Plan Review Cycle Due Date to Plan Reviewers** button on the Plan Reviews page.

You can also use the filter button to filter by additional parameters, including task type, task name, task ID, transaction ID, transaction type, status, assigned to, assigned date, and scheduled date.

**3.** Plan review assignments appear in the task grid. Click the **View More Details** button for a transaction to open the Plan Reviews page.

**Note:** Both manual and electronic plan reviews that are assigned to you appear on this page. For more information on electronic plan reviews, see *[Performing Electronic Plan Reviews](#page-176-0)*.

The plan review workflow tasks for plan coordinators also appear on the Task Management page. Plan coordinators sort tasks by *Workflow*.

For more information on the Task Management page, see *[Managing Tasks](http://www.oracle.com/pls/topic/lookup?ctx=pscr21d&id=ManagingTasks)*.

### Adding a Manual Plan Review Decision

As a plan reviewer, you can add your plan review decision on the Plan Reviewer Decision Details page. You can modify your decision until the plan review cycle is closed or canceled, but you cannot modify your decision if the plan coordinator overrides your decision.

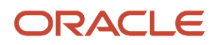

The system derives the overall plan review status from the individual plan reviewer decisions, and updates the overall plan review with the most severe decision status. The system-defined decision statuses are listed here from most to least severe: *Rejected, Revision Required, Approved with Comments, Approved,* and *Not Required*. If plans have one or more rejections, or revisions are required, the plan coordinator may require the applicant to correct the plans and resubmit them for another review cycle.

- **1.** Select **Permits** or **Planning Applications** on the Agency Springboard.
- **2.** Select a transaction record with a status of *Plan Review*.
- **3.** In the navigation panel, select **Permit Information** > **Plan Reviews** or **Planning Application** > **Plan Reviews** .
- **4.** In the **Reviewers** grid, click the **View More Details** button for your row.
- **5.** On the Plan Reviewer Decision Details page, select a value from the **Decision** list.

You can select from these system-defined decision statuses:

- *Approved*
- *Approved with Comments*
- *Revision Required*
- *Rejected*
- *Not Required*

The decision status names in the **Decision** list may not match the system status names, because displayed statuses can be modified by the agency. For example, if the agency changes the displayed status of *Rejected*, you might see *Declined* or *Failed*. However, the severity of the decision remains the same. Any displayed status associated with the system status *Rejected*, for example, is always calculated as the most severe status.

**6.** Click **Add Comments** to enter comments for your review.

You can't edit comments once the plan review cycle or transaction is closed or canceled.

**7.** Click the **Save** button.

The system updates the **Decision Date** field with a timestamp.

**Note:** An agency's plan coordinator can override a plan reviewer's existing decision but can't change decisions. When a plan coordinator overrides a decision, the decision status and timestamp appears in the **Reviewers** grid in the reviewer's row.

## Overriding Plan Reviewer Decisions

In some cases, the agency's plan coordinator overrides a plan reviewer's existing decision.

As a plan coordinator, you can override the individual plan reviewer's decision on the Plan Reviewer Decision Details page.

- **1.** Select **Permits** or **Planning Applications** on the Agency Springboard.
- **2.** Select a transaction record with a status of *Plan Review*.
- **3.** In the navigation panel, select **Permit Information** > **Plan Reviews** or **Planning Application** > **Plan Reviews** .
- **4.** In the **Reviewers** grid, click the **View More Details** button for the selected plan reviewer.
- **5.** On the Plan Reviewer Decision Details page, select a value from the **Override Decision** list.

You can select from these decisions:

◦ *Approved*

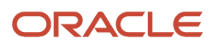

- *Approved with Comments*
- *Revision Required*
- *Rejected*
- *Not Required*
- **6.** Click the **Save** button.

The system updates the plan reviewer's **Decision Date** timestamp and enters *Yes* in the **Override** field.

**Note:** If the plan coordinator overrides the last review in the plan review cycle, the override action changes the status of the plan review cycle to complete.

# Assigning Reviewers Using the Plan Review Console

The Plan Review Console enables you to quickly access plan reviews that need reviewers assigned to them.

Access the Plan Review Console by clicking the Plan Reviewers tile on the Agency Springboard.

This example shows the Plan Review Console.

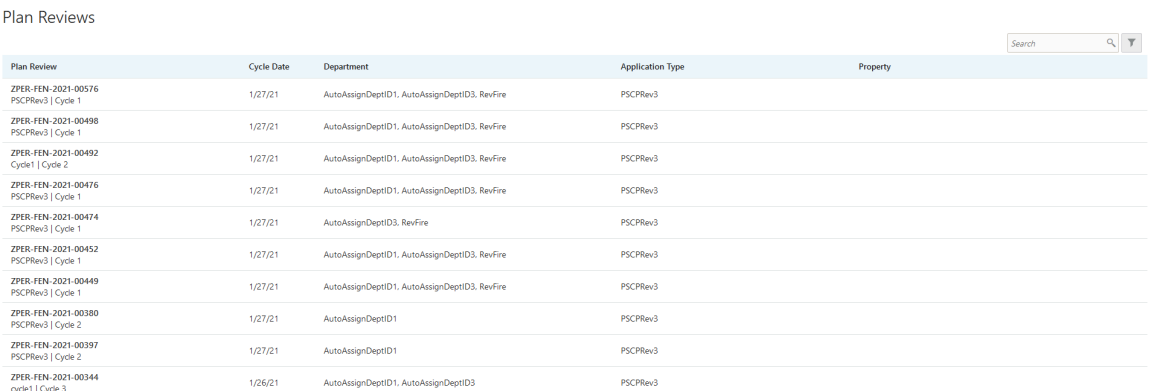

This page enables plan coordinators to view a list of plan review cycles with one or more departments that have no reviewer assigned.

Additionally, this page displays only the plan review cycles associated with the permit types, planning application types, and plan reviewer departments specified in the job attributes for the plan coordinator's job function. For more information on defining these job attributes, see *[Setting Up Agency Staff](http://www.oracle.com/pls/topic/lookup?ctx=pscr21d&id=SettingUpAgencyStaff)*.

**Note:** This page displays only manual plan review cycles.

Select a row on this page to access the plan review cycle where you can assign the required departments and reviewers. For more information on adding reviewers to a plan review cycle, see *[Managing Manual Plan Review Cycles](#page-159-0)*.

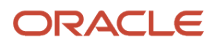

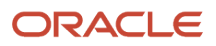

# **8 Managing Electronic Plan Reviews**

# Security Details for Managing Electronic Plan Review

This topic describes important security roles, requirements, or considerations specific to managing electronic plan review for permits and planning applications.

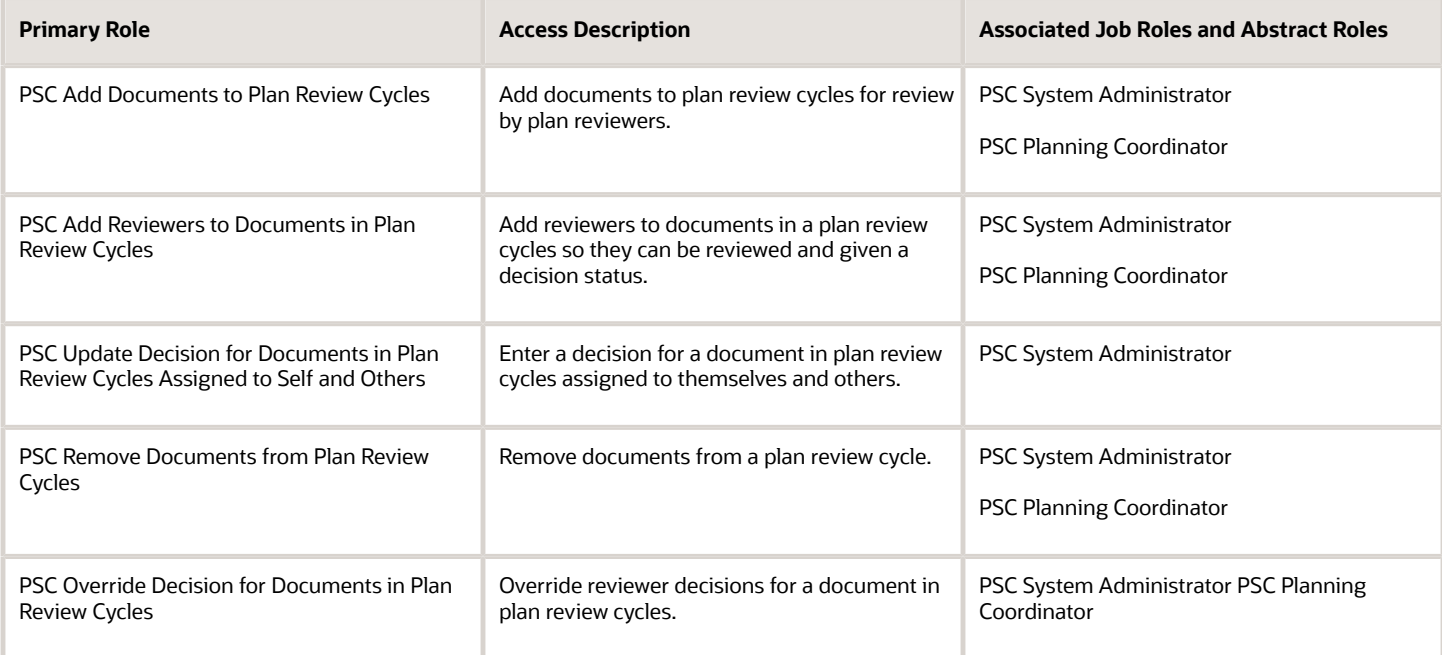

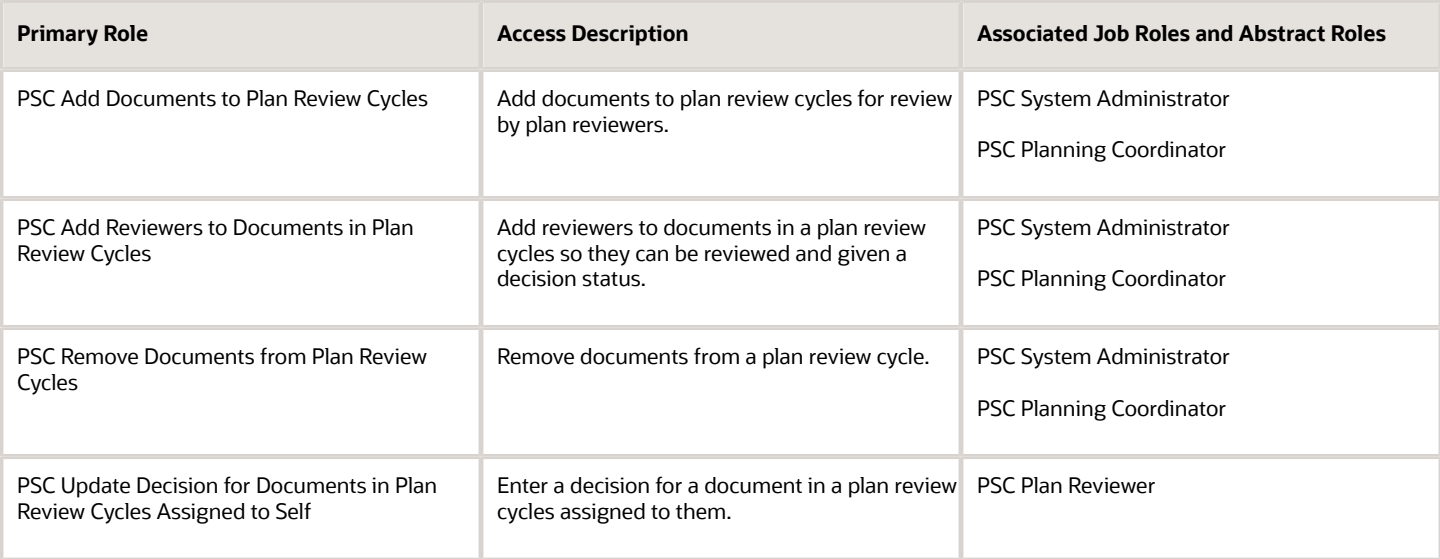

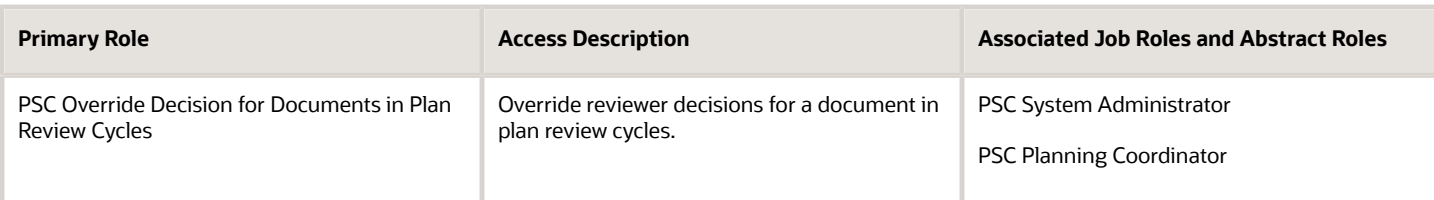

For more information on creating roles for Public Sector Licensing and Permitting, see *[Creating Custom Roles for Public](http://www.oracle.com/pls/topic/lookup?ctx=pscr21d&id=CreatingCustomRolesForPublicSectorComplianceAndRegulation) [Sector Licensing and Permitting](http://www.oracle.com/pls/topic/lookup?ctx=pscr21d&id=CreatingCustomRolesForPublicSectorComplianceAndRegulation)*.

For more information on all the predefined security data such as abstract roles, job roles, privileges and so on, see the *Security Reference for Oracle Public Sector Licensing and Permitting.*

## Electronic Plan Review Process Flow

Some projects require a plan review to evaluate them.

Electronic plan reviews are tracked as part of permitting and planning application workflow, and are performed through an integration with Bluebeam™, a collaborative electronic document review tool.

**Note:** To enable the Bluebeam™ integration contact Oracle Support.

Electronic plan reviews are created for transactions when the **Plan Review Type** is set to *Electronic* for the associated transaction type. For more information see *[Setting Up Permit Types](http://www.oracle.com/pls/topic/lookup?ctx=pscr21d&id=SettingUpPermitTypes)* and *[Setting Up Planning Application Types](http://www.oracle.com/pls/topic/lookup?ctx=pscr21d&id=SettingUpPlanningApplicationTypes)*.

**Note:** Manual plan reviews do not include document review or integration with Bluebeam™. For more information on manual plan reviews, see *[Managing Manual Plan Review Cycles](#page-159-0)*.

The process flow for a electronic plan review includes the following steps:

- **1.** A registered public user submits a permit or planning application with attached documents that require review by agency staff.
- **2.** A permit technician or assigned planner assigns a status to the transaction that requires a plan review. For more information, see *[Using Workflow](http://www.oracle.com/pls/topic/lookup?ctx=pscr21d&id=UsingWorkflow)*.
- **3.** The plan coordinator adds a plan review cycle for the transaction, which creates a Bluebeam Studio™ Session. See *[Managing Electronic Plan Review Cycles](#page-169-0)*.
- **4.** The plan coordinator adds documents to the plan review cycle and assigns reviewers to the documents. See *[Managing Electronic Plan Review Cycles](#page-169-0)*.
- **5.** The assigned plan reviewers complete their review. See *[Performing Electronic Plan Reviews](#page-176-0)*.
- **6.** The plan coordinator finalizes the plan review cycle. See *[Managing Electronic Plan Review Cycles](#page-169-0)*.
- <span id="page-169-0"></span>**7.** Repeat steps 3 through 6 for additional plan review cycles as necessary until the review is complete.

## Managing Electronic Plan Review Cycles

The plan coordinator manages the plan review cycle, which is a series of plan reviews completed by multiple reviewers.

Your agency conducts electronic document reviews in Bluebeam Studio™ Sessions.

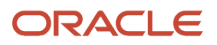

As a plan coordinator, you perform these review cycle tasks on the Plan Reviews page:

- Add plan review cycles.
- Cancel plan review cycles.
- Add and remove electronic documents.
- Add and remove plan reviewers.
- View the different plan review cycles.
- Add comments for a review cycle.
- View all plan review comments.
- Finalize plan review cycles.

To access the Plan Reviews page for a transaction:

- **1.** Select **Permits** or **Planning Applications** on the Agency Springboard.
- **2.** Select a transaction record with a status of *Plan Review*.
- **3.** In the navigation panel, select **Permit Information** > **Plan Reviews** or **Planning Application** > **Plan Reviews** .

This example shows the Plan Reviews page for an electronic review.

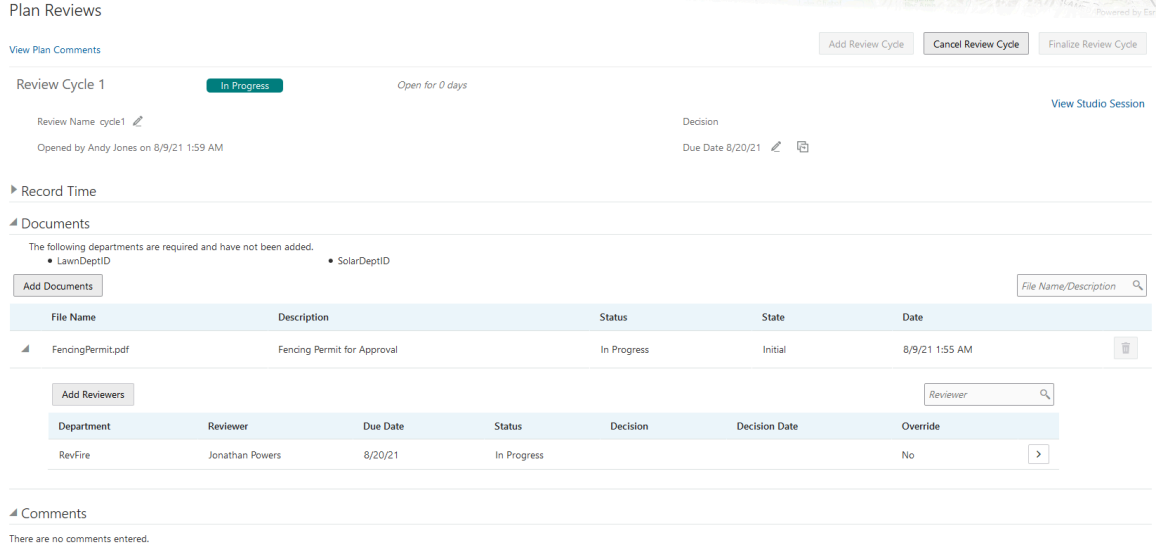

Add Comment

**Tip:** You can access this page on a mobile device as well as on a laptop or desktop computer. On a mobile device, this page enables you to view plan review status and comments. It does not enable you to add or edit plan review information.

## Electronic Plan Review Cycle Workflow

The plan review workflow for the plan coordinator appears on the Task Management page. As a plan coordinator, you sort tasks by *Workflow*.

An electronic plan review cycle is automatically completed when all reviewers have provided a decision status for all of the documents added to the electronic document review session.

The system also updates the plan review cycle details with the most severe decision status from the individual plan reviewers. The decision statuses are listed here, from most to least severe: *Rejected, Revision Required, Approved*

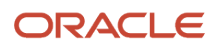

*with Comments, Approved,* and *Not Required*. If plans have one or more rejections, or revisions are required, the plan coordinator may require the applicant to correct the plans and resubmit them for another review cycle.

Workflow is automatically moved forward to the next step when all of the following criteria are met:

- The current plan review cycle status is *Complete.*
- The plan review decision is *Approved*, *Approved with Comments*, or *Not Required.*
- The review cycle has been finalized.

The workflow process definition needs to identify the plan review task and the action to take when auto-advancing. For more information, see *[Using Custom Properties](http://www.oracle.com/pls/topic/lookup?ctx=pscr21d&id=UsingCustomProperties)*

Once a plan review cycle or transaction is closed or canceled, you can no longer edit comments.

**Note:** Once the plan review cycle is complete, the plan coordinator finalizes the review cycle to download the reviewed electronic documents and close the Bluebeam™ Studio Session.

### Electronic Plan Review Communications

The following communication events enable you to generate notifications for plan reviews.

**Note:** These events are registered with the Business Rules Framework. For more information, see *[Setting Up Send](http://www.oracle.com/pls/topic/lookup?ctx=pscr21d&id=SettingUpSendCommunicationActions) [Communication Actions](http://www.oracle.com/pls/topic/lookup?ctx=pscr21d&id=SettingUpSendCommunicationActions)*.

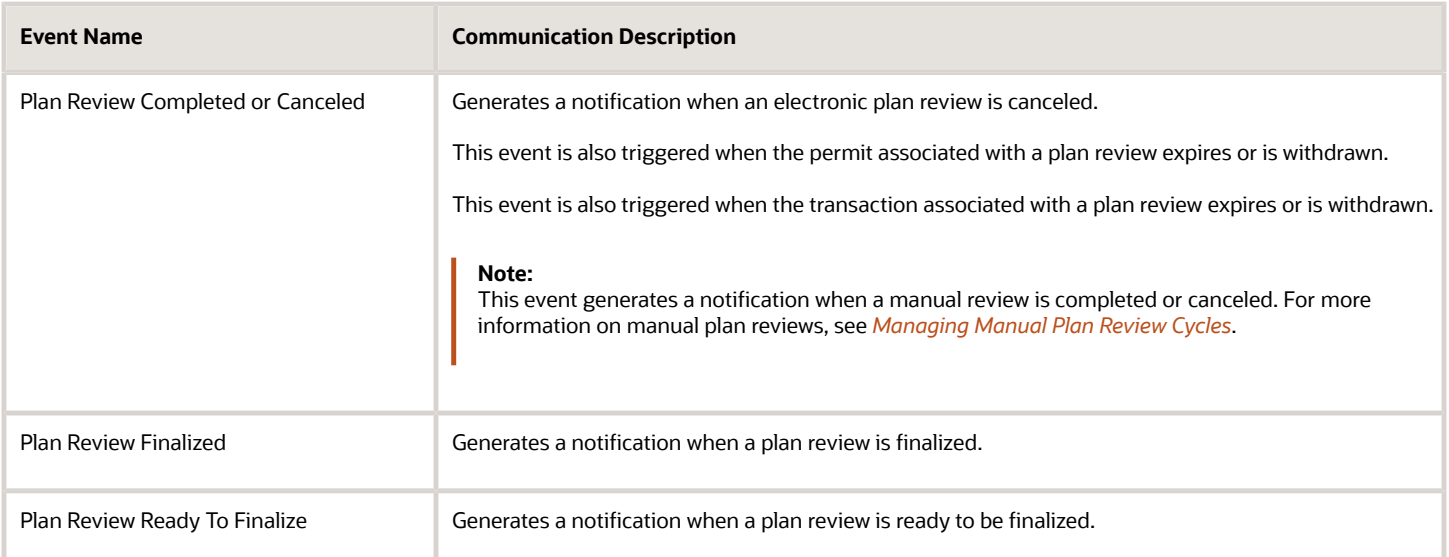

You must configure templates to define the content of the generated notifications and determine who receives them. For more information on configuring communication event templates, see *[Setting Up Communication Templates](http://www.oracle.com/pls/topic/lookup?ctx=pscr21d&id=SettingUpCommunicationTemplates)*.

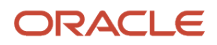

## Adding Electronic Plan Review Cycles

Before assigning electronic documents and reviewers, you add plan review cycles for a transaction on the Plan Review page.

**1.** Click the **Add Review Cycle** button.

This button is available only when:

- You're adding the first plan review cycle for a transaction.
- All other plan review cycles for the transaction are finalized or canceled.
- **2.** If **Enable Default of Plan Review Name** is turned on for the agency, the default review cycle name is the transaction type value. Otherwise, there is no default name. You can edit or enter the cycle name on the Add Plan Review page. You can also edit the cycle name at any time on the Plan Review page.
- **3.** Click the **Add** button to add a review cycle and create a Bluebeam Studio™ Session for it. You may be prompted to enter your login credentials to give Oracle access to your Bluebeam™ account.

**Note:** If an error occurs while creating the Bluebeam Studio™ Session, a **Create Session** button appears next to the Add Cycle button. Click it to retry creating the Bluebeam Studio™ Session. You can't add documents or reviewers to a review cycle until you successfully create a Bluebeam Studio™ Session.

After the Studio Session is created, the **View Session** link appears on the Plan Review page.

If you want to add a due date for the plan review cycle, click **Edit** next to the **Due Date** field and select a due date. If **Enable Cascading Cycle Due Date** is turned on for the agency, the due date you enter here is automatically entered for any reviewer due dates that are blank. Additionally, you can click the **Copy Plan Review Cycle Due Date to Plan Reviewers** button next to the **Due Date** field to overwrite all plan reviewer dates with the due date for the plan review cycle.

You can set up the system to send communications when cycle or reviewer due dates are approaching. For more information, see *[Setting Up Notifications for Plan Review Due Dates](http://www.oracle.com/pls/topic/lookup?ctx=pscr21d&id=SettingUpNotificationsForPlanReviewDueDates)*.

For more information on agency-level plan review options, see *[Setting Up Agency-Level Options for Permits](http://www.oracle.com/pls/topic/lookup?ctx=pscr21d&id=SettingUpAgency-LevelOptionsforPermits)* and *[Setting](http://www.oracle.com/pls/topic/lookup?ctx=pscr21d&id=SettingUpAgencyLevelOptionsForPlanningApplications) [Up Agency-Level Options for Planning Applications](http://www.oracle.com/pls/topic/lookup?ctx=pscr21d&id=SettingUpAgencyLevelOptionsForPlanningApplications)*.

The cycle must be canceled or finalized before you can add another new plan review cycle. That is, you can have only one active plan review cycle at a time. The number of review cycles is shown in the Plan Review page header details, and you can switch between multiple cycles to view reviewer and decision details.

## Canceling Electronic Plan Review Cycles

On the Plan Reviews page, click the **Cancel Review Cycle** button to cancel a plan review cycle that is active. This button is available only when the plan review cycle has a status of *In Progress*.

Canceling a cycle sets the review cycle status to *Canceled*. After canceling, the cycle and review details are read-only. All active tasks associated with the plan review are canceled when the plan review cycle is canceled.

**Note:** An active plan review cycle is canceled when the transaction that it is associated with is withdrawn.

## Recording Time for Plan Reviews

Agency staff can use the Record Time section to record the time they spend on their plan reviews. For more information, see *[Adding Time Entries](http://www.oracle.com/pls/topic/lookup?ctx=pscr21d&id=AddingTimeEntries)*.

### Adding Documents to Electronic Plan Reviews

After creating a plan review cycle, you add documents on the Plan Review page.

- **1.** Click the **Add Documents** button in the Documents grid.
- **2.** On the Add Documents modal page, select the check box next to the documents you want to add to the review. Only documents in PDF format that are added as attachments for the transaction are available to select. For more information on attachments, see *[Working with Attachments](http://www.oracle.com/pls/topic/lookup?ctx=pscr21d&id=WorkingWithAttachments)*.

**Note:** Documents that have been added to the plan review do not appear in the Add Documents modal page.

**3.** Click **Save** to add the documents to the review cycle and upload them to the Bluebeam Studio™ Session. You may be prompted to enter your login credentials to give Oracle access to your Bluebeam™ account.

When the Documents grid refreshes, you'll see the documents to be reviewed with an *In Progress* status. Documents added to a review for the first time have a state of *Initial*. New versions of a document that have been reviewed in a previous cycle have a state of *Resubmitted*.

Reviewed versions of the documents from the previous cycle also appear in the grid, but they have a status of *Completed* and a state of *Marked up*. You can't add reviewers for these complete, marked up documents.

**Note:** If an error occurs while uploading a document to the Bluebeam Studio™ Session, a **Retry** button appears in the Documents grid. Click it to upload the documents in the grid that failed to upload when they were added.

### Removing Documents from Electronic Plan Reviews

As a plan coordinator, you can remove documents from a plan review cycle on the Plan Review page.

**1.** In the Documents grid, click the **Delete** button for a document.

You can delete documents when:

- The plan review cycle is active.
- The document's status is *In Progress*.
- No reviewers have been added to the document.
- **2.** Click **OK** to confirm the deletion and remove the file from the Bluebeam Studio™ Session.

## Accessing Conditions of Approval for Planning Applications

Click the **Conditions of Approval** link on the Plan Review page to access the Conditions of Approval page for the planning application. This link is available only for planning applications. For more information on conditions of approval see *[Working with Conditions of Approval](http://www.oracle.com/pls/topic/lookup?ctx=pscr21d&id=WorkingWithConditionsOfApproval)*.

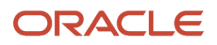

## Adding Reviewers to Electronic Plan Reviews

As a plan coordinator, after adding electronic documents to a plan review, you add reviewers for each document on the Reviewers page.

If the permit type associated with the permit includes required plan review departments, those departments are displayed at the top of the Documents grid. Once a reviewer from a required department is added to the plan review cycle, that department no longer appears.

- **1.** Expand a document row to view its reviewer information.
- **2.** Click the **Add Reviewers** button.

The Add Reviewers modal page displays a list of available reviewers by plan reviewer department. For more information on plan reviewer departments, see *[Setting Up Plan Reviewer Departments](http://www.oracle.com/pls/topic/lookup?ctx=pscr21d&id=SettingUpPlanReviewerDepartments)*.

Reviewers are available in the list only when they have a transaction type job attribute that matches the transaction type of the transaction.

Additionally, if the parcel or address for the transaction is associated with a plan review district, only the reviewers that have the matching plan review district job attribute are initially available on the page. Turn on the **Show Reviewers for All Districts** switch to view all reviewers regardless of which plan review district is assigned to them. The **District** column displays which districts are assigned to each reviewer. The **Show Reviewers for All Districts** switch and the **District** column appear on the Add Reviewers modal page only if a plan review district is assigned to the transaction.

For more information on plan review districts, see *[Setting Up District Types](http://www.oracle.com/pls/topic/lookup?ctx=pscr21d&id=SettingUpDistrictTypes)*, *[Setting Up Districts](http://www.oracle.com/pls/topic/lookup?ctx=pscr21d&id=SettingUpDistricts)*, *[Assigning](http://www.oracle.com/pls/topic/lookup?ctx=pscr21d&id=AssigningDistrictsToParcels) [Districts to Parcels](http://www.oracle.com/pls/topic/lookup?ctx=pscr21d&id=AssigningDistrictsToParcels)*, and *[Assigning Districts to Addresses](http://www.oracle.com/pls/topic/lookup?ctx=pscr21d&id=AssigningDistrictsToAddresses)*.

For more information on assigning job attributes, see *[Managing Agency Staff Profiles](http://www.oracle.com/pls/topic/lookup?ctx=pscr21d&id=ManagingAgencyStaffProfiles)*.

The **Count** column displays the number of plan reviews currently assigned to each reviewer. This enables a plan coordinator to consider a reviewer's workload when deciding whether to add them to a plan review.

- **3.** Select the check box next to each reviewer that you want to add.
- **4.** Click **Save** to add the selected reviewers to the document in the Bluebeam Studio™ Session. You may be prompted to enter your login credentials to give Oracle access to your Bluebeam™ account.

When the Documents grid refreshes, you'll see the reviewer with an *In Progress* status.

**Note:** If an error occurs while uploading a document to the Bluebeam Studio™ Session, a **Retry** button appears next to the **Add Reviewer** button. Click it to add the reviewers in the grid that failed to add.

**Note:** If you're resubmitting a document for review, the reviewers assigned to the document during the last review cycle are automatically assigned to the resubmitted document when you add it to the new plan review cycle.

### Accessing a Studio Session

You can access created Studio Sessions using from the Plan Review page.

Click the **View Session** link to access the Studio Session using an external Bluebeam™ application.

## Viewing the Different Plan Review Cycles

You can switch between plan review cycles to view the **Documents** grid for each cycle.

**1.** Click the **Switch Cycle** link in the plan review header details.

This link is available only when there are two or more plan review cycles.

**2.** On the Switch Cycle page, click the **Select** button for the cycle you would like to view.

The refreshed page shows the cycle header details and documents for the selected cycle.

### Adding Comments for a Review Cycle

Plan coordinators can add comments at the review cycle level on the Plan Reviews page.

Click **Add Comment** at the bottom of the Plan Reviews page to enter a comment.

All of the comments entered for the review cycle appear on the Plan Reviews page below the **Add Comment** button. You can't edit comments once the plan review cycle or transaction is closed or canceled.

## Viewing All Plan Review Comments

Plan coordinators, plan reviewers, and applicants can view all comments entered for all cycles of a plan review on the Plan Reviews page.

#### Click the **Consolidated Plan Comments** link.

This example shows the View Plan Comments page.

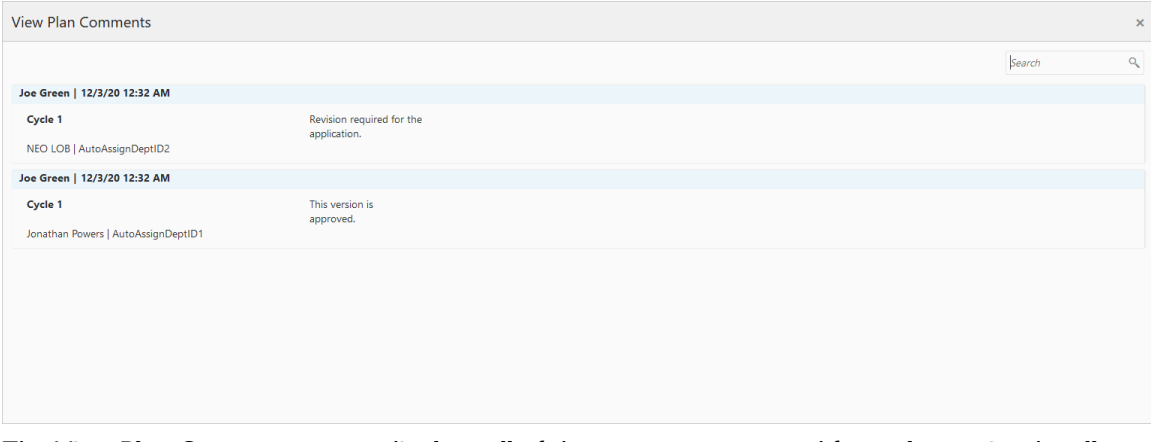

The View Plan Comments page displays all of the comments entered for a plan review by all participants during every review cycle. The comments listed on this page are searchable and filterable.

## Finalizing a Plan Review Cycle

Click the **Finalize Review Cycle** button to finalize the plan review cycle. This process closes the Studio Session and downloads the marked up documents with *CycleX* appended to the file name where *X* is the number of the review cycle. These downloaded files are added to the list of documents for the plan review cycle and the list of attachments for the transactions. Reviewers can compare these marked up documents to new versions of the document in subsequent review cycles. To perform actions on these downloaded files outside of the plan review process, use the Attachments page. See *[Working with Attachments](http://www.oracle.com/pls/topic/lookup?ctx=pscr21d&id=WorkingWithAttachments)*.

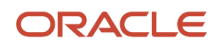

If any of the documents for the review cycle have a **Decision** of *Rejected* or *Revision Required*, the Finalize Review Cycle process automatically adds a new review cycle that includes the marked up documents in the Documents grid.

**Note:** The **Finalize Review Cycle** button is available only when the status is *Completed* for all documents added to the plan review cycle.

The Finalize Review Cycle process includes many different steps. The following table provides resolutions to errors that might occur during these steps.

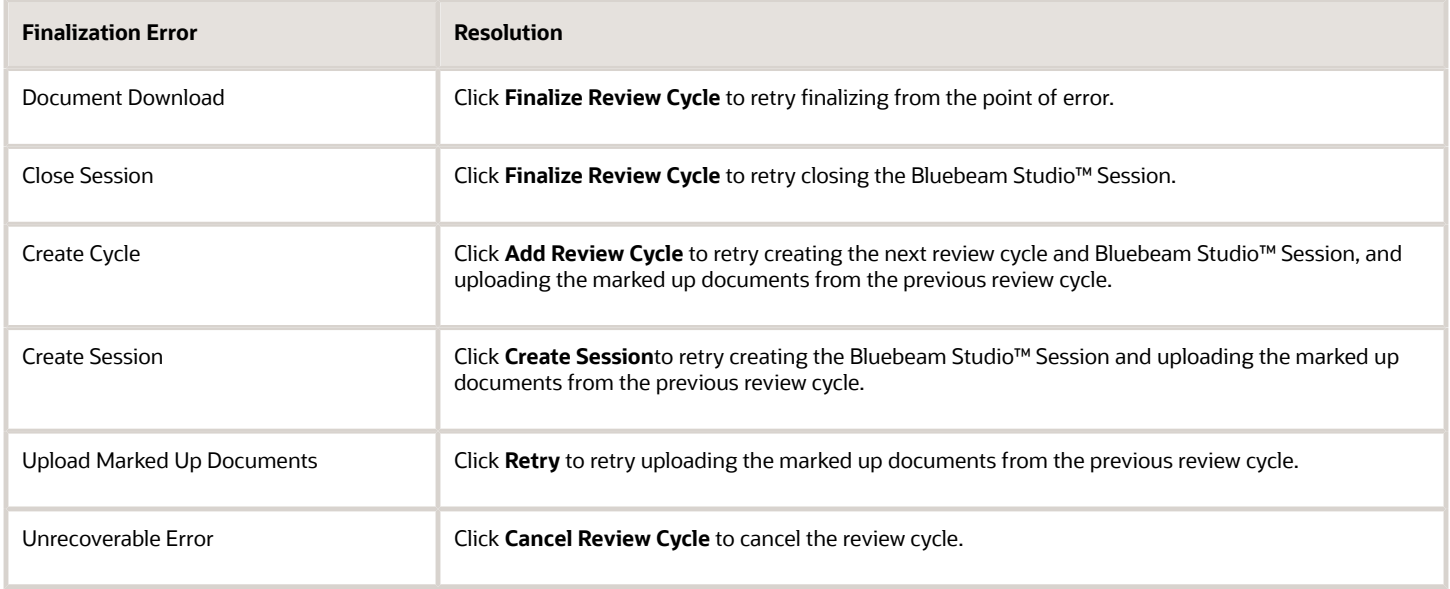

## <span id="page-176-0"></span>Performing Electronic Plan Reviews

Plan reviewers perform reviews of documents.

As a plan reviewer, you view a list of plans assigned to you on the Task Management page and provide your plan review decision on the Plan Reviewer Decision Details page.

This example shows the Plan Reviewer Decision Details page.

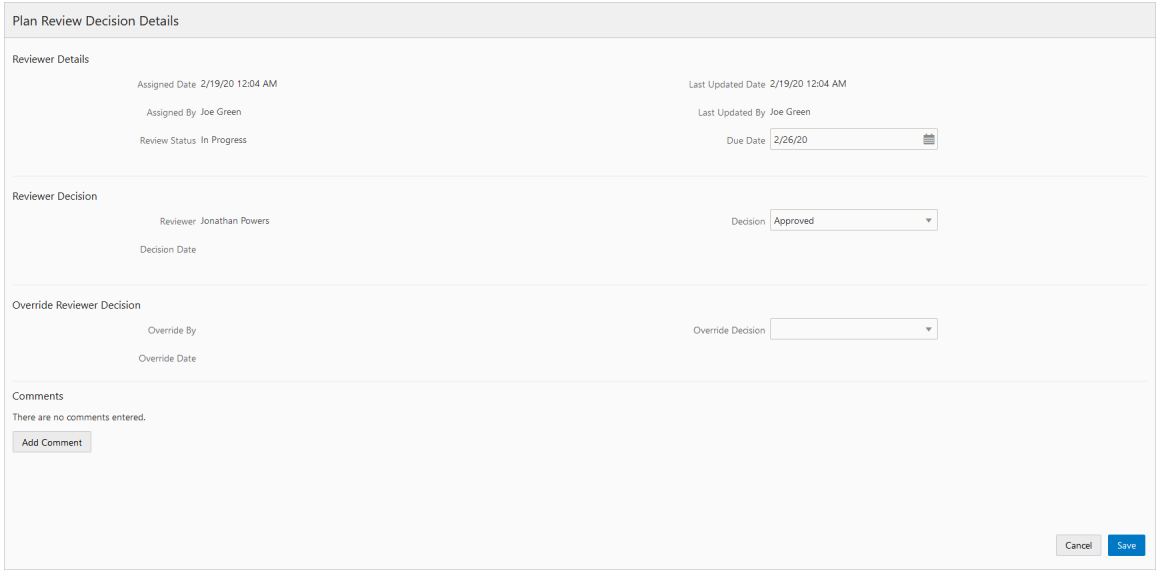

An agency's plan coordinator can also use this page to override a plan reviewer's decision.

The plan review functionality derives the overall plan review status from the individual plan reviewer decisions, inclusive of plan coordinator overrides, and updates the overall plan review with the most severe decision status.

### Viewing Plan Reviews Assigned to You

As a plan reviewer, you can find the plan reviews assigned to you on the Task Management page.

- **1.** Select **My Plan Reviews** on the Agency Springboard.
- **2.** The My Plan Reviews tab of the Task Management page opens displaying tasks with the *Plan Review* type.

Plan reviews are displayed in ascending order by due date. Plan coordinators enter reviewer-specific due dates on the Plan Reviewer Decision Details page, or by clicking the **Copy Plan Review Cycle Due Date to Plan Reviewers** button on the Plan Reviews page.

You can also use the filter button to filter by additional parameters, including task type, task name, task ID, transaction ID, transaction type, status, assigned to, assigned date, and scheduled date.

**3.** Plan review assignments appear in the task grid. Click the **View More Details** button for a transaction to open the Plan Reviews page.

**Note:** Both manual and electronic plan reviews that are assigned to you appear on this page. For more information on manual plan reviews, see *[Performing Manual Plan Reviews](#page-163-0)*.

The plan review workflow tasks for plan coordinators also appear on the Task Management page. Plan coordinators sort tasks by *Workflow*.

For more information on the Task Management page, see *[Managing Tasks](http://www.oracle.com/pls/topic/lookup?ctx=pscr21d&id=ManagingTasks)*.

### Adding an Electronic Plan Review Decision

As a plan reviewer, you can add your plan review decision on the Plan Reviewer Decision Details page in the permit details pages. You can modify your decision until the plan review cycle is completed or canceled, but you cannot modify your decision if the plan coordinator overrides your decision.

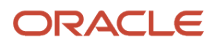

The system derives the overall plan review status from the individual plan reviewer decisions, and updates the overall plan review with the most severe decision status. The system-defined decision statuses are listed here from most to least severe: *Rejected, Revision Required, Approved with Comments, Approved,* and *Not Required*. If plans have one or more rejections, or revisions are required, the plan coordinator may require the applicant to correct the plans and resubmit them for another review cycle.

- **1.** Select **Permits** or **Planning Applications** on the Agency Springboard.
- **2.** Select a transaction record with a status of *Plan Review*.
- **3.** In the navigation panel, select **Permit Information** > **Plan Reviews** or **Planning Application** > **Plan Reviews** .
- **4.** In the Documents grid, expand the row for the document you want to review.
- **5.** Click the **View More Details** button for your row.
- **6.** On the Plan Reviewer Decision Details page, select a value from the **Decision** list.

You can select from these system-defined decision statuses:

- *Approved*
- *Approved with Comments*
- *Revision Required*
- *Rejected*
- *Not Required*

The decision status names in the **Decision** list may not match the system status names, because displayed statuses can be modified by the agency. For example, if the agency changes the displayed status of *Rejected*, you might see *Declined* or *Failed*. However, the severity of the decision remains the same. Any displayed status associated with the system status *Rejected*, for example, is always calculated as the most severe status.

**7.** Click **Add Comments** to enter comments for your review.

You can't edit comments once the plan review cycle or permit is closed or canceled.

**8.** Click the **Save** button.

The system displays the selected decision in the **Decision** field and populates the **Decision Date** field with a timestamp. In addition, once all reviewers have entered a decision for a document, the system updates the **State** field for the document with the most severe decision status selected by the reviewers.

**Note:** An agency's plan coordinator can override a plan reviewer's existing decision but can't change decisions. When a plan coordinator overrides a decision, the decision status and timestamp appears in the reviewer's row in the Documents grid.

## Overriding Plan Reviewer Decisions

In some cases, the agency's plan coordinator overrides a plan reviewer's existing decision.

As a plan coordinator, you can override the individual plan reviewer's decision on the Plan Reviewer Decision Details page.

- **1.** Select **Permits** or **Planning Applications** on the Agency Springboard.
- **2.** Select a transaction record with a status of *Plan Review*.
- **3.** In the navigation panel, select **Permit Information** > **Plan Reviews** or **Planning Application** > **Plan Reviews** .
- **4.** In the Documents grid, expand the row for the document you want to review.
- **5.** Click the **View More Details** button for the row you want to override.

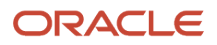

**6.** On the Plan Reviewer Decision Details page, select a value from the **Override Decision** list.

You can select from these decisions:

- *Approved*
- *Approved with Comments*
- *Revision Required*
- *Rejected*
- *Not Required*
- **7.** Click the **Save** button.

The system updates the plan reviewer's **Decision Date** timestamp and enters *Yes* in the **Override** field.

**Note:** If the plan coordinator overrides the last review for the last document in the plan review cycle, the override action changes the status of the plan review cycle to *Completed*.

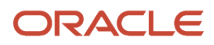
# **9 Working with Permit Inspections**

### Security Details for Working with Permit Inspections

This topic describes important security roles, requirements, or considerations specific to working with permit inspections.

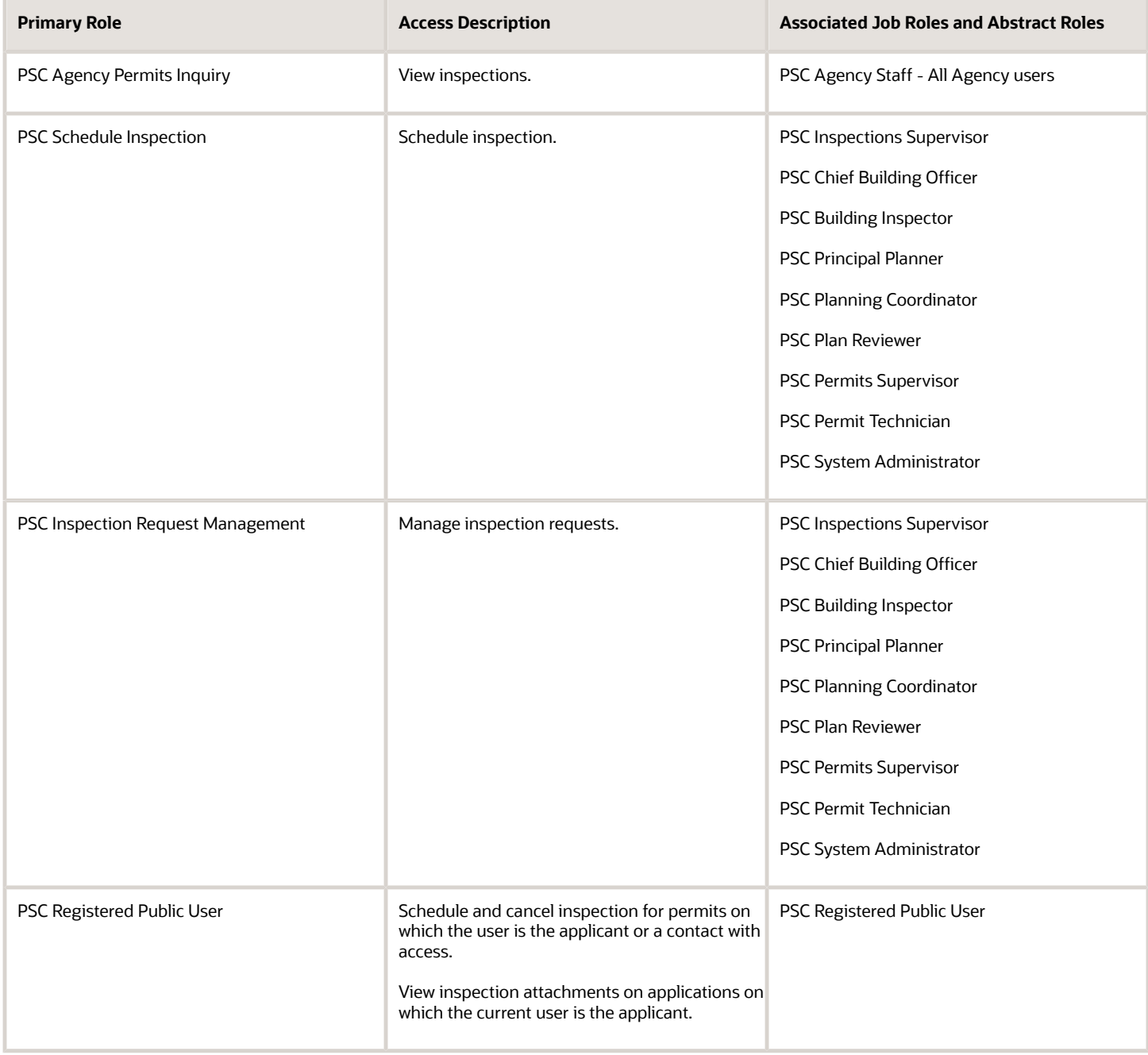

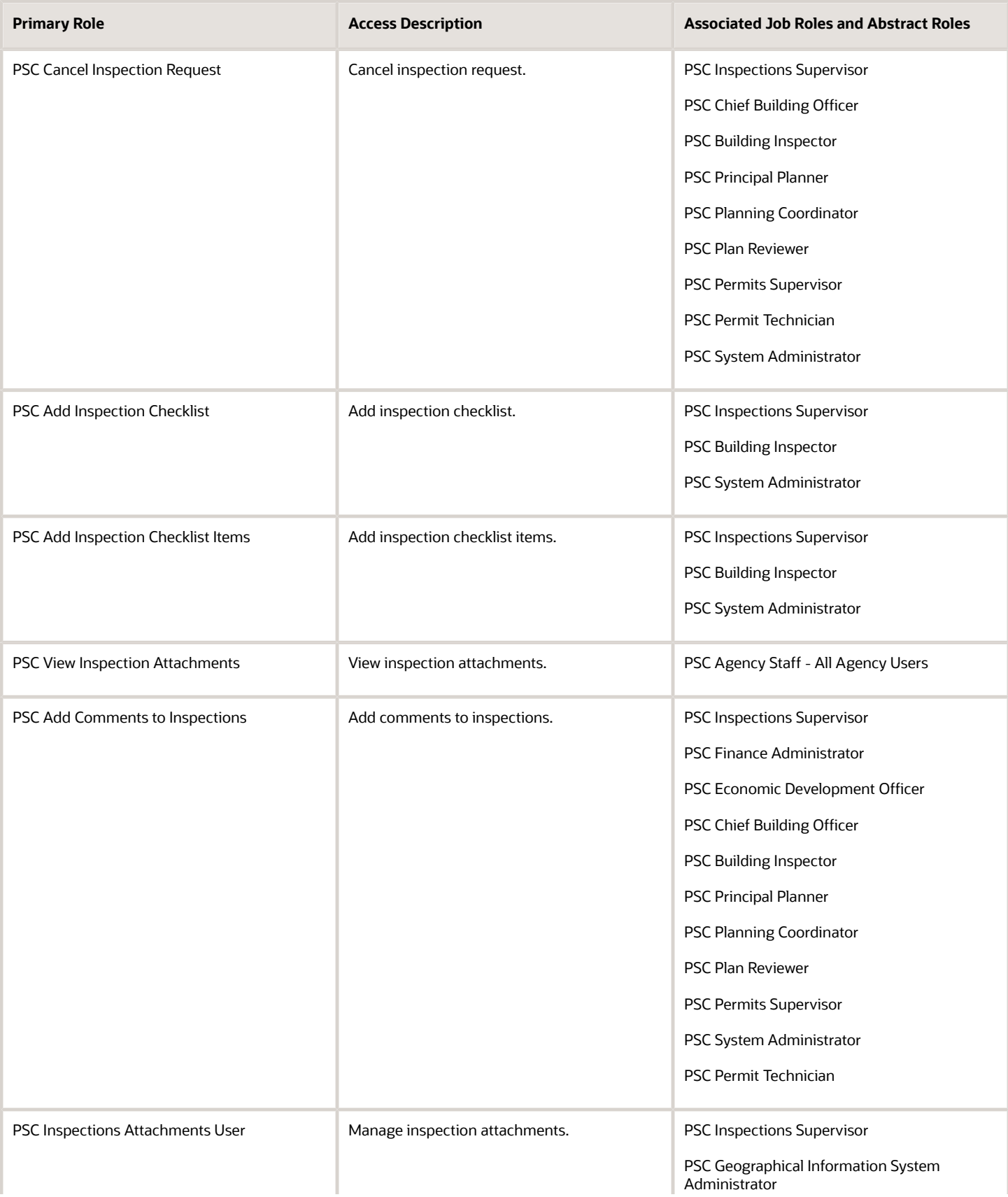

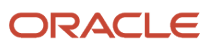

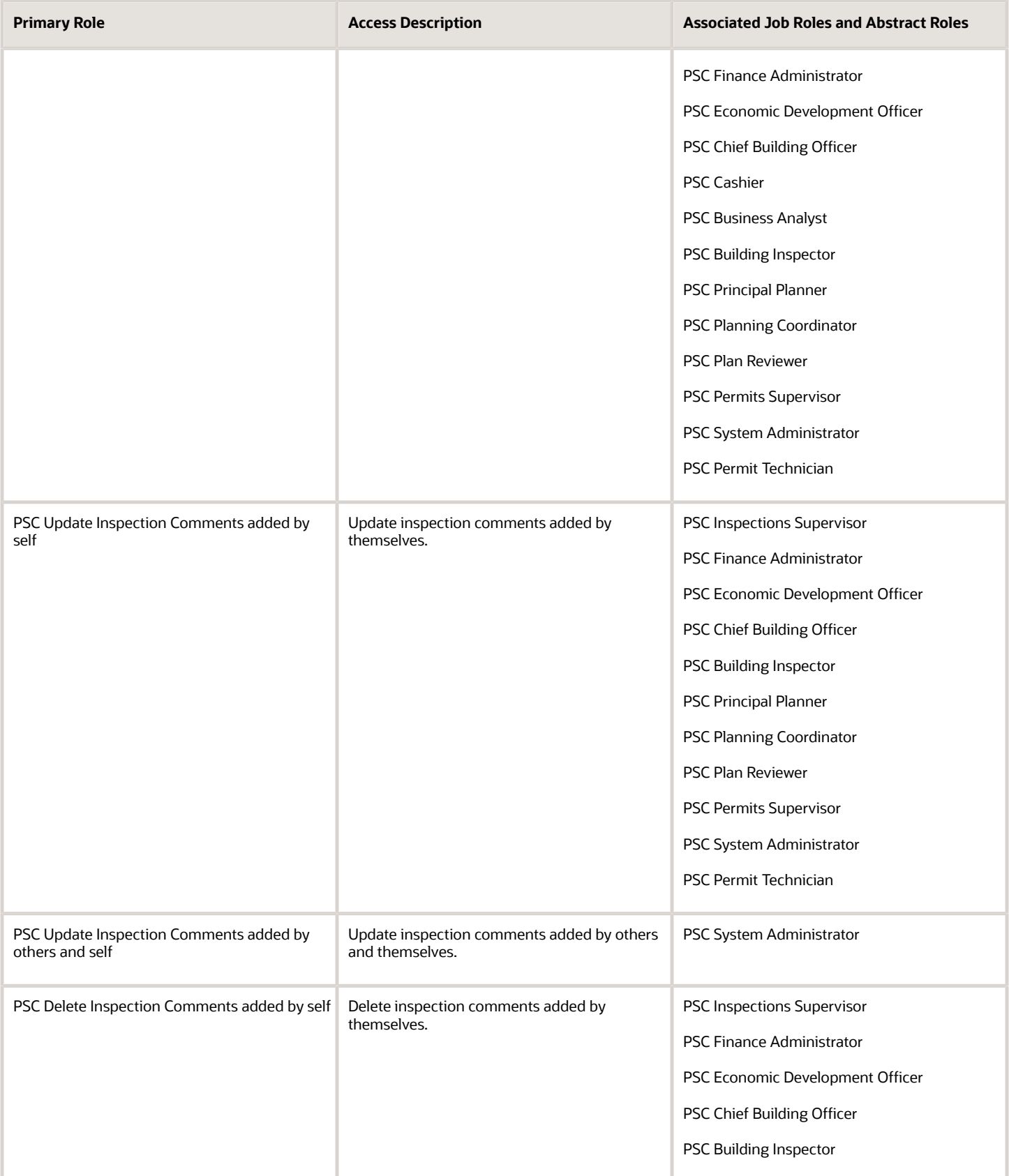

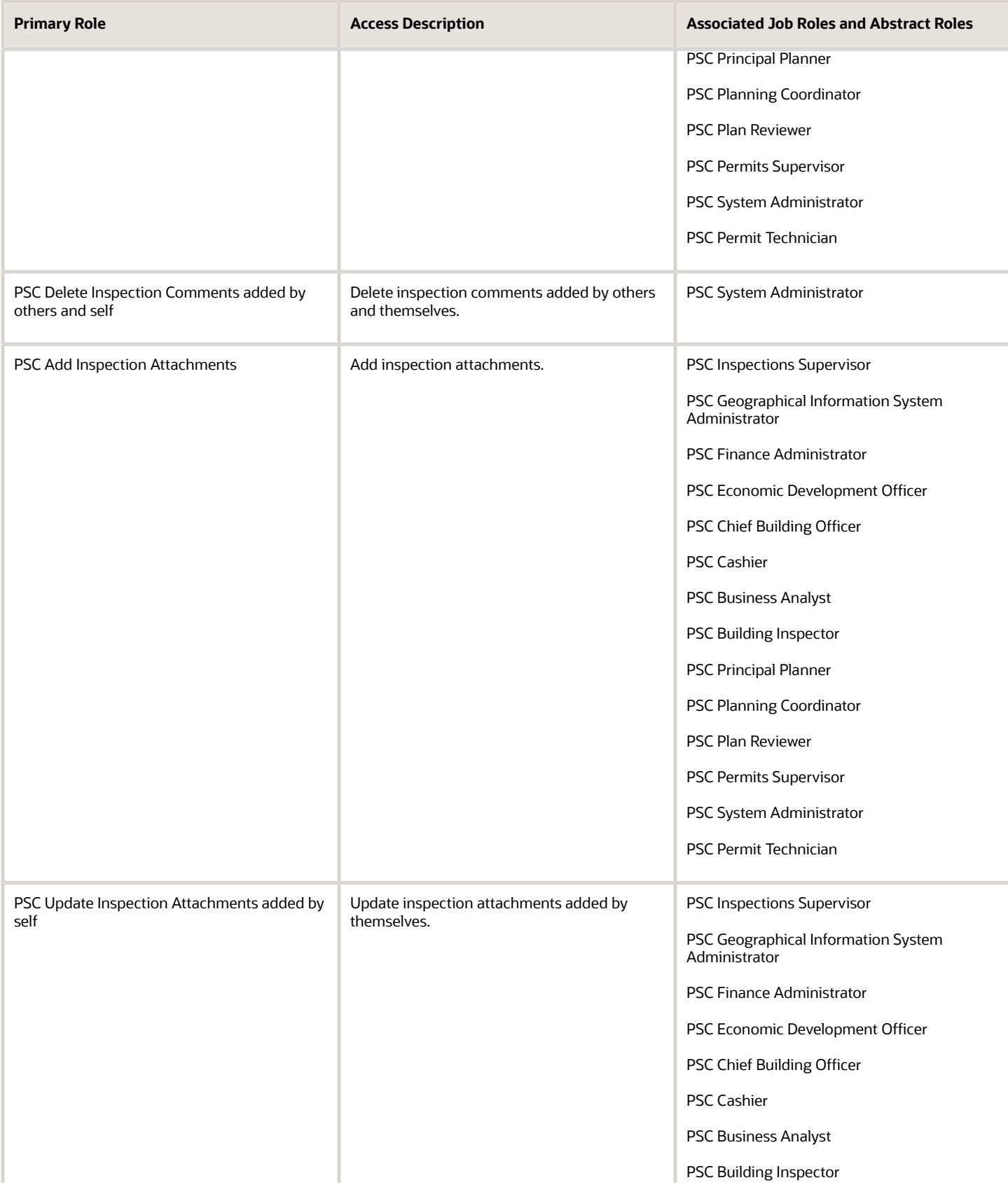

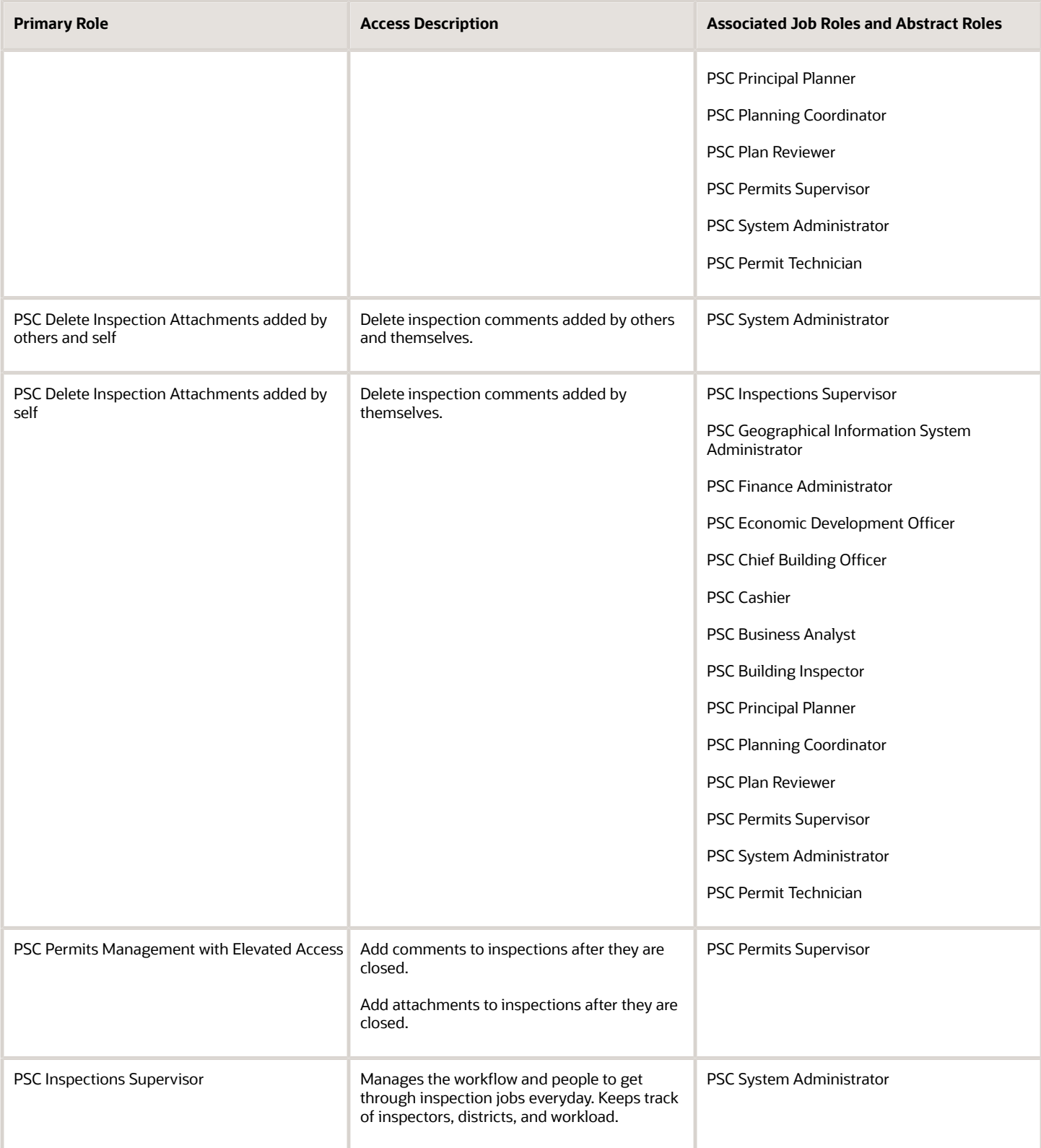

For more information on creating roles for Public Sector Licensing and Permitting, see *[Creating Custom Roles for Public](http://www.oracle.com/pls/topic/lookup?ctx=pscr21d&id=CreatingCustomRolesForPublicSectorComplianceAndRegulation) [Sector Licensing and Permitting](http://www.oracle.com/pls/topic/lookup?ctx=pscr21d&id=CreatingCustomRolesForPublicSectorComplianceAndRegulation)*.

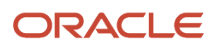

For more information on all the predefined security data such as abstract roles, job roles, privileges and so on, see the *Security Reference for Oracle Public Sector Licensing and Permitting.*

### Managing Inspections for a Permit

The permit information includes a consolidated list of inspections related to a permit. As a permit coordinator, you manage inspection activity for a permit—including status, inspection results, code or requirement violations, and more —on the Inspection List page.

As agency staff or a registered public user, you use the Inspection List page to view a complete list of inspections for a permit application. Go to the inspection list in the permit details to perform these tasks:

- <span id="page-185-0"></span>• Manage inspection activity.
- View inspections in a calendar format.
- Perform actions, including access inspection details, and request and schedule an inspection.

**Tip:** You can access this page on a mobile device as well as on a laptop or desktop computer. The layout and some functionality changes based on the device you are using. For more information about using the Overview page on a phone, see the *[Overview of Mobile Oracle Inspector for Permits](#page-214-0)*.

This example shows the Inspection List page for a permit containing the field values for inspections described in the following table.

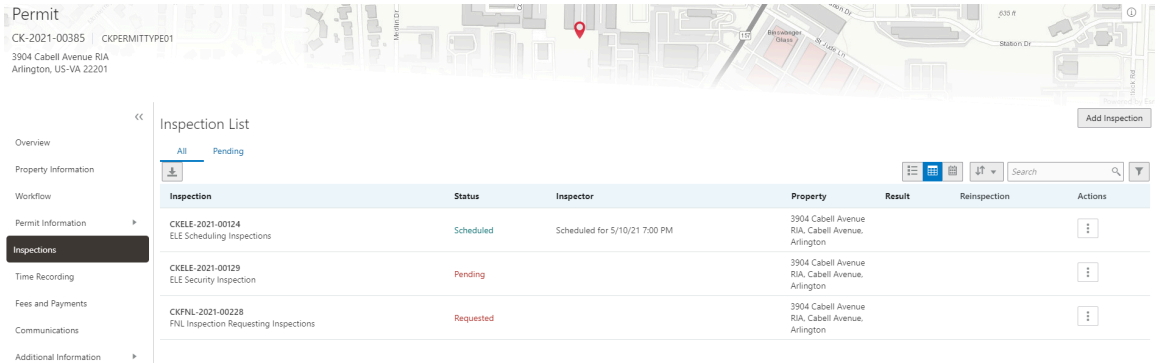

Monitoring Inspection Activity

- **1.** Select the **Permits** tile on the Agency Springboard.
- **2.** On the Transactions Permits page, click the row for the permit application you are working with.
- **3.** Click **Inspections** in the left navigation panel of the permit details.
- **4.** On the Inspection List page, you can monitor inspection activity in these fields:

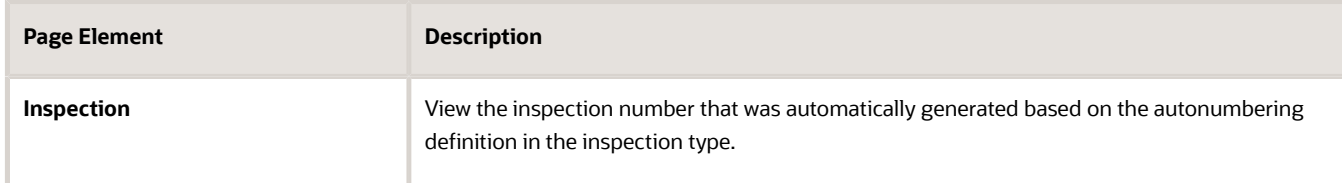

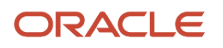

Related Transactions

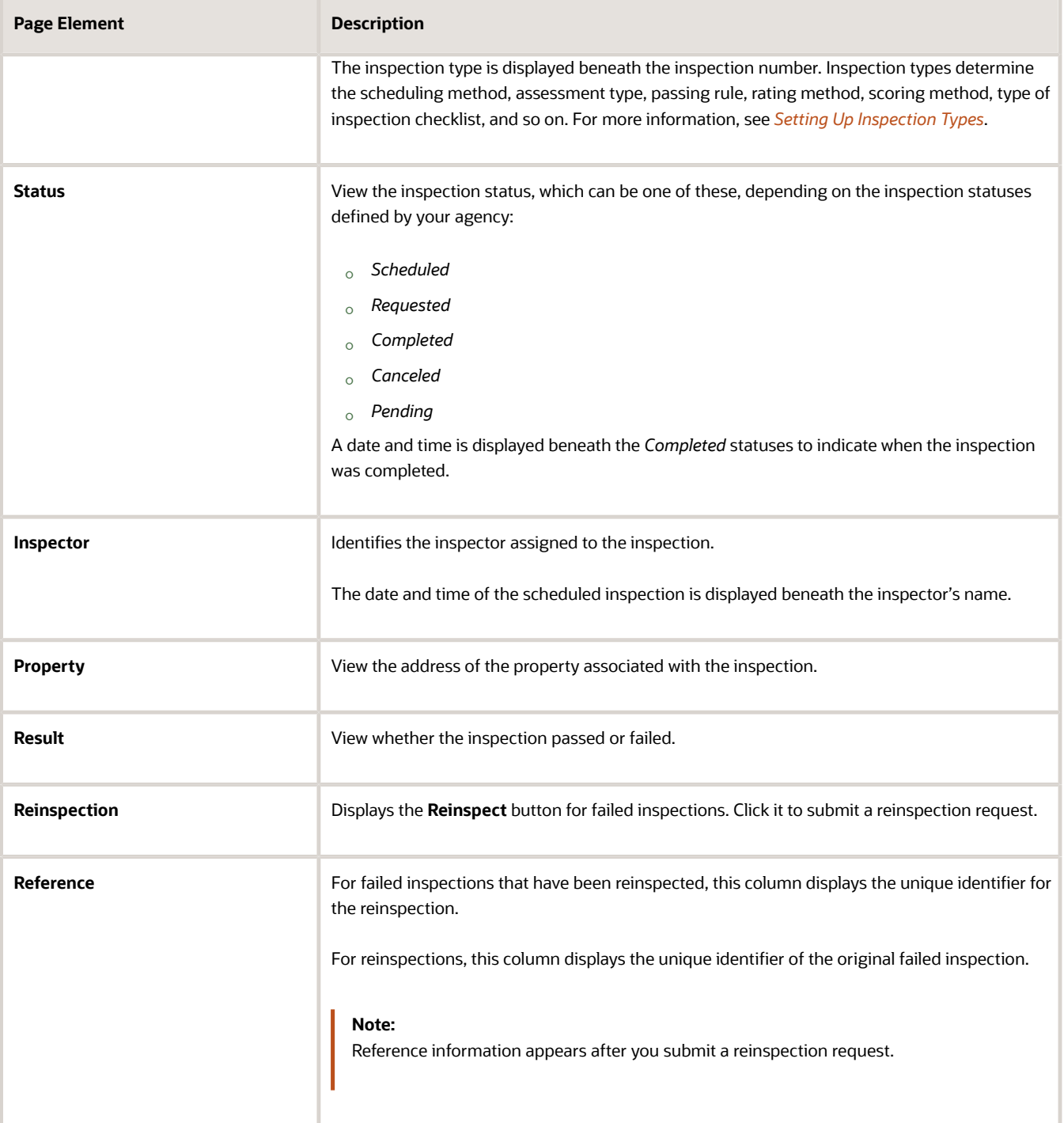

#### Viewing Pending Inspections

When you access this page, the **All** tab displays all of the inspections associated with the permit. Select the **Pending** tab to display only inspections with a status of *Pending*.

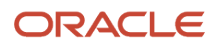

The Pending tab appears only if the **Enable Pending Inspections** switch is turned on for the agency. For more information, see *[Setting Up Agency-Level Options for Permits](http://www.oracle.com/pls/topic/lookup?ctx=pscr21d&id=SettingUpAgency-LevelOptionsforPermits)*.

#### Viewing the Inspection Calendar

You can view the inspections for a permit using the list view, grid view, or on a calendar. To change the view on the Inspection List page:

- **1.** Select the **Permits** tile on the Agency Springboard.
- **2.** On the Transactions Permits page, click the row for the permit application you are working with.
- **3.** Click **Inspections** in the left navigation panel of the permit details.
- **4.** On the Inspection List page, use the following buttons to change your view:

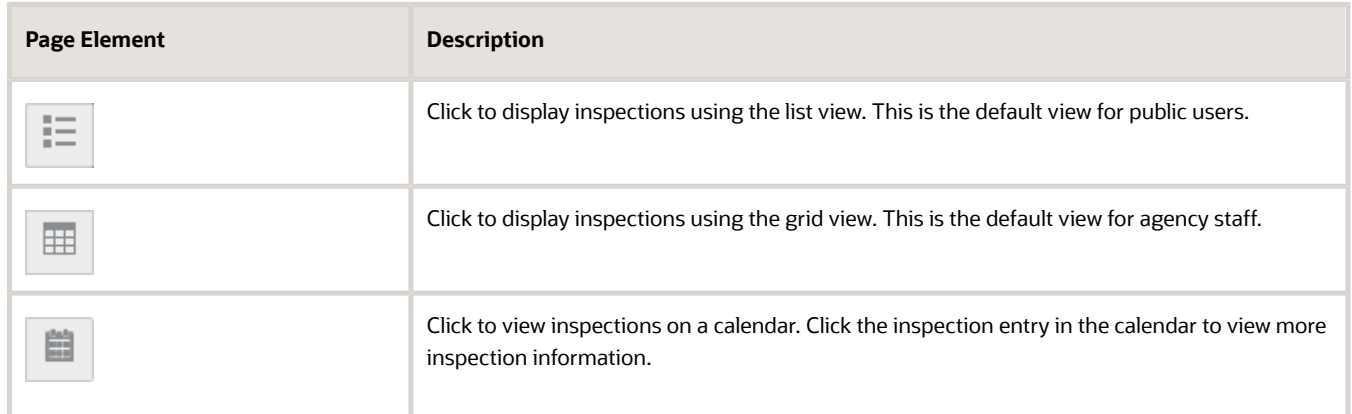

#### Performing Actions from the Inspection List

- **1.** Select the **Permits** tile on the Agency Springboard.
- **2.** On the Transactions Permits page, click the row for the permit application you are working with.
- **3.** Click **Inspections** in the left navigation panel of the permit details.
- **4.** You can perform these actions from the Inspection List page:

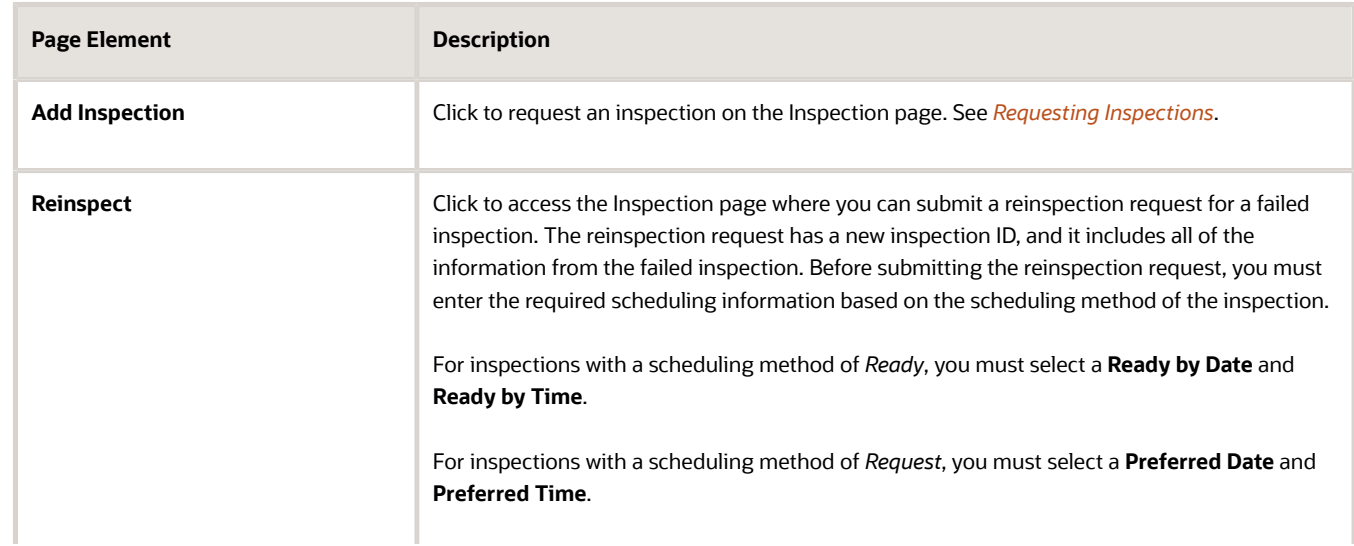

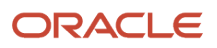

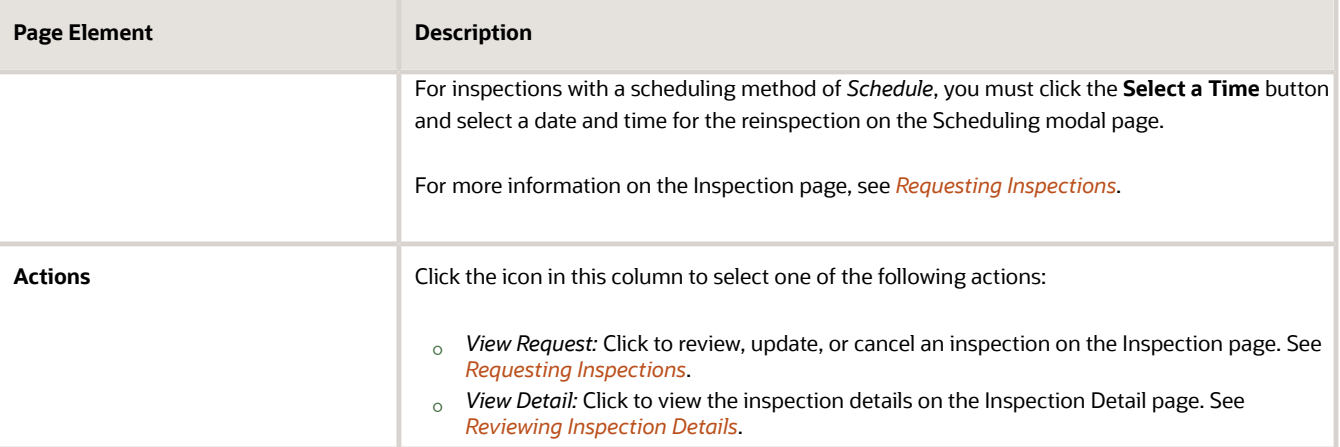

### <span id="page-188-0"></span>Managing Inspections for an Agency

Agency staff and system administrators manage activity for all of their agency's inspections on the Inspections page.

Use the Inspections page to view a complete list of inspections for the entire application. From this page you can manage the full life cycle of an inspection.

**Tip:** You can access this page on a mobile device as well as on a laptop or desktop computer. The layout and some functionality changes based on the device you are using. For more information about using the Overview page on a phone, see the *[Overview of Mobile Oracle Inspector for Permits](#page-214-0)*.

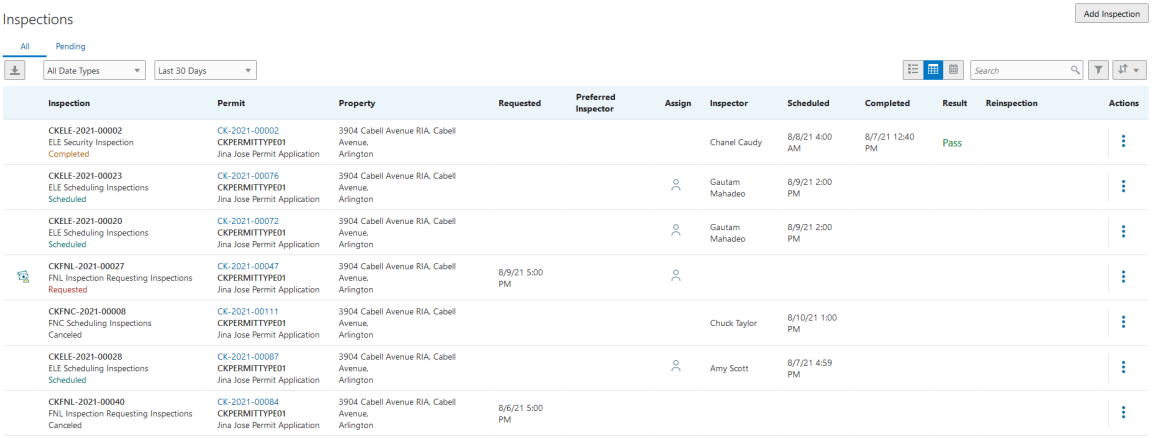

This example shows the Inspections page.

#### Viewing Inspection Information

- **1.** Select **Inspections** on the Agency Springboard.
- **2.** Use the drop-down boxes at the top of the page in combination to filter the displayed inspections by date. The types of dates you can filter by are:
	- **Requested**

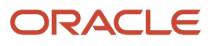

- **Scheduled**
- **Completed**
- **All Date Types**

The time periods you can filter by are:

- **Today**
- **Yesterday**
- **Tomorrow**
- **Last 14 Days**
- **Next 14 Days**
- **Last 30 Days**
- **Next 30 Days**
- **Date Range**

For example, if you want to view the inspections scheduled for today and the next two weeks, select **Scheduled** and **Next 14 Days**.

**3.** (Optional) Use the following buttons to change your view:

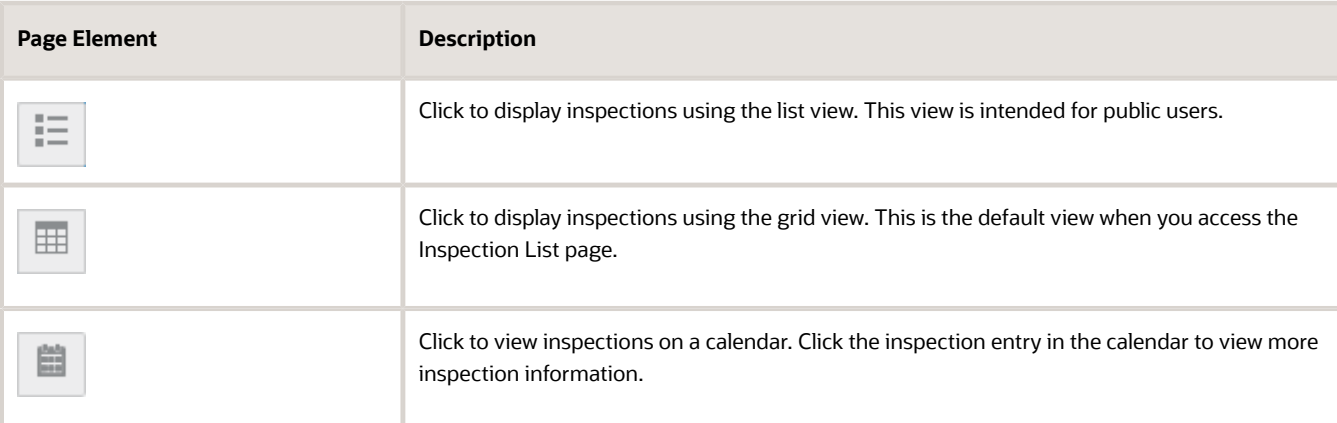

**4.** On the Inspections page, you can view inspection information in these fields:

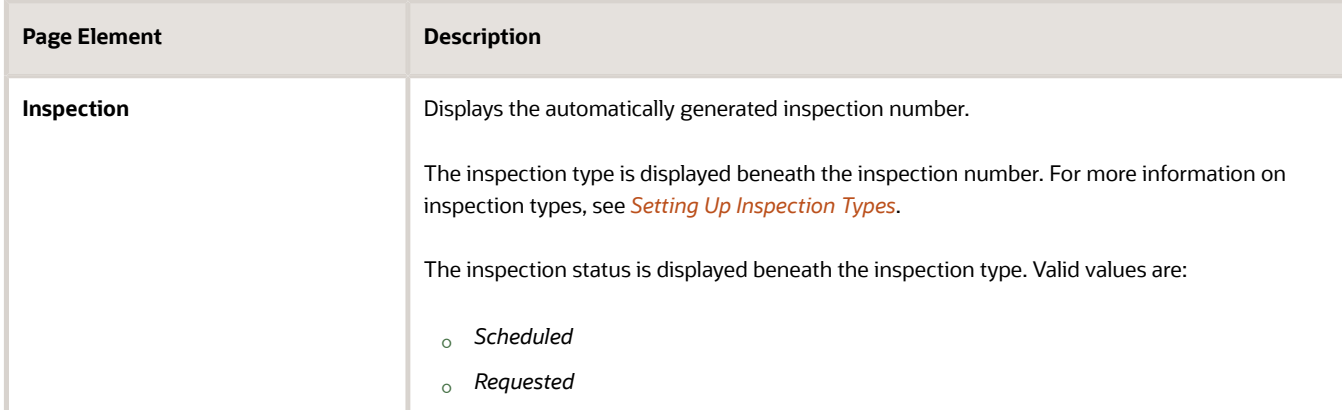

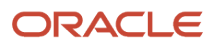

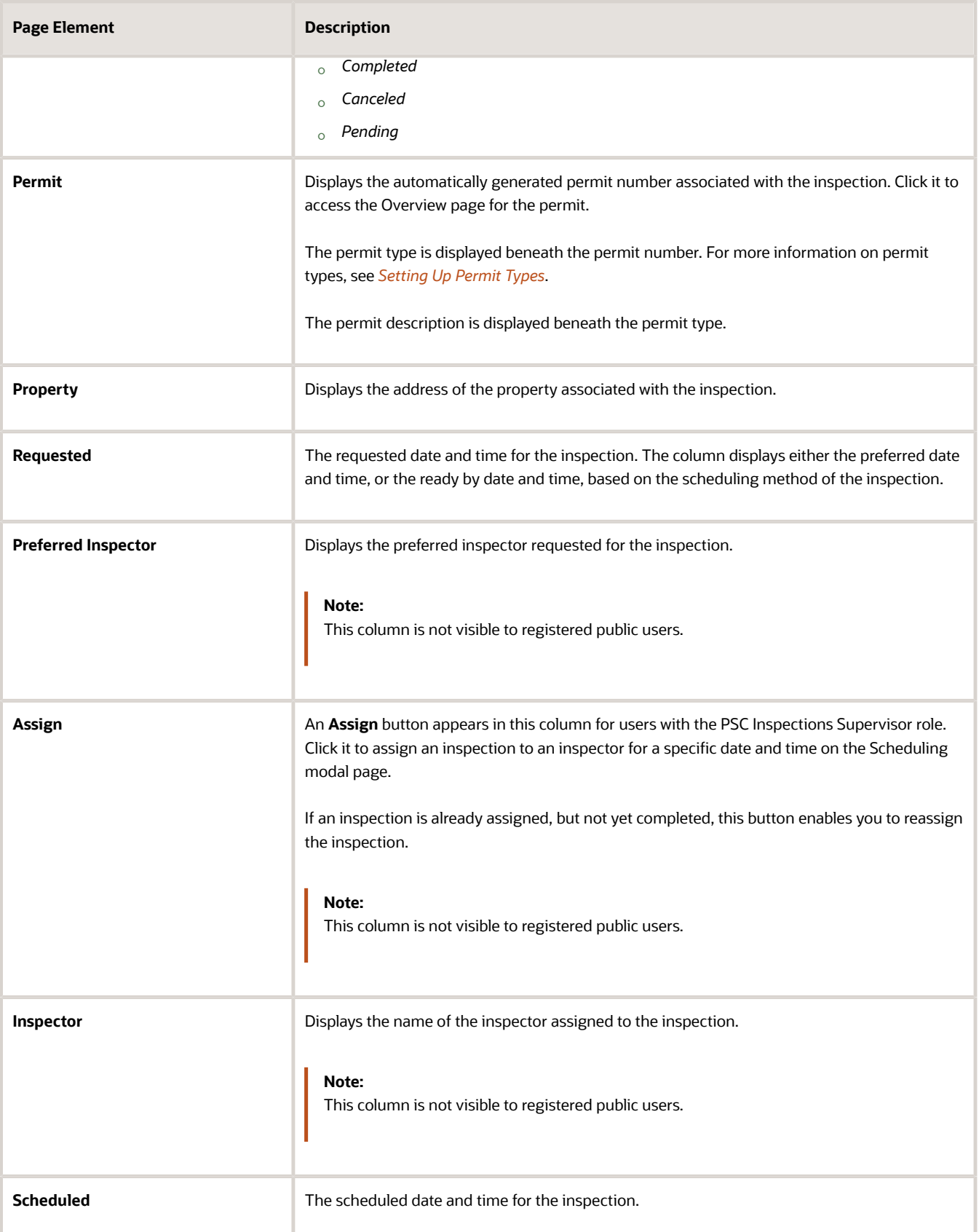

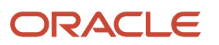

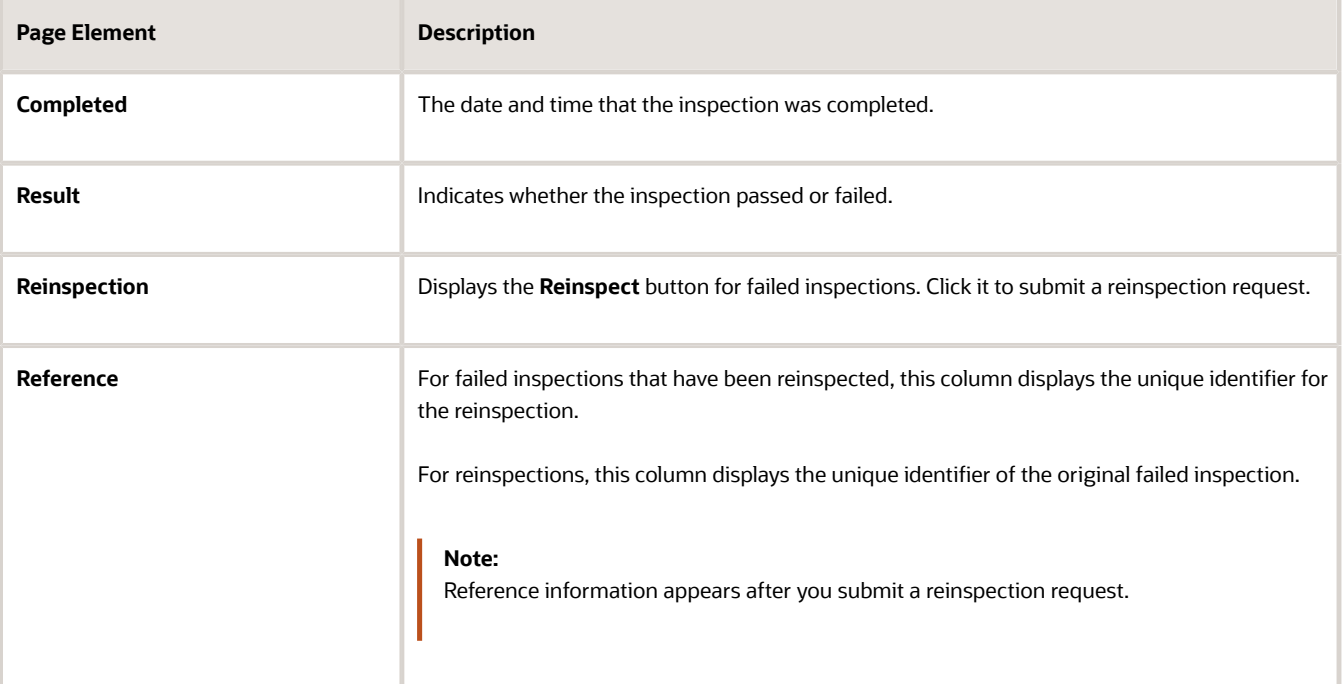

#### Viewing Pending Inspections

When you access this page, the **All** tab displays all of the inspections for the agency. Select the **Pending** tab to display only inspections with a status of *Pending*.

The Pending tab appears only if the **Enable Pending Inspections** switch is turned on for the agency. For more information, see *[Setting Up Agency-Level Options for Permits](http://www.oracle.com/pls/topic/lookup?ctx=pscr21d&id=SettingUpAgency-LevelOptionsforPermits)*.

#### Performing Actions for Inspections

- **1.** Select **Inspections** on the Agency Springboard.
- **2.** On the Inspections page, you can perform the following actions:

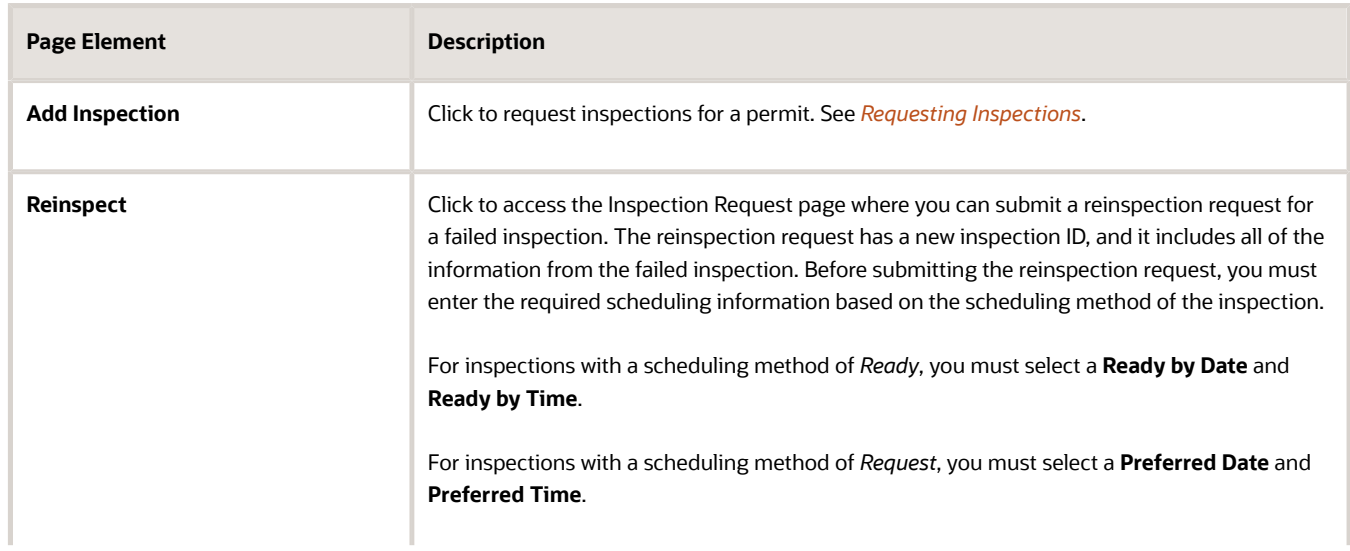

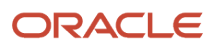

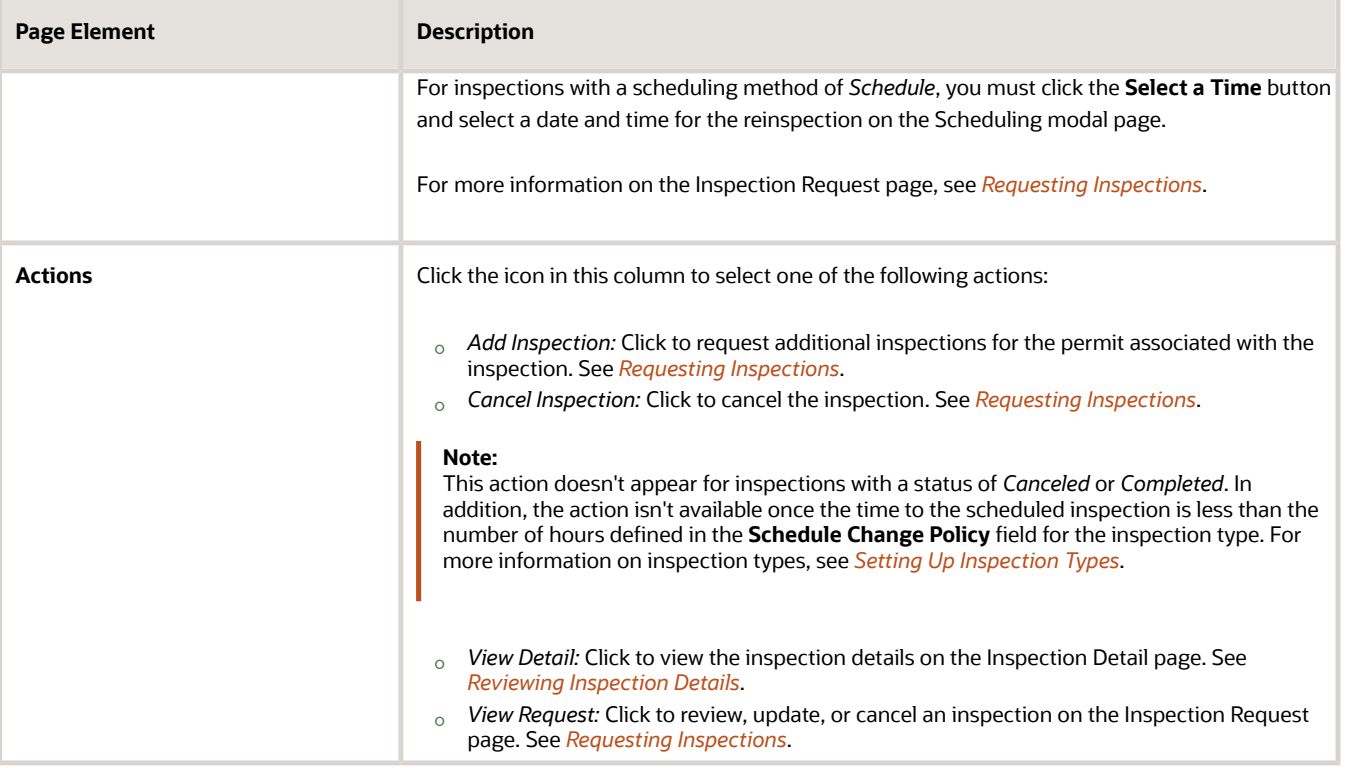

### <span id="page-192-0"></span>Requesting Inspections

Agency users can request inspections for permits to ensure that they are in compliance.

You request, modify, and cancel inspection requests on the Inspection page.

**Note:** Inspectors and inspector supervisors can also add, update, and cancel scheduled inspections in the Oracle Inspector mobile application. For more information, see *[Managing Scheduled Inspections](#page-219-0)*.

#### Requesting an Inspection

- **1.** Click the **Add Inspection** button from one of the following locations:
	- Inspection List page of the permit details, which you can access by clicking **Permits** on the Agency Springboard. See *[Managing Inspections for a Permit](#page-185-0)*.
	- Inspections page, which you can access by clicking **Inspections** on the Agency Springboard. See *[Managing Inspections for an Agency](#page-188-0)*.

**Note:** The button is also available to registered public users on the Inspection List page, which they access from the registered user public landing page by clicking **Inspections** or by selecting *Schedule an Inspection* from the **I Want To** field.

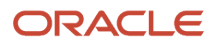

**2.** On the Inspection modal page, select the **Permit** for which you want to request an inspection.

**Note:** If you are requesting an inspection from the Inspection List page for a specific permit, the **Permit** is already selected on the modal page.

**3.** Select the check box next to each **Inspection Type** that you want to add. The inspection types available to select on the modal page are determined by the inspection group that is associated with the permit type. You can't select multiple inspections in small form factor, or through the Oracle Inspector mobile application.

**Note:** Agency staff can select the **Show All Inspection Types** check box to make all inspection types available for selection. This check box is not available to public users.

**4.** Select the **Pending** check box to set the status of the inspections to *Pending*. This check box is available only if the **Enable Pending Inspections** switch is turned on for the agency. For more information, see *[Setting Up](http://www.oracle.com/pls/topic/lookup?ctx=pscr21d&id=SettingUpAgency-LevelOptionsforPermits) [Agency-Level Options for Permits](http://www.oracle.com/pls/topic/lookup?ctx=pscr21d&id=SettingUpAgency-LevelOptionsforPermits)*.

**Note:** This switch is not available to registered public users.

**5.** Click **Continue** to access the Inspection page. If you selected more than one inspection type, they are all displayed in the Selected Inspections grid.

**Note:** If you selected a permit for which a condition has been applied that prevents inspection scheduling, you will receive an error when you click **Continue** and you won't be allowed to request the inspections. For more information on applying and resolving conditions, see *[Applying Conditions to Applications](http://www.oracle.com/pls/topic/lookup?ctx=pscr21d&id=ApplyingConditionsToApplications)*.

This example shows the Inspection page for a single inspection.

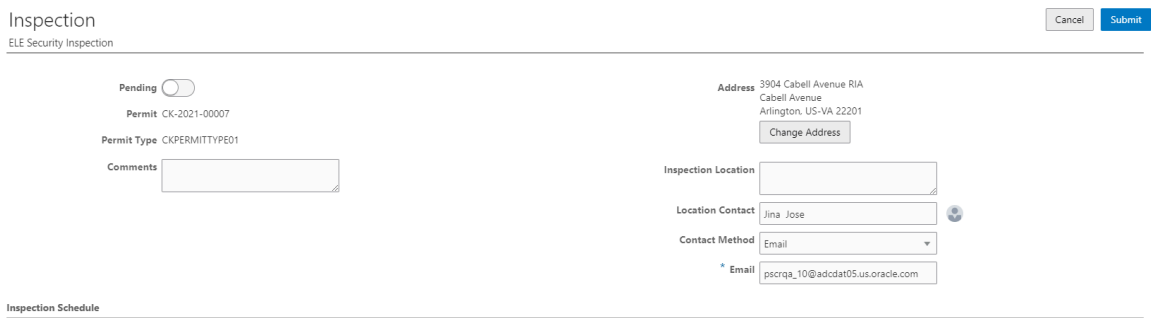

Select a Time

This example shows the Inspection page for multiple inspections.

| Inspection                                                    |                                       |               |                                                                                             |                                  |         | Submit<br>Cancel  |
|---------------------------------------------------------------|---------------------------------------|---------------|---------------------------------------------------------------------------------------------|----------------------------------|---------|-------------------|
| Pending<br>Permit CK-2021-00036<br>Permit Type CKPERMITTYPE01 |                                       |               | Address 3904 Cabell Avenue RIA<br>Cabell Avenue<br>Arlington, US-VA 22201<br>Change Address |                                  |         |                   |
| Comments                                                      |                                       |               | <b>Inspection Location</b>                                                                  |                                  |         |                   |
|                                                               |                                       |               | Location Contact   Jina Jose                                                                |                                  | ٥       |                   |
|                                                               |                                       |               | <b>Contact Method</b> Email                                                                 | $\mathbf{v}$                     |         |                   |
| <b>Selected Inspections</b>                                   |                                       |               | $*$ Email                                                                                   | pscrqa_10@adcdat05.us.oracle.com |         |                   |
| Description<br>Inspection Type                                |                                       | Select Time   | Date                                                                                        |                                  | Time    |                   |
| <b>ELE Scheduling Inspections</b><br>CK_SCHDINSP_ELE          |                                       | Select a Time |                                                                                             |                                  |         | 贡                 |
| CK_SC_ELE<br><b>ELE Security Inspection</b>                   |                                       | Select a Time |                                                                                             |                                  |         | û                 |
| CK REQINSP FNL                                                | FNL Inspection Requesting Inspections |               | 8/2/21                                                                                      | 曲                                | 1:00 PM | $\odot$<br>û      |
| CK_SC_FNL<br><b>FNL Security Inspection</b>                   |                                       |               | 7/29/21                                                                                     | 鹼                                | Morning | û<br>$\mathbf{v}$ |

**6.** On the Inspection page, enter values using the following fields:

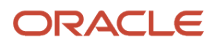

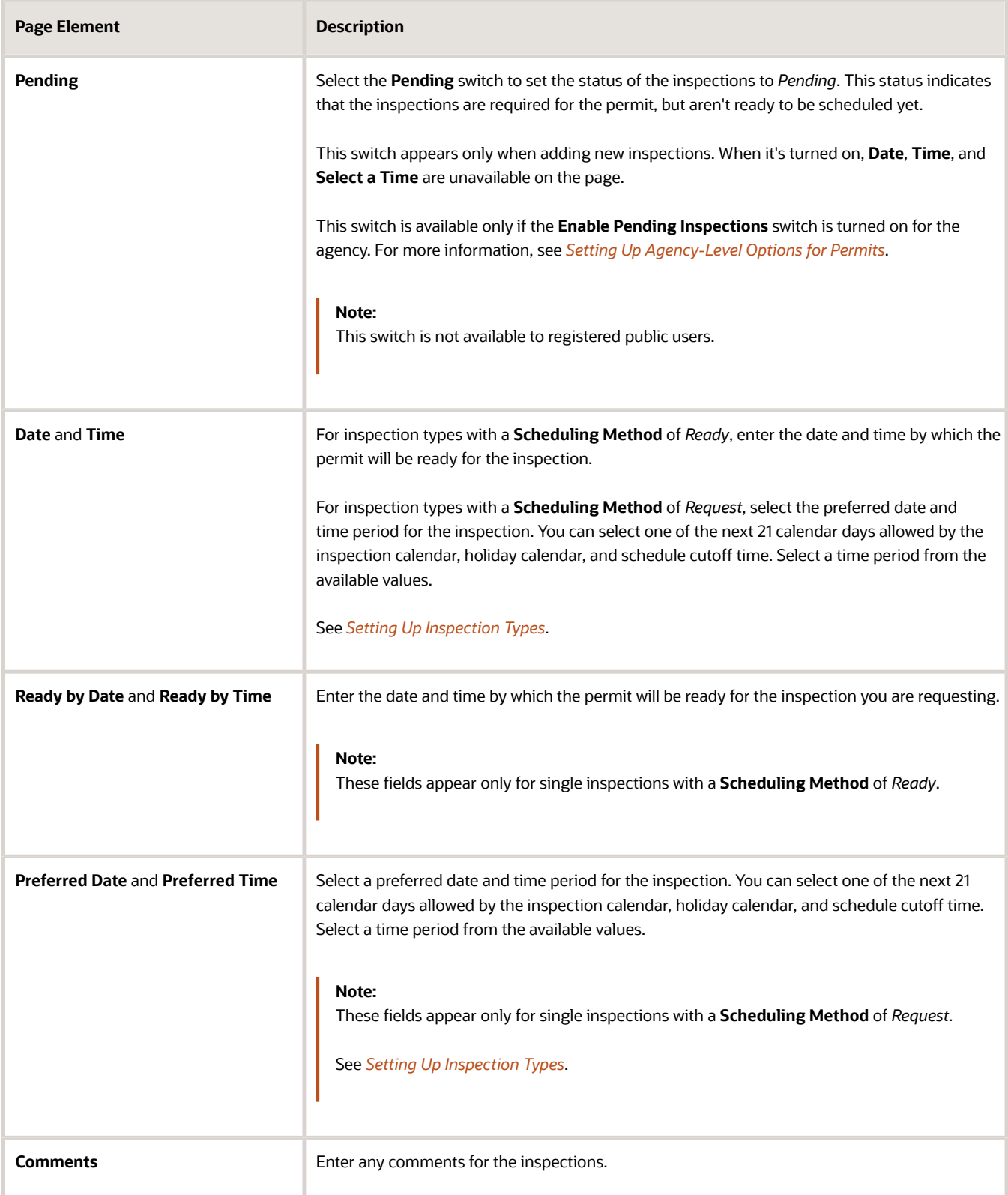

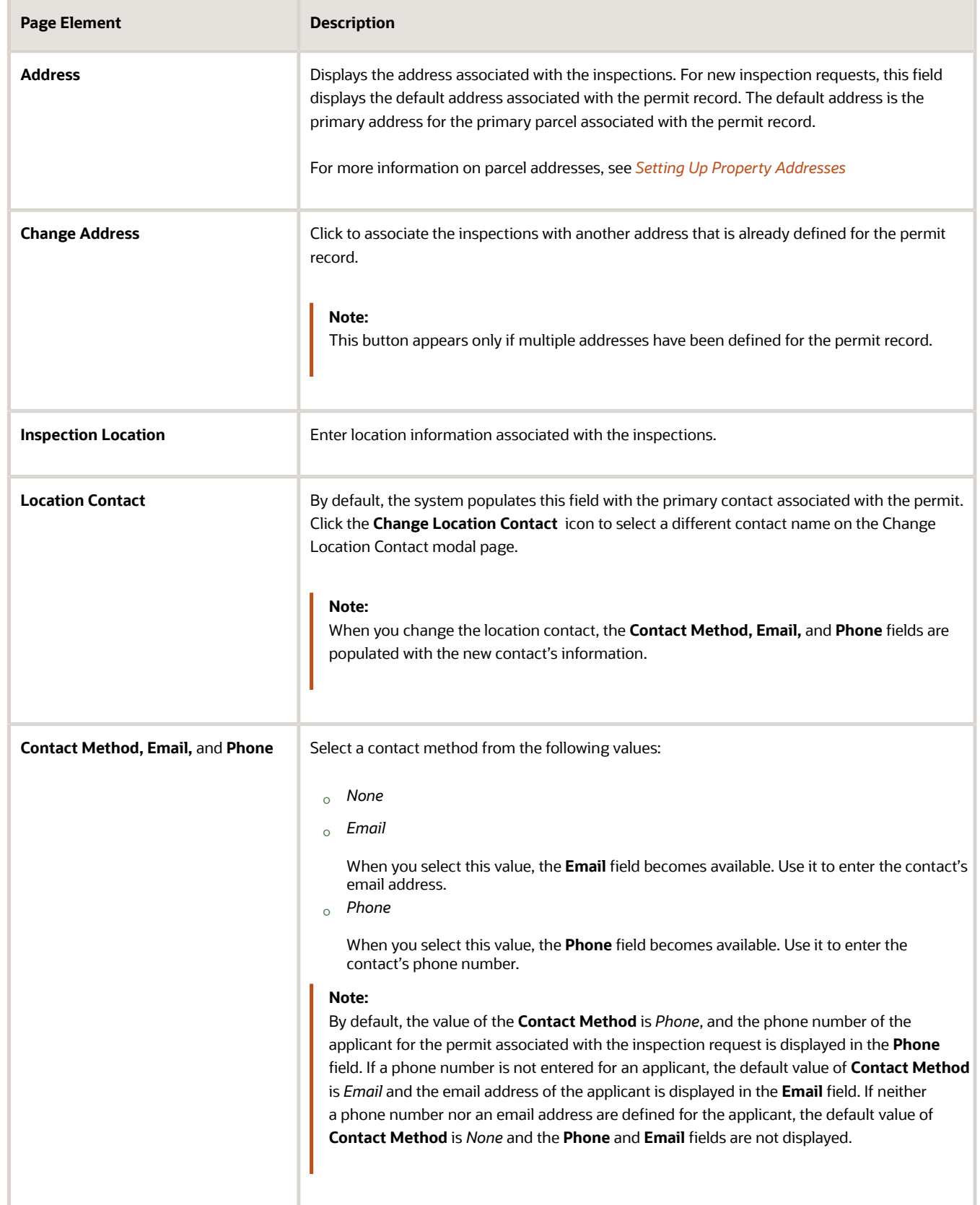

**7.** Click **Select a Time** to access the Scheduling modal page where you can select a date and time for the inspection.

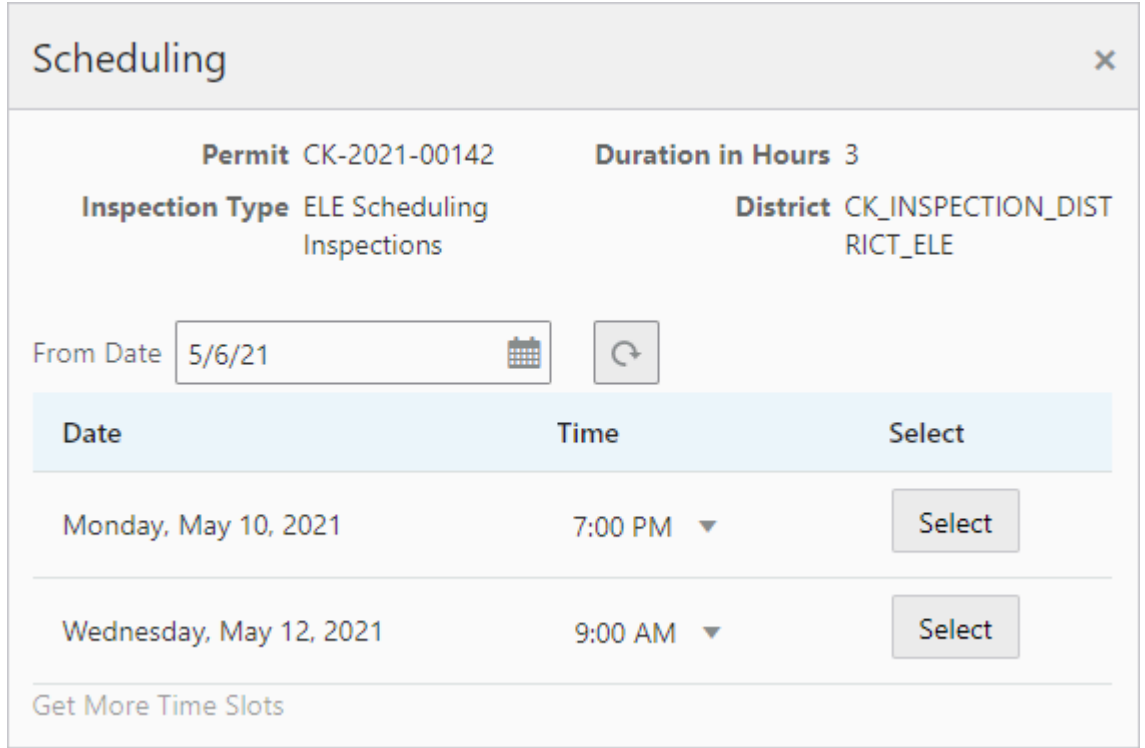

This example shows the Scheduling modal page

**Note:** Inspections supervisors have additional options available on this page. For more information on scheduling inspections as a supervisor, see *[Assigning Inspections Using the Supervisor Calendar](#page-198-0)*.

The dates and times that are available for inspection scheduling are based on the following factors:

- Type of inspection and when the inspection can be performed.
- District of the parcel.
- Inspectors assigned to the district and inspection type.
- Availability of the inspectors according to work and holiday schedules.

For more information, see *[Setting Up Inspection Scheduling](http://www.oracle.com/pls/topic/lookup?ctx=pscr21d&id=SettingUpInspectionScheduling)*.

**Note:** The **Select a Time** button appears only for inspection types with a **Scheduling Method** of *Schedule.*

- **8.** (Optional) Click the **Delete** button to remove any inspection types that you don't want to include in your inspection request.
- **9.** Click **Submit**.

If the Inspection Requested communication event is configured, the system can automatically create an email notification to the permit technician that an inspection request has been created. For more information, see *[Delivered](http://www.oracle.com/pls/topic/lookup?ctx=pscr21d&id=DeliveredCommunicationEvents) [Communication Events](http://www.oracle.com/pls/topic/lookup?ctx=pscr21d&id=DeliveredCommunicationEvents)*.

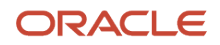

#### Modifying an Inspection Request

- **1.** Select the **View Request** action for an inspection from one of the following locations:
	- Inspection List page of the permit details, which you can access by clicking **Permits** on the Agency Springboard. See *[Managing Inspections for a Permit](#page-185-0)*.
	- Inspections page, which you can access by clicking **Inspections** on the Agency Springboard. See *[Managing Inspections for an Agency](#page-188-0)*.

**Note:** The action is also available to registered public users on the Inspection List page, which they access from the registered public user landing page by clicking **Inspections** or by selecting *Schedule an Inspection* from the **I Want To** field.

**2.** Update the field values on the Inspection page.

**Note:** You can't edit the **Inspection Type** field. In addition, you can't edit any fields on this page if the status of the inspection is *Canceled* or *Completed*.

**3.** If an inspection time has already been selected, you can click **Select a Different Time** to select a different inspection date and time on the Scheduling modal page.

**Note:** The **Select a Different Time** button appears only for inspection types with a **Scheduling Method** of *Schedule*. The button is not available if the status of the inspection is *Canceled* or *Completed*. In addition, the button is not available once the time to the scheduled inspection is less than the number of hours defined in the **Schedule Change Policy** field for the inspection type. For more information on inspection types, see *[Setting Up Inspection Types](http://www.oracle.com/pls/topic/lookup?ctx=pscr21d&id=SettingUpInspectionTypes)*.

**4.** Click **Save**.

When you or the applicant reschedule an inspection, the applicant, inspection contact, inspector, and inspection supervisor can receive a notification, depending on the communication template setup.

#### Canceling an Inspection Request

**Note:** An inspection request is canceled automatically when an agency staff member withdraws the application associated with the request.

- **1.** Select the **Cancel Inspection** action for an inspection from one of the following locations:
	- Inspection List page of the permit details, which you can access by clicking **Permits** on the Agency Springboard. See *[Managing Inspections for a Permit](#page-185-0)*.
	- Inspections page, which you can access by clicking **Inspections** on the Agency Springboard. See *[Managing Inspections for an Agency](#page-188-0)*.

**Note:** The action is also available to registered public users on the Inspection List page, which they access from the registered public user landing page by clicking **Inspections** or by selecting *Schedule an Inspection* from the **I Want To** field. The **Cancel Inspection** action doesn't appear for inspections with a status of *Canceled* or *Completed*. In addition, the action isn't available once the time to the scheduled inspection is less than the number of hours defined in the **Schedule Change Policy** field for the inspection type. For more information on inspection types, see *[Setting Up Inspection Types](http://www.oracle.com/pls/topic/lookup?ctx=pscr21d&id=SettingUpInspectionTypes)*.

**2.** Enter a **Cancellation Reason** on the Cancel Inspection modal page.

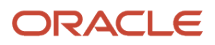

#### **3.** Click **Confirm**.

When you or the applicant cancel an inspection, the applicant, inspection contact, inspector, and inspection supervisor can receive a notification, depending on the communication template setup.

#### Interactive Voice Response Inspection Requests

When interactive voice response (IVR) is enabled for your agency, registered public users can request inspections over the phone. IVR is compatible with the *Request* and *Schedule* scheduling methods. Regardless of which of these two scheduling methods is associated with an IVR inspection request, a user chooses a preferred date and time period (morning or afternoon). For inspections with a *Request* scheduling method, the selected date and time period are recorded as the **Preferred Date** and **Preferred Time**. For inspections with a *Schedule* scheduling method, the system uses the selected date and time period to automatically assign a specific time slot and inspector.

For more information on IVR, see *[Setting Up Agency-Level Options for Permits](http://www.oracle.com/pls/topic/lookup?ctx=pscr21d&id=SettingUpAgency-LevelOptionsforPermits)*.

## <span id="page-198-0"></span>Assigning Inspections Using the Supervisor Calendar

Inspections supervisors assign and schedule inspections using the Supervisor Calendar page.

Inspection supervisors can view all inspections they are responsible for based on the inspection type and inspection district attributes associated with their job function. See *[Setting Up Agency Staff](http://www.oracle.com/pls/topic/lookup?ctx=pscr21d&id=SettingUpAgencyStaff)*.

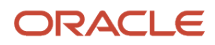

### Assigning Individual Inspections

**1.** Click **Supervisor Calendar** on the Agency Springboard.

This example shows the Unassigned tab of the Supervisor Calendar page.

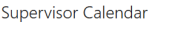

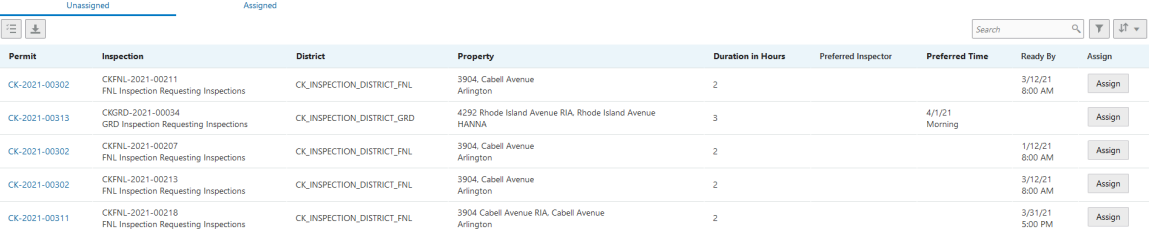

The Unassigned tab of the Supervisor Calendar page lists inspections that meet all of the following criteria:

- No inspector is assigned.
- The status is *Requested*.
- The inspections are associated with the district and inspection types that are assigned to the current supervisor user.

You can sort the inspections by permit, inspection, district, property, duration, preferred inspector, preferred time, and ready by date and time.

For each inspection, the tab displays the following information:

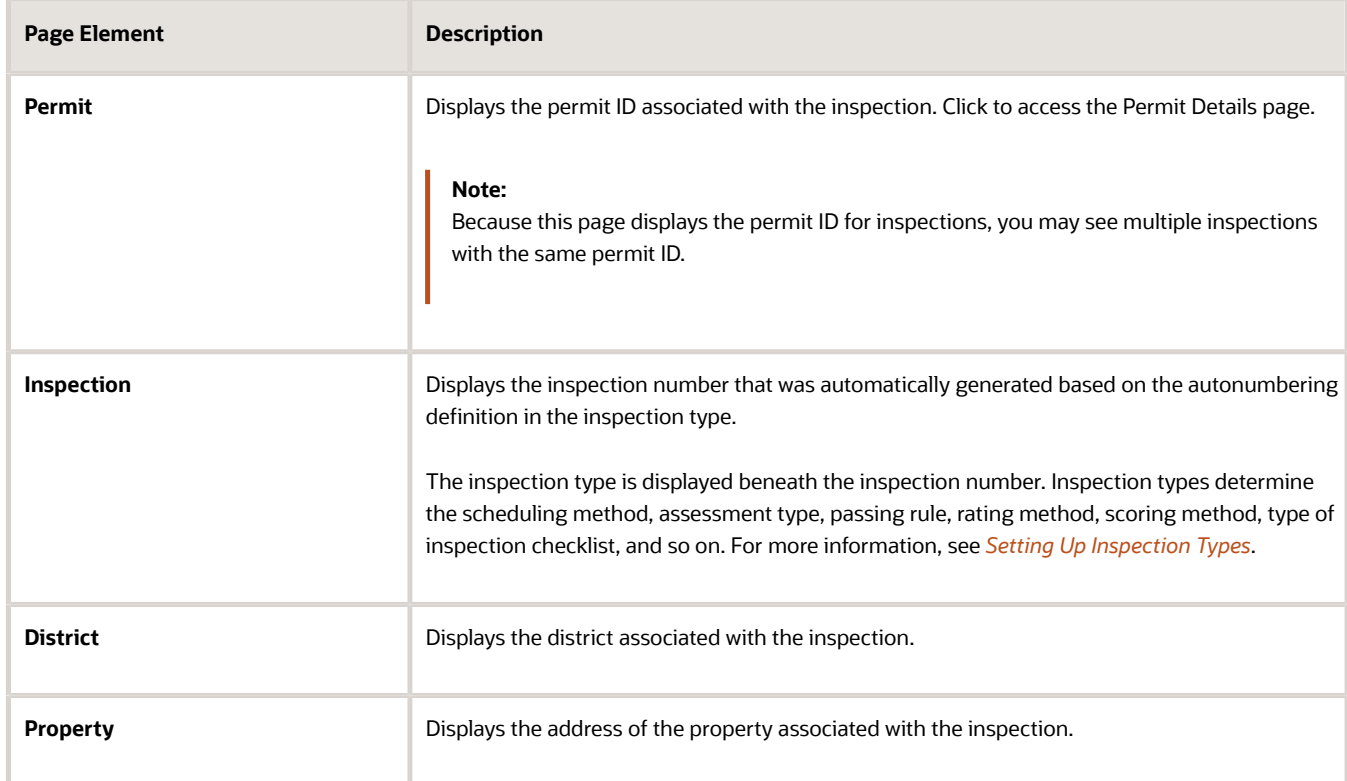

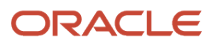

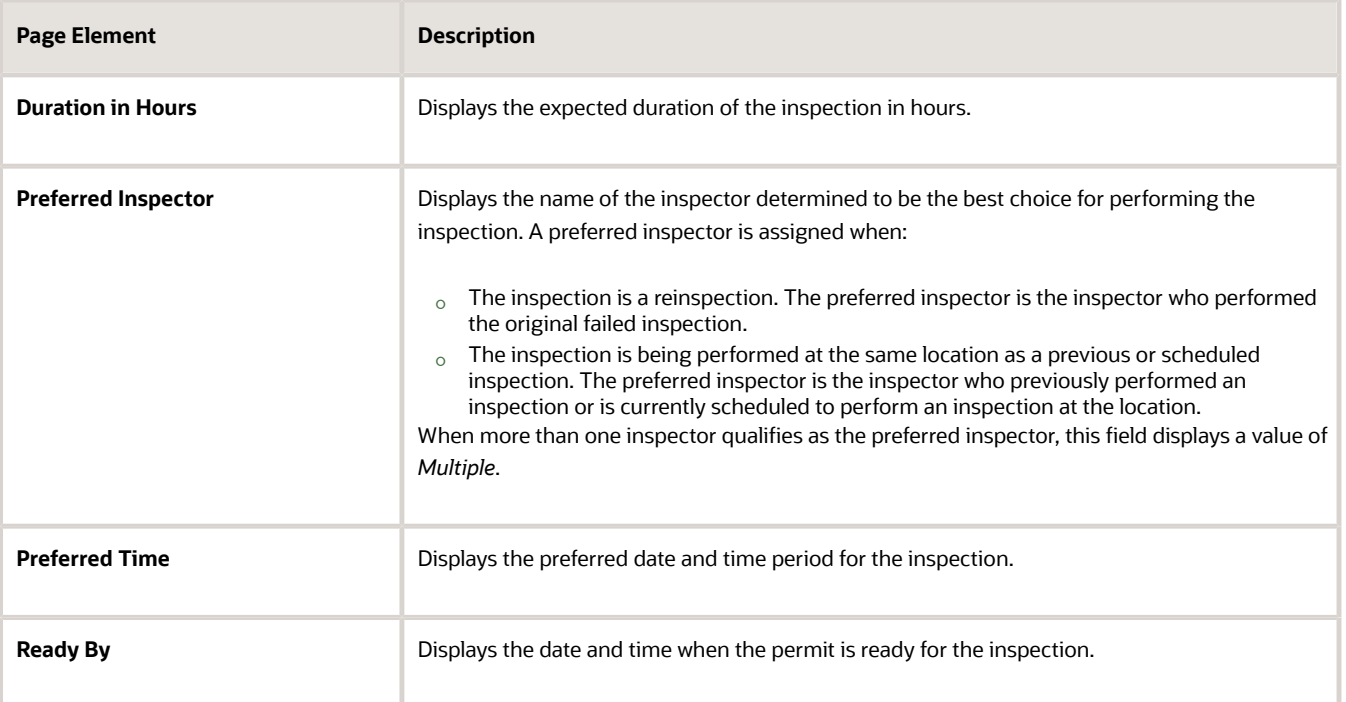

- **2.** (Optional) Filter the list of unassigned inspections by permit, inspection, district, or duration.
- **3.** Click **Assign** for the inspection that you want to assign.

The Scheduling modal page lists the dates that are available for you to schedule the inspection, starting with the date in the **From Date** field. The default value of this field depends on the scheduling method of the inspection:

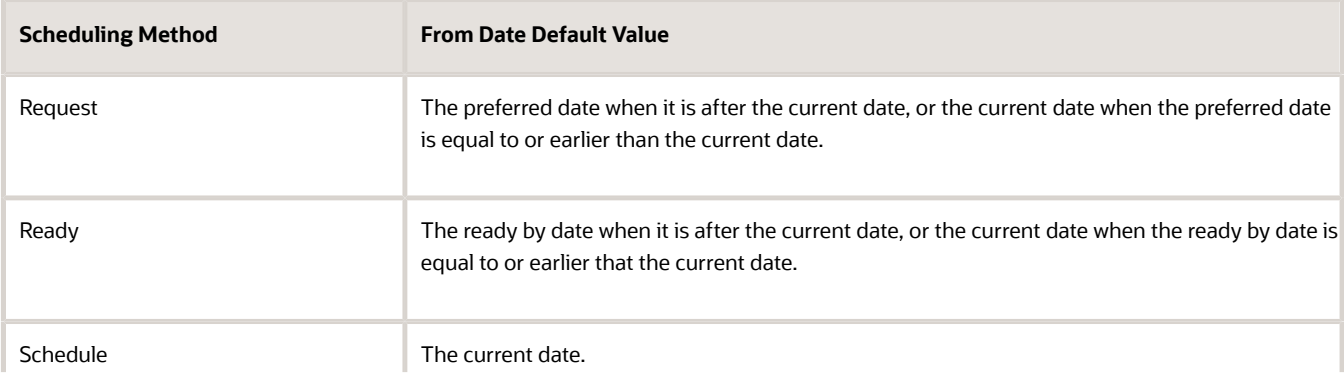

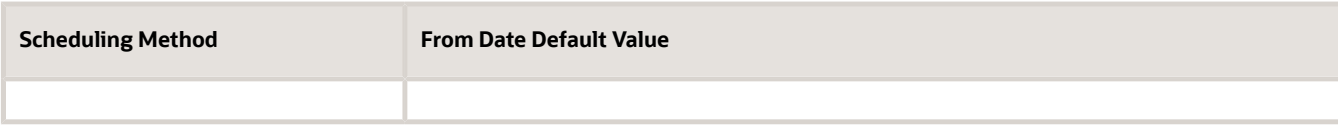

This example shows the Scheduling modal page for an inspections supervisor.

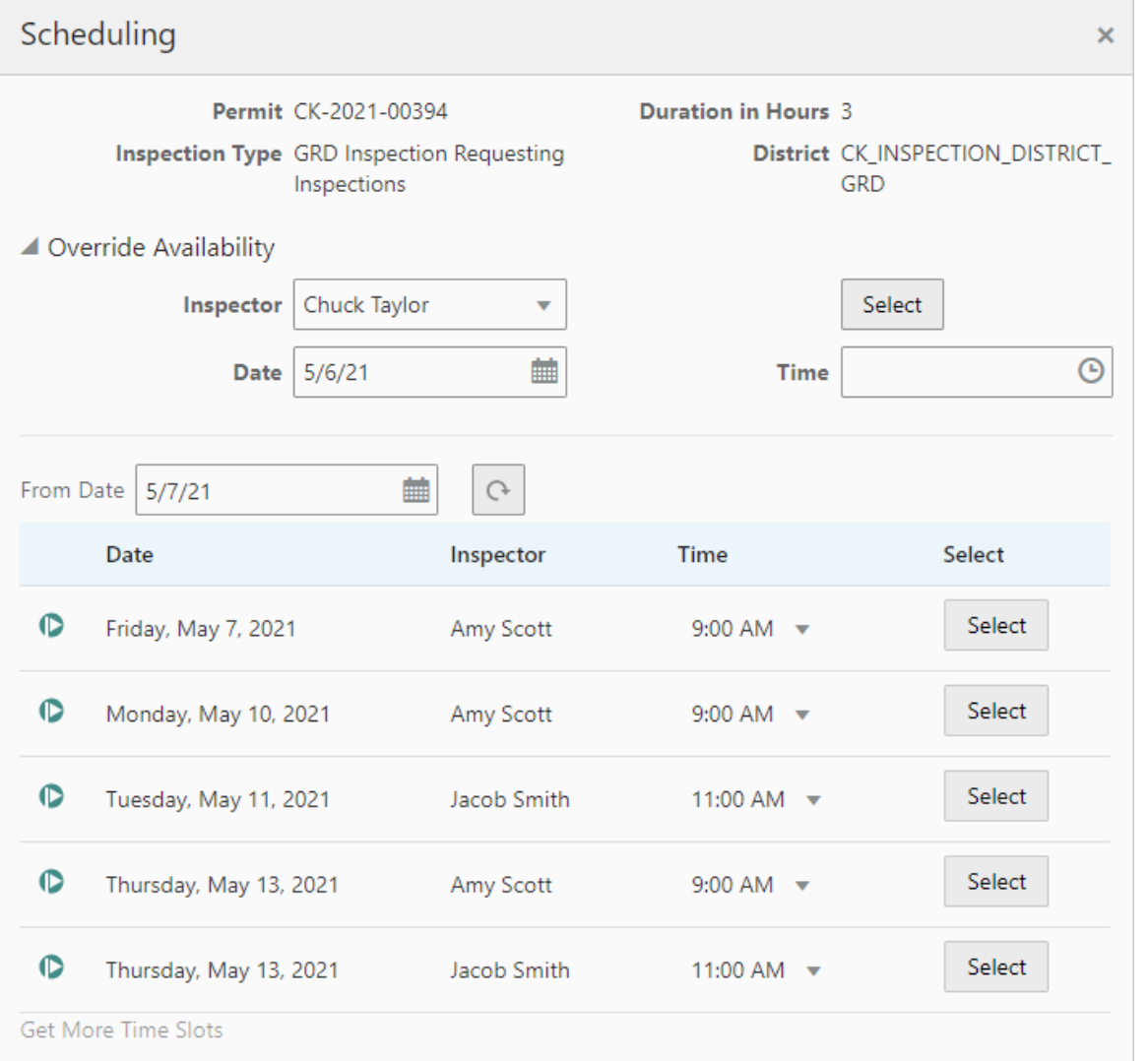

**4.** Select an available **Time** from the drop down list and click **Select** next to the inspector and date on which you want to schedule the inspection.

**Note:** A flag icon appears next to preferred inspectors.

If an inspector is not available for the date and time that you want, you can expand the **Override Availability** section of the modal page to manually assign an inspector for a specific date and time. Select the **Inspector**, **Date**, and **Time** and click **Select** to assign the inspection. This is useful when supervisors need to load balance inspectors and ensure that each inspection is assigned to an inspector.

If the Inspection Scheduled communication event is configured, the system can automatically create an email notification to the inspector and inspection contact when the inspection has been scheduled and assigned to the inspector. For more information, see *[Delivered Communication Events](http://www.oracle.com/pls/topic/lookup?ctx=pscr21d&id=DeliveredCommunicationEvents)*.

#### Assigning Inspections in Batch

- **1.** Click **Supervisor Calendar** on the Agency Springboard.
- **2.** (Optional) Filter the list of unassigned inspections by permit, inspection, district, or duration.
- **3.** Click **Select Multiple**.

This example shows the Unassigned tab of the Supervisor Calendar page with the Select Multiple button selected.

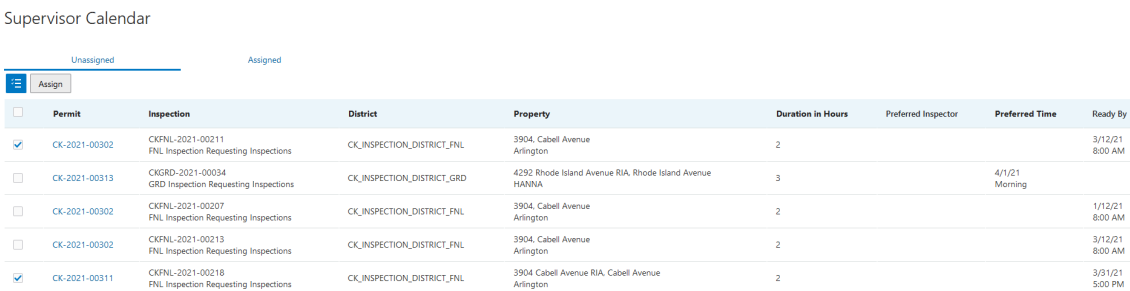

- **4.** Select the check box next to each inspection that you want to assign.
- **5.** Click **Assign** to run the automatic batch assignment process. The process assigns inspections based on:
	- Inspector qualifications
	- Inspector availability
	- Work schedules
	- Holiday schedules

For more information on these inspection scheduling factors, see *[Setting Up Inspection Scheduling](http://www.oracle.com/pls/topic/lookup?ctx=pscr21d&id=SettingUpInspectionScheduling)*.

Supervisors receive an error message if there are no time slots available for an inspection selected for assignment. This can occur when:

- **a.** The ready by or preferred date is more than 14 days after the day you're running the batch assignment.
- **b.** There are time slots available, but none of them are before the expiration date.
- **c.** No qualified inspectors have availability in the next 14 days.

#### Reassigning Individual Inspections

**1.** Click **Supervisor Calendar** on the Agency Springboard.

#### **2.** Select the **Assigned** tab.

This example shows the Assigned tab of the Supervisor Calendar page.

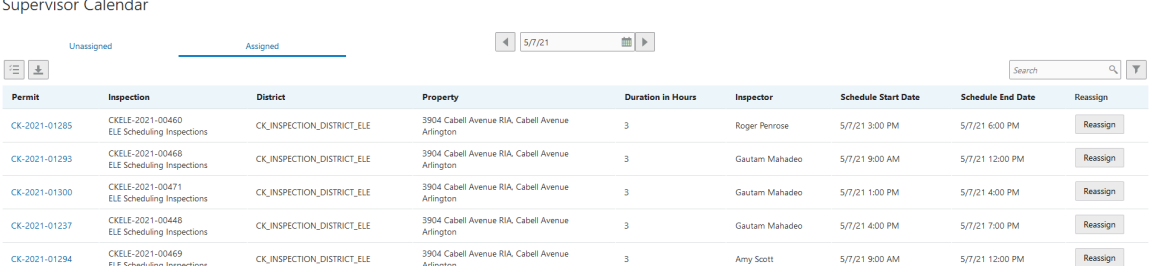

The Assigned tab of the Supervisor Calendar page lists inspections that meet all of the following criteria:

- An inspector is assigned.
- The status of the inspection is *Scheduled*.
- The inspection scheduled start date is equal to the date selected at the top of the page.
- The inspections are associated with the district or inspection types that are assigned to the current supervisor user.

Assigned inspections display the following information:

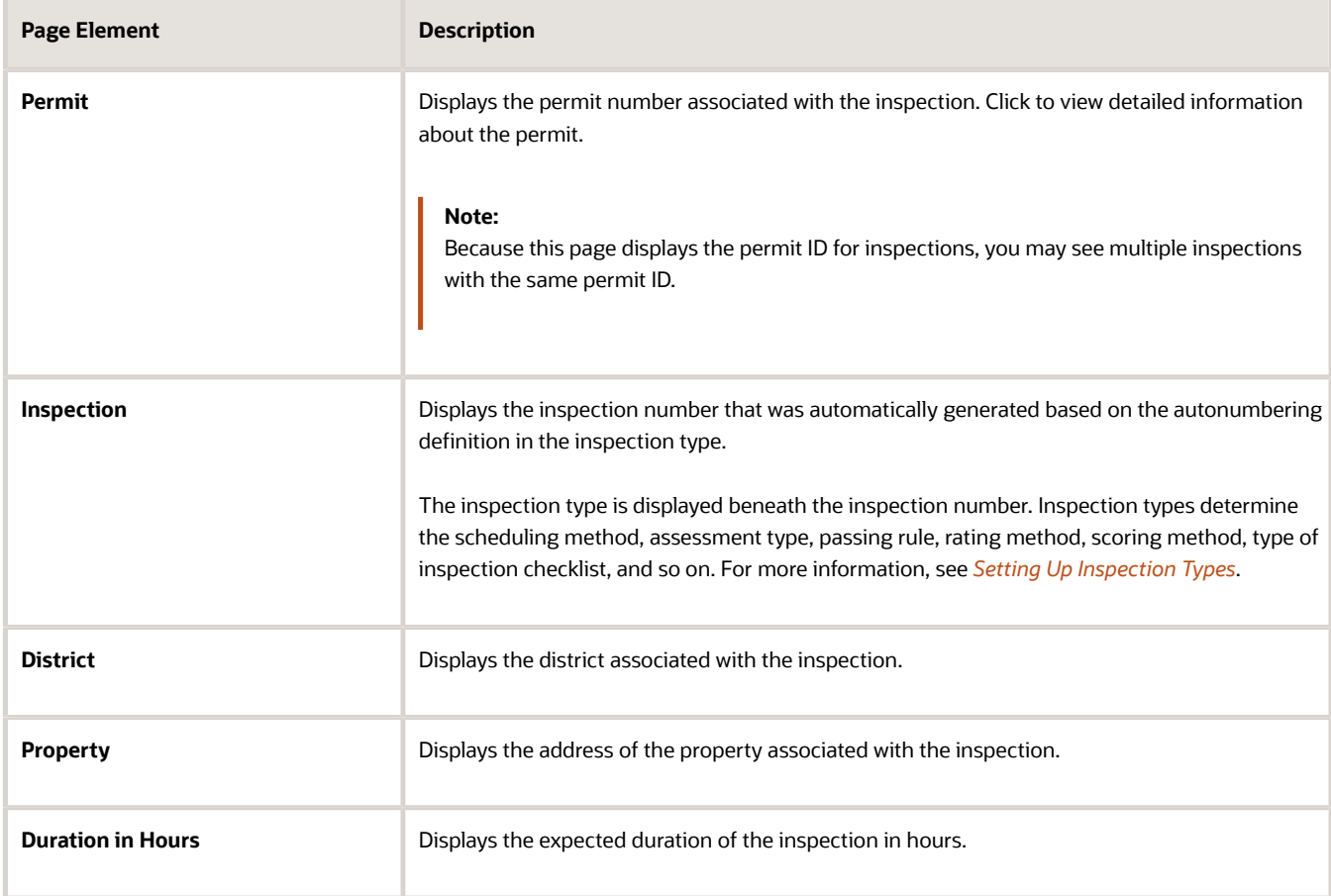

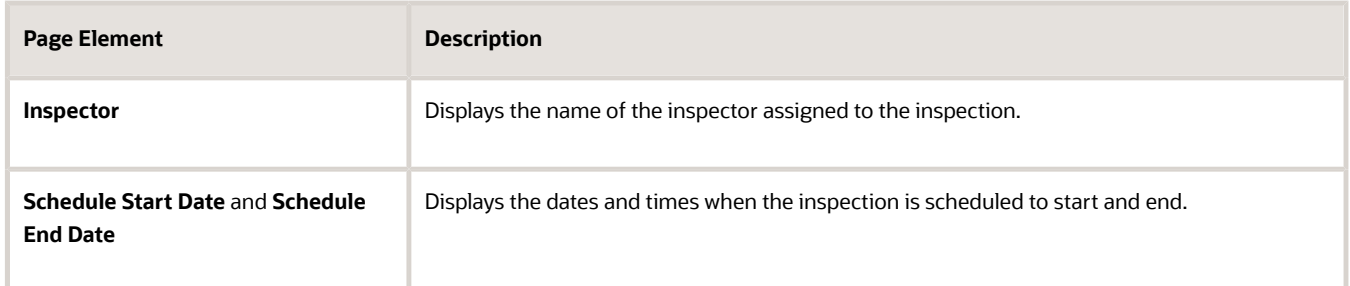

- **3.** (Optional) Use the **Previous Day, Next Day,** and **Select a Date** buttons at the top of the page to adjust which inspections are displayed. The tab displays assigned inspections with a scheduled start date that is equal to the selected date.
- **4.** (Optional) Filter the list of assigned inspections by permit, inspection, district, duration, or inspector.
- **5.** Click **Reassign** for the inspection that you want to reassign.

The Scheduling modal page lists the dates that are available for you to schedule the inspection, starting with the date in the **From Date** field. The default value of this field depends on the scheduling method of the inspection:

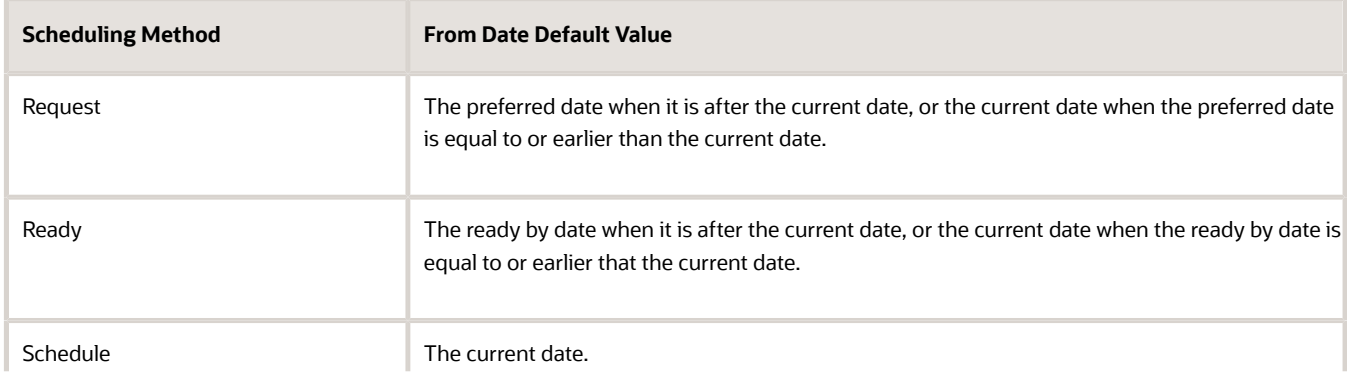

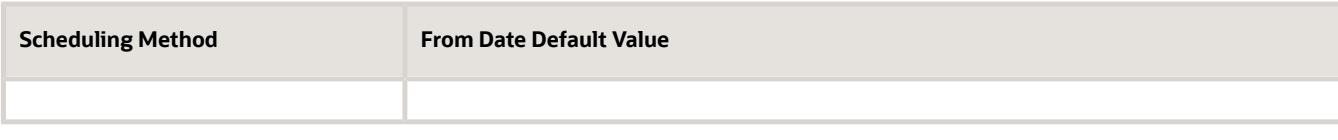

This example shows the Scheduling modal page for an inspections supervisor.

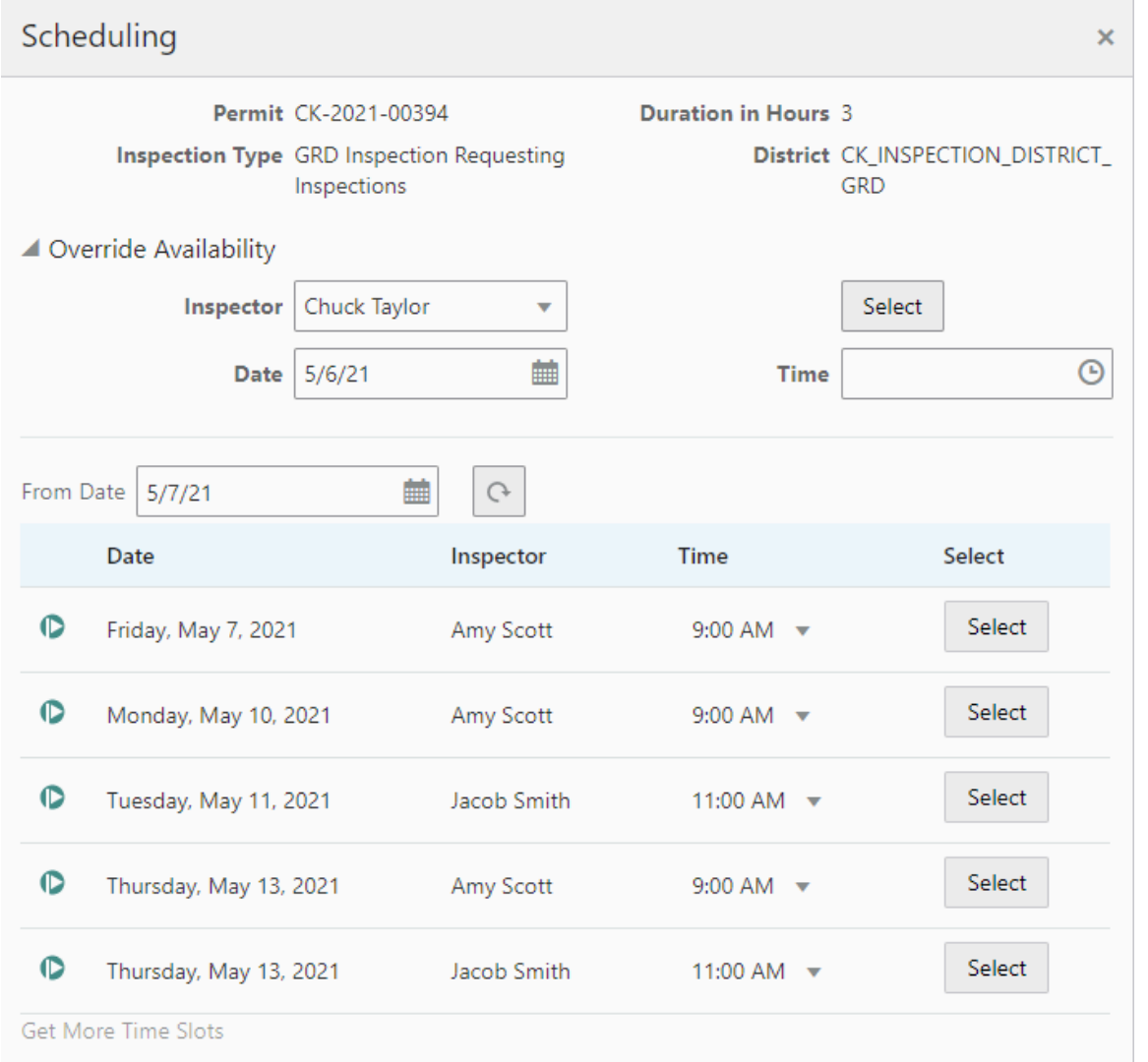

**6.** Select an available **Time** from the drop down list and click **Select** next to the inspector and date on which you want to schedule the inspection.

**Note:** A flag icon appears next to preferred inspectors.

If an inspector is not available for the date and time that you want, you can expand the **Override Availability** section of the modal page to manually assign an inspector for a specific date and time. Select the **Inspector**, **Date**, and **Time** and click **Select** to assign the inspection. This enables supervisors to assign inspectors outside the hours of their normal work schedules, schedule inspectors on holidays, or double book inspectors by assigning them to two inspections at the same time. Double booking may occur when multiple inspections are required at the same address.

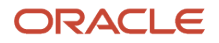

#### Reassigning Inspections in Batch

- **1.** Click **Supervisor Calendar** on the Agency Springboard.
- **2.** (Optional) Use the **Previous Day, Next Day,** and **Select a Date** buttons at the top of the page to adjust which inspections are displayed.
- **3.** Select the **Assigned** tab.

The tab displays assigned inspections with a preferred date or ready by date that is less than or equal to the selected date.

- **4.** (Optional) Filter the list of assigned inspections by permit, inspection, district, duration, or inspector.
- **5.** Click **Select Multiple**.

This example shows the Assigned tab of the Supervisor Calendar page with the Select Multiple button selected.

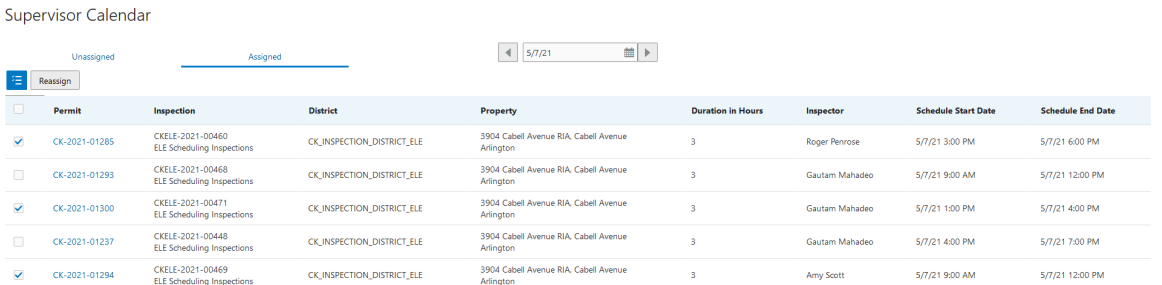

- **6.** Select the check box next to each inspection that you want to reassign.
- **7.** Click **Reassign**.
- **8.** On the Reassign modal page, select the inspectors that you want to exclude from receiving the reassignment. The inspectors assigned to the inspections you selected for reassignment are selected for exclusion by default.
- **9.** Click **OK** to run the automatic batch reassignment process. The process reassigns inspections based on:
	- Inspector qualifications
	- Inspector availability
	- Work schedules
	- Holiday schedules

For more information on these inspection scheduling factors, see *[Setting Up Inspection Scheduling](http://www.oracle.com/pls/topic/lookup?ctx=pscr21d&id=SettingUpInspectionScheduling)*.

Supervisors receive an error message if there are no time slots available for an inspection selected for reassignment. This can occur when:

- **a.** The ready by or preferred date is more than 14 days after the day you're running the batch reassignment.
- **b.** There are time slots available, but none of them are before the expiration date.
- <span id="page-206-0"></span>**c.** No qualified inspectors have availability in the next 14 days.

### Viewing Assigned Inspections

Inspectors and inspection supervisors can view details about all inspections, including inspections assigned to them, on pages they access from their laptops or desktops. They can also view the inspections assigned to them in a calendar on the Oracle Inspector mobile application. Inspection supervisors view daily inspections for the inspection types and districts they are responsible for using Oracle Inspector.

Inspection assignments are based on attributes, such as inspection type and inspection district, that are associated with the job functions. For more information about inspection job functions and attributes, see *[Setting Up Agency Staff](http://www.oracle.com/pls/topic/lookup?ctx=pscr21d&id=SettingUpAgencyStaff)*.

#### Viewing Inspections Assigned to Me

As a building inspector or inspection supervisor, you can find the inspections assigned to you on the Task Management page on your desktop or laptop:

- **1.** Select the **My Inspections** link on the Agency Springboard.
- **2.** The Task Management page opens with a predefined filter to select tasks with the *Inspection* type.

You can also use the filter button to filter by additional parameters, including task name, permit ID, permit type, status, last updated date, or assigned by.

Inspection assignments appear in the task grid.

**3.** Click the **View More Details** button for a permit record to open the Inspection Detail page.

For information about inspection details for a permit, see *[Reviewing Inspection Details](#page-208-0)*.

#### Viewing All Assigned Inspections

Agency staff including inspectors and inspection supervisors can view all assignments on the Inspections page accessed using a desktop or laptop:

- **1.** Select the **Inspections** tile on the Agency Springboard or in the global navigation go to **Inspections** > **Inspections** .
- **2.** The Inspections page opens. You can sort by these values in the list:
	- *Permit*
	- *Permit Type*
	- *Inspection*
	- *Inspection Type*
	- *Status*
	- *Date*
	- *Inspector*
	- *Result*
- **3.** Click the **Request Inspection** button to open the Inspection Request page to begin the scheduling process.

For more information about scheduling an inspection, see *[Requesting Inspections](#page-192-0)*.

**4.** In the **Actions** column, you can select *View Request* or *View Detail*, which opens the inspections information for a permit in the permit details pages.

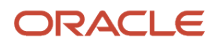

### Viewing the Daily Schedule for Inspections in Oracle Inspector

You can view the inspections assigned to you whether you are a supervisor or inspector on the Inspection Tasks page in Oracle Inspector. As an inspection supervisor, you can also view the inspections you are responsible for and the assigned inspectors for a selected day.

- **1.** Click the **Navigator** button in the global banner.
- **2.** Select **Inspections** > **Mobile Inspections** .
- **3.** The Inspection Tasks page opens in Oracle Inspector.

As an inspector, you see a list of your assigned inspections for the current day.

If you are an inspector supervisor:

- Click the **All Inspections** tab to view the daily inspections for the inspection types and districts you are responsible for. The list of inspections shows inspection information including the inspector's name.
- <span id="page-208-0"></span>◦ Click the **My Inspections** tab to view a list of your daily scheduled inspections and summary information.
- **4.** Click the inspection task row to open the Inspection Details page. From here you can review or perform the inspection.

For more information about using the Oracle Inspector mobile application to view assigned inspections on a phone, see *[Viewing Inspection Tasks](#page-216-0)*.

### Reviewing Inspection Details

You keep track of the details for an inspection, including the inspection location, schedule, results, and contact information, on the Inspection Detail page.

This example illustrates the Inspection Detail page for an inspection. The fields are described in the following table.

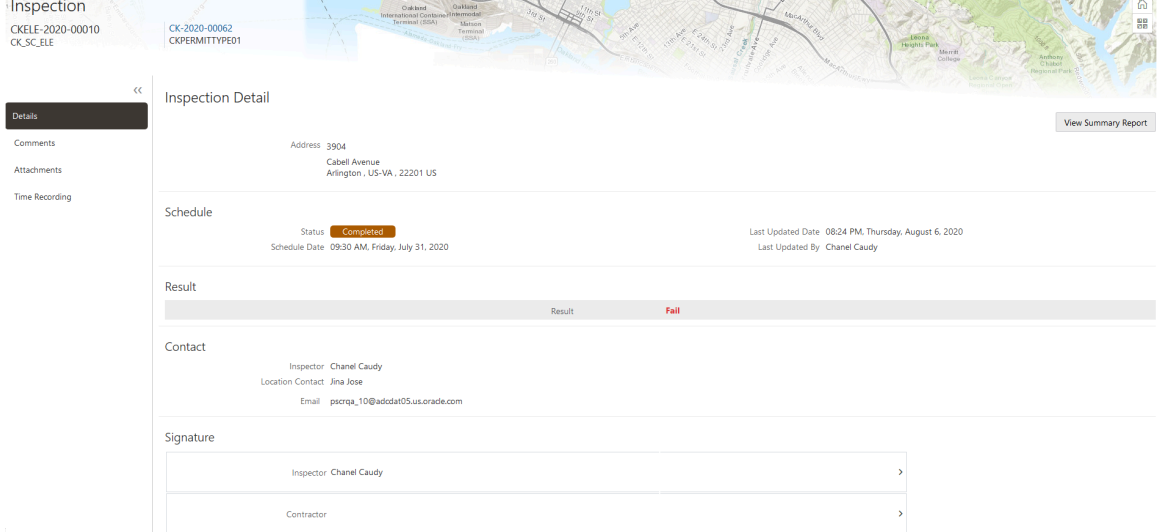

Agency staff can access details for a permit inspection from the permits in the transactions list or through task management on their desktop or laptop. This topic discusses accessing inspection details for a permit from the agency

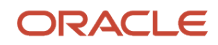

Transactions page. For information about accessing inspection details from the Task Management page, see *[Viewing](#page-206-0) [Assigned Inspections](#page-206-0)*.

When you perform an inspection using Oracle Inspector on your phone, you access the inspection details from your inspection task calendar. For more information, see *[Working with Inspection Details](#page-221-0)*.

#### Reviewing the Inspection Details for a Permit

To navigate to details for an inspection from the permit list:

- **1.** Select the **Permits** tile on the Agency Springboard.
- **2.** On the Transactions Permits page, click the row for the permit application you are working with.
- **3.** Click **Inspections** in the left navigation panel to open the list of inspections in the right panel. Click the threedot **Actions** menu and select **View Details**.
- **4.** On the Inspection Detail page, review the address, inspection location and the permit description. You can also review inspection information in these sections:

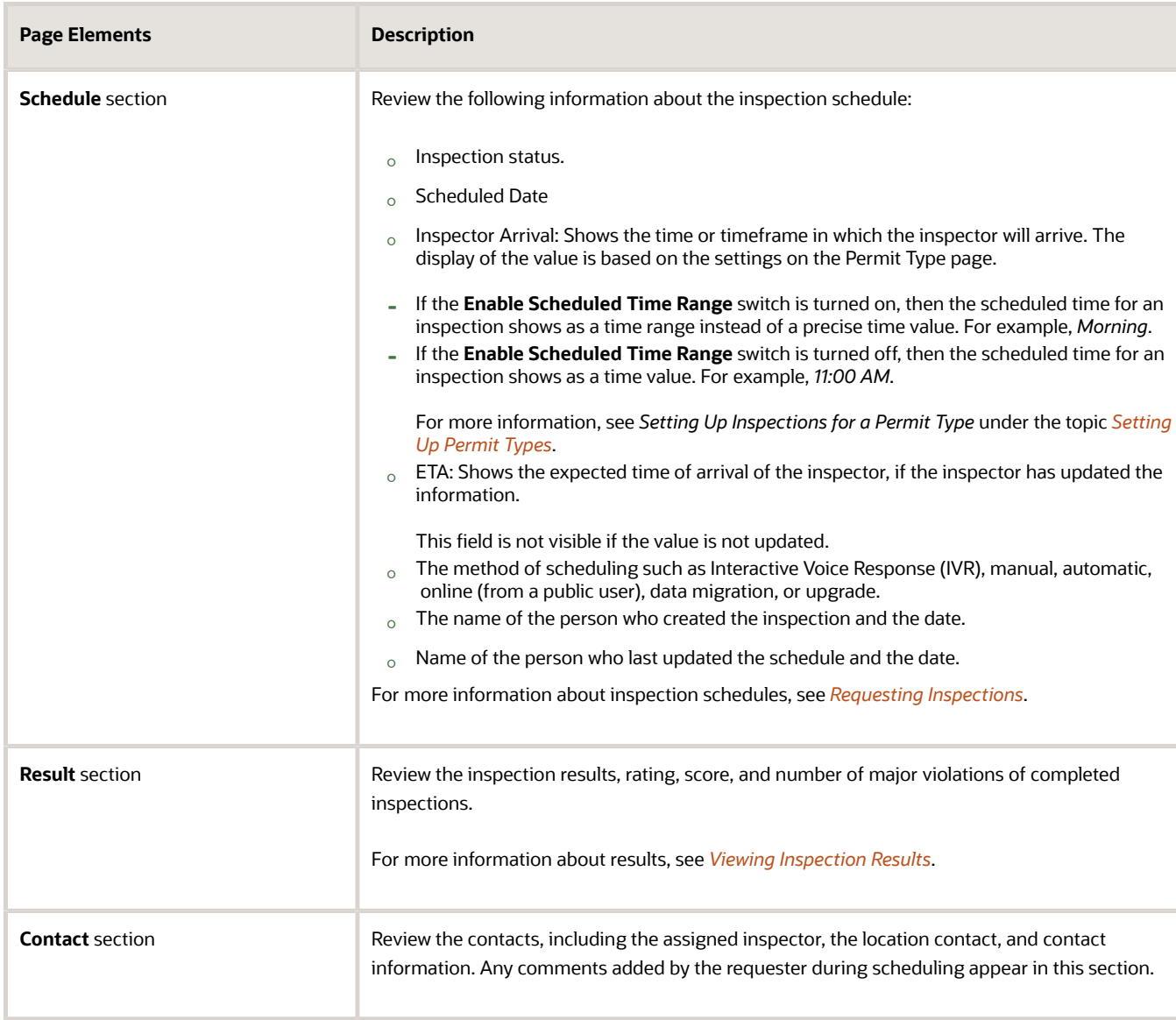

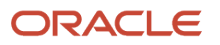

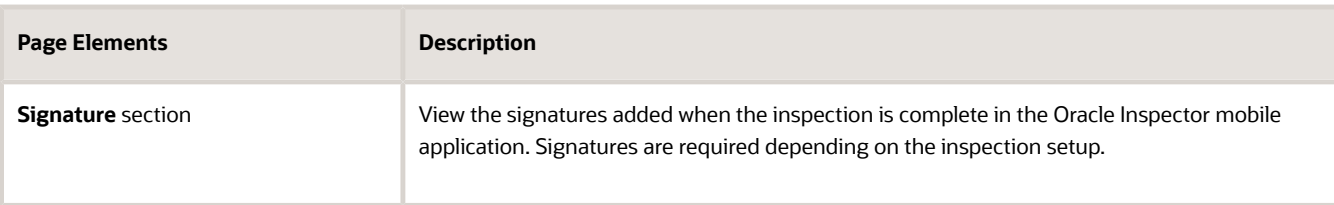

- **5.** To view a report of the inspection summary, click **View Summary Report**.
- **6.** To access other details about the permit, click the permit number link under the Inspection heading. For more information, see *[Working with Permit Details](#page-71-0)*.

#### Recording Time for Inspections

Agency staff can use the Time Recording page to record the time they spend on inspections. For more information, see *[Adding Time Entries](http://www.oracle.com/pls/topic/lookup?ctx=pscr21d&id=AddingTimeEntries)*.

## Viewing Inspection Documents

You view documents attached to the inspection at the inspection, checklist, or checklist item levels. The documents are for reference after the inspector added them during the inspection using the Oracle Inspector mobile application.

This example illustrates the Inspection Attachments page, which is described in the surrounding text. You can view documents added during the inspection on the Attachments page.

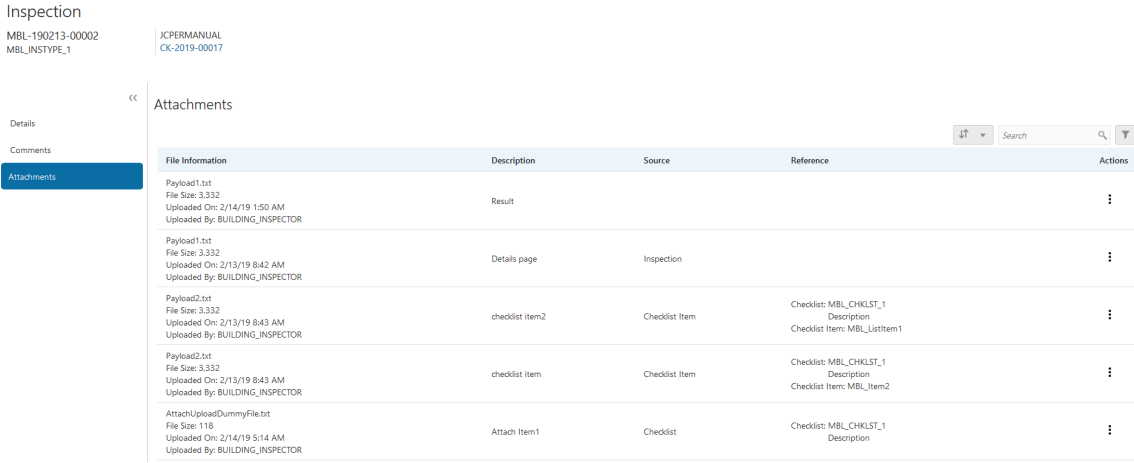

#### Reviewing Inspection Documents

You view documents attached to the inspection at the inspection, checklist, or checklist item levels on the inspection attachments page.

- **1.** Select the **Permits** tile on the Agency Springboard.
- **2.** Click the row for a permit application to access the details.
- **3.** Click the **Inspections** menu item in the left panel.
- **4.** On the Inspection List page, click the **View Details** button to access the details for the selected inspection.
- **5.** Click the **Attachments** menu item in the left panel to review the following information on the Attachments page:

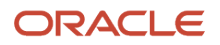

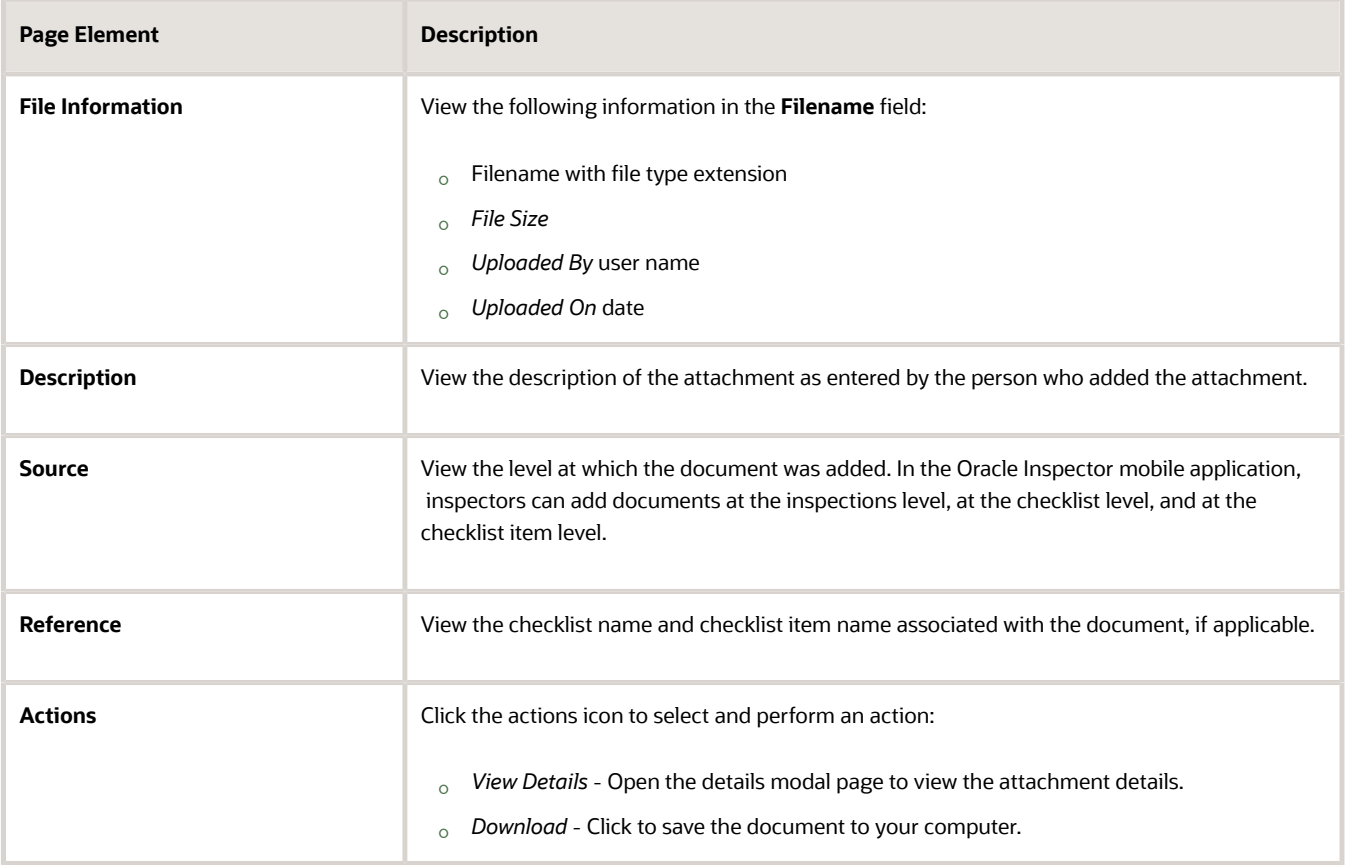

**6.** Click the **Sort By** to view attachments grouped by the available fields:

- File Name
- File Size
- Uploaded On
- Uploaded By
- Source
- Checklist
- Checklist Item
- <span id="page-211-0"></span>◦ Description

You can also filter by these fields except for file size and description.

**7.** To find a specific attachment, you can enter values in the search field.

### Viewing Inspection Results

The inspector performs an inspection by assessing whether building requirements for the permit have been met. This topic discusses how results are calculated when using automatic calculation.

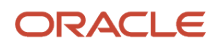

The inspector evaluates a building site for adherence to codes and regulations required for a permit. The agency can setup up inspections to use manual scoring or automatic score calculation with the bottom up scoring method. Scoring bottom to top indicates that the inspector starts with a zero score and adds points for each criterion that is met. The higher the score, the better the results.

A permit might require one or more inspections, each inspection might have one or more checklists, and each checklist might have checklist items or not, depending on the inspection configuration. The inspector performs an inspection by assessing the checklist items, if any, then checklists, and up to the inspection level. The evaluation results that the inspector enters are rolled up to the next level until final inspection results are calculated.

At the end of an inspection, comments and the final assessment determined during the inspection are displayed in the permit details for the agency staff and the permit applicant, on a desktop or laptop. Review these permit pages:

- Overview page
- Inspection List page
- Inspection Detail page

You can both submit and review inspection results for your inspections on your mobile device in Oracle Inspector. For more information, see *[Submitting Inspection Results](#page-233-0)*.

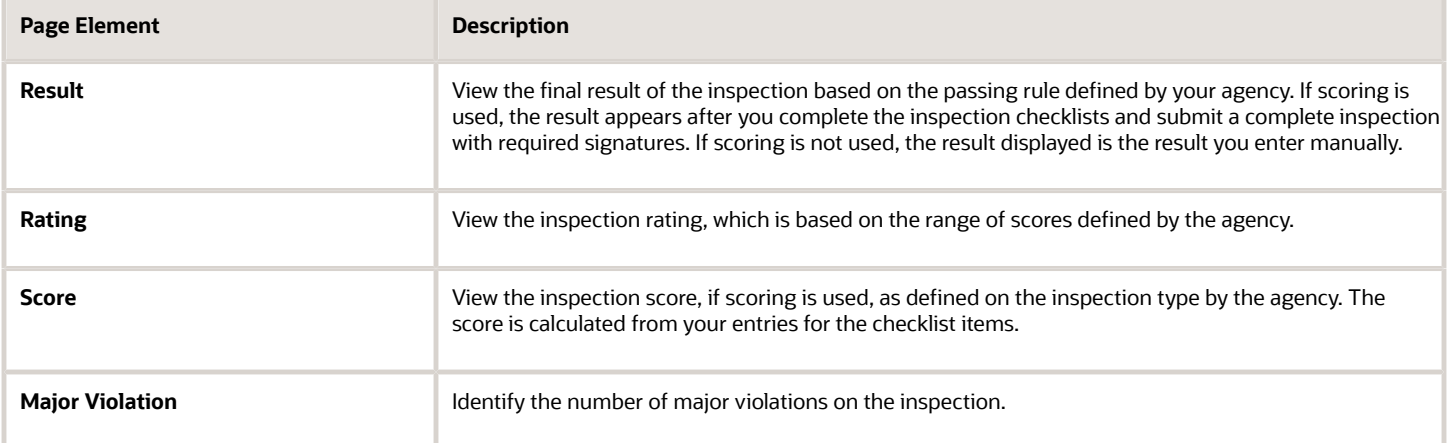

This example illustrates the Inspection Detail page containing the field values for inspection results described in the preceding table.

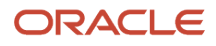

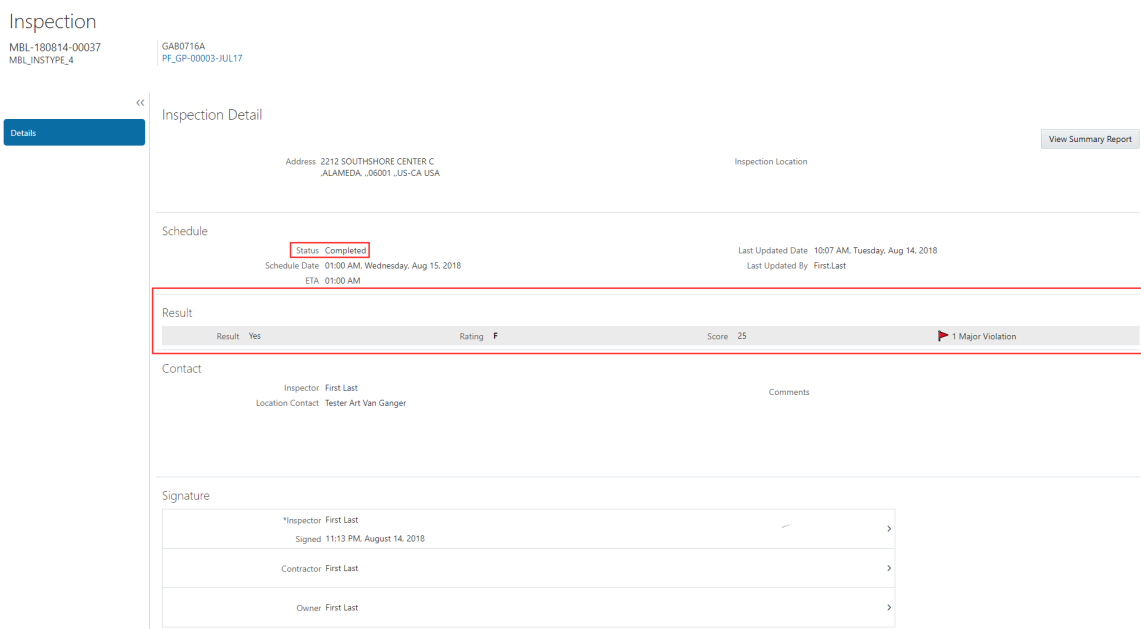

For more information about the pages used to set up the inspection evaluation calculations, see the *Implementing Licensing and Permitting* guide.

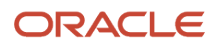

# **10 Using Oracle Inspector**

### Security Details for Using Oracle Inspector

This topic describes important security roles, requirements, or considerations specific to using Oracle Inspector.

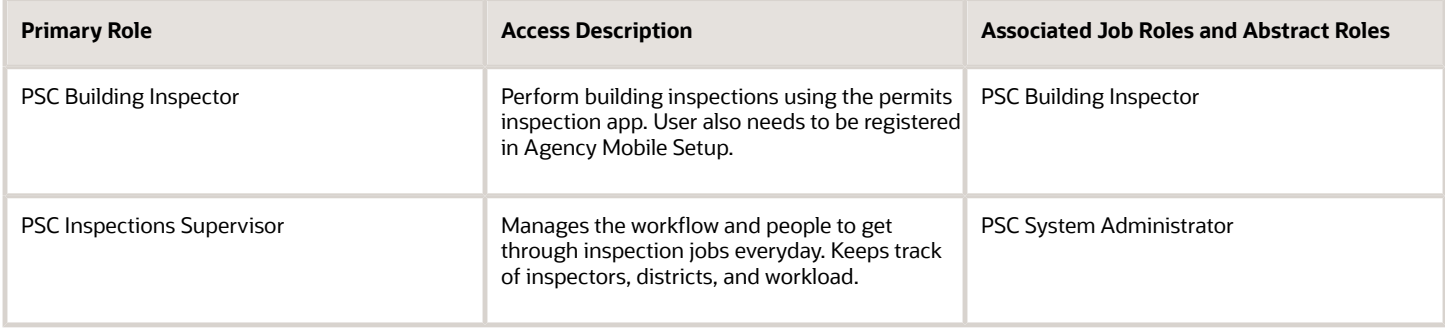

For more information on creating roles for Public Sector Licensing and Permitting, see *[Creating Custom Roles for Public](http://www.oracle.com/pls/topic/lookup?ctx=pscr21d&id=CreatingCustomRolesForPublicSectorComplianceAndRegulation) [Sector Licensing and Permitting](http://www.oracle.com/pls/topic/lookup?ctx=pscr21d&id=CreatingCustomRolesForPublicSectorComplianceAndRegulation)*.

For more information on all the predefined security data such as abstract roles, job roles, privileges and so on, see the *Security Reference for Oracle Public Sector Licensing and Permitting.*

### <span id="page-214-0"></span>Overview of Mobile Oracle Inspector for Permits

Use the Oracle Inspector mobile application to manage a variety of property inspections for permits on a daily basis.

Oracle Inspector provides government field staff the ability to enforce code compliance using productivity tools to perform and report on inspections from a mobile device.

Before you begin, you must download the Oracle Inspector application for your mobile device from the iOS App Store for Apple iOS devices or Google Play for Android devices. For information about installing the application and configuring the agency's host URL, see *[Installing and Configuring Oracle Inspector](#page-214-1)*.

**Note:** Agency administrators must explicitly grant mobile application access to the necessary agency user roles before you can install and configure Oracle Inspector. For more agency setup information, see *[Setting Up Users for](http://www.oracle.com/pls/topic/lookup?ctx=pscr21d&id=SettingUpUsersForOracleMobileApplications) [Oracle Mobile Applications](http://www.oracle.com/pls/topic/lookup?ctx=pscr21d&id=SettingUpUsersForOracleMobileApplications)*.

### <span id="page-214-1"></span>Installing and Configuring Oracle Inspector

You must install and configure the Oracle Inspector to use the mobile inspections application in the field.

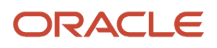

Oracle Public Sector Licensing and Permitting provides a mobile inspections application for agency staff to download and install on their mobile devices. The Oracle Inspector mobile application is not intended for use by the public. Although the Oracle Inspector mobile application is intended mainly for phones, you can download the application to other mobile devices, such as tablets.

### Before You Begin

Before you begin installing and configuring the Oracle Inspector mobile application, you must have:

• An agency staff profile

Make sure that you have an agency staff profile to log into the mobile application. Because the application package configuration is secure, you must enter your login credentials before the environment begins to download. Agency administrators set up the agency staff profiles.

• Appropriate security

Agency administrators must explicitly grant mobile application access to you. You can open the application but need the proper credentials. The only roles that have access to the mobile application are building inspector and inspector supervisor.

For more information for agency system administrators setting up profiles and security, see *[Setting Up Users for Oracle](http://www.oracle.com/pls/topic/lookup?ctx=pscr21d&id=SettingUpUsersForOracleMobileApplications) [Mobile Applications](http://www.oracle.com/pls/topic/lookup?ctx=pscr21d&id=SettingUpUsersForOracleMobileApplications)*.

#### Installing Oracle Inspector

You must install the Oracle Inspector mobile application on your mobile device from the iOS App Store for Apple iOS devices or Google Play for Android devices. Follow the instructions for installing Oracle Inspector provided by the application store.

#### Configuring the Oracle Inspector Environment

- **1.** On your mobile device, access the email that you have received from your administrator and click the *Mobile Application Activation* link.
- **2.** Click the **Agree** button on the End User License Agreement page the first time you open Oracle Inspector or when you reinstall the mobile application.

You must agree to proceed to the next step.

- **3.** The confirmation page appears with the Application Host URL automatically populated. Click the **Get Started** button.
- **4.** Because the application package configuration is secure, you must enter your login credentials before the environment begins to download. Enter your user ID and password.
- **5.** Select the **Save user ID** check box, if desired. The next time you return after logging out, you don't have to reenter your user ID.
- **6.** After your login credentials are successfully authenticated, the setup page appears with a progress bar displaying the progress of the package download.
- **7.** After installation completes, the application home page Inspection Tasks appears for the current day.

For more information about inspection tasks in Oracle Inspector, see *[Viewing Inspection Tasks](#page-216-0)*.

#### Resetting the Application Host URL

If the agency administrators want you to use a new URL, you can reset the URL through the application.

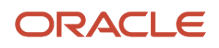
#### To change the host URL:

- **1.** Log in to Oracle Inspector.
- **2.** Click the global navigation button in the upper left corner of the application.

When you click the button, you'll see a list of menu items.

- **3.** Click the **Reset Application URL** link in the menu to open the Reset Application URL page.
- **4.** Enter the desired application host URL in the field.
- **5.** Click the **Update** button.
- **6.** Log back into Oracle Inspector using your login credentials.

## Viewing Inspection Tasks

When you log into the Oracle Inspector mobile application, you see a list of your assigned inspections for the day as well as overdue tasks. As an inspection supervisor, you can also view today's inspections and the assigned inspectors. The calendar provides access to the inspections scheduled for a specific date. By selecting an inspection, you access the pages for performing the tasks associated with the inspection.

On the Inspection Tasks page, inspectors can:

- View the daily job list for inspections assigned to them on a calendar or map.
- View property address, inspection type, permit type, permit ID, and permit status for each inspection.
- View the inspection status and results for completed inspections.
- View overdue inspections that were incomplete on the scheduled day.
- Identify inspections with conditions or restrictions.
- Access inspection details and checklists for performing the inspection.

Inspection supervisors can also view all inspections they are responsible for based on the inspection type and inspection district attributes associated with their job function.

This example illustrates the inspection supervisor's view of the Inspection Tasks page containing the fields described in the following table. There is one overdue inspection and one completed inspection. The others listed are in the *Scheduled* status.

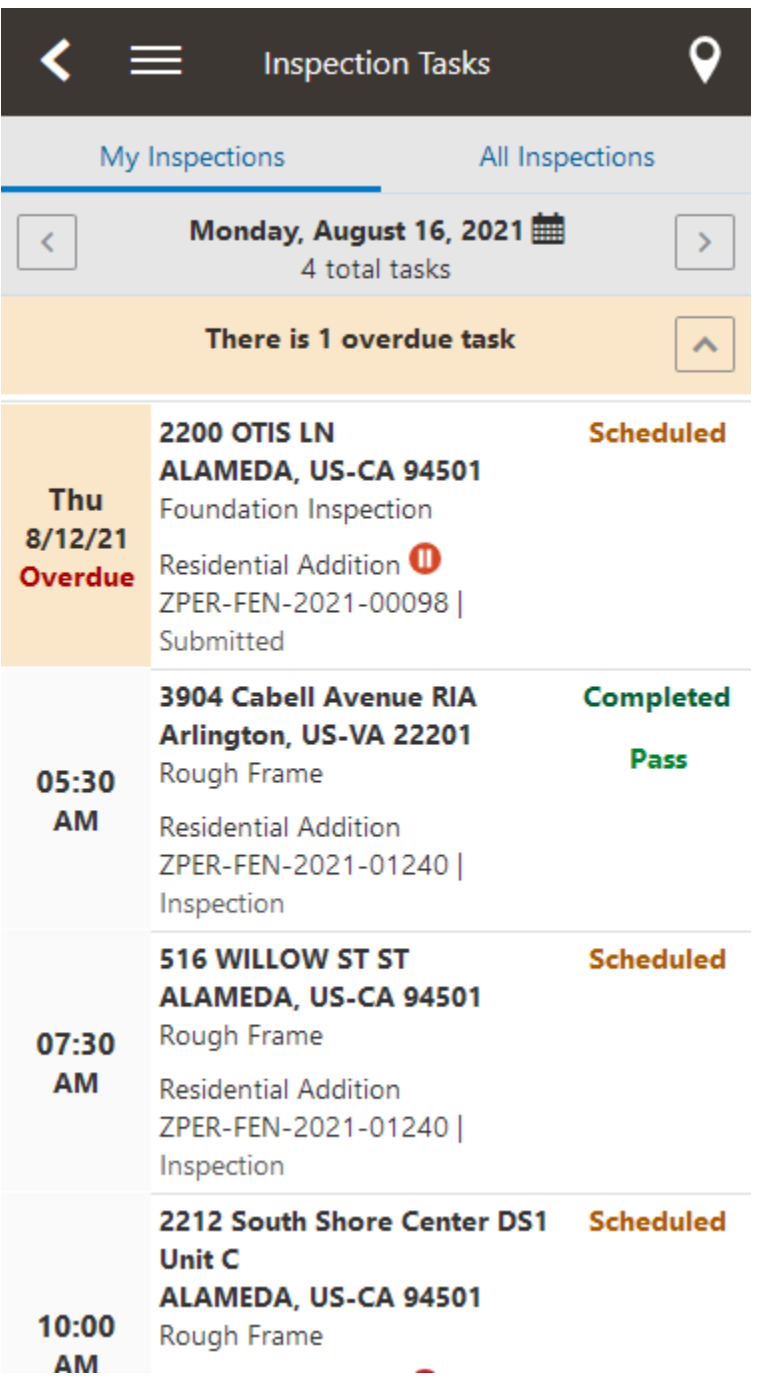

The Inspection Tasks page, which includes the **My Inspections** and **All Inspections** tabs for supervisors, provides a daily calendar view with inspections organized by scheduled time. Overdue inspections from previous days appear at the top of the list.

If inspector supervisors want to see inspection tasks assigned to other inspectors in the **All Inspections** tab, the agency must specify a value for the inspection district and inspection type job attributes. For more information about the inspection job functions, see *[Setting Up Agency Staff](http://www.oracle.com/pls/topic/lookup?ctx=pscr21d&id=SettingUpAgencyStaff)*.

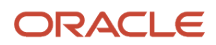

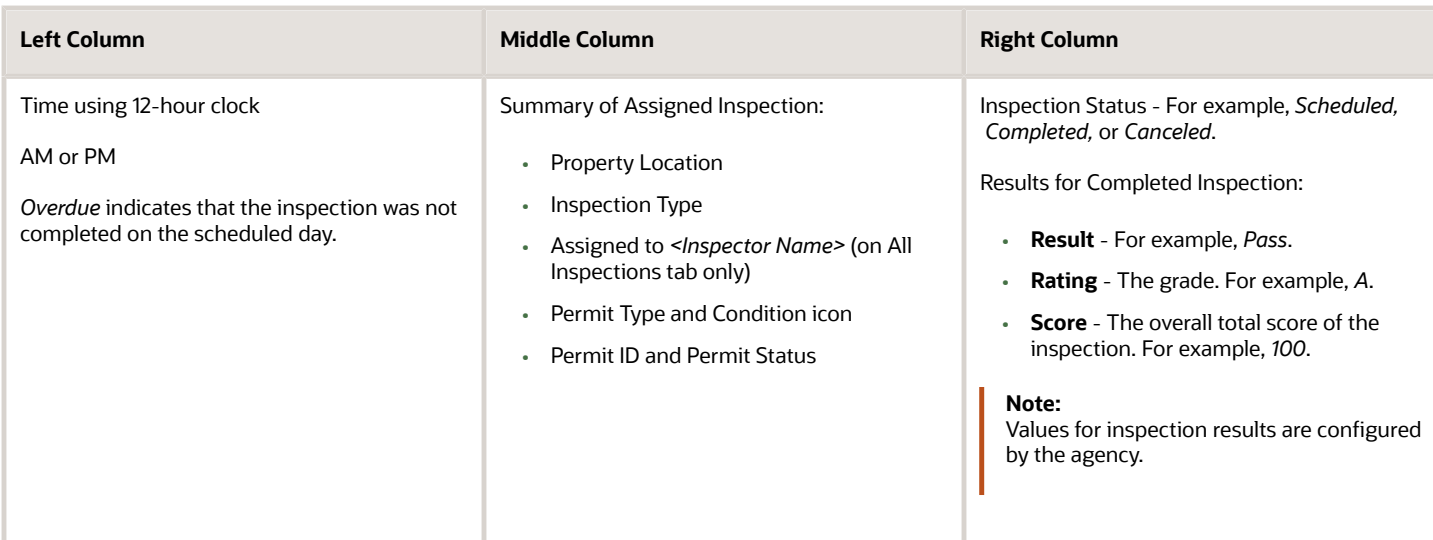

If there's a condition on the permit, the icon for the most severe condition is displayed. For example, if three conditions have been applied, including Notice, Hold, and Lock, the Lock icon is displayed. For more information, see *[Working with](#page-225-0) [Conditions](#page-225-0)*.

To update your estimated time of arrival at the property, swipe an inspection from left to right and click the **Update ETA** button. A notification with the updated time of arrival is sent to the contact for the inspection.

You can also use the action icons in the calendar to navigate to inspections for a specific date:

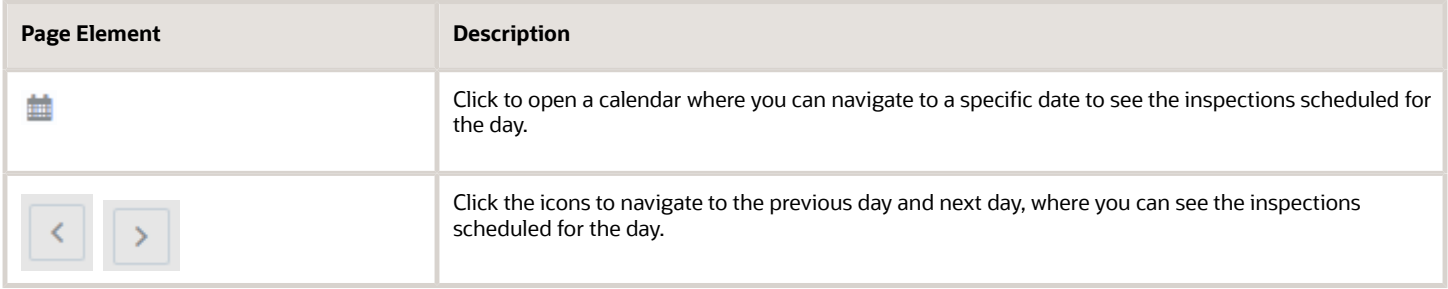

#### Working with Overdue Inspections

Permit inspections that are not completed on the scheduled day appear as overdue in a collapsible section at the top of the inspections task list starting the next day. A banner above the task list displays the number of overdue inspections.

Overdue inspections are calculated based on the current date. Any incomplete inspections prior to today are considered overdue. However, if you're looking at the task list for the original date the inspection was scheduled, it won't appear as overdue.

Inspectors and supervisors can perform overdue inspections at any time by clicking the task. Completing the inspection moves it back to the scheduled date in the task list, and the date of completion is displayed on the Inspection Detail page.

#### Opening the Map View

Use the map icon on the My Inspection Tasks page to view the locations of inspections scheduled for the day.

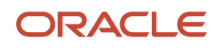

## The map view icon looks like this:  $\bigcirc$

<span id="page-219-0"></span>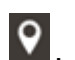

In addition to an interactive map, the map view includes the inspection name, inspection number, property address, and scheduled date and time of the inspection.

You can also view a map of the selected property from the Inspection Detail page.

# Managing Scheduled Inspections

In the Oracle Inspector mobile application, inspector supervisors and building inspectors can add inspections for a permit as well as update and cancel scheduled inspections while they're in the field.

If you're assigned to an inspection for a permit, you can add a new inspection that's assigned to you and scheduled by you for the same permit.

You can manage inspections regardless of the schedule change policy and scheduling cut-off times defined by your agency in the mobile application only.

The mobile application can be online or offline when you add, update, or cancel an inspection. For more information about working offline, see *[Performing Offline Mobile Inspections](#page-235-0)*.

**Note:** Conditions on the permit can prevent you from adding an inspection and providing inspection results. They can also prevent you from adding or proceeding with a final inspection. For more information, see *[Working with](#page-225-0) [Conditions](#page-225-0)*.

#### Adding an Inspection in Oracle Inspector

You can use the **Add Inspection** action to create an inspection for a permit from any inspection assigned to you.

Here's how to add an inspection:

**1.** Select an inspection in the calendar to open the Inspection Details page.

The inspection can have a *Scheduled*, *Completed*, or *Canceled* status.

- **2.** Click the three-dot **Actions** menu at the bottom of the page.
- **3.** Click the **Add Inspection** link.

The Request page opens, displaying the same permit and permit type as for the original inspection.

- **4.** Click the **Show All Inspection Types** check box to view the agency's available inspection types. You can select any inspection type, including those that aren't in the inspection group for the permit type.
- **5.** Select an inspection type from the drop-down list.
- **6.** Turn on the **Pending** switch if this is a placeholder inspection. This switch is only available if set up by your agency. Pending inspections won't show up in Oracle Inspector. You can create a pending inspection even if conditions have been applied to the permit.
- **7.** Click **Continue**.

**Note:** You can't continue if a Prevent Inspection Schedule or Prevent Final Inspection condition has been applied to the permit.

**8.** Add comments and update other available fields. This is optional.

**9.** Assign the inspection to yourself by turning on the **Assign to me** switch. Your supervisor assigns the inspection using the Supervisor Calendar if you don't assign the inspection to yourself. When this option isn't active, you are required to be the assigned inspector. The setting is based on the scheduling method your agency sets up for the inspection type.

The **Assign to me** switch is not available when you turn on the **Pending** switch. In this case, the inspection is neither assigned nor scheduled.

**10.** Enter values in the date and time fields.

Depending on the scheduling method set up by your agency, you must enter either the **Preferred Date** and **Preferred Time** or the **Ready By Date** and **Ready By Time**. Inspections with these dates and times are scheduled by inspection supervisors using the supervisor calendar.

If the **Assigned to me** switch isn't available, you are required to be the assigned inspector and you must enter the date and time of the new inspection. When you add a pending inspection, the assignment switch and as well as the date and time fields aren't available,

**11.** Click **Submit**.

If the inspection is assigned to you, you'll see the new inspection on your calendar. Only assigned inspections appear in the mobile application.

When you're working offline, you won't be able to access the inspection details until you're back online, the data is passed to the agency server, and the new inspection ID is generated.

For more information about scheduling methods used in mobile inspections, see *[Setting Up Inspection Types](http://www.oracle.com/pls/topic/lookup?ctx=pscr21d&id=SettingUpInspectionTypes)*.

### Viewing or Updating an Inspection Schedule in Oracle Inspector

You can update an inspection, regardless of the schedule change policy and scheduled cutoff time. The assigned inspector and inspection supervisor are the only people who can update the inspection schedule without these restrictions. If the inspection has a *Canceled* or *Completed* status, you can still view the schedule details.

Here's how to view or update an inspection schedule:

- **1.** Select an inspection in the calendar to open the Inspection Details page. You can only update inspections with a *Scheduled* status.
- **2.** Click the three-dot **Actions** menu.
- **3.** Click the **View Schedule** link.
- **4.** The Inspection page opens, where you can update information such as the inspection location, location contact, contact method, and comments.
- **5.** Select a new date and time to reschedule the inspection.
- **6.** Click the **Cancel Inspection** button to cancel the inspection permanently.
- **7.** Click **Submit**.

The updated inspection appears on the Inspection Detail page and on the inspection in the calendar.

#### Canceling an Inspection in Oracle Inspector

Inspection supervisors and the assigned inspector can cancel inspections with a *Scheduled* status. When you cancel an inspection, you can't restore it; the cancellation is permanent. However, you can add a new inspection for the same permit or view the inspection schedule details for the canceled inspection.

Here's how to cancel an inspection.

**1.** Select an inspection in the calendar to open the Inspection Details page.

- **2.** Click the three-dot **Actions** menu.
- **3.** Click the **Cancel Inspection** link.

You can also cancel the inspection by clicking the **View Schedule** link then clicking the **Cancel Inspection** button on the Inspection page.

- **4.** On the Cancel Inspection page, enter a cancellation reason.
- **5.** Click **Continue**.

The canceled status appears on the Inspection Detail page and on the inspection in the calendar.

#### *Related Topics*

<span id="page-221-0"></span>• [Working with Inspection Details](#page-221-0)

## Working with Inspection Details

In the Oracle Inspector mobile application, you view inspection details and initiate actions for performing inspections on the Inspection Detail page. You can also view and update inspection scheduling information, cancel the inspection, or add a new one.

Access the Inspection Detail page by selecting an inspection from the list on the Inspection Tasks page. On the detail page, you can:

- Access permit details associated with the inspection.
- Locate the inspection site on a map.
- Review inspection status, rating, score, and number of major violations of completed inspections.
- Identify the inspector, location contact, and contact information.
- Read requester comments and special location instructions.
- Update your estimated time of arrival at the property.
- View and update, add, or cancel an inspection.
- View the inspection summary report.

This example illustrates the Inspection Detail page containing the field values described in the following table. The inspection results have been calculated, but the inspection isn't submitted yet.

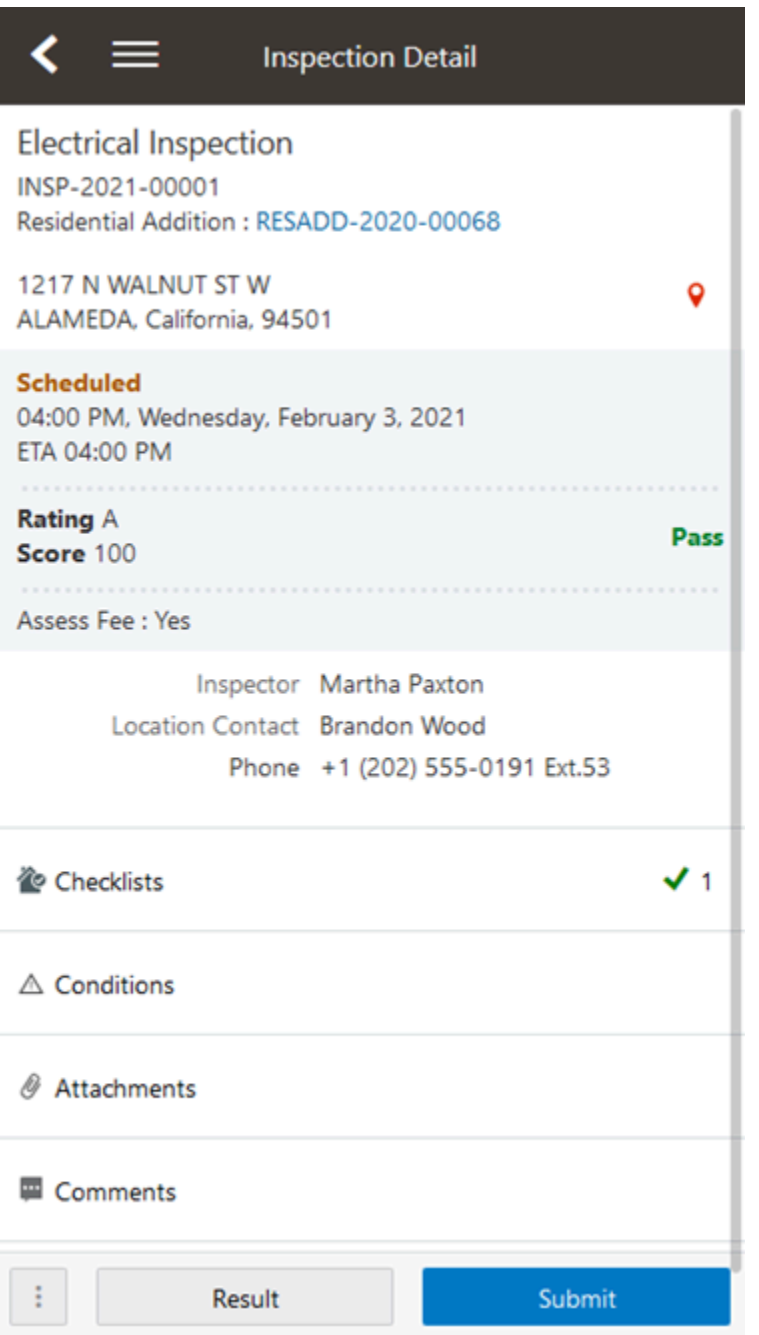

You can also perform these actions on the Inspection Detail page:

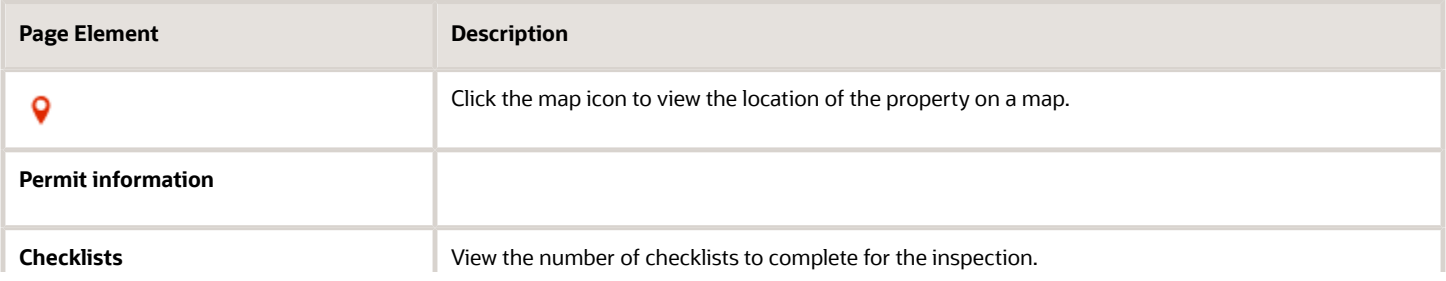

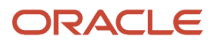

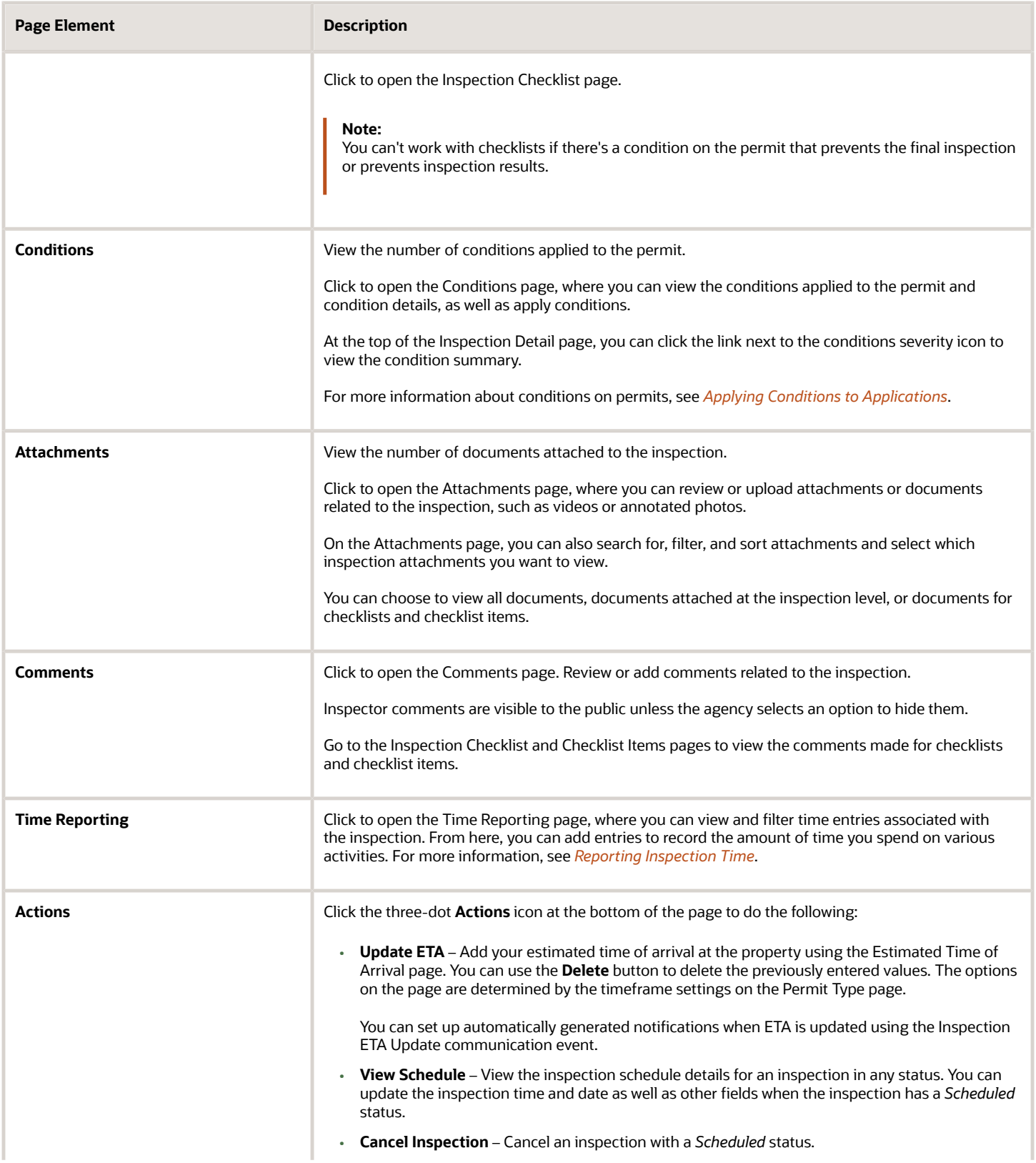

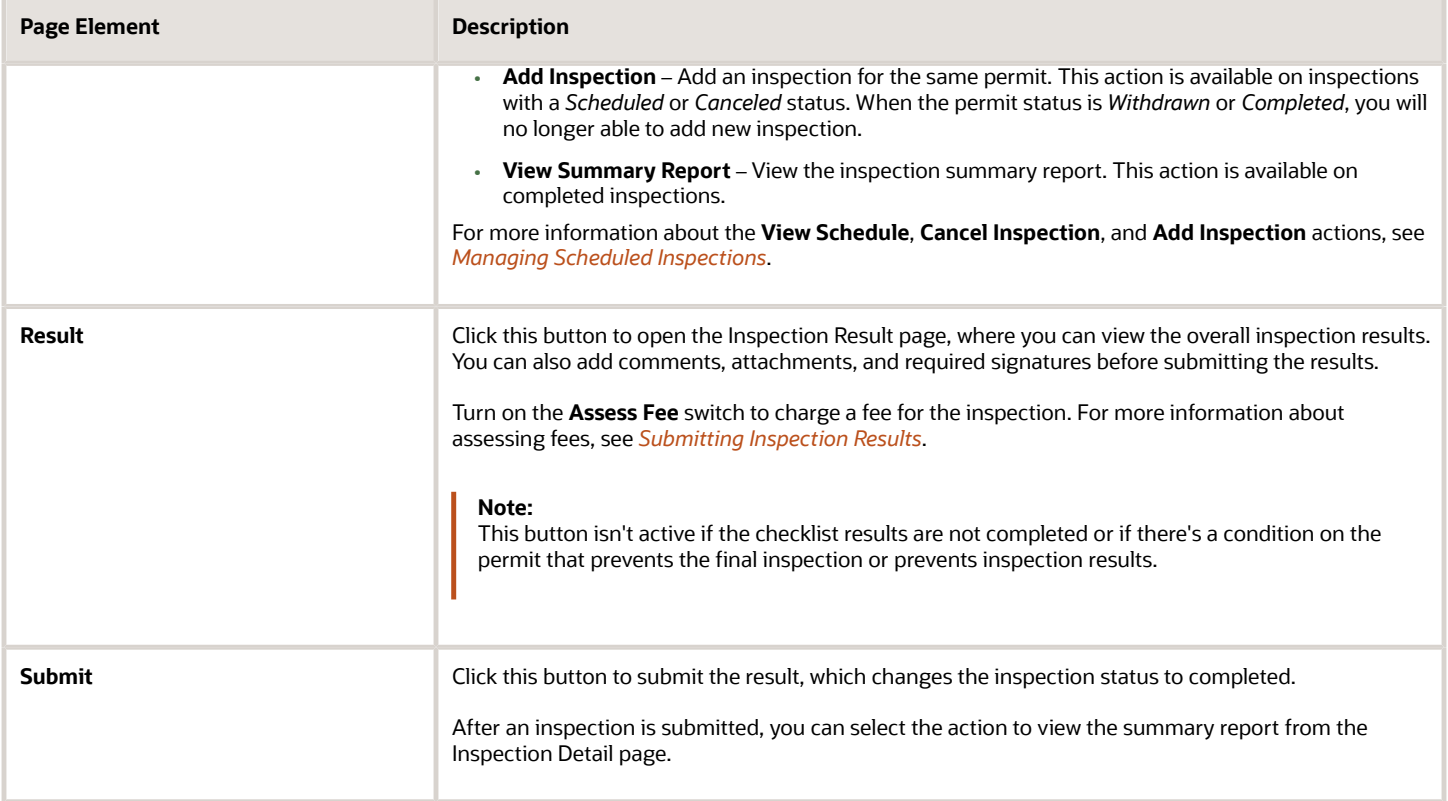

## Viewing the Mobile Permit Summary

You view a permit summary in the Oracle Inspector mobile application on the Overview page, where you get a snapshot of information regarding a permit with links to more detail.

For more information about the Overview page and its functionality on a laptop or desktop computer, see *[Viewing the](#page-72-0) [Permit Summary](#page-72-0)*.

To open the Overview page in the inspection app, click the permit ID link under the inspection type on the Inspection Details page. When you access the Overview page, you can:

- Review a summary of property, applicant, workflow, and inspections information.
- Add or update an expiration date for the permit.
- Add or update a description of the permit.
- Print the building permit.
- Access project and fee details.

If the permit application is associated with a project or there are fees and payments, you can click the information that is displayed on the Overview page to access details. You can also access project and fee details by using the navigation menu located on the page title.

This example illustrates the Permit Overview page in the Oracle Inspector.

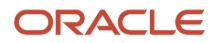

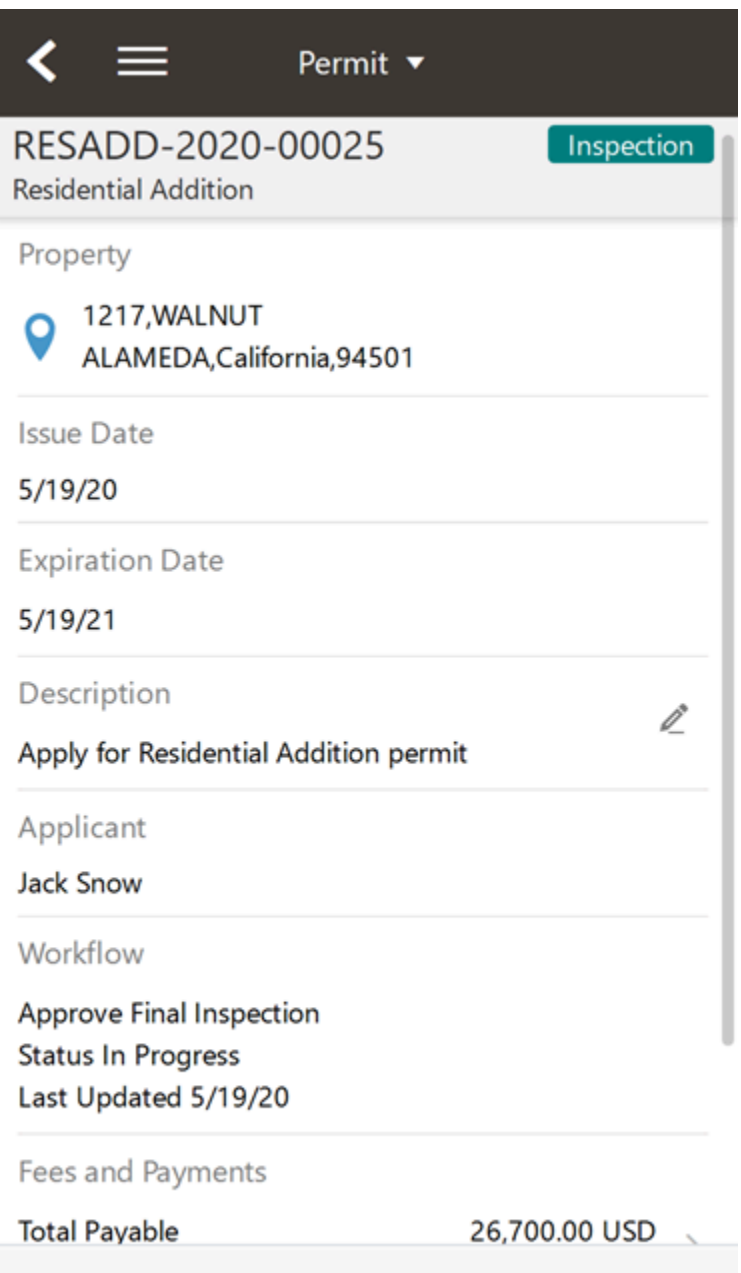

<span id="page-225-0"></span>**Print Permit** 

# Working with Conditions

You can view, apply, and resolve conditions on permits in the Oracle Inspector mobile application on the Conditions page.

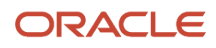

When you access the Conditions page by clicking the **Conditions** button on the Inspection Details page in the mobile application, you can:

- Review existing conditions applied to the permit.
- Review condition details.
- Resolve existing conditions.
- Apply new conditions.

Conditions on the permit can prevent you from scheduling an inspection and providing inspection results. They can also prevent you from adding or proceeding with a final inspection.

If conditions have been applied to a permit, an icon appears on various pages to indicate the type of condition, such as lock, hold, or notice. If there are multiple conditions applied to the permit, the most severe condition is displayed. You can see which conditions have been applied in the condition details.

For more information about conditions, see *[Applying Conditions to Applications](http://www.oracle.com/pls/topic/lookup?ctx=pscr21d&id=ApplyingConditionsToApplications)*.

This example illustrates the Conditions page containing the field values described in the following table.

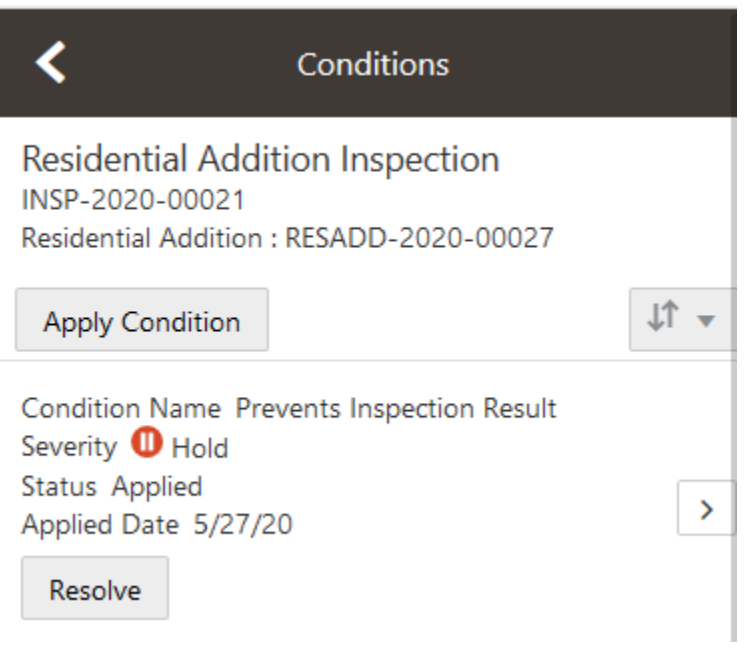

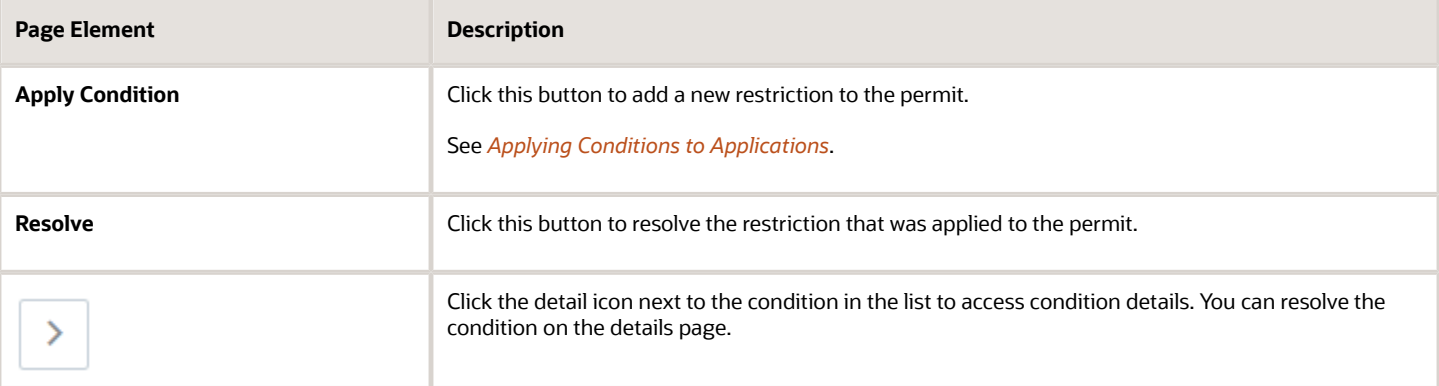

## Types of Permit Inspection Conditions

Three types of conditions apply specifically to permit inspections:

- *Prevent Inspection Schedule*
- *Prevent Inspection Result*
- *Prevent Final Inspection*

Agency staff applies the *Prevent Inspection Schedule* condition to prevent the inspector from adding an inspection.

When agency staff applies the *Prevent Inspection Result* condition on the permit, the inspector can't click the **Result** button on the Inspection Detail page to finalize the results of any type of inspection. You also can't work with the checklist.

When agency staff applies the *Prevent Final Inspection* condition, the inspector can't add an inspection, provide results for items in the checklist, or click the **Result** button on the Inspection Detail page to finalize the results. The condition can be applied at any point in the permit process except on complete or canceled permits.

You can, however, add a pending or placeholder final inspection if the agency has enabled pending inspections for permits. To add a pending final inspection, you turn on the **Pending** switch on the Request page when adding the inspection. The condition prevents inspection supervisors from assigning or scheduling the inspection until the condition is resolved.

*Related Topics*

- [Setting Up Conditions](http://www.oracle.com/pls/topic/lookup?ctx=pscr21d&id=SettingUpConditions)
- <span id="page-227-0"></span>• [Applying Conditions to Applications](http://www.oracle.com/pls/topic/lookup?ctx=pscr21d&id=ApplyingConditionsToApplications)

## Reporting Inspection Time

You can record the time that you spend working on inspections for the purposes of billing and reporting on the Time Reporting pages in the Oracle Inspector mobile application.

Access the Time Reporting pages by clicking the **Time Reporting** button on the Inspection Details page. Here you can:

- View and sort time entries for an inspection.
- View time entry details.
- Enter time for an activity.
- Delete time entries.

When you add a time entry on the Time Details page, you record the duration of the activity, whether the time is billable, and comments.

For more information about time reporting, see *[Adding Time Entries](http://www.oracle.com/pls/topic/lookup?ctx=pscr21d&id=AddingTimeEntries)*.

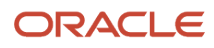

## Using Inspection Checklists

An inspection can have one or more checklists that cover the scope of the codes and requirements. Depending on the permit requirements, an inspection may have checklists with one or more checklist items, or none at all. You work through the checklists and provide inspection results on the checklist pages in the Oracle Inspector mobile application.

To access the checklists, click the **Checklist** button on the Inspection Detail page. When you're performing an inspection, you can do the following at the checklist level:

- View results progress, if the inspection has checklist items.
- Access checklist items.
- Provide a result for the checklist.
- Review or add checklist attachments.
- Review or add checklist comments.

This example illustrates the Inspection Checklist page containing the field values described in the following table. The inspection is scheduled with no results provided yet.

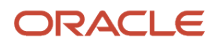

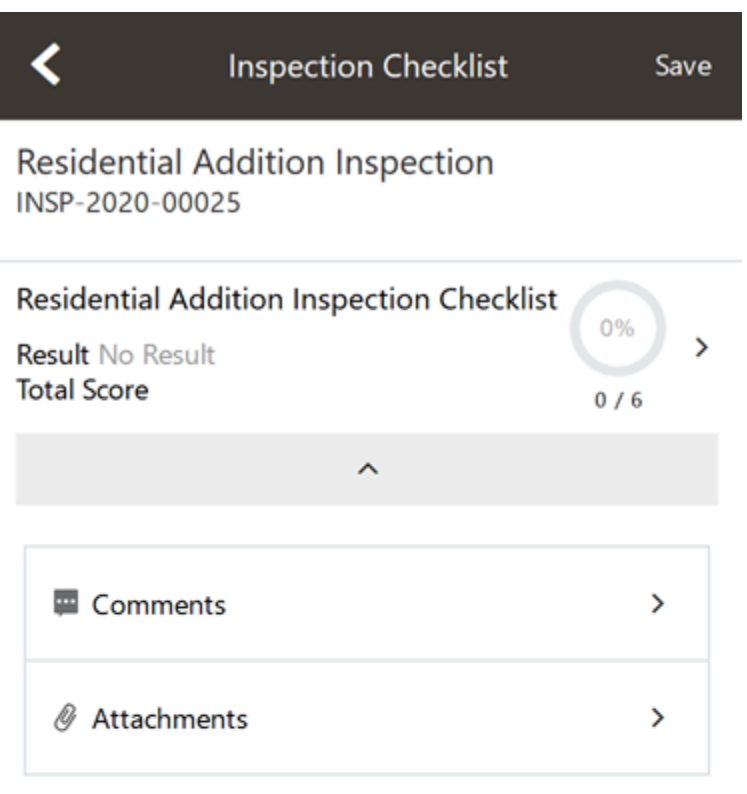

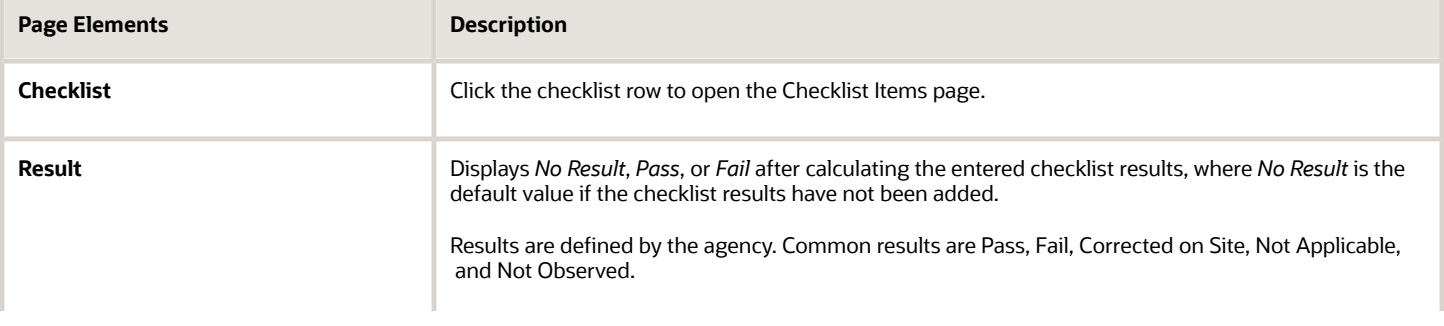

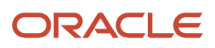

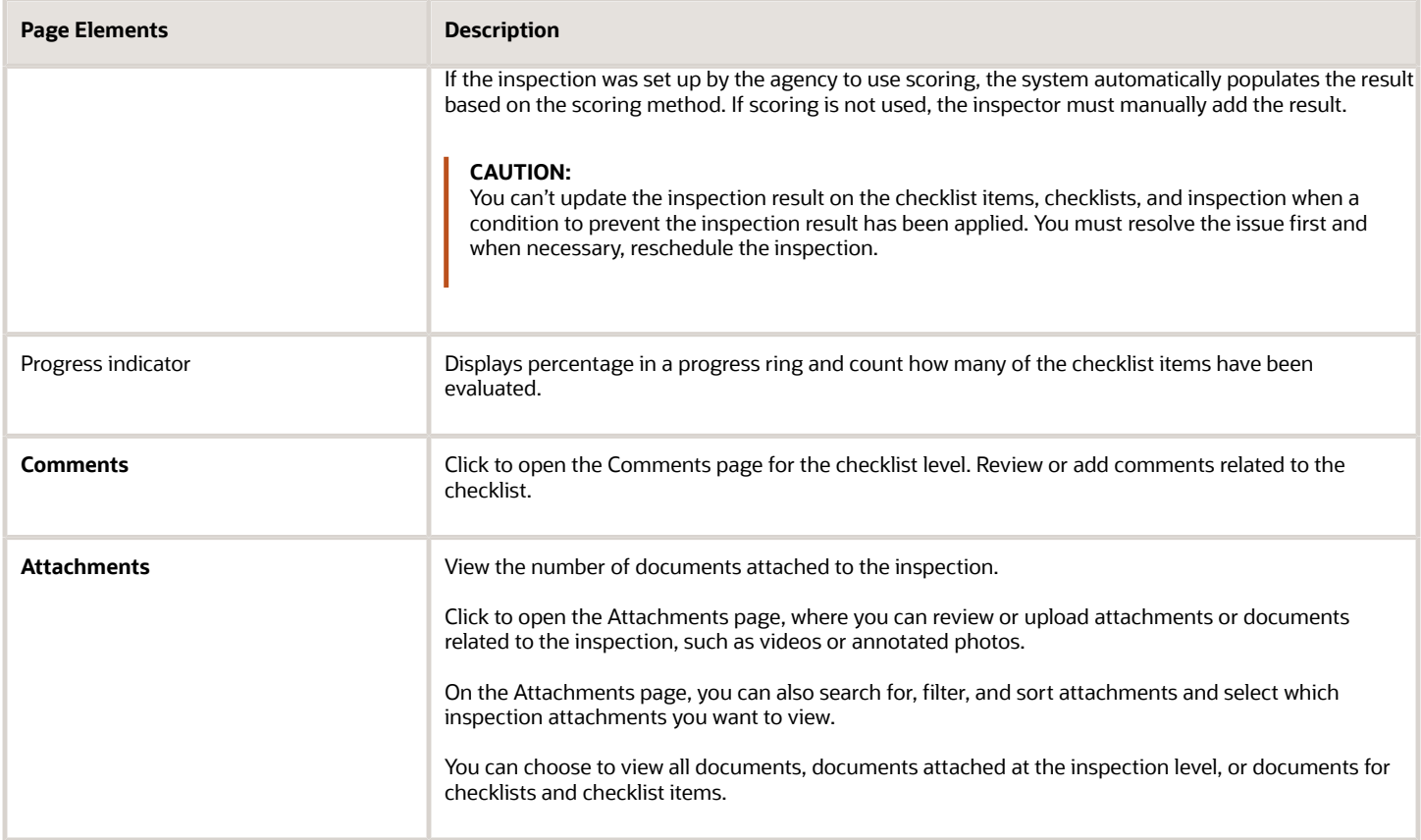

#### Working with Checklist Items

To drill down to checklist items, select a checklist on the Inspection Checklist page. On the Checklist Items page, you can:

- View a list of checklist items.
- Enter a result for each checklist item.
- Click a checklist item to access the Checklist Item Results page.

This example illustrates the Checklist Items page described in the surrounding text. There are no results entered for the checklist items.

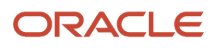

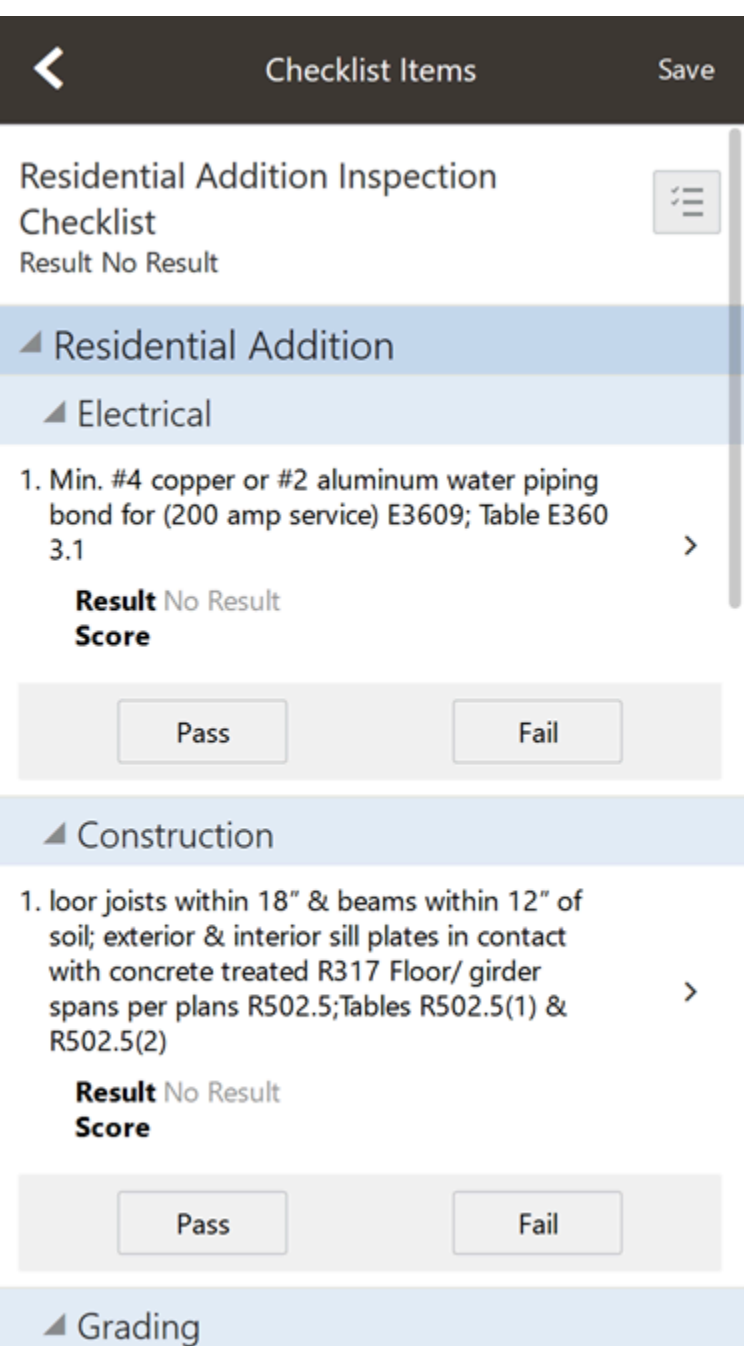

Select a result for each checklist item. When you choose a failing result for a checklist item, the Inspection Result Items page opens so that you can add comments and attachments as support documents for the failing result. For information about comments and attachments, see the information about comments and attachments at the inspection and checklist levels.

You can also select a result for multiple checklist items by using the **Edit button.** In this case you must assign the same result to all of the selected items.

Click the checklist item row to open the Checklist Item Result page.

On the Checklist Item Result page, you can:

- Review or add checklist attachments.
- Review or add checklist comments.
- Scroll through the item results.

This example illustrates the Checklist Item Result page described in the surrounding text. No results have been entered for this checklist item.

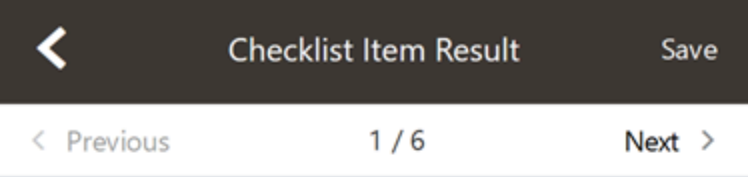

Residential Addition Inspection Checklist Residential Addition - Electrical

1. Min. #4 copper or #2 aluminum water piping bond for (200 amp service) E3609; Table E360 3.1

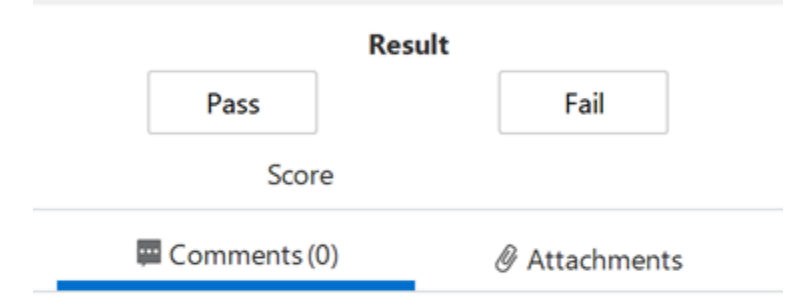

There are no comments entered.

**Add Comment** 

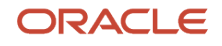

## Submitting Inspection Results

You submit inspection results to complete an assigned inspection on the Inspection Result page in the Oracle Inspector mobile application.

To finalize the inspection, click the **Result** button on the Inspection Detail page. On the Inspection Result page, you can:

- <span id="page-233-0"></span>• Review calculated inspection results.
- Indicate a fee should be assessed for the inspection.
- Capture the inspector, contractor, and property owner signatures.
- Add inspection comments and attachments as support documents.
- Submit the inspection.

**Note:** Inspectors can't submit a completed inspection if required signatures are missing. The agency determines which signatures are required during the implementation of Oracle Public Sector Permits.

This example illustrates the Inspection Result page, which is described in the surrounding text. The inspection results are complete with the required signature, but not submitted. The option to assess a fee is active.

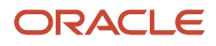

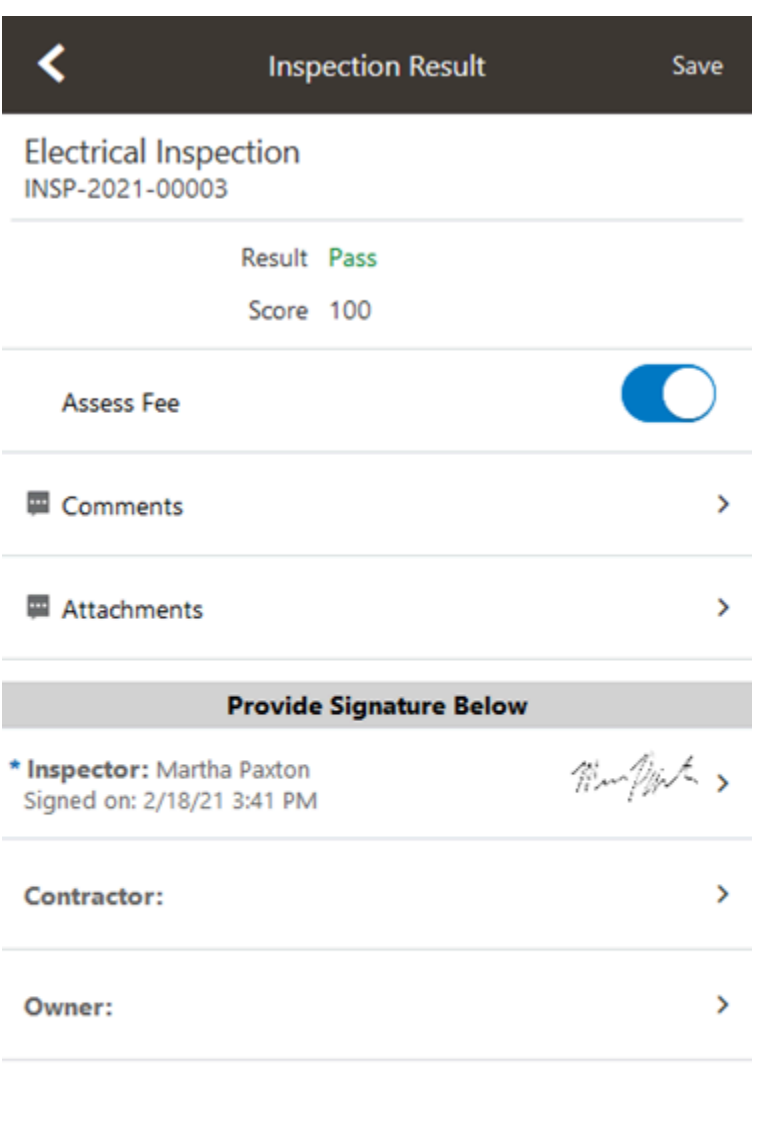

Submit

### Adding Signatures

The agency determines which signatures are required during the implementation of Oracle Public Sector Permits. Click the row for **Inspector**, **Contractor**, or **Property Owner** to access the field for adding a signature. Click **Save** to submit the signature.

**Note:** You can't submit a completed inspection if required signatures are missing.

### Assessing Fees

Your agency may enable you to indicate that a fee should be assessed based on the inspection results for a specific inspection type. For example, if you fail a plumbing inspection and a reinspection is required, you may want a fee to be assessed for that inspection. Your agency must set up the inspection type and Business Rules Framework to assess fees. For more information, see *[Setting Up Inspection Types](http://www.oracle.com/pls/topic/lookup?ctx=pscr21d&id=SettingUpInspectionTypes)* and *[Setting Up Add Fee Actions](http://www.oracle.com/pls/topic/lookup?ctx=pscr21d&id=SettingUpAddFeeActions)*.

On the Inspection Result page in Oracle Inspector, turn on the **Assess Fee** switch and add comments or attach documentation before you click **Submit**. The system determines whether to assess the fee based on setup then calculates the fee and charges it back to the permit applicant.

Fee assessment indicators appear on the Inspection Detail page in the mobile application and on the Inspection Detail page in the permit details on a desktop.

### Sending Notifications

When you complete an assigned inspection and submit inspection results, the applicant or agency staff receive a notification that the inspection is complete, regardless of the inspection results. The communication includes an overview of the inspection status change and the result of the inspection. Your agency determines whether the notification is sent by email or online notification when the user logs into the permits service.

When you submit the final inspection for a permit with a passing result, the permit technician or applicant receives a notification or email, depending on the communication template setup.

## <span id="page-235-0"></span>Performing Offline Mobile Inspections

You can perform mobile inspections using offline functionality in locations where you don't have access to the agency's servers.

When you don't have Internet access while using Oracle Inspector, you still can perform many of your inspection-related tasks. When the Internet connection is restored, your data is synchronized with permits in your agency's system.

The mobile service for Oracle Inspector downloads data to your mobile device for use offline. When your Internet connection is restored, the mobile service sends data about all the performed actions to your agency's Permits Cloud and updates the data in the server. The actions performed offline are transferred, and the changes you made in the offline mode are updated with the changes in the permit application. This way, data in your mobile device browser is synchronized with the permits data.

Notifications on the Inspection Tasks home page let you know the offline status of Oracle Inspector. These are the icons displayed in the global header when the offline mode is enabled.

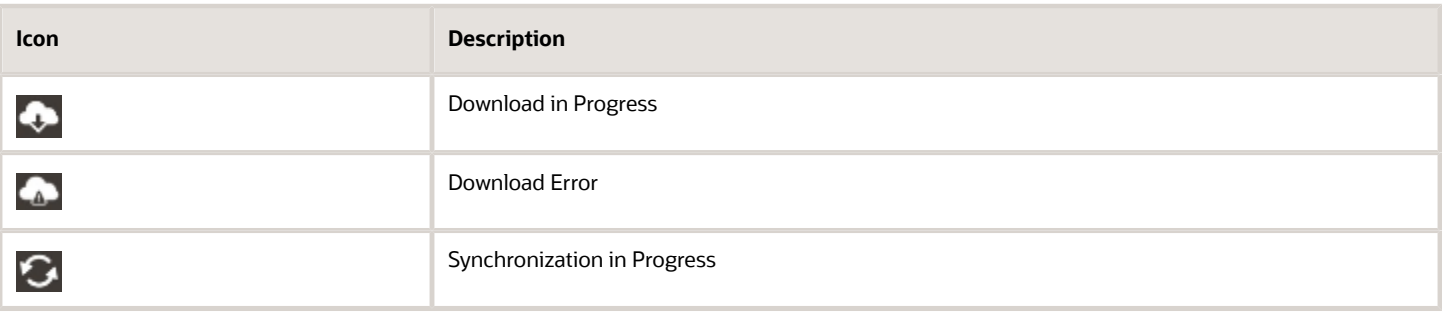

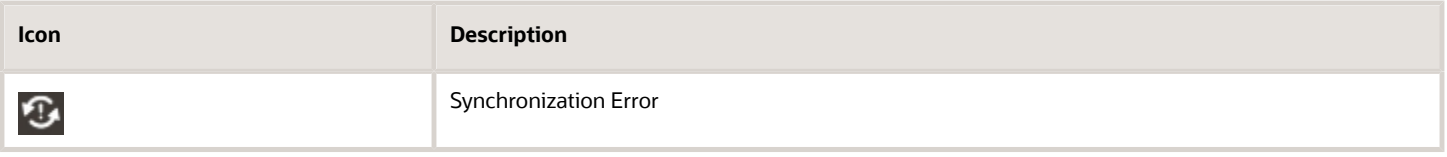

#### Before You Begin

Your agency determines whether you can work offline. You can also enable or disable the offline mode on your mobile device in **Offline Settings** found in the application menu.

#### Data Is Downloaded to Your Device

While you're working online, your inspections for the day are downloaded and cached to your device. The Download in Progress icon notifies you when the mobile service is downloading the data from the agency's server to your mobile device. You must wait for the icon to disappear, indicating the download is complete, before performing actions. Keep the application in the foreground while downloading data to ensure all of the data is downloaded. Don't minimize the application or open another application while data is downloading.

**Note:** The first time that Oracle Inspector syncs for the day with your agency's data for working offline may take several minutes. The length of time depends on the amount of data to download and cache, such as number of scheduled and overdue inspections and attachments. Subsequently the sync process goes more quickly.

If there's an interruption in network connectivity, the mobile service automatically restarts downloading the data when the network is available again until the download is complete.

Downloaded data is stored for an amount of time determined by your agency. After this time the data will be refreshed, which means more recent data is downloaded the next time you use the application online. Use the **Refresh Data** button to refresh your data if the data has changed since it was last downloaded.

### Perform Inspections While You're Offline

You can view, create, and edit inspection records in the offline mode, and then the mobile service will sync them once the network connection is restored. This includes comments, supporting documents, and required signatures.

If you can't add results, check with your administrator to see if your agency is using a different scoring method. You can also view the permit record and details when you're online to see if a condition has been placed on the permit. Once any issues are resolved and all of the required results and signatures are complete, you can submit the inspection. All of the actions you perform are sent to the agency's server when you're back online.

**Note:** Any features that need to interact with online data, or interact with other applications, are not available offline. These include maps and reports.

### Offline Updates Are Saved

When you are working offline, you can see all of the data that was saved onto the device while you were online. The changes you make are synchronized to the server when you're back online.

When the application is in offline mode, you can't view any updates that were made by other inspectors or the agency to the inspection data since the application changed to offline mode, because of the absence of a network connection. You can view those data updates only after refreshing the data that is cached.

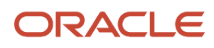

## Offline Data Is Synchronized

Your data synchronizes automatically every 5 minutes when the device detects a network connection and goes online. You'll see the Synchronization in Progress icon during the sync process.

**CAUTION:** If you disable the offline mode after performing actions and before synchronizing with the agency's servers, you'll lose the work you did offline. Wait until synchronization is complete before disabling the offline mode. Check with your system administrator if you receive persistent errors.

#### Resolve Synchronization Errors

If there are problems synchronizing the data, the Synchronization Errors icon appears. Tap the icon to view the Sync Errors page. You can also find a list of inspections that have synchronization issues by accessing the mobile menu item **Offline Sync Status**.

Either you or the inspections supervisor can then go to the **Offline Sync Management** navigation menu accessed through a desktop or laptop to troubleshoot errors for a particular inspection. The error description indicates the problem, which you can fix while online on your desktop or laptop.

For example, you may need to resolve a condition placed on a permit while you were offline, causing a synchronization error. After you've fixed the problem, you can manually synchronize with your mobile device and refresh the data from the error management page.

If you are online and the synchronization is causing errors, you can disable the offline mode on your mobile device in **Offline Settings** found in the mobile application menu, and continue to work online. You'll lose any new work you performed if you disable the offline mode while offline. Check with your system administrator if you receive persistent errors.

### Enable Logging

If you are experiencing issues with offline inspections, your agency's help desk may request that you submit a log file with your help ticket. The log files will provide information to aid the help desk in identifying and troubleshooting any potential issues with the offline processing. You can enable logging in **Offline Settings.** Check the Log Files grid in the **Offline Settings** for the generated log files, which you can view and download to send to your help desk.

*Related Topics*

• [Managing Mobile Application Offline Settings](http://www.oracle.com/pls/topic/lookup?ctx=pscr21d&id=ManagingMobileApplicationOfflineSettings)

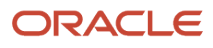

# **11 Managing Projects**

## Security Details for Managing Projects

This topic describes important security roles, requirements, or considerations specific to managing projects.

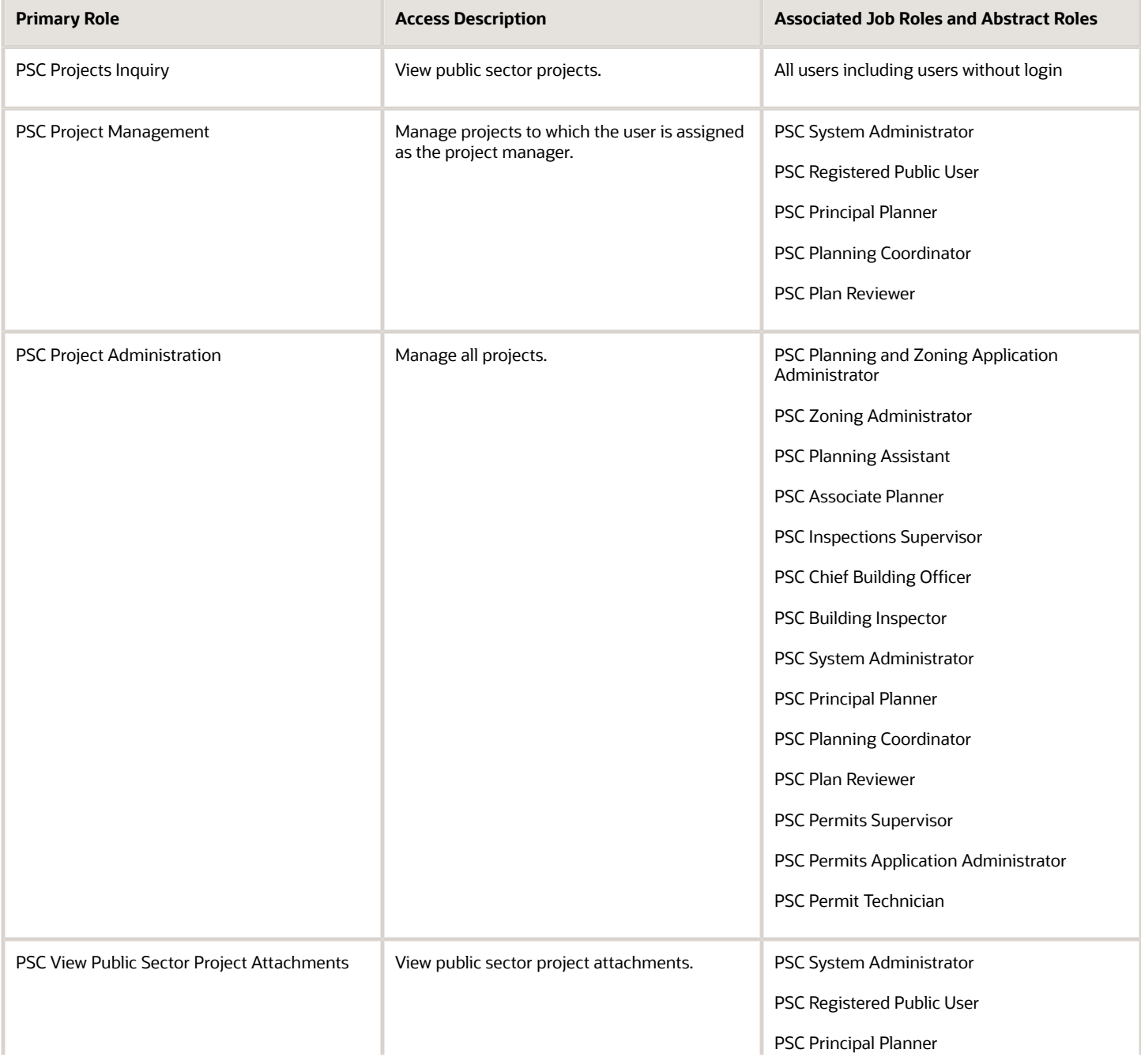

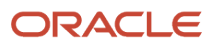

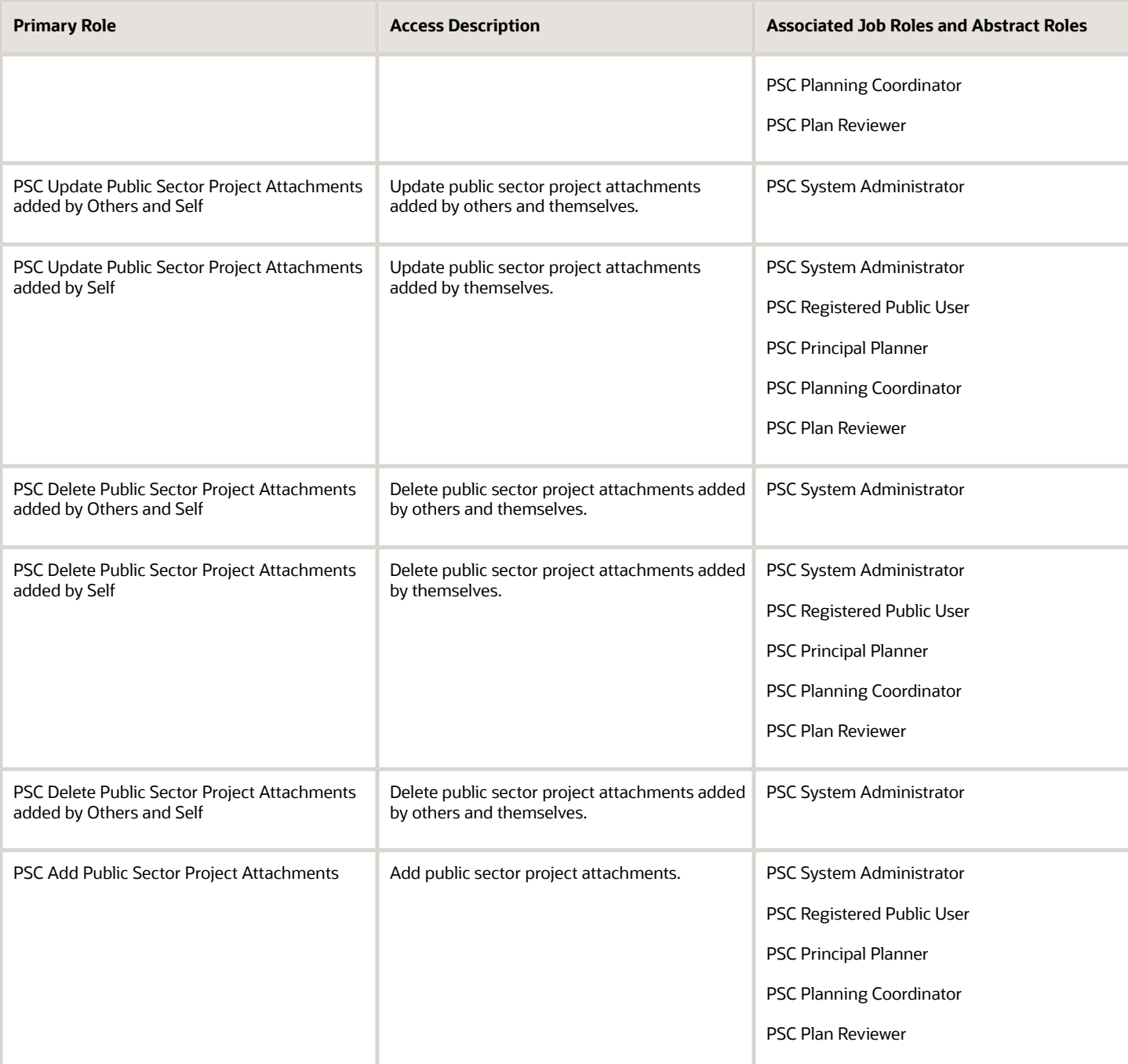

For more information on creating roles for Public Sector Licensing and Permits, see *[Creating Custom Roles for Public](http://www.oracle.com/pls/topic/lookup?ctx=pscr21d&id=CreatingCustomRolesForPublicSectorComplianceAndRegulation) [Sector Licensing and Permitting](http://www.oracle.com/pls/topic/lookup?ctx=pscr21d&id=CreatingCustomRolesForPublicSectorComplianceAndRegulation)*.

For more information on all the predefined security data such as abstract roles, job roles, privileges and so on, see the *Security Reference for Oracle Public Sector Licensing and Permitting.*

## Using Projects

This topic discusses how to use the Public Sector Licensing and Permitting Projects.

A Project is a collection of various records from transactions, which include permits, planning applications, and preapplications. It provides a summarized, consolidated view across project-related records.

Agency staff create and manage such inventory of projects comprising of various records and their attributes, and maintain detailed project information – all easily accessible from one location – the Projects page.

You use the Projects page to manage a complete list of projects with all the details, and perform various tasks.

#### This example illustrates the Projects page:

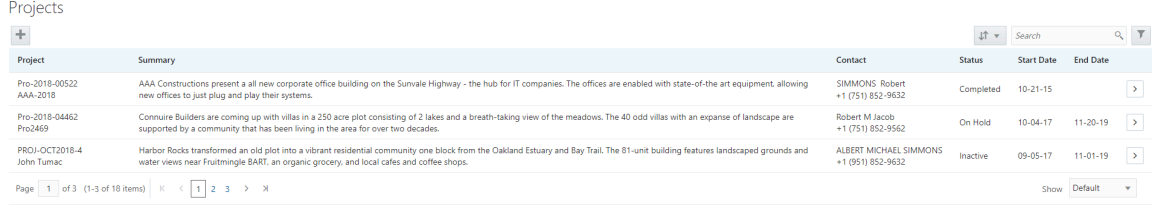

Use the project list on the Projects page to perform these tasks:

- Manage project activity
- Create new or update existing project details
- Assign or unassign transactions
- Add and maintain project attachments
- Visualize transactional data
- Add and maintain project contacts
- Access comprehensive project record details

You can access the Projects page by clicking the **Project List** tile on the Agency Springboard, or by clicking **Projects** > **Project List** in the navigation bar.

#### Using the Projects Page

- **1.** Select the **Project List** tile on the Agency Springboard.
- **2.** On the Projects page, you can perform these actions:

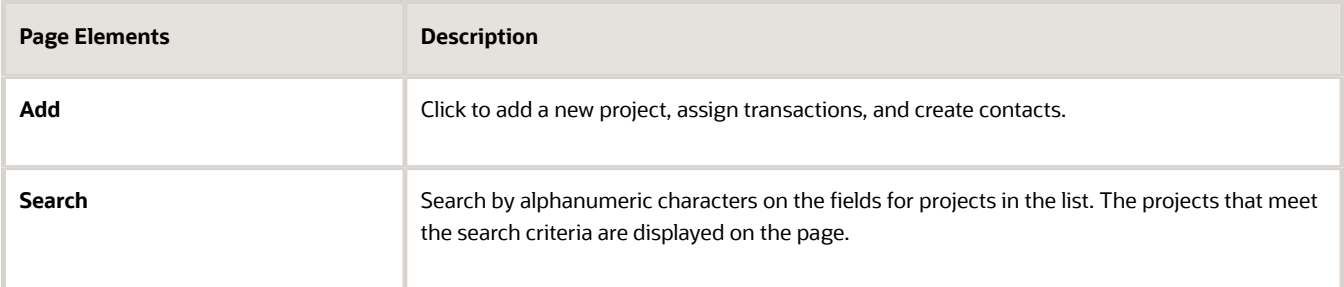

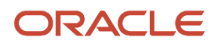

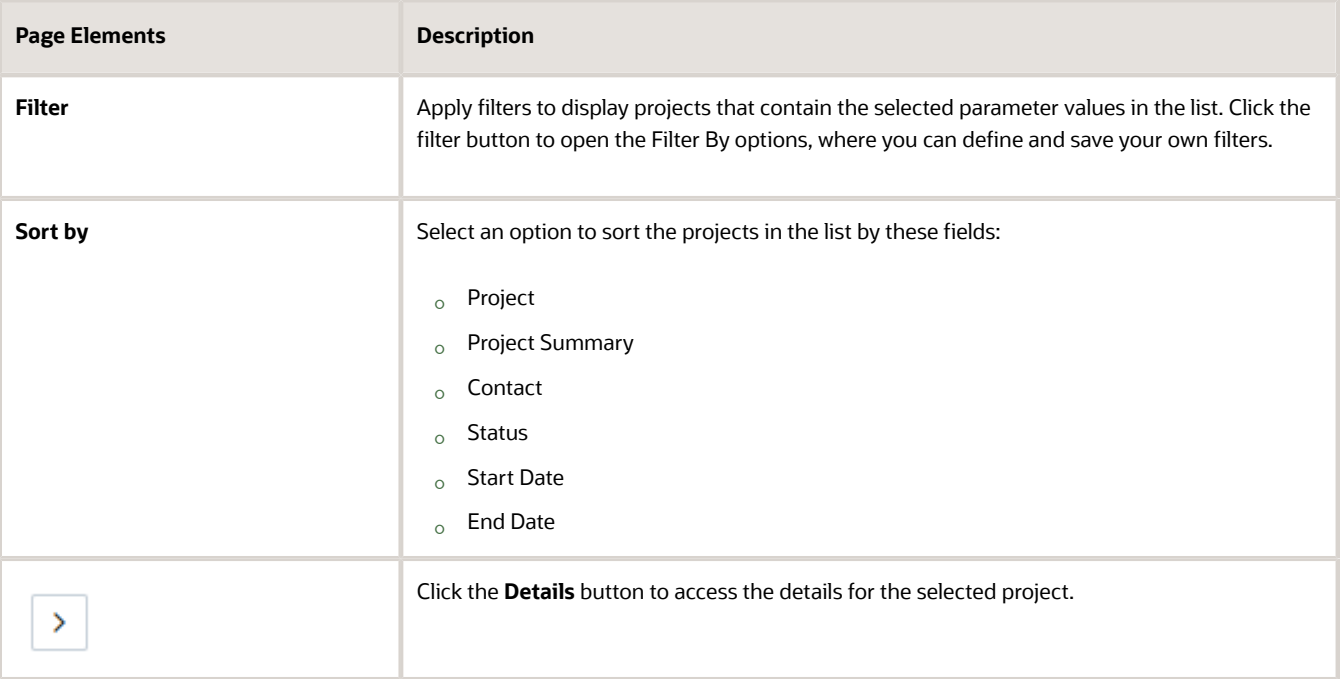

## Adding a New Project

As an agency staff, you can create new projects to include transactions and contacts.

- **1.** Select the **Project List** tile on the Agency Springboard.
- **2.** On the Projects page, select the **Add** button.
- **3.** On the Project Details page, add values for the fields in the Projects section:

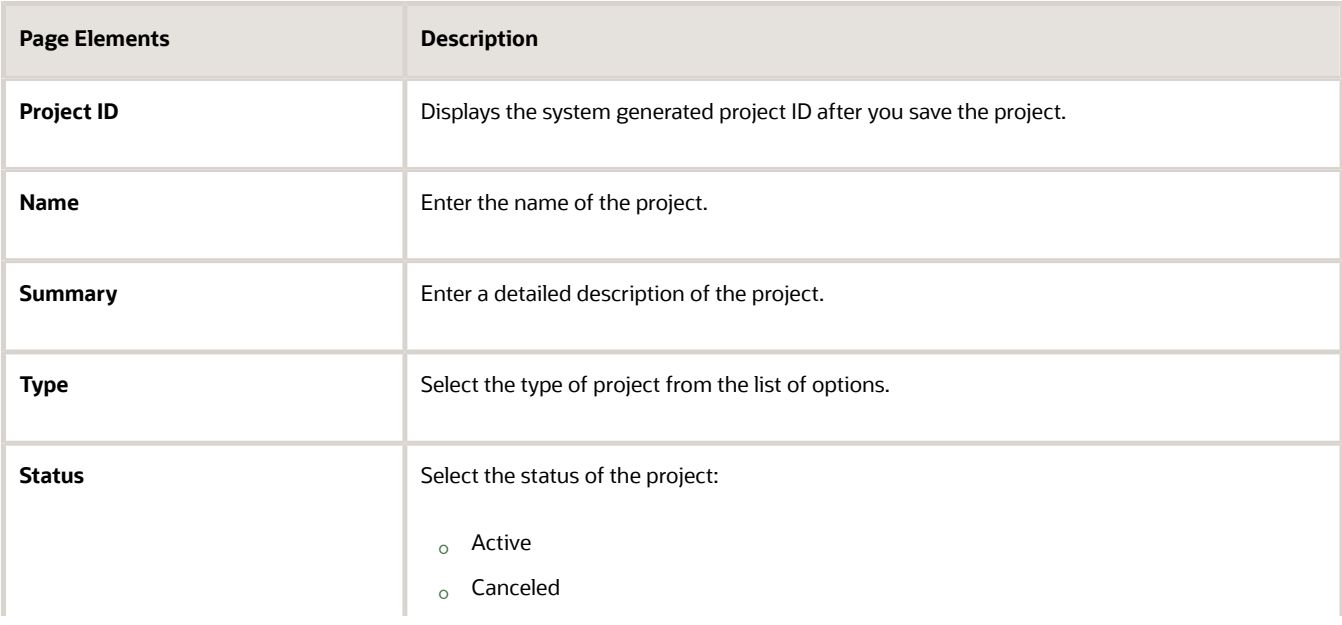

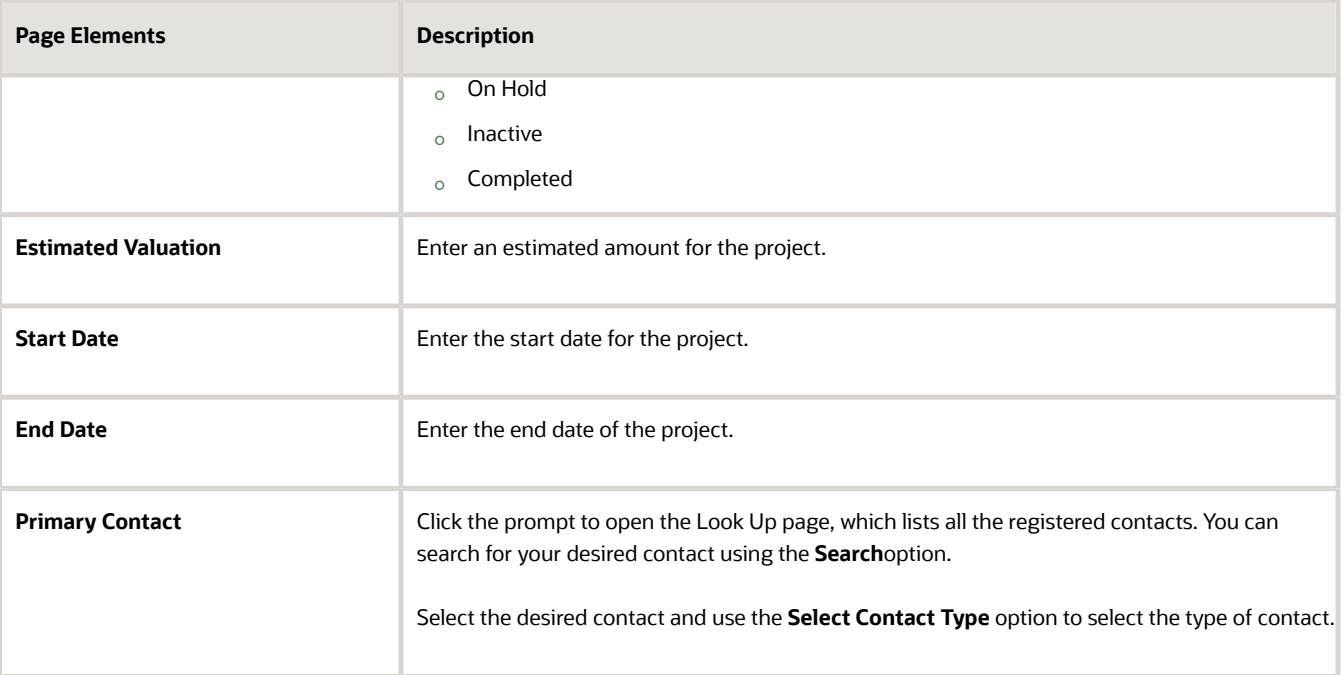

- **4.** In the **Primary Address** section, click the prompt to open the Search Property page.
- **5.** Use the Search box to filter the parcel, address, or owner values by keyword. Select the record you want by clicking the **Select** button. The Search Property page closes and the selected address appears on the Project Details page.
- **6.** Click **Save** to save the new project and return to the Projects page. The new project record now appears in the projects list.

#### Assigning Transactions to a Project

As an agency staff, you assign transactions to a project that you have created. You use the Assign page to assign transactions to your project. Transactions include permits, planning applications, and pre-applications.

- **1.** Select the **Project List** tile on the Agency Springboard.
- **2.** On the Projects page, select the **Details** button on the project record that you want to assign transactions to.
- **3.** On the Project Detail page, click **Transactions** on the left panel.
- **4.** On the Transactions page, click the **Assign** button.
- **5.** The Assign page opens with a list of all transactions available in the system. Use the **Search** option to search transactions by applicant, transaction ID, or by an address that is associated with the transaction.
- **6.** The **Filter** allows you to refine your search results further using the transaction applicant's name and an address that is associated with the transaction..
- **7.** Select the transactions using the check box available against each transaction record.
- **8.** Click the **Assign** button to assign the selected transactions and return to the Transactions page, which lists the new transaction assignments.

**Note:** As a project manager, you can assign transactions to your project. The **Assign** page lists only those permits, planning applications, and pre-applications that were applied by you. The system ensures that project managers can assign only those transactions that were created by them. See the documentation on Security.

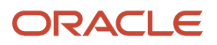

## Unassigning Transactions from a Project

As an agency staff, you can unassign transactions from a project that you have created. You use the Transactions page to unassign transactions from your project.

- **1.** Select the **Project List** tile on the Agency Springboard.
- **2.** On the Projects page, select the **Details** button on the project record from which you want to unassign transactions.
- **3.** On the Project Detail page, click **Transactions** on the left panel.
- **4.** On the Transactions page click the **Edit** button, which enables you to select transaction records to unassign.
- **5.** Use the check box available against each transaction record that you want to unassign and then click the **Unassign** button.

## Viewing and Updating Project Details

You view and manage projects comprising of transaction assignments, project attachments, and project contacts on the Project Details page.

The header displays the project code, project type description, and the project primary address. A map marker displays the primary location of the selected project on the map.

The left panel lists the various links to the project detail pages – Overview, Transactions, Inspections, Fees and Payments, Attachments, Data Visualization, and Contacts. Clicking each link opens the detail view on the right panel.

This example illustrates the Project Details page:

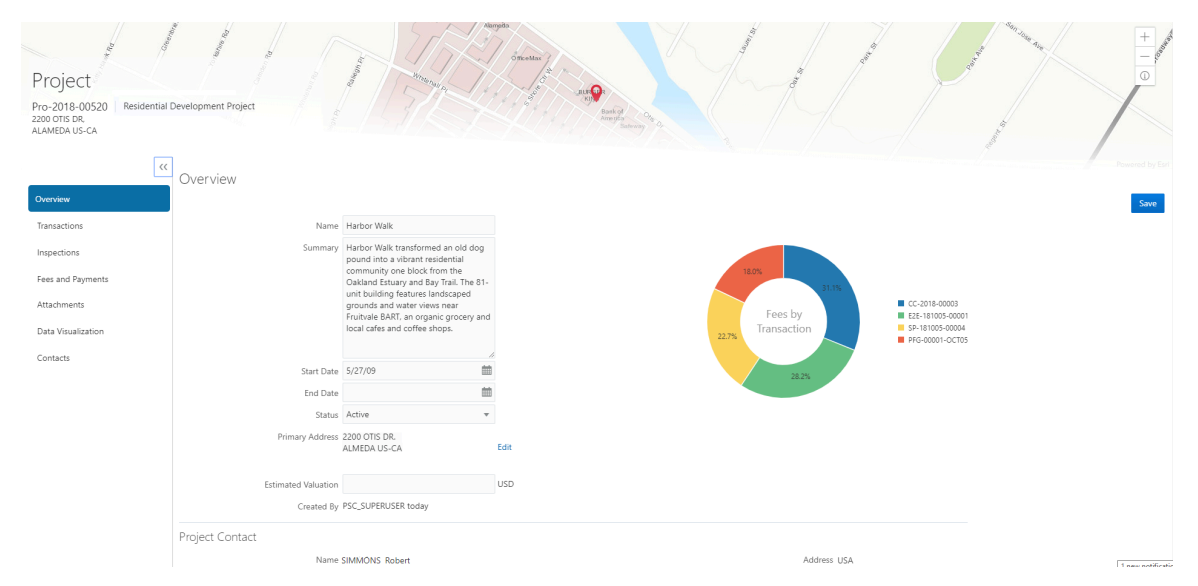

#### Using the Overview Page

- **1.** Select the **Project List** tile on the Agency Springboard.
- **2.** On the Projects page, select the **Details** button for a project in the grid.
- **3.** The Overview page displays the information about the selected project in three sections Overview, Primary Contact, and Fees and Payments.

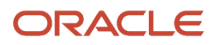

- **4.** The Overview section lists the basic information about the project. You can edit values for all the fields except for the **Project ID** and the **Created By** fields, which are system generated. The field descriptions are detailed under *[Adding a New Project](http://www.oracle.com/pls/topic/lookup?ctx=pscr21d&id=AddingANewProject)*.
	- A graphical chart displays the top five transactions and their percentage fees distribution, calculated using the transaction total fees from all the assignments for the project. *Others* accounts to the fees from the rest of the transactions assigned to the project.
	- The Primary Contact section displays the details of the contact that was entered at the time of creating the project. You cannot edit the values for these fields on this page.

**Note:** You can change the primary contact from the Contacts page.

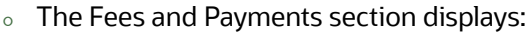

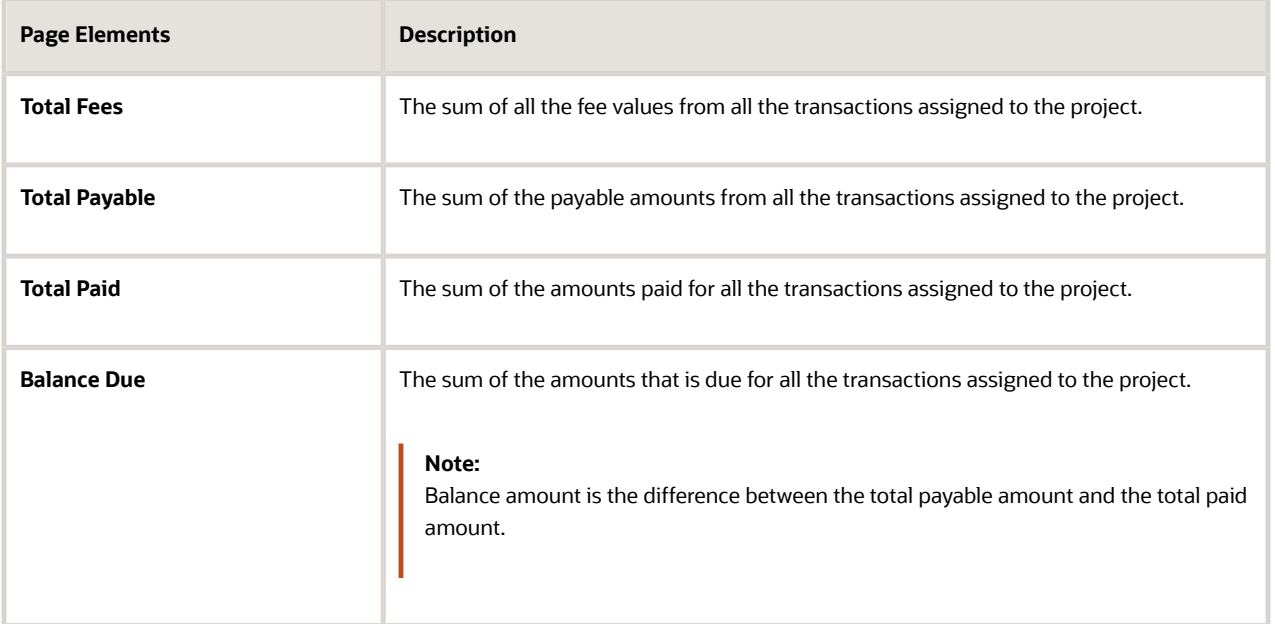

The fields in this section are displayed if there is at least one assignment (permit, planning application, or pre-application) for the project. You cannot edit the values for these fields on this page.

**5.** Click **Save** to save your changes, if any.

#### Using the Transactions Page

- **1.** Select the **Project List** tile on the Agency Springboard.
- **2.** On the Projects page, select the **Details** button for a project in the grid.
- **3.** Click **Transactions** on the left panel to access the list of transactions that are assigned to the project. The Transactions page provides these details:

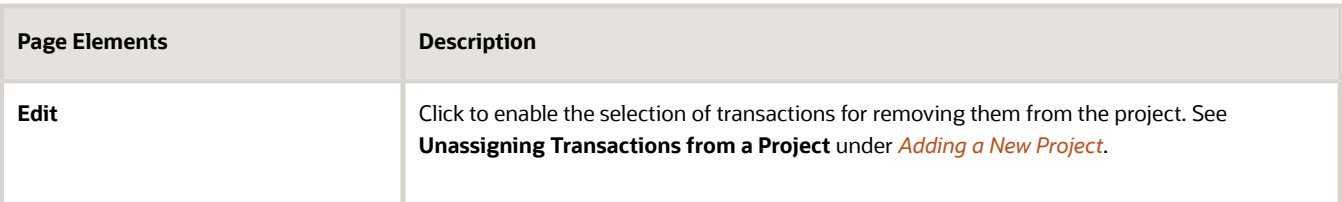

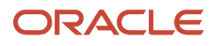

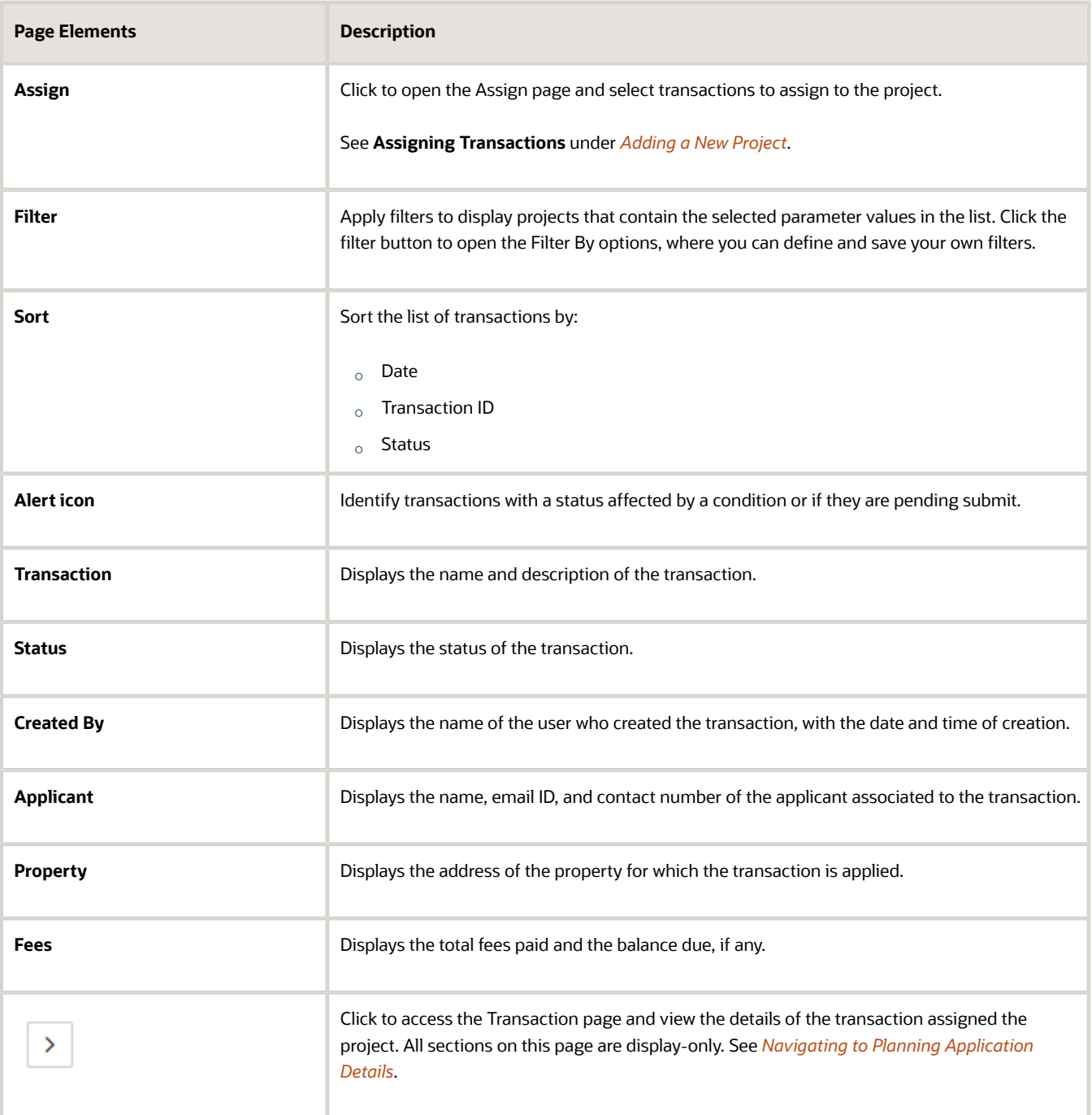

#### Using the Inspections Page

- **1.** Select the **Project List** tile on the Agency Springboard.
- **2.** On the Projects page, select the **Details** button for a project in the grid.

**3.** Click Inspections on the left panel to access the list of permit inspections that are assigned to the project. The Inspections page provides these details:

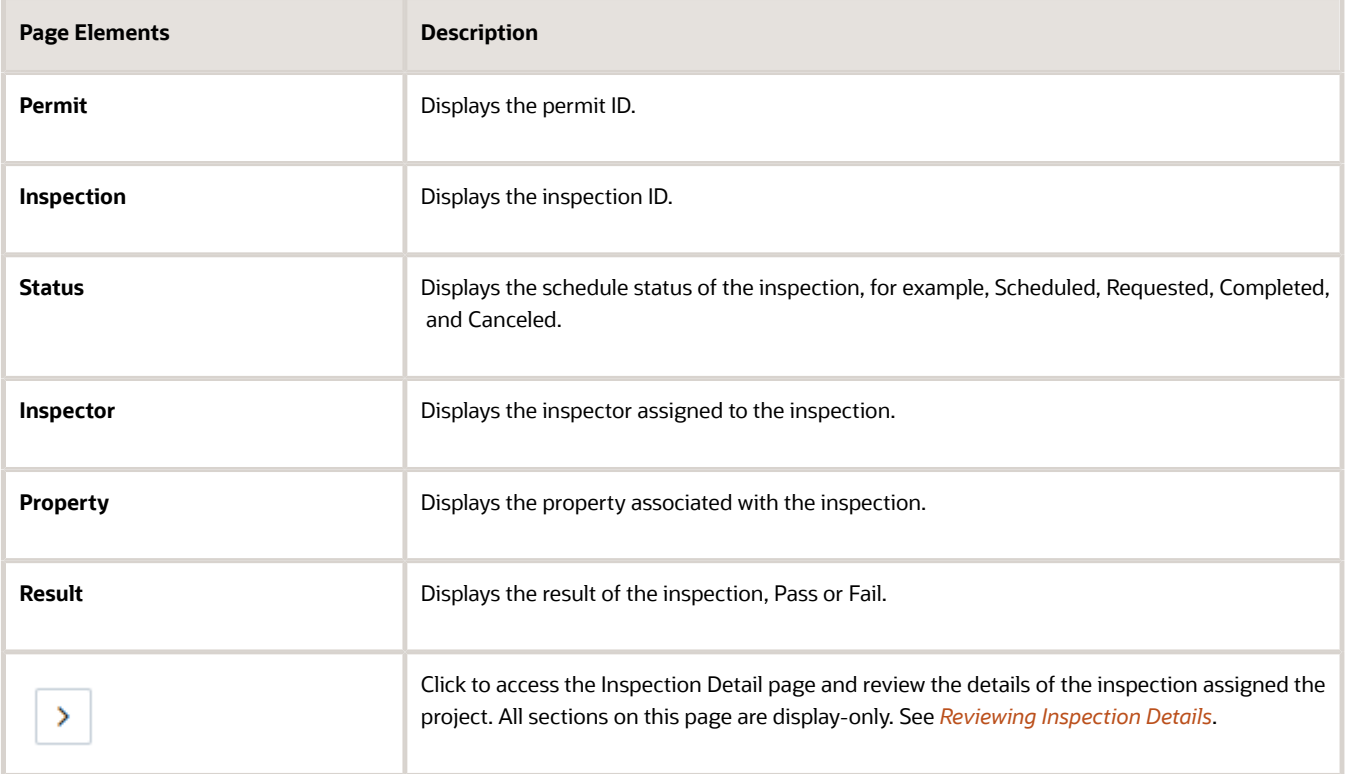

#### Using the Fees and Payments Page

- **1.** Select the **Project List** tile on the Agency Springboard.
- **2.** On the Projects page, select the **Details** button for a project in the grid. Click Fees and Payments on the left panel to access the details of the fees and payments associated with a submitted transaction. The Fees and Payments page provides these details:

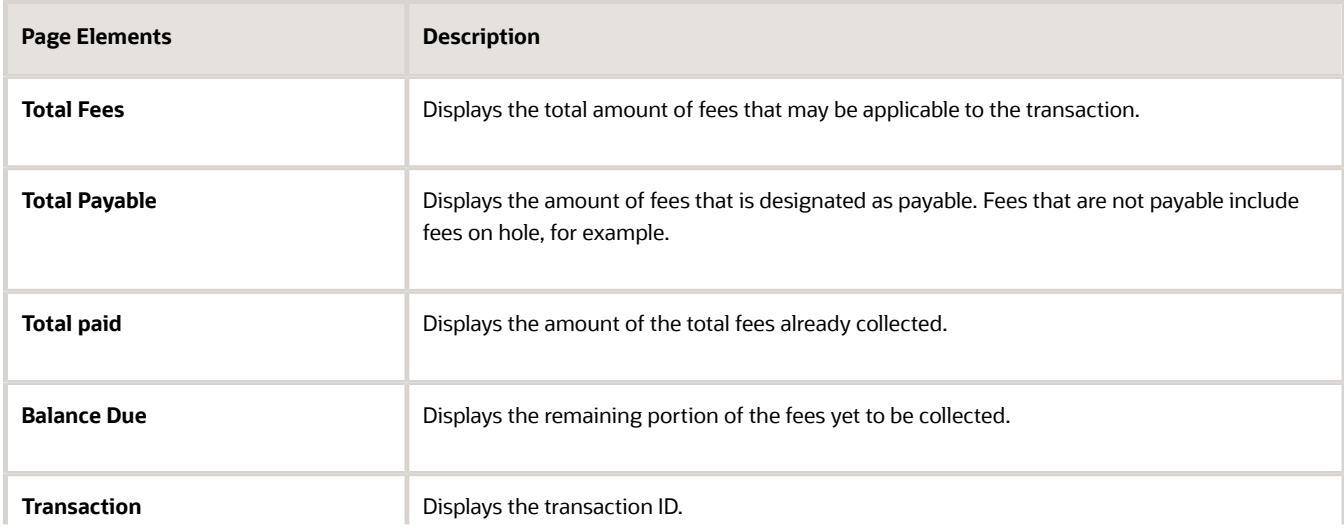

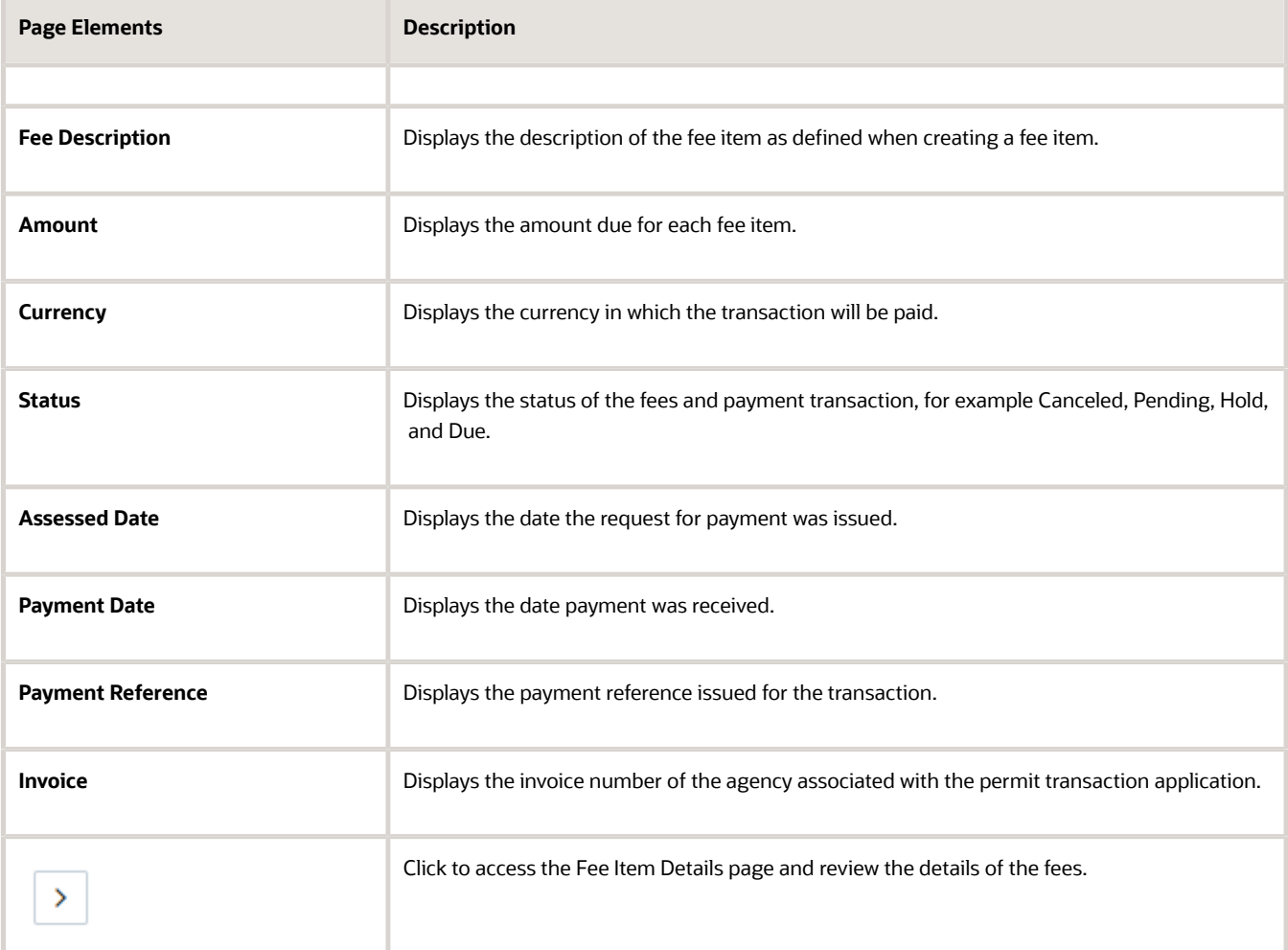

#### Using the Attachments Page

Attachments provide supporting documentation needed by users while managing projects. You view a list of files and upload or download documents associated with your project on the Attachments page.

- **1.** Select the **Project List** tile on the Agency Springboard.
- **2.** On the Projects page, select the **Details** button for a project in the grid.
- **3.** Click **Attachments** on the left panel to access the attachments associated with the project. The Attachments page provides these details:

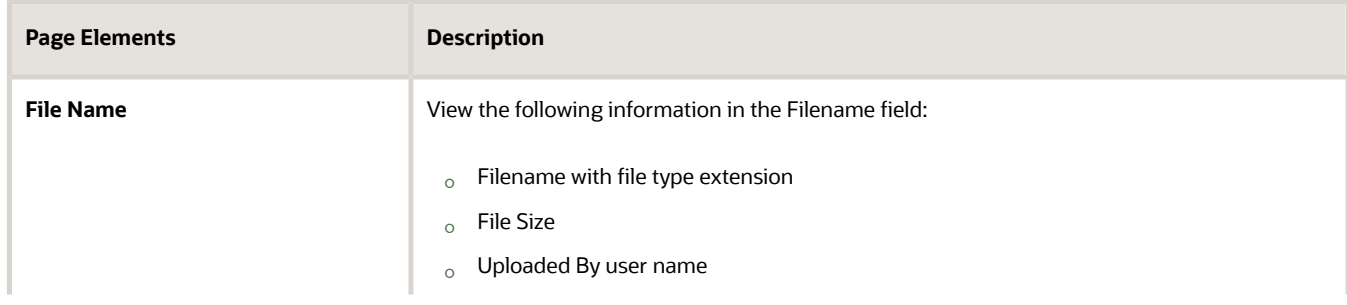

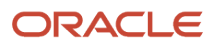

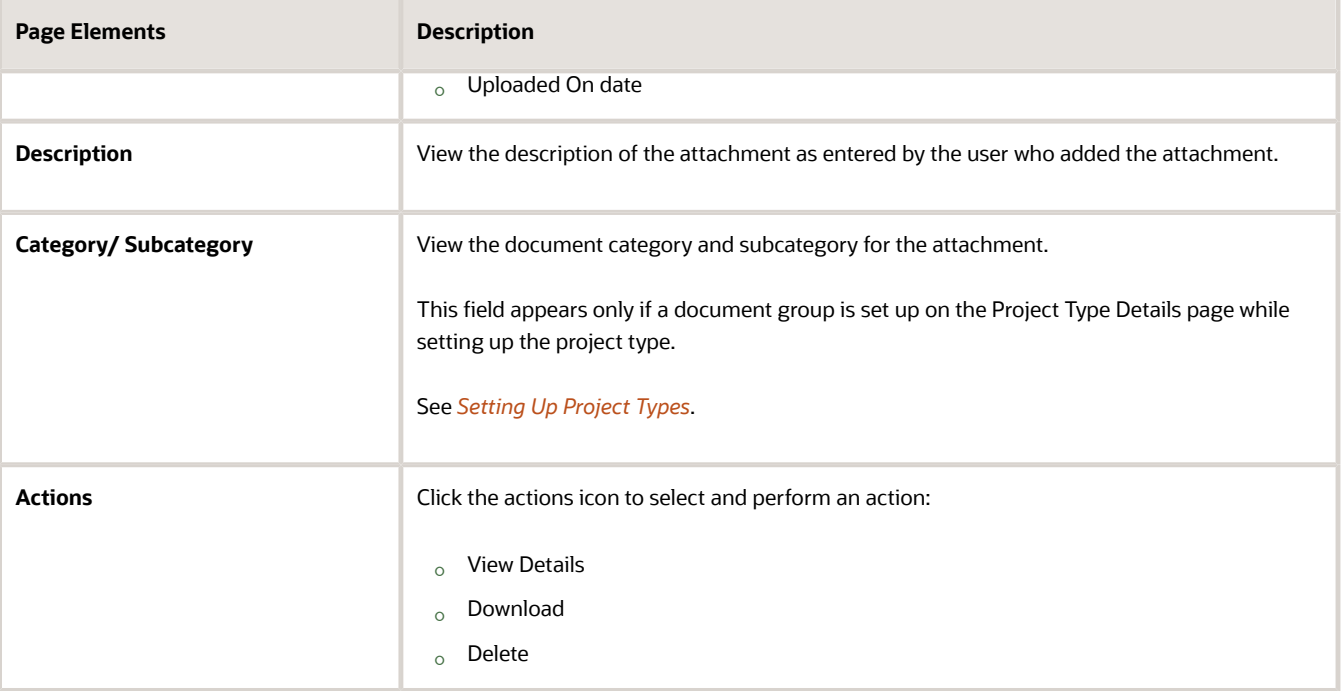

- **4.** Click the **Sort By** to view attachments grouped by these fields: file name, file size, uploaded by, uploaded on, description, category, and subcategory.
- **5.** To find a specific attachment, you can enter values in the search field.

#### Adding Project Attachments

You upload files to the Attachments page using the Add Attachments page.

- **1.** Select the **Project List** tile on the Agency Springboard.
- **2.** Click the row for a project to access the detail.
- **3.** Click the **Attachments** link to view the Attachments page for the project.
- **4.** Click the **Add** icon.
- **5.** Select the file to upload in the browser dialog box and click **Open**. The filename appears on the Add Attachments page.
- **6.** On the Add Attachments page, you can enter a description of the file, a document category, and a document subcategory, if desired.
- **7.** Use the look-up prompt to select a document category and subcategory that have been defined by the agency. For more information, see *[Setting Up Document Categories and Subcategories](http://www.oracle.com/pls/topic/lookup?ctx=pscr21d&id=SettingUpDocumentCategoriesAndSubcategories)*.
- **8.** Click the **Upload** button.

#### Downloading Project Attachments

You download a document on the Attachments page.

- **1.** Select the **Project List** tile on the Agency Springboard.
- **2.** Click the row for a project to access the detail.
- **3.** Click the **Attachments** link to view the Attachments page for the project.
- **4.** In the attachments grid, click the **Action** icon for the document you want to download.
- **5.** Select **Download** and save to the location of your choice.

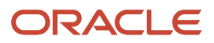

#### Deleting Project Attachments

You can use this method for deleting one or more documents.

- **1.** Select the **Project List** tile on the Agency Springboard.
- **2.** Click the row for a project to access the detail.
- **3.** Click the **Attachments** link to view the Attachments page for the project.
- **4.** Click the **Edit** icon above the grid.
- **5.** Select one or more documents to delete.
- **6.** Click the **Delete** icon.
- **7.** To delete a single document, access the Attachments page, and select **Delete** in the Action menu for the document you want to delete.

#### Using the Data Visualization Page

- **1.** Select the **Project List** tile on the Agency Springboard.
- **2.** On the Projects page, select the **Details** button for a project in the grid.
- **3.** Click **Data Visualization** on the left panel to access graphical charts that display the comparative data related to transactions within the selected project. These graphical charts are organized in three separate tabs, with a grid each displaying a list of all the transactions within the project:
	- **Fees by Transaction Type**: The chart displays all the project transactions represented as bars each bar grouping transactions by the transaction type, along with the total amount of fees applicable. Click a bar to list all the transactions for that transaction type with their details at the bottom of the page.
	- **Fee Details**: The chart displays all the project transactions represented as bars. Each transaction is displayed as a combination of two bars – one bar reads the total amount of all applicable fees and the other reads the total amount of all fees paid. Click a bar to list all the transactional fee item details at the bottom of the page.
	- **Inspection Status**: The pie chart displays the inspection status of each of the permits assigned to the project. Click a section of the chart to view the details of the inspections pertaining to the permits at the bottom of the page.

#### Using the Contacts Page

- **1.** Select the **Project List** tile on the Agency Springboard.
- **2.** On the Projects page, select the **Details** button for a project in the grid.
- **3.** Click **Contacts** on the left panel to access the list of contacts that are added to the project. You will see the primary contact that was added at the time of creating the project.
- **4.** Click the **Details** button for the contact record to open the Contact Details page. You can view the contact details and edit certain fields.

**Note:** You cannot delete a primary contact or turn off the **Primary Flag** option. Only agency staff such as an administrator can select from the registered profiles to assign a primary contact. Such an assignment will automatically update the earlier primary contact as not primary.

- **5.** Click **Save** to save your changes to the Contact Details page and return to the Contacts page.
- **6.** Click **Add New Contact** to access the Contact details page. You can:
	- *Add a contact from registered contacts*: You just select a contact from a list of contacts that are already registered in the system and include in the project. Click **Select** on the row to open the Select Contact Type page and select a contact.

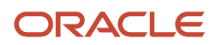

As a user, you cannot make primary contact assignments for your project. Only agency staff such as an administrator can assign a primary contact from the registered profiles.

The primary contact that was selected at the time of creating the project will longer be a primary contact.

◦ *Add a brand new contact manually*: You create a new contact by entering all the contact details and then include in the transaction.

Again, as a user, you cannot make primary contact assignments for your project.

*Related Topics*

• [Applying Conditions to Applications](http://www.oracle.com/pls/topic/lookup?ctx=pscr21d&id=ApplyingConditionsToApplications)

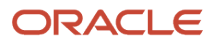

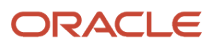
# **12 Managing Property Information**

### Viewing Transactions Associated with a Parcel

View summary information of all transactions associated with a parcel.

Agency staff can view a summary of transactions for Permits, Planning Applications, Business Licenses, Cases and Incidents, that are associated with a parcel.

You can navigate to the Transactions page, from the **Parcel** tile on the agency springboard. On the Parcel page, click the parcel row to view its transactions.

#### **Note:**

On the Parcel page for the selected parcel, select the Transactions tab in the left panel. On the Transactions page, click the transaction tab you wish to view for the parcel.

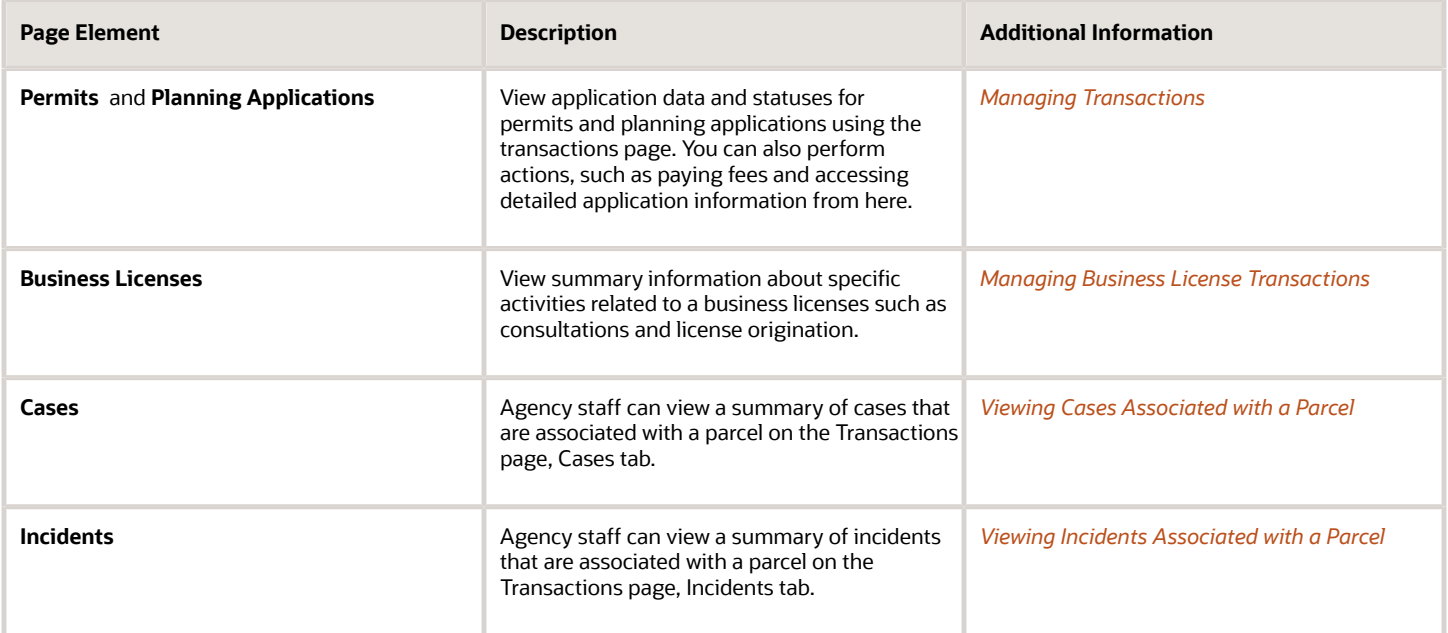

#### <span id="page-252-0"></span>Viewing Cases Associated with a Parcel

Agency staff can view a summary of cases that are associated with a parcel on the Transactions page, Cases tab.

- **1.** Select the **Parcel** tile on the Agency Springboard.
- **2.** On the Parcel page, click the parcel row to view its transactions.
- **3.** On the Parcel page for the chosen parcel, select the Transactions tab in the left panel.
- **4.** On the Transactions page, click the Cases tab.

**5.** Here are some of the information on the case transactions page for a parcel.

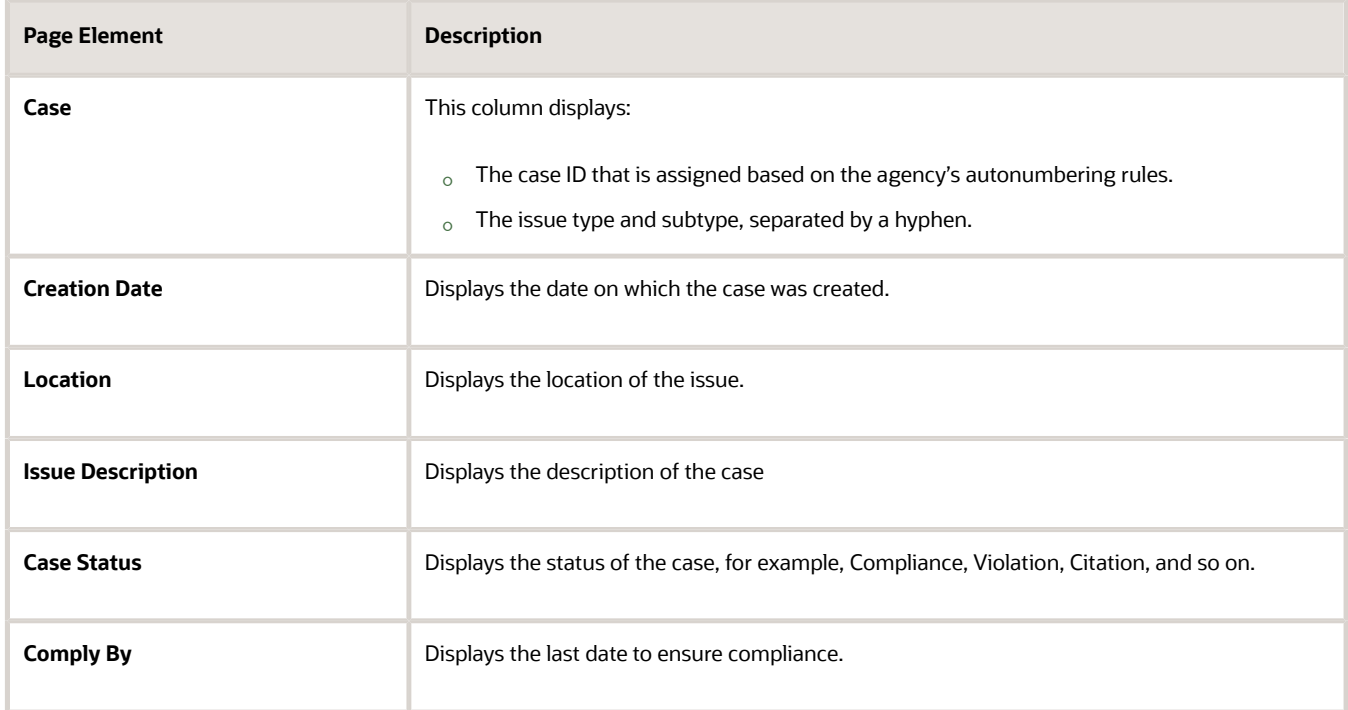

#### <span id="page-253-0"></span>Viewing Incidents Associated with a Parcel

Agency staff can view a summary of incidents that are associated with a parcel on the Transactions page, Incidents tab.

- **1.** Select the **Parcel** tile on the Agency Springboard.
- **2.** On the Parcel page, click the parcel row to view its transactions.
- **3.** On the Parcel page for the chosen parcel, select the Transactions tab in the left panel.
- **4.** On the Transactions page, click the Incidents tab.
- **5.** Here are some of the information on the incident transactions page for a parcel.

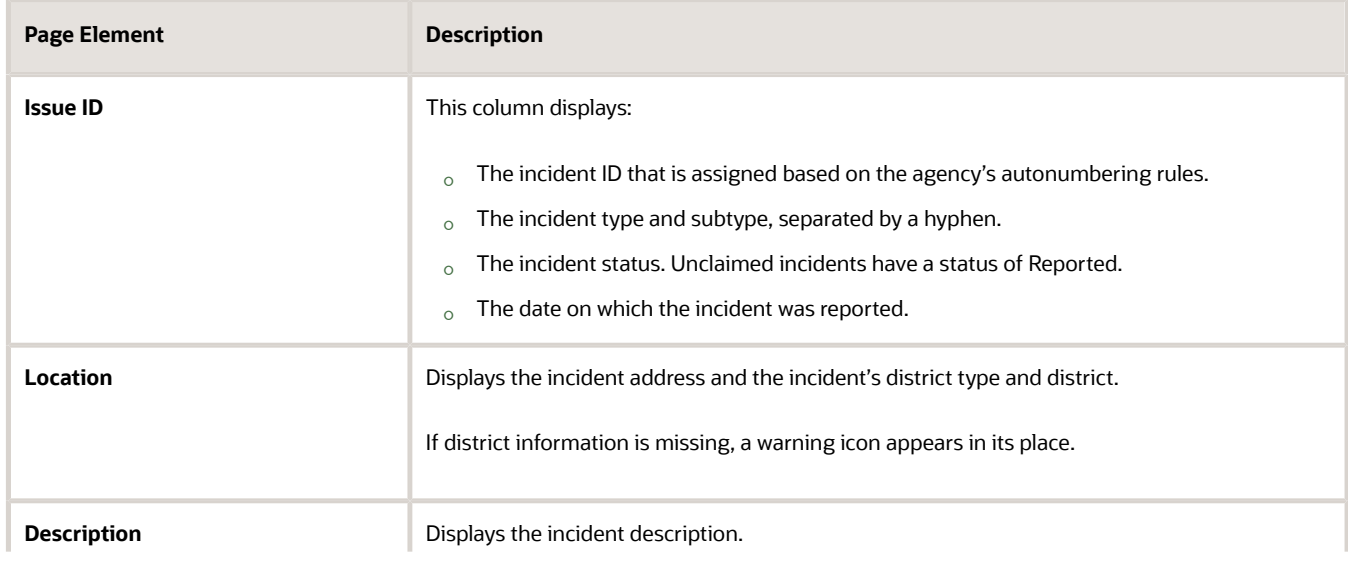

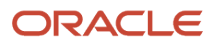

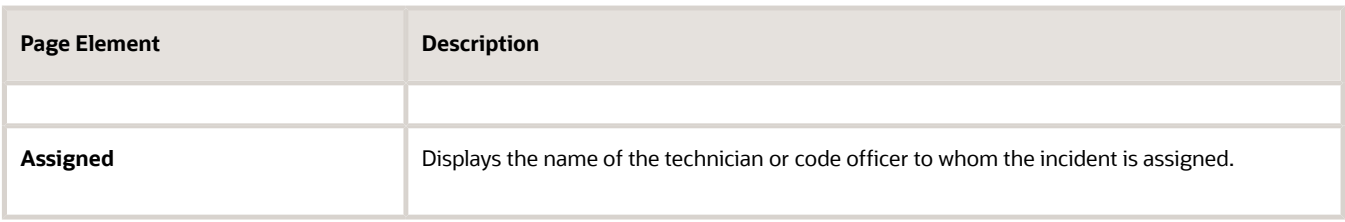

## Working with Property Attachments

Attachments provide supporting documentation needed by agency staff to manage parcels. You view a list of files and upload or download documents on the Attachments page.

#### Viewing Property Attachments

**1.** Select **Parcel, Property Address,** or **Property Owner** on the Agency Springboard.

**Note:** You can also access these pages through the Property Information menu in the Navigator.

- **2.** Click the **Details** button to access the details for a parcel, parcel address, or parcel owner.
- **3.** Click **Attachments** in the navigation bar.
- **4.** On the Attachments page, view the list of property attachments, including this information:

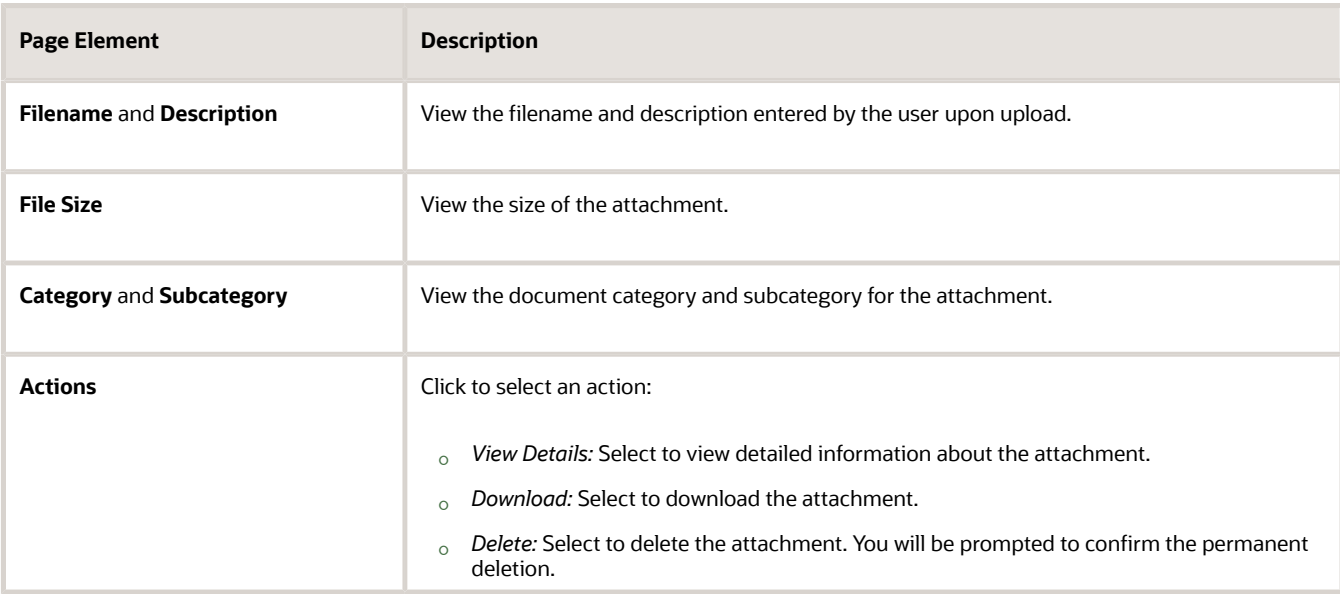

#### Adding Property Attachments

**1.** Select **Parcel, Property Address,** or **Property Owner** on the Agency Springboard.

**Note:** You can also access these pages through the Property Information menu in the Navigator.

**2.** Click the **Details** button to access the details for a parcel, parcel address, or parcel owner.

- **3.** Click **Attachments** in the navigation bar.
- **4.** Click **Add**.
- **5.** Select the file to upload in the browser dialog box and click **Open**.

The filename appears on the Add Attachments page.

**6.** On the Add Attachments page, enter a description of the file, a document category, and a document subcategory.

**Note:** The description, document category, and document subcategory fields are optional and can be left blank.

For more information on document categories and subcategories, see *[Setting Up Document Categories and](http://www.oracle.com/pls/topic/lookup?ctx=pscr21d&id=SettingUpDocumentCategoriesAndSubcategories) [Subcategories](http://www.oracle.com/pls/topic/lookup?ctx=pscr21d&id=SettingUpDocumentCategoriesAndSubcategories)*.

**7.** Click the **Upload** button.

#### Deleting Property Attachments

**1.** Select **Parcel, Property Address,** or **Property Owner** on the Agency Springboard.

**Note:** You can also access these pages through the Property Information menu in the Navigator.

- **2.** Click the **Details** button to access the details for a parcel, parcel address, or parcel owner.
- **3.** Click **Attachments** in the navigation bar.
- **4.** Click **Edit**.
- **5.** Select the check boxes next to all the attachments that you want to delete.
- **6.** Click **Delete**. You will be prompted to confirm the permanent deletion.

**Note:** You can delete a single attachment on the Attachments page by selecting **Delete** in the **Actions** menu.

## Applying Conditions to Parcels and Addresses

Agency staff can apply conditions to parcels and addresses so that users interacting with a property are notified of any issues with it.

Agency staff apply, modify, and resolve parcel and address conditions on the Conditions page. The Conditions page lists all of the conditions applied to the selected property, with applied conditions followed by resolved conditions. The condition indicator in the header of the details pages displays the most severe condition having a high priority. Click the **All Conditions** link next to the icon to open a modal window that displays all active conditions applied along with their severity, applied date, and display message.

**Note:** Deleting a parcel or address record in the property information automatically deletes any associated conditions that are applied to the permit or planning application you are working with. See the section *Deleting a Property* under *[Working with Property Information](http://www.oracle.com/pls/topic/lookup?ctx=pscr21d&id=WorkingWithPropertyInformation)*.

#### Applying a Condition to a Parcel or Address

**1.** Click **Parcel** or **Property Address** on the agency springboard.

Select a property.

Click **Conditions** in the left panel.

#### **2.** Click **Apply Condition**.

**3.** On the Condition Details page, enter values for the following fields:

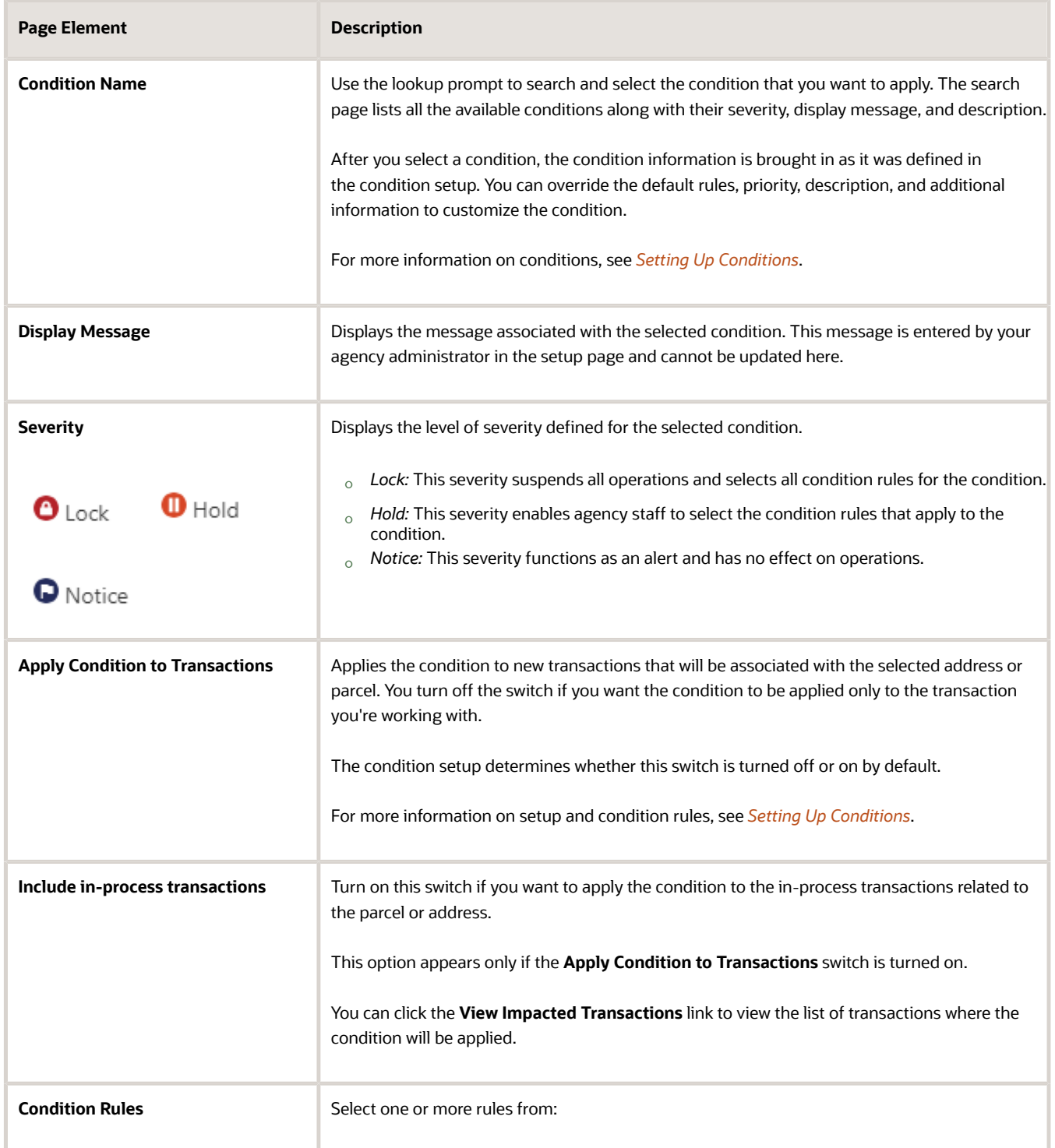

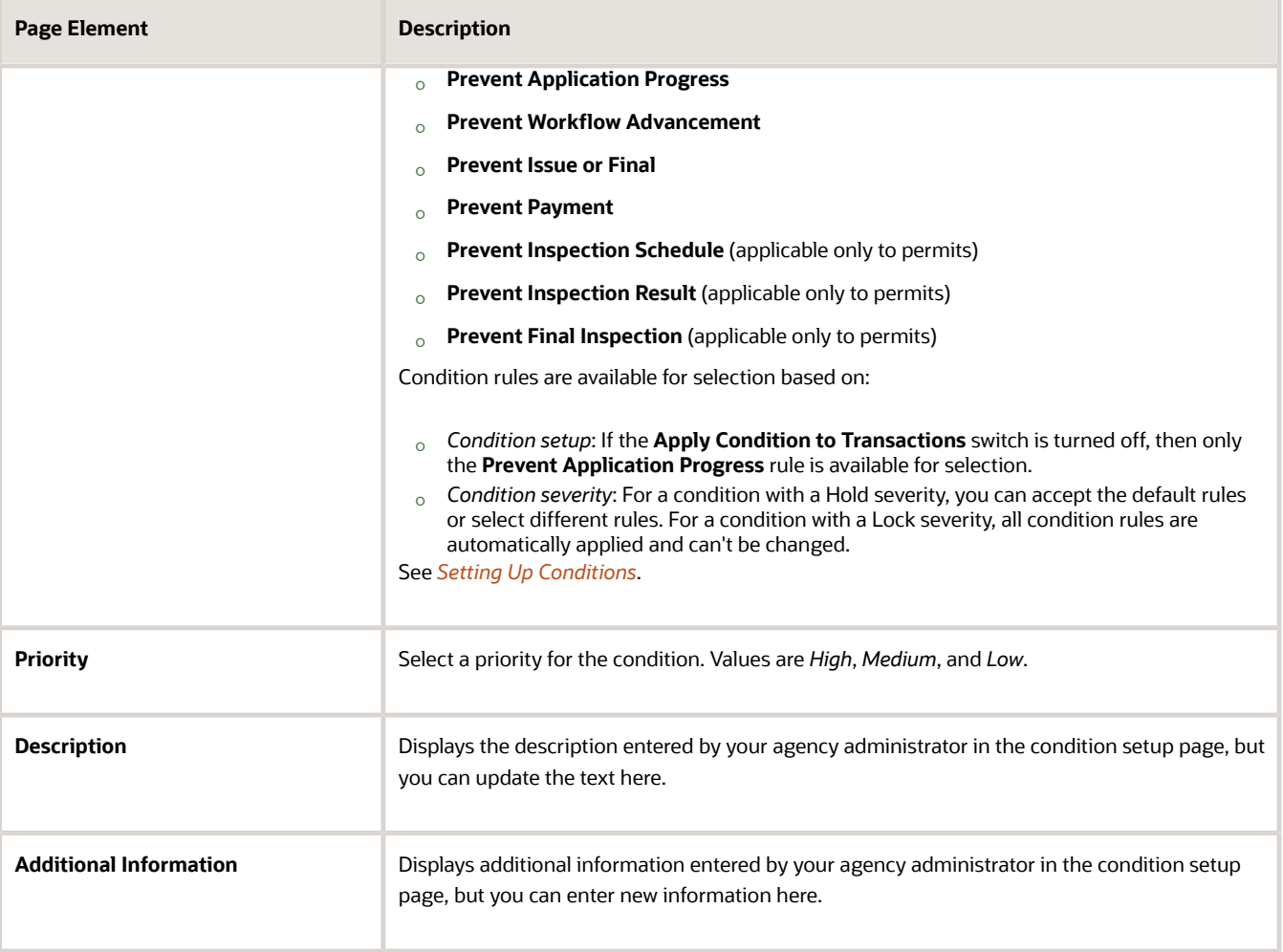

**4.** Click **Save**.

#### Resolving a Condition

You can resolve a condition that you applied to a parcel or address.

**1.** Click **Parcel** or **Property Address** on the agency springboard.

Select a property.

Click **Conditions** in the left panel.

- **2.** Click **Resolve** for the condition you want to resolve.
- **3.** On the Resolve Condition page, enter a description of how the condition was resolved in the **Resolution Action** field. The **Resolve conditions applied to transactions** switch is turned on by default, which resolves the condition that was initially applied automatically to the transactions when this condition was created.

You turn off the switch if you want to resolve this condition alone, without affecting the transactions associated with the parcel or address.

- **4.** Use the **View Impacted Transactions** link to access a page that lists all impacted transactions within the selected parcel or associated with the selected address.
- **5.** Click **Save**.

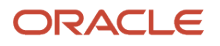

### Modifying a Condition

You can modify a condition that you applied to a parcel or property address. Any changes you make won't be copied over to the related transaction condition.

**1.** Click **Parcel** or **Property Address** on the Agency Springboard.

Select a property.

Click Conditions in the navigation bar.

- **2.** Click the View More Details button for the condition you want to modify.
- **3.** On the Condition Details page you can update the rules, priority, description, and additional information for a condition with a Hold severity. For conditions with a Lock or Notice severity, you can update the priority, description, and additional information.

**Note:** You can't edit any fields for a resolved condition.

**4.** Click **Save**.

**CAUTION:** Once a condition is saved, you can't make changes to the **Apply Condition to Transactions** and **Include in-process transactions** fields.

#### Viewing a Resolved Condition

You can view the details of a resolved condition on the Condition Details page.

- **1.** Click **Parcel** or **Property Address** on the Agency Springboard.
- **2.** Select a property.
- **3.** Click **Conditions** in the navigation bar.
- **4.** Select a row with a status of **Resolved** and click **View More Details**.
- **5.** The Conditions Details page opens to display the details of the condition at the top, followed by an additional information about its resolution:
	- Resolve condition applied to transactions
	- Resolution Action
	- Resolved By
	- Resolved Date
- **6.** Click **Cancel** to return to the Conditions page.

*Related Topics*

• [Working with Conditions](http://www.oracle.com/pls/topic/lookup?ctx=pscr21d&id=WorkingWithConditions)

## Working with Parcel Genealogy Transactions

Agency staff can create parcel genealogy transactions to manage parcel splits, merges and lot line adjustments, and attribute management.

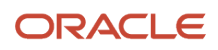

Agency staff can create Parcel Genealogy transactions to manage parcel splits, merges and lot line adjustments. You can use the step-by-step guide to select a genealogy transaction type and establish parent and child parcels. You can also manage attributes, such as addresses, owners, size and districts. Once a parcel genealogy transaction is established, you can view the relationship in the Genealogy tab within the Parcel page.

### Splitting Parcels

To split parcels:

- **1.** Select the Parcel Genealogy tile on the Agency Springboard.
- **2.** From the Transaction drop down, select **Split** and then click **Add Transaction**.
- **3.** On the Split page, you have a guided process with steps as follows:

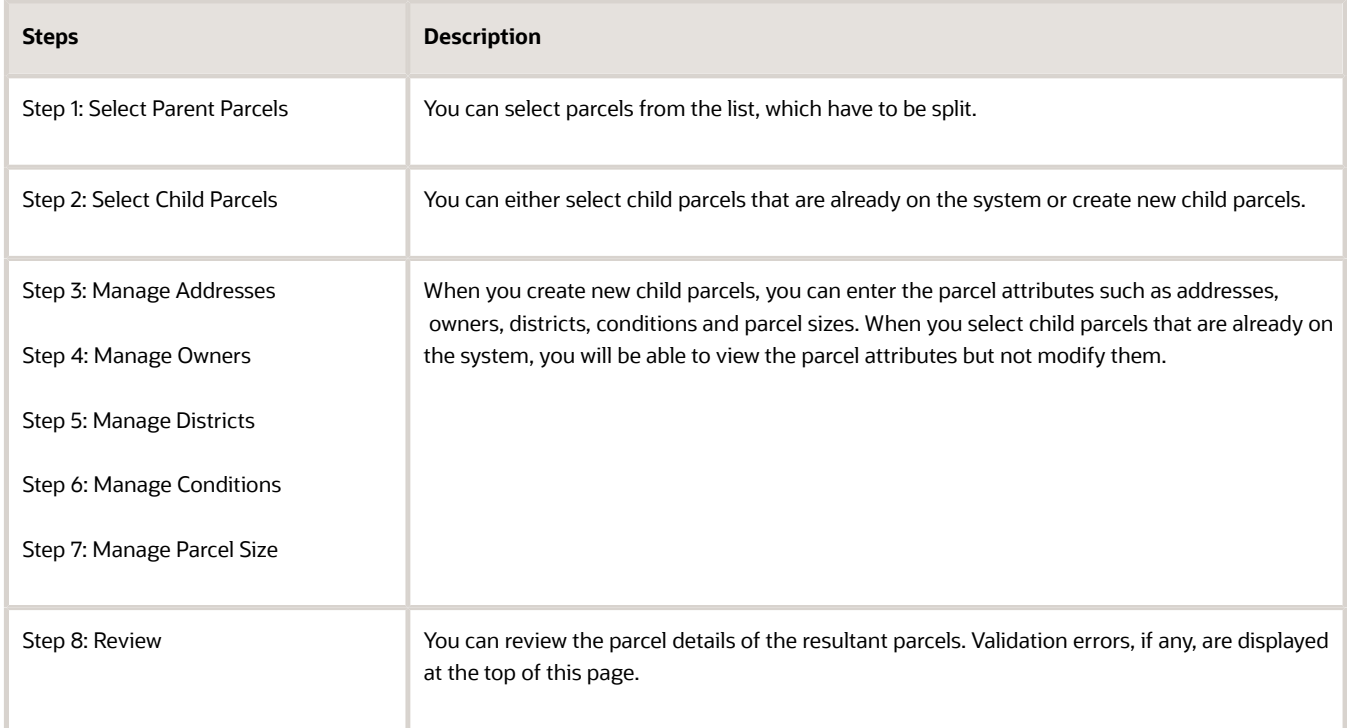

### Merging Parcels

To merge parcels:

- **1.** Select the Parcel Genealogy tile on the Agency Springboard.
- **2.** From the Transaction drop down, select **Merge** and then click **Add Transaction**.
- **3.** On the Merge page, you have a guided process with steps as follows:

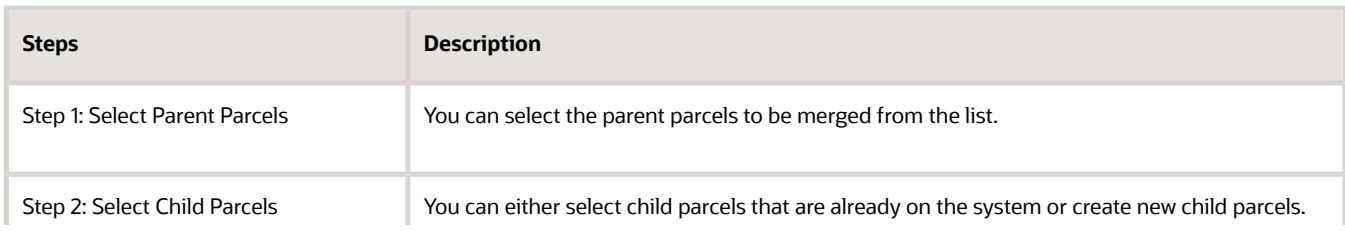

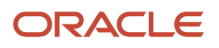

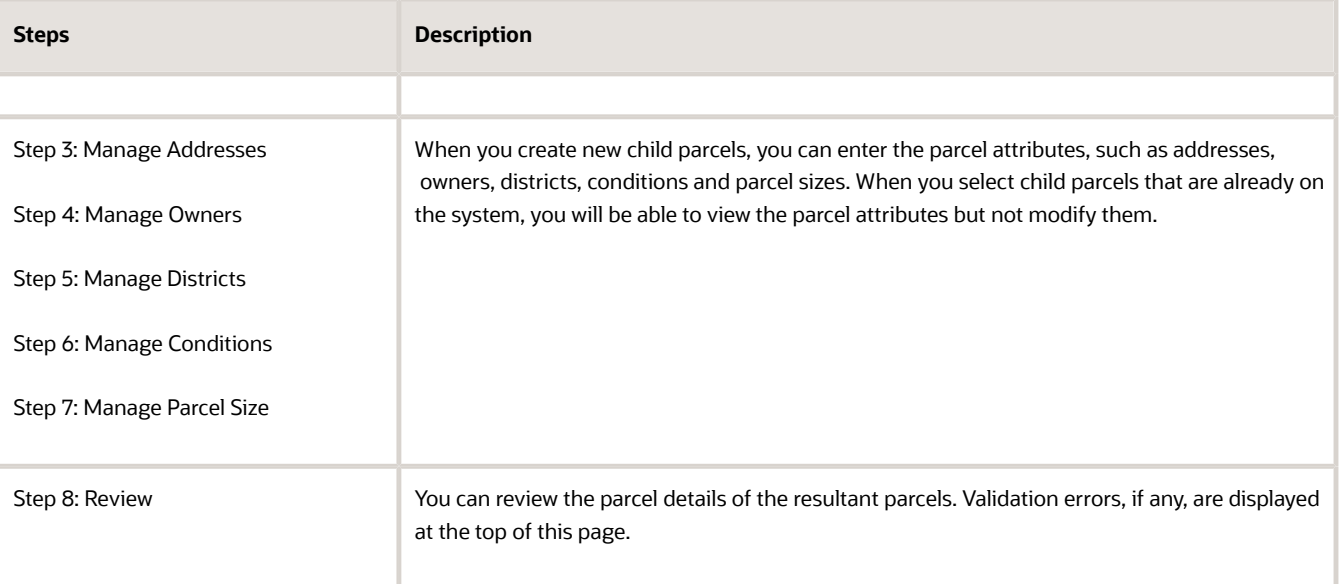

#### **4.** Click **Submit**.

#### Making Lot Line Adjustments

To make lot line adjustments:

- **1.** Select the Parcel Genealogy tile on the Agency Springboard.
- **2.** From the Transaction drop down, select **Adjust** and then click **Add Transaction**.
- **3.** On the Adjust page, you have a guided process with steps as follows:

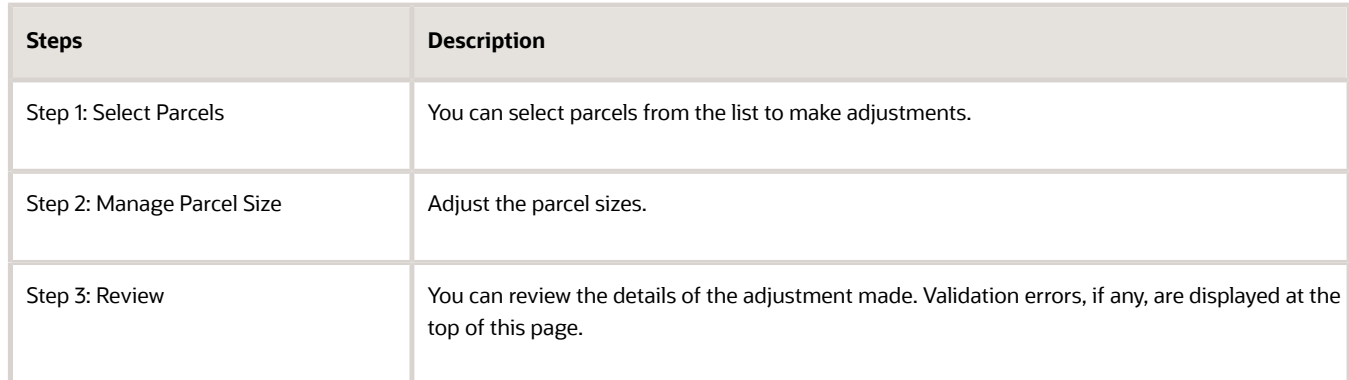

**4.** Click Submit.

### Viewing Parcel Genealogy Transactions

To view parcel genealogy transactions:

- **1.** Select the Parcel tile on the Agency Springboard.
- **2.** From the Parcel page, click a parcel row.
- **3.** Select the Genealogy tab in the left panel. You can view the details of all the genealogy transactions this parcel has been through. The red star identifies the parcel which is currently being viewed. Click any parent or child parcel link to open the corresponding Parcel Details page in a new window.

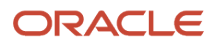

## Reconciling Provisional Parcels

Agency staff can now easily reconcile provisional parcels by replacing the temporary parcel identification numbers with a new one. Once reconciled, a cross-reference is established to retain history.

New parcels with the provisional status can be created on the Parcel page or as a result of genealogy transactions. The agency uses the provisional parcel numbers to associate transactions to those parcels while waiting for the assessor's parcel numbers (APNs) from the county. Once APNs are imported, agency staff can search for matched or unmatched parcels in the provisional status and reconcile them with their matching APNs. After the provisional parcels are reconciled, a cross-reference is established to retain history.

**Note:** The batch process to match provisional parcels should be run prior to performing parcel reconciliation to ensure all provisional parcels have been matched to their associated imported APNs. The BI Catalog report, Transactions with Reconciled Provisional Parcels, lists the transactions that refer to the reconciled provisional parcels. Using this report you can see the provisional parcels that have been replaced with final parcels as a result of parcel reconciliation. For more information, see *[Public Sector Compliance and Regulation Analytics](http://www.oracle.com/pls/topic/lookup?ctx=pscr21d&id=PublicSectorComplianceAndRegulationAnalytics)*.

To reconcile matched provisional parcels:

- **1.** Select the Parcel Reconciliation tile on the Agency Springboard.
- **2.** On the Provisional Parcel Reconciliation page, select the Matched Parcels tab, to view the following fields:

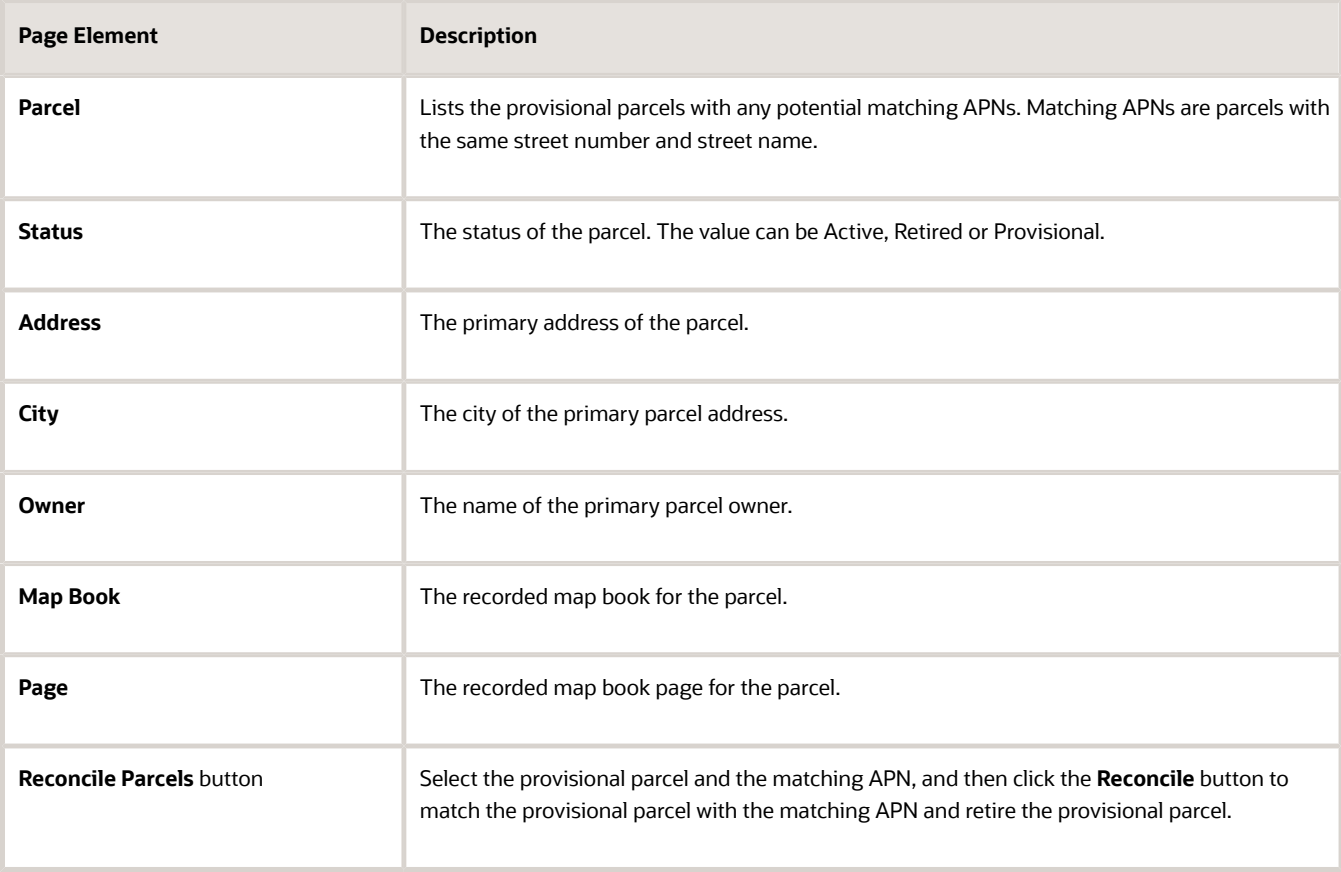

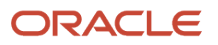

- **3.** Click the **Find Matching Parcel** button on a parcel row to open the **Find Matching Parcel** modal which lists a matching APN.
- **4.** In the Find Matching Parcel modal, view the following fields:

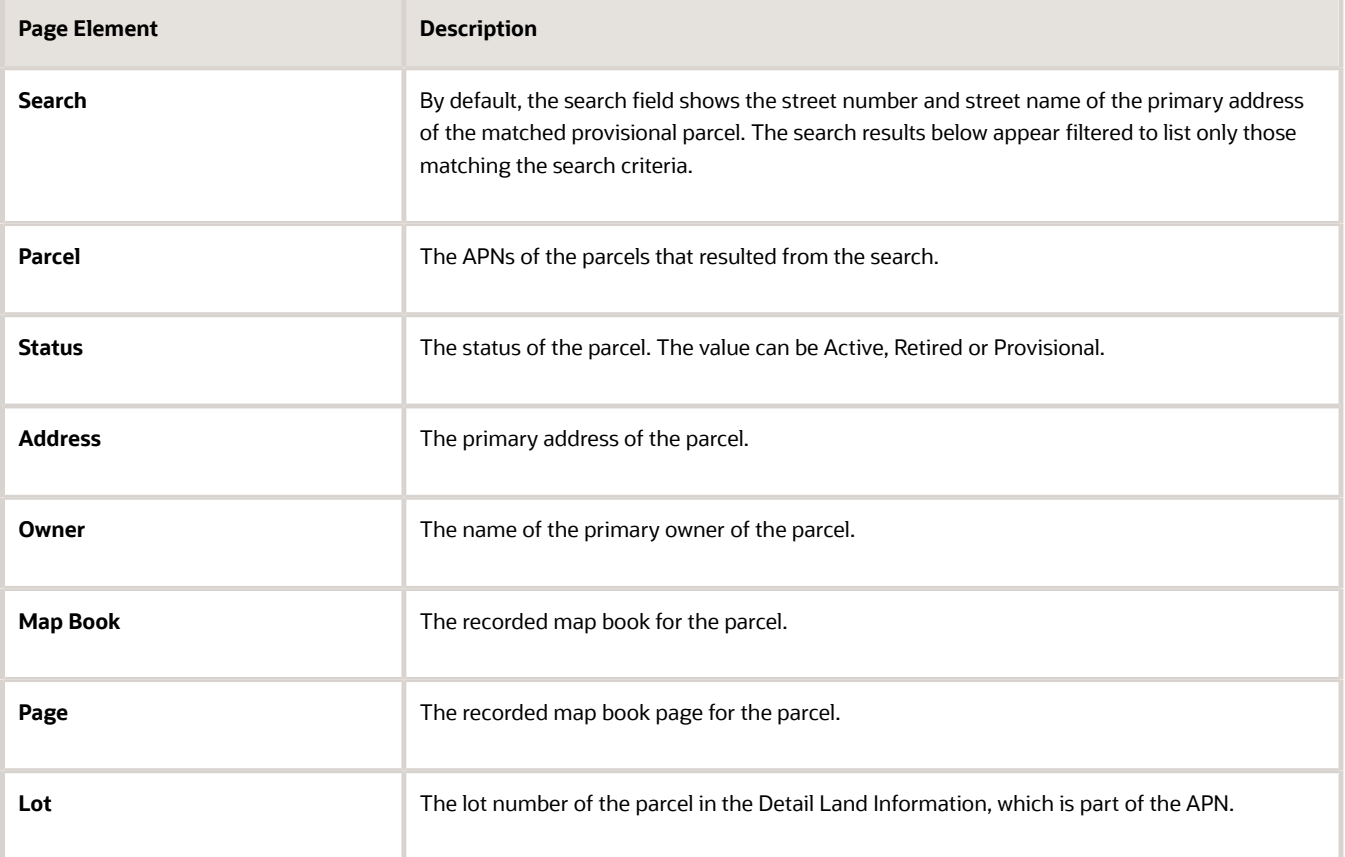

**5.** Select the check box for the matching APN and click the **Reconcile** button.

After reconciliation, the provisional and matched APNs move to the Reconciliation History tab, from where you can see the history of the reconciled parcels.

To reconcile unmatched provisional parcels:

- **1.** Select the Parcel Reconciliation tile on the Agency Springboard.
- **2.** On the Provisional Parcel Reconciliation page, click the Unmatched Parcels tab, to view the following fields:

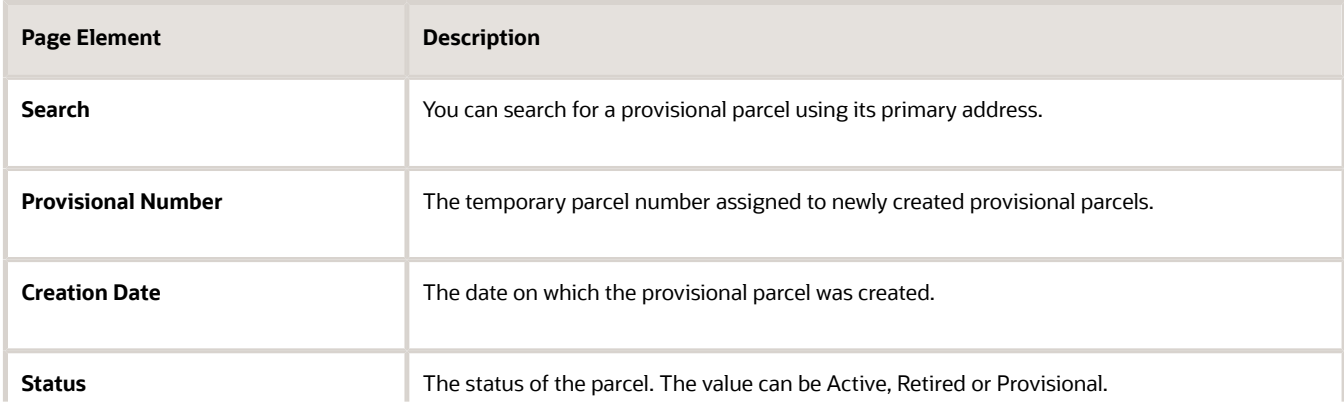

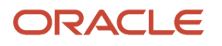

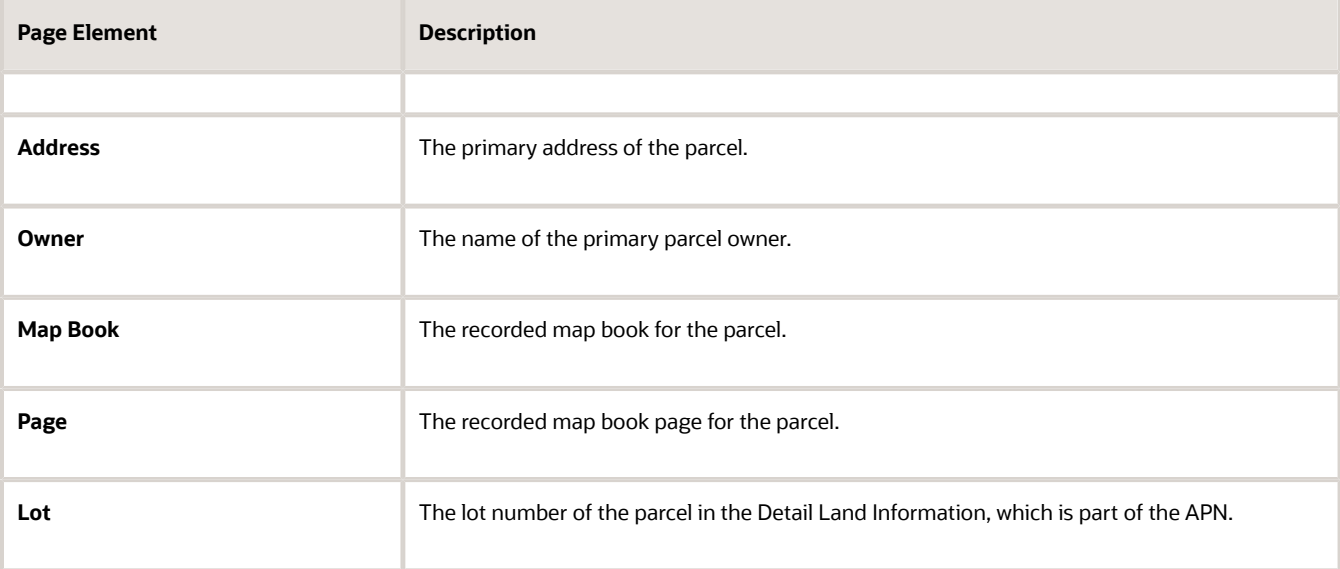

- **3.** Click the **Find Matching Parcel** button on an unmatched parcel row to search for a matching APN.
- **4.** In the Find Matching Parcel modal, view the following fields:

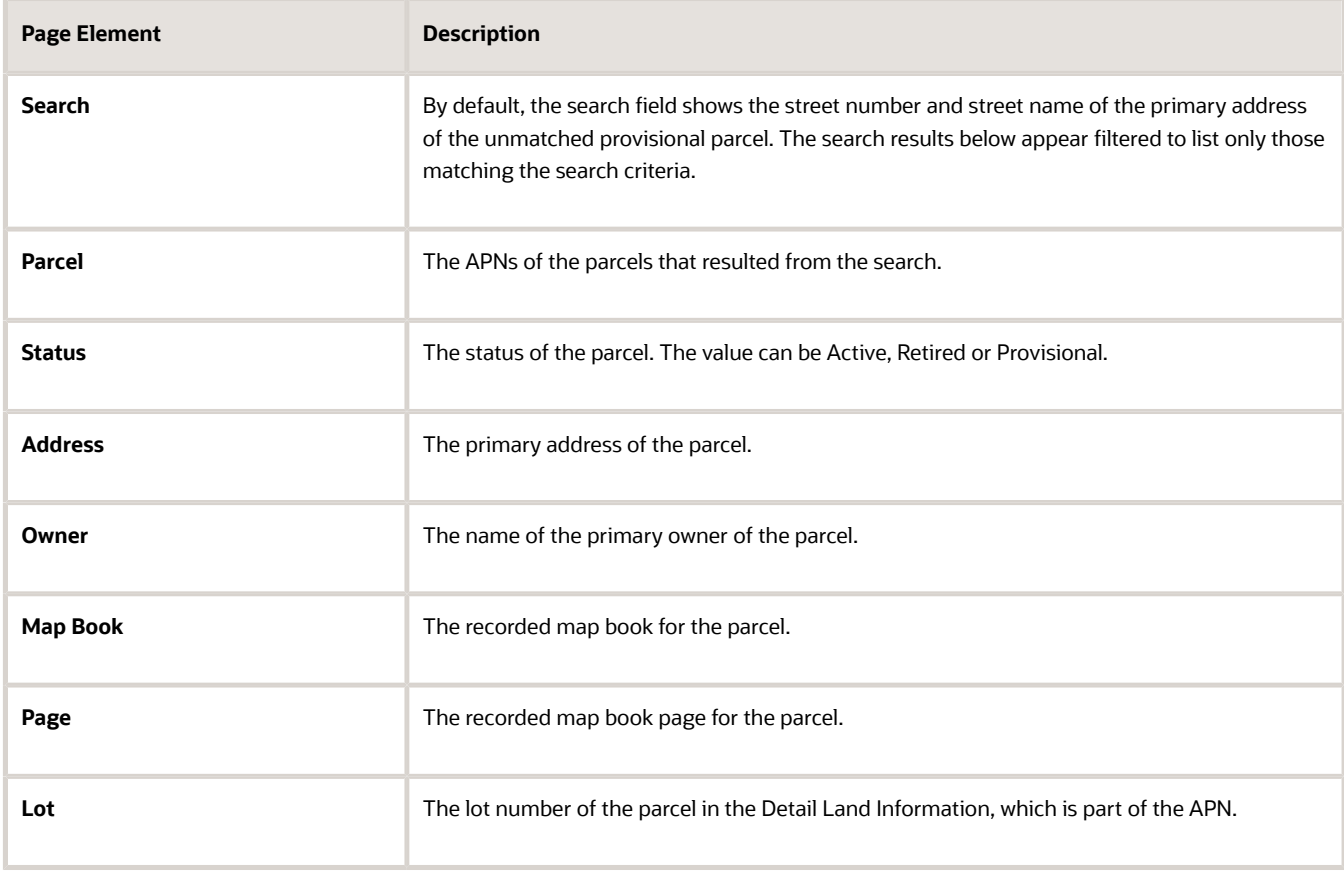

**5.** Select the check box for the matching APN and click the **Reconcile** button.

### Viewing Reconciliation History

In the Reconciliation History page, you can view the details of the provisional parcels reconciled with their APNs. You can also use this page to undo a reconciliation.

To view reconciliation history:

- **1.** Select the Parcel Reconciliation tile on the Agency Springboard.
- **2.** Click the Reconciliation History tab to view the following fields:

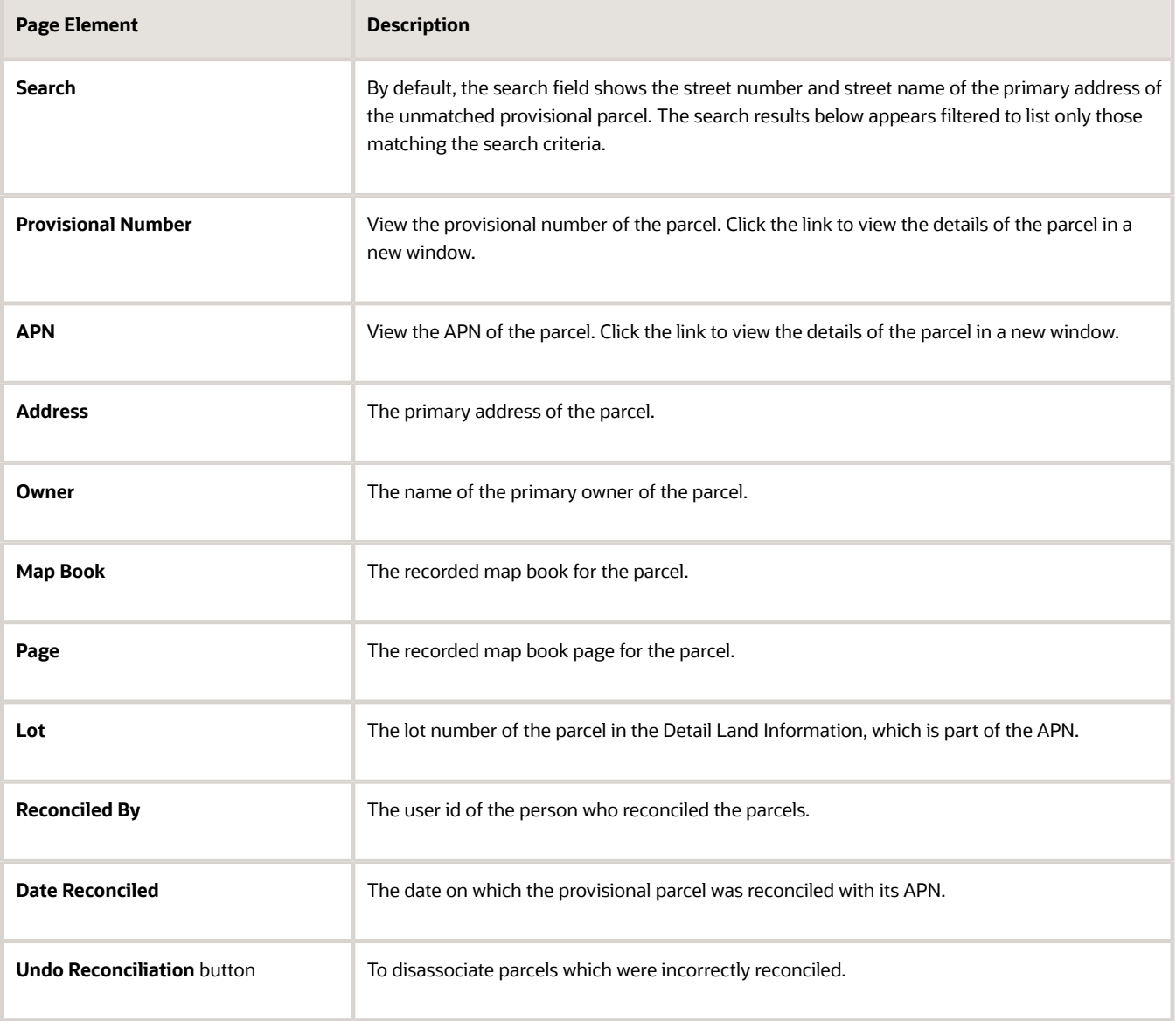

### Undoing a Reconciliation

To undo a reconciliation:

**1.** Select Parcel Reconciliation on the Agency Springboard.

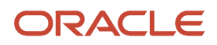

- **2.** Click the **Reconciliation History** tab.
- **3.** Click the **Undo Reconciliation** button and confirm to revert the reconciliation.

### Security Details for Managing Property Information

This topic describes important security roles, requirements, or considerations specific to managing property information.

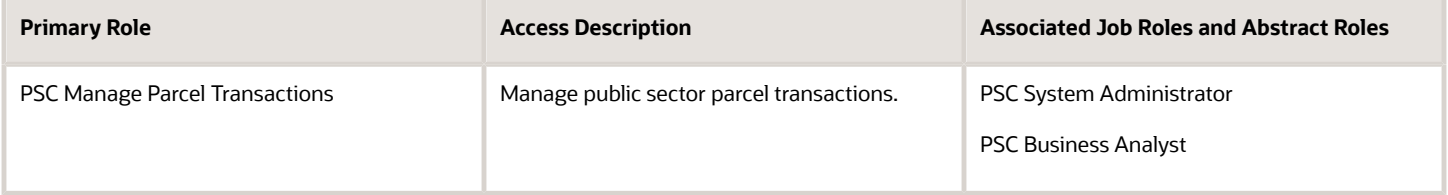

For more information on creating roles for Public Sector Licensing and Permits, see *[Creating Custom Roles for Public](http://www.oracle.com/pls/topic/lookup?ctx=pscr21d&id=CreatingCustomRolesForPublicSectorComplianceAndRegulation) [Sector Licensing and Permitting](http://www.oracle.com/pls/topic/lookup?ctx=pscr21d&id=CreatingCustomRolesForPublicSectorComplianceAndRegulation)*.

For more information on all the predefined security data such as abstract roles, job roles, privileges and so on, see the *Security Reference for Oracle Public Sector Licensing and Permitting.*

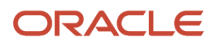

# **13 Managing Contractor Information**

## Security Details for Managing Contractor Information

This topic describes important security roles, requirements, or considerations specific to managing contractor information for permits and planning applications.

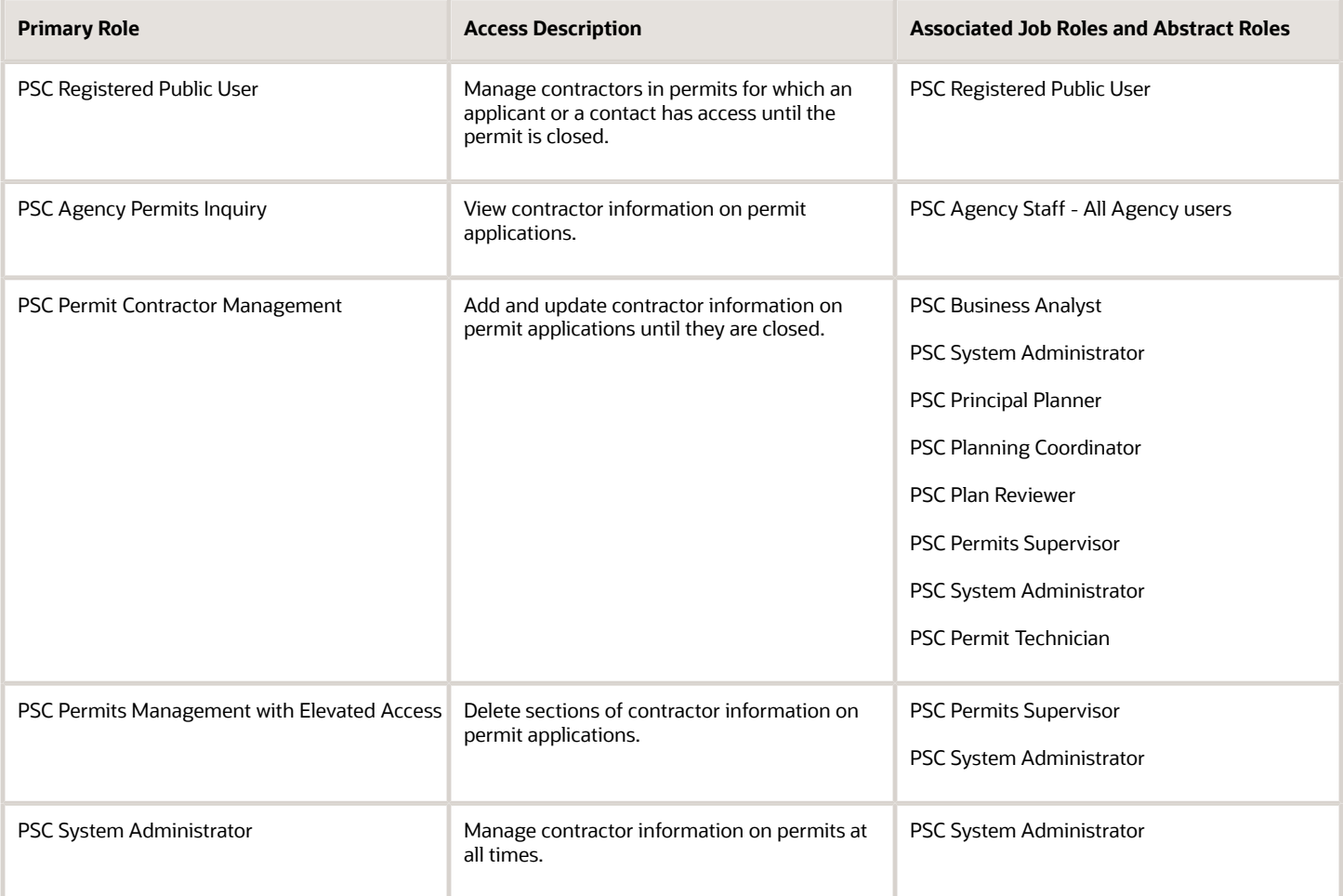

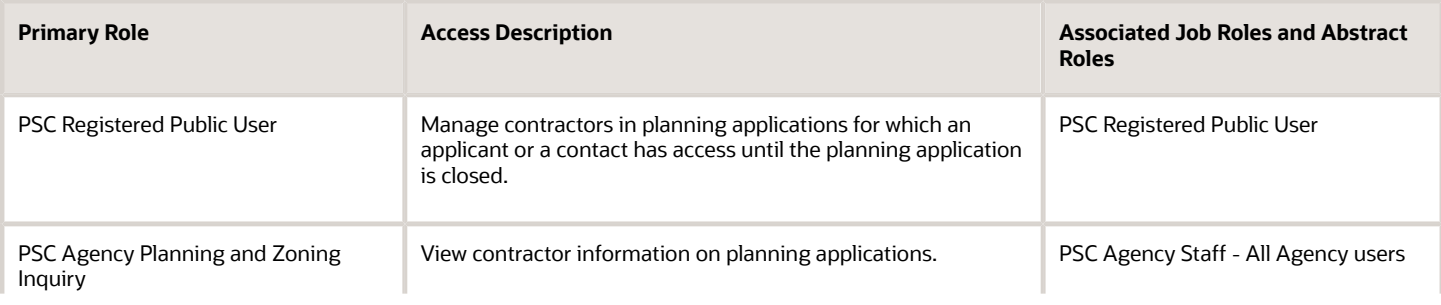

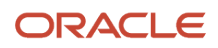

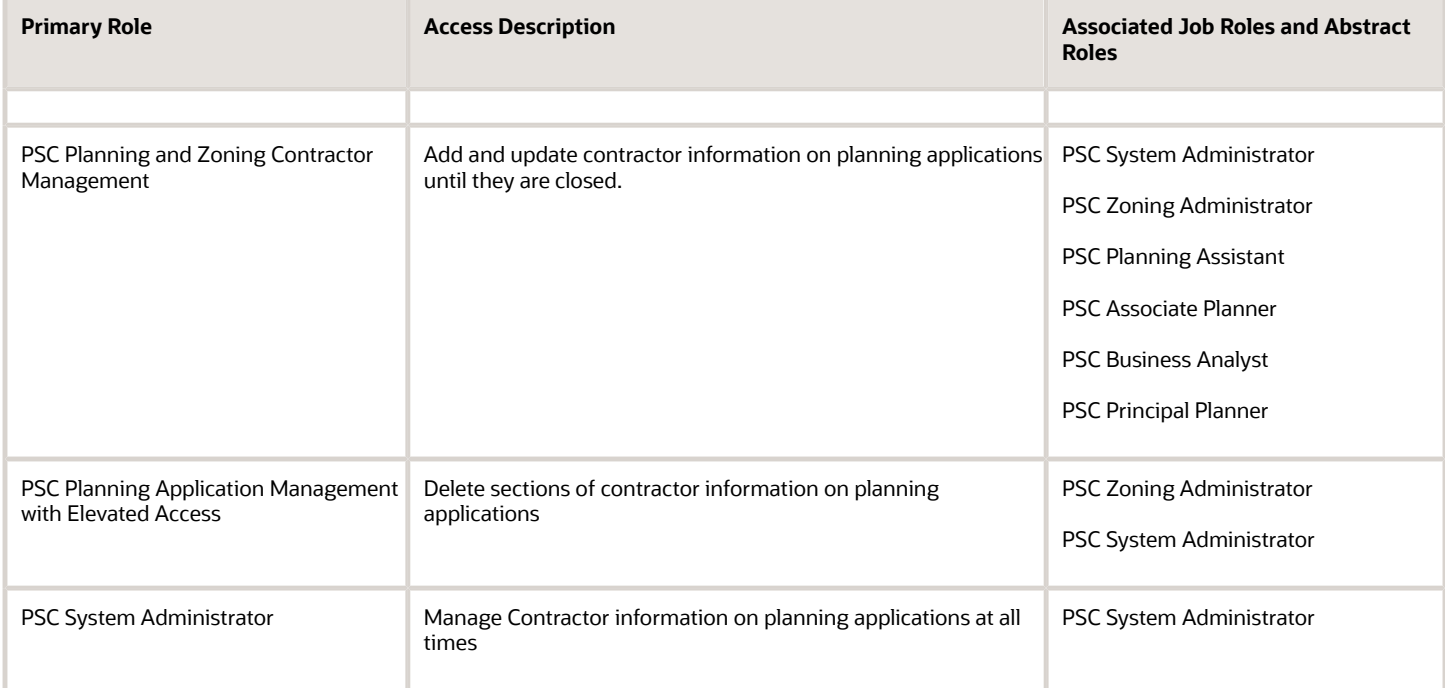

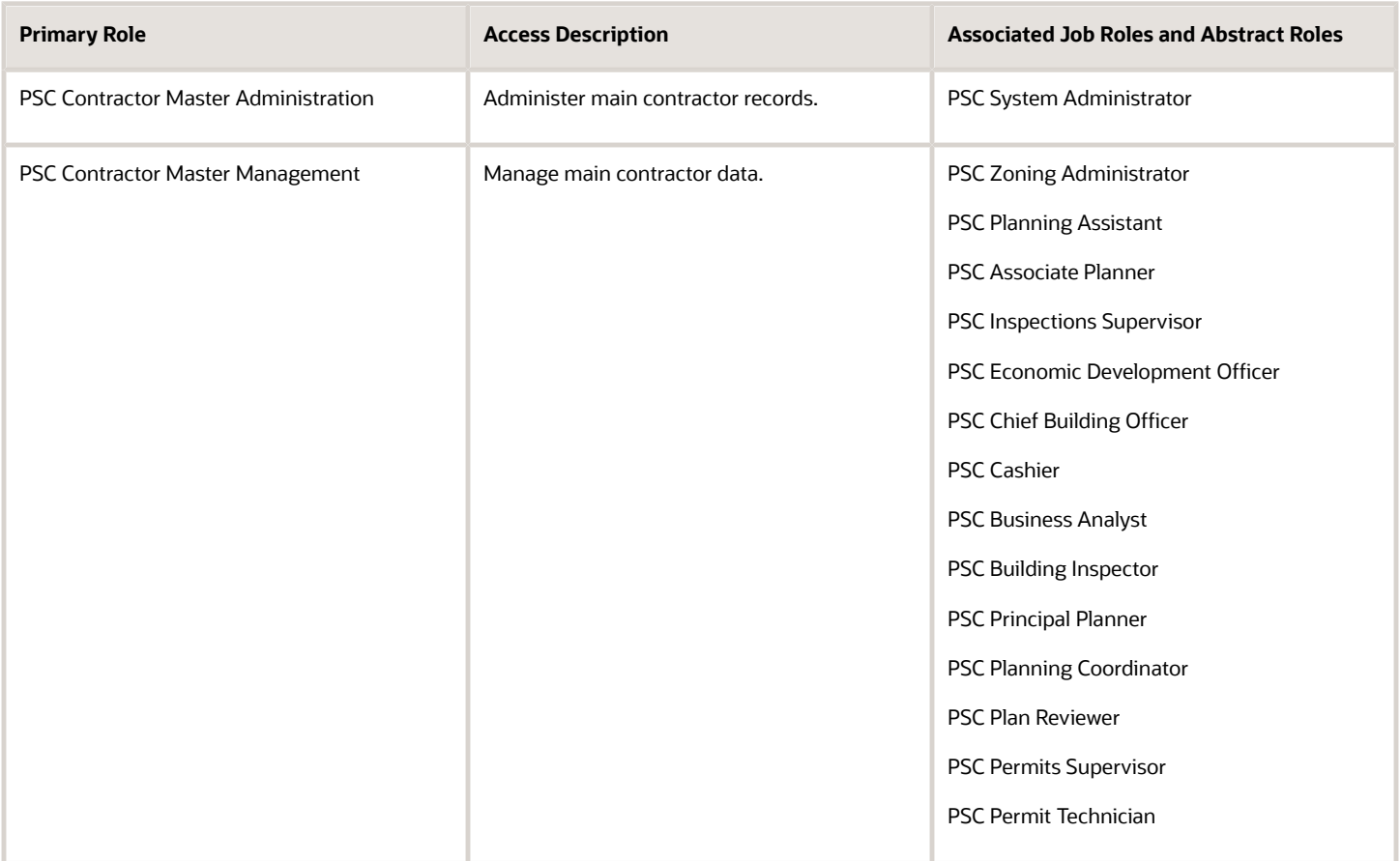

For more information on creating roles for Public Sector Licensing and Permits, see *[Creating Custom Roles for Public](http://www.oracle.com/pls/topic/lookup?ctx=pscr21d&id=CreatingCustomRolesForPublicSectorComplianceAndRegulation) [Sector Licensing and Permitting](http://www.oracle.com/pls/topic/lookup?ctx=pscr21d&id=CreatingCustomRolesForPublicSectorComplianceAndRegulation)*.

For more information on all the predefined security data such as abstract roles, job roles, privileges and so on, see the *Security Reference for Oracle Public Sector Licensing and Permitting.*

### Contractor License Overview

Permit and planning applications can include information about the contractors who perform the work. Agency contractor records help you manage contractors used in the system to ensure licenses are active and in good standing.

#### Contractor Licenses

Contractor information is stored and maintained in your main contractor records, where agency staff manually adds or loads licenses from an external source. Additionally, when agencies don't limit license selection to their list of contractor records and also integrate with an external licensing body, applicants can supply contractor information in permit and planning applications. If an application includes a license number that doesn't yet exist in your main records, submitting the application creates a new contractor record.

If you implement contractor integration, you can validate license information against your state or other external licensing body using the integration capabilities of Oracle Integration Cloud (OIC).

Regardless of whether you integrate with an external licensing body, your contractor records include the same type of information. However, integration affects how you view and manage certain information. The following table describes how you manage information using only contractor records maintained by the agency or using an integration to validate and add licenses to your contractor records.

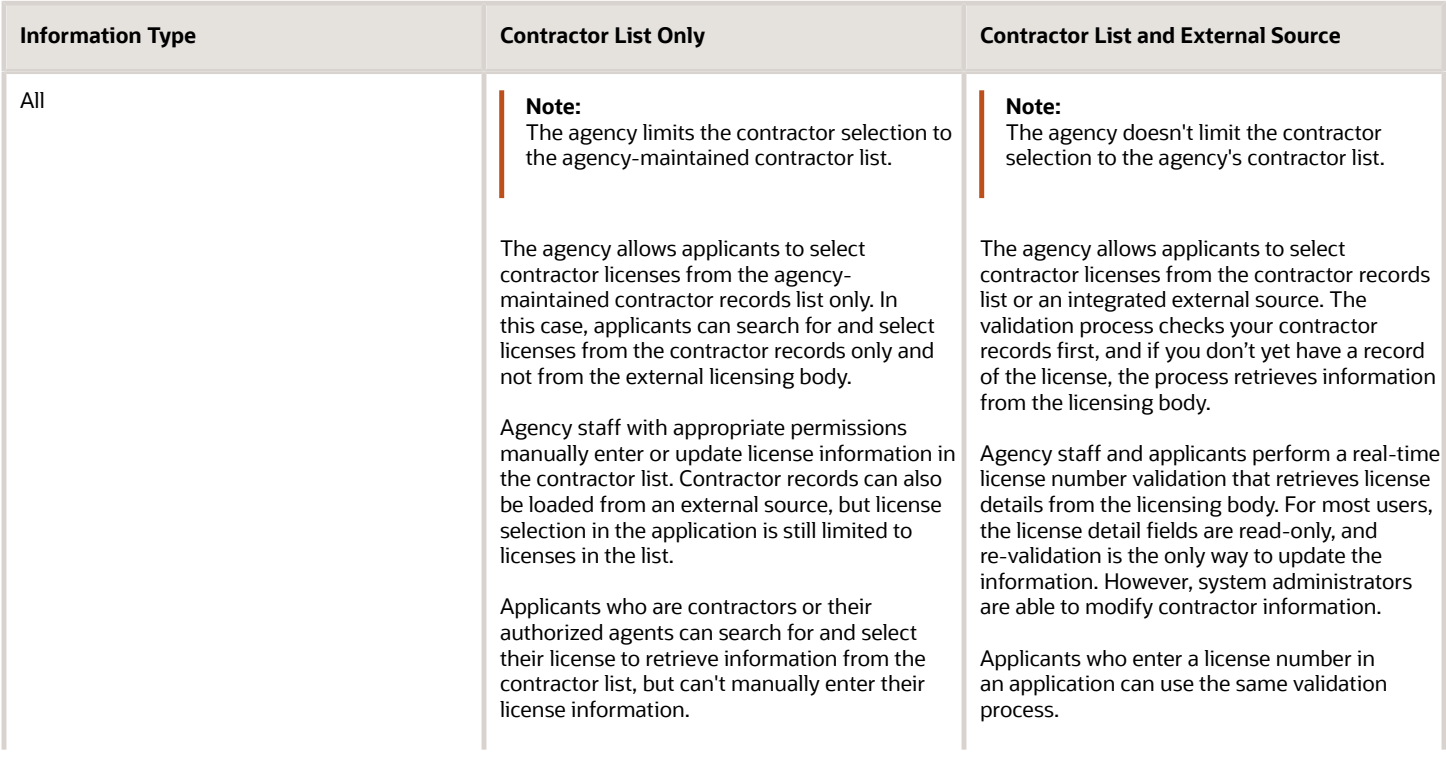

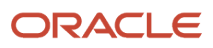

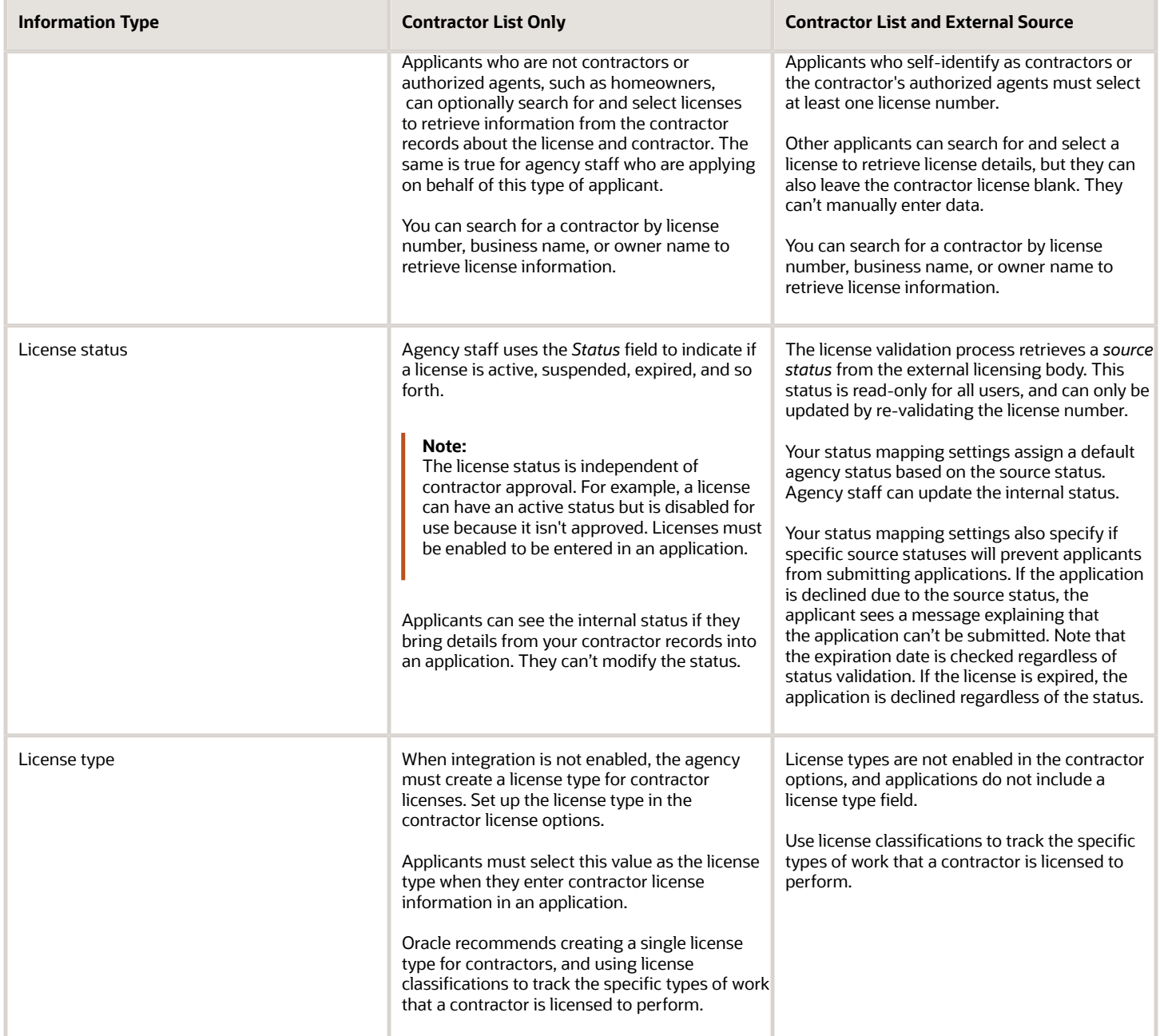

### Contractor Information in the Intake Form

Your agency may limit your license selection in the application to their own list of contractors, regardless of an integration with an external source. In this case, the contractor list is the source of truth. Only agency-approved contractors can be entered in the application. You can search for a contractor by license number, business name, or owner name to retrieve license information. However, if your agency has applied a Lock or Hold condition to a contractor license, the condition must be resolved before you can submit the application.

When your agency doesn't limit your license selection to their list of contractors, and you integrate with an external licensing body, the process initially checks the data in your main contractor records. You must have the exact license number to retrieve license information from the external source.

If an applicant self-identifies as a contractor or authorized agent, then the applicant must select a contractor license. If integration is active and license selection isn't limited to the contractor list, the applicant can find the contractor using the exact license number. The contractor information fields are populated by the process of validating a license number and only a system administrator can manually update them. The system creates a new contractor record in the agency's contractor list if there isn't already a record for the specified license number, and the applicant's contact information is automatically added to the Associates page in the contractor license details. From the contractor license detail page, agency staff have the option to verify the contact information for the contractor or authorized agent.

When applicants add the contractor license to the intake form from the agency's contractor records, they select a contact person from the list of verified contractors associated with the license. They can't select an authorized agent as a contact person. When the applicant selects **Done** for the license information in the intake form, the selected contact person also appears in the **Contacts** section of the form. If there are multiple contractors associated with the license, applicants can select only one contact person. Depending on the contact type the applicant assigns, the contact will have access to this permit or planning application. When the application is submitted, the applicant who self-identifies as a contractor or authorized agent is added to the list of contacts for the license in the agency's contractor records. The contractor will be available to select on application forms after the contractor details are verified.

When public users review details for submitted applications, they can see the contractor information. As with all other information in a submitted application, the contractor information is read-only.

#### Authorized Agents

A contractor's authorized agents, such as employees or contractors associated with the contracting business, can submit applications on behalf of a contractor. If you include the Authorized Agent field group in an application form, the applicant can self-identify as an authorized agent. Information about self-identified agents is saved to the associated contractor license details. Newly identified agents are saved with a status that shows that verification is pending. Agency staff can review the information, update the verification status, and indicate whether the authorized agent is a contractor operating under the contractor license.

Agency staff can't add authorized agents in a contractor record. Agents are added only when they submit applications where they self-identify as agents.

Agency staff also can't remove authorized agents from a contractor record. Instead, they mark the verification status as failed.

The list of authorized agents and associated contractors for a contractor record is informational only.

## Working with Contractor Licenses

Agency staff use the main contractor license page to view a list of records and summary information about each contractor license.

From here, you can manually create a license record. You can also take various actions for each contractor license, such as accessing license details, and validating or deleting the license record.

Here's an overview of the summary information and actions you can take on the contractors list page:

- **1.** Select **Contractor** > **Contractors.**
- **2.** Review the following summary information:

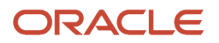

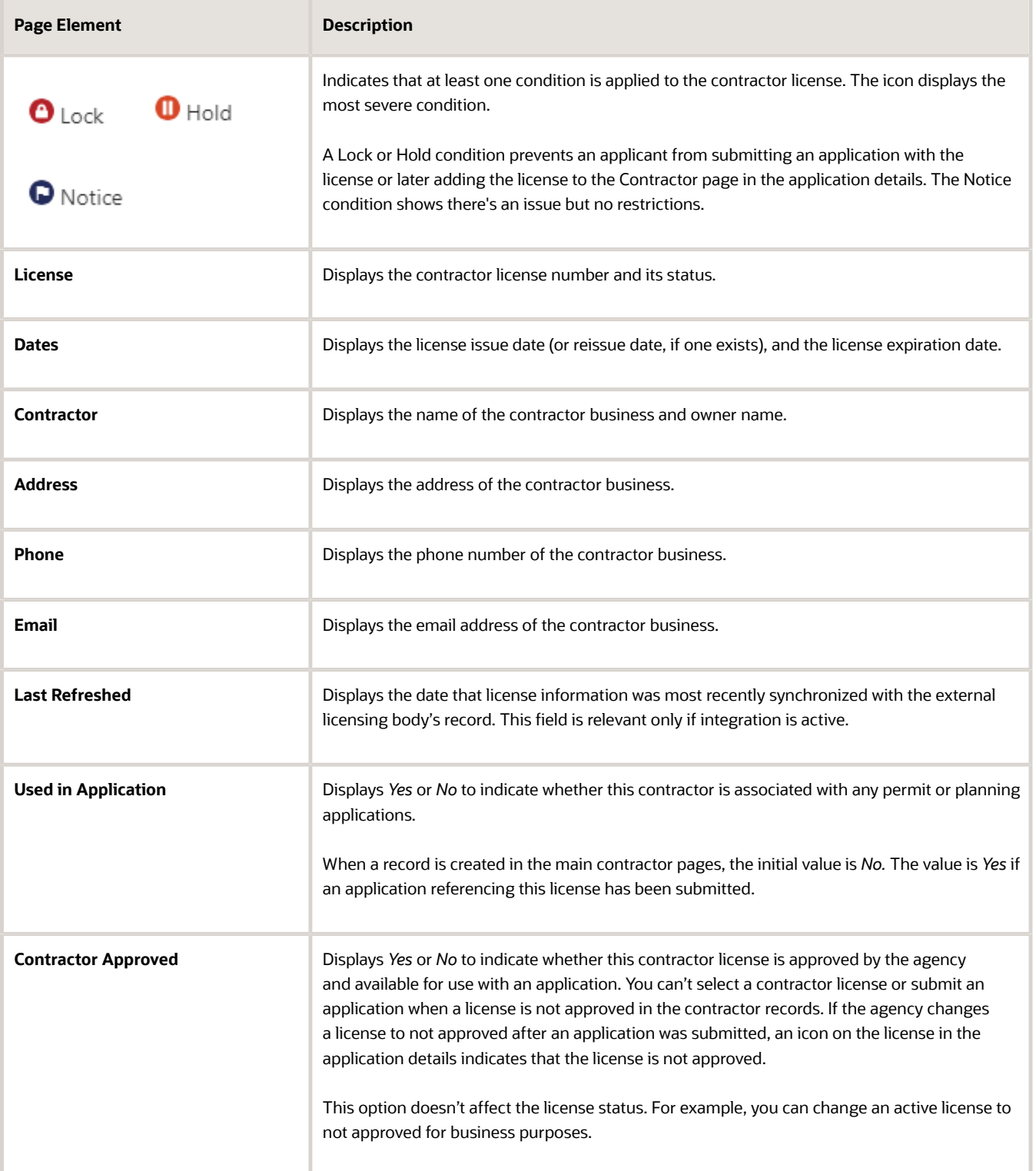

**3.** Use the three-dot **Actions** menu to perform these actions:

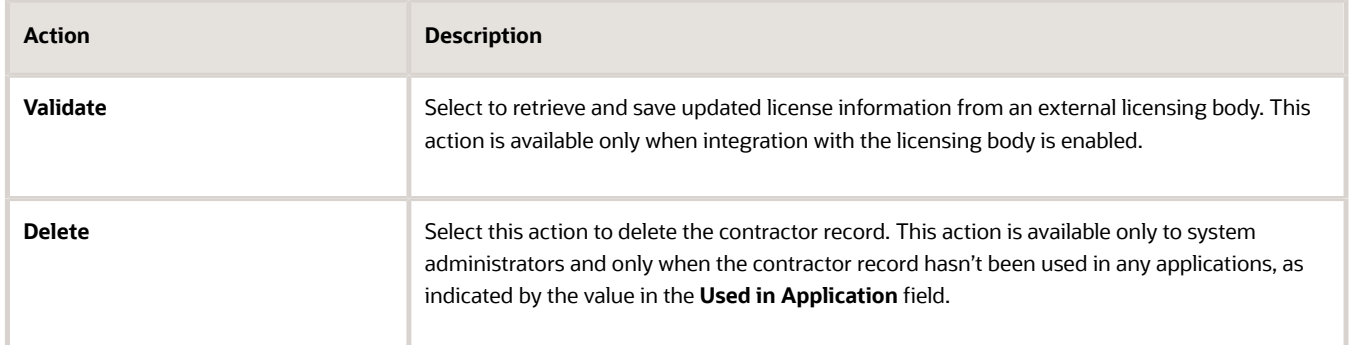

**4.** Select the row of the contractor license to access the detail pages, where you can update the contractor information, including contractor approval.

## Adding Contractor Licenses

Agency staff with appropriate permissions can manually enter individual contractor license information in the main contractor records shown in the list on the Contractors page.

Your agency may initially use an automated batch method to load multiple records from a file or an integration with an external licensing body. The batch method can also be used to update license records through an integration on a regular basis. For more information about adding or updating contractor licenses automatically, see *[Loading Contractor](http://www.oracle.com/pls/topic/lookup?ctx=pscr21d&id=LoadingContractorLicenses) [Licenses](http://www.oracle.com/pls/topic/lookup?ctx=pscr21d&id=LoadingContractorLicenses)*.

For information about adding contractor licenses to a permit or planning application after it's been submitted, see *[Working with Contractors and Agents in Applications](http://www.oracle.com/pls/topic/lookup?ctx=pscr21d&id=WorkingWithContractorsAndAgentsInApplications)*.

Here's how to manually add a contractor license to the contractor records:

- **1.** Select **Contractor** > **Contractors.**
- **2.** Click **Add.**

The **Add Contractor** page displays the following the read-only information:

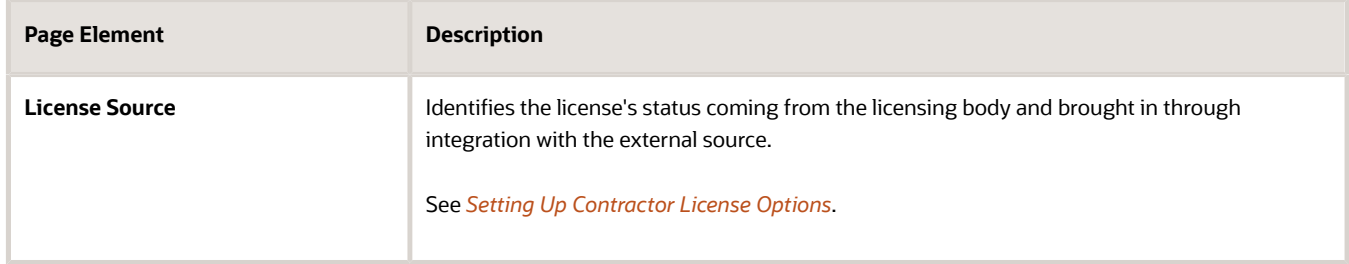

- **3.** In the **License Number** field, enter the license number that was issued by the licensing body.
- **4.** Turn on the **Contractor Approved** switch to indicate that this license is available for use in applications.

**5.** If you do *not* integrate with an external licensing body, enter the following:

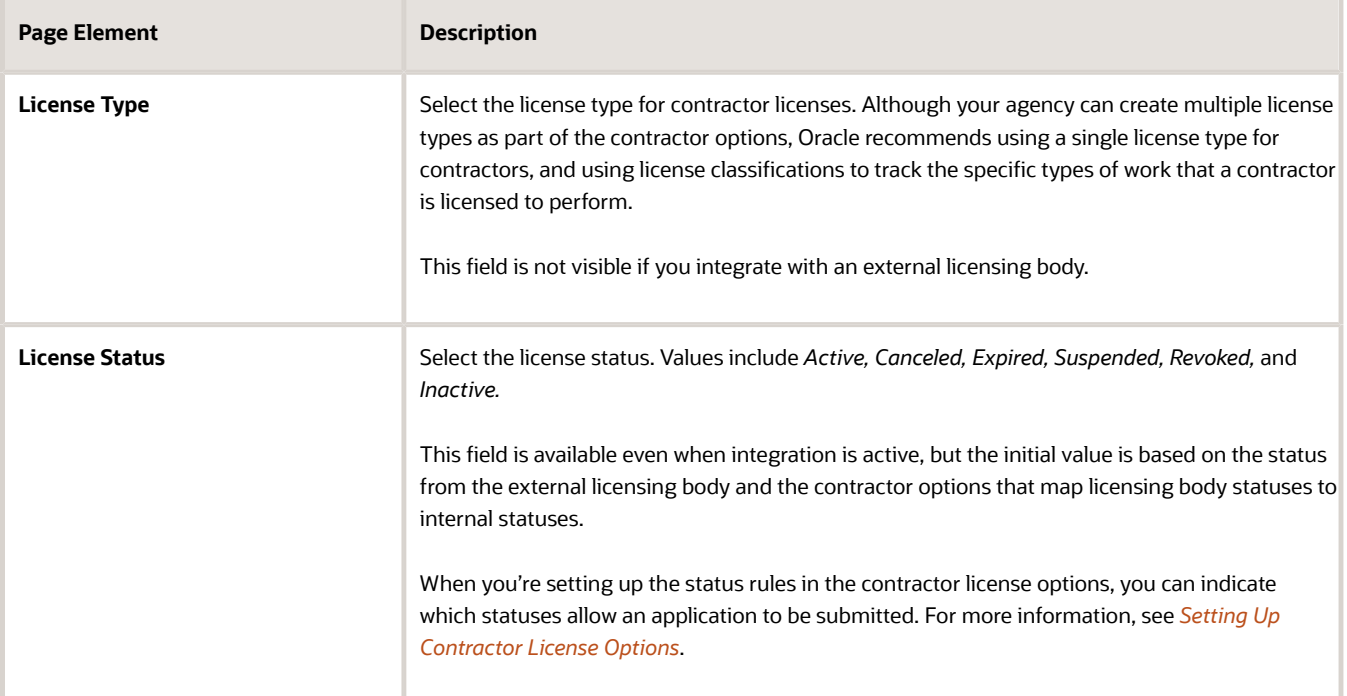

**6.** If you use integration to get information from an external licensing body:

#### **a.** Click **Validate.**

This button is visible only when integration is enabled. The validation process uses the license number to retrieve additional details from the licensing body. When the process finishes successfully, it populates the rest of the fields on the page.

It's helpful to note that contractor selection in the application intake and the transaction details also automatically fills in the contractor fields. However, this information comes from the agency's list of contractors that have already been validated. If the contractor isn't in the agency contractor list, and an integration is available, the contractor information comes from the external source.

**b.** Confirm the license status.

The read-only **Source Status** field displays the status provided by the external licensing body. This value is updated any time you re-validate the license. Your contractor options map the source status to a status that comes from the set of statuses your agency assigns to licenses. If a source status is not mapped to an agency status, the default agency status is *Other.*

**7.** Enter, update, or review information about the business.

You can enter or update data if you do not use integration. If integration is active, the fields are read-only. Business information includes these fields:

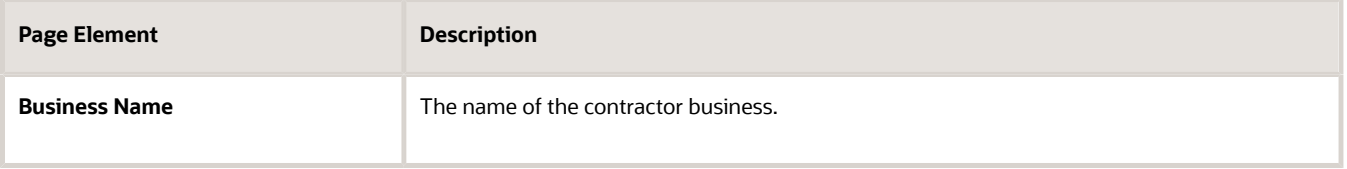

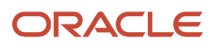

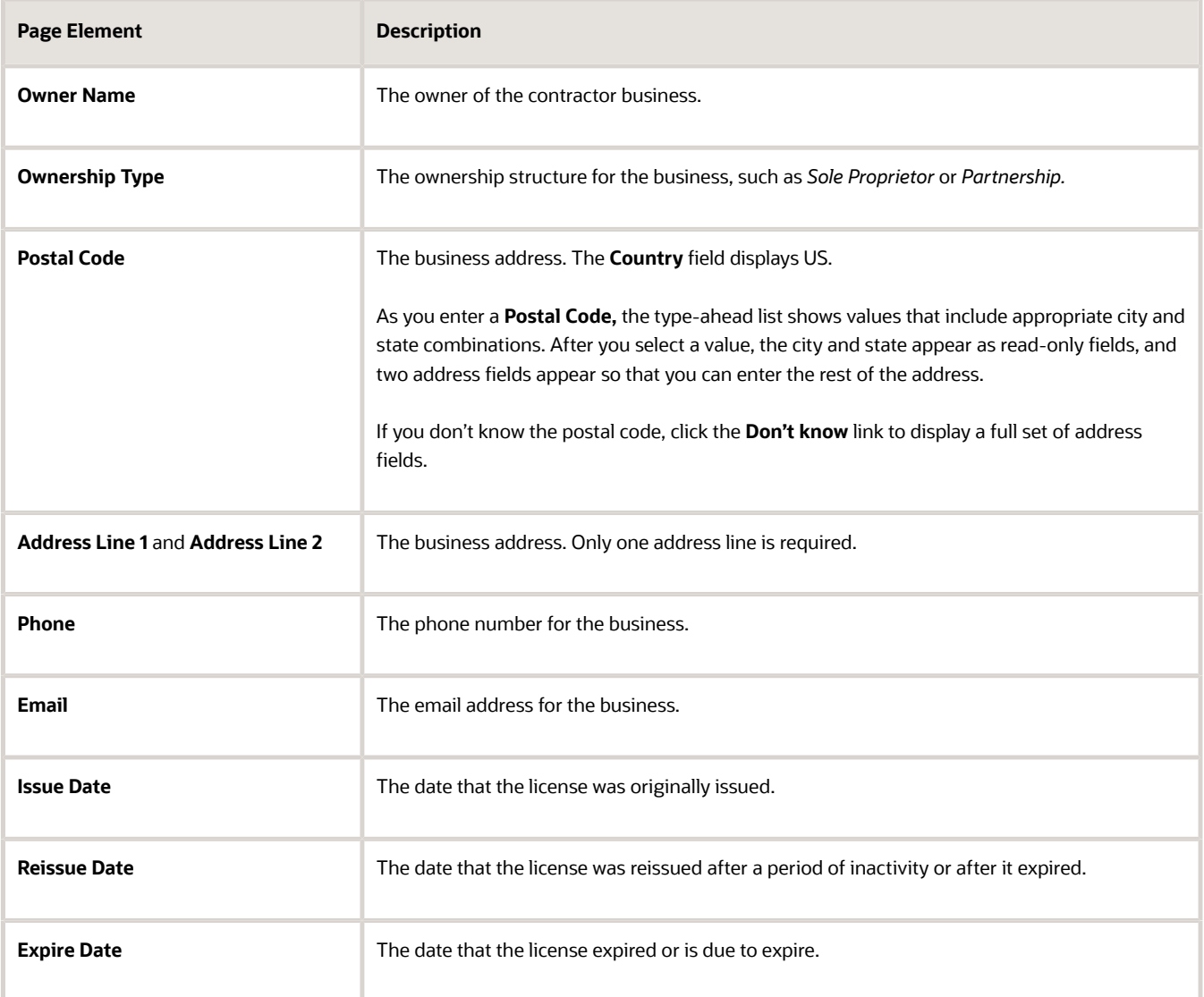

**8.** Enter, update, or review additional information about the business.

You can enter or update data if you do not use integration. If integration is active, the fields are read-only.

System-wide contractor options determine what additional information is available and how it is labeled. Your agency can change the section names on the Contractor License Sections page. If the agency displays all available information using the default labels, these sections appear:

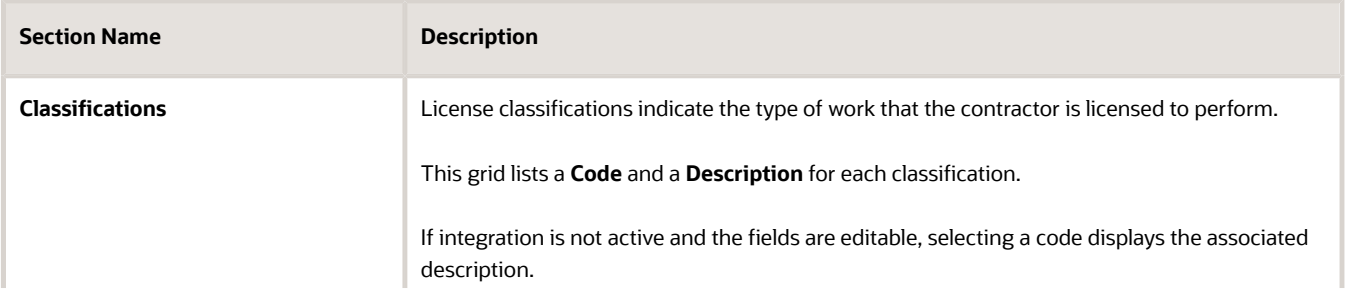

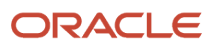

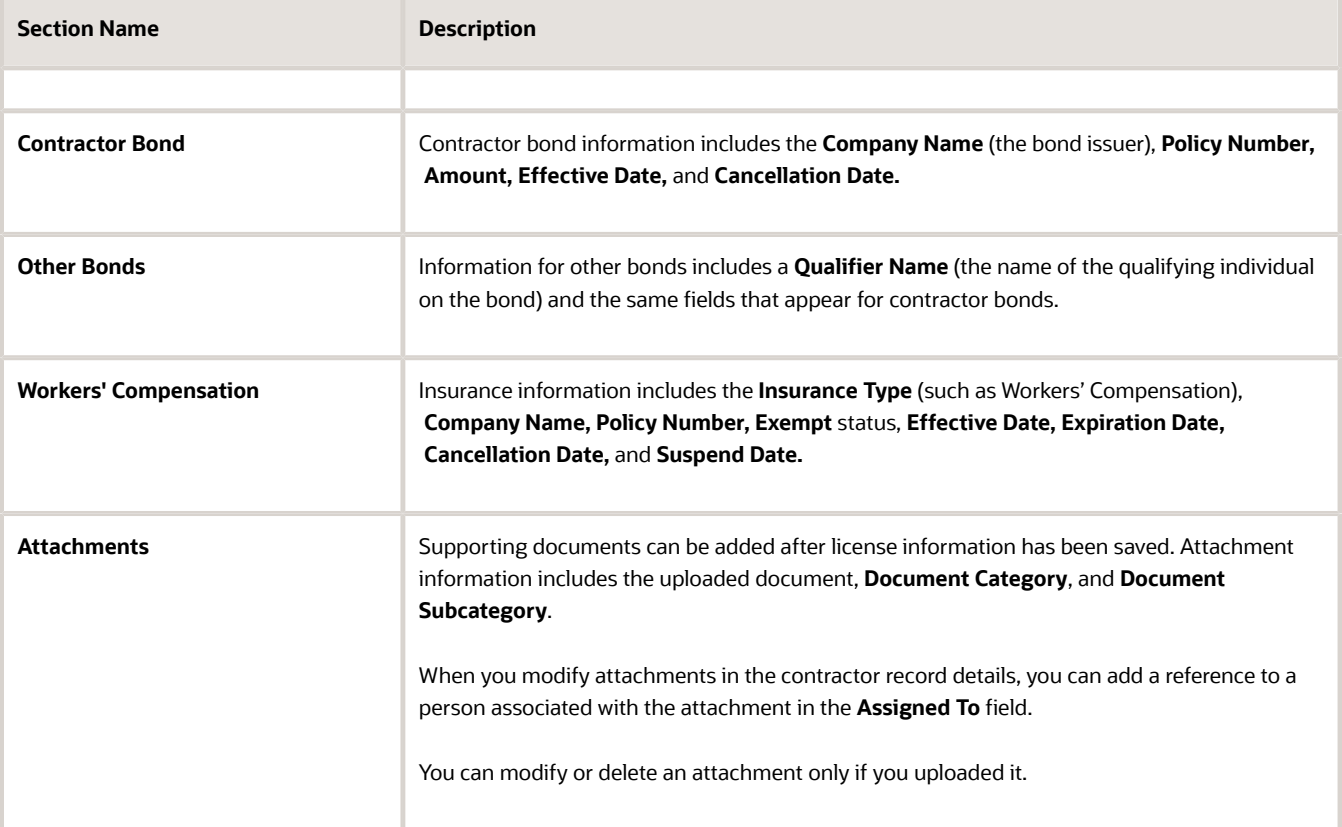

- **9.** To clear all information and start over, click the **Clear** button and go back to the step where you enter a license number.
- **10.** Click **Save.**

### Managing Contractor License Details

Agency staff can modify the details for an individual contractor license depending on the assigned permissions.

When your agency isn't integrated with an external licensing body, both system administrators and permit technicians can update license information. When integration is on, only system administrators can update license information, but permit technicians can approve licenses.

Only agency staff with the contractor administration duty role have the privileges needed to delete a license from the contractor records.

To modify the license information for a contractor:

- **1.** Select **Contractor** > **Contractors.**
- **2.** Select the row of the contractor license that you want to modify.
- **3.** Click the License Details tab in the left panel or the **View Details** link under the License Details section on the overview page.
- **4.** Click **Edit**.
- **5.** Make your updates:
	- Turn on the **Contractor Approved** switch to indicate that this license is available for use in applications.

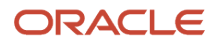

- Update the **License Status.**
- If integration is active, click the **Validate** button to retrieve the most recent contractor information and refresh the license detail fields.

System administrators can update data manually even when integration is active.

- If integration is not active, manually modify the contractor information as needed.
- **6.** Click **Save.**

#### Working with Attachments

Only agency staff can add, view details, download, or delete attachments in the contractor license record details on the Attachments page. You can modify or delete an attachment only if you uploaded it. Click the Attachments tab in the left panel to open the Attachments page.

- **1.** On the Attachments page, click **Add** to upload the file.
- **2.** Add a description, document category, and document subcategory on the Add Attachments page.

If there are agents for the contractor associated with this contractor license, you can select one of those people to reference in the **Assigned To** field.

- **3.** Click the **Actions** icon and select *View Details* for an attachment to view or modify details. You can update the description, document category, document subcategory, and referenced person.
- **4.** To download or delete an attachment, click the **Actions** icon and select the respective link.

For more information, see *[Working with Attachments](http://www.oracle.com/pls/topic/lookup?ctx=pscr21d&id=WorkingWithAttachments)*.

#### Adding Comments

Only agency staff can add or delete comments in the contractor license record details on the Comments page. You can modify or delete a comment only if you added it. Click the Comments tab in the left panel to open the Comments page. Comments are for internal reference only and not visible to the public.

- **1.** On the Comments page, click the **Add Comment** button to open the Add Comment page and enter a new comment in rich text formatting. Rich text formatting enables you to select fonts, add numbered lists, insert links, and more.
- **2.** You can modify or delete a comment only if it was entered by you. Click the specific comment row to open the editor view and make changes or click the **Delete** button.
- **3.** Click **Save** to post the comment and return to the Comments page.

For more information, see *[Working with Comments](http://www.oracle.com/pls/topic/lookup?ctx=pscr21d&id=WorkingWithComments)* and *[Managing Comments](http://www.oracle.com/pls/topic/lookup?ctx=pscr21d&id=ManagingComments)*.

## Managing Authorized Agents

Authorized agents are added when an applicant self-identifies as an agent for a licensed contractor. Agency staff can review and update the information and indicate whether the authorized agent is a contractor operating under the contractor license.

The agent's name and contact information are copied from the applicant information on the intake form and added to the list of authorized agents in the **Associations** tab of the contractor record.

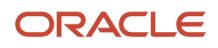

You can't manually add authorized agent information for a license, but you can verify agents and update an agent's verification status depending on the results. Only verified agents are marked as active. Agents who are pending verification or whose verification failed are marked as inactive.

To manage authorized agents for a license:

- **1.** Select **Contractor** > **Contractors.**
- **2.** Locate and select the contractor license.
- **3.** Click the **Associations** link to access the tab with authorized agent information.
- **4.** Review the following information:

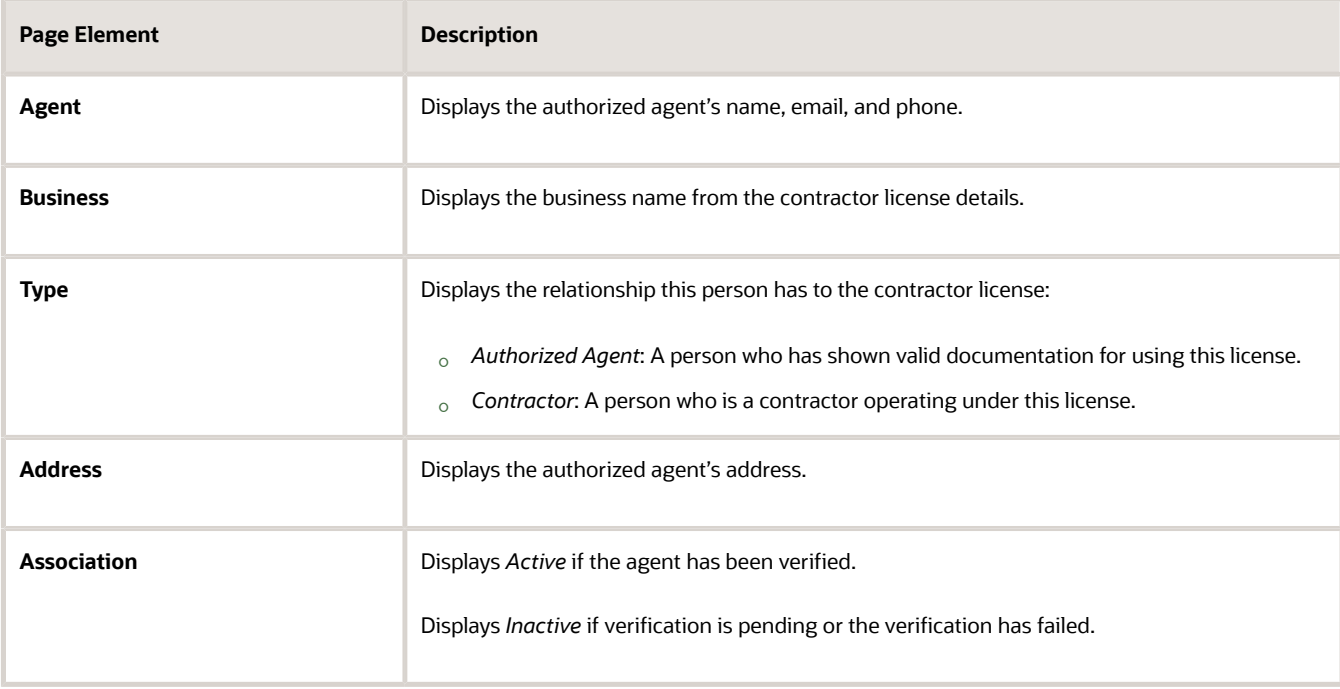

- **5.** Click a row to access agent details.
- **6.** Update the **Verification Status** by selecting *Verified, Pending verification,* or *Verification failed.*

The default status for an agent who submits an application is *Pending verification.*

- **7.** Update the **Association Type** by selecting *Authorized Agent* or *Contractor* to indicate how the person is associated with the licensed contractor.
- **8.** The **Last Reviewed** field displays the date when the authorized agent information was last reviewed.
- **9.** Make any necessary changes to the agent's personal information or contact information.

The default values are copied from the applicant section of the intake form where the applicant self-identified as an authorized agent. You can update everything except the agent's name.

**10.** Click **Save.**

The detail window closes and your changes are saved. If you changed the verification status, the system also updates the **Association** field on the agent list and the **Last Reviewed** field on the agent detail page.

## Applying Conditions to Contractor Licenses

Agency staff can apply conditions to objects to indicate an issue and limit permit or planning application activity. When a condition is applied to a contractor license, applicants see the condition while selecting the license on their intake form and are prevented from submitting the application.

Agency staff apply, modify, and resolve contractor conditions on the contractor records in the agency-maintained list. The Conditions page in the contractor details lists all of the conditions applied to the selected contractor, with applied conditions followed by resolved conditions. The condition indicator in the header of the detail pages displays the most severe condition. Click the **All Conditions** link next to the icon to open a modal window that displays all active conditions applied along with their severity, applied date, and display message.

**CAUTION:** Changing the license type clears conditions on the license. The license type can only be changed when the license isn't used on a transaction and doesn't have any conditions. For more information about license types, see *[Contractor License Overview](http://www.oracle.com/pls/topic/lookup?ctx=pscr21d&id=ContractorLicenseOverview)* and *[Adding Contractor Licenses](http://www.oracle.com/pls/topic/lookup?ctx=pscr21d&id=AddingContractorLicenses)*.

#### Adding a Condition to a Contractor License

**1.** Click **Contractors** on the agency springboard.

Select a contractor license.

Click **Conditions** in the left panel.

- **2.** Click **Apply Condition** in the right panel.
- **3.** On the Condition Details page, enter values for the following fields:

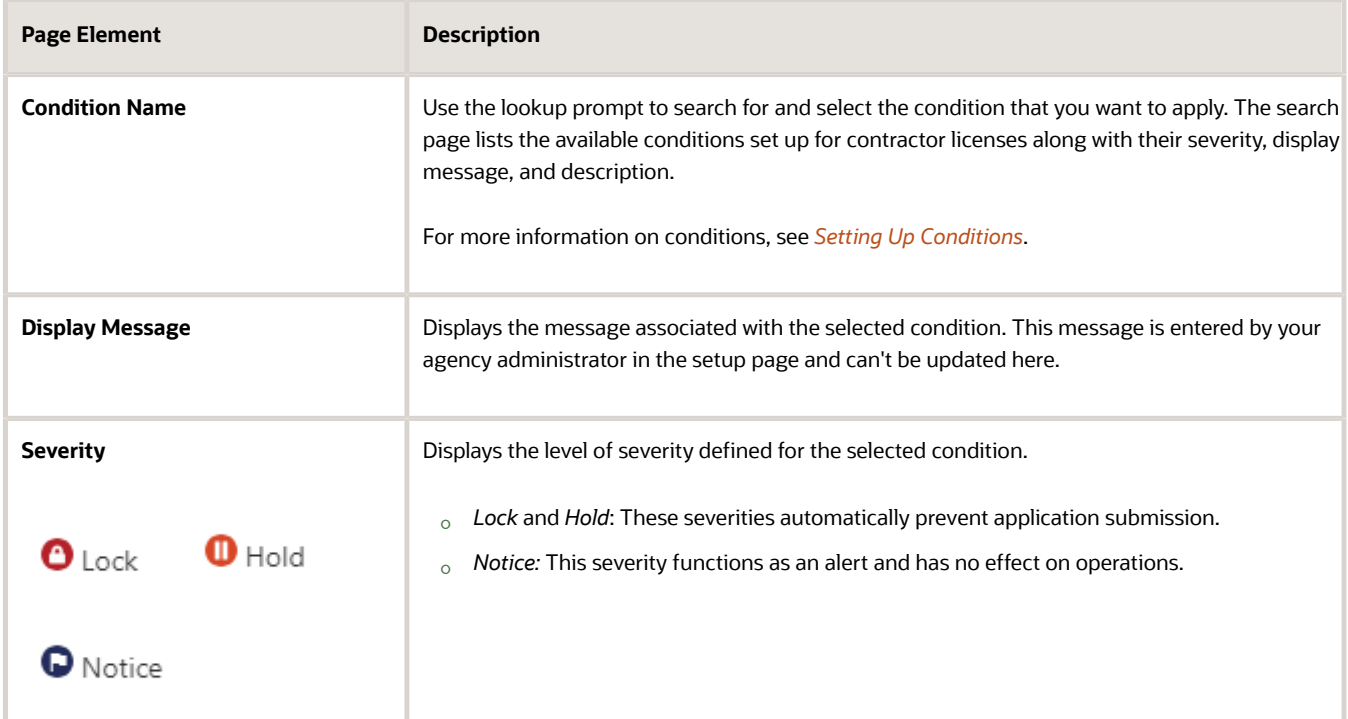

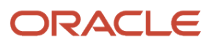

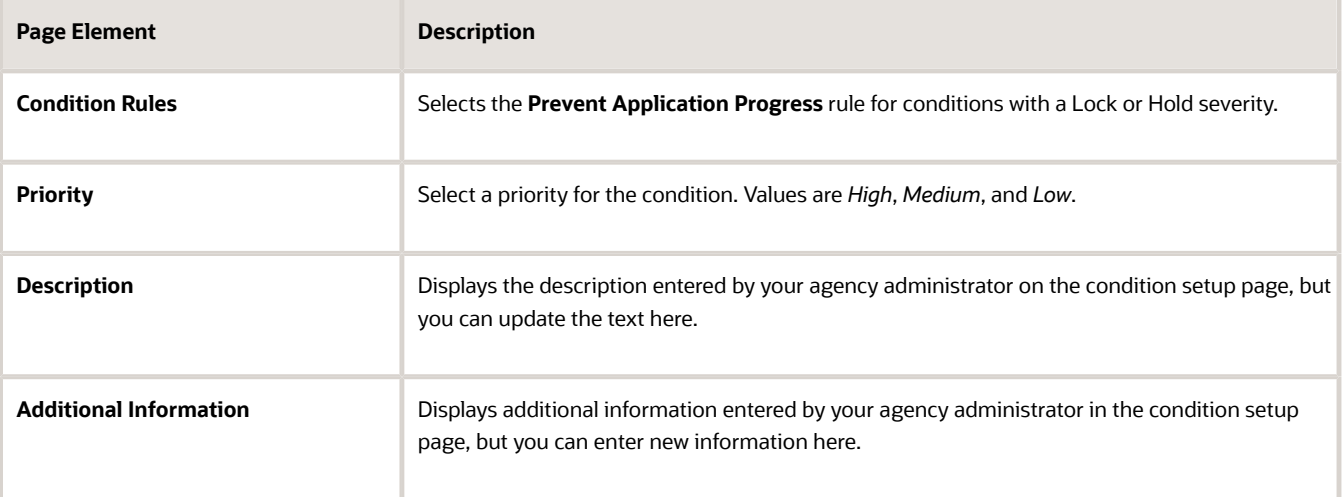

**4.** Click **Save**.

#### Resolving a Condition

You can resolve a condition that was applied to a contractor license. You must resolve the Lock and Hold conditions on licenses before applicants can select them in their intake forms.

**1.** Click **Contractors** on the agency springboard.

Select a contractor license.

Click **Conditions** in the left panel.

- **2.** Click **Resolve** for the condition you want to remove.
- **3.** On the Resolve Condition page, enter a description of how the condition was resolved in the **Resolution Action** field.
- **4.** Click **Save**.

You can view resolution details for a resolved condition by clicking the **View More Details** button for a condition in the list.

#### Modifying a Condition

You can modify a condition that you applied to a contractor license.

**1.** Click **Contractors** on the agency springboard.

Select a contractor license.

Click **Conditions** in the left panel.

- **2.** Click the **View More Details** button for the condition you want to modify.
- **3.** On the Condition Details page you can update the priority, description, and additional information.
- **4.** Click **Save**.

You can't modify any fields for a resolved condition, but you can view the resolution details by clicking the **View More Details** button.

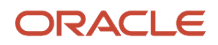

# **14 Managing Communications**

### Using the Communication Center

The Communication Center for agency staff lists all alerts, emails, notifications, and texts that have been triggered from the system and sent manually. You can also post a banner alert, send an email, notification, or text as needed, and manage communication errors.

The communications that appear in the Communication Center were sent as part of an event or action that a registered public user or agency staff performed, or that the agency staff sent to the user directly. In-application communications associated with a particular business license, permit, or planning application also appear in the Communication Center. All communication errors that occurred are listed in the error log tab, which is visible only to system administrators.

For information about creating and updating ad hoc communications in the Communication Center, see *[Working with](http://www.oracle.com/pls/topic/lookup?ctx=pscr21d&id=WorkingWithAdHocCommunications) [Ad Hoc Communications](http://www.oracle.com/pls/topic/lookup?ctx=pscr21d&id=WorkingWithAdHocCommunications)*.

You access the Communication Center by clicking the tile on the Agency Springboard or selecting **Communication Center** in the Navigator.

#### Managing Communication Errors

The error log displays the error message captured by the system as well as information about the communication. Only system administrators have access to the error log and can trace a problem back to its source. For example, if the communications server is unavailable or the attribute information in a communication template is incorrect, the system administrator can troubleshoot based on the error log information.

Select the **Error Logs** tab in the Communication Center to access error information. You can review these details for each error:

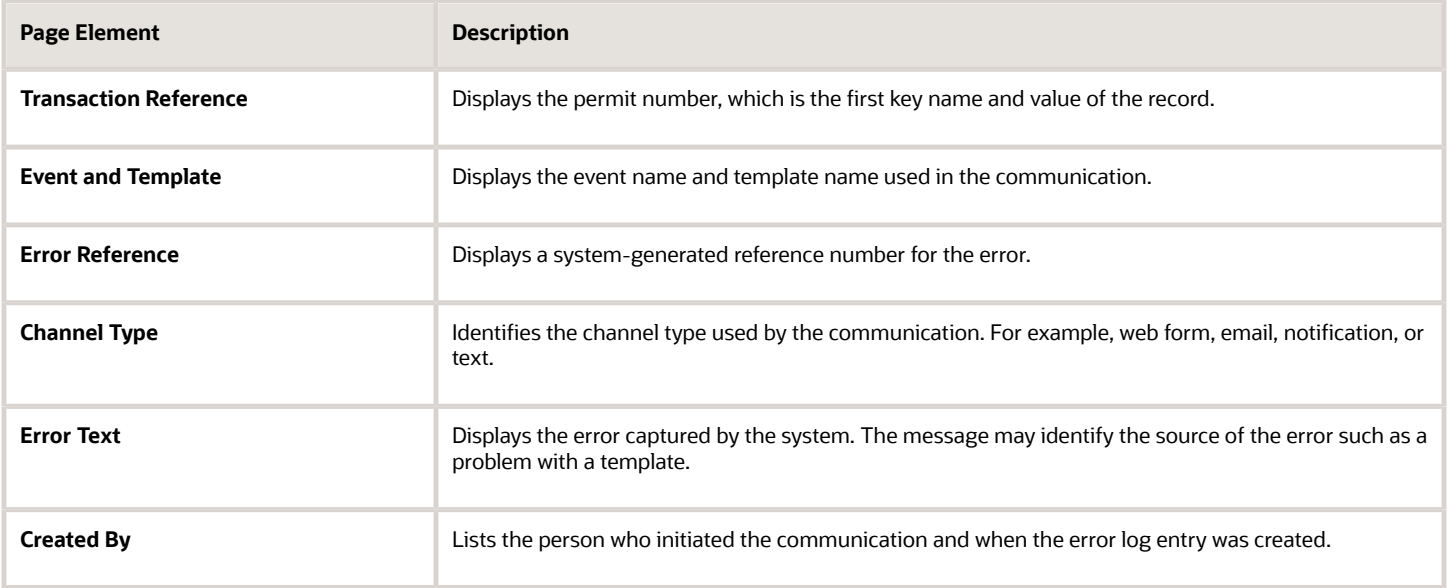

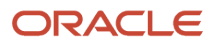

When resolving errors related to the communication template, see information about working with attributes in *[Using](http://www.oracle.com/pls/topic/lookup?ctx=pscr21d&id=UsingAttributesInCommunicationTemplates) [Attributes in Communication Templates](http://www.oracle.com/pls/topic/lookup?ctx=pscr21d&id=UsingAttributesInCommunicationTemplates)*.

### Working with Ad Hoc Communications

Ad hoc communications enable agency staff to create and distribute emails, notifications, and texts as well as post banner alerts as needed. Agency staff can create and update ad hoc communications in the Communication Center.

Alerts appear as text in the banner of the Agency Springboard or the landing pages for all anonymous users or guests, all registered users, or individual users. Emails are messages sent to recipients and accessed through an email client. Notifications appear when registered users click the notification icon in the global header at the top of the page. Short message service (SMS) text messages are electronic messages sent to user mobile numbers over a cellular network or through an internet connection.

**Note:** Agency staff can also create application-specific ad hoc emails, notifications, and texts on the Communication Details page in the transaction detail pages. You access the transaction through the Transactions page, where you select a specific business license, permit, or planning application and select the Communications tab in the left-panel navigation. For more information, see *[Working with Communications](http://www.oracle.com/pls/topic/lookup?ctx=pscr21d&id=WorkingWithCommunications)*.

Alert setup using the delivered PSC\_GENERIC\_ALERT event is also available. For step-by-step instructions for setting up alerts using the delivered events, see *[Defining Alerts](http://www.oracle.com/pls/topic/lookup?ctx=pscr21d&id=DefiningAlerts)*.

System administrators can troubleshoot failed communications on the Error Logs tab in the Communication Center. For more information, see "Managing Communication Errors" in *[Using the Communication Center](http://www.oracle.com/pls/topic/lookup?ctx=pscr21d&id=UsingTheCommunicationCenter)*.

#### Adding Ad Hoc Alerts

- **1.** Select **Communication Center** in the Navigator, or click **Communication Center** on the Agency Springboard.
- **2.** On the Alerts tab of the Communication Center page, click **Add**.
- **3.** On the Alert Details page, enter values for the following fields:

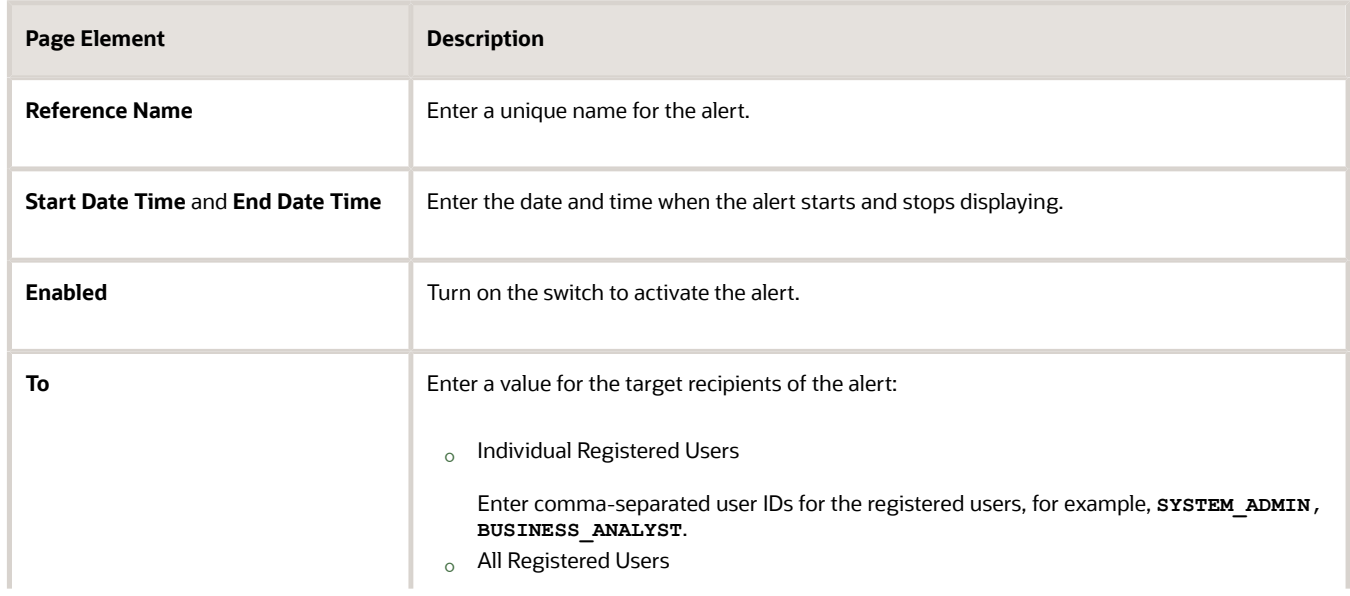

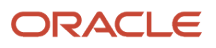

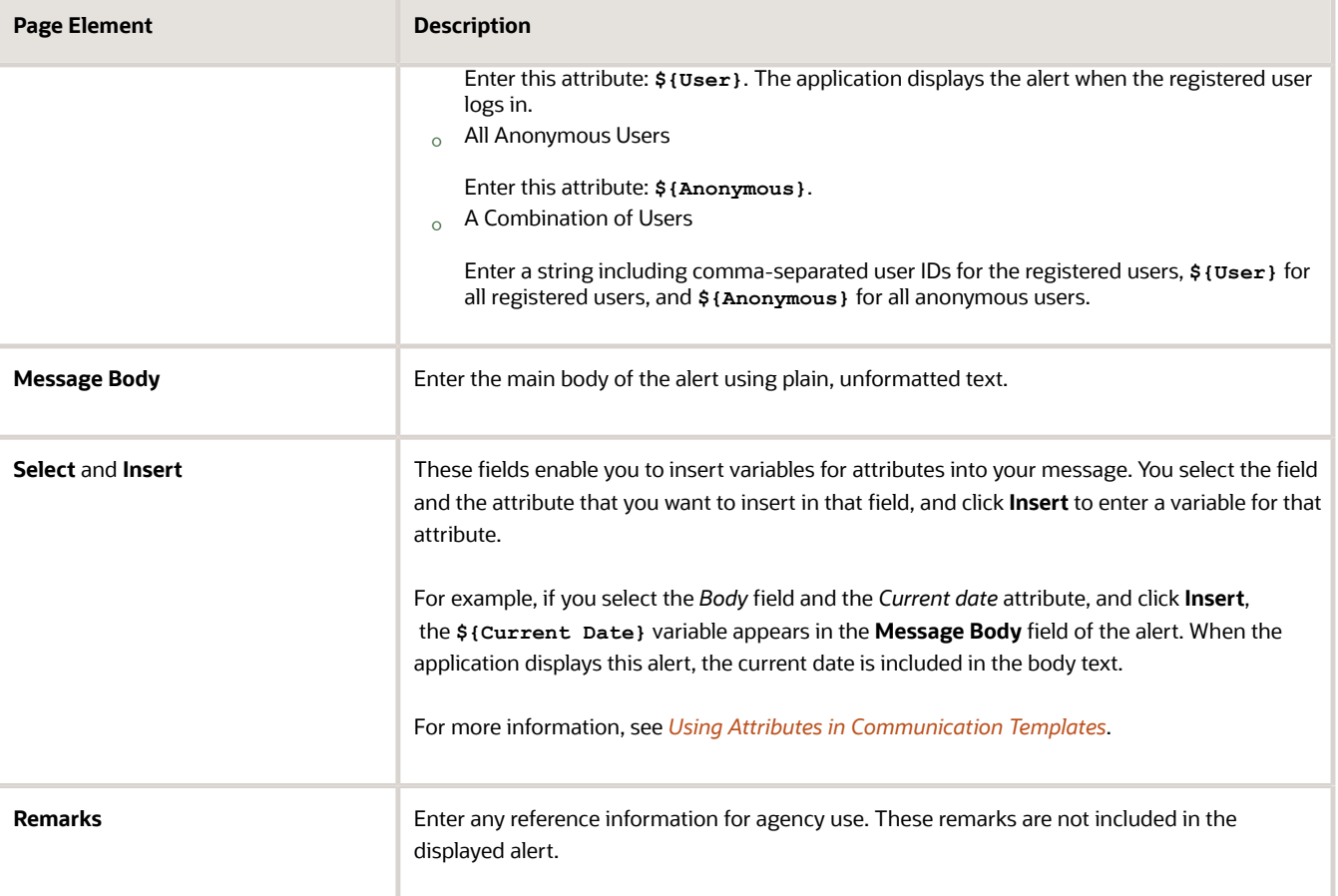

**4.** Click **Save**.

#### Modifying Ad Hoc Alerts

- **1.** Select **Communication Center** in the Navigator, or click **Communication Center** on the Agency Springboard.
- **2.** Select an alert on the Alerts tab of the Communication Center page.
- **3.** On the Alert Details page you can update the alert field values.
- **4.** Click **Save**.

#### Deleting Ad Hoc Alerts

- **1.** Select **Communication Center** in the Navigator, or click **Communication Center** on the Agency Springboard.
- **2.** On the Alerts tab of the Communication Center page click **Edit**.
- **3.** Select the check boxes next to the alerts that you want to delete.
- **4.** Click **Delete**. You will be prompted to confirm the permanent deletion.

#### Sending Ad Hoc Emails, Notifications, and Texts

- **1.** Select **Communication Center** in the Navigator, or click **Communication Center** on the Agency Springboard.
- **2.** On the **Emails, Notifications, and Texts** tab of the Communication Center page, click **Add**.

#### **3.** On the Message Details page, enter values for the following fields:

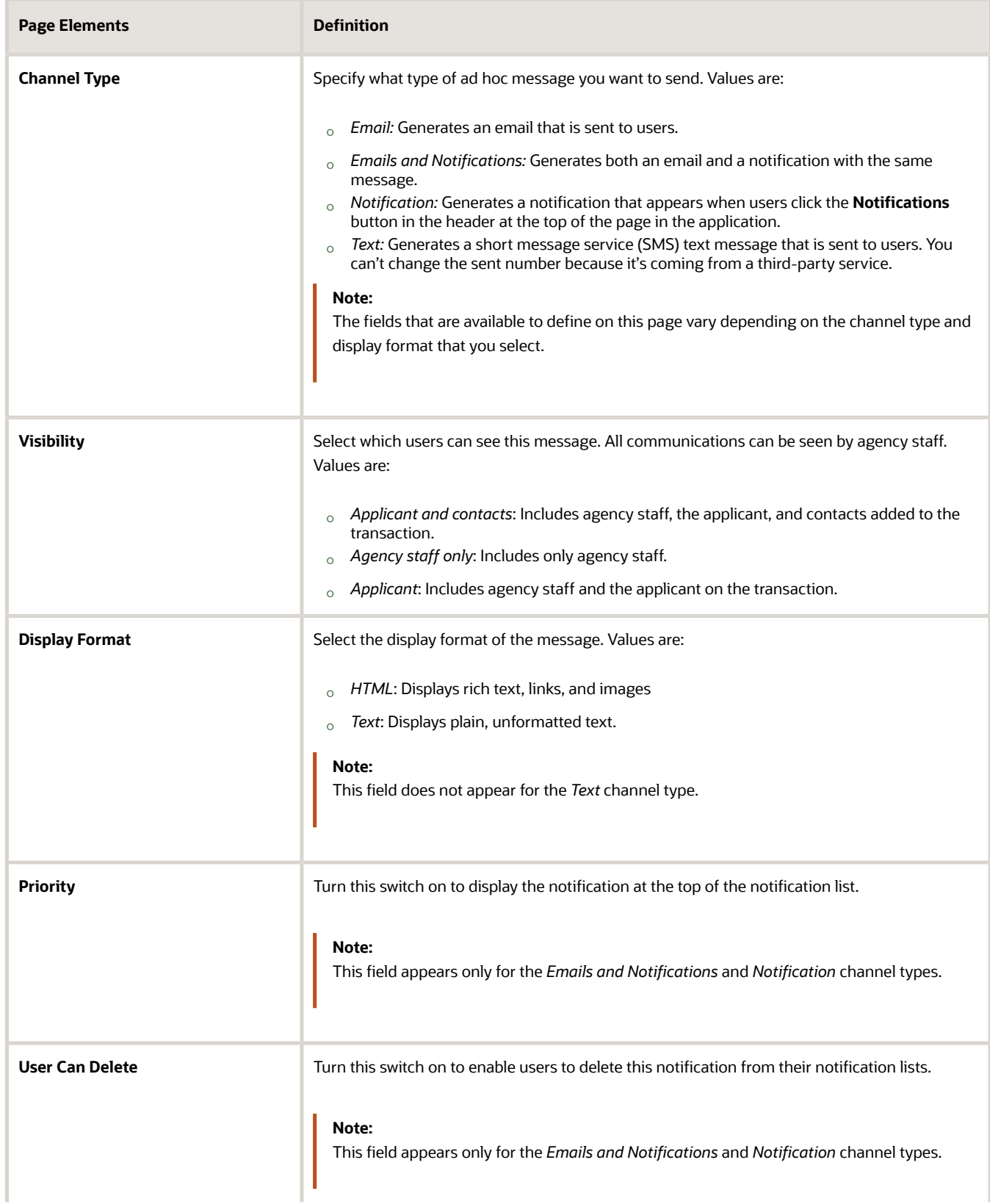

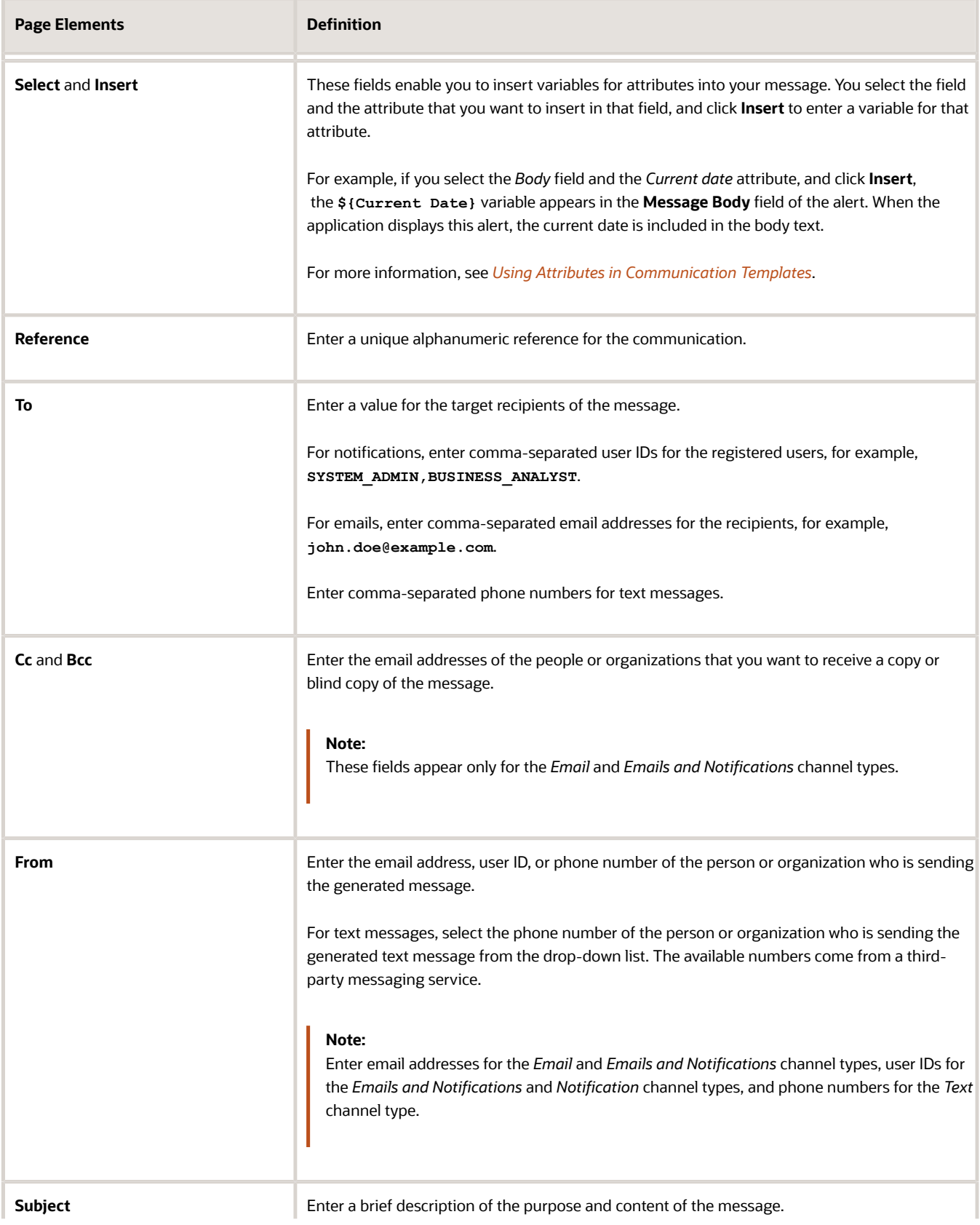

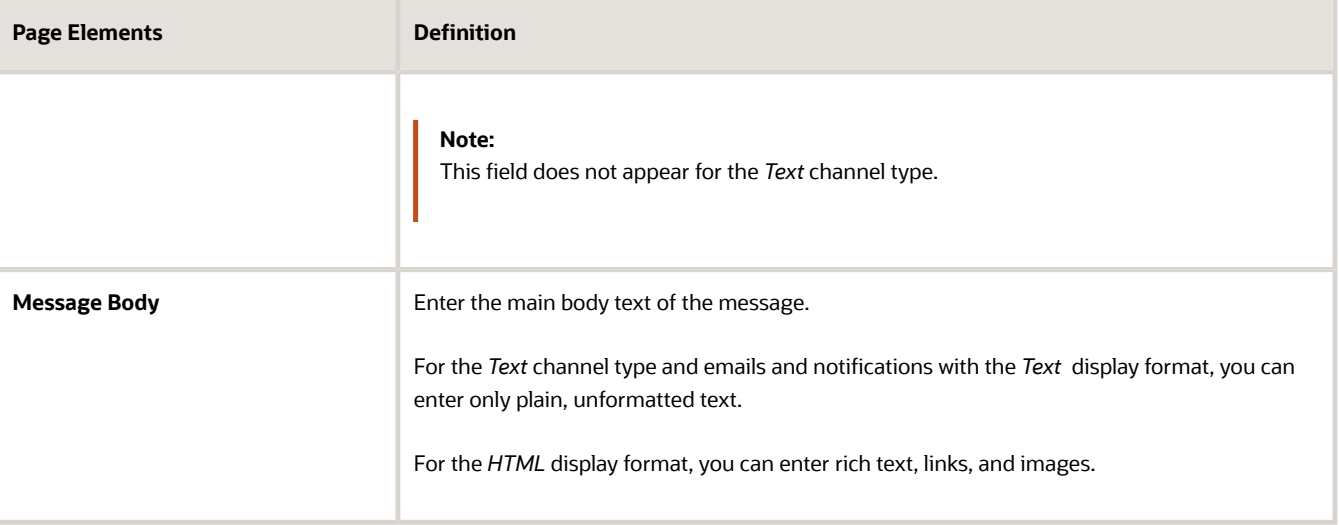

**4.** Click **Send**.

#### Viewing Ad Hoc Emails, Notifications, and Texts

- **1.** Select **Communication Center** on the Agency Springboard.
- **2.** For each row on the **Emails, Notifications, and Texts** tab of the Communication Center page you can:
	- Click the **Actions** icon to resend or forward the message.

Select the **Resend** action to access the message in the Message Details modal page in display-only mode. Click **Resend** to send the message another time to the same list of recipients.

Select the **Forward** action to access the message in the Message Details modal page. Enter new recipients, update the message if necessary, and click **Forward** to send the updated message to the new recipients.

◦ Click the **View More Details** button to view detailed information about the message.

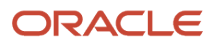

# **15 Working with Maps**

### Overview of Delivered Maps

Maps provide a convenient way for agency staff and public users to see and interact with geographical information. Maps show the locations of parcels and addresses as well as showing locations of transactions such as permits, planning applications, projects, incidents, and cases.

**Note:** Map functionality relies on integration with a third-party map service such as Esri Geographic Information Systems (GIS).

This example shows the main map that agency staff uses to see properties and transactions.

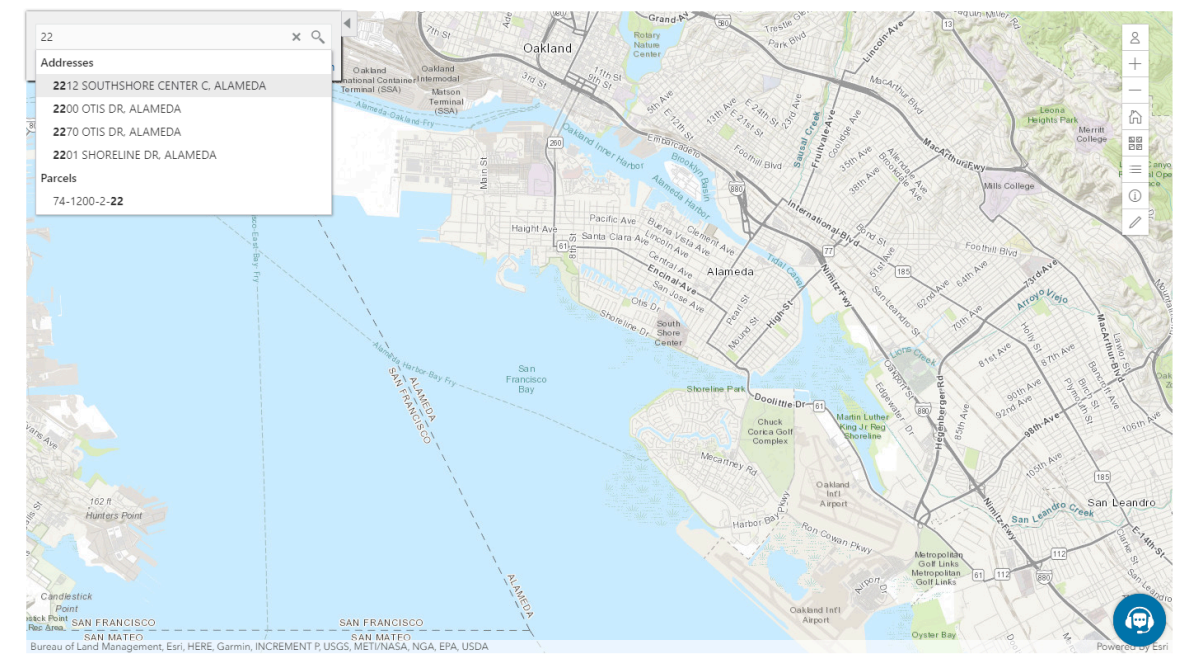

The following tables describe the delivered maps in the Oracle Public Sector system.

#### Main Maps

This table lists the main maps that display the agency's business licenses, permits, planning applications, and projects. There are separate maps for different users. For more information, see *[Using the Main Map and Explore Your City Map](http://www.oracle.com/pls/topic/lookup?ctx=pscr21d&id=UsingTheMainMapAndExploreYourCityMap)*.

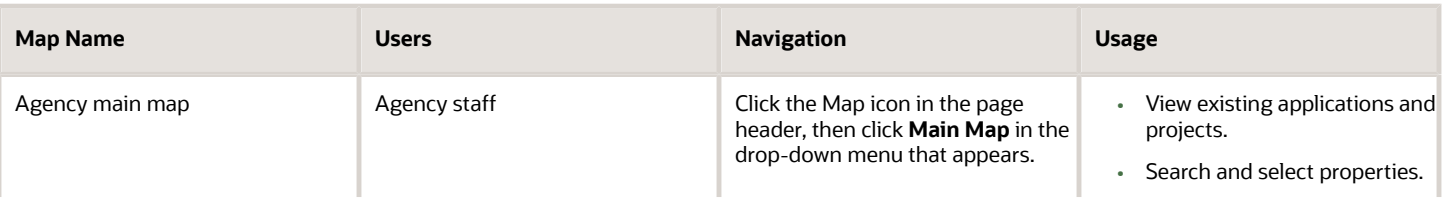

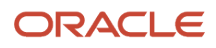

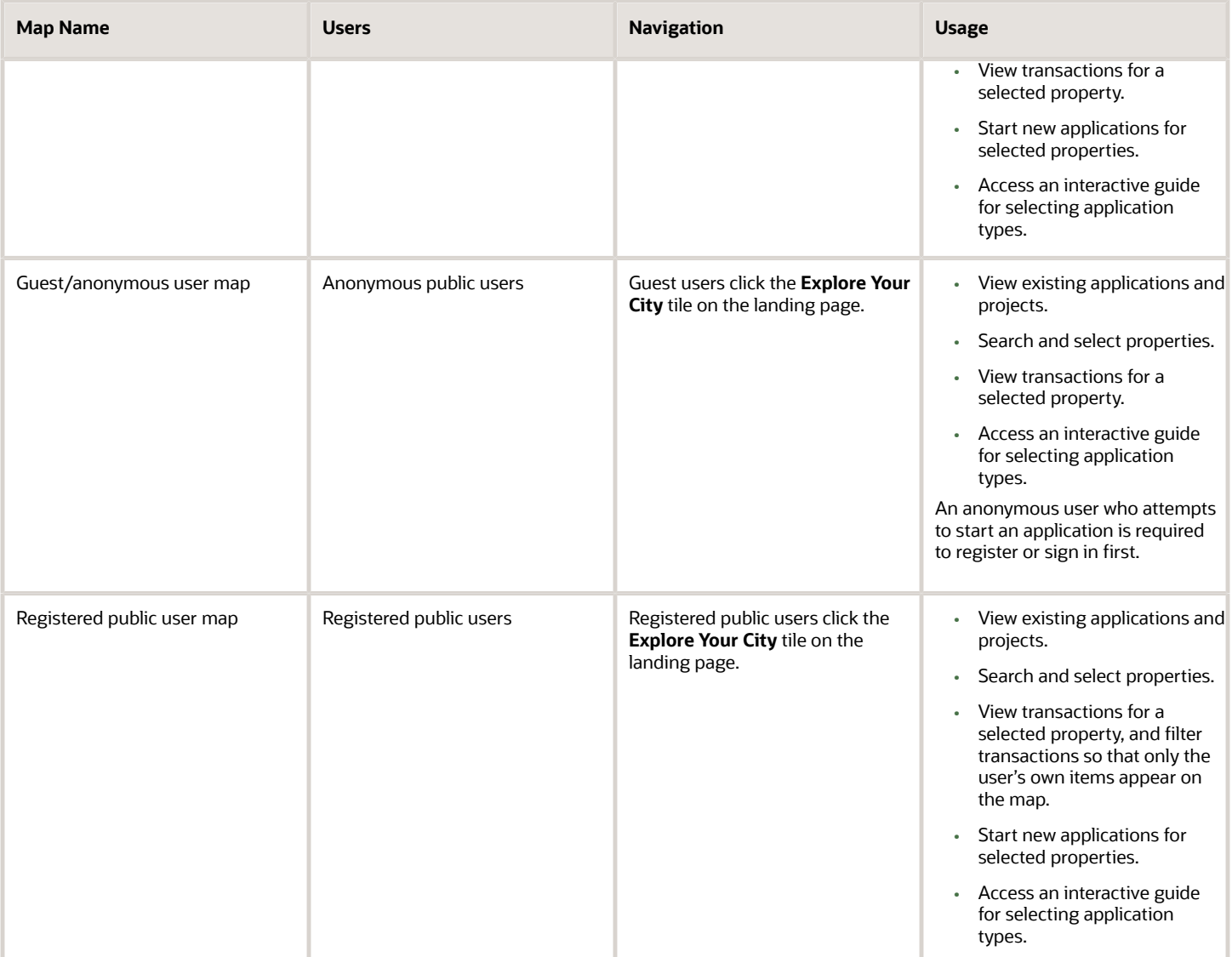

#### Additional Maps for Applications

This table lists additional maps that support applications:

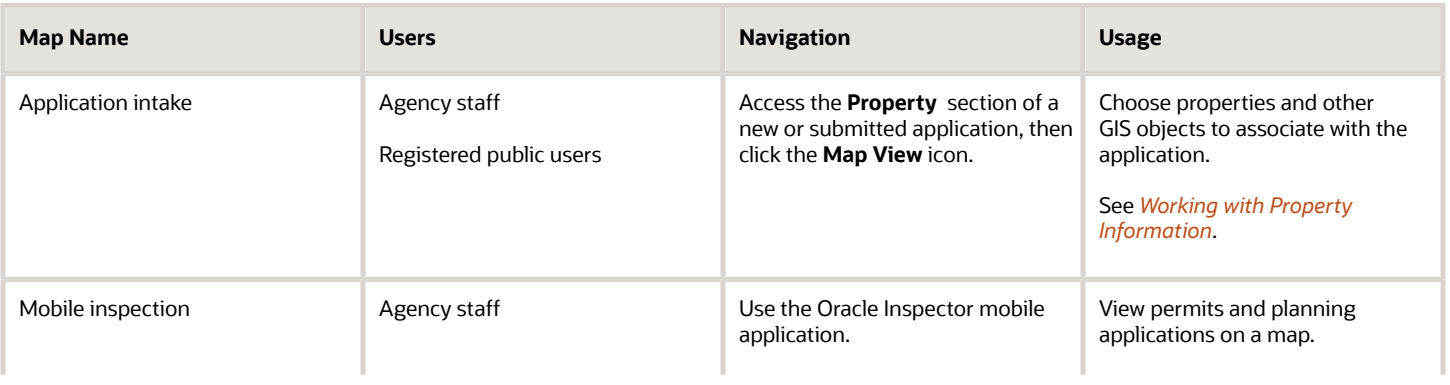
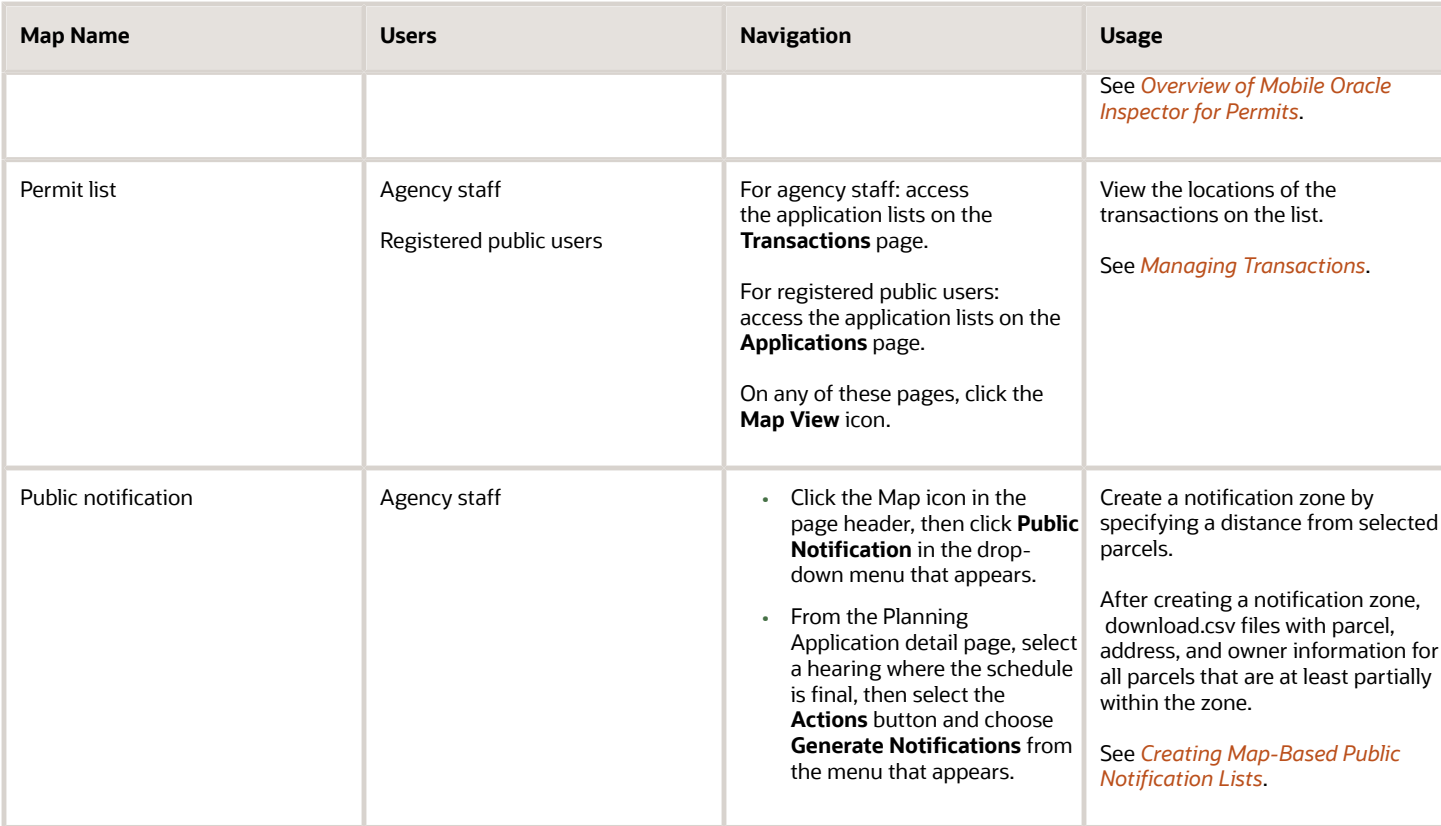

### Maps for Code Enforcement

This table lists additional maps that support code enforcement:

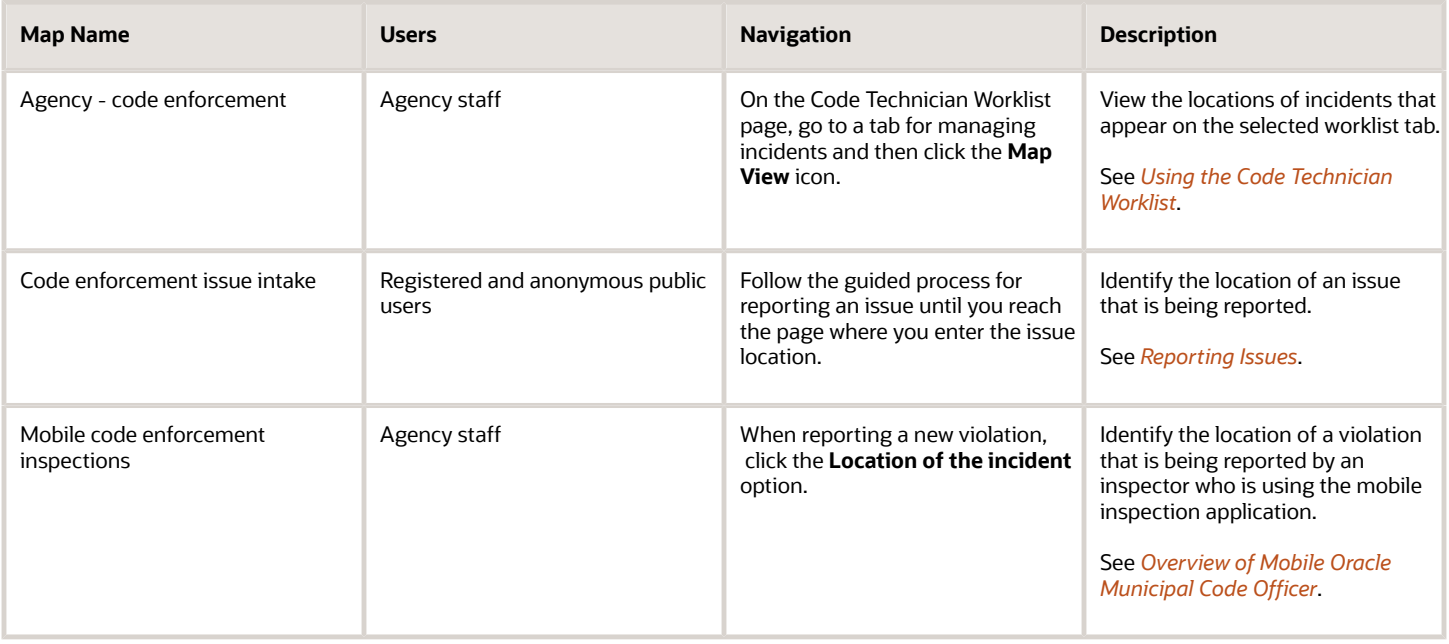

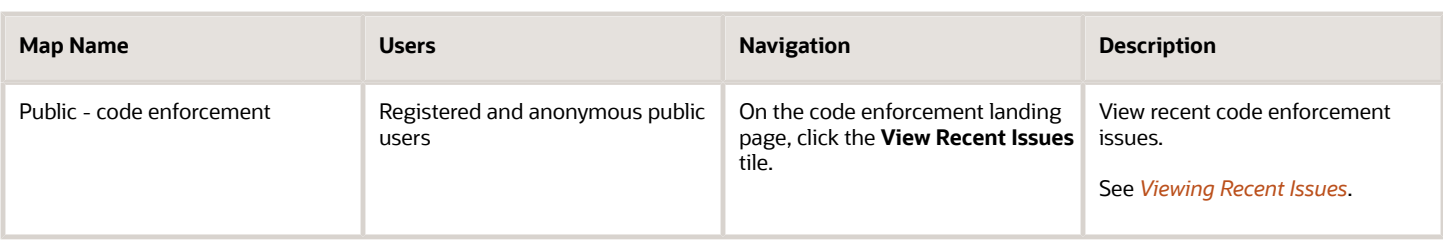

### Maps in Transaction Headers

This table describes the map that appears in transaction headers:

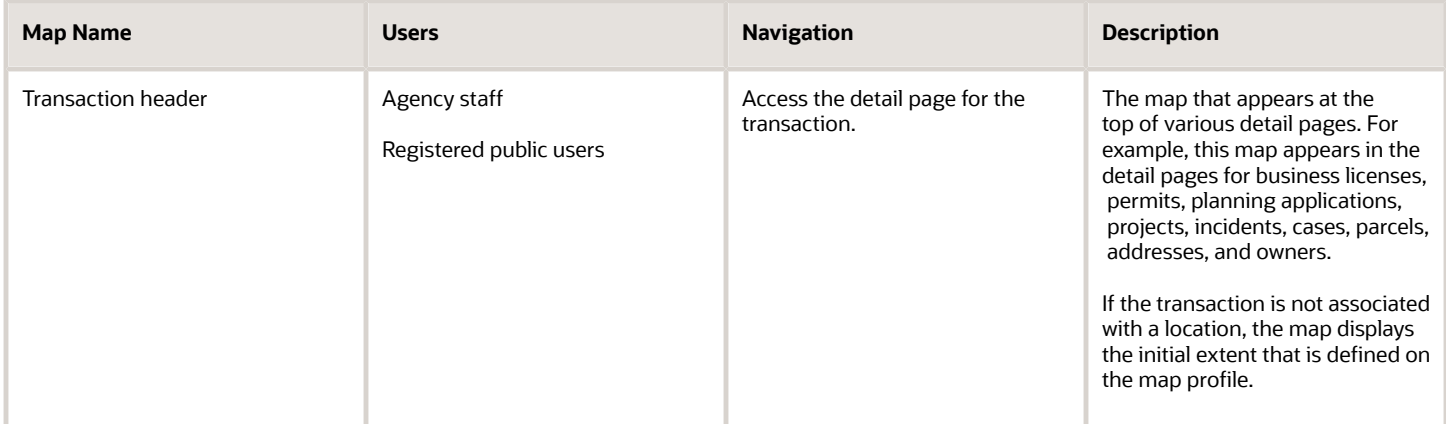

## Using the Map Toolbar

The general toolbar for maps has tools that relate to the map itself, without regard to specific transactions. This topic describes these general-purpose tofus.

**Note:** Use map profiles to configure which tools are available on a map. For information on configuring which tools appear, see *[Setting Up Map Profiles](http://www.oracle.com/pls/topic/lookup?ctx=pscr21d&id=SettingUpMapProfiles)*.

These are the generic map tools that can appear on the main toolbar:

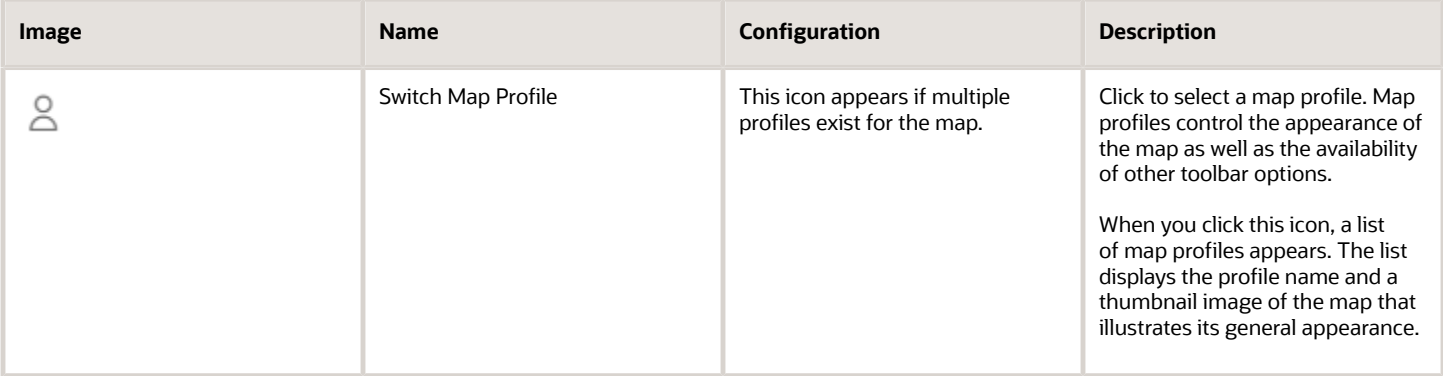

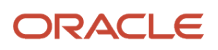

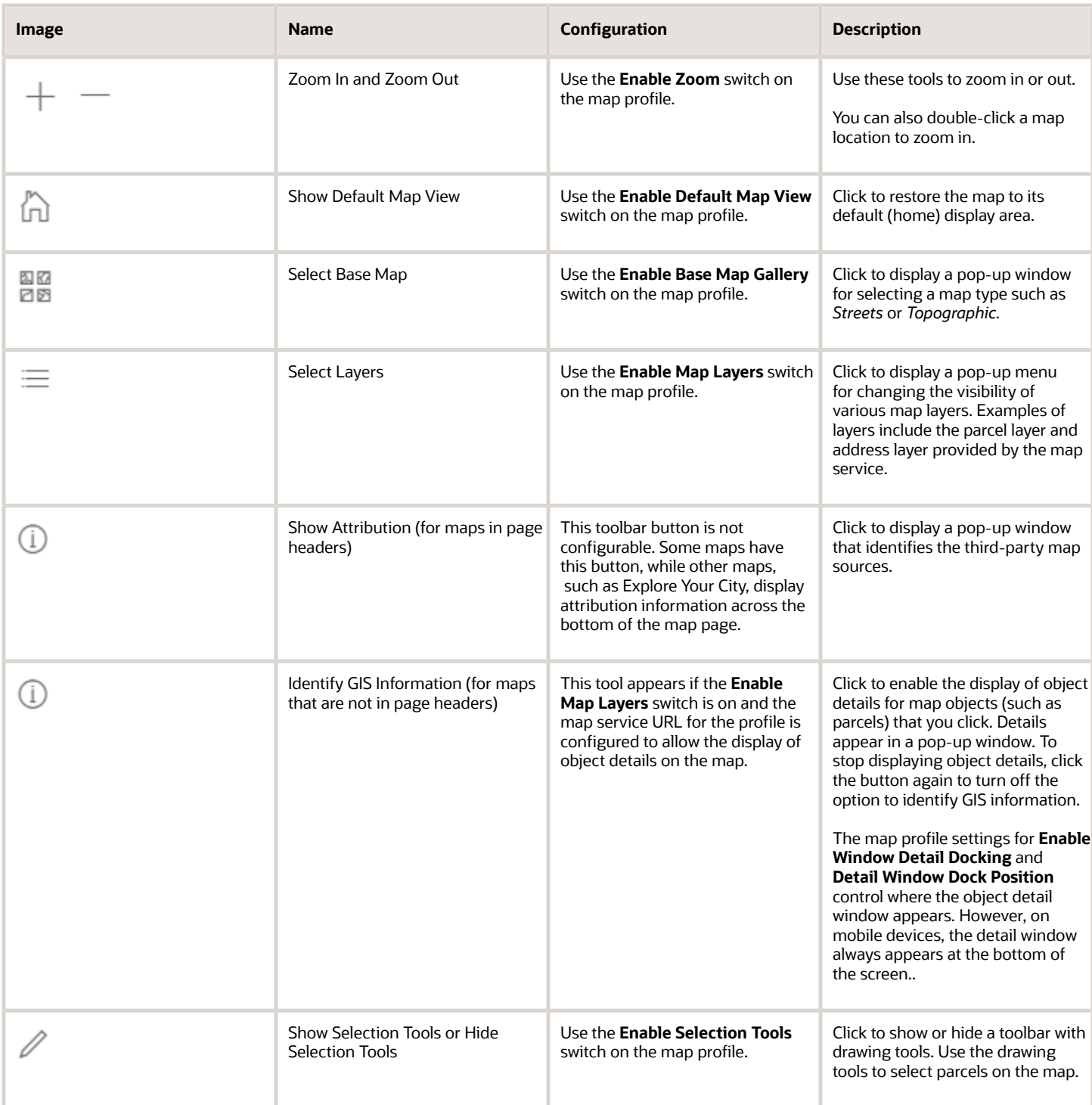

## Viewing Map Markers

Map markers identify the location of an object such as an application, project, incident, case, parcel, or address.

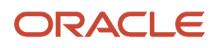

### Marker on the Transaction Header Map

The map in the header of a transaction page shows a single marker for the current object.

This example illustrates the Parcel page, where the map marker shows the parcel's location.

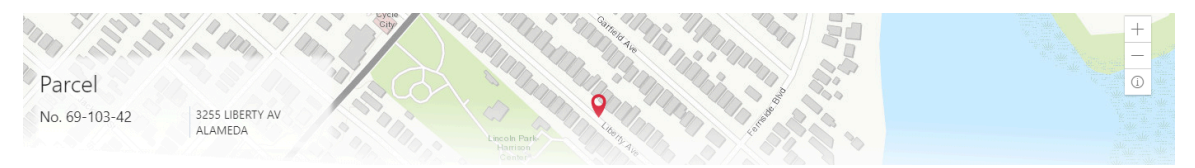

#### Other Map Markers

Maps other than the ones in transaction headers have these markers:

- Transaction-specific icons to mark the locations of single transactions.
- Numbered circles to mark locations with multiple transactions.
- Orange-shaded double circles to represent multiple neighboring locations that are clustered together because of the map zoom level.

This example is from the View Recent Issues map, where map markers represent code enforcement issues.

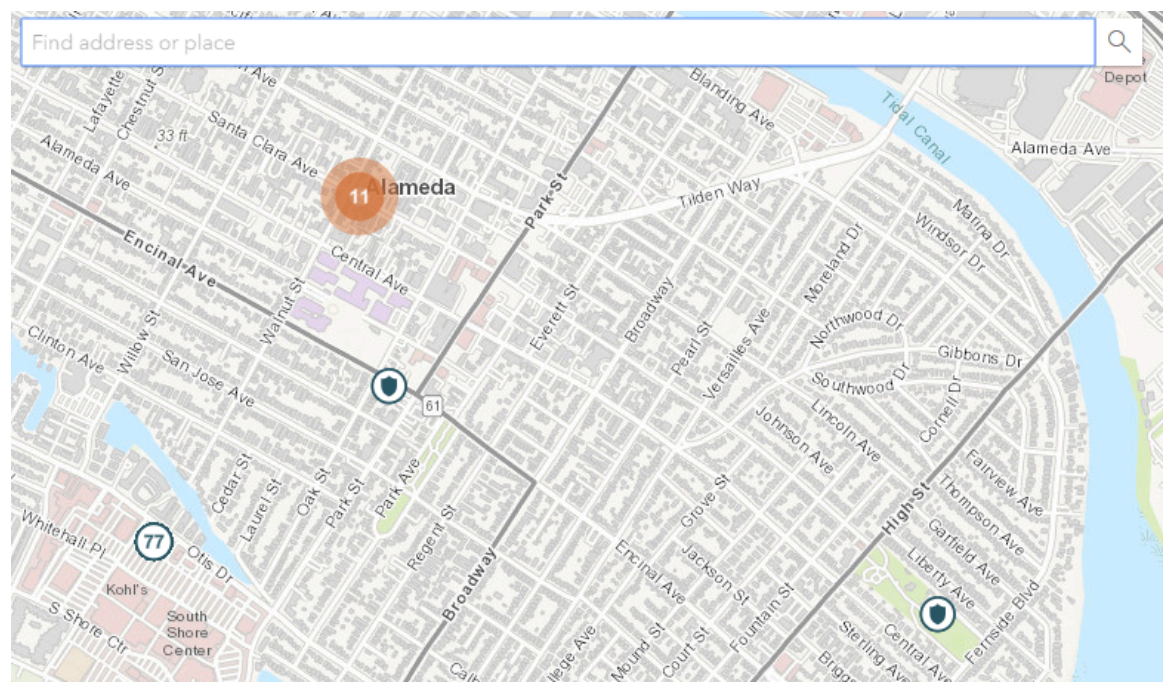

The following table provides a key to the marker icons:

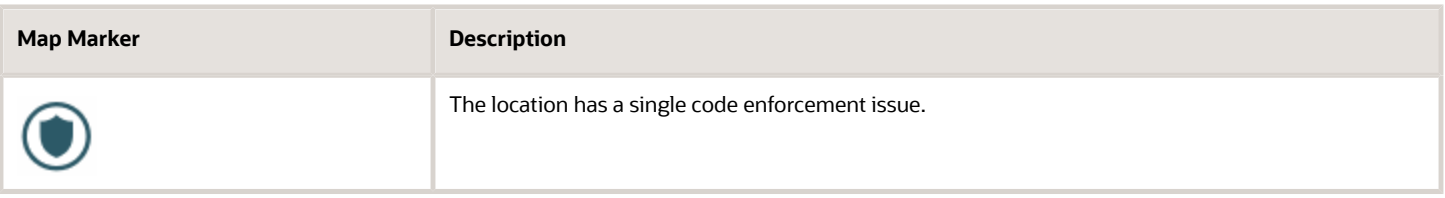

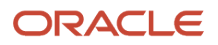

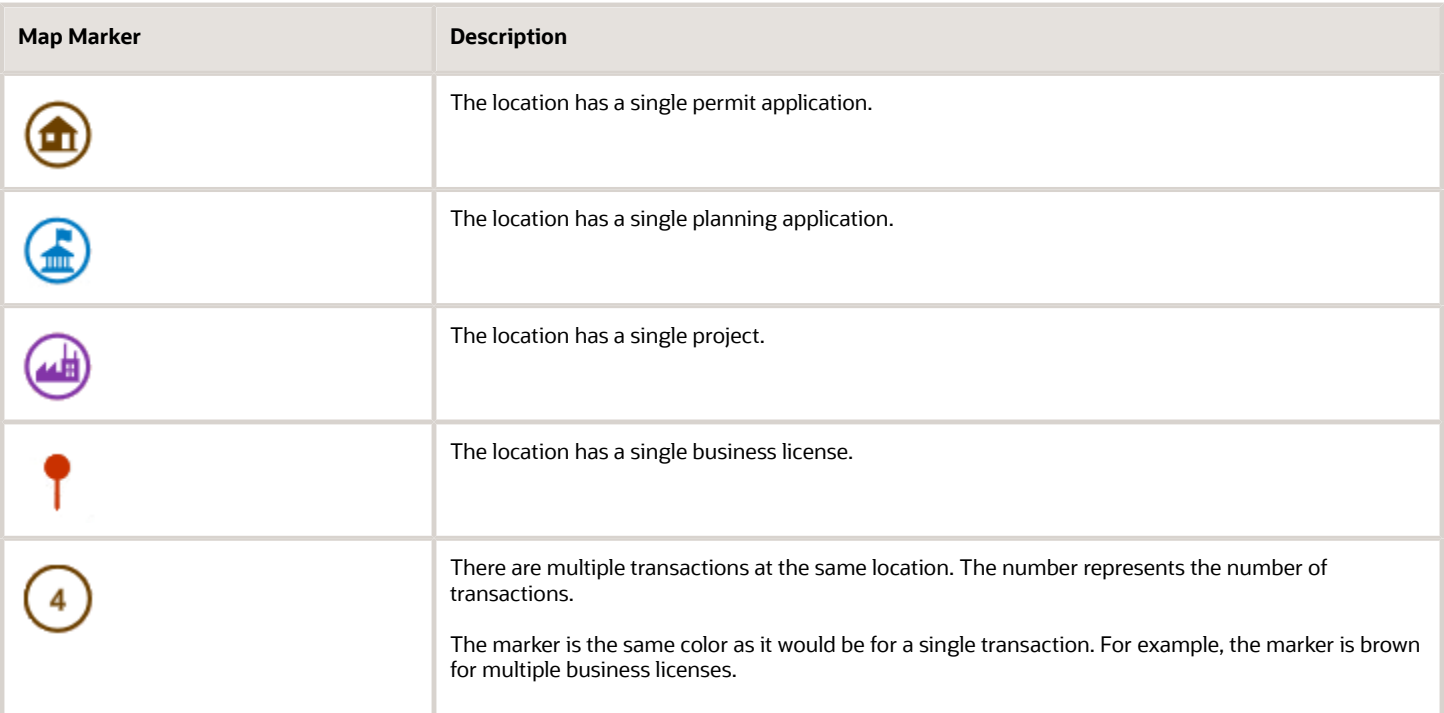

#### Viewing Details for a Marker

Clicking a marker displays a pop-up window with additional details.

**Note:** If the selection toolbar is visible and a selection tool is active, clicking a marker selects the location rather than opening the details pop-up.

This example illustrates the detailed information for a map marker. The location of the pop-up window depends on the docking settings in the map profile

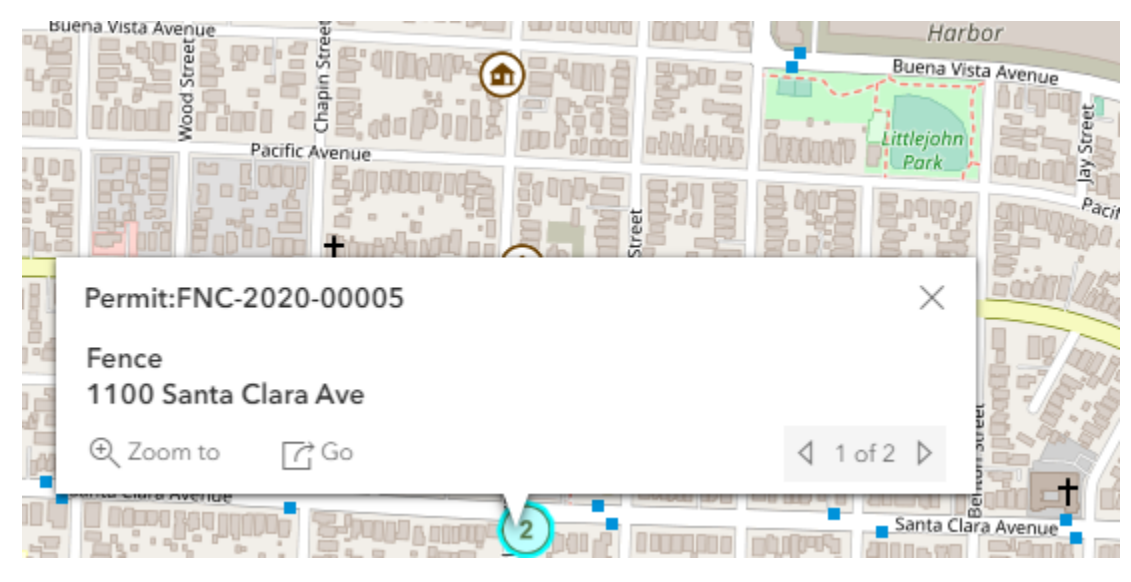

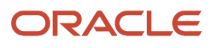

The detail window includes different information for different objects. Here is some of the information that can appear:

• The object ID

On maps that show multiple types of objects, the object type (such as "Permit") appears along with the object ID.

• The object status.

Status information appears for incidents and cases, but not for other objects.

- Any applicable categorization, such as a permit type or an issue type and subtype.
- The address for the location.
- Controls for paging through multiple objects, if applicable.

When there are multiple objects, the paging controls appear around the text *<sequence number>* of *<total number of objects>.*

- A **Zoom To** icon for zooming in on the map location.
- A **Go** icon for opening the corresponding detail page in a new window.

### Using the Main Map and Explore Your City Map

The agency-facing Main Map and the public-facing Explore Your City map provide options for viewing existing applications and projects on the map and for selecting properties so that you can start new applications.

With these maps, users can do the following:

- Select a property and view existing transactions for that property.
- Start an application for a selected property (public users and agency staff only).

Users who aren't sure what type of application is needed can launch the guide that provides recommendations based on questionnaire answers.

• Search for transactions and view transaction markers on the map.

All users can search for transaction locations. Registered public users have the additional ability to filter search results so that only the user's own transactions appear.

**Note:** To provide different types of users with the most appropriate interface, there are separate main maps for agency users, registered public users, and anonymous public users. These maps can have different map profiles, giving you control over whether various map options are available to each audience. See *[Setting Up Map Profiles](http://www.oracle.com/pls/topic/lookup?ctx=pscr21d&id=SettingUpMapProfiles)*.

#### Selecting Properties Using the Basic Search

This example illustrates the basic property search on the map.

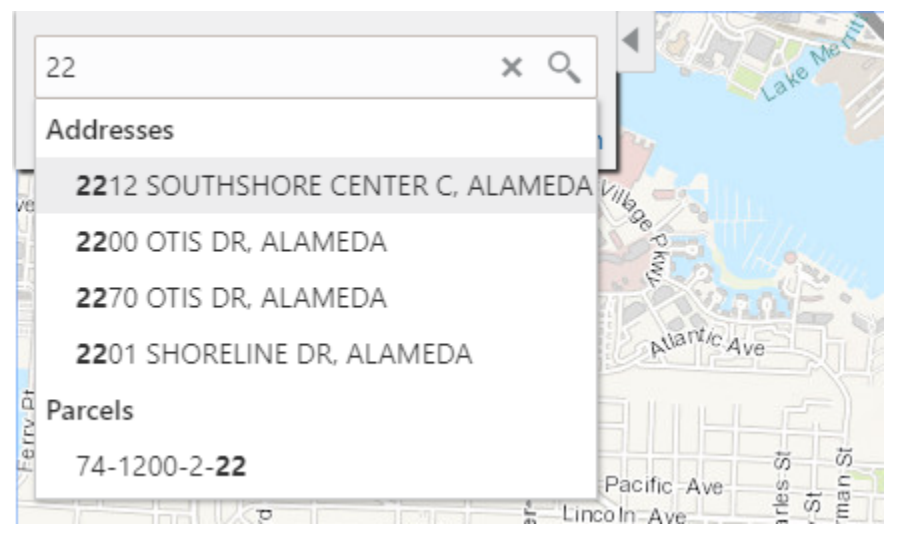

This example illustrates the map when properties have been selected.

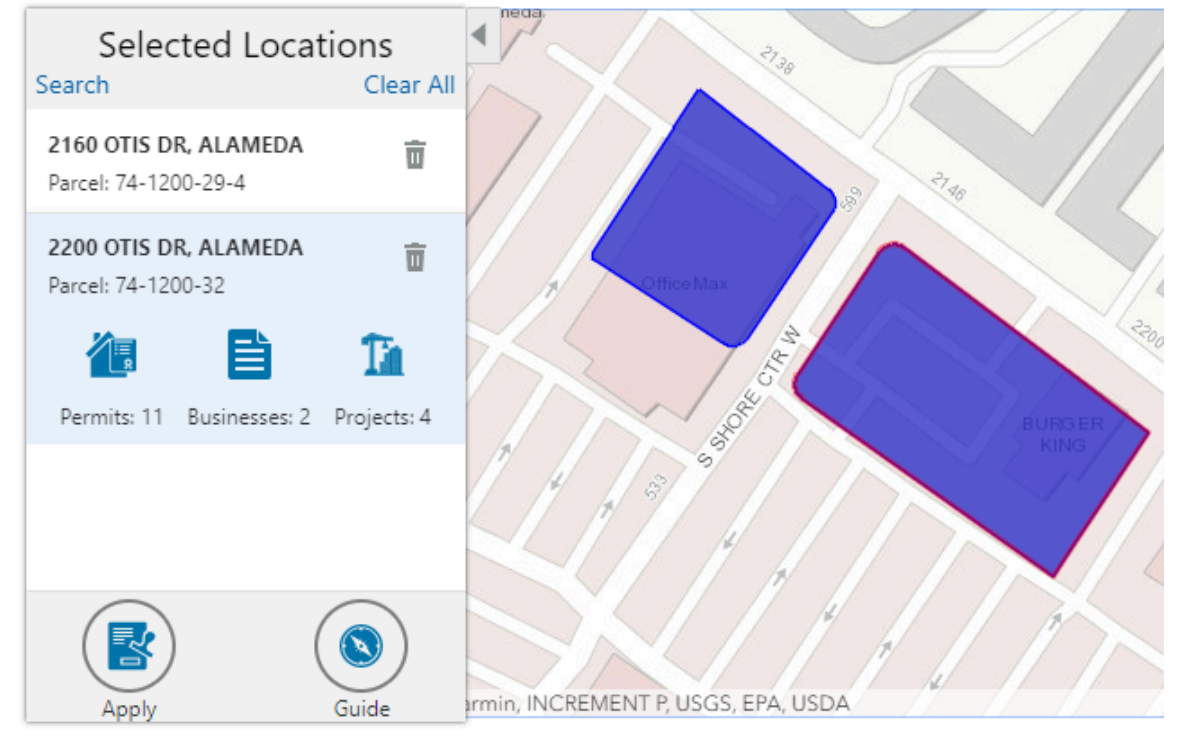

To search for properties and select them:

**1.** Enter a full or partial address or parcel number in the search field that appears when you first access the map.

As you type, up to five matching addresses and parcels appear in a type-ahead drop-down list. The type-ahead list includes headings to indicate which items are **Addresses** and which are **Parcels.**

**2.** Press the Return key or click the magnifying glass icon to perform a full search.

The Search window expands to show lists for Addresses and Parcels with a count for each type of result. Initially a maximum of five items appears in each list.

If more results exist, click **More** to show all results in a scrolling list. When the list is expanded, click **Less** to shrink the list back down to five locations.

**3.** To select a property, click a single address or parcel number from either the type-ahead list or the full results list.

The corresponding property is selected on the map, and the search field is replaced by the Selected Locations list.

**4.** To select additional properties without losing your selection, click the **Search** link to re-display the search field. Each time you select a property, it is added to the Selected Locations list.

To return to the Selected Locations overlay from the Search overlay without performing a search, click the **Selected Locations** link. This link appears if at least one property is selected.

**5.** Use these options to deselect properties:

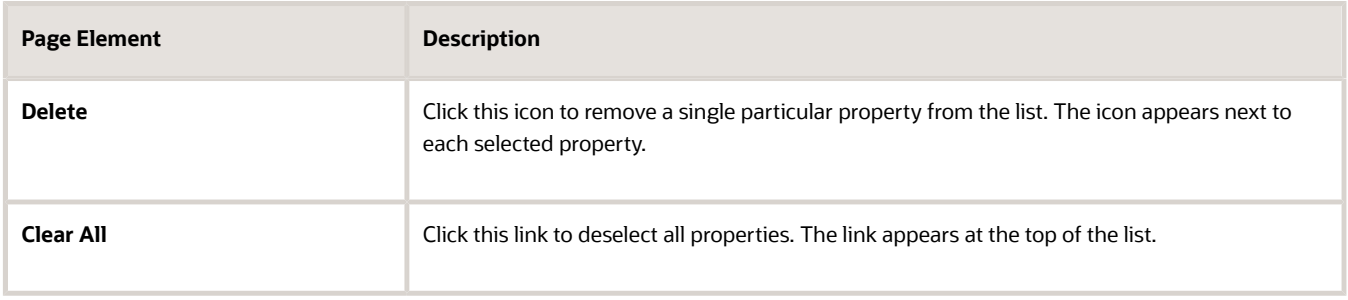

#### Selecting Properties Using the Selection Toolbar

To select properties directly from the map, without searching, use the drawing tools. You can use the search and the drawing tools together to add properties to (and remove properties from) your list.

To select and deselect properties using drawing tools:

- **1.**
	- Click the **Show Selection Tools** button on the map's general toolbar.

The drawing toolbar appears.

**2.** Use these tools to make your property selection:

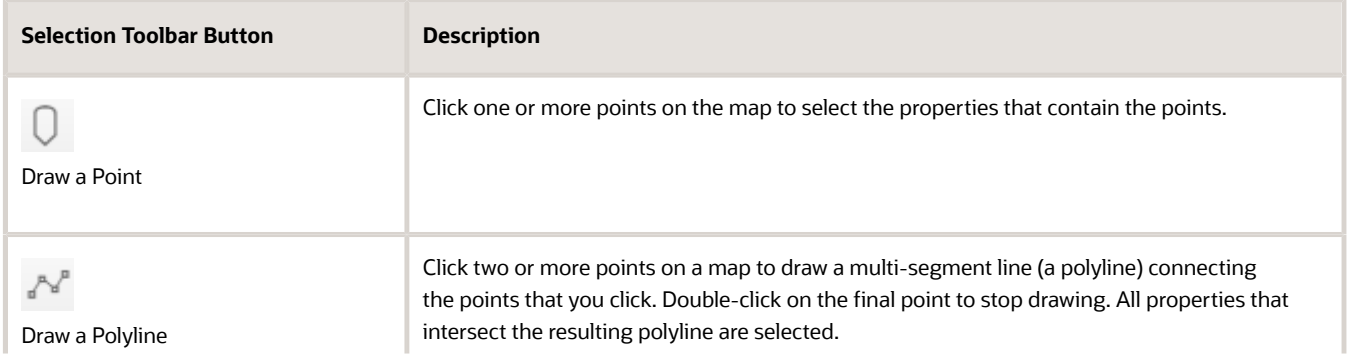

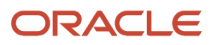

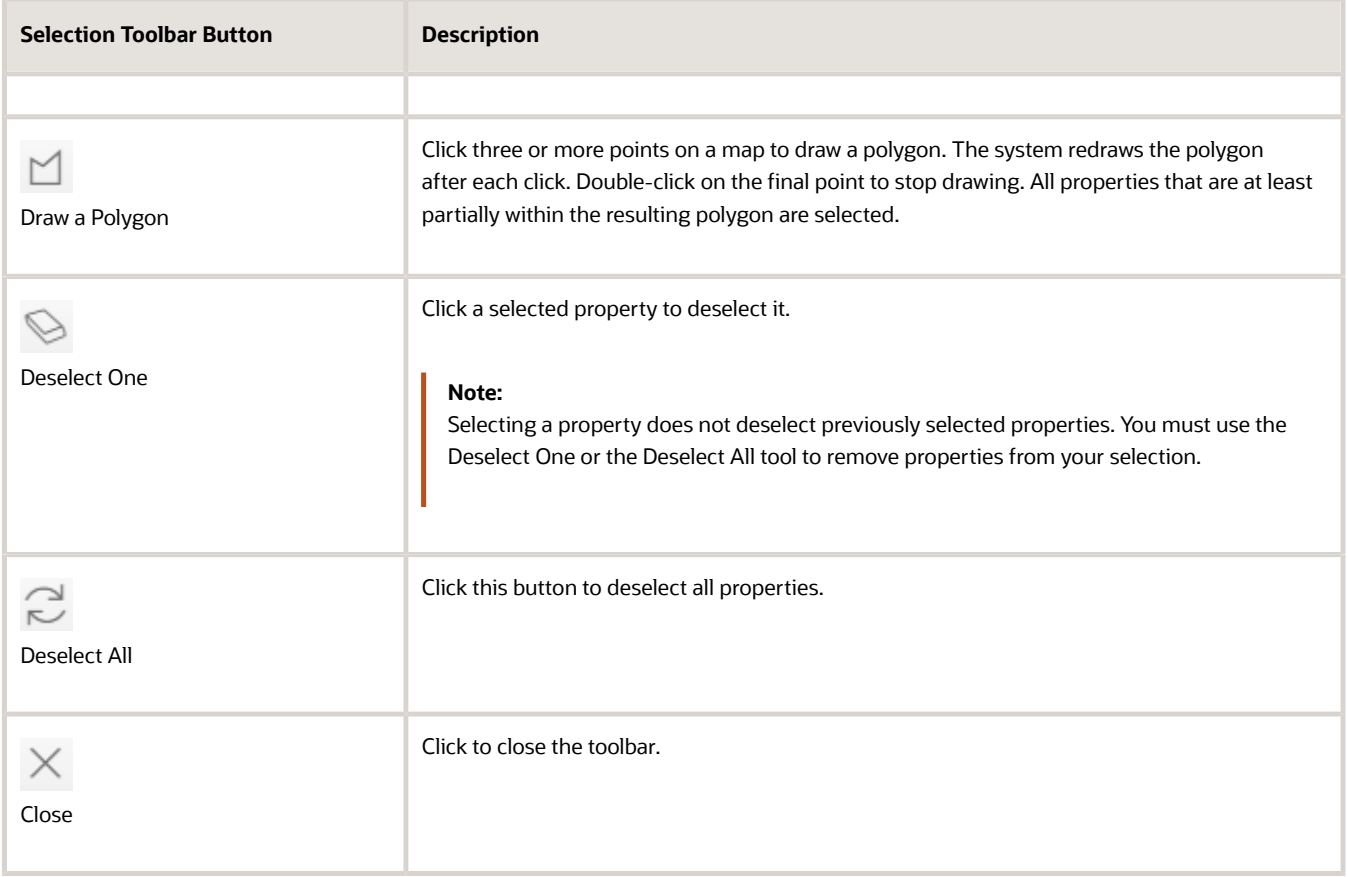

**3.** Review details of your selections on the Selected Locations list.

The Selected Locations list replaces the search window whenever properties are selected. This is a single list that also includes properties that you adding using the search.

### Using the Selected Locations List

The Selected Locations overlay enables you to review information about selected properties and the transactions that are associated with those properties.

In this example of the Selected Locations list, the addresses and parcel numbers of selected locations are links to the corresponding detail pages. These links are only present for agency staff. When public users see the Selected Locations overlay, the addresses and parcel numbers appear as plain text.

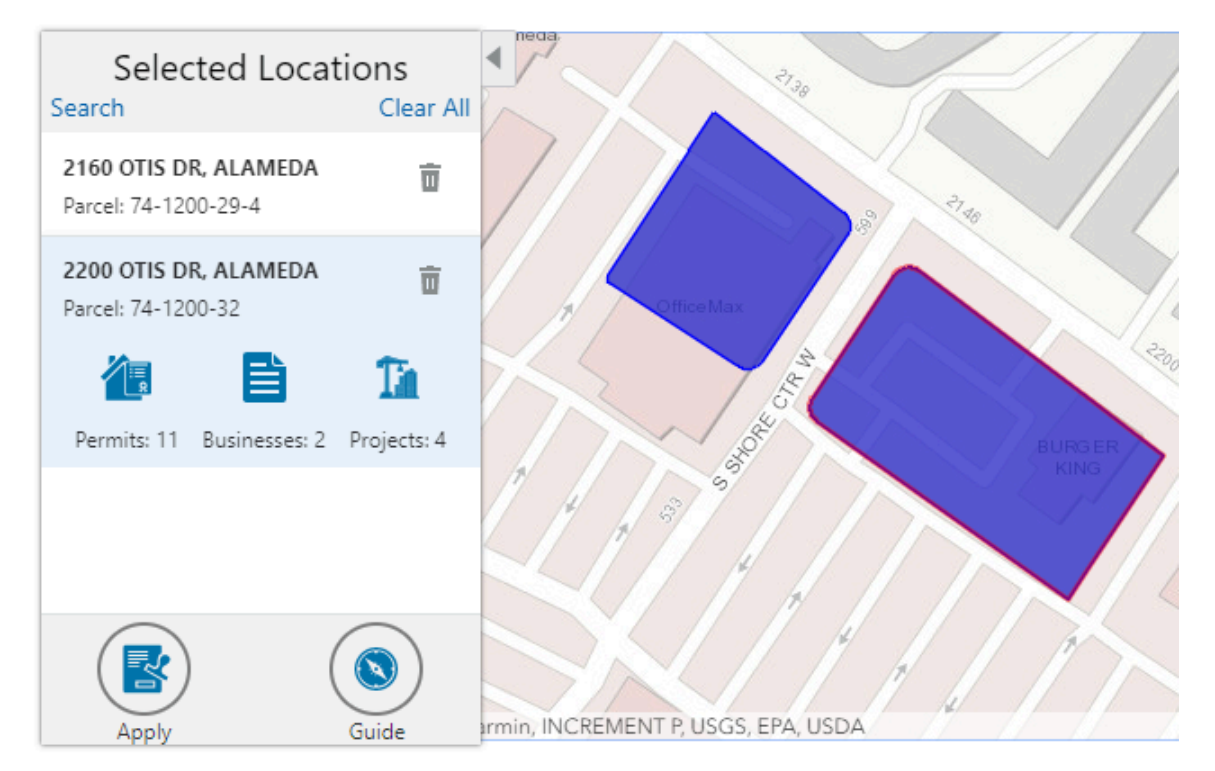

#### To use the Selected Locations overlay:

**1.** Review the information cards for the selected locations.

Each selected property appears on a card. The card title is the primary address for the location. The parcel number, if any, appears below this address. Agency staff can access the detail pages for selected addresses and parcels by clicking the address or the parcel number link on the card. Public users do not have access to detail information, so for public users, the addresses and parcel numbers are plain text instead of links.

**Note:** If an address has multiple parcels, each parcel appears on a separate card and all parcels are selected on the map. If a parcel has multiple addresses, a link below the parcel number indicates the number of addresses. Click the link to see a list of addresses.

**2.** Click a card to select it and learn more about the property.

If the selected property is associated with any applications or projects, the selected card expands and displays icons for any associated transactions. There are separate icons for **Permits, Planning Applications, Businesses** (business licenses), **Cases**, **Incidents** and **Projects.** The icon label includes a count of the related transactions. If the property is not associated with any transactions, the selected card looks the same as it does when it's collapsed.

**3.** Click the icon for a specific transaction type to access a list of transactions.

The list replaces the Selected Locations list and shows details that are relevant to the specific transaction type. **4.** On the transaction list, click a transaction to open a new window with the corresponding detail page.

The details are read-only for public users. For agency users, access is based on the user's security. The window does not have any navigation controls, so close the window when you're done.

**5.** From a transaction list, click the return button in the window header to go back to the Selected Locations list.

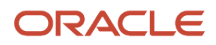

**6.** To start an application for the selected properties, click the **Apply** button (not available to anonymous users).

The Apply page appears so you can select an application type and start an application. As long as the application intake form includes a Property section, the property information will be pre-filled based on the selected properties.

Users who aren't sure what type of application is needed can click the **Guide** button instead. This launches the guide that provides application type recommendations based on questionnaire answers. The Guide button is available only if an Oracle Intelligent Advisor definition is associated with the agency record.

#### Using Advanced Search to View Transactions

The advanced search is for searching transactions rather than properties. Use the advanced search to view map markers that indicate the locations of business licenses, permits, planning applications, cases, incidents and projects.

#### This example illustrates the advanced search.

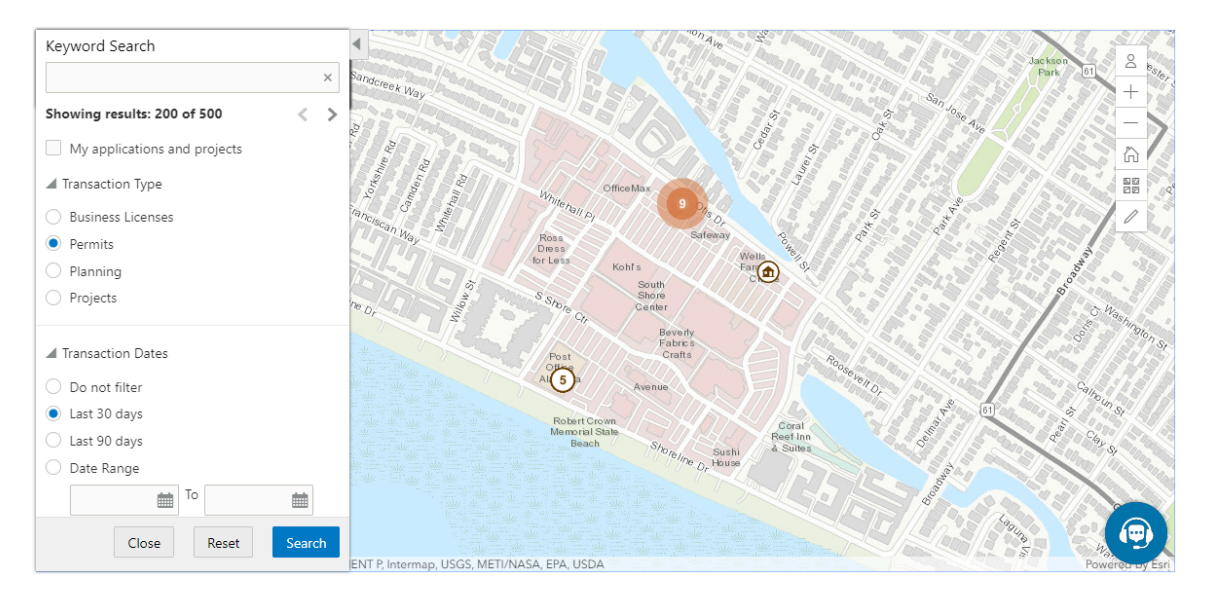

**Note:** As agency staff, you will not see the check box used by registered public users to limit the search to their own transactions. If the registered public user is a primary contact for any projects, the check box label is **My Applications and Projects.** If the registered public user isn't a primary contact for any projects, the label is **My Applications.**

To show transactions on the map:

**1.** Click the **Advanced Search** link on the basic search overlay.

A new overlay appears.

**2.** Enter search keywords, if any, in the search field at the top of the overlay.

Search on data such as a business name or permit type. Don't use this field to search for addresses; use the basic search instead.

**3.** In the **Transaction Type** section, indicate which type of transaction to search.

Depending on which product offerings you enable, you can search for **Business Licenses, Permits, Planning** (planning applications), **Cases**, **Incidents** or **Projects.**

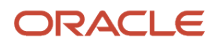

**4.** In the **Transaction Dates** section, choose a date range to search.

Options include **Do not filter, Last 30 days, Last 90 days,** or a custom **Date Range.** If you use a custom date range, enter a start date, end date, or both to define the range.

For date-restricted searches:

- The application submission date must fall in the specified time period.
- A project start date must be after any start date you specify. If you use a custom date range with an end date, the project end date must be before any end date you specify.
- **5.** Click **Search** to perform the search.

Map markers appear for the transactions that meet your search criteria. The overlay also displays text stating how many results were found.

Users can see up to 200 results at a time. If more than 200 results exist, use the Previous (<) and Next (>) icons to scroll to a different block of results and update the map to show markers for the new block of results.

- **6.** To clear search criteria, click **Reset.**
- **7.** To close the advanced search and return to the simple location search, click **Close.**

### Creating Map-Based Public Notification Lists

The Public Notification map enables you to define an area on a map and generate .csv files for the parcels, owners, addresses, and neighborhood attributes that are included in that area. Use the .csv files to create your mailing list. The notification area consists of all properties that are at least partially within a specified distance of the selected property or properties.

A context-specific instance of this page is available for scheduling hearing notifications. See *[Generating a Hearing](http://www.oracle.com/pls/topic/lookup?ctx=pscr21d&id=GeneratingAHearingNotificationsList) [Notifications List](http://www.oracle.com/pls/topic/lookup?ctx=pscr21d&id=GeneratingAHearingNotificationsList)*.

The following example illustrates the Public Notification page, where you can select properties, define a notification area around the selection, and download lists of addresses, parcels, owners, and neighborhood attributes in the notification area.

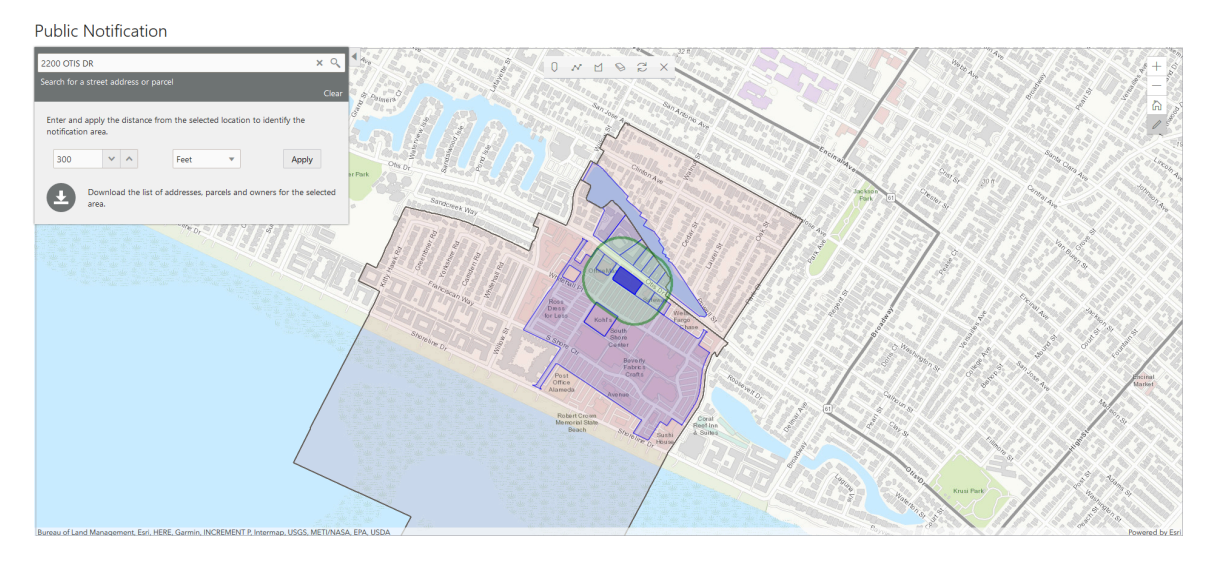

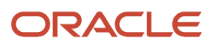

To define a notification area and generate notification lists:

**1.** Access the Public Notification page.

To access the page from the global header, click the Maps icon, then click **Public Notification** in the drop-down menu.

You can also access the page directly from the list of hearings for a planning application. If the hearing schedule is final, the action menu for the hearing includes the **Generate Notifications List** action. This action opens the Generate Notifications List window, which contains the Public Notification page. For more information, see *[Generating a Hearing Notifications List](http://www.oracle.com/pls/topic/lookup?ctx=pscr21d&id=GeneratingAHearingNotificationsList)*.

**2.** Select a property, or confirm the default property selection.

If you access the Public Notification page from a hearing for a planning application, the property or properties from the planning application are selected by default.

The two methods for selecting properties are:

- Use the search field to search by street address or parcel number, then click the desired property in the type-ahead list or the search results.
- Use selection tools such as **Draw Point, Draw Polyline,** or **Draw a Polygon** to select properties.

For detailed information on selecting properties, see *[Using the Main Map and Explore Your City Map](http://www.oracle.com/pls/topic/lookup?ctx=pscr21d&id=UsingTheMainMapAndExploreYourCityMap)*

**3.** Define the notification area by entering a distance from the selected properties.

The fields for defining the notification area appear below the search field when a property is selected.

Enter a number, and select *Feet, Miles, Meters,* or *Kilometers* to enter a distance.

The fields for entering the distance appear below the search field as long as at least one property is selected. **4.** Click **Apply.**

The notification area appears on the map. Visually, it appears as a bold green outline that follows the contours of the selected property at the specified distance. If you selected multiple properties, there can be multiple notification areas. Parcels that are fully or partially within the notification area appear with a blue outline so you can see which parcels are included in the notification list. If the map is enabled to show neighborhood groups that are fully or partially within the notification area, they appear as a pink layer with a black outline.

**5.** To change the notification area, modify the property selection, the distance for the boundary, or both, and then click **Apply** again.

If you use add or remove properties from your selection, the notification area is not updated until you click **Apply.**

To clear the property selection and the notification area, click either the **Deselect All** tool or the **Clear** link on the Search overlay.

**6.** If you are satisfied with the notification area, click the **Download** button that becomes visible after you apply a selection.

Three files are downloaded: *Address.csv, Owner.csv,* and *Parcel.csv.* If the map is enabled to show neighborhood groups that are fully or partially within the notification area, a fourth file is downloaded: *Neighborhood Group Mapping.csv.*

Files are saved to default folder defined in your browser settings. Your browser must be able to download multiple files.

**7.** Save the .csv files so your agency can use them to generate notifications.

The notification process is not part of the Oracle system.

# **16 Working with Payments**

### Security Details for Working with Payments

This topic describes important security roles, requirements, or considerations specific to working with payments.

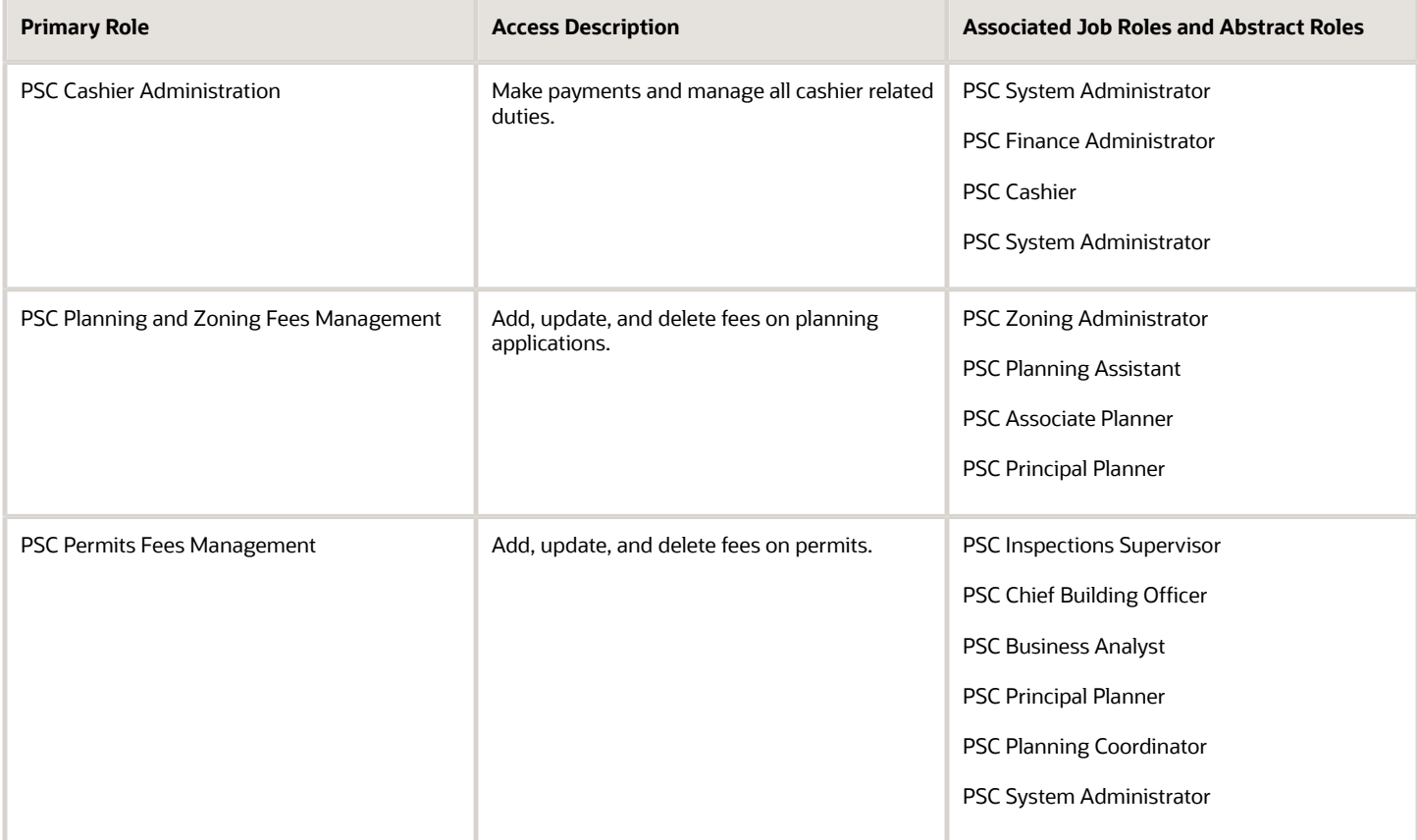

For more information on creating roles for Public Sector Licensing and Permits, see *[Creating Custom Roles for Public](http://www.oracle.com/pls/topic/lookup?ctx=pscr21d&id=CreatingCustomRolesForPublicSectorComplianceAndRegulation) [Sector Licensing and Permitting](http://www.oracle.com/pls/topic/lookup?ctx=pscr21d&id=CreatingCustomRolesForPublicSectorComplianceAndRegulation)*.

For more information on all the predefined security data such as abstract roles, job roles, privileges and so on, see the *Security Reference for Oracle Public Sector Licensing and Permitting.*

## Payment Flow Overview

This topic provides a high-level overview of fees and the payment flow. Applicants and contacts with application access can make payments online, and agency staff can assist applicants with payments.

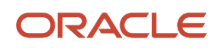

After an application is submitted, the fees are calculated and applied to the applicant's account. The applicant and contacts with application access can pay fees for one application at a time from their Applications list page or from the Fees and Payments page in the application details. Only applicants can select multiple applications for payment on the Make a Payment page, which they access from the registered user landing page or their Applications page. Agency staff can initiate payment from the Transactions list page or from the Fees and Payments page in the application details. System processing for payments triggers workflow and generates accounting, invoices, and communications.

For information about setting up fees and payments, see *[Implementing Your Financials Framework](http://www.oracle.com/pls/topic/lookup?ctx=en/cloud/saas/public-sector-compliance-regulation-common/21d&id=PSFFI)*.

#### Understanding Fees

Some basics about fees include the following:

- Fees for an application are determined by decision modeling and associated with fee schedules.
- Fees may be applied during the application process or later for additional fees or adjustments.
- Fees appear on the Applications and Make a Payment pages for applicants, on the Transactions list page for agency staff, and on the Fees and Payments page in the application details for both agency staff and applicants. Contacts with application access can pay fees from their Applications page and the application's Fees and Payments page.
- If a condition to prevent payment is applied to the transaction, the fees can't be paid until the condition is resolved.
- Agency staff can add, adjust, or refund fees. They can also make full or partial fee payment on behalf of the applicant.
- Applicants receive a fees notice after submitting an application. They are sent subsequent notices when fees due are updated. Agencies may send out notices with consolidated fees on a regular basis.

### Fee Payments Process for Applicants

Applicants have different options for paying fees after they log in.

Applicants can pay for fees one application at a time by clicking the **Pay** icon in the application row on the Applications page or by clicking the **Pay** button on the Fees and Payments page for the application. Clicking **Pay** takes the applicant directly to checkout for payment processing.

The **Make a Payment** button on the registered user landing page and on the Applications page takes the applicant to the Make a Payment page, where they can select fees for multiple applications at once before continuing to checkout.

Here's how to pay fees from the Make a Payment page:

**1.** Select applications for payment.

Fees for applications not selected for payment are still payable and remain on the page.

- **2.** Review the number of applications selected and the total amount, then click the **Make a Payment** button.
- **3.** Review the Checkout page, which shows the different secured payment methods available.

Only agency staff can process cash and check payments.

**4.** Select one of the payment methods for payment processing and click **Make Payment**.

Depending on the payment service being used, the payment steps differ.

The applicant must have a PayPal account before selecting PayPal as a payment method.

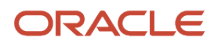

**5.** Wait for the payment to be processed. If you navigate away from the payment service or close the browser, the payment may not be recorded.

After submitting the payment, the application displays the *Payment Processing* status on the Make a Payment page. If the payment goes through, the application is removed from the Make a Payment page and the applicant is redirected to the page where the payment was initiated. If the payment fails, the applications can be selected for payment again.

For more information, see *[Making Payments](http://www.oracle.com/pls/topic/lookup?ctx=pscr21d&id=MakingPayments)*.

For information about paying fees for individual applications on the registered public user's Applications page or the Fees and Payments page in the application's details, see *[Managing Transactions](http://www.oracle.com/pls/topic/lookup?ctx=pscr21d&id=ManagingTransactions)* and *[Working with Fees and Payments](http://www.oracle.com/pls/topic/lookup?ctx=pscr21d&id=WorkingWithFeesAndPayments)*.

### Fee Payments Process for Agency Staff

Agency staff can use the following process to assist an applicant with a payment:

- **1.** Click the **Pay** button for a permit, planning application, or business license listed on the Transactions page or on the Fees and Payments page in the application details.
- **2.** On the Pay Fees page, review the list of fee items and the total payable fee. If you want to make a partial payment, deselect the *Select All* check box to clear the check boxes for all the fee items and then select individual items. If the application status is *Payment Pending,* full payment is required. That is, fees that are due when you submit an application must be paid in full.
- **3.** Click the **Continue** button.
- **4.** Review the Checkout page, which lists the different payment methods available, such as cash or credit card.
- **5.** Select one of the payment methods for payment processing. Depending on the payment service being used, the payment steps differ.

After successful payment, the agency user is returned to the page where the payment was initiated. The fee item records are now updated. For more information, see *[Managing Transactions](http://www.oracle.com/pls/topic/lookup?ctx=pscr21d&id=ManagingTransactions)* and *[Working with Fees and Payments](http://www.oracle.com/pls/topic/lookup?ctx=pscr21d&id=WorkingWithFeesAndPayments)*.

## Working with Cashier Sessions

Cashier sessions are instances of a cashier using a specific cash drawer to receive payments from customers. Cashiers add and modify cashier sessions on the Cashier Session page.

#### Opening a Cashier Session

- **1.** Select **Billing and Payment** > **Cashier Sessions** .
- **2.** On the Cashier Session page, click **Add**.
- **3.** On the Cashier Session Details page, enter values for the following fields:

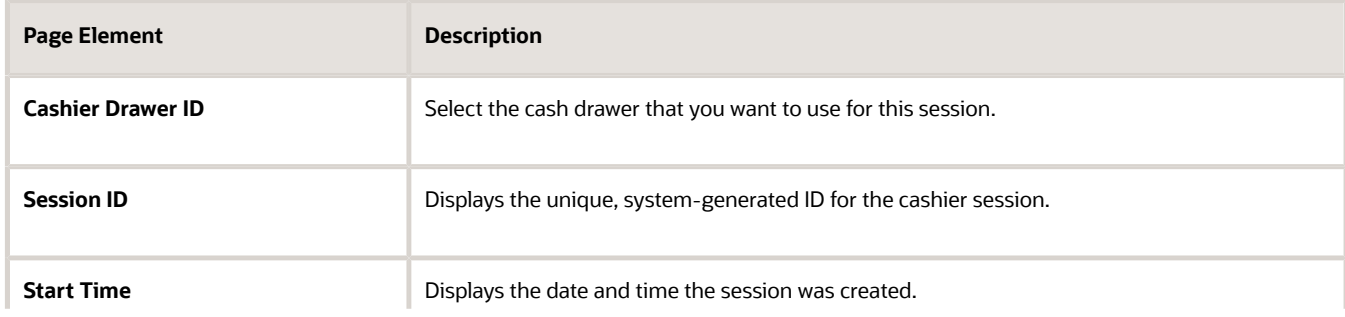

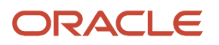

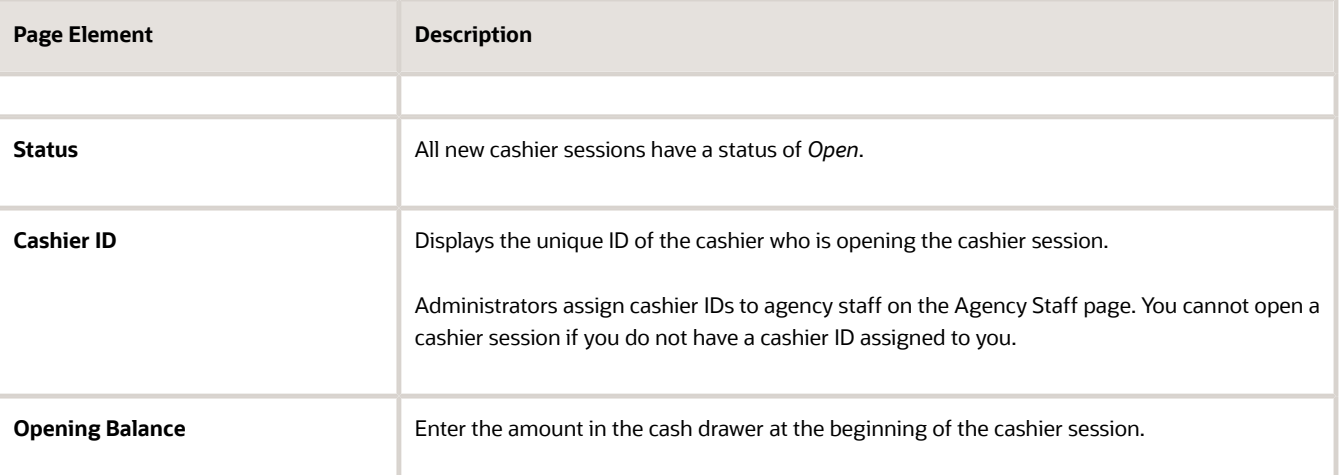

**4.** Click **Save**.

### Modifying a Cashier Session

- **1.** Select **Billing and Payment** > **Cashier Sessions** .
- **2.** Click a row on the Cashier Session page.
- **3.** On the Cashier Session Details page you can:
	- Suspend an open cashier session by setting the **Status** to *Suspended*.
	- Reopen a suspended or closed cashier session by setting the **Status** back to *Open*.

This option is available only if the Reopen Cashier Session switch is turned on for the *CASH* payment method on the Agency Payment Options page. See *[Setting Up Agency Payment Options](http://www.oracle.com/pls/topic/lookup?ctx=pscr21d&id=SettingUpAgencyPaymentOptions)*.

◦ Close a cashier session by setting the **Status** to *Closed*. When you close a cashier session enter an amount for the **Closing Balance**.

**Note:** The system populates the **End Time** field with the date and time the session was closed.

**4.** Click **Save**.

**Note:** You cannot edit a cashier session that has been reconciled. See *[Reconciling Cashier Sessions](http://www.oracle.com/pls/topic/lookup?ctx=pscr21d&id=ReconcilingCashierSessions)*.

### Reconciling Cashier Sessions

Agency staff adjust and reconcile cashier sessions on the Reconcile Cashier Session page.

Agencies that collect payments must reconcile the money collected in the form of cash and checks at the end of each cashier session. On the Reconcile Cashier Session, agency staff can:

- Reconcile recorded and actual payment amounts.
- Print a cashier session reconciliation report.

This example shows the Reconcile Cashier Session page.

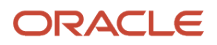

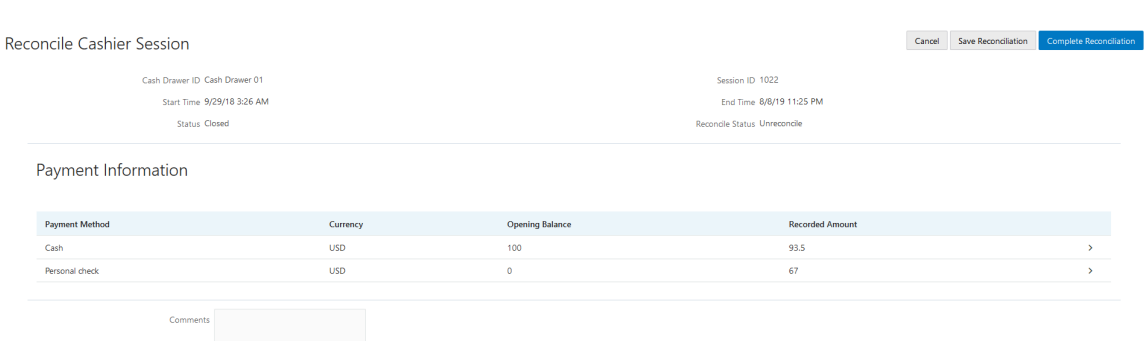

#### Reconciling Recorded and Actual Amounts

- **1.** Select **Billing and Payment** > **Reconcile Cashier Session** in the Navigator.
- **2.** Click the row for the cashier session that you want to reconcile.

**Note:** You can view payment information for open cashier sessions on this page, but a cashier session must be closed before you can reconcile recorded and actual amounts. For more information on closing cashier sessions, see *[Working with Cashier Sessions](http://www.oracle.com/pls/topic/lookup?ctx=pscr21d&id=WorkingWithCashierSessions)*.

**3.** Click the row for the payment method that you want to reconcile to access the Payment Details page.

This example shows the Payment Details page.

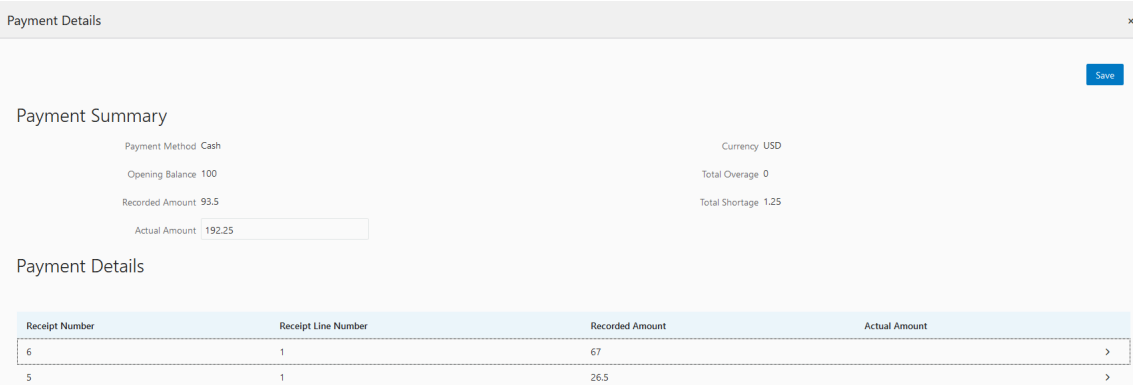

**4.** Click a row for a receipt to make changes to the payment information. For cash payments, you can enter comments, but you can't edit any other payment information. For checks, you can edit the following payment information fields:

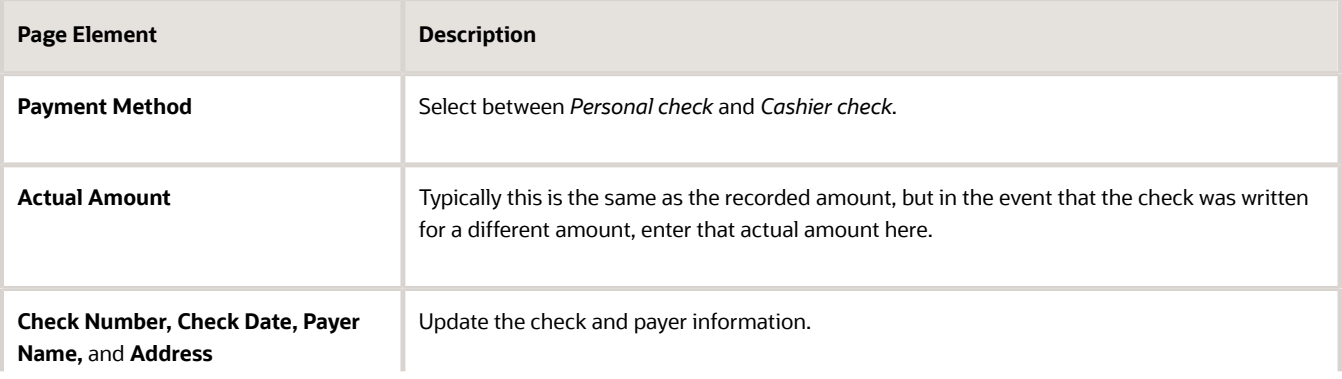

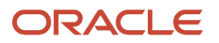

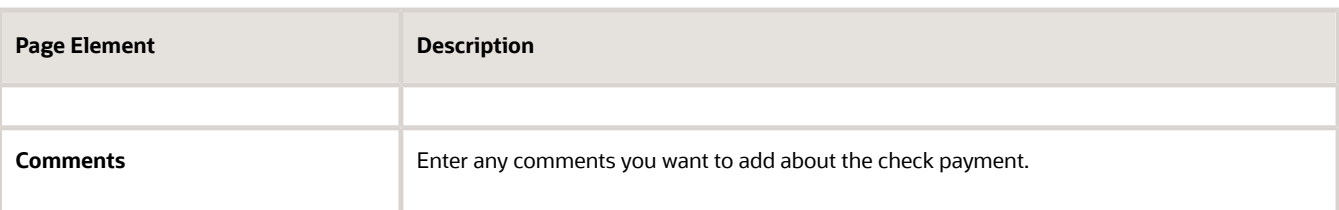

- **5.** Click **Save**.
- **6.** On the Payment Details page, enter the actual amount for the cashier session for all receipts for the payment method. After you enter a value in the **Actual Amount** field, the page displays any overages or shortages in the **Total Overage** and **Total Shortage** fields.
- **7.** Click **Save**.
- **8.** On the Reconcile Cashier Session page, enter any comments you want to add for the entire cashier session and click **Save Reconciliation** to save all the changes you made for the cashier session.
- **9.** Click **Complete Reconciliation**. This changes the status of the cashier session from *Unreconciled* to *Reconciled*. In addition, the **Save Reconciliation** button is replaced by the **Print Report** button, and the **Complete Reconciliation** button is replaced by the **Generate Event** button.

**Note:** Once you complete a reconciliation for a cashier session, you can't reopen it or make any adjustments to the session.

#### Printing a Cashier Session Reconciliation Report

- **1.** Select **Billing and Payment** > **Reconcile Cashier Session** in the Navigator.
- **2.** Click the cashier session row for which you want to print a reconciliation report.
- **3.** Complete the reconciliation for the cashier session if you haven't already. You can print reconciliation reports only for sessions with a **Reconcile Status** of *Reconcile*.
- **4.** Click **Print Report**. The generated report opens in a separate browser tab.

**Note:** If your browser has a pop-up blocker, make sure it allows pop-up windows from the URL associated with Oracle Public Sector Licensing and Permitting.

The Cashier Session Reconciliation report requires the definition of a parameter with the following values:

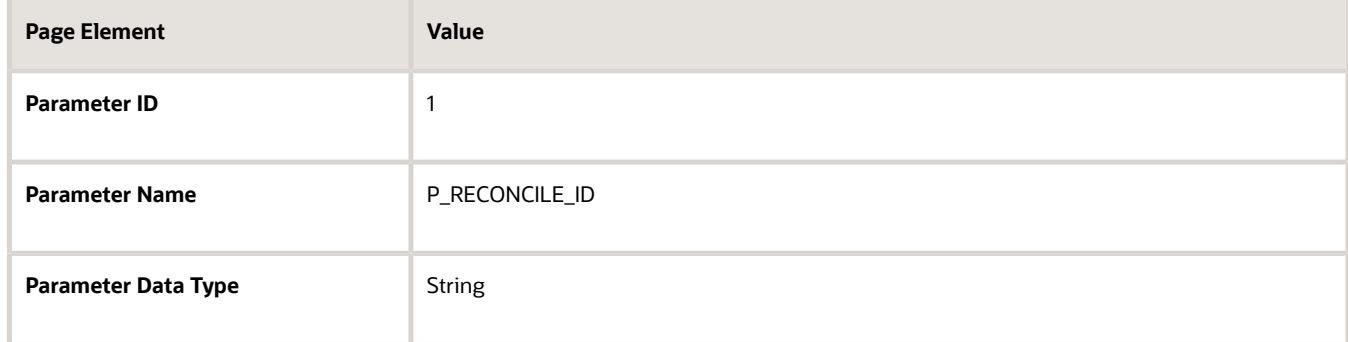

For more information on defining parameters for reports, see *[Setting Up Reports](http://www.oracle.com/pls/topic/lookup?ctx=pscr21d&id=SettingUpReports)*.

#### Generate Accounting Entries for Reconciliation Overages and Shortages

**1.** Select **Billing and Payment** > **Reconcile Cashier Session** in the Navigator.

- **2.** Click the cashier session row for which you want to generate an accounting entry.
- **3.** Complete the reconciliation for the cashier session if you haven't already. You can generate accounting entries only for completed reconciliations that result in an overage or a shortage.
- **4.** Click **Generate Event** to generate an accounting entry for the overage or shortage.

**Note:** To successfully create accounting entries for cashier reconciliation overages and shortages, you must first create accounting rules for them. For more information on setting up accounting rules, see *[Setting Up](http://www.oracle.com/pls/topic/lookup?ctx=pscr21d&id=SettingUpAccountingRules) [Accounting Rules](http://www.oracle.com/pls/topic/lookup?ctx=pscr21d&id=SettingUpAccountingRules)*.

### Printing Deposit Slips

Agencies that collect payments use deposit slips to deposit the money collected in the form of cash and checks into the agency's bank account.

You print deposit slips using the Print Deposit Slip page.

#### **Prerequisites**

Before you generate deposit slips for your agency, you must define the P\_DEPOSIT\_SLIP\_NUMBER parameter for the Deposit Slip (DepositSlip001) report. For more information on defining report parameters, see *[Setting Up Reports](http://www.oracle.com/pls/topic/lookup?ctx=pscr21d&id=SettingUpReports)*.

#### Generating Deposit Slips

- **1.** Select **Billing and Payment** > **Deposit Slip** .
- **2.** On the Print Deposit Slip page, enter values for the following fields:

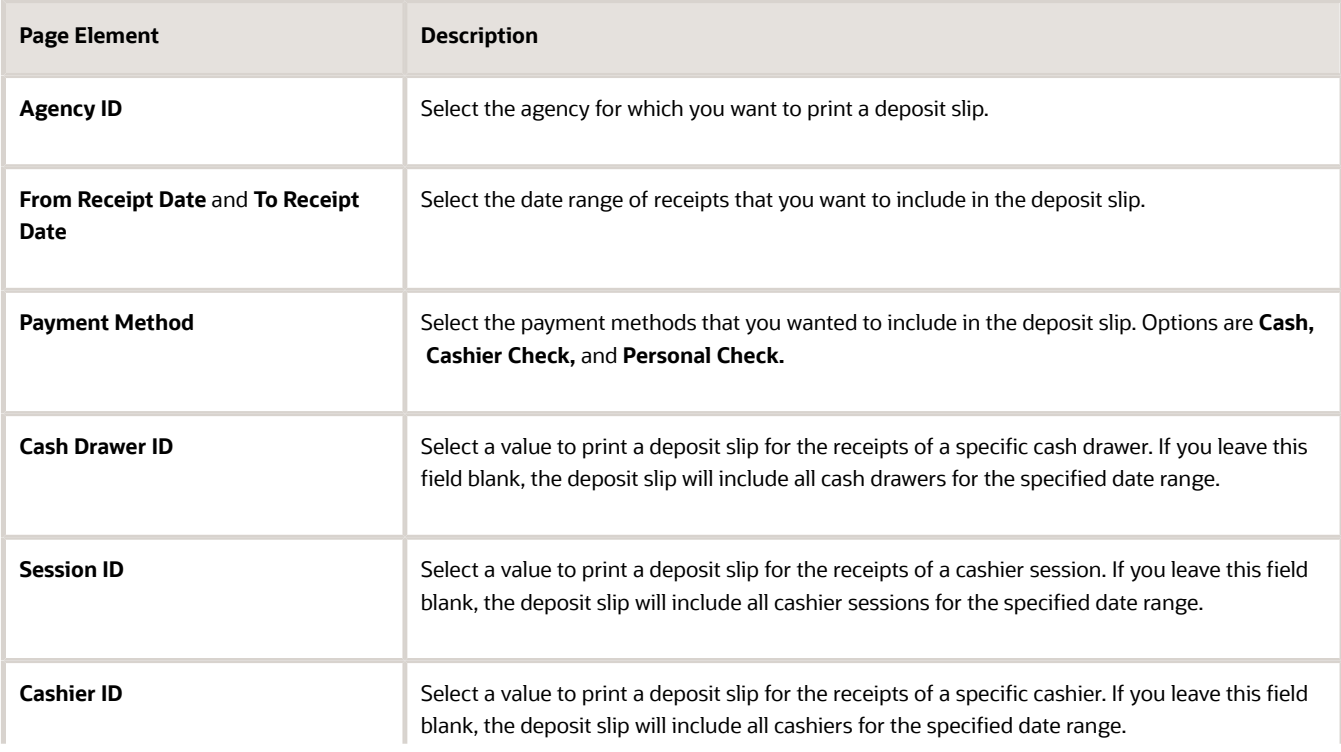

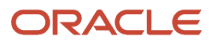

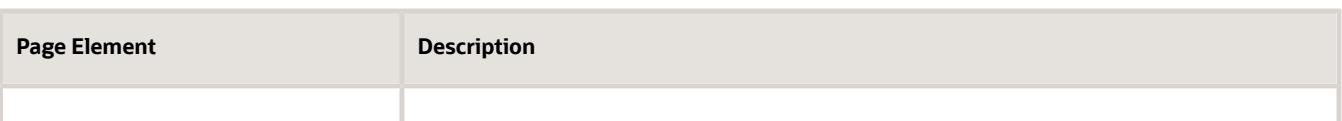

**Note:** The values available in the Cash Drawer ID, Session ID, and Cashier ID drop-down fields represent the cash drawer payment history rows within the entered date range that have not yet been printed. Therefore, the values available in the drop-down fields change based on the entered date range. If a selected dropdown value becomes invalid because you change the date range, the field with the invalid value becomes blank. If the selected drop-down value remains valid after changing the date range, the drop-down value is unchanged.

**3.** Click **Print**. The generated deposit slip file opens in a separate browser tab.

**Note:** If your browser has a pop-up blocker, make sure it allows pop-up windows from the URL associated with Oracle Public Sector Licensing and Permitting.

### Viewing Payment History

Agency staff can view payment history on the Payment History page.

This example shows the Payment History page.

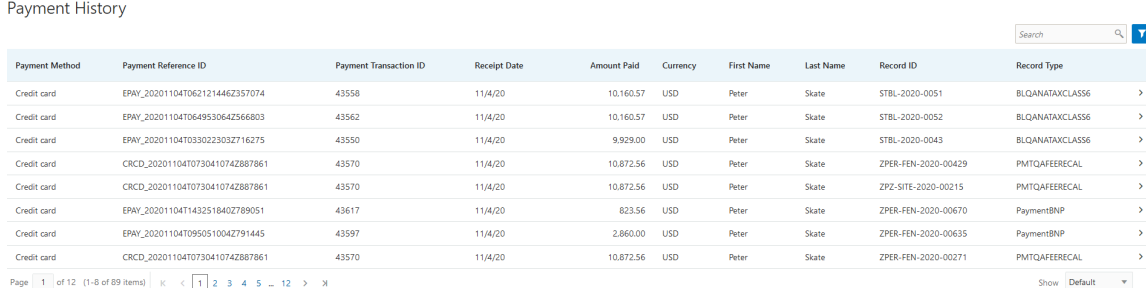

of 12 (1-8 of 89 items)  $K \times \boxed{1}$  2 3 4 5 = 12 > X

#### Reviewing Payment History

**1.** Select **Billing and Payment** > **Payment History** in the navigator.

**Note:** Registered public users can also access this page from the Registered Public Landing Page by selecting *View Payment History* from the **I Want To** field. Public users can view only the payments that they submitted.

The Payment History page displays all of the payments received by the agency. You can search for and sort payments by:

- Payment method
- Payment reference ID
- Payment transaction ID
- Receipt date
- Payment amount

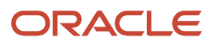

- Payment currency
- Applicant first name and last name

**Note:** The payer name appears on the Payment History Details page. The payer name depends on the payment method. No name is displayed when payment is made through a trust account.

- Record ID
- Record type
- **2.** Select a payment to view additional details on the Payment History Details page.

This example shows the Payment History Details page.

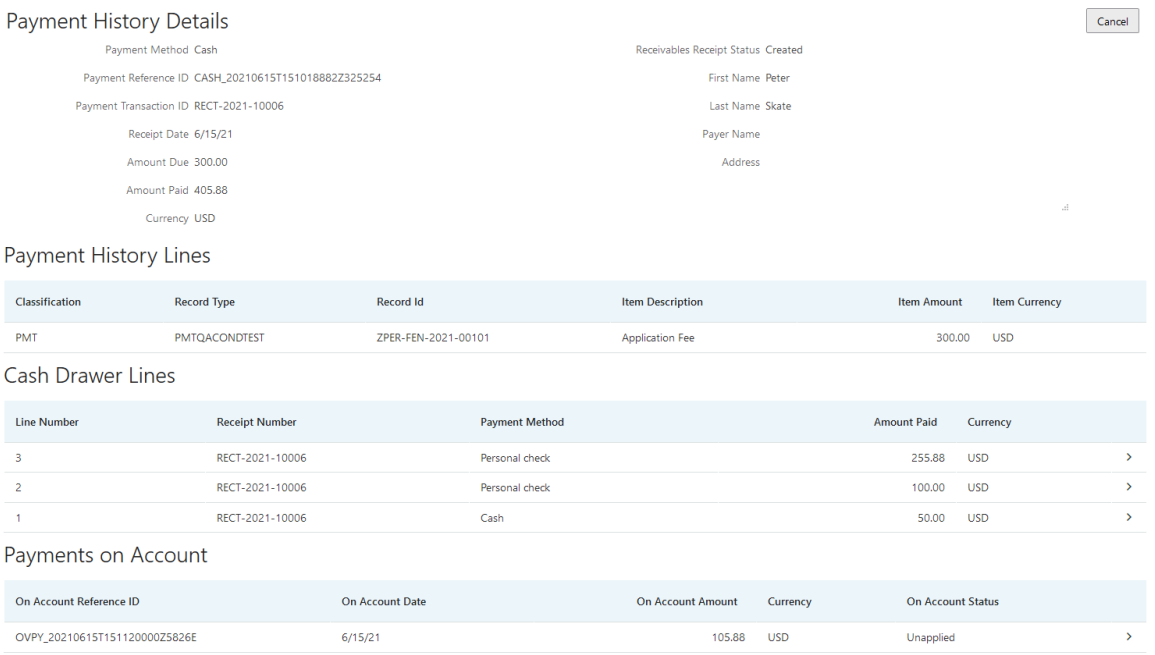

The Payment History Lines grid displays the transaction lines associated with the payment. You can select a payment history line to view additional details on the Payment History Line Details modal page.

The Cash Drawer Lines grid displays the cash drawer transaction lines associated with the payment. You can select a cash drawer line to view additional details on the Cash Drawer Line Details modal page.

**Note:** The Cash Drawer Lines grid does not appear for electronic payments.

The Refund History grid displays any refunds associated with the payment. You can select a refund to view additional details on the Refund Detail modal page. For more information on refunds, see *[Viewing and Processing Refunds](http://www.oracle.com/pls/topic/lookup?ctx=pscr21d&id=ViewingAndProcessingRefunds)*.

The Payments on Account grid displays any payments on account associated with the payment. You can select a payment on account to view additional details on the Payment on Account Details modal page. For more information on payments on account, see *[Viewing Payments On Account](http://www.oracle.com/pls/topic/lookup?ctx=pscr21d&id=ViewingPaymentsOnAccount)*.

*Related Topics*

• [Working with Fees and Payments](http://www.oracle.com/pls/topic/lookup?ctx=pscr21d&id=WorkingWithFeesAndPayments)

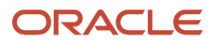

### Viewing Invoice History

Agency staff can view invoice history on the Invoice History page.

This example shows the Invoice History page.

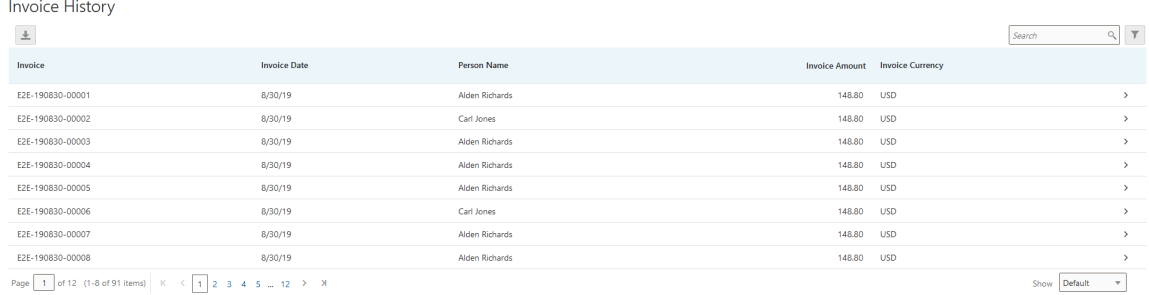

#### Reviewing Invoice History

**1.** Select **Billing and Payment** > **Invoice History** in the navigator.

**Note:** Registered public users can also access this page from the Registered Public Landing Page by selecting *View Invoice History* from the **I Want To** field. Public users can view only their own invoices.

The Invoices History page displays all of the invoices issued by the agency. You can search for and sort invoices by:

- Invoice ID
- Invoice date
- Person name
- Invoice amount
- Invoice currency
- **2.** Select an invoice to view additional details on the Invoice History Details page.

This example shows the Invoice History Details page.

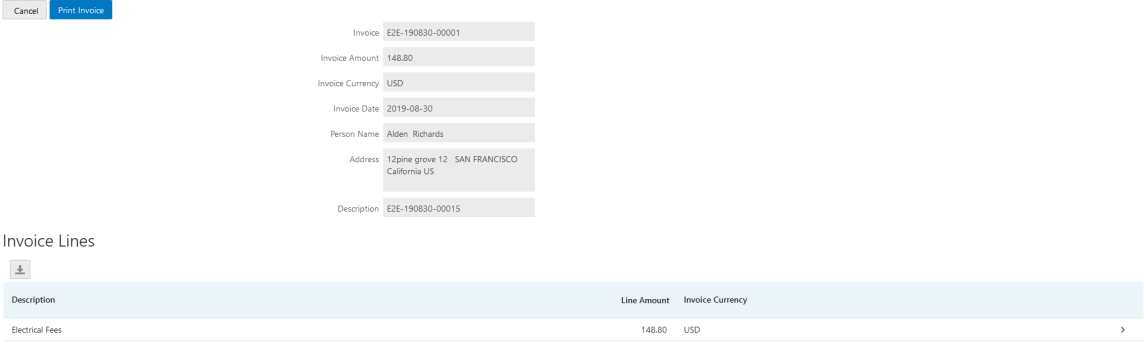

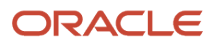

The Invoice Lines grid displays the transaction lines associated with the invoice. You can select a invoice line to view additional details on the Invoice Line Detail modal page.

Click **Print Invoice** to generate a printable invoice.

**Note:** If your browser has a pop-up blocker, make sure it allows pop-up windows from the URL associated with Oracle Public Sector Licensing and Permitting.

### Viewing and Processing Refunds

Agency staff can view refund history, process refunds, and print refunds from the Refund History page.

Agency staff initiate refund requests from the Fees and Payments page for transactions. For more information on initiating refund requests, see *[Working with Fees and Payments](http://www.oracle.com/pls/topic/lookup?ctx=pscr21d&id=WorkingWithFeesAndPayments)*.

To distribute requested refunds to customers, agency staff must review and process them on the Refund History page.

This example shows the Refund History page.

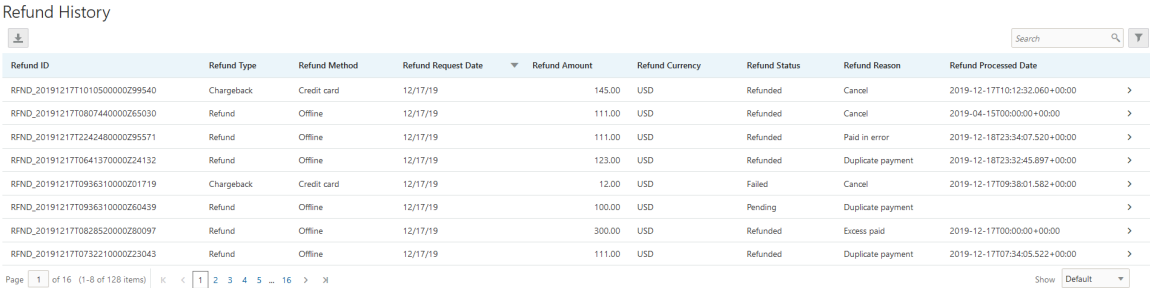

#### Reviewing Refund History

**1.** Select **Billing and Payment** > **Refund History** in the navigator.

The Refund History page displays all of the refunds requested or processed by the agency. You can search for and sort refunds by:

- Refund ID
- Refund Type
- Refund Method
- Refund Request Date
- Refund Amount
- Refund Currency
- Refund Status
- Refund Reason
- Refund Processed Date

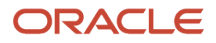

**2.** Select a refund to view additional details on the Refund Detail page.

#### This example shows the Refund Detail page.

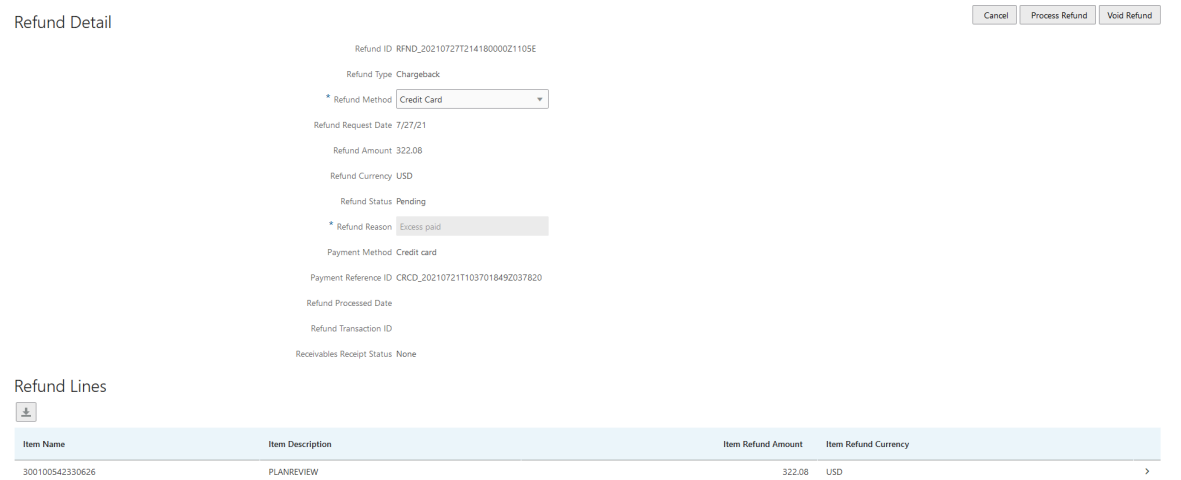

The Refund Lines grid displays the items included as part of the refund. You can select a refund to view additional details on the Refund Detail modal page.

#### Processing Refunds

- **1.** Select **Billing and Payment** > **Refund History** in the navigator.
- **2.** Select a refund with a **Refund Status** of *Pending*.
- **3.** On the Refund Detail page, select a **Refund Method**.

Select *Offline* if you are issuing a manual check for the refund, or issuing an electronic refund through a system that is not connected to Oracle Public Sector Licensing and Permitting. This is the only option available for payments that were made by check or cash.

Select *Credit Card* to credit the refund back to the credit card that was used to make the payment.

Refunds to credit cards are processed through Oracle Fusion Payments. For detailed information on setting up the integration with Oracle Fusion Payments, see *[Public Sector Licensing and Permitting: Financial Integrations](https://support.oracle.com/epmos/faces/DocumentDisplay?id=2474674.1)*.

**Note:** Cashiers processing refunds charged back to credit cards must have the Accounts Receivable Manager Segregated Role (ORA\_AR\_ACCOUNTS\_RECEIVABLE\_MANAGER\_SOD\_JOB) assigned to them. For more information on assigning roles to agency staff, see *[Setting Up Agency Staff](http://www.oracle.com/pls/topic/lookup?ctx=pscr21d&id=SettingUpAgencyStaff)*.

#### **4.** Click **Process Refund**.

You are returned to the Refund History page. The process changes the **Refund Status** of the refund to *Refunded* and enters the date and time that the refund was processed in the **Refund Processed Date** column. In addition, the process creates an accounting entry for the refund.

If you configure a template for the delivered Refund Notice communication event, processing the refund triggers the generation of a communication to the refund recipient. For more information on communication event templates, see *[Setting Up Communication Templates](http://www.oracle.com/pls/topic/lookup?ctx=pscr21d&id=SettingUpCommunicationTemplates)*.

**Note:** If an error occurs before or after a refund is process, the system changes its status to *Failed.* To prevent duplicate refunds from being processed agency staff cannot process a failed refund. You must set the refund status back to *Pending* through a patch request before attempting to process the refund again.

#### Voiding Refunds

You can void refund requests that were made in error, or for the wrong amount.

- **1.** Select **Billing and Payment** > **Refund History** in the navigator.
- **2.** Select a refund with a **Refund Status** of *Pending*.
- **3.** Click **Void Refund**.

You are returned to the Refund History page. The process changes the **Refund Status** of the refund to *Viod* and enters the date and time that the refund was processed in the **Refund Processed Date** column.

#### Printing Refunds

- **1.** Select **Billing and Payment** > **Refund History** in the navigator.
- **2.** Select a refund with a **Refund Status** of *Refunded*.
- **3.** On the Refund Detail page, click **Print Refund** generate a printable file for the refund in a separate browser tab.

### Viewing Payments On Account

Agency staff can view payments on account on the Payments on Account page.

This example shows the Payments on Account page.

Payments on Account

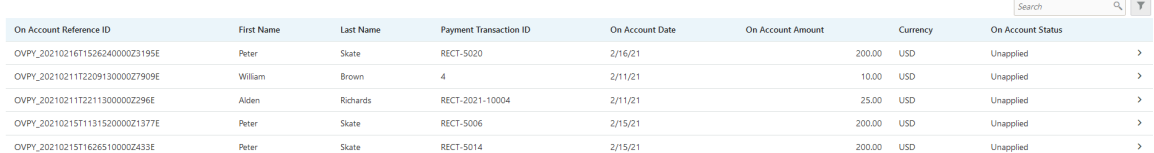

#### Reviewing and Refunding Payments on Account

#### **1.** Select **Billing and Payment** > **Payments on Account** in the navigator.

The Payment on Account page displays all of the payments on account resulting from cash drawer overpayments. You can search for and sort the payments by:

- On Account Reference ID
- First Name
- Last Name
- Payment Transaction ID
- On Account Date
- On Account Amount
- Currency
- On Account Status
- **2.** Select a payment on account to view additional details on the Payment on Account Details page.

This example shows the Payment on Account Details page.

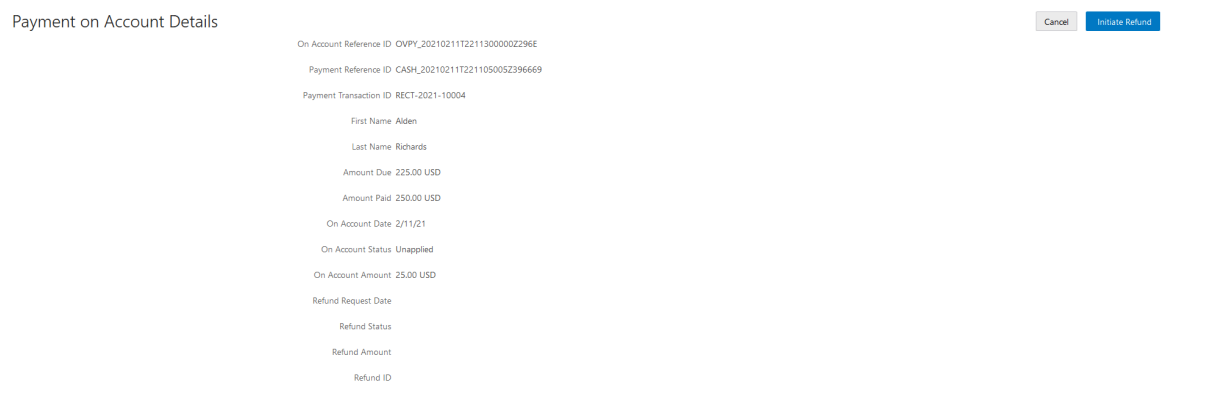

- **3.** If the payment on account hasn't been refunded yet, the **Initiate Refund** button is available. Click it to initiate a refund for the overpayment. The **Refund Status** changes to *Pending*.
- **4.** Access the Refund History page to process the pending refund. For more information, see *[Viewing and](http://www.oracle.com/pls/topic/lookup?ctx=pscr21d&id=ViewingAndProcessingRefunds) [Processing Refunds](http://www.oracle.com/pls/topic/lookup?ctx=pscr21d&id=ViewingAndProcessingRefunds)*.
- **5.** Confirm that the payment's **On Account Status** shows as *Refunded* on the Payments on Account page.

This example shows the status of a payment on account updated to Refunded.

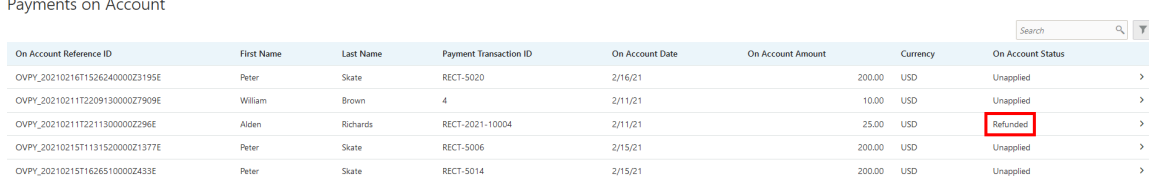

### Creating Oracle Receivable Receipts

Run the Create Oracle Receivables Receipt process to generate receipts in Oracle Receivables for each payment line associated with a payment processed in Public Sector Licensing and Permitting.

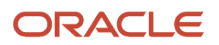

The process assigns a receipt method and remittance name to each receipt based on the receipt options defined for each payment method at the agency level. It assigns a receivable activity name based on the following hierarchy:

- **1.** If a receivable activity name is defined for a fee item and record type then the process assigns that value when creating receipts for all payment history lines that have the same fee item and record type. It ignores receivable activity names defined at the record type or agency level.
- **2.** If a receivable activity name is defined for a fee item and all record types then the process assigns that value when creating receipts for all payment history lines that have the same fee item. It ignores receivable activity names defined at the record type or agency level.
- **3.** If a receivable activity name is defined for a record type then the process assigns that value when creating receipts for all payment history lines that have same record type. It ignores receivable activity names defined at the agency level.
- **4.** If a receivable activity name is not defined by record type or fee item then the process assigns the receivable activity name defined at the agency level.

The process uses the payment reference ID to create the receipt numbers in Oracle Receivables. It strips out the fourletter and underscore prefix, and appends an underscore and number for each payment history line associated with the payment reference ID. For example, for the payment reference ID DRCD\_20201029T143300767Z640574, which includes two payment history lines, the process would pass two receipt numbers: 20201029T143300767Z640574\_1 and 20201029T143300767Z640574\_2.

If there's a problem with your integration setup for a payment, the Create Oracle Receivable Receipt process gives it a **Receivables Receipt Status** of *Error*. Once you correct the source of the error, you can run the process again.

Access the Create Oracle Receivables Receipt page from the navigator by selecting **Billing and Payment** > **Oracle Receivables Receipt.**

To initiate the process, access the Create Oracle Receivable Receipt page by:

- Selecting **Billing and Payment** > **Oracle Receivables Receipt** in the navigator.
- Clicking **Schedule New Process** in the Process Monitor, and selecting *Create Oracle Receivable Receipt*.

#### Scheduling the Process

- **1.** Access the Schedule tab.
- **2.** To immediately add the process to the queue, select the **As soon as possible** option.
- **3.** To create a schedule for the process, select the **Using a schedule** option, and enter values using the following fields:

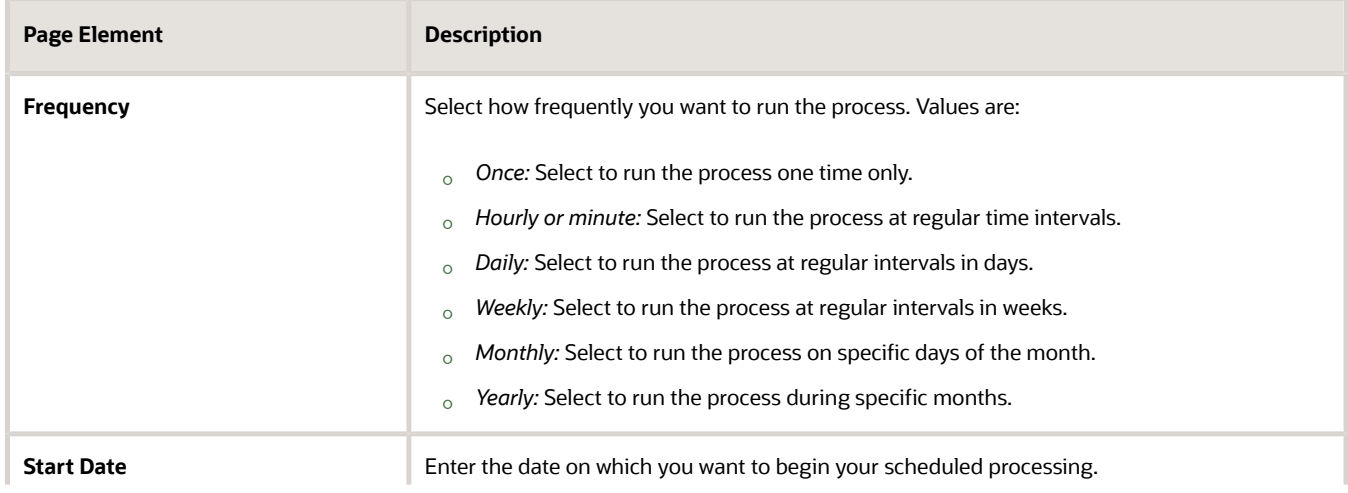

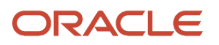

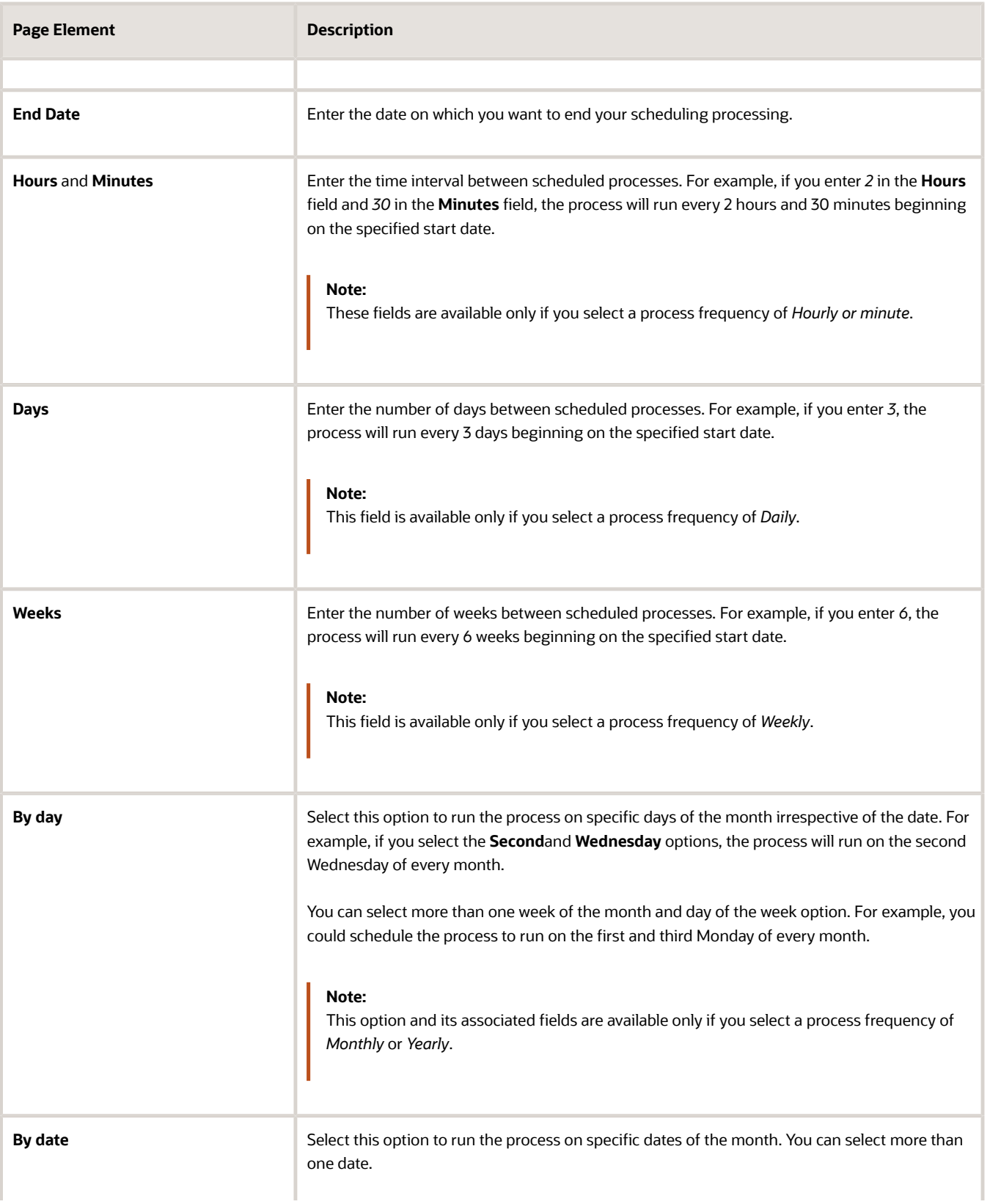

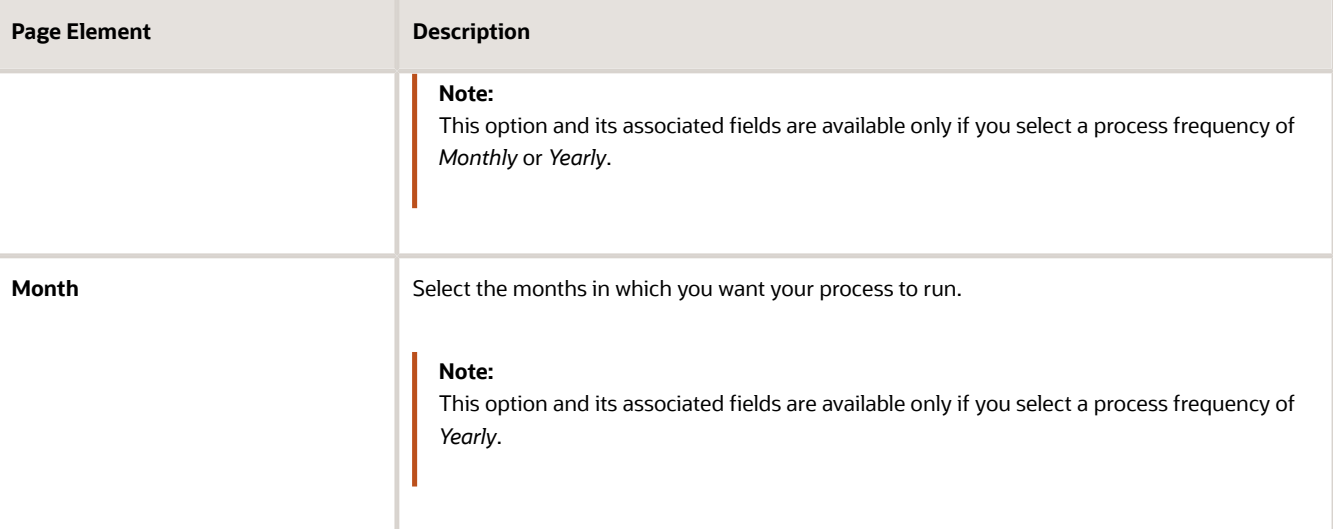

#### Setting Up Process Notifications

You can set up the process to send notifications to you and others when it runs.

- **1.** Turn on the **Notify Me When This Process Ends** switch to send yourself a notification when the process finishes.
- **2.** Access Notification tab.
- **3.** Click **Add**.
- **4.** On the Create Notification page, enter the email address of the person you want to receive notifications.

By default, the recipient will receive a notification when the process ends with the following conditions:

- On success
- On error
- On warning

You can remove any of these process notification conditions.

- **5.** Click **OK** to save the notification recipient.
- **6.** (Optional) To delete a notification recipient, select the recipient in the Notification tab and click **Delete**.

#### Submitting the Process

Once you've entered your process parameters, scheduling information, and notification recipients, you're ready to submit the process. Enter any additional information in the **Submission Notes** field and click **Submit**. Click **Process Monitor** to check the status of your process.

## Reconciling Orphaned Card Payments

Reconcile orphaned card payments at scheduled intervals using the Sync Card Payment Status process.

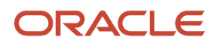

An orphaned payment is a successful payment transactions saved in Cybersource, but not recorded in either Fusion Payments or Licensing and Permitting.

The Sync Card Payment Status process reads orphaned transactions from the checkout table, calls the Fusion Payments API to get status from CyberSource, and invokes a payment response for all those transactions.

To initiate the process, access the Sync Card Payment Status page by:

- Selecting **Billing and Payment** > **Sync Card Payment Status** in the navigator.
- Clicking **Schedule New Process** in the Process Monitor, and selecting *Sync Card Payment Status*.

#### Scheduling the Process

- **1.** Access the Schedule tab.
- **2.** To immediately add the process to the queue, select the **As soon as possible** option.
- **3.** To create a schedule for the process, select the **Using a schedule** option, and enter values using the following fields:

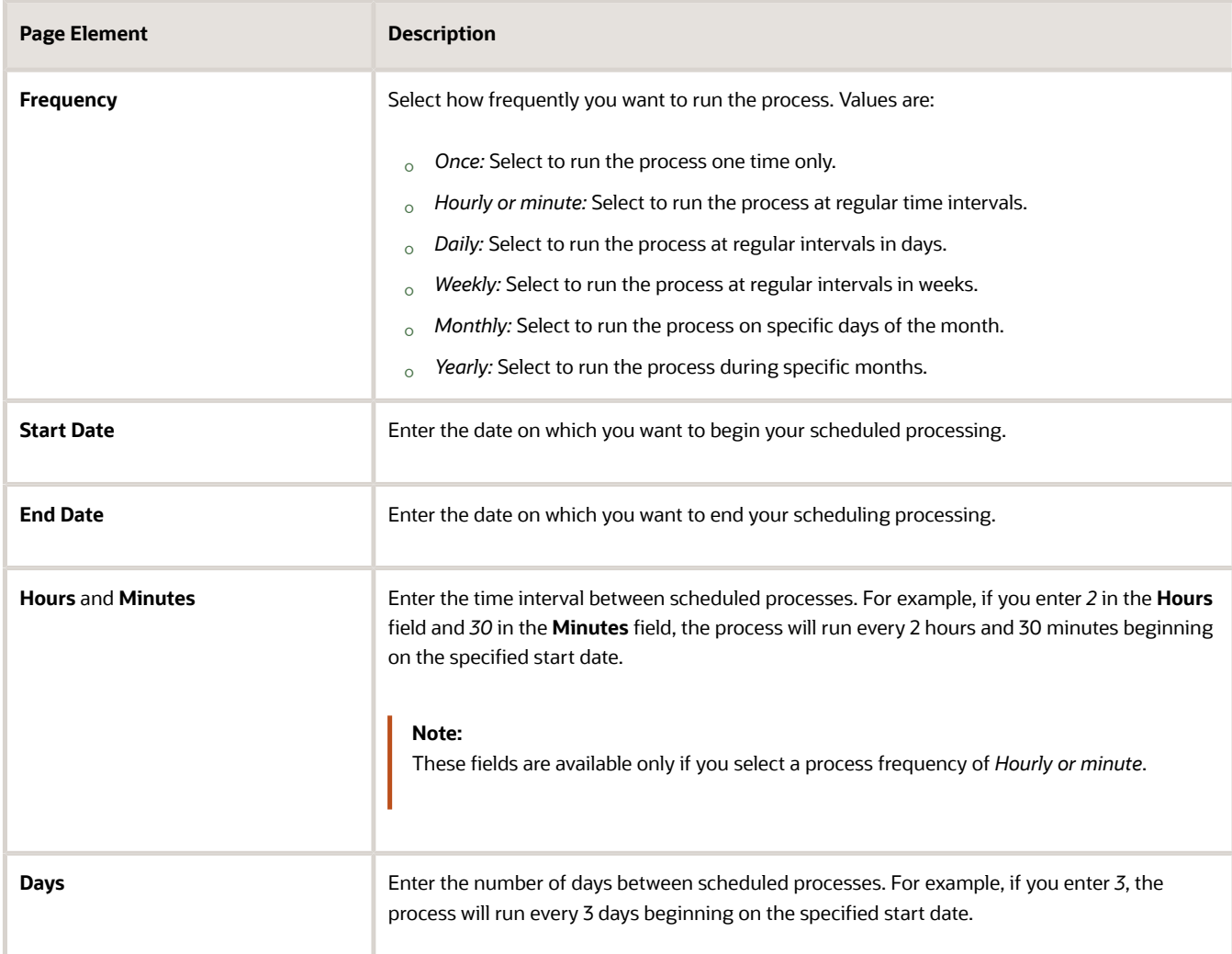

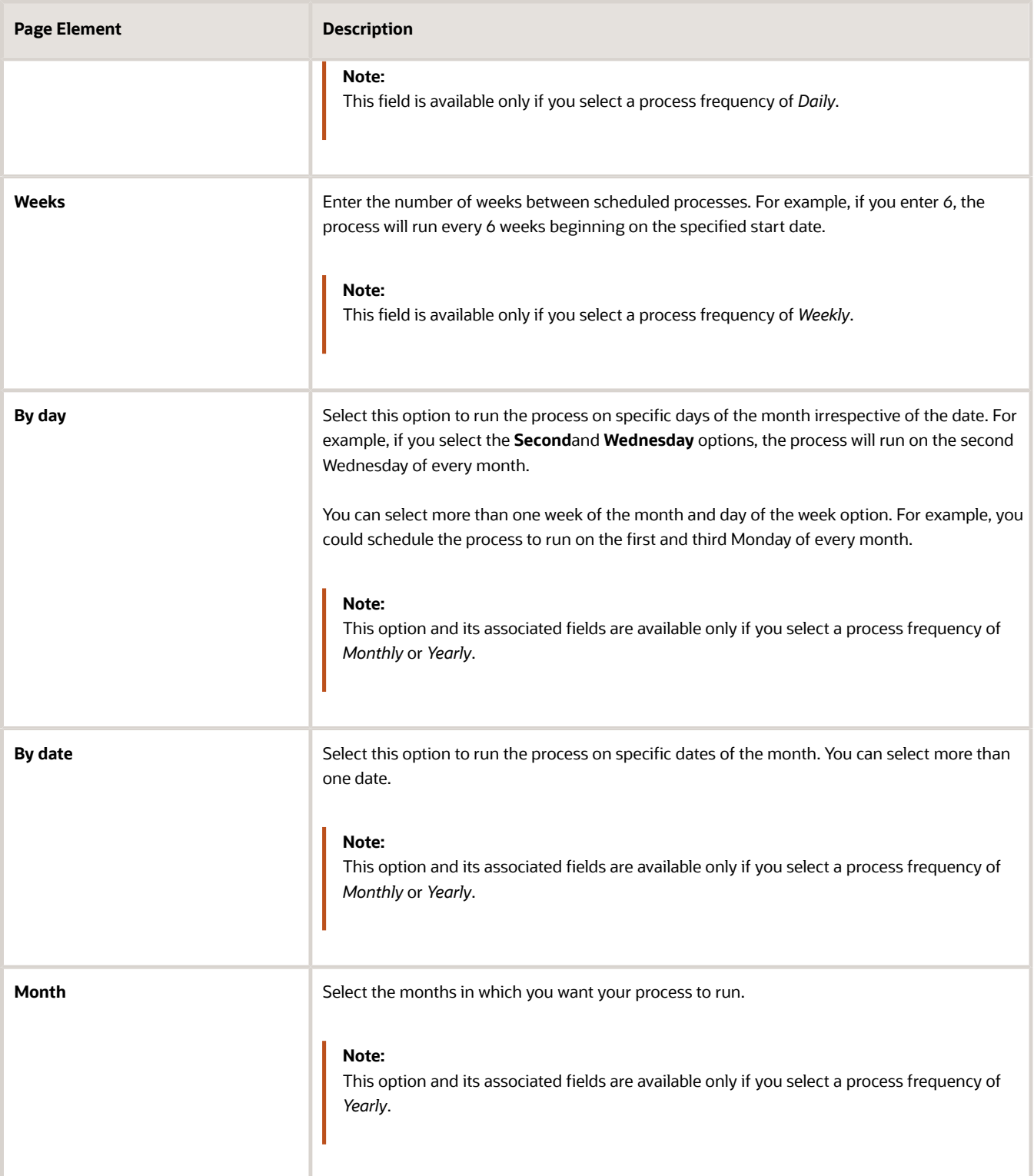

### Setting Up Process Notifications

You can set up the process to send notifications to you and others when it runs.

- **1.** Turn on the **Notify Me When This Process Ends** switch to send yourself a notification when the process finishes.
- **2.** Access Notification tab.
- **3.** Click **Add**.
- **4.** On the Create Notification page, enter the email address of the person you want to receive notifications.

By default, the recipient will receive a notification when the process ends with the following conditions:

- On success
- On error
- On warning

You can remove any of these process notification conditions.

- **5.** Click **OK** to save the notification recipient.
- **6.** (Optional) To delete a notification recipient, select the recipient in the Notification tab and click **Delete**.

#### Submitting the Process

Once you've entered your process parameters, scheduling information, and notification recipients, you're ready to submit the process. Enter any additional information in the **Submission Notes** field and click **Submit**. Click **Process Monitor** to check the status of your process.

# **17 Working with Accounting**

### Viewing Accounting Transactions

You can view accounting transactions on the Accounting Transactions page.

This page displays the fee items for agency transactions that require accounting journals. Each fee item row displays the transaction ID of the transaction from which it originated and the name of the source table that contains the detail for that transaction. These accounting transactions are processed by the Generate Accounting process.

#### Viewing Accounting Transactions

- **1.** Select **Accounting** > **Accounting Transactions** , or click **Accounting Transactions** on the Agency Springboard.
- **2.** Select an accounting transaction on the Accounting Transactions page to view additional information about the transaction.

Each accounting transaction has one of the following statuses:

- *Created:* The Generate Accounting process couldn't create a journal for the accounting transaction because there is no applicable accounting rule.
- *Generated:* The Generate Accounting process created a journal for the accounting transaction.

For accounting transactions with a status of *Generated:*, the **Journal** grid displays information about the journal entry associated with it including the Journal ID, Accounting Event, and Journal Status. For more information on journal entries, see *[Reviewing Journal Entries](http://www.oracle.com/pls/topic/lookup?ctx=pscr21d&id=ReviewingJournalEntries)*.

The **Accounting Transaction Errors** grid displays any error messages associated with the accounting transaction. These errors must be corrected before a journal can be created for the transaction.

## Generating Journal Entries

You generate journal entries from the accounting transactions that are created in Oracle Public Sector Licensing and Permitting.

You run the process that generates journal entries on the Generate Accounting page, which you can access by selecting **Accounting** > **Generate Accounting** .

The Generate Accounting process includes only accounting transactions with a status of *Created*. The status of processed transactions is changed to *Generated*. The process groups accounting transactions into journals based on the combination of ledger, accounting date, accounting event, and accounting rule.

### Entering Generate Accounting Process Parameters

- **1.** Access the Parameters tab on the Generate Accounting page.
- **2.** Select the **Accounting Event** for which you are generating journal entries.

**3.** Use the **Accounting Date From** and **Accounting Date To** fields to specify the range of accounting dates for which you are generating journal entries.

#### Scheduling the Process

- **1.** Access the Schedule tab.
- **2.** To immediately add the process to the queue, select the **As soon as possible** option.
- **3.** To create a schedule for the process, select the **Using a schedule** option, and enter values using the following fields:

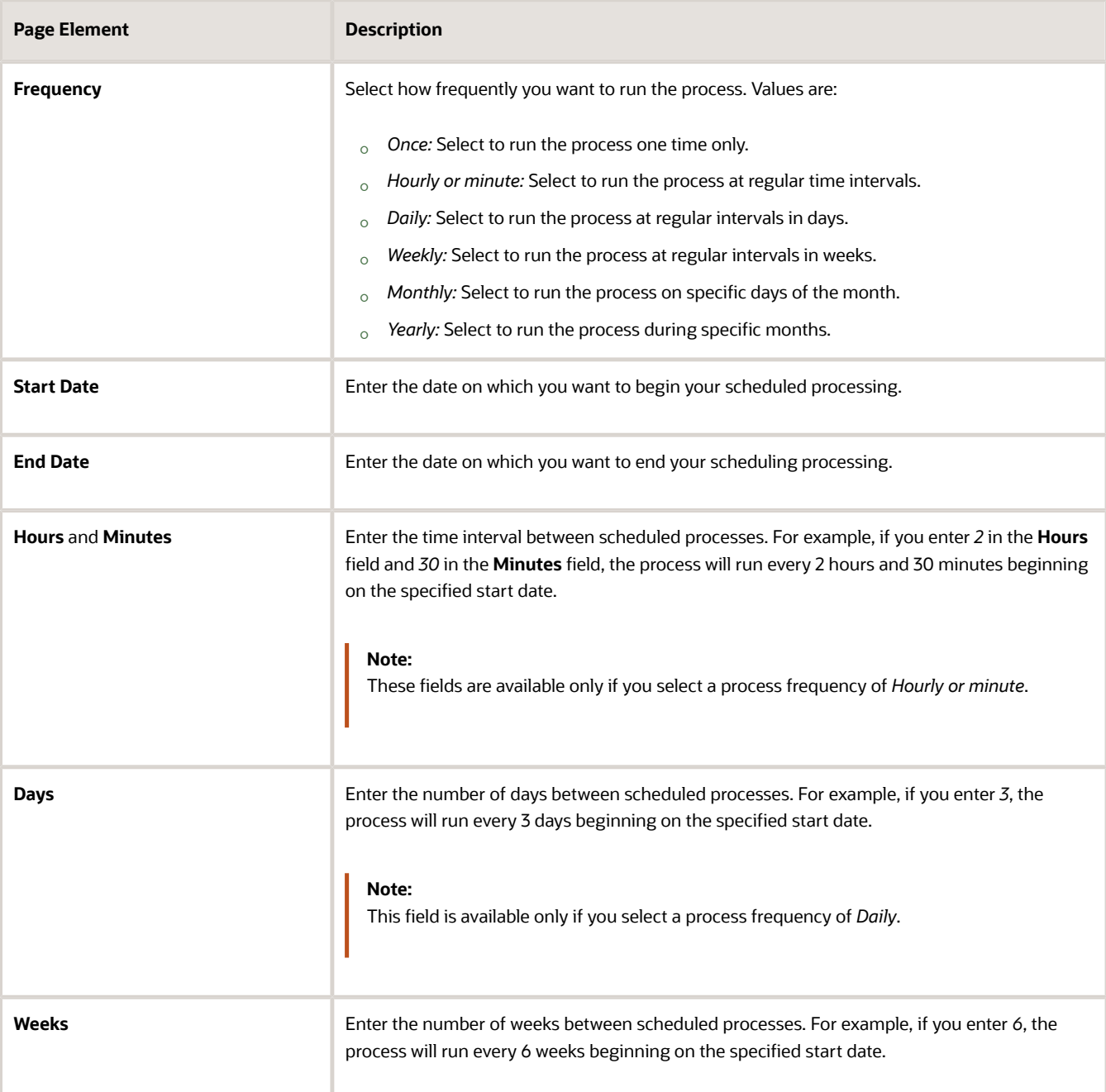
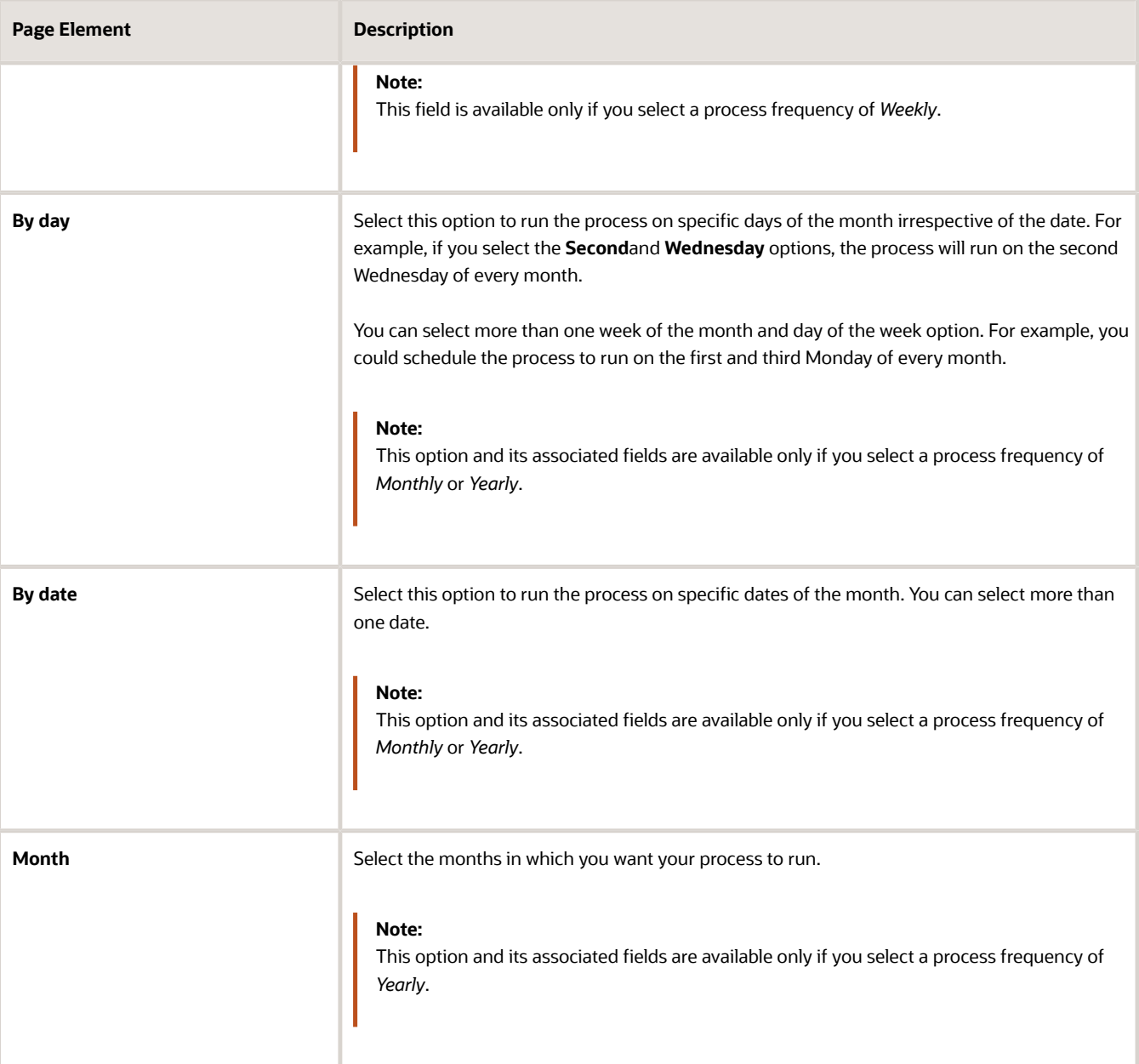

# Setting Up Process Notifications

You can set up the process to send notifications to you and others when it runs.

- **1.** Turn on the **Notify Me When This Process Ends** switch to send yourself a notification when the process finishes.
- **2.** Access Notification tab.
- **3.** Click **Add**.

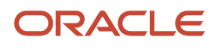

**4.** On the Create Notification page, enter the email address of the person you want to receive notifications.

By default, the recipient will receive a notification when the process ends with the following conditions:

- On success
- On error
- On warning

You can remove any of these process notification conditions.

- **5.** Click **OK** to save the notification recipient.
- **6.** (Optional) To delete a notification recipient, select the recipient in the Notification tab and click **Delete**.

#### Submitting the Process

Once you've entered your process parameters, scheduling information, and notification recipients, you're ready to submit the process. Enter any additional information in the **Submission Notes** field and click **Submit**. Click **Process Monitor** to check the status of your process.

# Reviewing Journal Entries

You view and edit journal entries on the Journal page.

Journals contain debit and credit accounting entries created by the Generate Accounting process for the accounting transactions that it processes. You can export journals that do not contain errors to an Enterprise Resource Planning (ERP) system.

# Viewing Journal Entries

Select **Accounting** > **Journal** , or click **Journal** on the Agency Springboard.

The grid on the Journal page displays all of your journal entries and their current status by the accounting date. Valid journal entry statuses are:

- *Created:* Indicates that the journal has been created but not validated.
- *Error:* Indicates that the journal has one or more validation errors.
- *Valid:* Indicates that the journal has been validated and is ready to be exported.
- *Sent:* Indicates that the journal has been exported to a file that can be used to update an ERP system.

## Reviewing Accounting Lines

- **1.** Select **Accounting** > **Journal** , or click **Journal** on the Agency Springboard.
- **2.** Select a journal entry on the Journal page.
- **3.** In the Lines tab of the Journal Details page, select an accounting line.
- **4.** On the details page, you can update the following accounting fields:
	- **Account**
	- **Division**

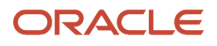

- **Department**
- **Fund**
- **Function**
- **Program**
- **5.** Click **Save**.
- **6.** On the Journal Details page, click **Validate** to ensure that the accounting lines are still valid after the changes you made.

### Viewing Journal Entry Errors

- **1.** Select **Accounting** > **Journal** , or click **Journal** on the Agency Springboard.
- **2.** Select a journal entry on the Journal page.
- **3.** Access the Header Errors tab to view any header errors for the accounting line.
- **4.** Access the Line Errors tab to view any line errors for the accounting line.

You can correct these errors on the Lines tab. Once you correct and validate a line error, it no longer appears on the Line Errors tab.

# Exporting Journal Entries

You create a file containing accounting transactions that can be imported into an Enterprise Resource Planning (ERP) system.

When a *Publish Accounting* integration is enabled for your agency, the Export Journals to ERP process publishes accounting information to OIC where it can be transformed and imported by third-party applications. For more information, see *[Setting Up Agency Integrations](http://www.oracle.com/pls/topic/lookup?ctx=pscr21d&id=SettingUpAgencyIntegrations)*.

**Note:** If you use Oracle Financials Cloud as your ERP system, we recommend using the Financials Cloud Subledger Accounting feature to enable ERP accounting integration instead of using the Export Journals to ERP process.

You run the process that exports journal entries on the Export Journals to ERP page, which you can access by selecting **Accounting** > **Export Journals** .

## Entering Export Journals to ERP Process Parameters

Access the Parameters tab on the Export Journals to ERP page and enter values using the following fields:

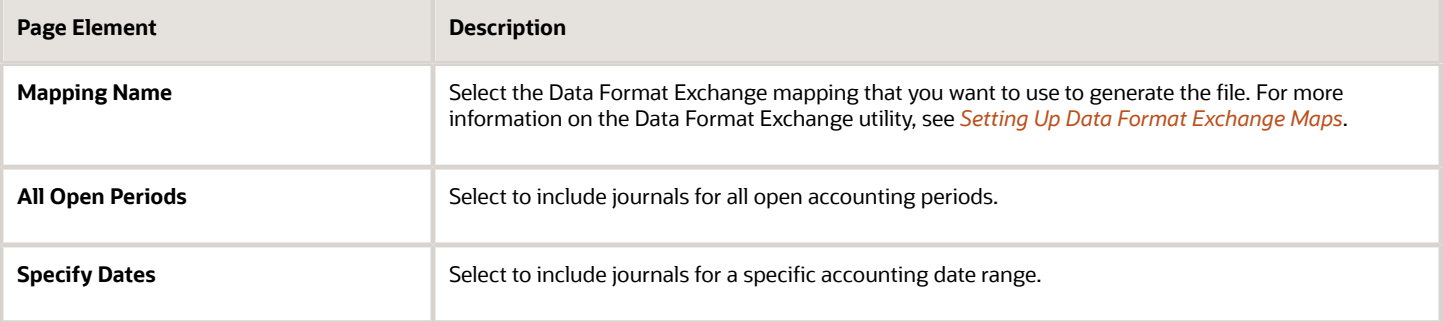

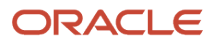

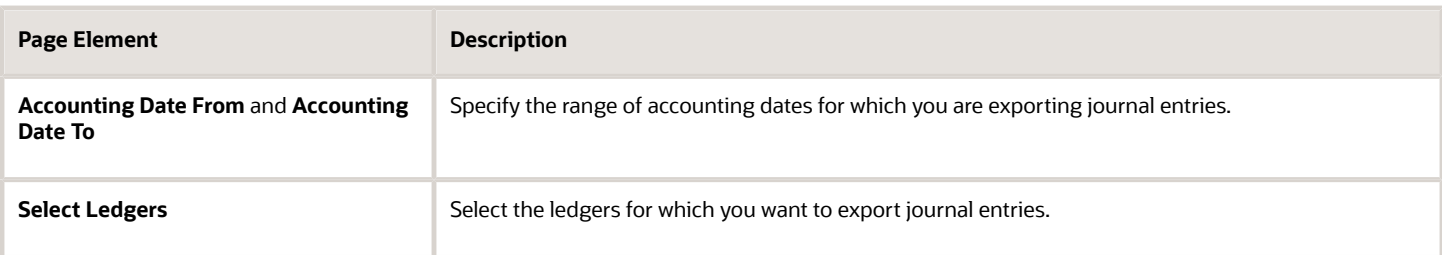

## Scheduling the Process

- **1.** Access the Schedule tab.
- **2.** To immediately add the process to the queue, select the **As soon as possible** option.
- **3.** To create a schedule for the process, select the **Using a schedule** option, and enter values using the following fields:

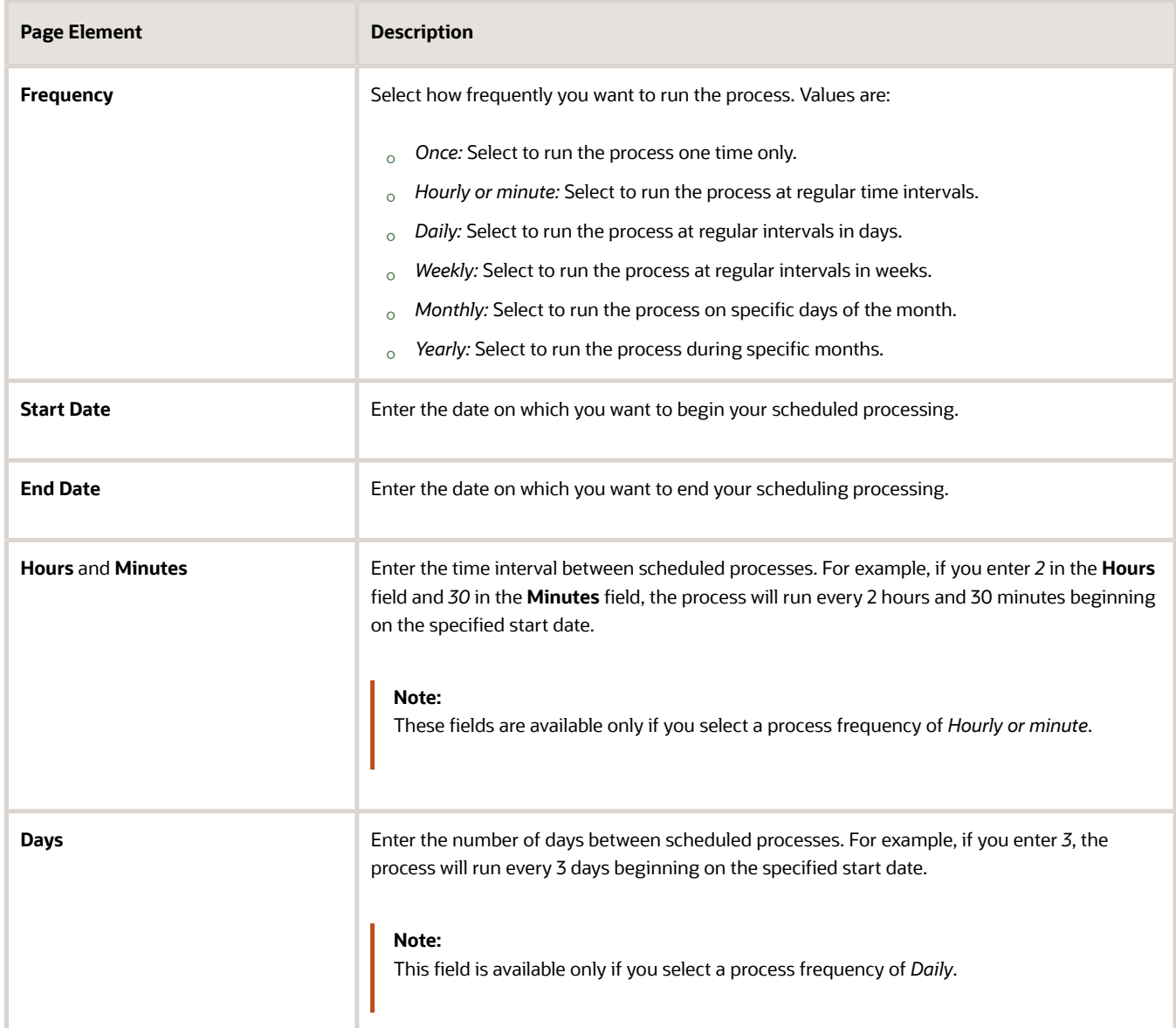

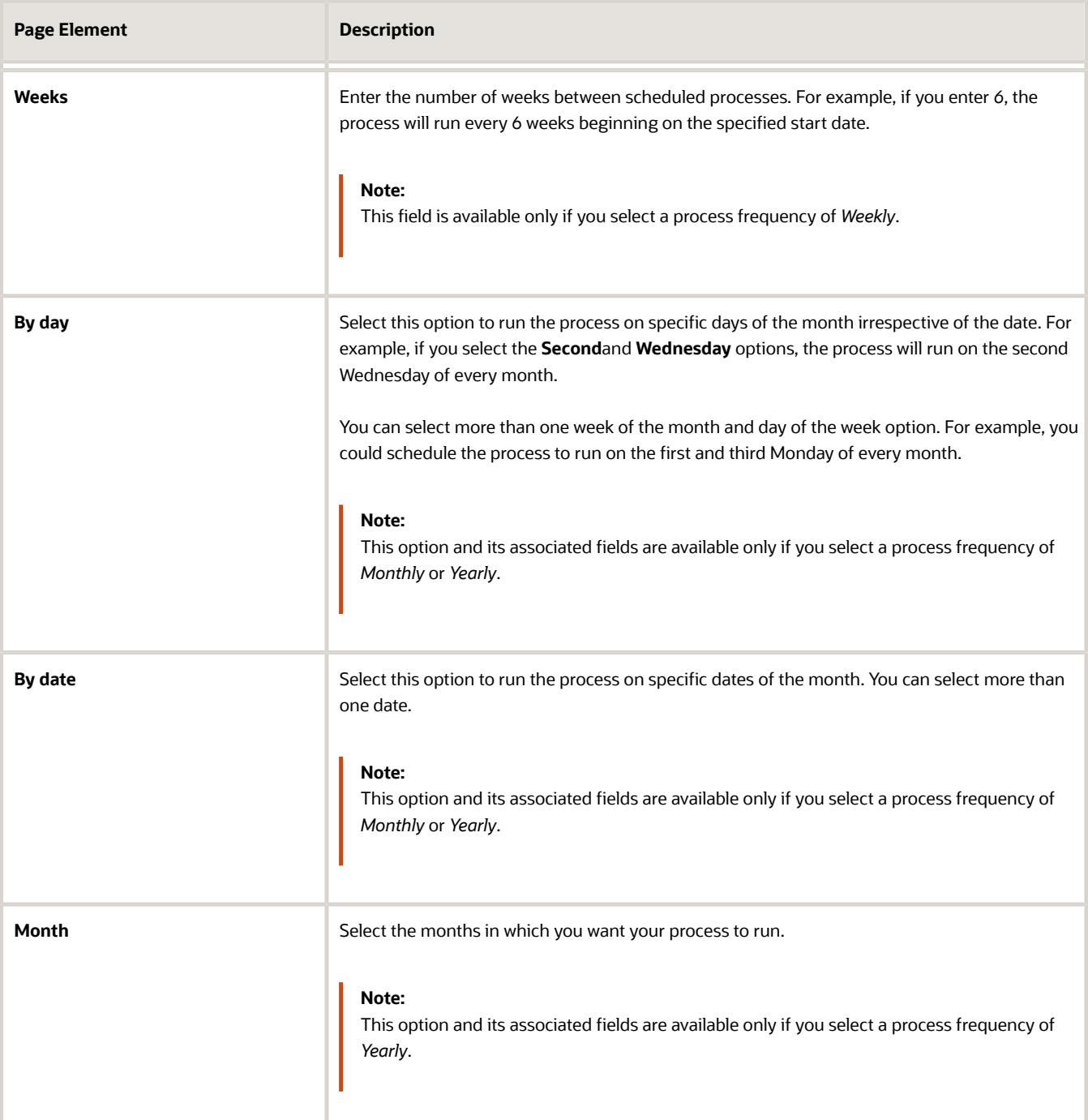

## Setting Up Process Notifications

You can set up the process to send notifications to you and others when it runs.

- **1.** Turn on the **Notify Me When This Process Ends** switch to send yourself a notification when the process finishes.
- **2.** Access Notification tab.
- **3.** Click **Add**.
- **4.** On the Create Notification page, enter the email address of the person you want to receive notifications.

By default, the recipient will receive a notification when the process ends with the following conditions:

- On success
- On error
- On warning

You can remove any of these process notification conditions.

- **5.** Click **OK** to save the notification recipient.
- **6.** (Optional) To delete a notification recipient, select the recipient in the Notification tab and click **Delete**.

# Submitting the Process

Once you've entered your process parameters, scheduling information, and notification recipients, you're ready to submit the process. Enter any additional information in the **Submission Notes** field and click **Submit**. Click **Process Monitor** to check the status of your process.

# Processing the Journal Entry Output

Use the publicSectorMappingAttachments REST API to process the output file generated by the Export Journals to ERP. For more information on this REST API, see *[REST API for Oracle Public Sector Cloud](http://www.oracle.com/pls/topic/lookup?ctx=en/cloud/saas/public-sector-compliance-regulation-common/21d&id=PSRST)*.

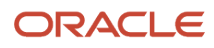

# **18 Working with Processes**

# Using the Process Monitor

The Process Monitor enables users to initiate and manage processes for Oracle Public Sector Licensing and Permitting.

This example shows the Process Monitor page.

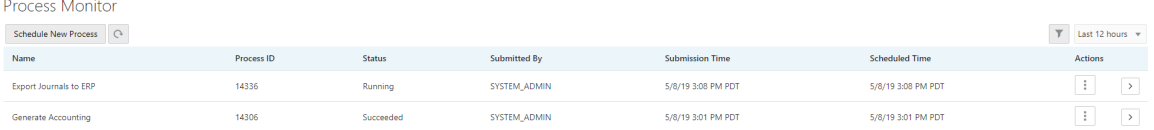

## Scheduling a New Process

- **1.** Select **Common** > **Process Monitor** .
- **2.** On the Process Monitor page, click **Schedule New Process**.
- **3.** On the Schedule New Process page, select the process you want to run in the **Name** field. A description of the selected process appears in the **Description** field.
- **4.** Click **Yes** to access the page associated with the process you selected. For example, if you select the *Generate Accounting* process, clicking the **Yes** button accesses the Generate Accounting page.
- **5.** Enter parameters for the process and click **Submit**.

**Note:** Processes can be run immediately or scheduled to run at a specific time. If you want to schedule a recurring process beyond 20 years into the future, the **End Date** must have a four-digit year. This requires updating the date format defined in the regional preferences. From the account menu, select **My Preferences**, click **View Advanced Preferences**, and select **Regional**. On the General Preferences: Regional page, you can update the **Date Format** to use a four-digit year.

- **6.** Click the **Process Monitor** link to view the progress of the process on the Process Monitor page.
- **7.** Click **Refresh** to view the current status of all processes listed in the Process Monitor.

#### Managing Processes

#### Select **Common** > **Process Monitor** .

The Process Monitor page displays information for each process in the following sortable columns:

- **Name**
- **Process ID**
- **Status**
- **Submitted By**
- **Submission Time**
- **Scheduled Time**

**Note:** The **Submission Time** and **Scheduled Time** columns use the time zone specified in the user's preferences, not the time zone for the agency.

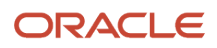

#### Click **Filter By** to filter the displayed process information by *Name*, *Process*, and *Submission Time*.

You can manage processes using the following page elements:

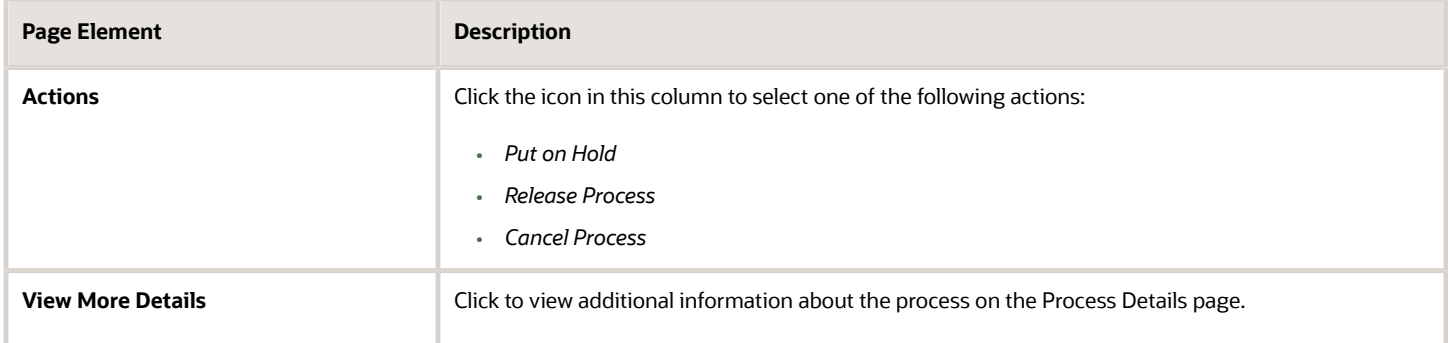

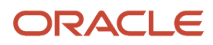

# **19 Working with Reports**

# Generating Reports

Agency staff have the option of generating BI Publisher reports from a central location instead of navigating to the various pages where reports are found. The report list includes all reports, such as permit activity, building permits, business license certificates, receipts, deposit slips, inspection summaries, code enforcement case history, and many more.

You can only access the reports that are available to you based on the permissions setup for the reports in the BI catalog. System administrators can generate all reports and also edit them. For more information about setting up permissions, see *[Granting Catalog Permissions](https://docs.oracle.com/middleware/1221/bip/BIPAD/alt_security.htm#BIPAD175)*.

For a list of delivered reports, see *[Public Sector Compliance and Regulation Analytics](http://www.oracle.com/pls/topic/lookup?ctx=pscr21d&id=PublicSectorComplianceAndRegulationAnalytics)*.

This example illustrates the generated report for a building permit from the report list.

The report generated with the selected parameters appears on the left and the view options are accessible through the View Report menu on the right.

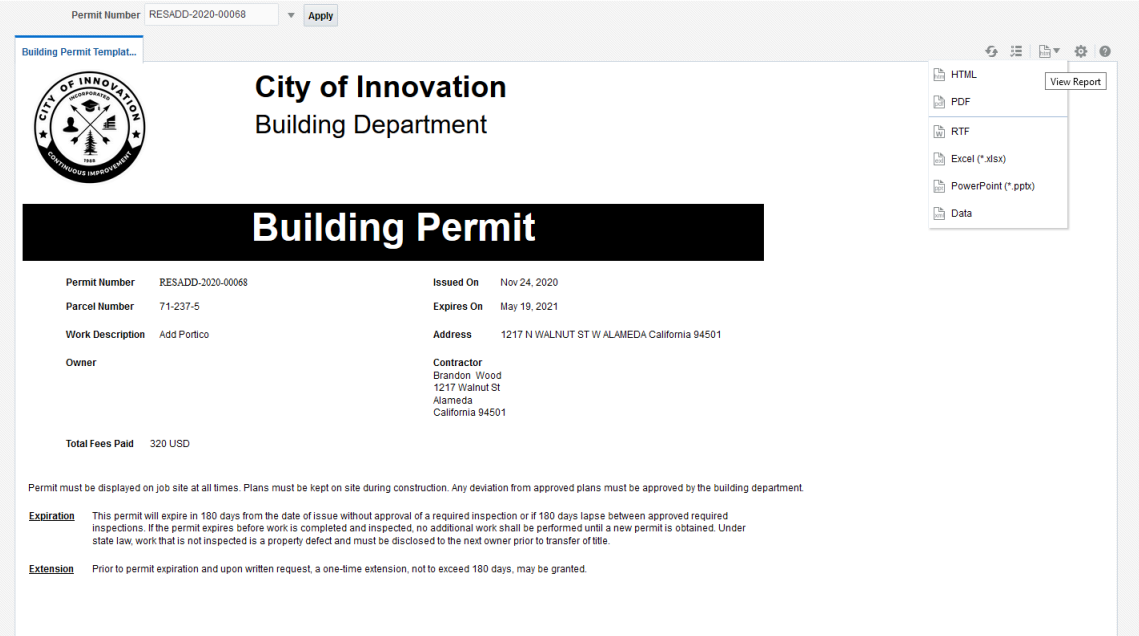

Here's how to generate a report from the Report List page:

- **1.** Click the Reports and Analytics icon in the global header on the agency springboard. Select the **Report List** link. Or select **Common** > **Report List** in the Navigator.
- **2.** Expand the Public Sector section in the left panel of the Report List page.
- **3.** Click the category that the report is filed under. For example, you'll find the Building Permit Report in the Permits category.
- **4.** Click the report name in the right panel. The report loads in a new browser tab.

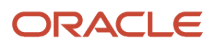

- **5.** Select values for the available parameters and click **Apply**. For example, if you're logged in as a cashier, you can enter the session ID and reconciliation ID for the Cashier Session Reconciliation Report. Processing generates the report in the browser window in HTML.
- **6.** Click the **View Report** icon in the upper right corner of the page to open the generated report in PDF in your browser. You can also open the generated report as a file by selecting RTF, Excel, or PowerPoint. To open the report in XML without a stylesheet, select the Data option.
- **7.** If you're a system administrator, you can click the **Actions** icon to edit the report.

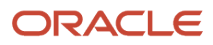

# **20 Using the Digital Assistant**

# Overview of Digital Assistant

Create your own digital assistant from scratch using your Oracle Digital Assistant instance and configure its parameters to suit your requirement before making it available for your users.

Create and add skills to your digital assistant. You can also use the Oracle delivered sample skills and re-configure its parameters, or clone the skill for the digital assistant you create.

Enable your digital assistant to provide generic information about processes or answer specific questions about your offerings, and enlist your own set of frequently asked question with answers.

# Asking Details

The delivered digital assistant skills, for example, facilitates responses and recommendations to questions raised by an anonymous user regarding the permitting process:

- With the PERMIT SEARCH skill, the digital assistant can access information from the Permit implementation and list the permits that match one of the search parameters – *Permit Number*, *Parcel ID*, and *Street.* Users can also review the permit detail page, if they want to look into a permit they just searched.
- With the PERMIT RECOMMENDATIONS skill, the digital assistant can access information from Oracle Intelligent Advisor and list permit recommendations. The skill prompts the user with questions from the Oracle Intelligent Advisor questionnaire and retrieves a list of recommended permits based on the user's responses to the questions.

For details on configuring your digital assistant for use, such as intents and the dialog flow, see the documentation *[Configure for Use in a Digital Assistant](https://docs.cloud.oracle.com/iaas/digital-assistant/doc/create-configure-and-version-skills1.html)*.

# Asking Questions

Your digital assistant can store a list of questions and answers to be available as Frequently Asked Questions (FAQs) regarding the processes your agency follows.

The content for the FAQs are entered in a spreadsheet and attached to the digital assistant. The Oracle delivered spreadsheet can be updated with information from your knowledge-base.

For details on configuring your digital assistant to add questions and answers, see the documentation on *[Q&A](https://docs.cloud.oracle.com/iaas/digital-assistant/doc/q1.html)*.

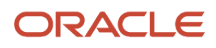

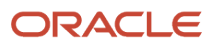

# **21 Using Accessibility Features**

# Overview of Accessibility

This topic provides an overview of the approach towards accessibility in the Public Sector Licensing and Permitting offerings.

The Public Sector Compliance and Regulation services are developed with the latest industry standards for accessibility in mind, which is in keeping with the overall development approach within Oracle.

Oracle recognizes the need for our applications, and our customers' and partners' products built with our tools, to be usable by the disabled community. The Oracle Accessibility Program Office, reporting to the office of the Chief Corporate Architect, is responsible for defining the corporate standards for accessibility, and developing materials to train all employees so that they can successfully create products that meet those standards.

For information about Oracle's commitment to accessibility, visit the Oracle Accessibility Program website at *[http://](http://www.oracle.com/pls/topic/lookup?ctx=acc&id=docacc) [www.oracle.com/us/corporate/accessibility/index.html](http://www.oracle.com/pls/topic/lookup?ctx=acc&id=docacc)*.

Oracle uses the Voluntary Product Accessibility Template (VPAT) to represent the degree of conformance to various accessibility standards and guidelines, including Section 508 (as released in 2001), WCAG 1.0, and WCAG 2.0. Depending on when a product was developed and released, different standards may be listed. Oracle is an active member on the ITI group that is working to enhance the VPAT to address future standards.

For more information about Oracle's published VPAT documents, see the Product Status (VPATs) page at *[http://](http://www.oracle.com/us/corporate/accessibility/vpats/index.html) [www.oracle.com/us/corporate/accessibility/vpats/index.html](http://www.oracle.com/us/corporate/accessibility/vpats/index.html)*.

# Using General Keyboard Shortcuts

This topic lists and describes the supported general keyboard shortcuts.

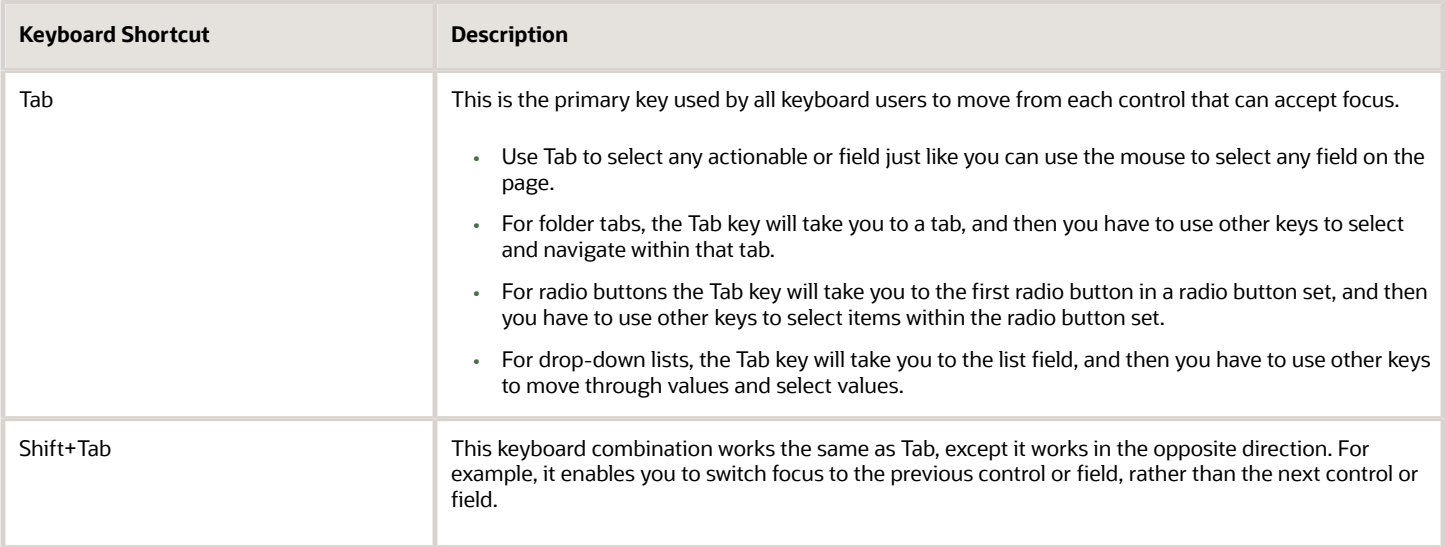

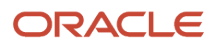

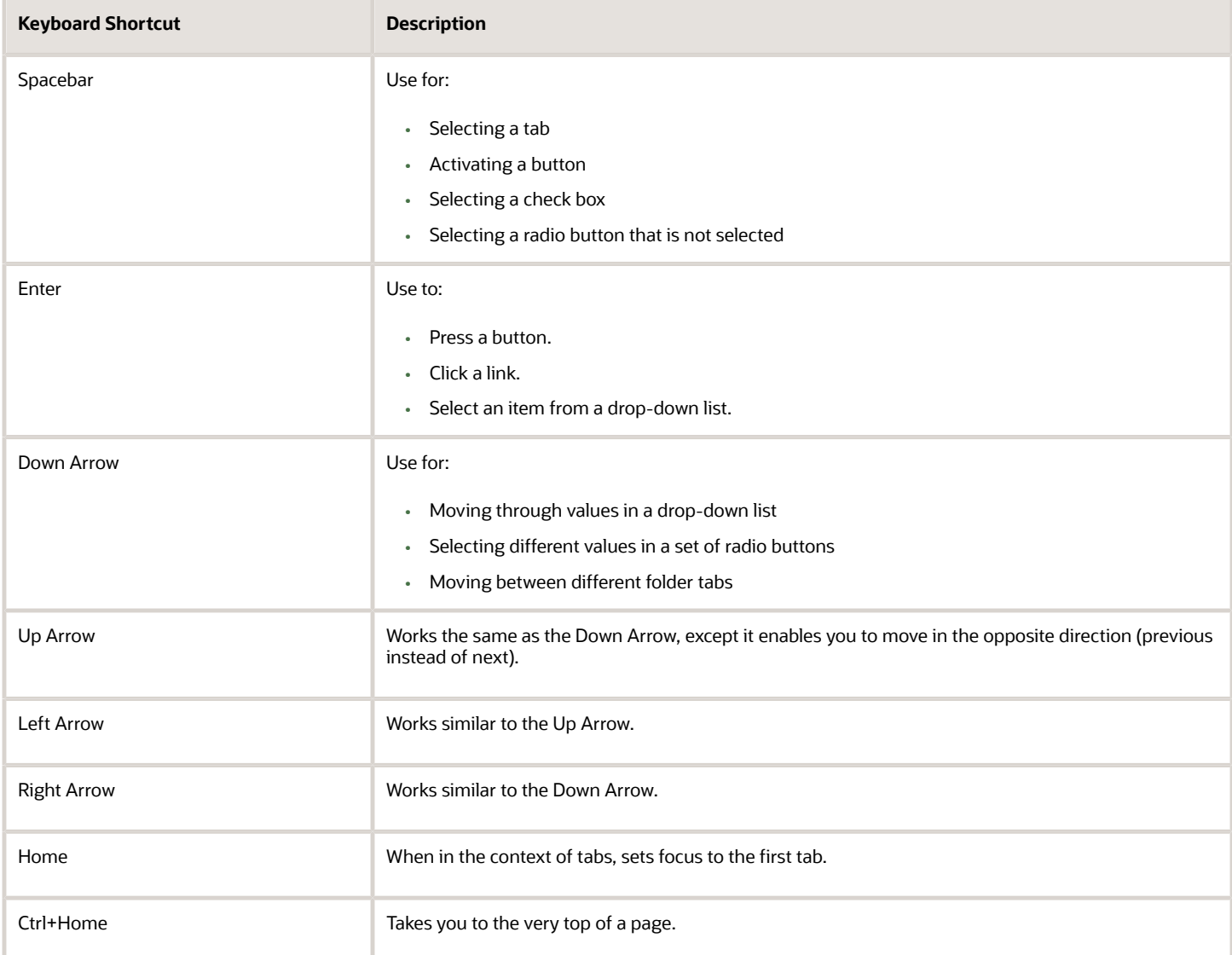

# Using the Keyboard with Data Collections

This topic describes examples of how to use keyboard shortcuts to navigate within the various collections, such as tables and lists, and select actionable items.

## Tables

This section describes how to navigate within tables appearing on a page. The example below uses the Country table for illustration.

#### Country

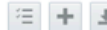

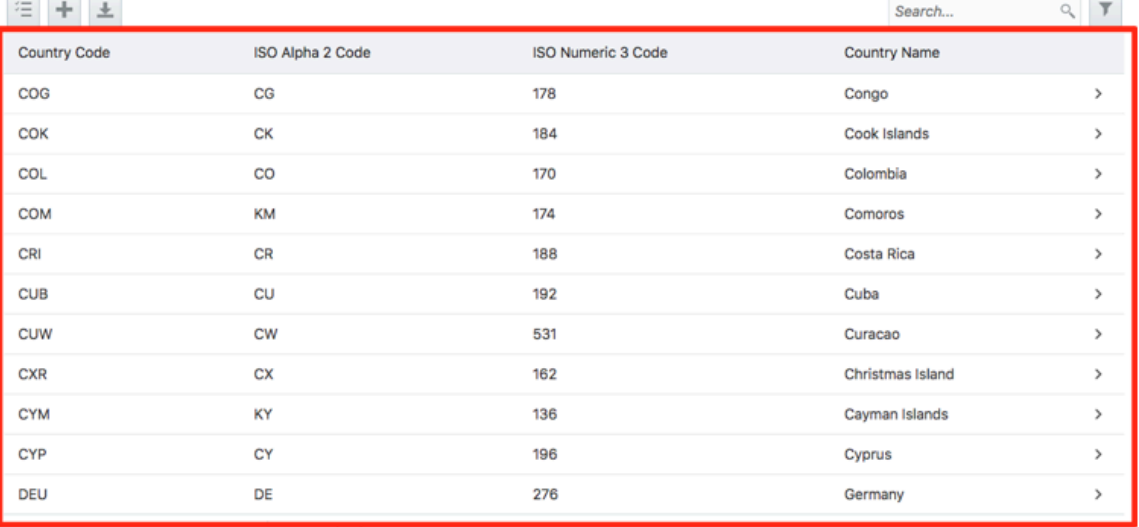

Page 1 of 22 (1-11 of 240 items) | K < | 1 | 2 3 4 5 ... 22 > >

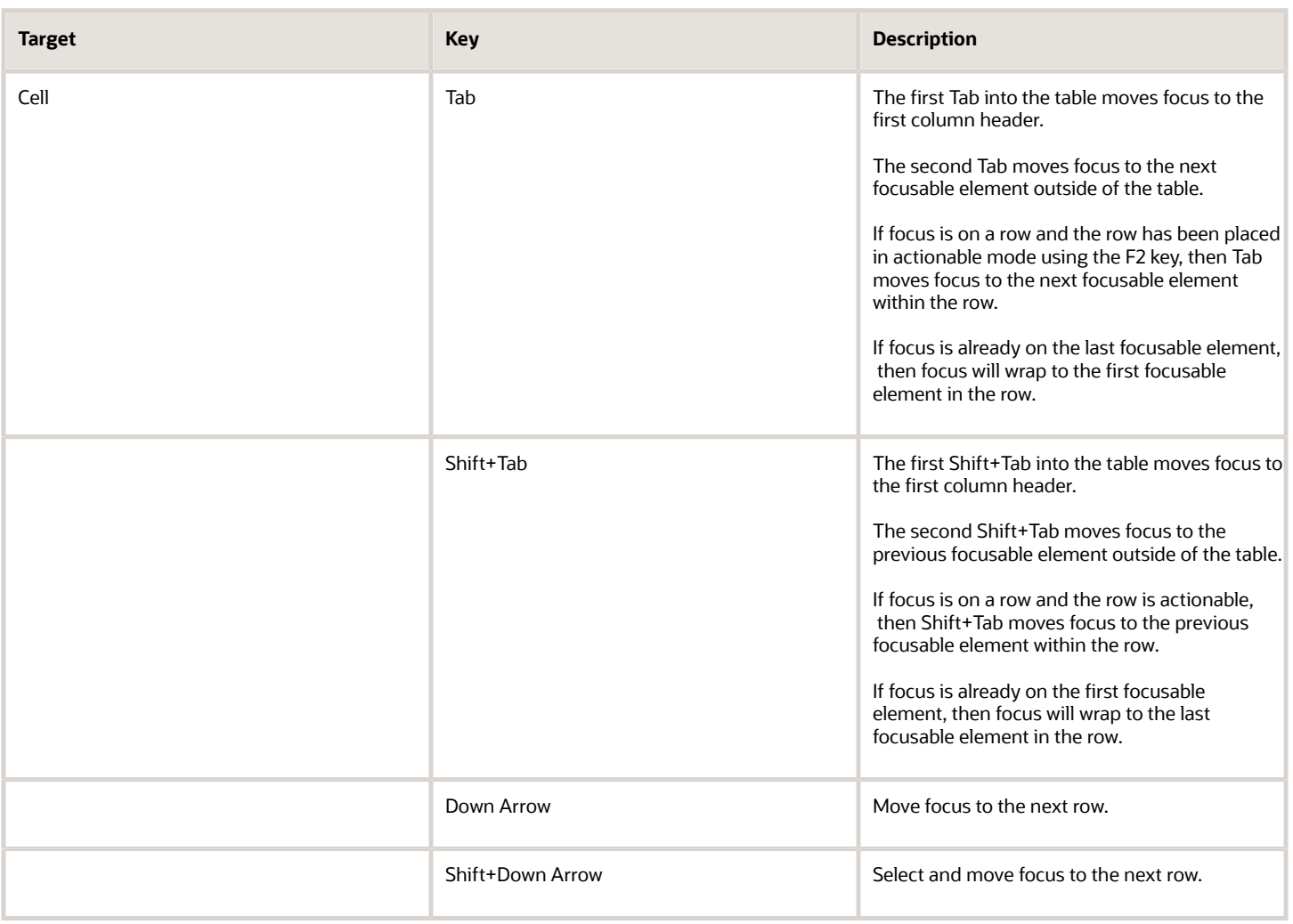

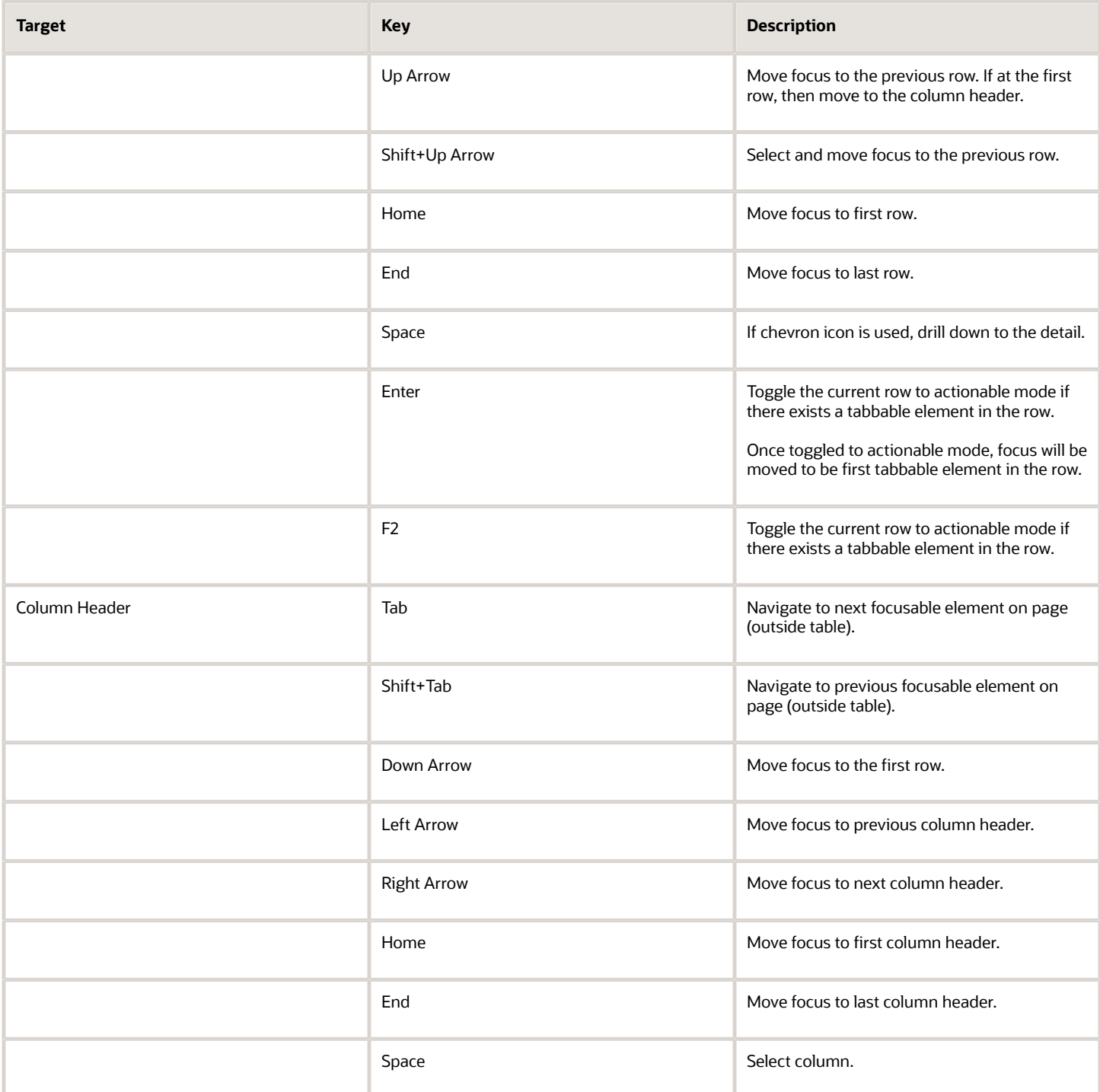

#### List View

This section describes how to navigate within tables appearing on a page. The example below uses the Country table for illustration.

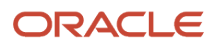

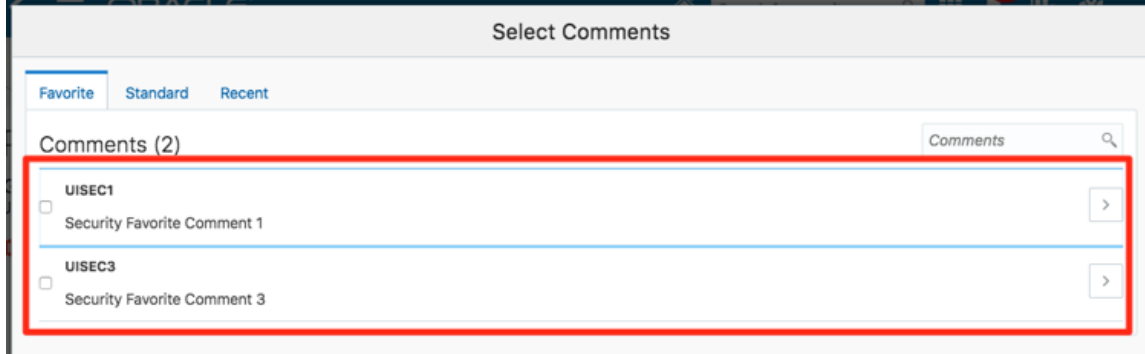

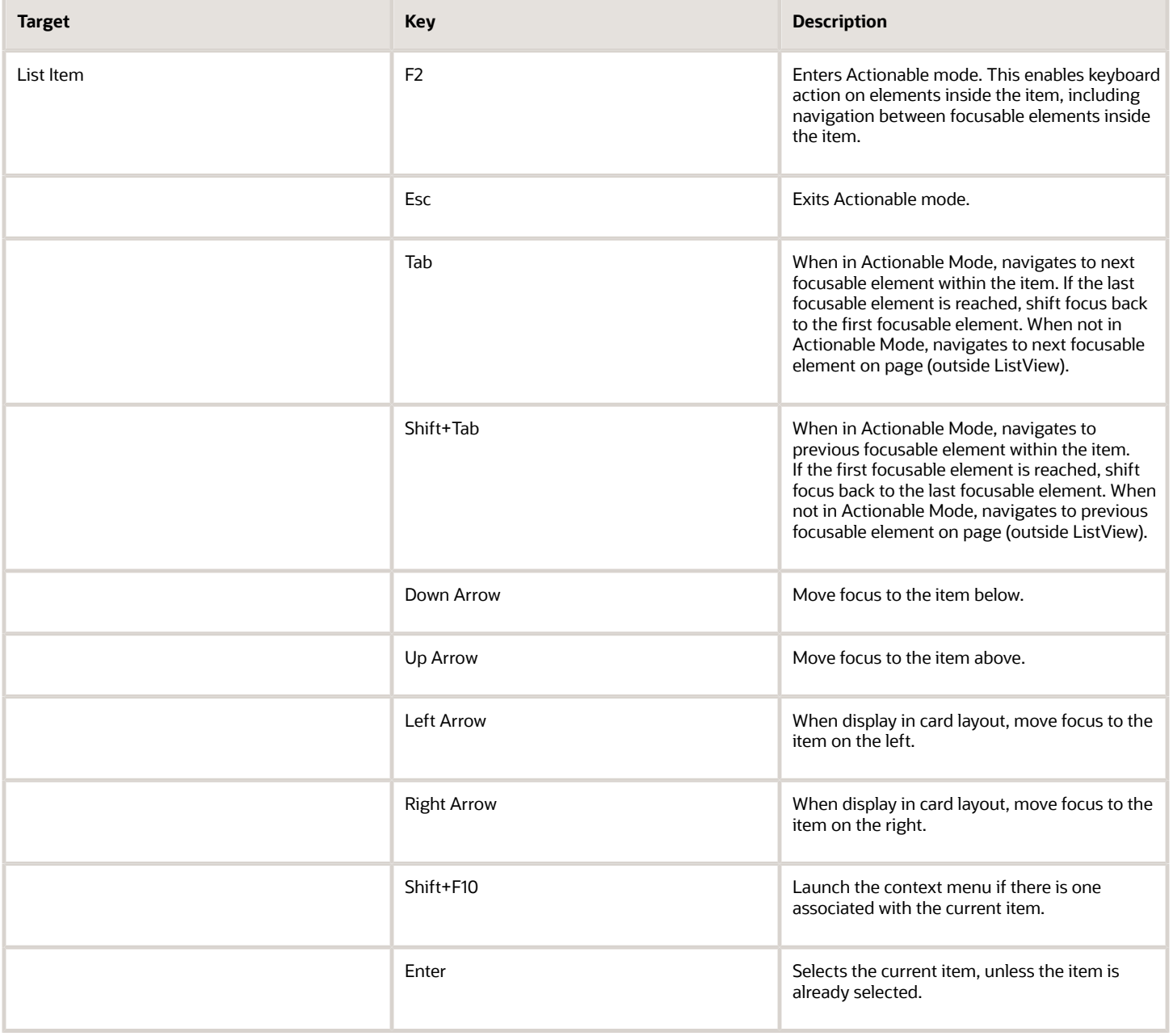

# Using the Keyboard to Work with Page Controls

This topic describes examples of how to use the keyboard to work with various controls in the interface and select actionable items. Controls are UI constructs such as buttons, accordions, page tabs, and so on.

#### **Buttons**

This section describes how to use the keyboard to control buttons in the global header or on pages.

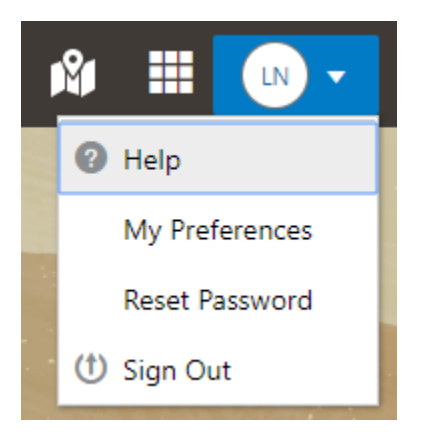

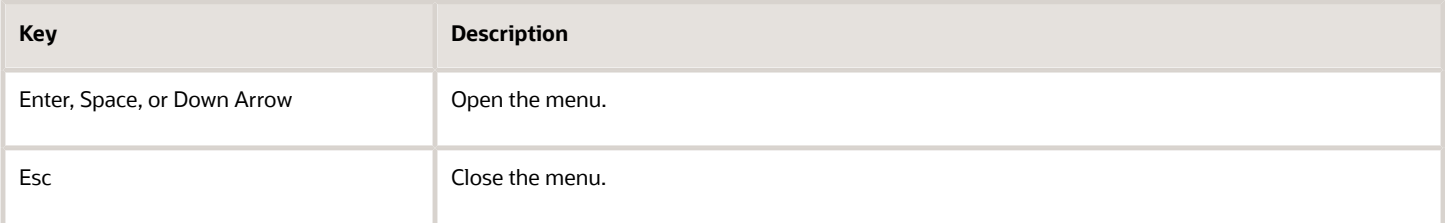

# Calendar

This section describes the hot keys you can use when working with the calendar control and date picker to select date field values.

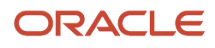

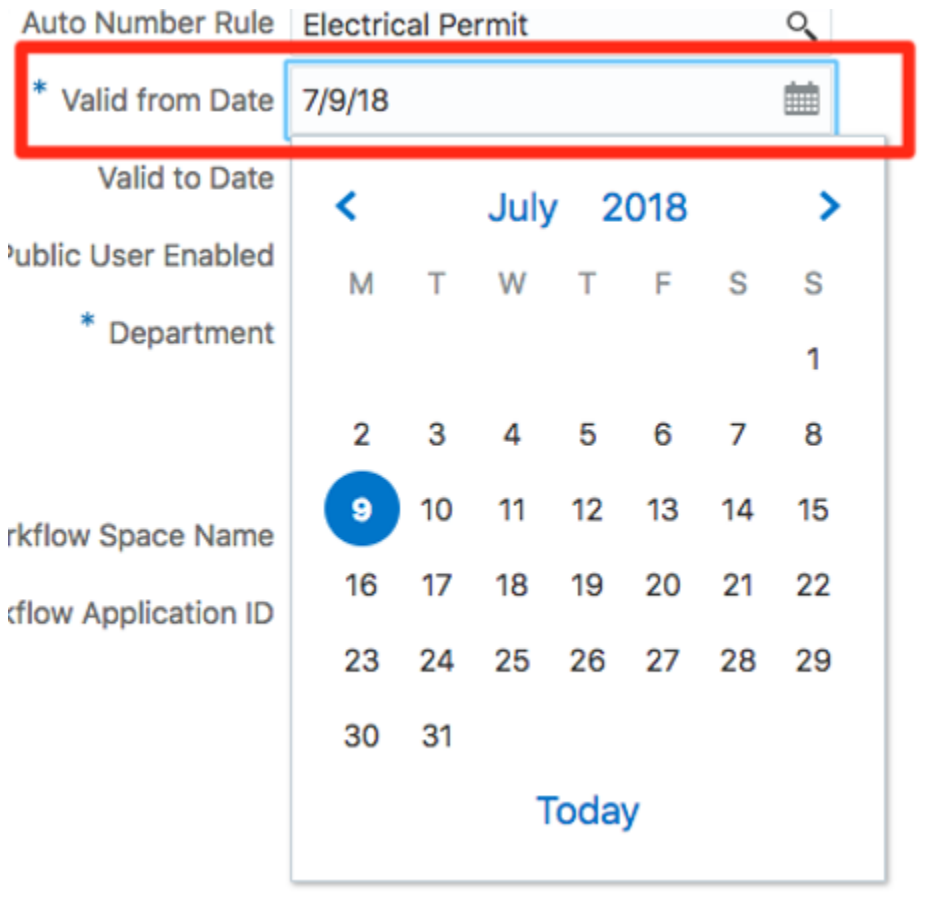

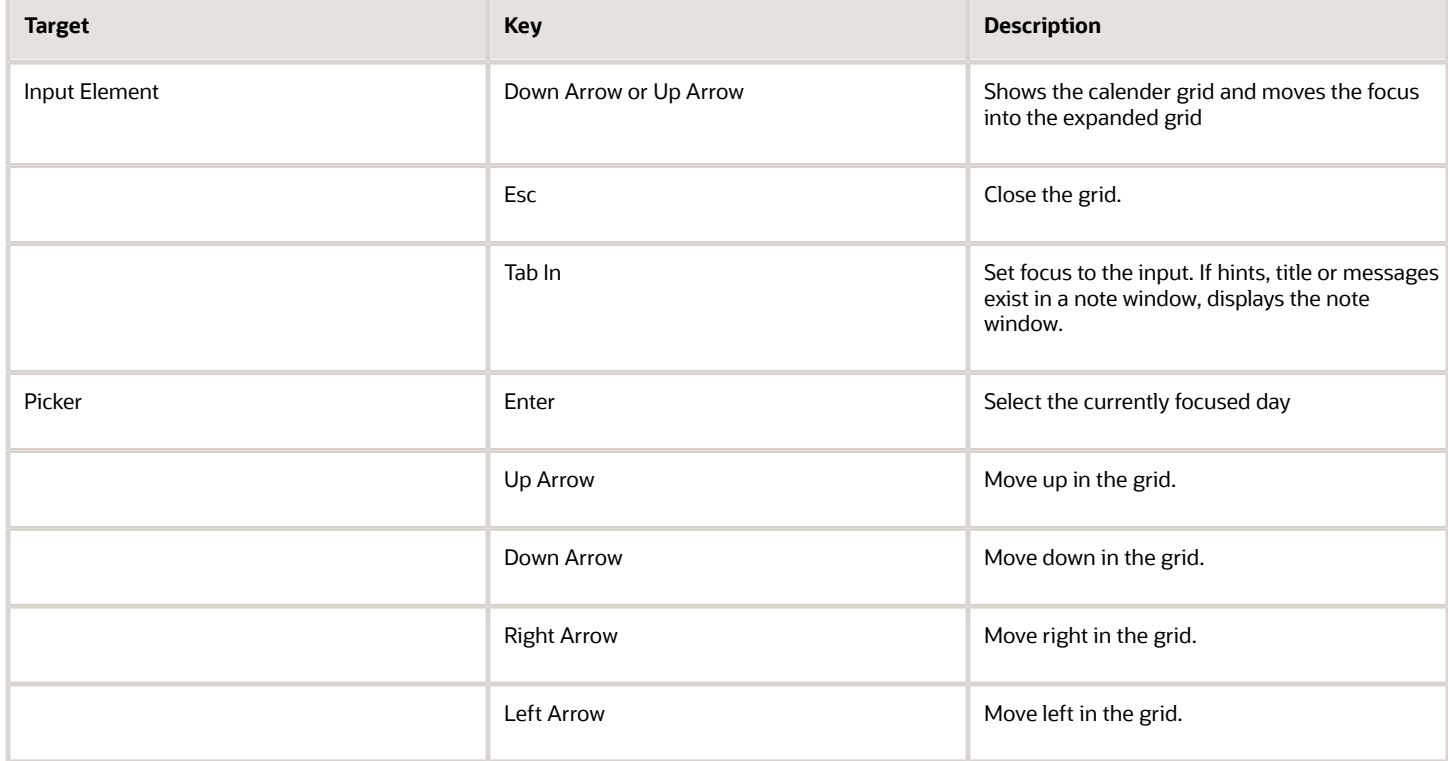

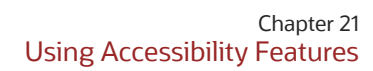

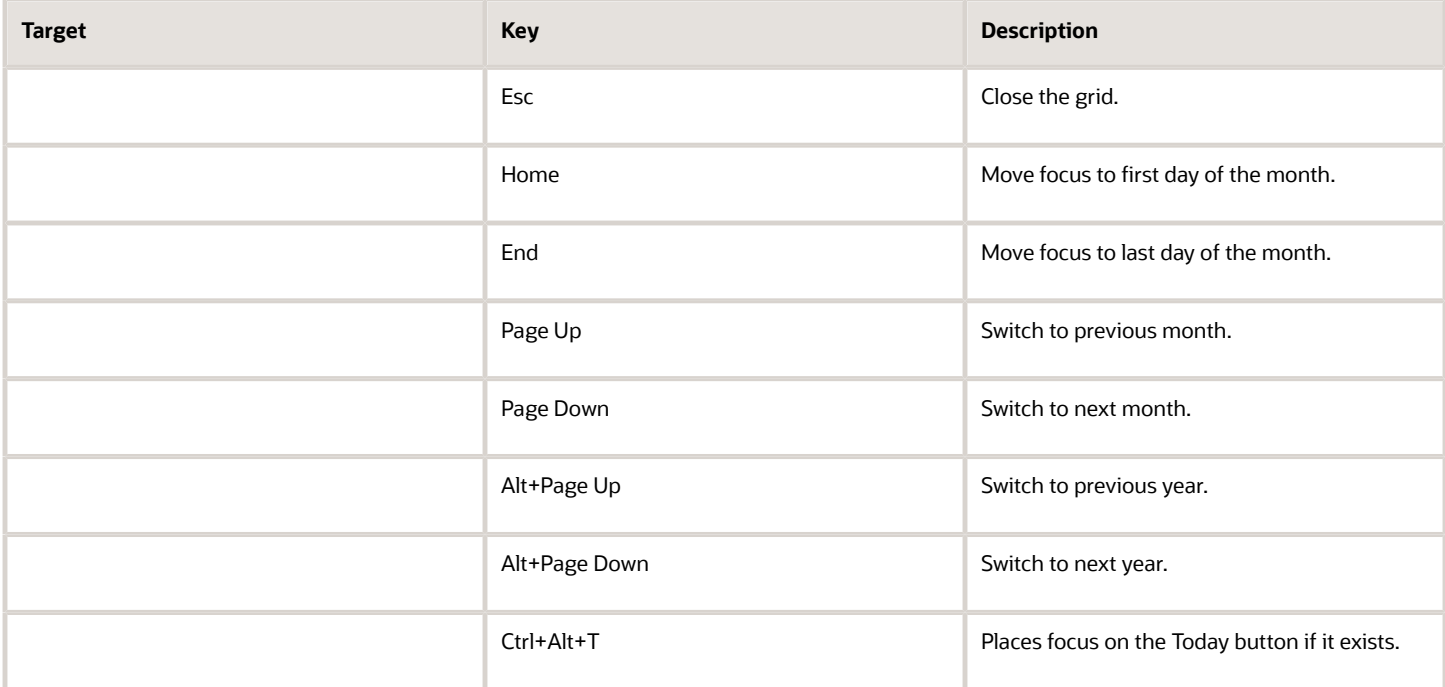

#### Time

This section describes the hot keys you can use when working with the time picker control to select time field values.

InputTime

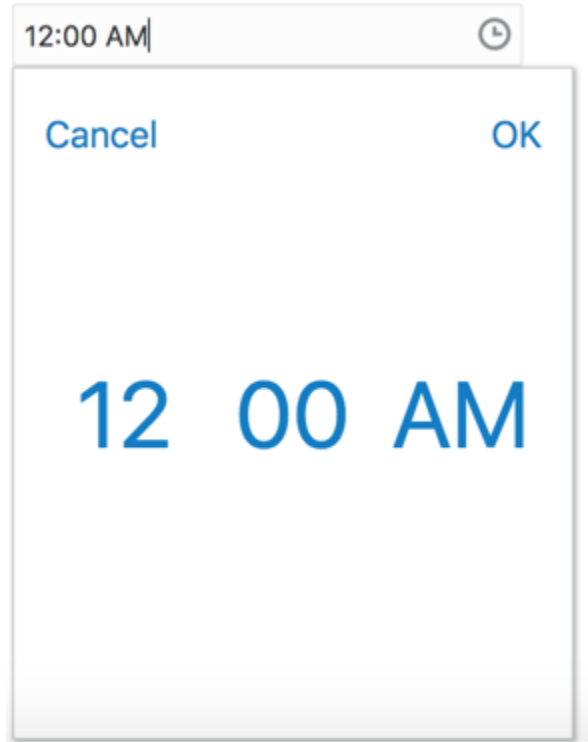

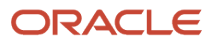

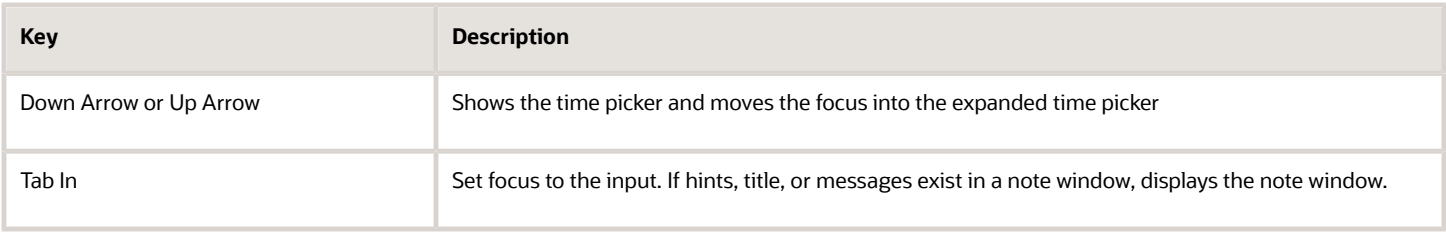

# Accordion

ь

This section describes the hot keys you can use when working with the accordion control to expose and access items. An accordion is a set of expandable sections where only one section can be expanded at a time. When a new section gets expanded, the previous section automatically closes.

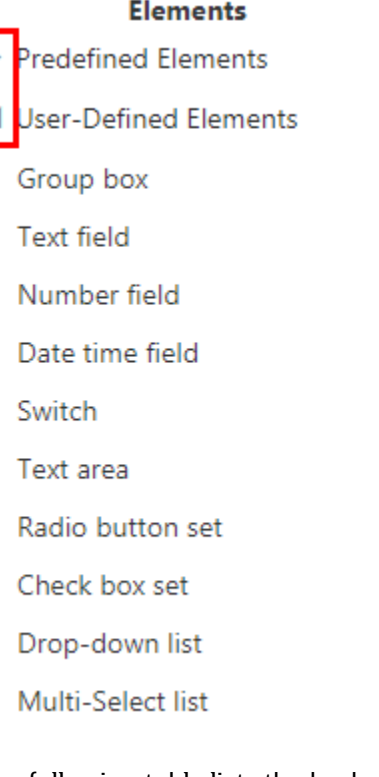

The following table lists the keyboard options for working with the collapsible headers.

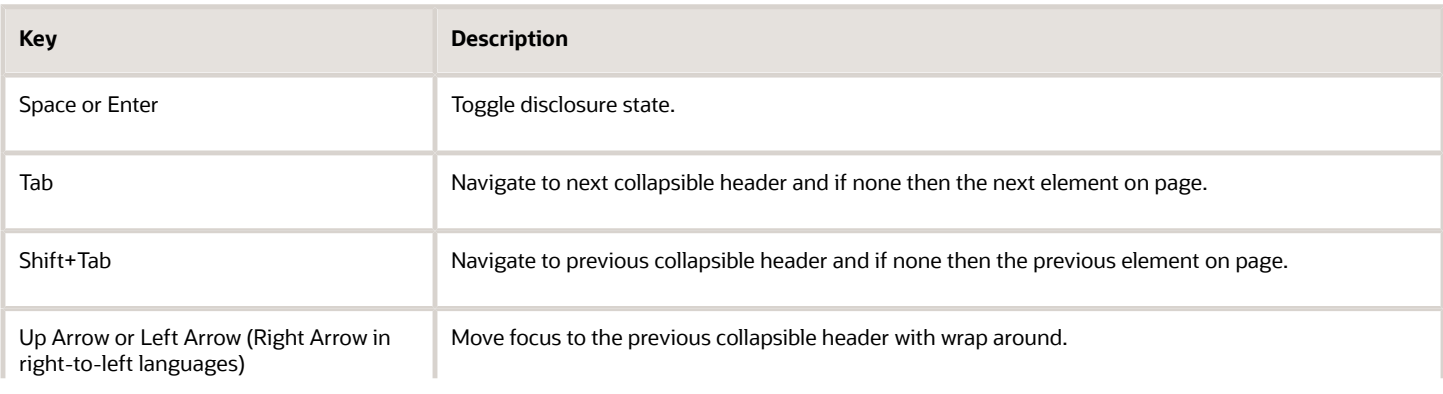

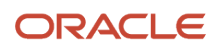

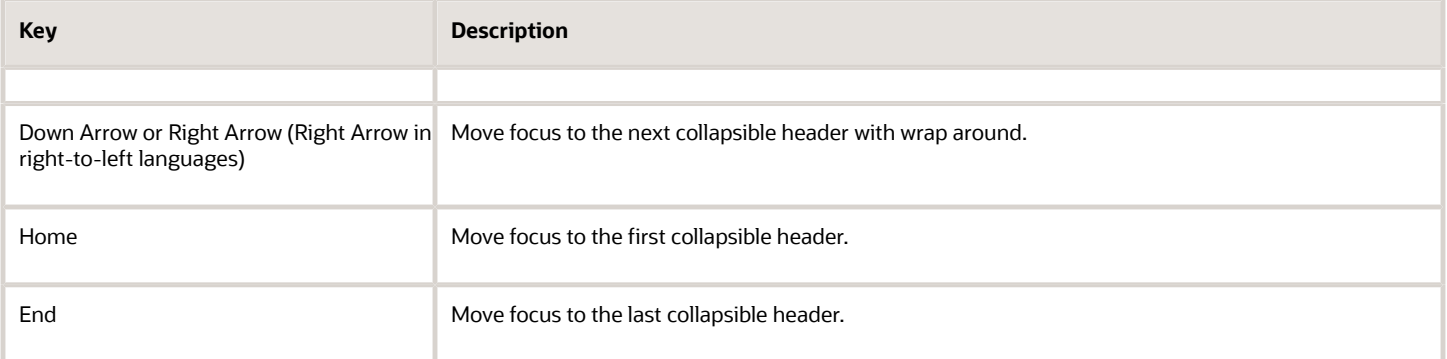

# Navigation Lists

This section describes how to use the keyboard to work with navigation lists to access items used take you to different locations or display additional content.

# Manage Account

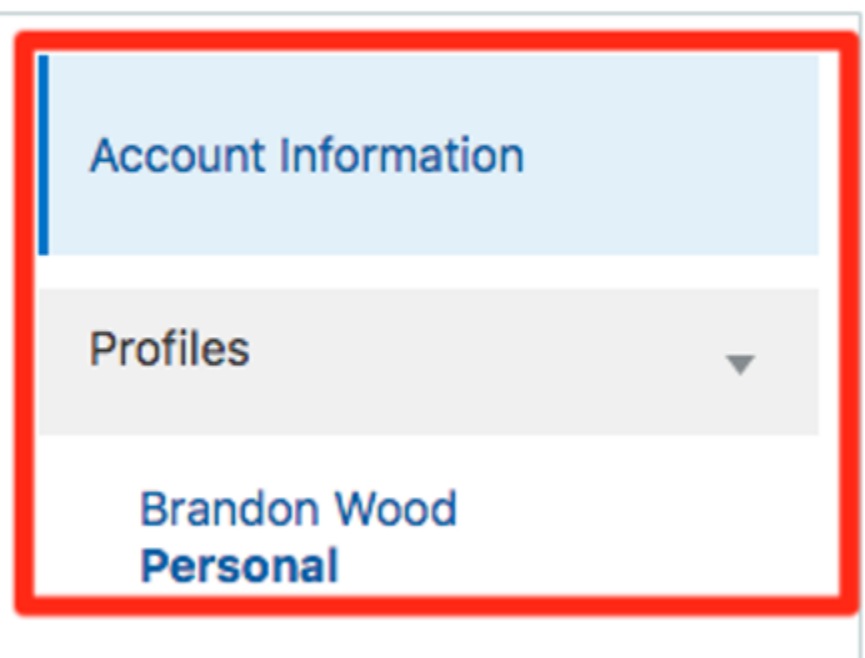

The following table lists the keyboard options used for accessing list items.

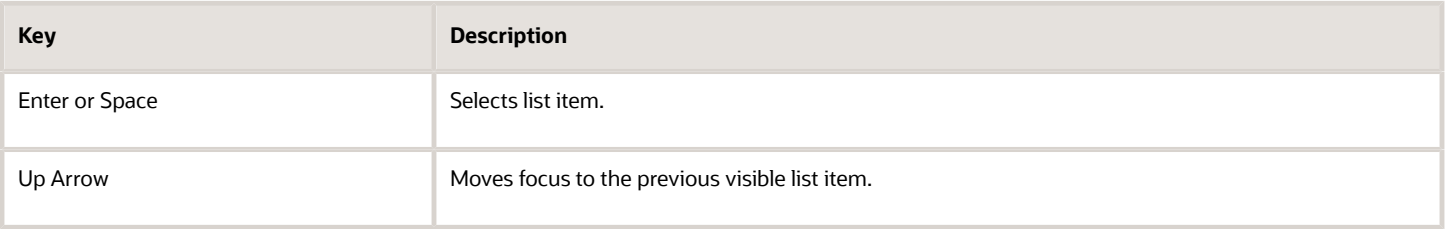

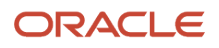

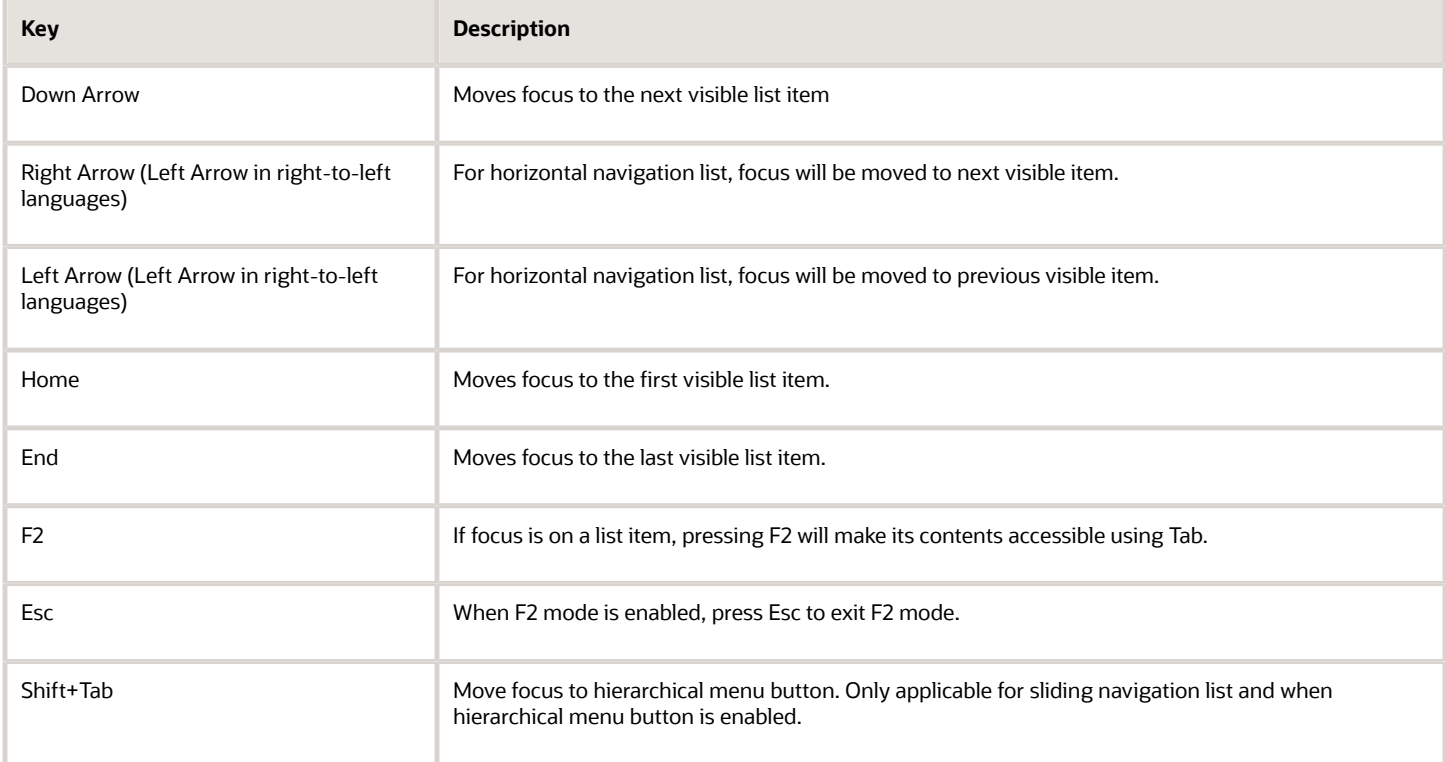

#### Tab Bars

This section describes how to use the keyboard to work with tab bars.

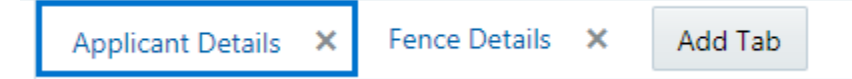

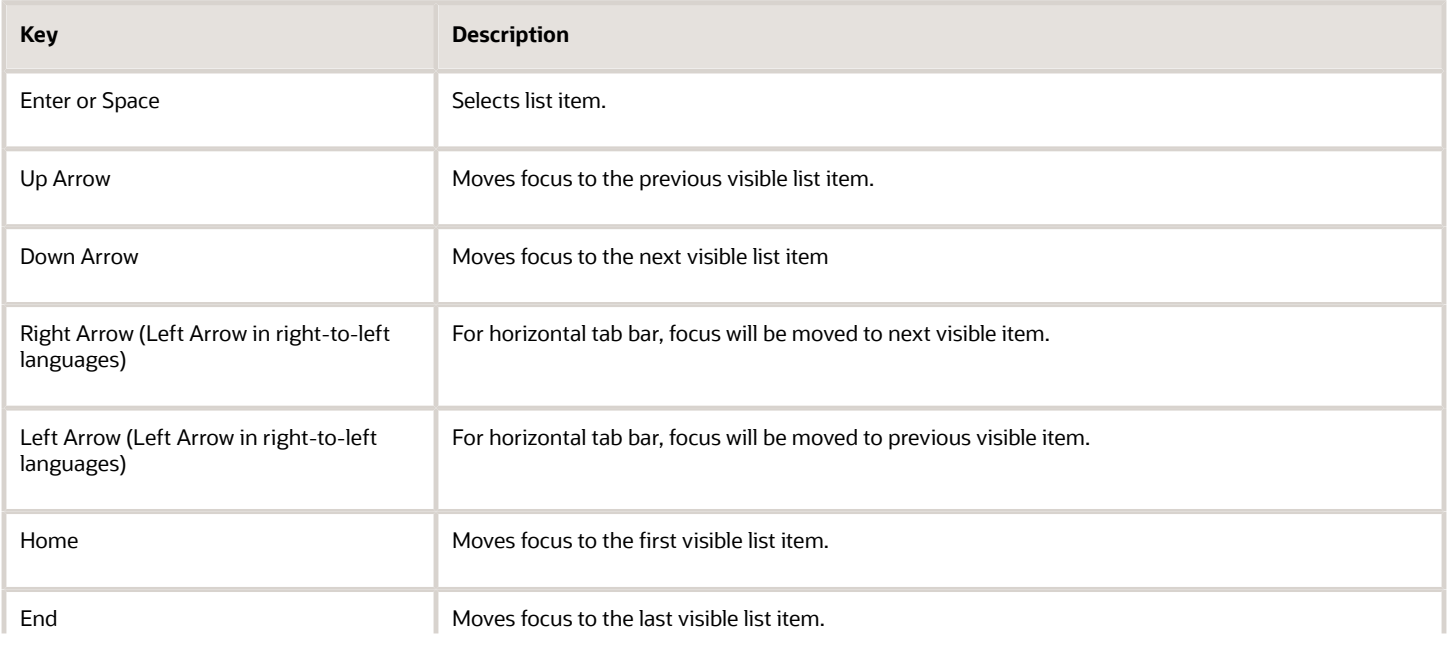

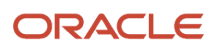

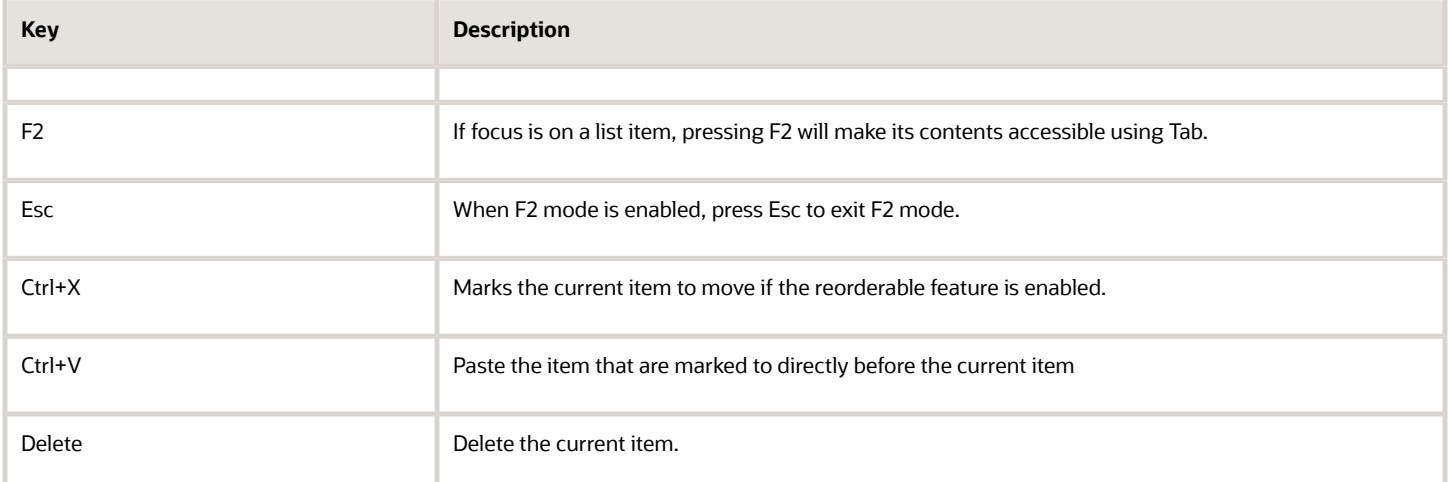